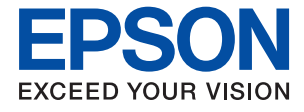

# **WF-7710 / WF-7720 Series Ghidul utilizatorului**

## *Cuprins*

## *[Despre acest manual](#page-7-0)*

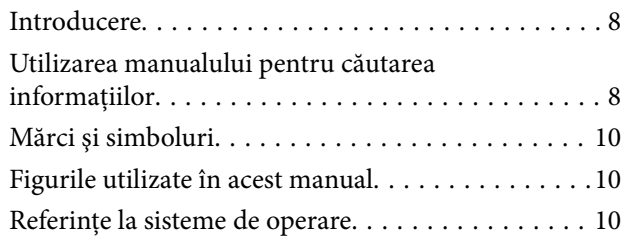

### *[Instrucţiuni importante](#page-11-0)*

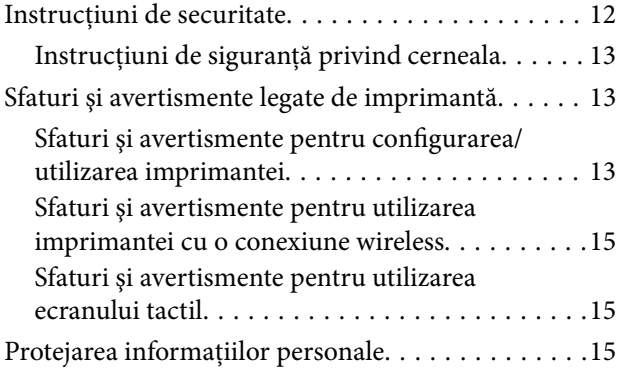

## *[Informaţii de bază despre imprimantă](#page-15-0)*

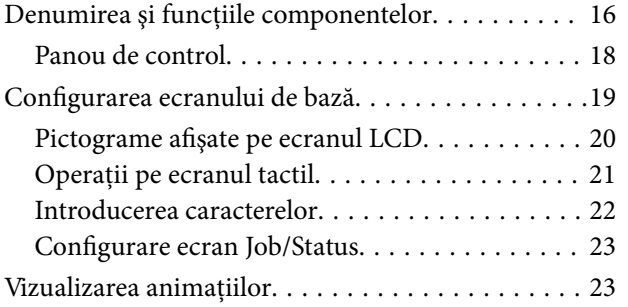

### *[Setări de reţea](#page-24-0)*

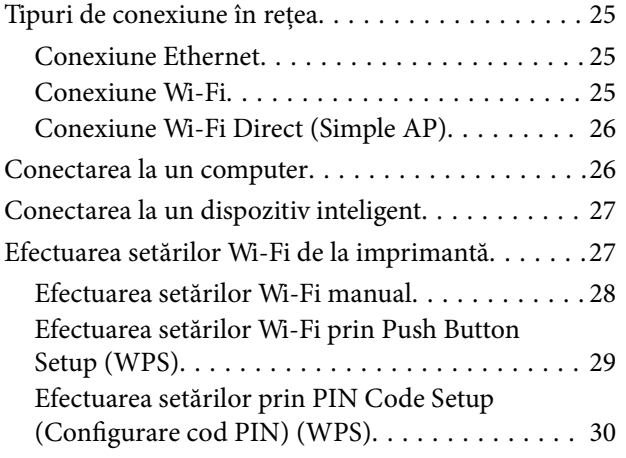

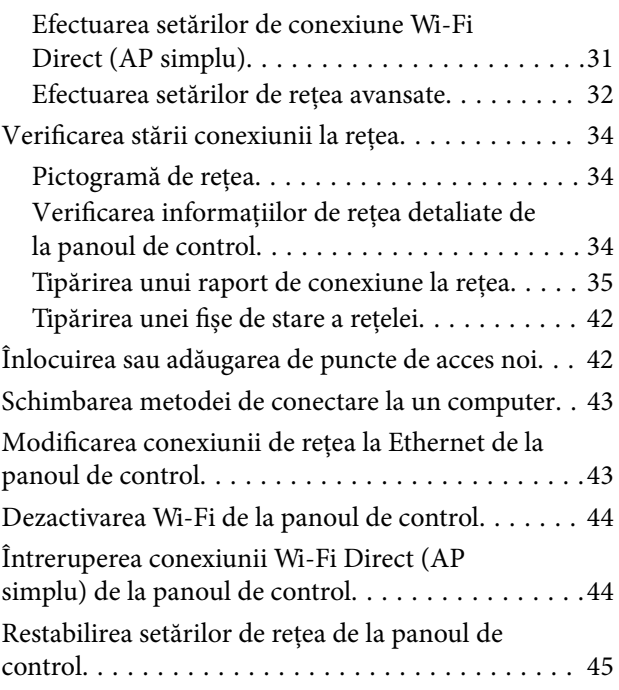

### *[Pregătirea imprimantei](#page-45-0)*

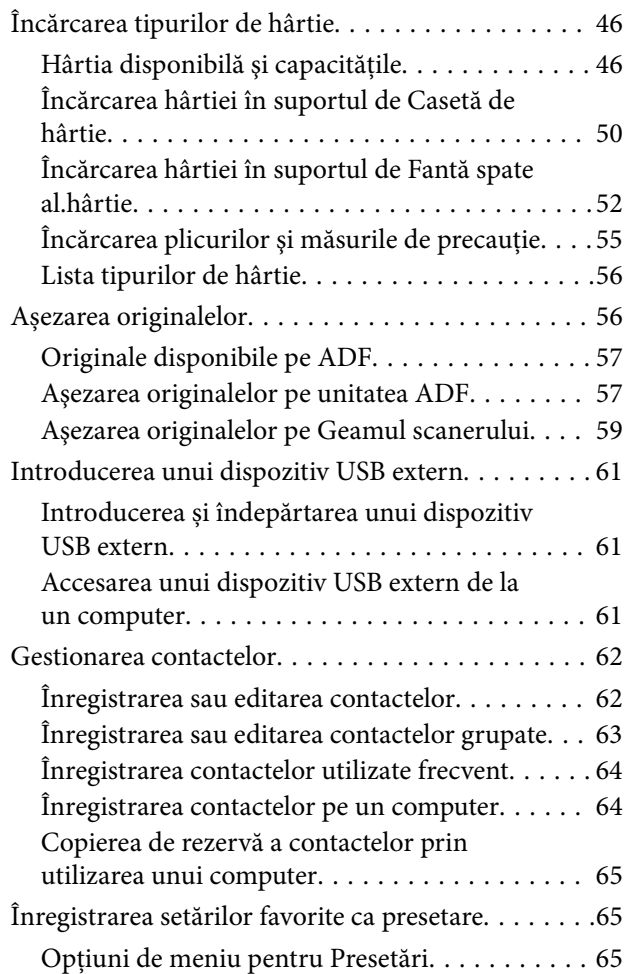

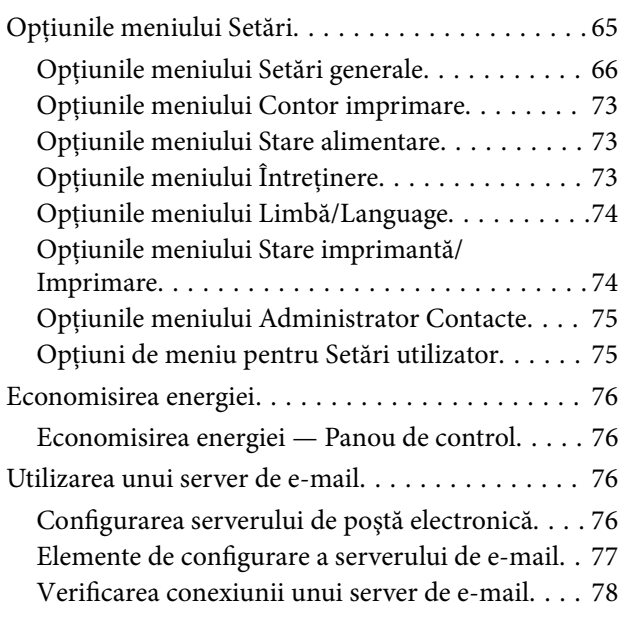

## *[Tipărirea](#page-78-0)*

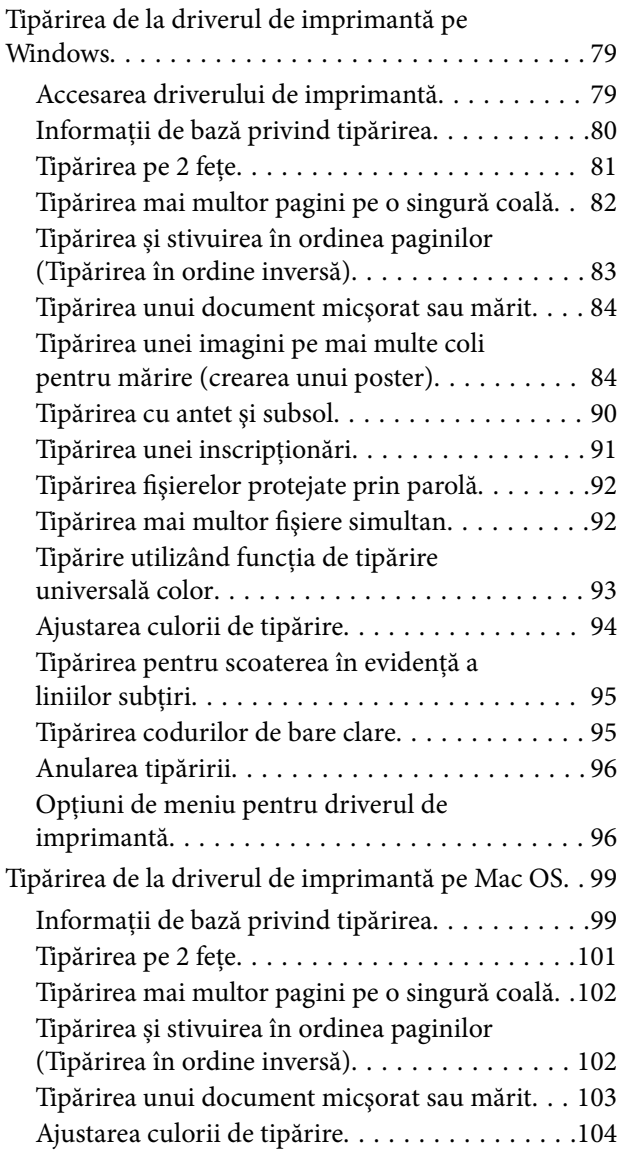

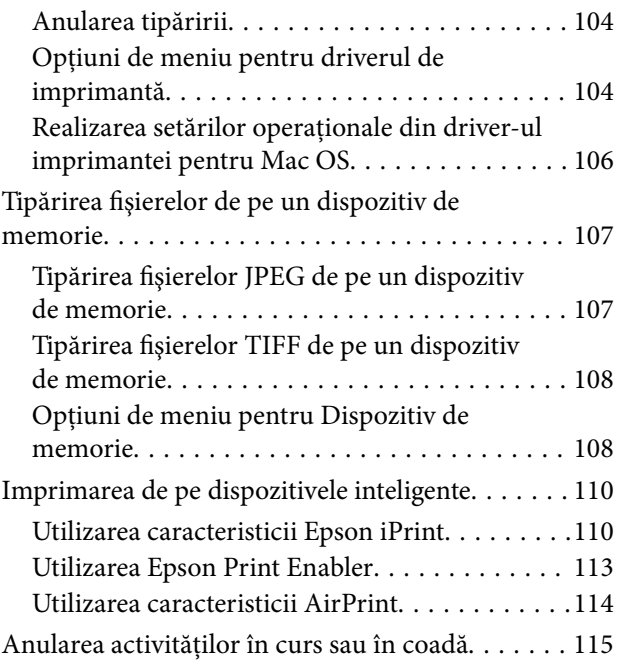

## *[Copierea](#page-115-0)*

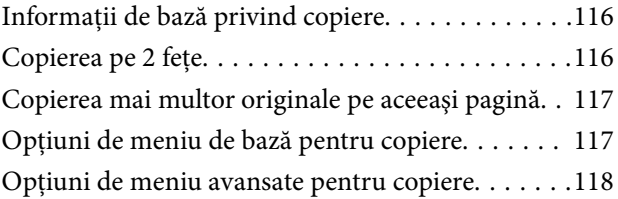

### *[Scanarea](#page-120-0)*

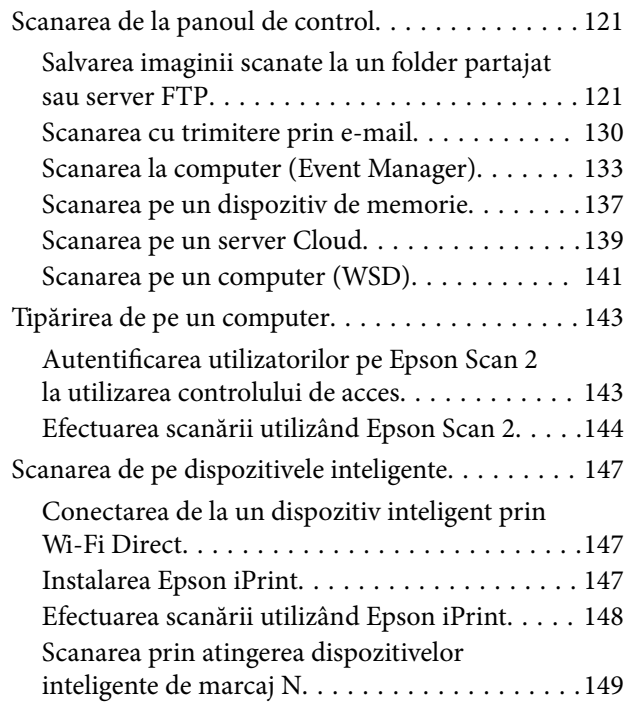

### *[Primirea şi trimiterea faxurilor](#page-149-0)*

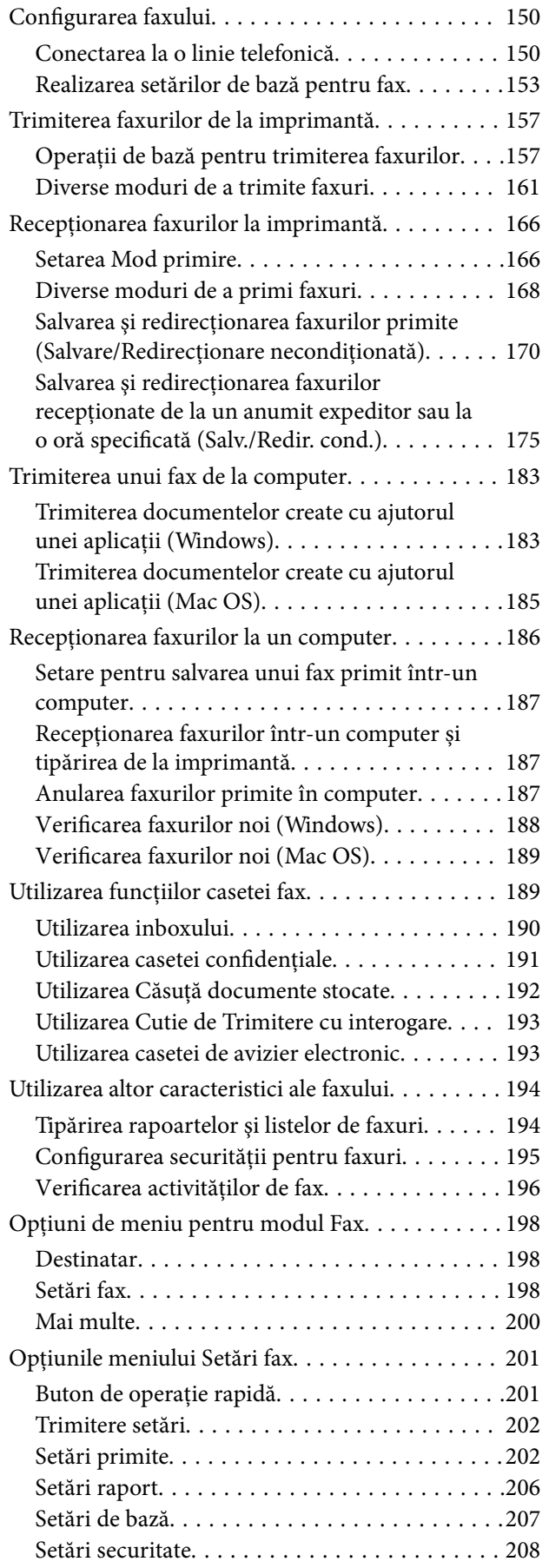

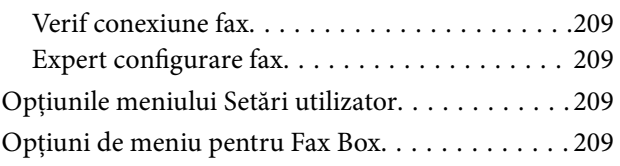

### *[Schimbarea cartuşelor de cerneală şi](#page-210-0)  [a altor consumabile](#page-210-0)*

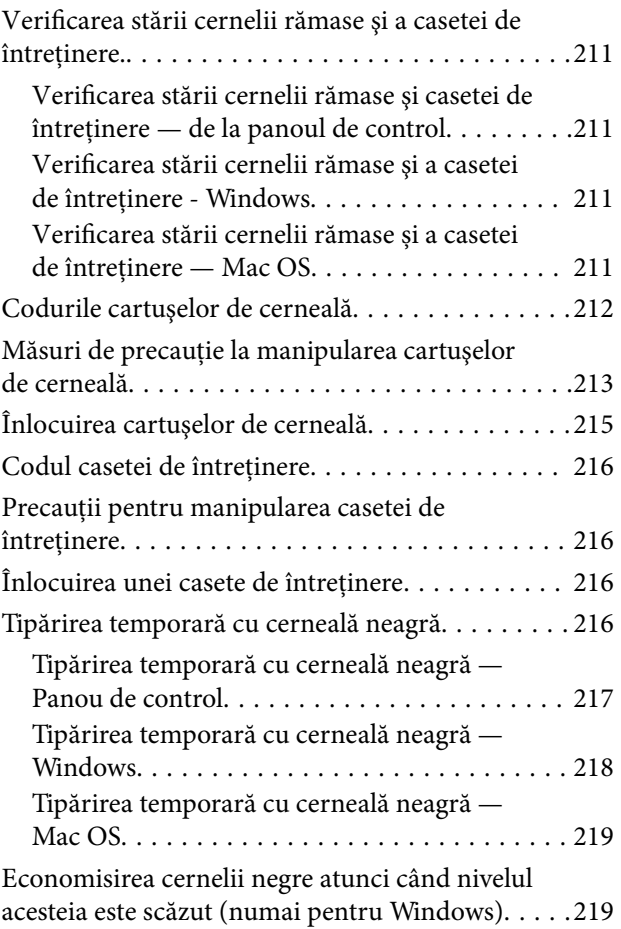

## *[Întreţinerea imprimantei](#page-220-0)*

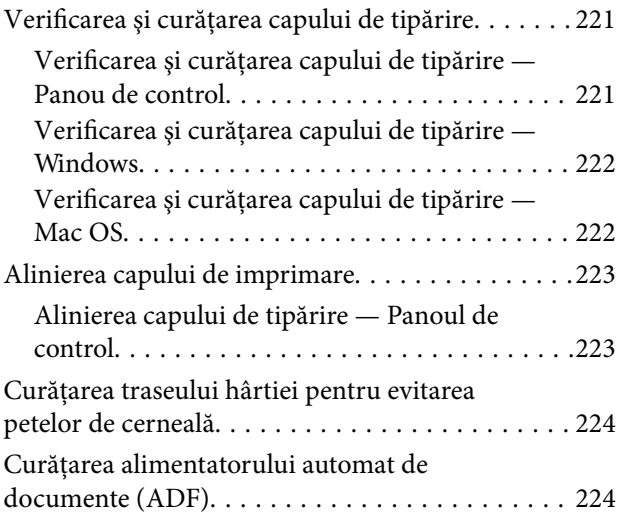

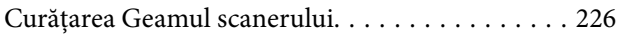

## *[Informaţii despre serviciul de reţea şi](#page-226-0)  [despre software](#page-226-0)*

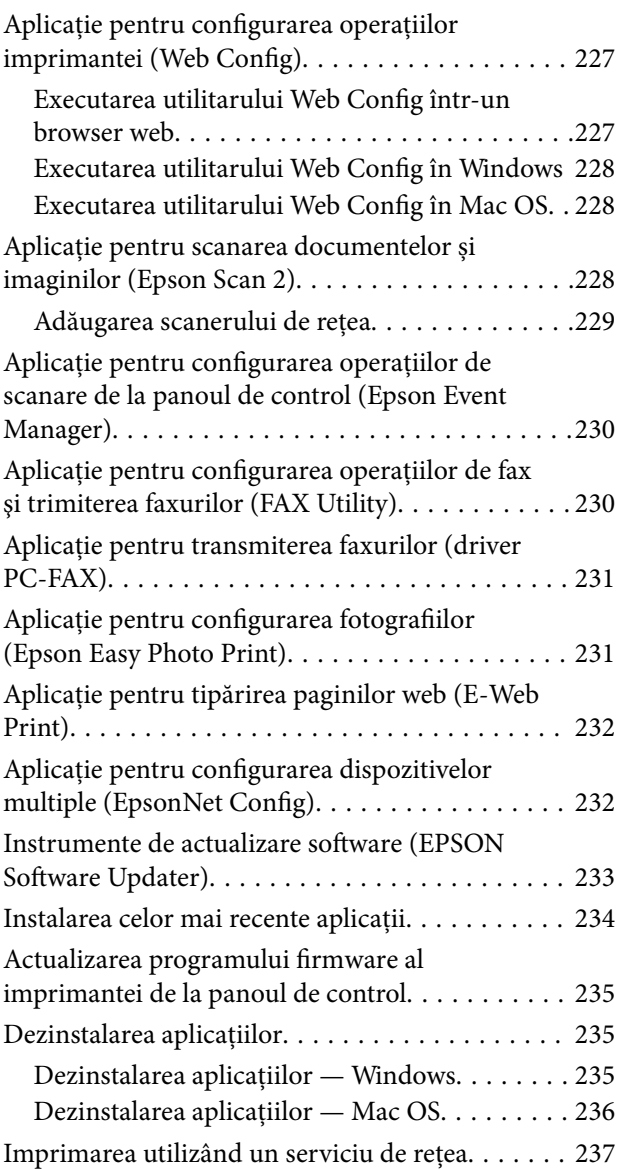

## *[Soluţionarea problemelor](#page-237-0)*

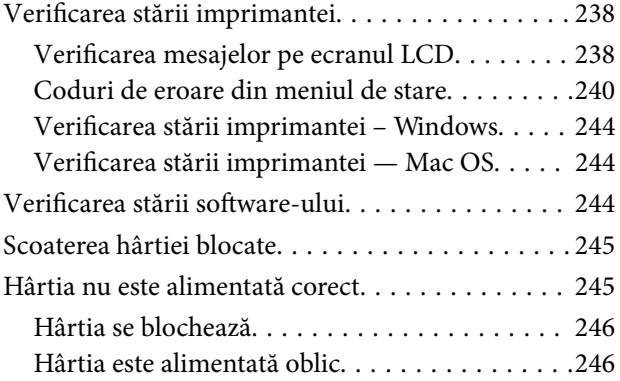

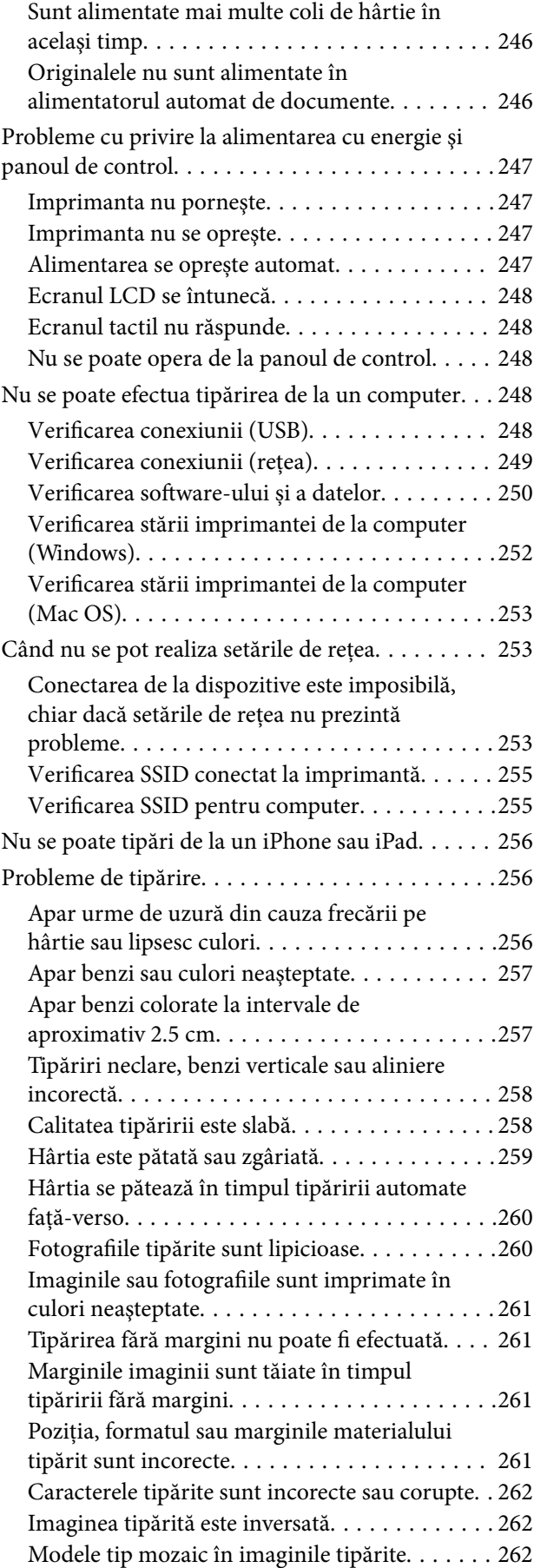

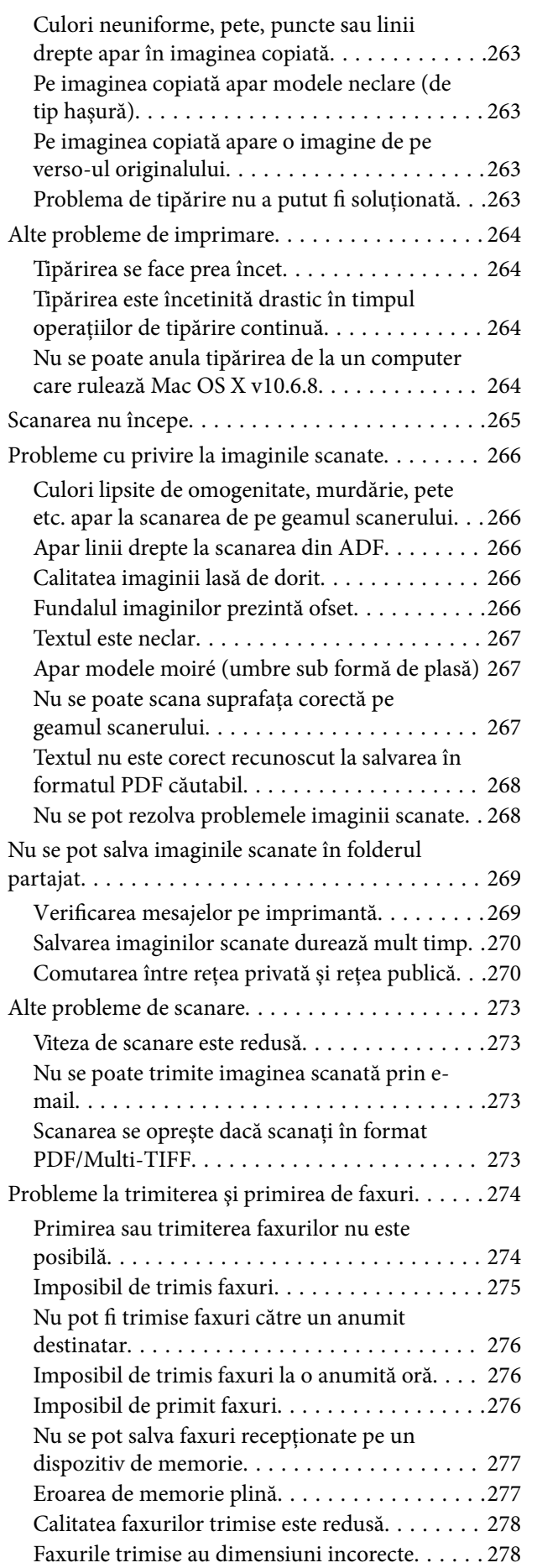

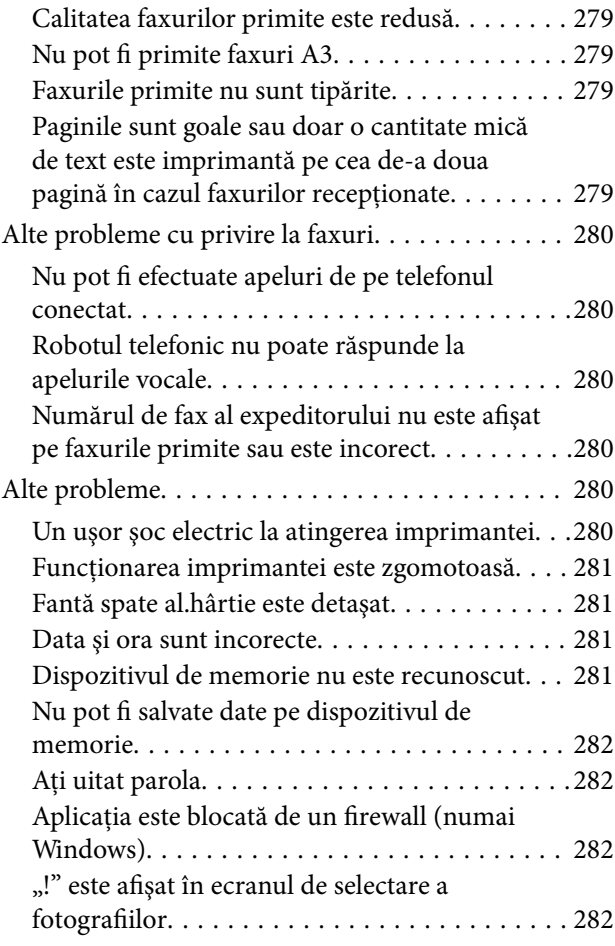

### *[Anexă](#page-282-0)*

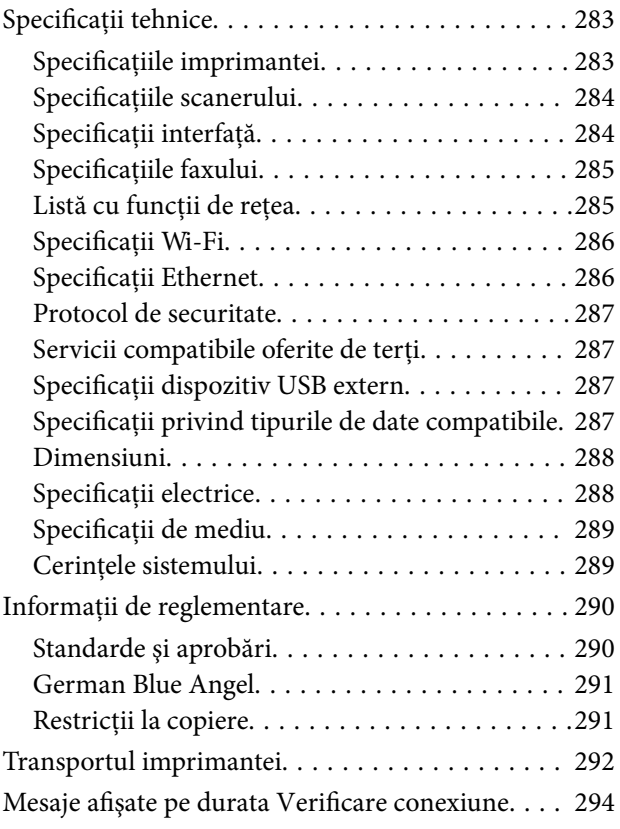

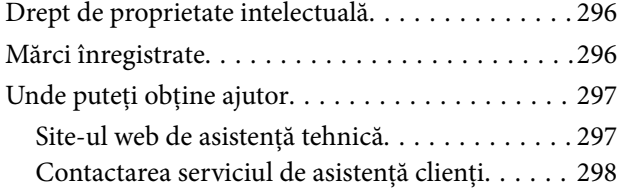

## <span id="page-7-0"></span>**Despre acest manual**

## **Introducere**

Următoarele manuale sunt livrate împreună cu imprimanta dvs. Epson.În afara manualelor, consultați diversele tipuri de informaţii de ajutor disponibile de pe imprimantă sau din cadrul aplicaţiilor software Epson.

❏ Instrucţiuni importante privind siguranţa (manual tipărit pe hârtie)

Vă oferă instrucţiuni pentru a facilita utilizarea în siguranţă a acestei imprimante.

❏ Începeţi aici (manual tipărit pe hârtie)

Vă oferă informaţii legate de configurarea imprimantei şi de instalarea software-ului.

❏ Ghidul utilizatorului (manual digital)

Acest manual.Oferă informații generale și instrucțiuni privind utilizarea imprimantei, setările de rețea la utilizarea imprimantei într-o reţea, precum şi instrucţiuni privind rezolvarea problemelor.

❏ Ghidul administratorului (manual digital)

Oferă administratorilor de rețea informații legate de administrare și de setările imprimantei.

Puteți obține cele mai recente versiuni ale manualelor enumerate mai sus folosind metodele următoare.

❏ Manual pe hârtie

Vizitaţi site-ul web de asistenţă Epson pentru Europa la adresa<http://www.epson.eu/Support> sau site-ul web de asistenţă Epson global la adresa [http://support.epson.net/.](http://support.epson.net/)

❏ Manual digital

Lansați EPSON Software Updater pe computer.EPSON Software Updater verifică dacă există actualizări disponibile ale aplicaţiilor software Epson şi ale manualelor digitale, permiţându-vă să descărcaţi cele mai recente versiuni.

### **Informaţii conexe**

 $\rightarrow$  ["Instrumente de actualizare software \(EPSON Software Updater\)" la pagina 233](#page-232-0)

## **Utilizarea manualului pentru căutarea informaţiilor**

Manualul PDF permite căutarea de informaţii în funcţie de cuvinte cheie sau puteţi accesa direct anumite secţiuni cu ajutorul marcajelor. De asemenea, puteţi tipări numai paginile de care aveţi nevoie. În această secţiune se explică modul de utilizare a unui manual PDF deschis în Adobe Reader X pe un computer.

### **Căutarea după cuvinte cheie**

Faceţi clic pe **Editare** > **Căutare avansată**. Introduceţi cuvântul cheie (textul) pentru informaţiile pe care doriţi să le găsiţi în fereastra de căutare, apoi faceţi clic pe **Căutare**. Corespondenţele sunt marcate sub forma unei liste. Faceţi clic pe una dintre corespondenţe pentru a accesa pagina respectivă.

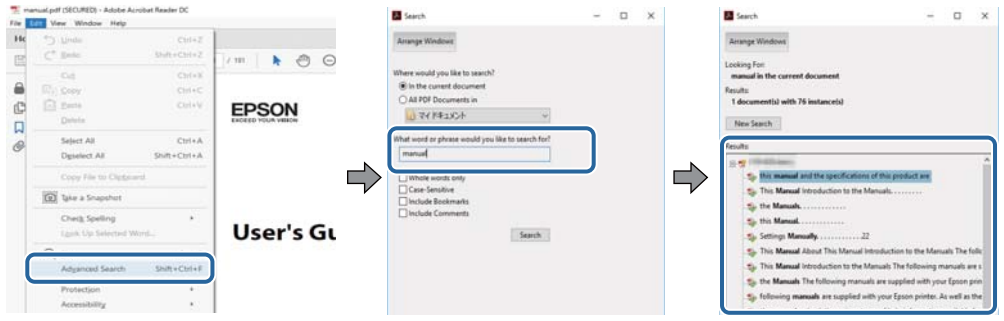

### **Accesul direct de la marcaje**

Faceţi clic pe un titlu pentru a accesa pagina respectivă. Faceţi clic pe + pentru a vizualiza titlurile de nivel inferior din secțiunea respectivă. Pentru a reveni la pagina precedentă, efectuați următoarea operație la tastatură.

- ❏ Windows: Menţineţi apăsată tasta **Alt**, apoi apăsaţi pe **←**.
- ❏ Mac OS: Menţineţi apăsată tasta Command, apoi apăsaţi pe **←**.

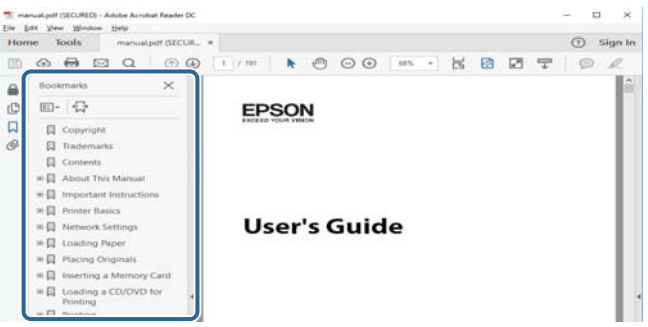

### **Imprimarea numai a paginilor necesare**

Puteţi extrage şi tipări numai paginile de care aveţi nevoie. Faceţi clic pe **Tipărire** în meniul **Fişier**, apoi specificaţi paginile pe care doriţi să le imprimaţi în opţiunea **Pagini** din **Pagini de tipărit**.

❏ Pentru a specifica o serie de pagini, introduceţi o cratimă între pagina de început şi cea de sfârşit.

Exemplu: 20-25

❏ Pentru a specifica pagini care nu se află într-o serie, separaţi paginile prin virgule.

Exemplu: 5, 10, 15

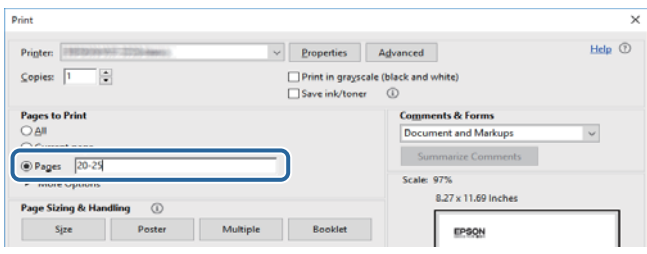

## <span id="page-9-0"></span>**Mărci şi simboluri**

### !*Atenţie:*

Instrucţiuni care trebuie respectate cu atenţie pentru evitarea accidentărilor.

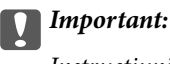

Instrucţiuni care trebuie respectate pentru evitarea deteriorării echipamentului.

### *Notă:*

Furnizează informatii suplimentare și de referință.

**◆** Informații conexe

Legături către secţiunile relevante.

## **Figurile utilizate în acest manual**

- ❏ Capturile de ecran cu driver-ul imprimantei şi Epson Scan 2 (driver-ul scanerului) sunt efectuate în Windows 10 sau macOS Sierra. Conţinutul afişat pe ecran diferă în funcţie de model şi situaţie.
- ❏ Figurile în care este prezentată imprimanta utilizată în acest manual sunt doar nişte exemple. Cu toate că în funcție de model pot exista mici diferențe, modul de funcționare este același.
- ❏ Unele elemente din meniul afişat pe ecranul LCD diferă în funcţie de model şi de setările definite.

## **Referinţe la sisteme de operare**

### **Windows**

În acest manual, termeni precum "Windows 10", "Windows 8.1", "Windows 8", "Windows 7", "Windows Vista", "Windows XP", "Windows Server 2016", "Windows Server 2012 R2", "Windows Server 2012", "Windows Server 2008 R2", "Windows Server 2008", "Windows Server 2003 R2" și "Windows Server 2003" se referă la următoarele sisteme de operare. În plus, termenul "Windows" este utilizat cu referire la toate versiunile.

- ❏ Sistem de operare Microsoft® Windows® 10
- ❏ Sistem de operare Microsoft® Windows® 8.1
- ❏ Sistem de operare Microsoft® Windows® 8
- ❏ Sistem de operare Microsoft® Windows® 7
- ❏ Sistem de operare Microsoft® Windows Vista®
- ❏ Sistem de operare Microsoft® Windows® XP
- ❏ Sistem de operare Microsoft® Windows® XP Professional x64 Edition
- ❏ Sistem de operare Microsoft® Windows Server® 2016
- ❏ Sistem de operare Microsoft® Windows Server® 2012 R2
- ❏ Sistem de operare Microsoft® Windows Server® 2012
- ❏ Sistem de operare Microsoft® Windows Server® 2008 R2
- ❏ Sistem de operare Microsoft® Windows Server® 2008
- ❏ Sistem de operare Microsoft® Windows Server® 2003 R2
- ❏ Sistem de operare Microsoft® Windows Server® 2003

### **Mac OS**

În acest manual, termenul "Mac OS" este utilizat cu referire la macOS Sierra, OS X El Capitan, OS X Yosemite, OS X Mavericks, OS X Mountain Lion, Mac OS X v10.7.x şi Mac OS X v10.6.8.

## <span id="page-11-0"></span>**Instrucţiuni importante**

## **Instrucţiuni de securitate**

Citiți și respectați aceste instrucțiuni pentru a asigura utilizarea în siguranță a acestei imprimante. Păstrați acest manual pentru a-l putea consulta ulterior. De asemenea, trebuie să respectaţi toate avertismentele şi instrucţiunile afişate pe imprimantă.

❏ Unele simboluri folosite pe imprimanta dvs. au rolul de a asigura utilizarea în siguranţă şi corespunzătoare a imprimantei. Vizitaţi următorul site web pentru a afla mai multe despre semnificaţia simbolurilor.

<http://support.epson.net/symbols>

- ❏ Folosiţi doar cablul de alimentare furnizat împreună cu imprimanta şi nu folosiţi cablul cu niciun alt echipament. În urma folosirii altor cabluri cu această imprimantă sau a folosirii cablului livrat cu alte echipamente, există pericolul de incendiu sau de electrocutare.
- ❏ Asiguraţi-vă de conformitatea cablului de alimentare cu c.a. cu standardele de siguranţă locale.
- ❏ Nu dezasamblaţi, modificaţi sau încercaţi să reparaţi cablul de alimentare, priza, imprimanta, scanerul sau alte componente, cu excepţia cazurilor explicate expres în manualele imprimantei.
- ❏ Deconectaţi imprimanta de la priză şi apelaţi la personal de service autorizat pentru reparaţii în următoarele conditii:

Cablul de alimentare sau priza sunt deteriorate; în imprimantă a pătruns lichid; imprimanta a fost supusă şocurilor mecanice sau carcasa este deteriorată; imprimanta nu funcţionează normal sau prezintă modificări clare în functionare. Nu reglați butoanele care nu sunt incluse în instrucțiunile de funcționare.

- ❏ Amplasaţi imprimanta în apropierea unei prize de reţea de unde fişa poate fi deconectată cu uşurinţă.
- ❏ Nu amplasaţi sau depozitaţi imprimanta afară, lângă surse excesive de mizerie sau praf, apă, sau lângă surse de încălzire, sau în locaţii în care se produc şocuri, vibraţii, valori mari de temperatură şi umiditate.
- ❏ Nu vărsaţi lichide pe imprimantă şi nu manevraţi imprimanta cu mâinile ude.
- ❏ Ţineţi imprimanta la o distanţă de cel puţin 22 cm faţă de stimulatoarele cardiace. Este posibil ca undele radio generate de imprimantă să afecteze în mod negativ funcţionarea stimulatoarelor cardiace.
- ❏ În cazul în care ecranul LCD este defect, contactaţi furnizorul. Dacă soluţia cu cristale lichide ajunge pe mâinile dumneavoastră, spălaţi-le cu atenţie cu apă şi săpun. Dacă soluţia cu cristale lichide vă intră în ochi, spălaţi imediat cu jet de apă. Dacă starea de disconfort sau problemele de vedere persistă după o clătire temeinică, solicitaţi imediat asistenţă medicală.
- ❏ Evitaţi folosirea telefonului în timpul unei furtuni cu descărcări electrice. Există riscul electrocutării în urma acțiunii fulgerului.
- ❏ Nu folosiţi telefonul pentru a raporta scurgeri de gaze, dacă acesta se află în apropierea locului de scurgere.

<span id="page-12-0"></span>❏ Imprimanta este grea şi trebuie ridicată de cel puţin două persoane. Dacă ridicaţi imprimanta, două sau mai multe persoane trebuie să ocupe poziţiile corecte, conform instrucţiunilor de mai jos.

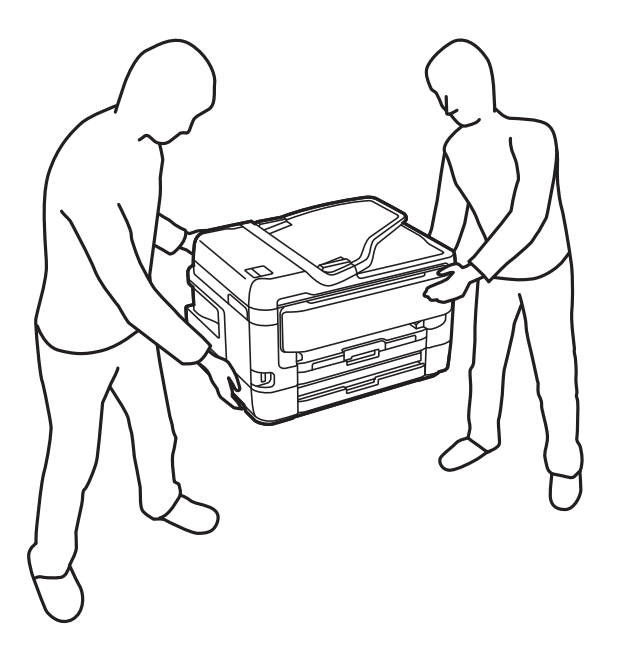

### **Instrucţiuni de siguranţă privind cerneala**

- ❏ Procedaţi cu atenţie la manipularea cartuşelor uzate deoarece poate exista cerneală rămasă în portul de alimentare cu cerneală.
	- ❏ Dacă cerneala intră în contact cu pielea, spălaţi temeinic zona afectată cu apă şi săpun.
	- ❏ Dacă cerneala intră în contact cu ochii, clătiţi imediat cu apă.Dacă starea de disconfort sau problemele de vedere persistă după o clătire temeinică, solicitaţi imediat asistenţă medicală.
	- ❏ Dacă cerneala vă pătrunde în gură, consultați imediat un medic.
- ❏ Nu dezasamblaţi cartuşul de cerneală şi caseta de întreţinere, deoarece există riscul ca cerneala să intre în contact cu ochii sau cu pielea.
- ❏ Nu agitaţi prea tare cartuşele de cerneală şi nu le scăpaţi din mână.De asemenea, aveţi grijă să nu le striviţi şi să nu le rupeți etichetele.Aceste acțiuni pot provoca scurgeri de cerneală.
- ❏ Nu lăsaţi cartuşele de cerneală şi caseta de întreţinere la îndemâna copiilor.

## **Sfaturi şi avertismente legate de imprimantă**

Citiţi şi urmaţi aceste instrucţiuni, pentru a evita deteriorarea imprimantei sau a altor echipamente personale. Păstrați acest manual pentru referințe ulterioare.

### **Sfaturi şi avertismente pentru configurarea/utilizarea imprimantei**

- ❏ Nu blocaţi şi nu acoperiţi orificiile de ventilaţie şi deschiderile imprimantei.
- ❏ Utilizaţi numai surse de alimentare de tipul indicat pe eticheta imprimantei.
- ❏ Evitaţi utilizarea prizelor pe acelaşi circuit cu fotocopiatoarele sau sistemele de climatizare ce pornesc şi se opresc periodic.
- ❏ Evitaţi prizele electrice controlate prin comutatoare de perete sau temporizatoare automate.
- ❏ Menţineţi întregul computer departe de sursele potenţiale de interferenţe electromagnetice cum ar fi difuzoarele sau unitățile de bază ale telefoanelor fără fir.
- ❏ Cablurile de alimentare trebuie amplasate astfel încât să se evite frecările, tăieturile, rosăturile, îndoirile şi răsucirile. Nu aşezaţi obiecte peste cablurile de alimentare cu curent şi nu permiteţi amplasarea cablurilor în zonele în care se circulă. Fiți foarte atenți și păstrați toate cablurile de alimentare drepte la capete și în punctele în care intră şi ies din transformator.
- ❏ Dacă folosiţi un prelungitor, verificaţi dacă intensitatea nominală a aparatelor conectate la acesta nu depăşeşte intensitatea nominală a prelungitorului respectiv. De asemenea, verificaţi dacă intensitatea nominală a aparatelor conectate la priză nu depăşeşte intensitatea nominală a prizei respective.
- ❏ Dacă intenţionaţi să utilizaţi imprimanta în Germania, instalaţia electrică a clădirii trebuie protejată de un disjunctor de 10 sau 16 A pentru asigurarea unei protecţii adecvate la scurtcircuit şi supraintensitate pentru produs.
- ❏ La conectarea imprimantei la un computer sau la alt dispozitiv printr-un cablu, asiguraţi orientarea corectă a conectorilor. Fiecare conector are o singură orientare corectă. Introducerea unui conector cu orientare incorectă poate cauza deteriorarea ambelor dispozitive conectate prin cablu.
- ❏ Amplasaţi imprimanta pe o suprafaţă orizontală stabilă ce depăşeşte perimetrul bazei în toate direcţiile. Imprimanta nu va functiona corect dacă este înclinată.
- ❏ Dacă depozitaţi sau transportaţi imprimanta, încercaţi să nu o înclinaţi, să nu o aşezaţi vertical sau să nu o răsuciți; în caz contrar cerneala se poate scurge din cartușe.
- ❏ Lăsaţi un spaţiu deasupra imprimantei, pentru a putea deschide complet capacul pentru documente.
- ❏ Lăsaţi spaţiu suficient în faţa imprimantei pentru evacuarea completă a hârtiei.
- ❏ Evitaţi locurile expuse modificărilor bruşte de temperatură şi umiditate. De asemenea, păstraţi imprimanta departe de lumina solară directă, sursele de lumină puternică şi de căldură.
- ❏ Nu introduceţi obiecte prin fantele imprimantei.
- ❏ Nu introduceţi mâinile în interiorul imprimantei în timpul tipăririi.
- ❏ Nu atingeţi cablul plat de culoare albă din interiorul imprimantei.
- $\Box$  Nu folositi în interiorul sau în exteriorul imprimantei produse cu aerosoli care contin gaze inflamabile. Asemenea acțiuni pot cauza incendii.
- ❏ Nu mutaţi capul de tipărire cu mâna; în caz contrar imprimanta se poate defecta.
- ❏ Atenţie să nu vă prindeţi degetele atunci când închideţi unitatea de scanare.
- ❏ La aşezarea originalului, nu apăsaţi prea tare pe geamul scanerului.
- **□** Opriti întotdeauna imprimanta folosind butonul  $\circ$ . Nu scoateti imprimanta din priză și nu opriti alimentarea de la sursă decât după ce indicatorul  $\bigcup$  nu mai pâlpâie.
- ❏ Înainte de transportarea imprimantei, verificaţi dacă suportul capului de imprimare este în poziţia de repaus (extremă dreapta) şi dacă sunt montate cartuşele de cerneală.
- ❏ Dacă urmează să nu folosiţi imprimanta pentru o perioadă lungă de timp, deconectaţi cablul de alimentare din priza de curent.

## <span id="page-14-0"></span>**Sfaturi şi avertismente pentru utilizarea imprimantei cu o conexiune wireless**

- ❏ Undele radio emise de această imprimantă pot afecta negativ funcționarea echipamentelor electronice medicale, determinând functionarea incorectă a acestora. Dacă utilizati această imprimantă într-o unitate medicală sau în apropierea unui echipament medical, respectați instrucțiunile primite de la personalul autorizat de respectiva unitate medicală și respectați toate avertizările și instrucțiunile afișate pe echipamentul medical.
- ❏ Undele radio emise de această imprimantă pot afecta negativ funcționarea dispozitivelor cu control automat precum ușile automate sau alarmele de incendiu și pot determina producerea unor accidente datorită funcționării defectuoase a acestora. Dacă utilizați această imprimantă în apropierea unor dispozitive cu control automat, respectați toate avertizările și instrucțiunile afișate pe aceste dispozitive.

## **Sfaturi şi avertismente pentru utilizarea ecranului tactil**

- ❏ Pe ecranul LCD pot apărea câteva mici puncte luminoase sau întunecate şi datorită caracteristicilor sale, luminozitatea ecranului poate fi neuniformă. Acestea sunt normale și nu indică nicio defectiune.
- ❏ Pentru curăţare, utilizaţi o cârpă moale şi uscată. Nu utilizaţi soluţii lichide sau chimice de curăţare.
- ❏ Carcasa exterioară a ecranului tactil se poate sparge sub acţiunea unui impact intens. Contactaţi serviciul de asistenţă de la Epson dacă suprafaţa se crapă sau se sparge şi nu atingeţi/nu încercaţi să îndepărtaţi bucăţile sparte.
- ❏ Apăsaţi uşor cu degetul ecranul tactil. Nu apăsaţi tare şi nu operaţi cu unghiile.
- $\Box$  Nu utilizati obiecte ascutite, cum ar fi pixurile sau creioanele ascutite pentru a efectua operatii.
- ❏ Condensul din interiorul ecranului tactil, cauzat de schimbările bruşte de temperatură sau umiditate poate cauza reducerea performantei.

## **Protejarea informaţiilor personale**

Dacă predați imprimanta unei alte persoane sau dacă o depuneți la deșeuri, ștergeți toate informațiile personale stocate în memoria imprimantei selectând meniurile de pe panoul de control în modul descris mai jos.

**Setări** > **Setări generale** > **Administrare sistem** > **Restaurare setări implicite** > **Ştergeţi toate datele şi setările**

## <span id="page-15-0"></span>**Denumirea şi funcţiile componentelor**

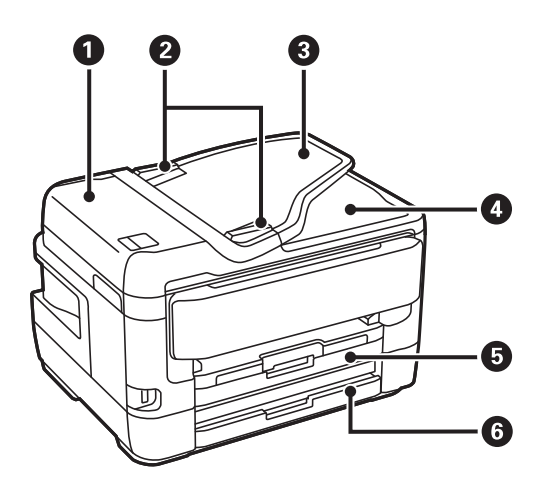

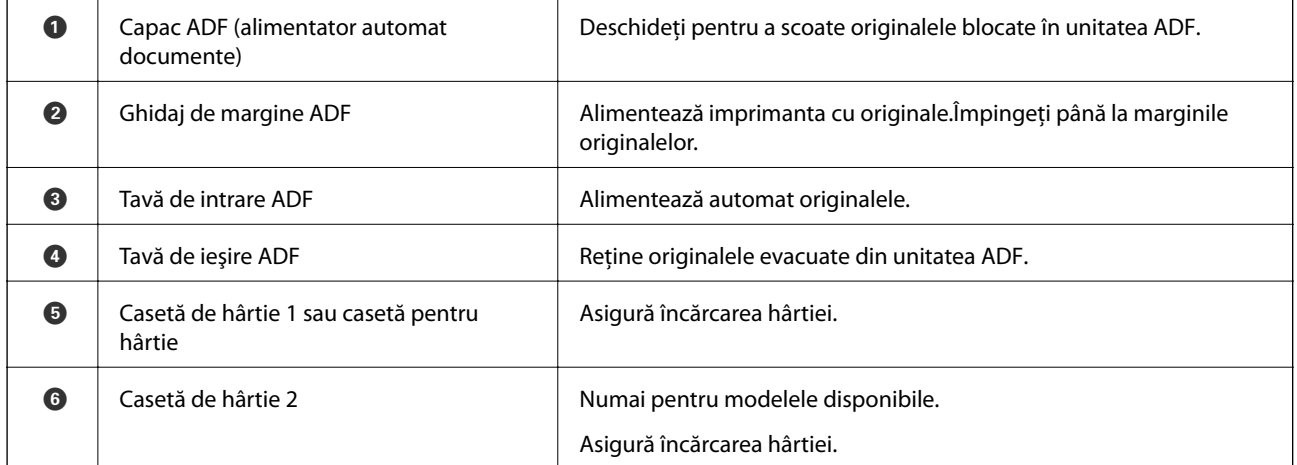

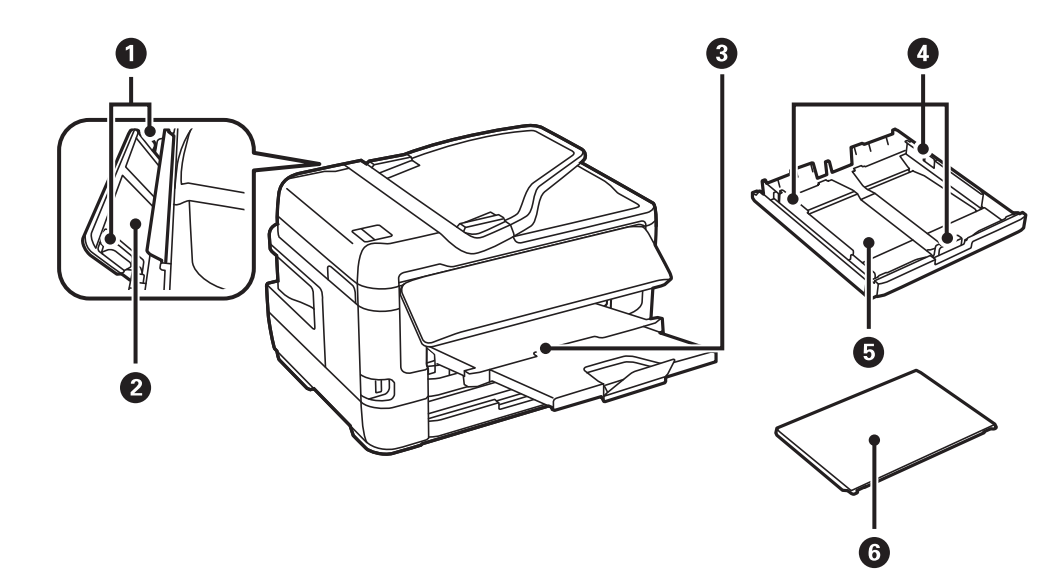

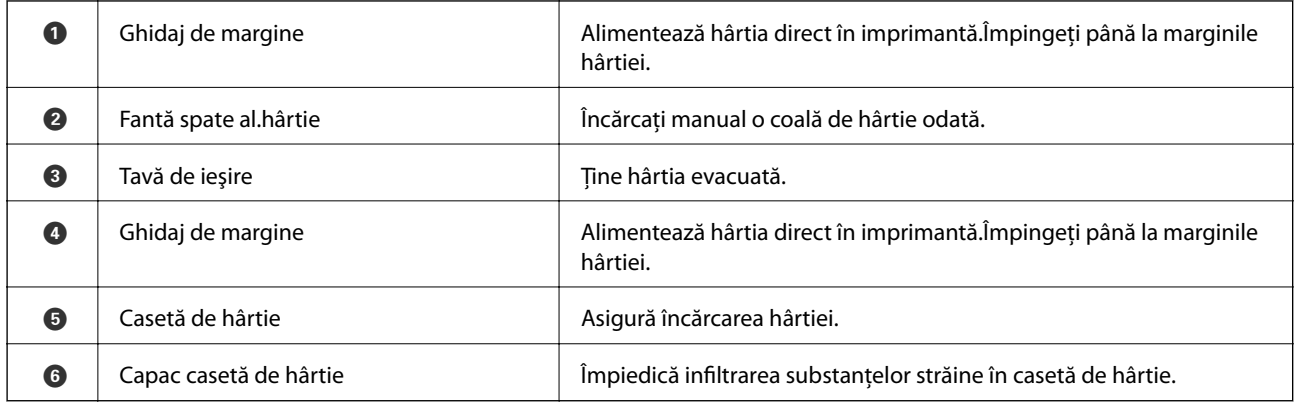

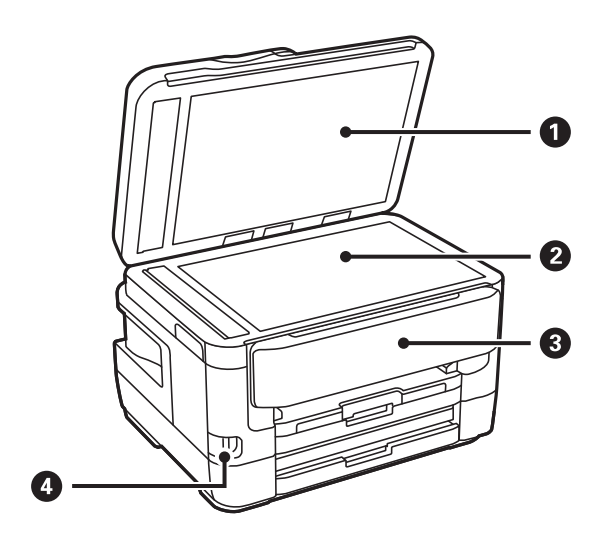

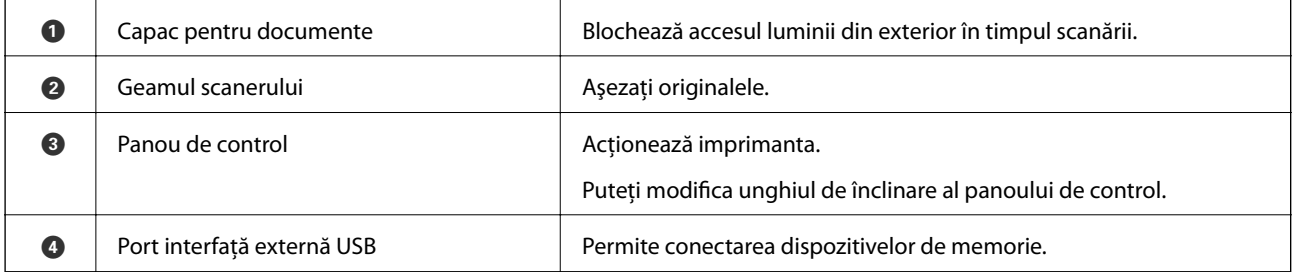

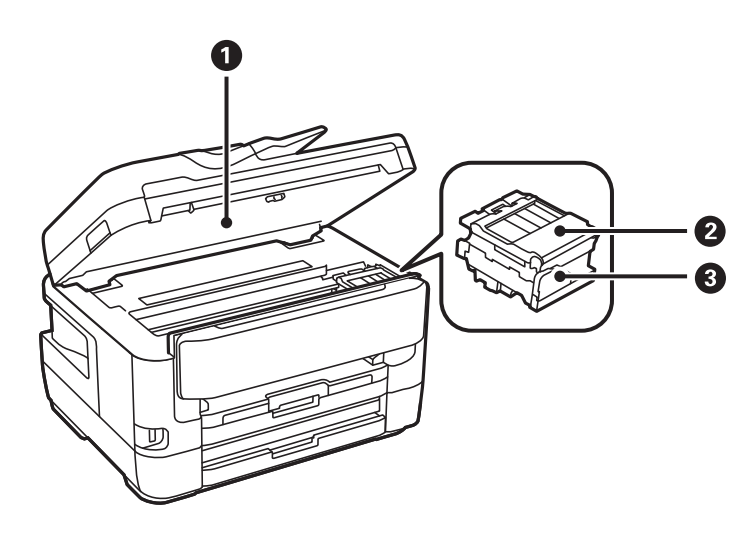

<span id="page-17-0"></span>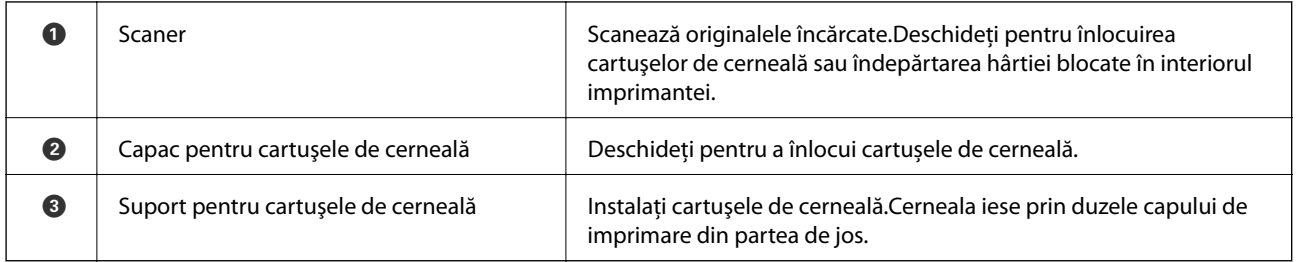

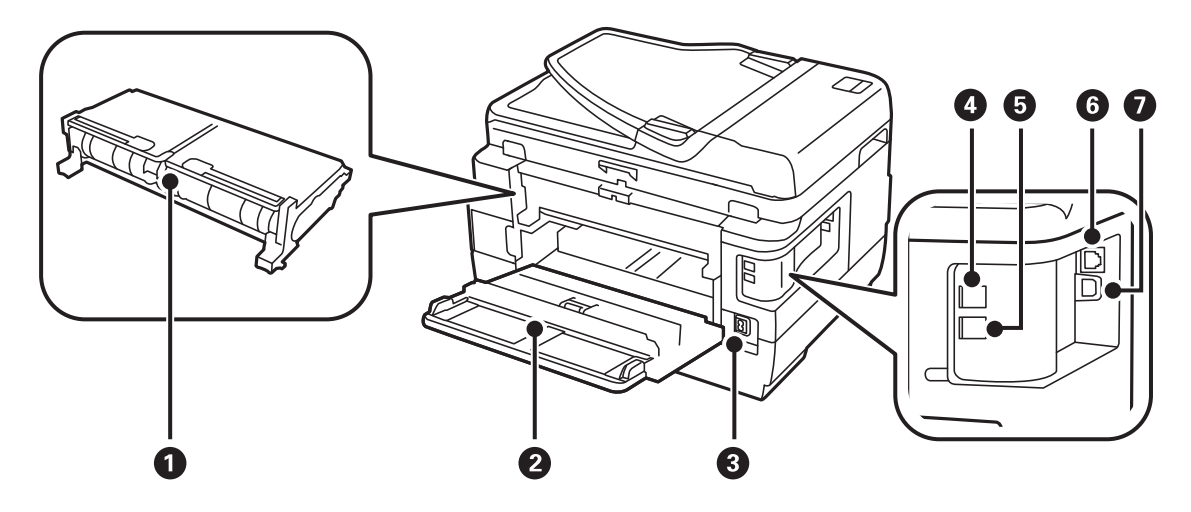

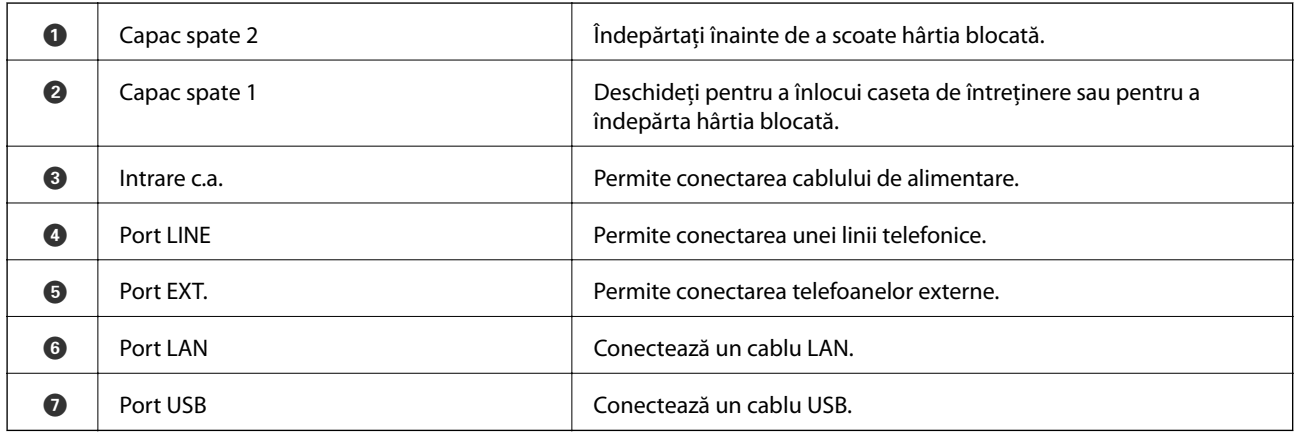

## **Panou de control**

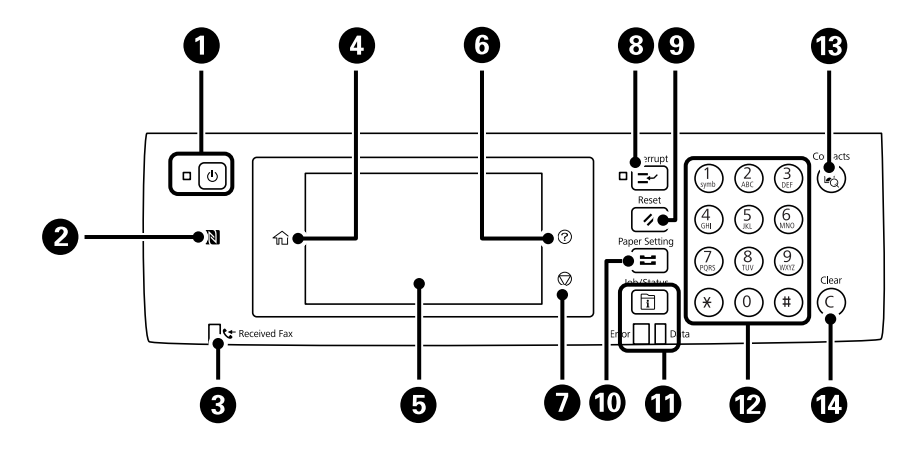

<span id="page-18-0"></span>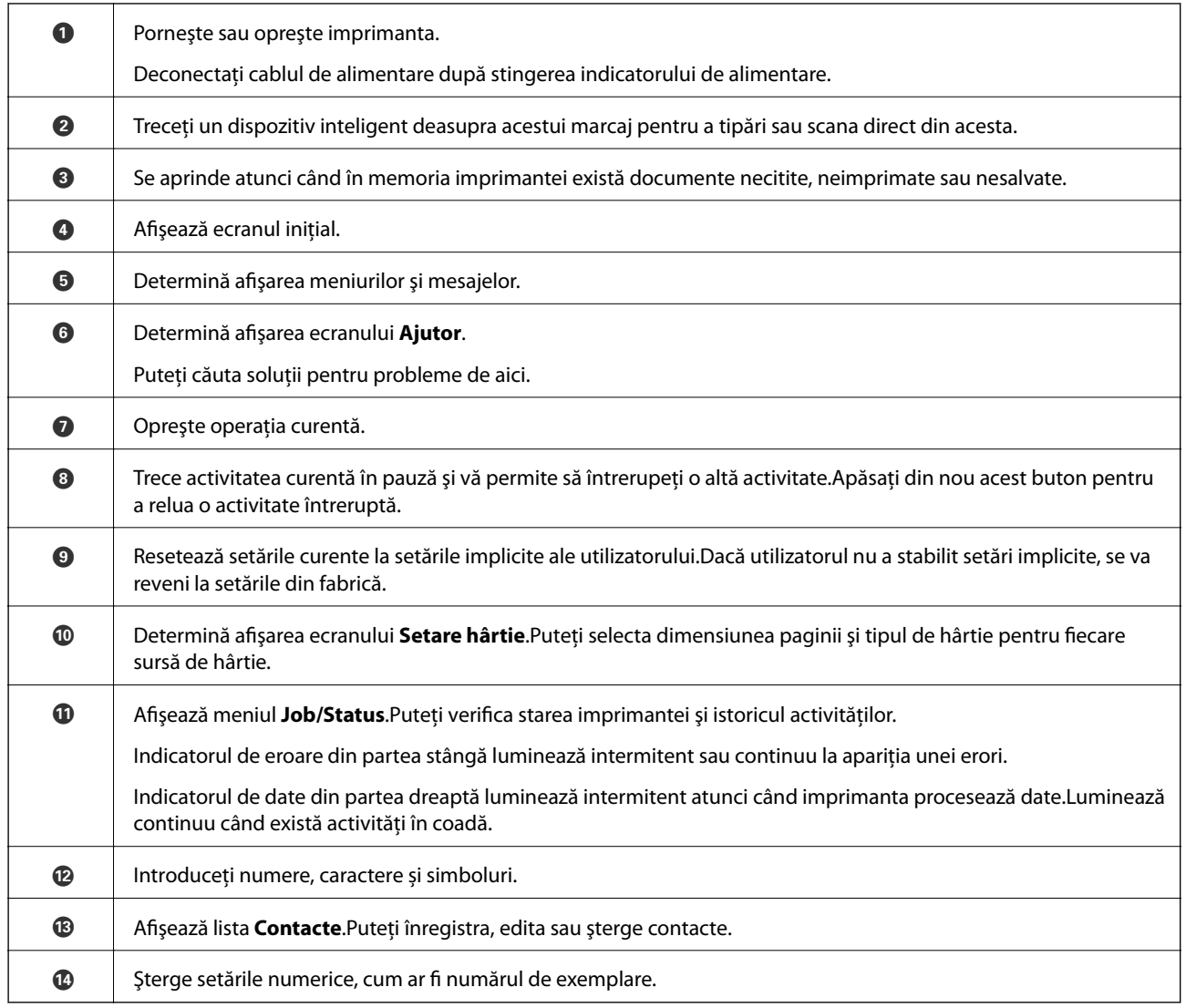

## **Configurarea ecranului de bază**

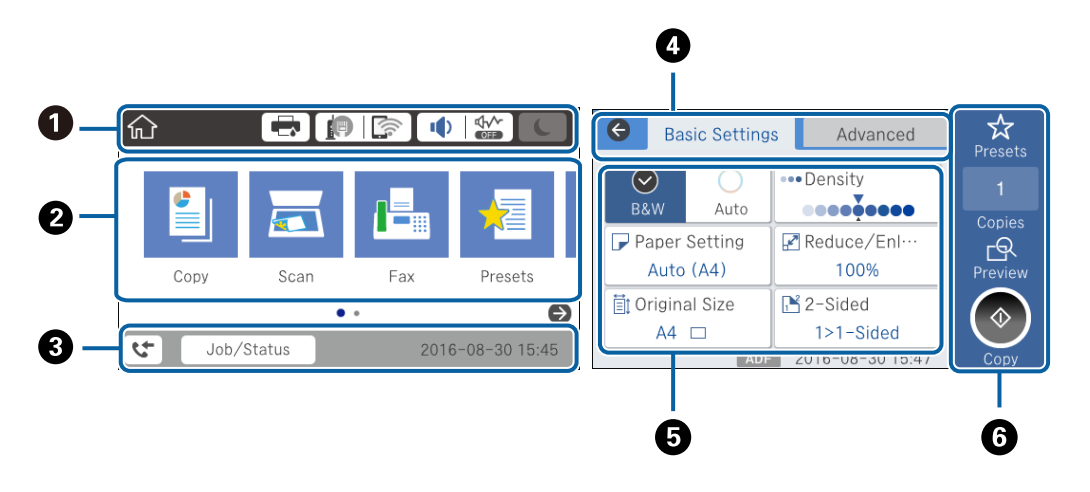

 $\bullet$  | Indică elementele care au fost configurate pentru imprimantă sub formă de pictograme.Selectați fiecare pictogramă pentru a verifica setările curente sau accesa fiecare meniu de setări.

<span id="page-19-0"></span>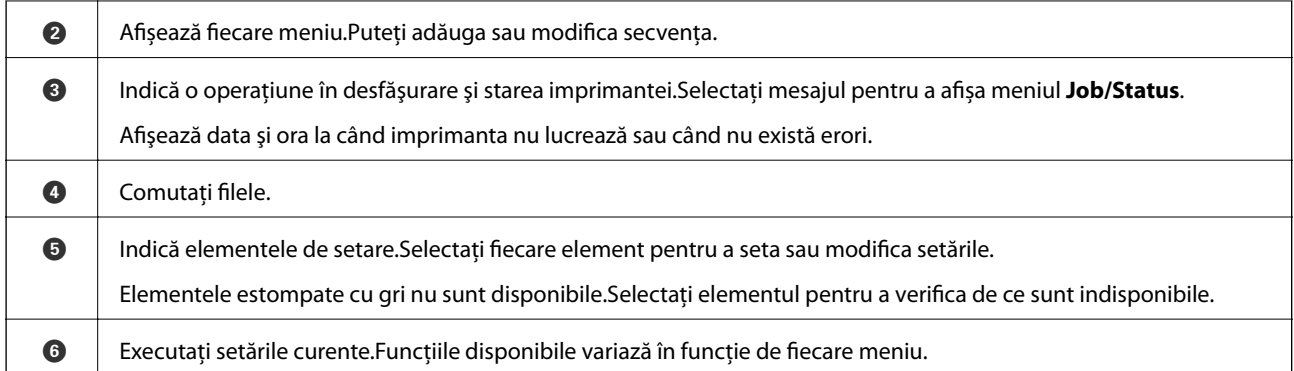

## **Pictograme afişate pe ecranul LCD**

Următoarele pictograme sunt afişate pe ecranul LCD, în funcţie de starea imprimantei.

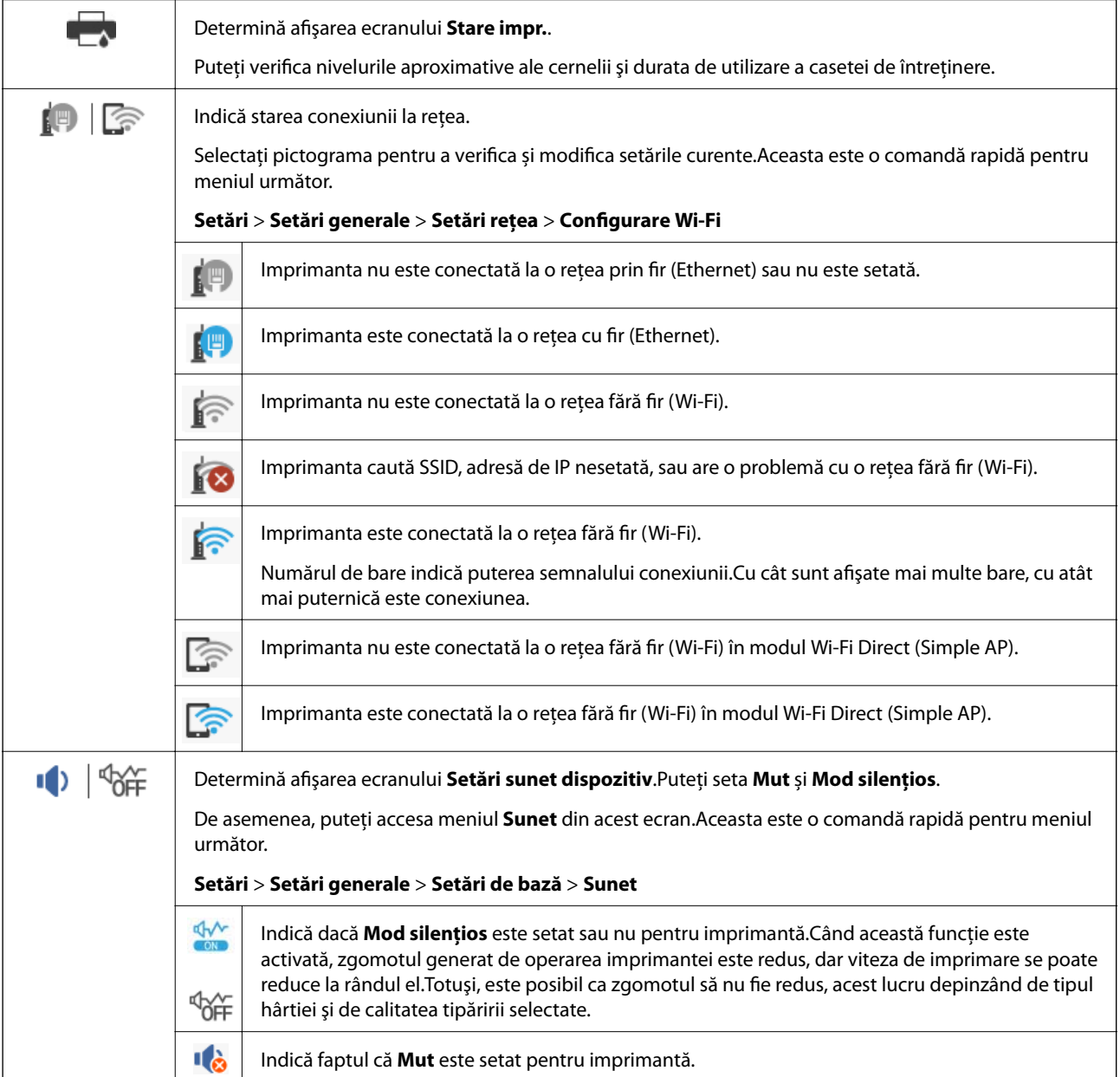

<span id="page-20-0"></span>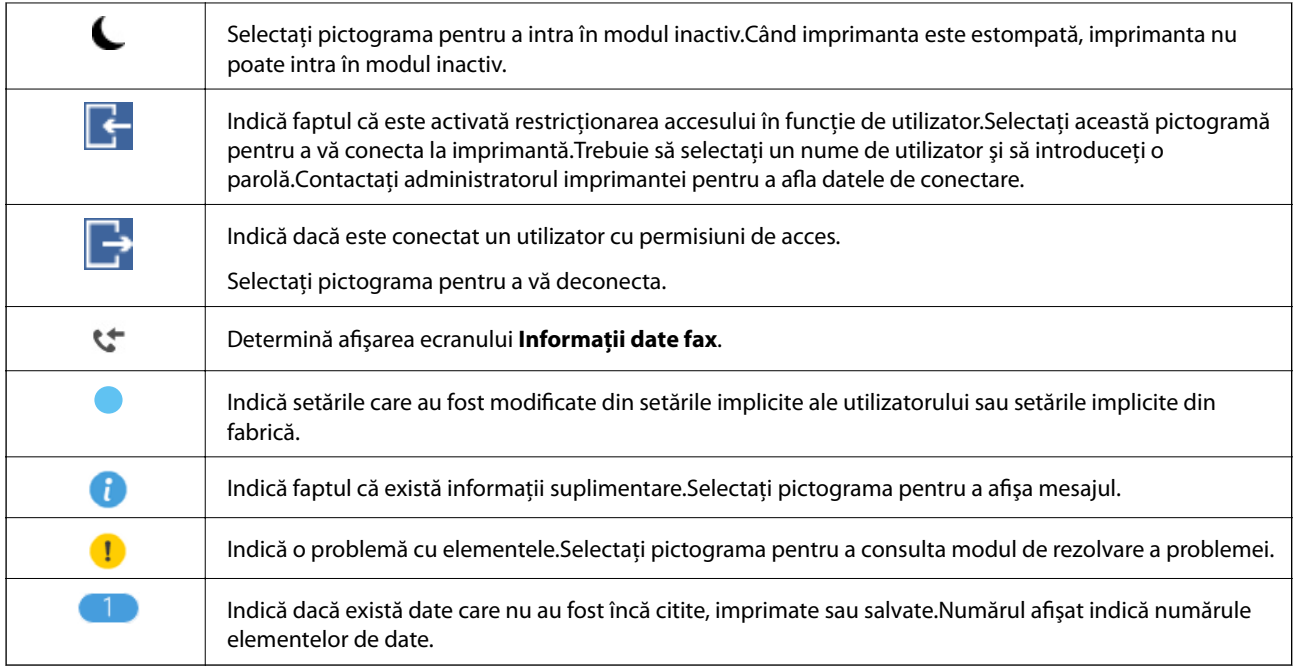

### **Informaţii conexe**

- & ["Setări rețea" la pagina 70](#page-69-0)
- & ["Sunet:" la pagina 66](#page-65-0)

## **Operaţii pe ecranul tactil**

Ecranul tactil este compatibil cu următoarele operaţiuni.

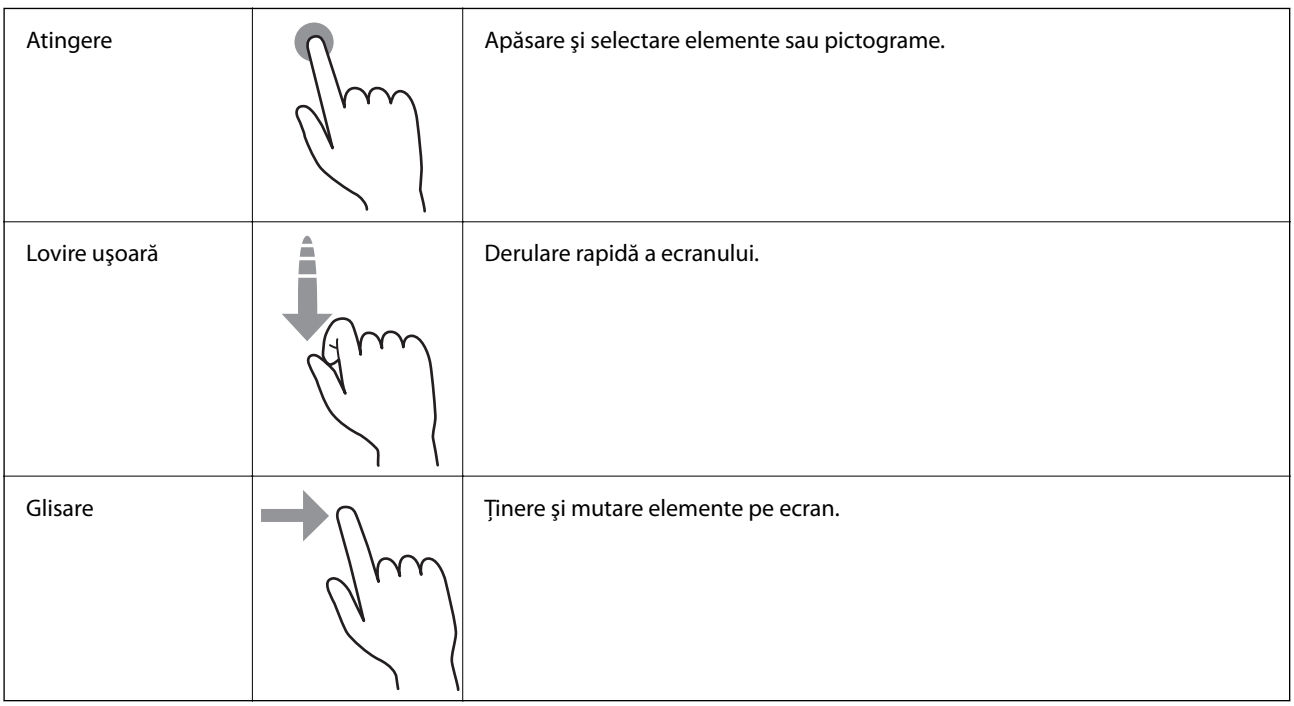

### <span id="page-21-0"></span>**Introducerea caracterelor**

Puteți introduce caractere și simboluri utilizând tastatura afișată pe ecran atunci când înregistrați un contact, realizați setări de rețea ș.a.m.d.

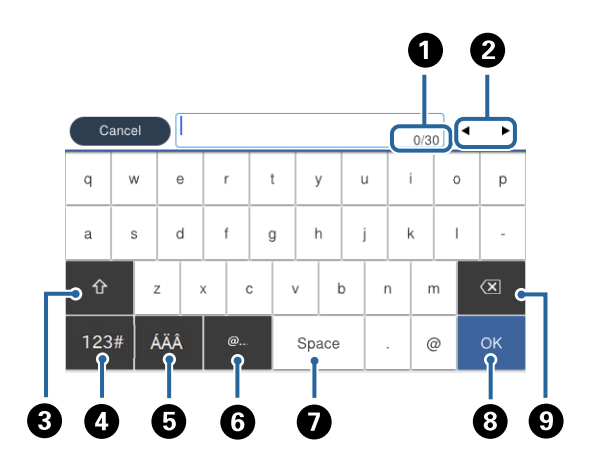

### *Notă:* Pictogramele disponibile diferă în funcție de articolul setat.

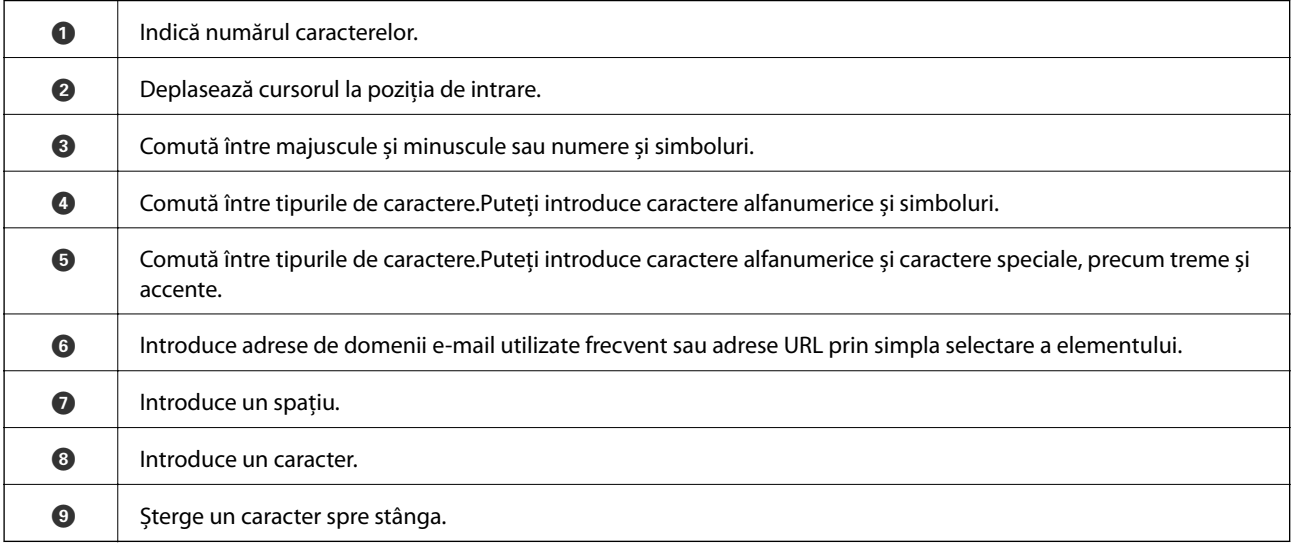

## <span id="page-22-0"></span>**Configurare ecran Job/Status**

Apăsați butonul **i**l pentru a afișa meniul Job/Status.Puteți verifica starea imprimantei sau sarcinile.

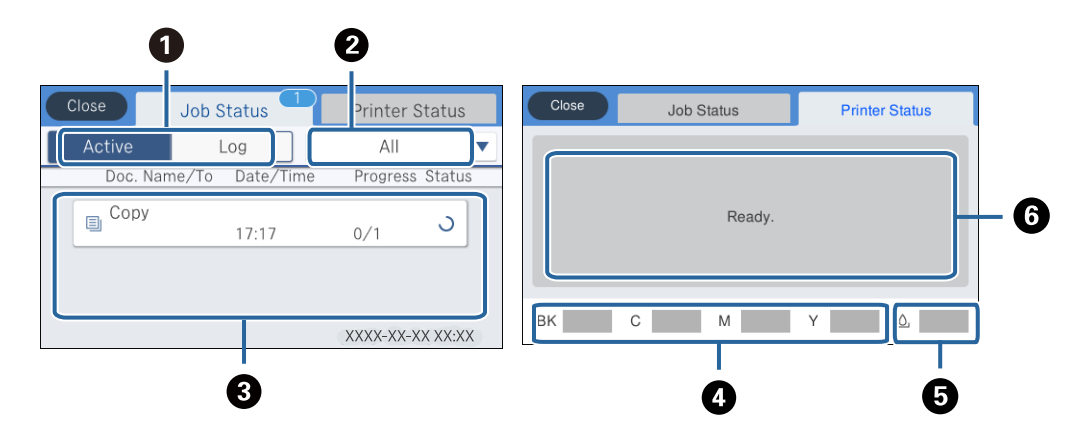

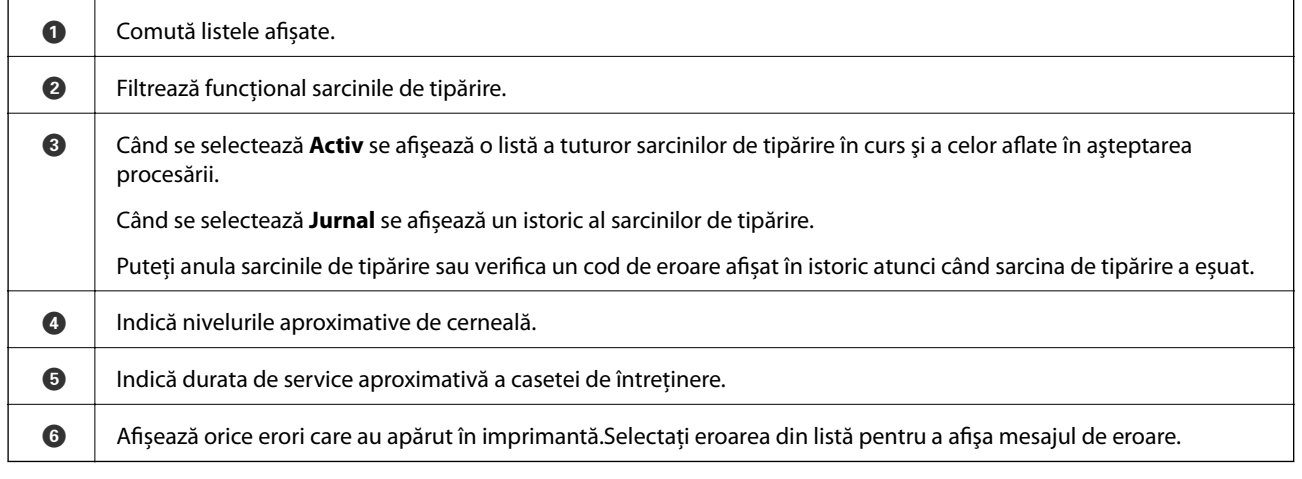

### **Informaţii conexe**

& ["Coduri de eroare din meniul de stare" la pagina 240](#page-239-0)

## **Vizualizarea animațiilor**

Puteți vizualiza animații ale instrucțiunilor de operare, precum încărcarea hârtiei sau eliminarea hârtiei blocate, pe ecranul LCD.

❏ Atingeți în partea dreaptă a ecranului LCD: Afișează ecranul de ajutor.Atingeți **Modul de a** și selectați elementele pe care doriți să le vizualizați.

❏ Selectați **Modul de a** în partea de jos a ecranului de operare: Sunt afișate animații în funcție de context.

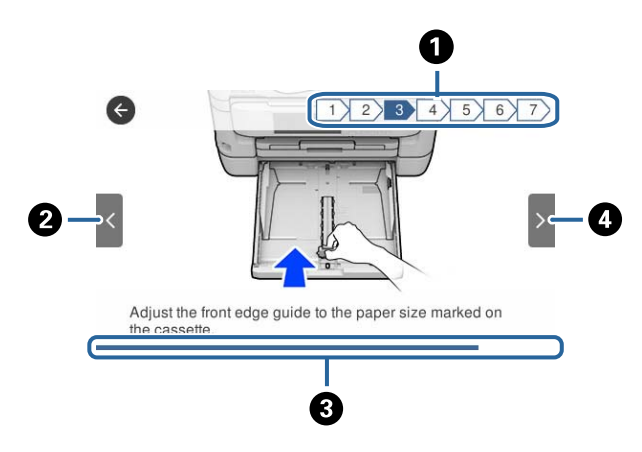

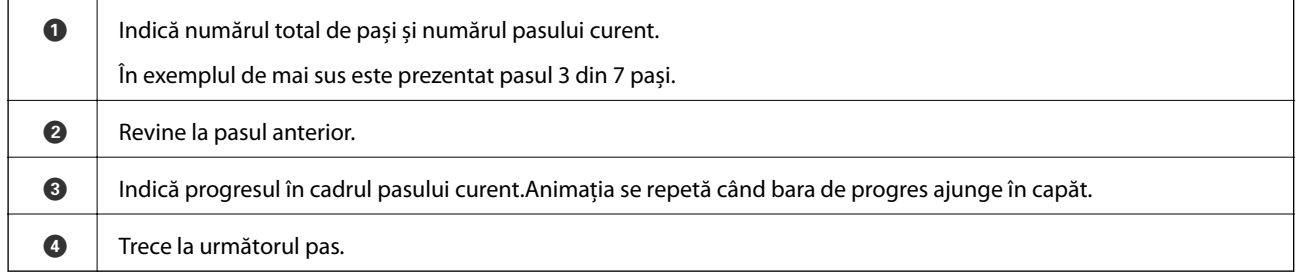

## <span id="page-24-0"></span>**Setări de reţea**

## **Tipuri de conexiune în reţea**

Puteți utiliza următoarele metode de conectare.

## **Conexiune Ethernet**

Conectaţi imprimanta la un hub cu ajutorul unui cablu Ethernet.

Consultați Ghidul administratorului pentru a aloca o adresă IP statică.

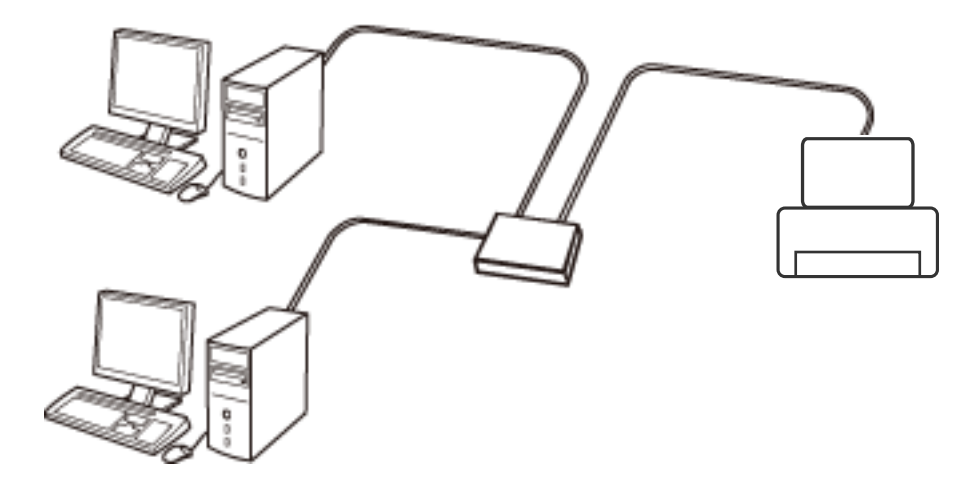

**Informaţii conexe**

& ["Efectuarea setărilor de rețea avansate" la pagina 32](#page-31-0)

## **Conexiune Wi-Fi**

Conectaţi imprimanta şi computerul sau dispozitivul inteligent la punctul de acces. Aceasta este metoda specifică de conexiune pentru reţelele de domiciliu sau de birou unde computerele sunt conectate prin Wi-Fi prin intermediul punctului de acces.

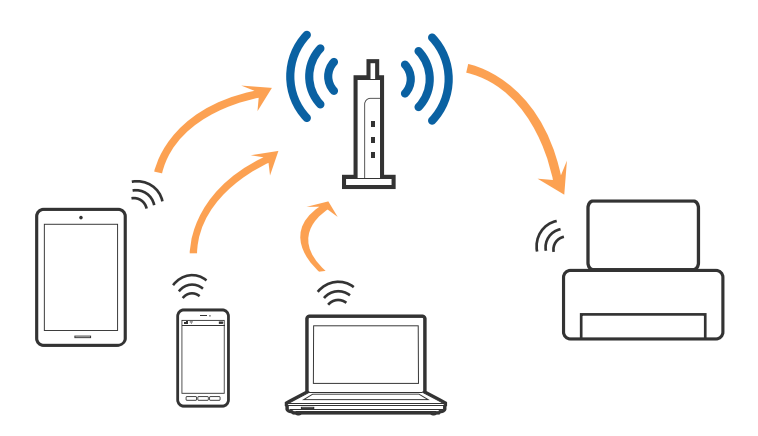

### <span id="page-25-0"></span>**Informaţii conexe**

- & "Conectarea la un computer" la pagina 26
- $\blacktriangleright$  ["Conectarea la un dispozitiv inteligent" la pagina 27](#page-26-0)
- & ["Efectuarea setărilor Wi-Fi de la imprimantă" la pagina 27](#page-26-0)

## **Conexiune Wi-Fi Direct (Simple AP)**

Utilizaţi această metodă de conectare atunci când nu utilizaţi Wi-Fi la domiciliu sau la birou sau atunci când doriţi să conectaţi direct imprimanta şi dispozitivul inteligent. În acest mod, imprimanta acţionează ca punct de acces şi puteţi conecta până la patru dispozitive la imprimantă, fără a fi necesară utilizarea unui punct de acces standard. Totuşi, dispozitivele conectate direct la imprimantă nu pot comunica între ele prin intermediul imprimantei.

#### *Notă:*

Conexiunea Wi-Fi Direct (Simple AP) este o metodă de conectare concepută pentru a înlocui modul Ad Hoc.

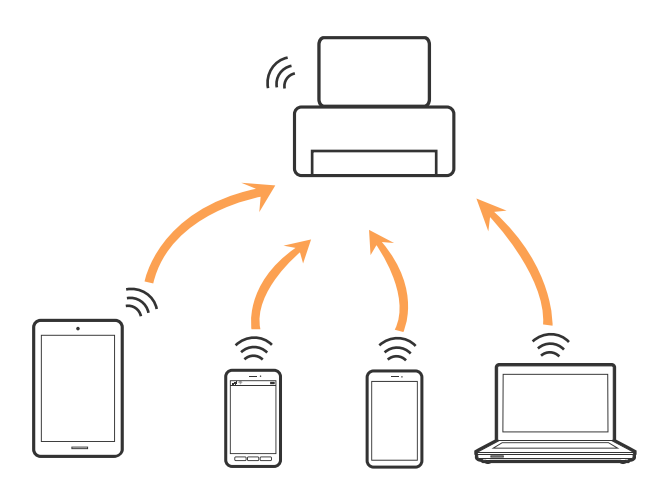

Imprimanta poate fi conectată prin Wi-Fi sau Ethernet şi conexiune Wi-Fi Direct (Simple AP) simultan. Totuşi, dacă iniţiaţi o conexiune la reţea în modul Wi-Fi Direct (Simple AP) atunci când imprimanta este conectată prin Wi-Fi, Wi-Fi va fi deconectat temporar.

### **Informaţii conexe**

& ["Efectuarea setărilor de conexiune Wi-Fi Direct \(AP simplu\)" la pagina 31](#page-30-0)

## **Conectarea la un computer**

Recomandăm utilizarea programului de instalare pentru conectarea imprimantei la un computer.Puteți rula programul de instalare utilizând una dintre următoarele metode.

❏ Configurarea de pe site-ul web

Accesați următorul site web și introduceți numele produsului.Mergeți la **Configurarea** și apoi începeți configurarea.

### [http://epson.sn](http://epson.sn/?q=2)

❏ Configurarea utilizând discul cu software (numai pentru modelele prevăzute cu un disc cu software și utilizatorii cu computere prevăzute cu unități de disc)

Introduceți discul cu software în computer și urmați instrucțiunile de pe ecran.

### <span id="page-26-0"></span>**Selectarea metodelor de conectare**

Urmați instrucțiunile de pe ecran până la afișarea ecranului următor, apoi selectați metoda de conectare a imprimantei la computer.

Selectați tipul de conexiune și faceți clic pe **Înainte**.

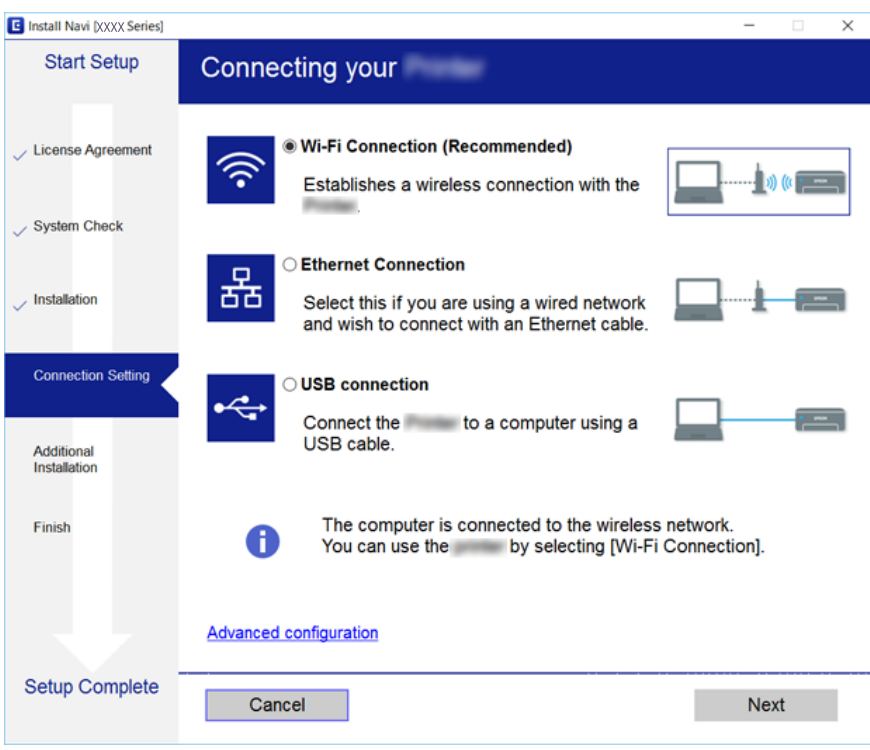

Urmați instrucțiunile afișate pe ecran.

## **Conectarea la un dispozitiv inteligent**

Puteţi utiliza imprimanta de la un dispozitiv inteligent atunci când conectaţi imprimanta la aceeaşi reţea Wi-Fi (SSID) ca dispozitivul inteligent. Pentru a utiliza imprimanta de la un dispozitiv inteligent, efectuaţi configurarea respectând indicaţiile de pe următorul website. Accesaţi website-ul de pe dispozitivul inteligent pe care doriţi să-l conectaţi la imprimantă.

### [http://epson.sn](http://epson.sn/?q=2) > **Configurarea**

### *Notă:*

Dacă doriţi să conectaţi un computer şi un dispozitiv smart la imprimantă în acelaşi timp, recomandăm conectarea mai întâi a computerului.

## **Efectuarea setărilor Wi-Fi de la imprimantă**

Puteţi efectua setări de reţea de la panoul de control al imprimantei, în mai multe moduri.Alegeţi metoda de conexiune care corespunde mediului şi condiţiilor de utilizare.

În cazul în care cunoașteți informațiile pentru punctul de acces, precum SSID și parola, puteți efectua setările manual.

Dacă punctul de acces acceptă WPS, puteţi efectua setările folosind configurarea prin apăsarea unui buton.

<span id="page-27-0"></span>După conectarea imprimantei la rețea, conectați-vă la imprimantă de la dispozitivul pe care doriți să îl utilizați (computer, dispozitiv inteligent, tabletă etc.)

Efectuați setări de rețea avansate pentru a utiliza o adresă IP statică.

### **Informaţii conexe**

- & "Efectuarea setărilor Wi-Fi manual" la pagina 28
- & ["Efectuarea setărilor Wi-Fi prin Push Button Setup \(WPS\)" la pagina 29](#page-28-0)
- & ["Efectuarea setărilor prin PIN Code Setup \(Configurare cod PIN\) \(WPS\)" la pagina 30](#page-29-0)
- & ["Efectuarea setărilor de conexiune Wi-Fi Direct \(AP simplu\)" la pagina 31](#page-30-0)
- $\blacktriangleright$  ["Efectuarea setărilor de rețea avansate" la pagina 32](#page-31-0)

### **Efectuarea setărilor Wi-Fi manual**

Pentru configurare manuală, aveţi nevoie de SSID-ul şi parola unui punct de acces.

### *Notă:*

Dacă utilizaţi un punct de acces cu setările implicite, SSID-ul şi parola se află pe etichetă.Dacă nu cunoaşteţi SSID-ul şi parola, contactaţi persoana care a configurat punctul de acces sau consultaţi documentaţia furnizată cu punctul de acces.

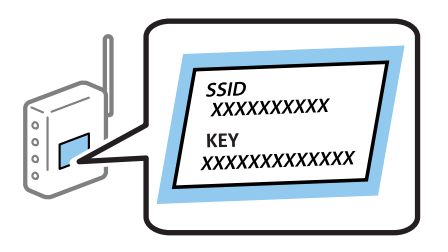

- 1. Atingeți  $\Box$   $\Box$  pe ecranul de pornire.
- 2. Selectati **Ruter**.
- 3. Atingeți **Start configurare**.

În cazul în care conexiunea la rețea este deja configurată, sunt afișate detaliile conexiunii.Atingeţi **Schimbaţi la conexiunea Wi-Fi.** sau **Modificaţi setările** pentru a modifica setările.

- 4. Selectaţi **Expert configurare Wi-Fi**.
- 5. Selectaţi SSID pentru punctul de acces.

### *Notă:*

- ❏ Dacă SSID la care doriţi să vă conectaţi nu este afişat pe panoul de control al imprimantei, atingeţi *Căutare din* nou pentru a actualiza lista.Dacă tot nu este afișat, atingeți **Introducere manuală**, apoi introduceți direct SSID.
- ❏ Dacă nu cunoaşteţi SSID-ul, verificaţi dacă acesta este scris pe eticheta punctului de acces.Dacă utilizaţi punctul de acces cu setările sale implicite, utilizaţi SSID-ul scris pe etichetă.

#### <span id="page-28-0"></span>6. Introduceţi parola.

#### *Notă:*

- ❏ Parola depinde de tipul caracterelor.
- ❏ Dacă nu cunoaşteţi parola, verificaţi dacă aceasta este scrisă pe eticheta punctului de acces.Dacă utilizaţi punctul de acces cu setările sale implicite, utilizati parola scrisă pe etichetă.Parola mai poate fi denumită "cheie", "expresie de acces" etc.
- ❏ Dacă nu cunoaşteţi parola punctului de acces, consultaţi documentaţia furnizată cu punctul de acces sau contactaţi persoana care l-a configurat.
- 7. Când aţi finalizat configurarea, atingeţi **Pornire configurare**.
- 8. Atingeţi **OK** pentru a finaliza.

#### *Notă:*

În cazul în care conectarea nu reuşeşte, încărcaţi hârtie simplă de format A4 şi apoi atingeţi *Raport verificare imprimare* pentru a tipări un raport de conexiune.

9. Închideți ecranul de setări conexiune la reţea.

### **Informaţii conexe**

- & ["Introducerea caracterelor" la pagina 22](#page-21-0)
- & ["Verificarea stării conexiunii la reţea" la pagina 34](#page-33-0)
- & ["Când nu se pot realiza setările de reţea" la pagina 253](#page-252-0)

### **Efectuarea setărilor Wi-Fi prin Push Button Setup (WPS)**

Puteţi configura automat o reţea Wi-Fi prin apăsarea unui buton pe punctul de acces.Dacă sunt îndeplinite următoarele condiţii, puteţi efectua configurarea utilizând această metodă.

❏ Punctul de acces este compatibil cu WPS (Wi-Fi Protected Setup — Configurare protejată Wi-Fi).

❏ Conexiunea Wi-Fi curentă a fost stabilită prin apăsarea unui buton pe punctul de acces.

#### *Notă:*

Dacă nu puteţi găsi butonul sau efectuaţi configurarea utilizând software-ul, consultaţi documentaţia furnizată cu punctul de acces.

- 1. Atingeti  $\left| \mathbb{R} \right|$   $\left| \mathbb{R} \right|$  pe ecranul de pornire.
- 2. Selectaţi **Ruter**.
- 3. Atingeți **Start configurare**.

În cazul în care conexiunea la rețea este deja configurată, sunt afișate detaliile conexiunii.Atingeţi **Schimbaţi la conexiunea Wi-Fi.** sau **Modificaţi setările** pentru a modifica setările.

4. Selectaţi **Configurare cu buton fizic (WPS)**.

<span id="page-29-0"></span>5. Ţineţi apăsat butonul [WPS] de pe punctul de acces, până când indicatorul luminos de securitate luminează intermitent.

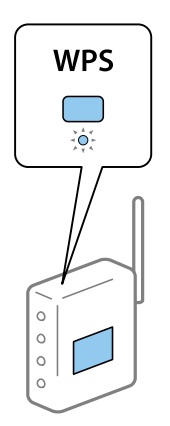

Dacă nu ştiţi unde este butonul [WPS] sau nu există butoane pe punctul de acces, consultaţi documentaţia furnizată cu punctul de acces pentru detalii.

### 6. Atingeți **Pornire configurare**.

7. Închideți ecranul.

Ecranul se va închide automat, după o anumită perioadă de timp.

*Notă:*

În caz de întrerupere a conexiunii, reporniți punctul de acces, apropiați-l de imprimantă și încercați din nou.Dacă problema nu poate fi remediată, tipăriţi un raport de conexiune la reţea şi verificaţi soluţia.

8. Închideți ecranul de setări conexiune la reţea.

### **Informaţii conexe**

- & ["Verificarea stării conexiunii la reţea" la pagina 34](#page-33-0)
- $\blacktriangleright$  . Când nu se pot realiza setările de retea" la pagina 253

### **Efectuarea setărilor prin PIN Code Setup (Configurare cod PIN) (WPS)**

Vă puteți conecta automat la un punct de acces prin utilizarea unui cod PIN.Puteți utiliza această metodă pentru a configura dacă un punct de acces este capabil de WPS (Wi-Fi Protected Setup — Configurare protejată Wi-Fi).Utilizaţi un computer pentru a introduce un cod PIN în punctul de acces.

- 1. Atingeți  $\Box$   $\Box$  pe ecranul de pornire.
- 2. Selectaţi **Ruter**.
- 3. Atingeți **Start configurare**.

În cazul în care conexiunea la rețea este deja configurată, sunt afișate detaliile conexiunii.Atingeţi **Schimbaţi la conexiunea Wi-Fi.** sau **Modificaţi setările** pentru a modifica setările.

4. Selectaţi **Altele** > **Config cod PIN (WPS)**

<span id="page-30-0"></span>5. Utilizaţi computerul pentru a introduce codul PIN (un număr format din opt cifre) afişat la panoul de control al imprimantei în punctul de acces în interval de două minute.

#### *Notă:*

Consultaţi documentaţia furnizată cu punctul de acces pentru detalii privind introducerea unui cod PIN.

#### 6. Atingeți **Pornire configurare**.

7. Închideți ecranul.

Ecranul se va închide automat, după o anumită perioadă de timp, dacă nu selectați **Închidere**.

#### *Notă:*

În caz de întrerupere a conexiunii, reporniți punctul de acces, apropiați-l de imprimantă și încercați din nou.Dacă problema nu poate fi remediată, tipăriţi un raport de conexiune şi verificaţi soluţia.

8. Închideți ecranul de setări conexiune la rețea.

### **Informaţii conexe**

- $\blacktriangleright$  "Verificarea stării conexiunii la rețea" la pagina 34
- $\blacktriangleright$  . Când nu se pot realiza setările de retea" la pagina 253

### **Efectuarea setărilor de conexiune Wi-Fi Direct (AP simplu)**

Această metodă permite conectarea imprimantei direct la dispozitive fără un punct de acces.Imprimanta se comportă ca un punct de acces.

### c*Important:*

Când efectuaţi conexiunea de la un computer sau dispozitiv inteligent la imprimantă utilizând conexiunea Wi-Fi Direct (Simple AP), imprimanta este conectată la aceeaşi reţea Wi-Fi (SSID) la care este conectat computerul sau dispozitivul inteligent, iar comunicarea este stabilită între ele.Deoarece computerul sau dispozitivul inteligent este conectat automat la alte rețele Wi-Fi conectabile dacă imprimanta este oprită, acesta nu va fi conectat din nou la reteaua Wi-Fi anterioară dacă imprimanta este repornită.Efectuati conexiunea la SSID al imprimantei pentru Wi-Fi Direct (Simple AP) de la computer sau dispozitivul inteligent din nou.Dacă nu doriti să vă conectati la fiecare pornire sau oprire a imprimantei, se recomandă utilizarea unei reţele Wi-Fi prin conectarea imprimantei la un punct de acces.

1. Atingeti **pe example 1.** Atingeti **permits** 

- 2. Selectaţi **Wi-Fi Direct**.
- 3. Atingeți **Start configurare**.

Dacă aţi efectuat setările Wi-Fi Direct (Simple AP), sunt afişate informaţii detaliate privind conexiunea.Treceţi la pasul 5.

4. Atingeți **Pornire configurare**.

<span id="page-31-0"></span>5. Verificaţi SSID şi parola afişate pe panoul de control al imprimantei.Pe ecranul de conexiune la reţea al computerului sau pe ecranul Wi-Fi al dispozitivului inteligent, selectaţi SSID afişat pe panoul de control al imprimantei pentru a vă conecta.

*Notă:*

Puteți verifica metoda de conectare pe website.Pentru a accesa website-ul, scanați codul QR afișat pe panoul de control al imprimantei utilizând dispozitivul inteligent sau introduceți adresa URL ([http://epson.sn](http://epson.sn/?q=2)) pe computer și apoi mergeţi la *Configurarea*.

- 6. Introduceţi parola afişată pe panoul de control al imprimantei în dispozitivul inteligent sau computer.
- 7. După stabilirea conexiunii, atingeţi **OK** sau **Închidere** pe panoul de control al imprimantei.
- 8. Închideți ecranul.

### **Informaţii conexe**

- & ["Verificarea stării conexiunii la reţea" la pagina 34](#page-33-0)
- $\blacktriangleright$  . Când nu se pot realiza setările de retea" la pagina 253

### **Efectuarea setărilor de rețea avansate**

Puteți modifica numele dispozitivului de rețea, configurarea TCP/IP, serverul proxy etc.Verificați mediul de rețea înainte de a face modificări.

- 1. Selectați **Setări** pe ecranul de pornire.
- 2. Selectați **Setări generale** > **Setări rețea** > **Complex**.
- 3. Selectați elementul de meniu pentru setări și apoi selectați sau specificați valorile de setare.

### **Setarea elementelor pentru setări de reţea avansate**

Selectați elementul de meniu pentru setări și apoi selectați sau specificați valorile de setare.

❏ Nume dispozitiv

Puteţi introduce următoarele caractere.

- ❏ Limite de caractere: 2 15 (trebuie să introduceţi cel puţin 2 caractere)
- ❏ Caractere utilizabile: de la A la Z, de la a la z, de la 0 la 9, -.
- ❏ Caractere care nu pot fi utilizate la început: 0 9, -.
- ❏ Caractere care nu pot fi utilizate la sfârşit: -

```
❏ TCP/IP
```
❏ Automat

Selectați dacă utilizați un punct de acces la domiciliu sau dacă permiteți obținerea automată a adresei IP prin intermediul DHCP.

❏ Manual

Selectați dacă nu doriți modificarea adresei IP a imprimantei.Introduceți adresele pentru Adresă IP, Mască subreţea și Gateway implicit și efectuaţi setările Server DNS conform mediului dumneavoastră de reţea.

### ❏ Server proxy

❏ Nu se utiliz.

Selectați atunci când utilizați imprimanta într-un mediu de tip rețea la domiciliu.

❏ Se utiliz.

Selectați atunci când utilizați un server proxy în mediul dvs. de rețea și doriți să îl definiți la imprimantă.Introduceţi adresa şi numărul de port ale serverului proxy.

### ❏ Server e-mail

❏ Setări server

Puteţi selecta serverul din Dezactivat, POP înainte de SMTP sau Autentificare SMTP.

❏ Verificare conexiune

Puteţi efectua verificarea conexiunii pentru serverul de e-mail.Dacă se produce o eroare la efectuarea Verificare conexiune, verificaţi explicaţia mesajului Verificare conexiune.

### ❏ Adresă IPv6

❏ Activare

Selectaţi atunci când utilizaţi o adresă IPv6.

❏ Dezactivare

Selectaţi atunci când utilizaţi o adresă IPv4.

### ❏ Partajare reţea MS

❏ Activare

Folosiţi serviciul MS Network.

❏ Dezactivare

Dezactivează serviciul MS Network.

❏ Partaj. fişiere

Activează sau dezactivează funcţia de partajare fișier.

❏ NFC

❏ Activare

Activează funcția NFC a imprimantei.Puteți tipări și scana atingând dispozitivul inteligent de marcajul marcaj N.

❏ Dezactivare

Dezactivează funcţia NFC a imprimantei.

❏ Viteză link și duplex

Selectați viteza Ethernet corespunzătoare și setarea duplex.Dacă selectați o altă setare decât Auto, asigurați-vă că setarea corespunde setărilor de pe hub-ul utilizat.

❏ Auto

- ❏ 10BASE-T semi-duplex
- ❏ 10BASE-T duplex complet
- ❏ 100BASE-TX semi-duplex
- ❏ 100BASE-TX duplex complet

<span id="page-33-0"></span>❏ Redirecţionare HTTP la HTTPS

❏ Activare

Activează funcţia de redirecţionare pentru HTTP la HTTPS.

❏ Dezactivare

Dezactivează funcţia de redirecţionare pentru HTTP la HTTPS.

## **Verificarea stării conexiunii la reţea**

Puteți verifica starea conexiunii la rețea în următorul mod.

### **Pictogramă de rețea**

Puteți verifica starea conexiunii la rețea și intensitatea undei radio utilizând pictograma de rețea de pe ecranul de pornire al imprimantei.

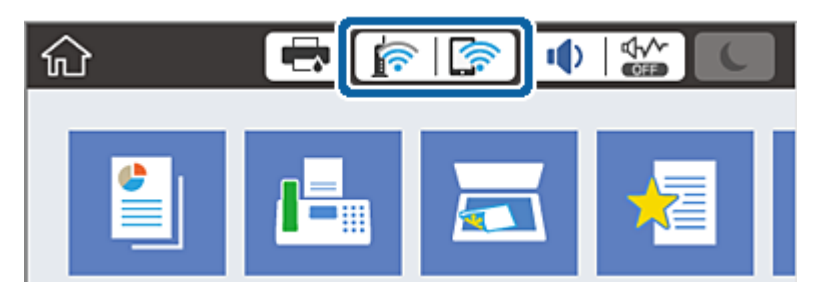

**Informaţii conexe**

 $\rightarrow$  "Pictograme afișate pe ecranul LCD" la pagina 20

## **Verificarea informaţiilor de reţea detaliate de la panoul de control**

Când imprimanta este conectată la reţea, puteţi vizualiza şi alte informaţii privind reţeaua selectând meniurile de reţea pe care doriţi să le verificaţi.

- 1. Selectaţi **Setări** pe ecranul de pornire.
- 2. Selectaţi **Setări generale** > **Setări rețea** > **Stare reţea**.
- 3. Pentru a verifica informaţiile, selectaţi meniurile pe care doriţi să le verificaţi.
	- ❏ Stare rețea cu fir LAN/Wi-Fi

Afişează informaţiile despre reţea (nume dispozitiv, conexiune, intensitate semnal şi altele) pentru conexiuni Ethernet sau Wi-Fi.

❏ Stare Wi-Fi Direct

Afişează dacă Wi-Fi Direct este activat sau dezactivat şi SSID, parola şi altele, pentru conexiuni Wi-Fi Direct.

❏ Stare server e-mail

Afişează informaţii despre reţea pentru serverul de e-mail.

<span id="page-34-0"></span>❏ Imprimare foaie stare

Tipăreşte o fişă de stare a reţelei.Informaţiile pentru Ethernet, Wi-Fi, Wi-Fi Direct şi altele sunt imprimante pe două sau mai multe pagini.

### **Tipărirea unui raport de conexiune la rețea**

Puteți tipări un raport de conexiune la rețea pentru a verifica starea conexiunii dintre imprimantă și punctul de acces.

- 1. Încărcați hârtii.
- 2. Selectați **Setări** pe ecranul de pornire.
- 3. Selectați **Setări generale** > **Setări rețea** > **Verificare conexiune**.

Începe verificarea conexiunii.

- 4. Selectați **Raport verificare imprimare**.
- 5. Tipăriți raportul de conexiune la rețea. Dacă a intervenit o eroare, verificați raportul de conexiune la rețea, apoi urmați soluțiile tipărite.
- 6. Închideți ecranul.

### **Informaţii conexe**

& ["Mesaje și soluții în raportul de conexiune la rețea" la pagina 36](#page-35-0)

### <span id="page-35-0"></span>**Mesaje și soluții în raportul de conexiune la rețea**

Citiți mesajele și codurile de eroare din raportul de conexiune la rețea, apoi urmați soluțiile oferite.

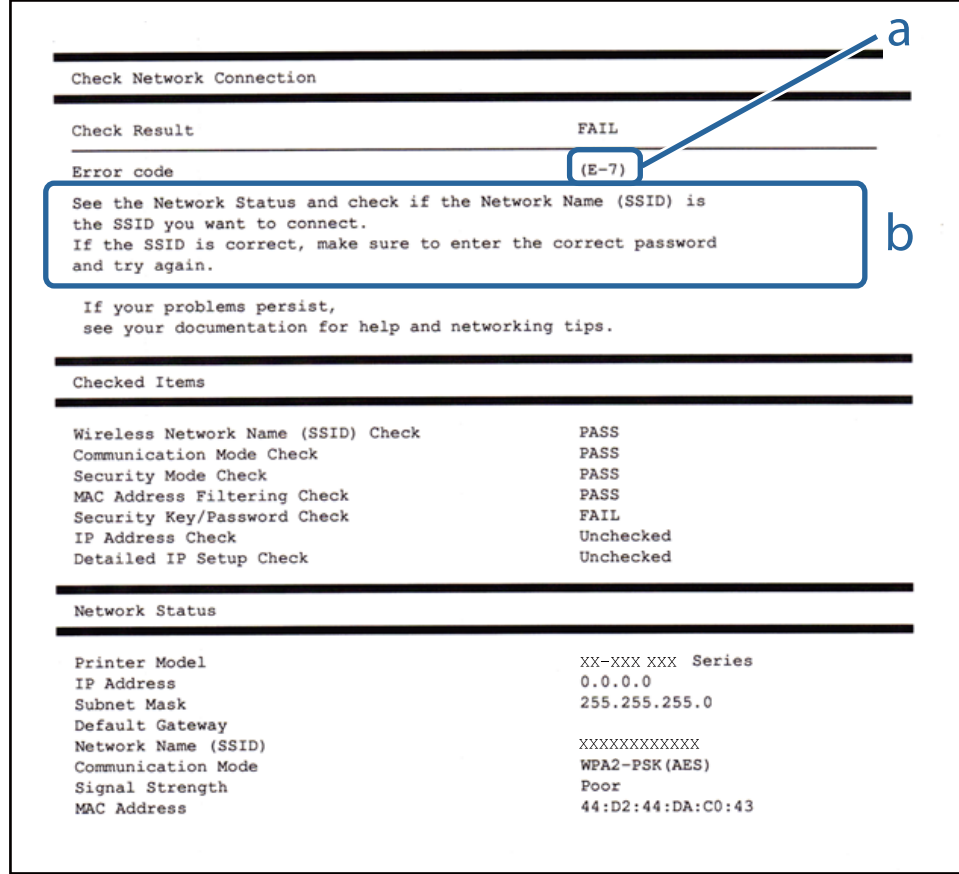

- a. Cod de eroare
- b. Mesaje în mediul de rețea

### **Informaţii conexe**

- $\blacktriangleright$  ["E-1" la pagina 37](#page-36-0)
- $\blacktriangleright$  ["E-2, E-3, E-7" la pagina 37](#page-36-0)
- $\blacktriangleright$  ["E-5" la pagina 38](#page-37-0)
- $\blacktriangleright$  ["E-6" la pagina 38](#page-37-0)
- $\blacktriangleright$  ["E-8" la pagina 39](#page-38-0)
- $\blacktriangleright$  ["E-9" la pagina 39](#page-38-0)
- $\blacktriangleright$  ["E-10" la pagina 40](#page-39-0)
- $\blacktriangleright$  ["E-11" la pagina 40](#page-39-0)
- $\blacktriangleright$  ["E-12" la pagina 41](#page-40-0)
- $\blacktriangleright$  ["E-13" la pagina 41](#page-40-0)
### **E-1**

#### **Mesaj:**

Verificaţi dacă este conectat cablul de reţea, şi dacă dispozitivele de reţea precum hubul, ruterul sau punctul de acces sunt deschise.

#### **Soluții:**

- ❏ Asigurați-vă că un cablu Ethernet este conectat corespunzător la imprimantă și la un hub sau la un alt dispozitiv de rețea.
- ❏ Asigurați-vă că hubul sau alt dispozitiv de rețea este pornit.

## **E-2, E-3, E-7**

#### **Mesaj:**

Nu s-a găsit niciun nume de reţea locală fără fir (SSID). Verificaţi dacă ruterul/punctul de acces este deschis şi dacă numele reţelei fără fir (SSID) este configurat corect. Pentru asistenţă, contactaţi administratorul dumneavoastră de rețea.

Nu s-a găsit niciun nume de reţea locală fără fir (SSID). Verificaţi dacă numele reţelei fără fir (SSID) a calculatorului pe care doriţi să îl conectaţi este configurat corect. Pentru asistenţă, contactaţi administratorul dumneavoastră de retea.

Cheia/parola de securitate introdusă nu corespunde cu cea definită pentru ruterul/punctul de acces. Verificaţi cheia/parola de securitate. Pentru asistenţă, contactaţi administratorul dumneavoastră de reţea.

#### **Soluții:**

- ❏ Asigurați-vă că punctul dumneavoastră de acces este pornit.
- ❏ Verificați dacă computerul dumneavoastră sau alte dispozitive sunt corect conectate la punctul de acces.
- ❏ Opriți punctul de acces.Așteptați circa 10 secunde, apoi porniți-l.
- ❏ Amplasați imprimanta mai aproape de punctul de acces și eliminați orice obstacole dintre acestea.
- ❏ Dacă ați introdus SSID manual, verificați dacă este corect.Verificați SSID din secțiunea **Starea reţelei** de pe raportul de conexiune la rețea.
- ❏ Dacă utilizați configurarea prin apăsarea unui buton pentru a stabili o conexiune de rețea, asigurați-vă că punctul de acces acceptă WPS.Nu puteți utiliza configurația prin apăsarea unui buton dacă punctul de acces nu acceptă WPS.
- ❏ Asigurați-vă că SSID-ul utilizează numai caractere ASCII (caractere și simboluri alfanumerice).Imprimanta nu poate afișa un SSID care conține alte caractere non-ASCII.
- ❏ Verificați să cunoașteți SSID-ul și parola dumneavoastră înainte de conectarea la punctul de acces.Dacă utilizați un punct de acces cu setările implicite, SSID-ul și parola se află pe o etichetă amplasată pe punctul de acces.Dacă nu cunoașteți SSID-ul și parola dumneavoastră, contactați persoana care a configurat punctul de acces sau consultați documentația furnizată cu punctul de acces.
- ❏ Dacă vă conectați la un SSID generat folosind un dispozitiv inteligent cu funcție de tethering, verificați SSID-ul și parola în documentația furnizată cu dispozitivul inteligent.
- ❏ În cazul întreruperii bruște a conexiunii Wi-Fi, verificați elementele de mai jos.Dacă sunt valabile oricare dintre aceste condiții, reinițializați setările de rețea prin descărcarea și rularea software-ului de pe următorul site web. [http://epson.sn](http://epson.sn/?q=2) > **Configurarea**
	- ❏ Un alt dispozitiv inteligent a fost adăugat la rețea folosind configurarea prin apăsarea unui buton.
	- ❏ Rețeaua Wi-Fi a fost configurată utilizând altă metodă decât configurarea prin apăsarea unui buton.

#### **Informaţii conexe**

- & ["Conectarea la un computer" la pagina 26](#page-25-0)
- $\blacktriangleright$  ["Efectuarea setărilor Wi-Fi de la imprimantă" la pagina 27](#page-26-0)

### **E-5**

#### **Mesaj:**

Modul de securitate (de ex. WEP, WPA) nu corespunde cu setările actuale ale imprimantei. Verificaţi modul de securitate. Pentru asistenţă, contactaţi administratorul dumneavoastră de reţea.

#### **Soluții:**

Asigurați-vă că tipul de securitate al punctului de acces este setat la una dintre următoarele opțiuni.Dacă nu este, modificați tipul de securitate al punctului de acces și reinițializați setările de rețea ale imprimantei.

- ❏ WEP-64 biți (40 biți)
- ❏ WEP-128 biți (104 biți)
- ❏ WPA PSK (TKIP/AES)\*
- ❏ WPA2 PSK (TKIP/AES)\*
- ❏ WPA (TKIP/AES)
- ❏ WPA2 (TKIP/AES)
- \* WPA PSK este cunoscut și ca WPA Personal.WPA2 PSK este cunoscut și ca WPA2 Personal.

### **E-6**

#### **Mesaj:**

Adresa MAC a imprimantei dvs. poate fi filtrată. Verificați dacă ruterul/punctul de acces are restricții precum filtrarea adresei MAC. Consultați documentația ruterului/punctului de acces sau contactați administratorul rețelei dumneavoastră pentru asistenţă.

#### **Soluții:**

- ❏ Verificați dacă filtrarea de adresă MAC este dezactivată.Dacă este activată, înregistrați adresa MAC a imprimantei astfel încât să nu fie filtrată.Consultați documentația furnizată cu punctul de acces pentru detalii.Puteți verifica adresa MAC a imprimantei din secțiunea **Starea reţelei** de pe raportul de conexiune la rețea.
- ❏ Dacă punctul de acces utilizează autentificarea partajată cu metoda de securitate WEP, asigurați-vă că indexul și cheia de autentificare sunt corecte.

#### **Informaţii conexe**

- $\blacktriangleright$  ["Efectuarea setărilor de rețea avansate" la pagina 32](#page-31-0)
- & ["Tipărirea unei fișe de stare a rețelei" la pagina 42](#page-41-0)

### **E-8**

#### **Mesaj:**

Imprimantei dumneavoastră i-a fost alocată o adresă IP incorectă. Verificaţi configurarea adresei IP a dispozitivului de rețea (hub, ruter sau punct de acces). Pentru asistență, contactați administratorul dumneavoastră de reţea.

#### **Soluții:**

- ❏ Activați DHCP la punctul de acces dacă parametrul Obținere adresă IP al imprimantei este setat la **Auto**.
- ❏ Dacă parametrul Obținere adresă IP al imprimantei este setat la Manual, adresa IP pe care ați definit-o manual este nevalidă, deoarece se află în afara intervalului (de exemplu: 0.0.0.0).Setați o adresă IP validă de la panoul de control al imprimantei sau utilizând Web Config.

#### **Informaţii conexe**

& ["Efectuarea setărilor de rețea avansate" la pagina 32](#page-31-0)

### **E-9**

#### **Mesaj:**

Verificaţi configurarea conexiunii şi a reţelei calculatorului sau a altui disposzitiv. Conectarea folosind EpsonNet Setup este disponibilă. Pentru asistenţă, contactaţi administratorul dumneavoastră de reţea.

#### **Soluții:**

Verificați următoarele aspecte.

- ❏ Dispozitivele sunt pornite.
- ❏ Puteți accesa Internetul și alte computere sau dispozitive din rețea de pe aceeași rețea de la dispozitivele pe care doriți să le conectați la imprimantă.

Dacă nu se reușește conectarea imprimantei și a dispozitivelor de rețea după confirmarea aspectelor de mai sus, opriți punctul de acces.Așteptați circa 10 secunde, apoi porniți-l.Apoi reinițializați setările de rețea prin descărcarea și rularea programului de instalare de pe următorul site web.

#### [http://epson.sn](http://epson.sn/?q=2) > **Configurarea**

#### **Informaţii conexe**

 $\blacktriangleright$   $\Box$  Conectarea la un computer" la pagina 26

### **E-10**

#### **Mesaj:**

Verificaţi modul de configurare a adresei IP, măştii de subreţea şi adresei gateway implicite. Conectarea folosind EpsonNet Setup este disponibilă. Pentru asistenţă, contactaţi administratorul dumneavoastră de reţea.

#### **Soluții:**

Verificați următoarele aspecte.

- ❏ Alte dispozitive din rețea sunt pornite.
- ❏ Adresele de rețea (adresa IP, masca de subrețea și gateway-ul implicit) sunt corecte dacă ați setat parametrul Obținere adresă IP al imprimantei la Manual.

Reinițializați adresa de rețea dacă aceste valori sunt incorecte.Puteți verifica adresa IP, masca de subrețea și gateway-ul implicit din secțiunea **Starea reţelei** de pe raportul de conexiune la rețea.

Dacă DHCP este activat, modificați valoarea parametrului Obținere adresă IP al imprimantei la **Auto**.Dacă doriți să setați adresa IP manual, verificați adresa IP a imprimantei din secțiunea **Starea reţelei** de pe raportul de conexiune la rețea și apoi selectați Manual pe ecranul de setări de rețea.Definiți masca de subrețea [255.255.255.0].

Dacă nu se reușește conectarea imprimantei și a dispozitivelor de rețea, opriți punctul de acces.Așteptați circa 10 secunde, apoi porniți-l.

#### **Informaţii conexe**

 $\blacktriangleright$  ["Efectuarea setărilor de rețea avansate" la pagina 32](#page-31-0)

### **E-11**

#### **Mesaj:**

Configurarea incompletă. Verificați configurare adresei gateway implicite. Conectarea folosind EpsonNet Setup este disponibilă. Pentru asistenţă, contactaţi administratorul dumneavoastră de reţea.

#### **Soluții:**

Verificați următoarele aspecte.

- ❏ Adresa gateway-ului implicit este corectă dacă setați valoarea parametrului Configurare TCP/IP al imprimantei la Manual.
- ❏ Dispozitivul definit ca gateway implicit este pornit.

Definiți adresa corectă a gateway-ului implicit.Puteți verifica adresa de gateway implicit din secțiunea **Starea reţelei** de pe raportul de conexiune la rețea.

#### **Informaţii conexe**

& ["Efectuarea setărilor de rețea avansate" la pagina 32](#page-31-0)

### **E-12**

#### **Mesaj:**

Verificaţi următoarele -cheia/parola de securitate introdusă este corectă -indexul cheii/parolei de securitate este definit la primul număr -adresa IP, masca de subreţea sau configurarea porţii implicite este corectă Pentru asistenţă, contactaţi administratorul dumneavoastră de reţea.

#### **Soluții:**

Verificați următoarele aspecte.

- ❏ Alte dispozitive din rețea sunt pornite.
- ❏ Adresele de rețea (adresa IP, masca de subrețea și gateway-ul implicit) sunt corecte dacă le introduceți manual.
- ❏ Adresele de rețea ale altor dispozitive (mască de subrețea și gateway implicit) sunt aceleași.
- ❏ Adresa IP nu intră în conflict cu alte dispozitive.

Dacă nu se reușește conectarea imprimantei și a dispozitivelor de rețea după confirmarea aspectelor de mai sus, încercați următoarele.

- ❏ Opriți punctul de acces.Așteptați circa 10 secunde, apoi porniți-l.
- ❏ Reefectuați setările de rețea cu ajutorul programului de instalare.O puteți executa de pe următorul website.

#### [http://epson.sn](http://epson.sn/?q=2) > **Configurarea**

❏ Puteți înregistra mai multe parole la un punct de acces care utilizează tipul de securitate WEP.Dacă sunt înregistrate mai multe parole, verificați dacă prima parolă înregistrată este definită la imprimantă.

#### **Informaţii conexe**

- $\blacktriangleright$  ["Efectuarea setărilor de rețea avansate" la pagina 32](#page-31-0)
- $\blacktriangleright$  . Conectarea la un computer" la pagina 26

## **E-13**

#### **Mesaj:**

Verificaţi următoarele -cheia/parola de securitate introdusă este corectă -indexul cheii/parolei de securitate este definit la primul număr -configurarea conexiunii şi a reţelei calculatorului sau a altui dispozitiv este corectă Pentru asistenţă, contactaţi administratorul dumneavoastră de reţea.

#### **Soluții:**

Verificați următoarele aspecte.

- ❏ Dispozitivele de rețea precum punctul de acces, hubul și routerul sunt pornite.
- ❏ Parametrul Configurare TCP/IP pentru dispozitivele de rețea nu a fost configurat manual.(Dacă parametrul Configurare TCP/IP al imprimantei este definit automat, iar configurarea TCP/IP a altor dispozitive din rețea este efectuată manual, este posibil ca rețeaua imprimantei să difere de rețeaua altor dispozitive.)

Dacă problema nu se remediază după verificarea aspectelor de mai sus, încercați următoarele soluții.

❏ Opriți punctul de acces.Așteptați circa 10 secunde, apoi porniți-l.

<span id="page-41-0"></span>❏ Efectuați setările de rețea pe computerul aflat în aceeași rețea cu imprimanta, folosind aplicația de instalare.O puteți executa de pe următorul website.

#### [http://epson.sn](http://epson.sn/?q=2) > **Configurarea**

❏ Puteți înregistra mai multe parole la un punct de acces care utilizează tipul de securitate WEP.Dacă sunt înregistrate mai multe parole, verificați dacă prima parolă înregistrată este definită la imprimantă.

#### **Informaţii conexe**

- $\blacktriangleright$  ["Efectuarea setărilor de rețea avansate" la pagina 32](#page-31-0)
- & ["Conectarea la un computer" la pagina 26](#page-25-0)

## **Mesaj în mediul de rețea**

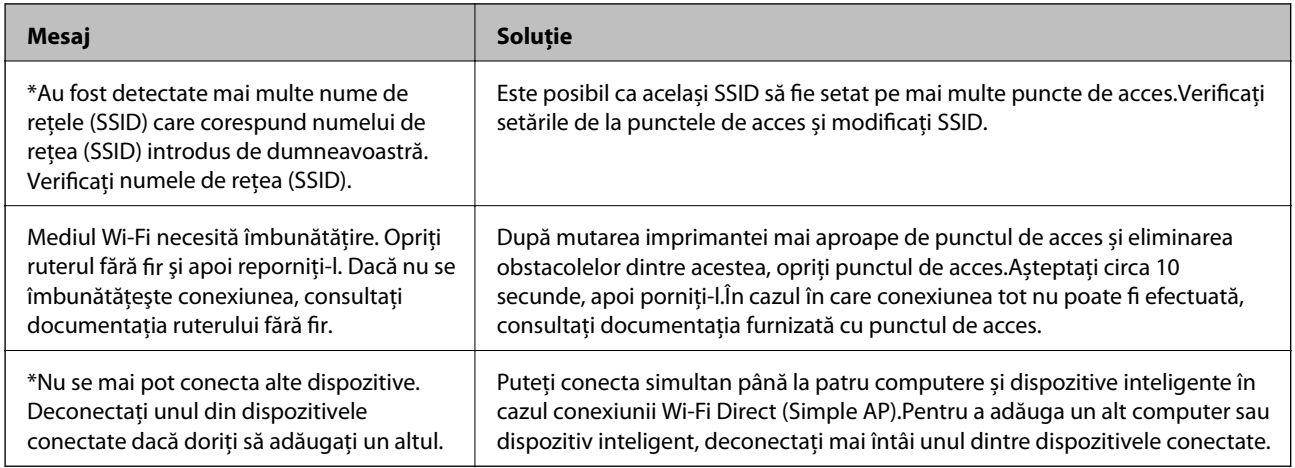

# **Tipărirea unei fișe de stare a rețelei**

Puteți verifica informațiile detaliate despre rețea prin tipărirea acestora.

- 1. Încărcați hârtii.
- 2. Selectați **Setări** pe ecranul de pornire.
- 3. Selectați **Setări generale** > **Setări rețea** > **Stare reţea**.
- 4. Selectați **Imprimare foaie stare**.
- 5. Verificați mesajul și tipăriți pagina de stare a rețelei.
- 6. Închideți ecranul.

Ecranul se va închide automat după o anumită perioadă de timp.

# **Înlocuirea sau adăugarea de puncte de acces noi**

Dacă SSID se modifică din cauza înlocuirii unui punct de acces sau s-a adăugat un punct de acces şi s-a creat un nou mediu de reţea, reiniţializaţi setările Wi-Fi.

#### **Informaţii conexe**

& "Schimbarea metodei de conectare la un computer" la pagina 43

# **Schimbarea metodei de conectare la un computer**

Utilizați programul de instalare și reconfigurați cu o altă metodă de conectare.

❏ Configurarea de pe site-ul web

Accesați următorul site web și introduceți numele produsului.Mergeți la **Configurarea** și apoi începeți configurarea.

[http://epson.sn](http://epson.sn/?q=2)

❏ Configurarea utilizând discul cu software (numai pentru modelele prevăzute cu un disc cu software și utilizatorii cu computere prevăzute cu unități de disc)

Introduceți discul cu software în computer și urmați instrucțiunile de pe ecran.

#### **Selectarea opțiunii de modificare a metodelor de conectare**

Urmați instrucțiunile de pe ecran până la afișarea ecranului următor.

Selectați opțiunea **Modificaţi sau setaţi din nou metoda de conectare** în ecranul Selectaţi Instalare program software, apoi faceți clic pe **Înainte**.

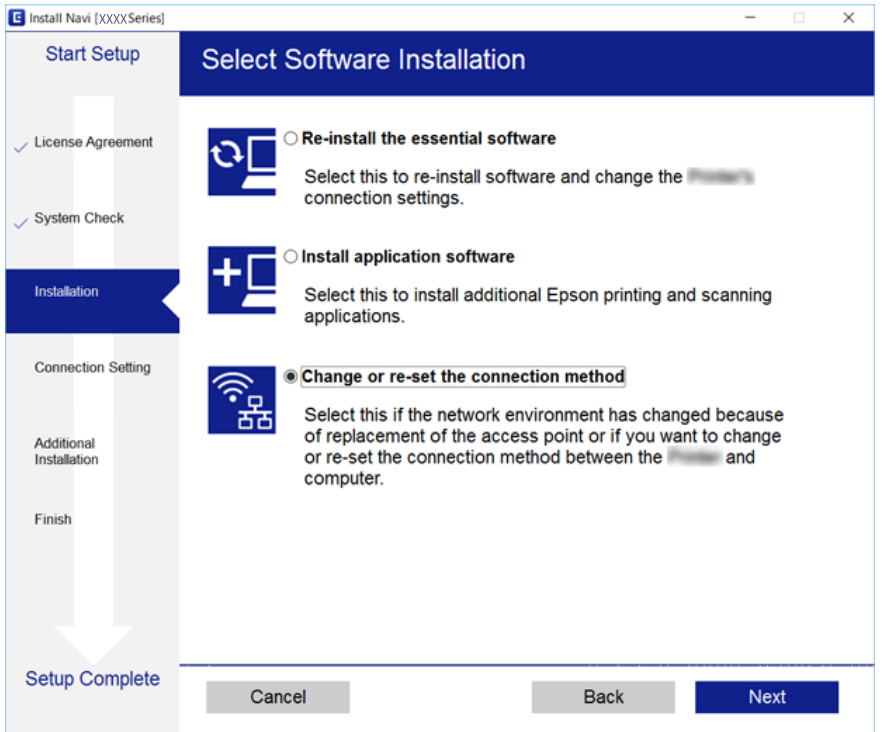

# **Modificarea conexiunii de reţea la Ethernet de la panoul de control**

Urmaţi paşii de mai jos pentru a schimba conexiunea de reţea la Ethernet de la Wi-Fi utilizând panoul de control.

- 1. Selectaţi **Setări** pe ecranul de pornire.
- 2. Selectaţi **Setări generale** > **Setări rețea** > **Configurare LAN prin fir**.
- 3. Atingeți **Pornire configurare**.
- 4. Verificați mesajul şi apoi închideți ecranul. Ecranul se va închide automat, după o anumită perioadă de timp.
- 5. Conectaţi imprimanta la un router utilizând un cablu Ethernet.

# **Dezactivarea Wi-Fi de la panoul de control**

Când Wi-Fi este dezactivat, conexiunea Wi-Fi este întreruptă.

- 1. Atingeți **pe ecranul de pornire.**
- 2. Selectați **Ruter**. Este afișată starea rețelei.
- 3. Atingeți **Modificaţi setările**.
- 4. Selectați **Altele** > **Dezactivare Wi-Fi**.
- 5. Verificați mesajul și începeți configurarea.
- 6. Când se afișează un mesaj de finalizare, închideți ecranul. Ecranul se va închide automat după o anumită perioadă de timp.
- 7. Închideți ecranul cu setările conexiunii de rețea.

# **Întreruperea conexiunii Wi-Fi Direct (AP simplu) de la panoul de control**

#### *Notă:*

Când conexiunea Wi-Fi Direct (Simple AP) este dezactivată, toate computerele și dispozitivele inteligente conectate la imprimantă în conexiunea Wi-Fi Direct (Simple AP) sunt deconectate.Dacă doriți să deconectați un anumit dispozitiv, deconectați-vă de la dispozitiv, nu de la imprimantă.

- 1. Atingeți  $\left[\begin{array}{ccc} \bullet & \bullet \\ \bullet & \bullet \end{array}\right]$  pe ecranul de pornire.
- 2. Selectați **Wi-Fi Direct**.

Sunt afișate informațiile Wi-Fi Direct.

3. Atingeți **Modificaţi setările**.

#### 4. Selectați **Dezactivare Wi-Fi Direct**.

- 5. Verificați mesajul și începeți setarea.
- 6. Când se afișează un mesaj de finalizare, închideți ecranul. Ecranul se va închide automat după o anumită perioadă de timp.
- 7. Închideți ecranul cu setările conexiunii de rețea.

# **Restabilirea setărilor de reţea de la panoul de control**

Puteţi restabili toate setările reţelei la setările implicite.

- 1. Selectaţi **Setări** pe ecranul de pornire.
- 2. Selectați **Setări generale** > **Administrare sistem** > **Restaurare setări implicite** > **Setări rețea**.
- 3. Verificaţi mesajul şi apoi selectaţi **Da**.
- 4. Când este afişat un mesaj de finalizare, închideți ecranul. Ecranul se va închide automat, după o anumită perioadă de timp.

# <span id="page-45-0"></span>**Pregătirea imprimantei**

# **Încărcarea tipurilor de hârtie**

# **Hârtia disponibilă şi capacităţile**

Epson vă recomandă să utilizaţi hârtie originală Epson pentru a obţine tipărituri de foarte bună calitate.

#### **Hârtia originală Epson**

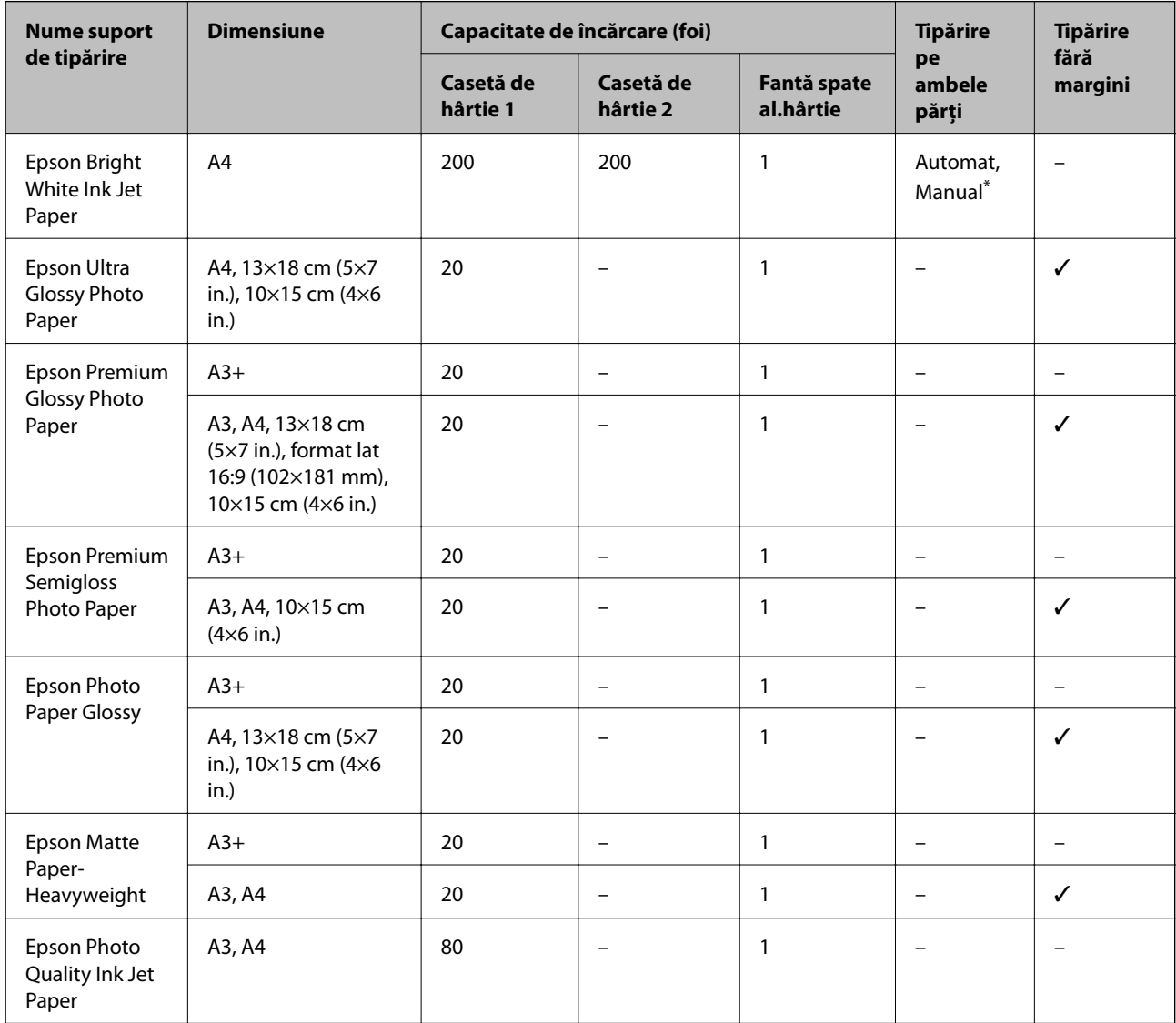

\* Puteţi încărca până la 30 de coli de hârtie cu o parte deja tipărită.

*Notă:*

- ❏ Disponibilitatea hârtiei diferă în funcţie de localizarea dumneavoastră. Pentru a afla cele mai recente informaţii referitoare la hârtia disponibilă în zona dumneavoastră, contactaţi serviciul de asistenţă Epson.
- ❏ Atunci când tipăriţi pe hârtie originală Epson la o dimensiune definită de utilizator, este disponibilă numai setarea de calitate a tipărire *Standard* sau *Normal*. Cu toate că unele drivere vă permit să selectaţi o calitate superioară a tipăririi, materialele vor fi tipărite cu utilizarea setării *Standard* sau *Normal*.

### **Hârtie disponibilă în comerţ**

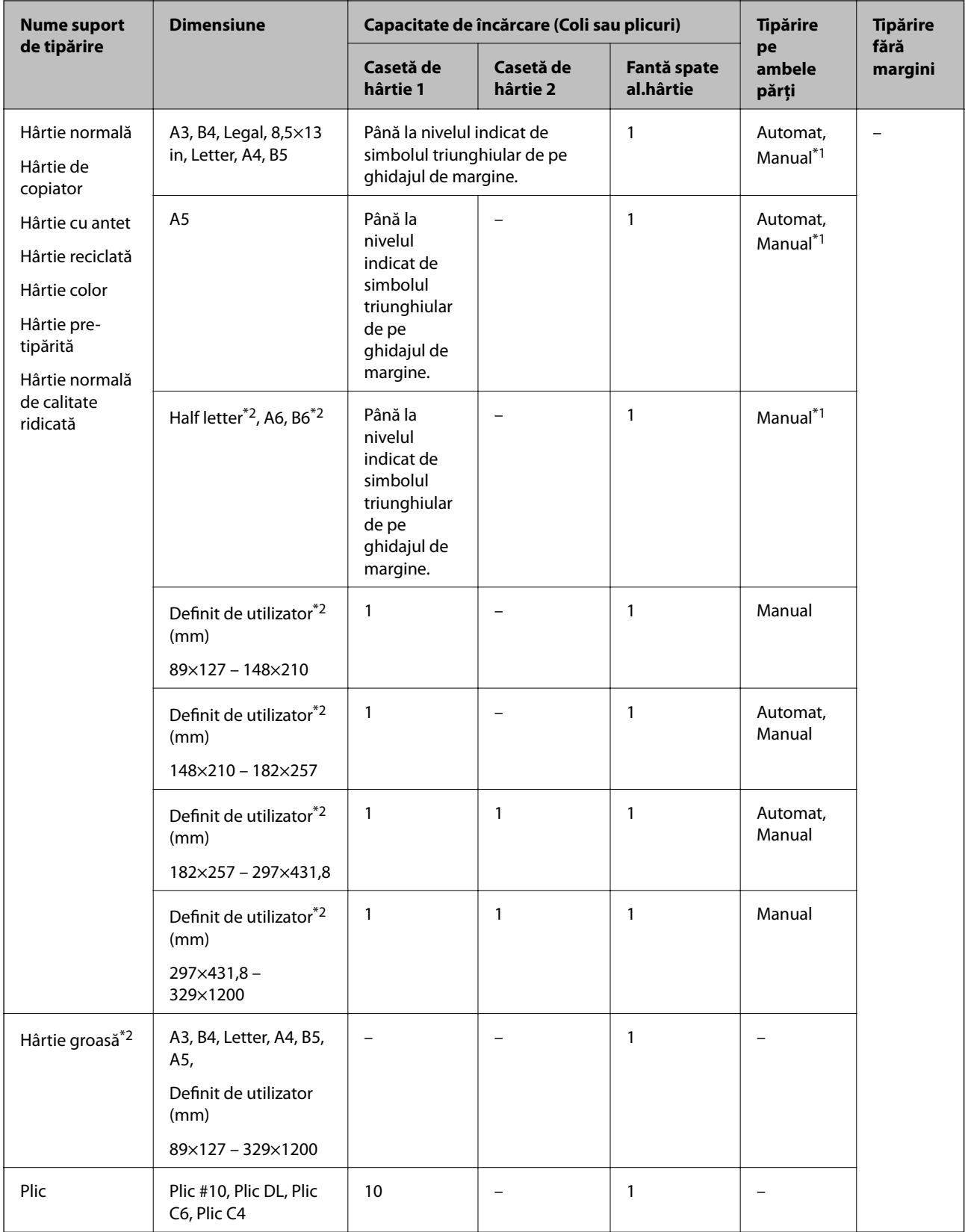

\*1 Puteţi încărca până la 30 de coli de hârtie cu o parte deja tipărită.

\*2 Este disponibilă numai tipărirea de la computer sau de pe dispozitive inteligente.

#### <span id="page-48-0"></span>**Informaţii conexe**

 $\blacktriangleright$  "Denumirea și funcțiile componentelor" la pagina 16

## **Precauții la manevrarea hârtiei**

- ❏ Citiți fișa cu instrucțiuni primită cu hârtia.
- ❏ Răsfoiți și aliniați marginile hârtiei înainte de a o încărca.Nu răsfoiți și nu îndoiți hârtia foto.În caz contrar, fața pe care se face tipărirea poate fi afectată.

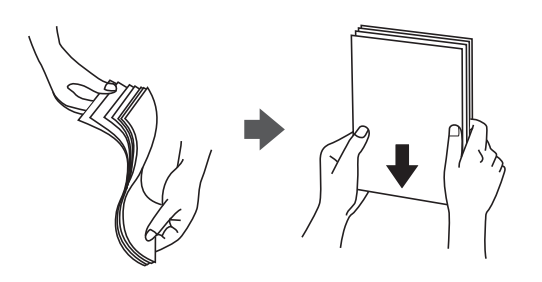

❏ Dacă hârtia este îndoită, aplatizați-o sau îndoiți-o ușor în direcția opusă înainte de a o încărca.Dacă tipăriți pe hârtia îndoită pot apărea blocaje de hârtie și pete pe documentul tipărit.

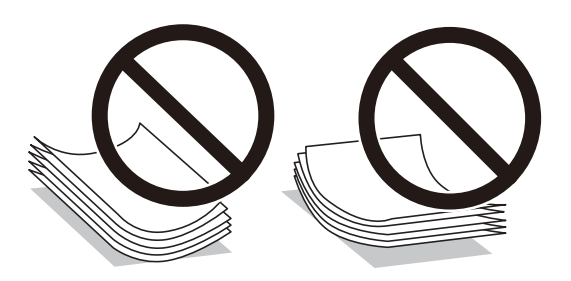

- ❏ Nu utilizați hârtie ondulată, șifonată, tăiată, pliată, umedă, prea groasă, prea subțire sau hârtie pe care sunt lipite etichete.Dacă utilizați aceste tipuri de hârtie, pot apărea blocaje de hârtie și pete pe documentul tipărit.
- ❏ Utilizați doar hârtie long-grain.Dacă nu sunteți sigur în privința tipului de hârtie utilizat, verificați ambalajul acesteia sau contactați producătorul pentru a confirma specificațiile hârtiei.

#### **Informaţii conexe**

 $\blacktriangleright$  "Specificațiile imprimantei" la pagina 283

# <span id="page-49-0"></span>**Încărcarea hârtiei în suportul de Casetă de hârtie**

1. Asiguraţi-vă că imprimanta nu funcţionează, apoi deschideţi casetă de hârtie.

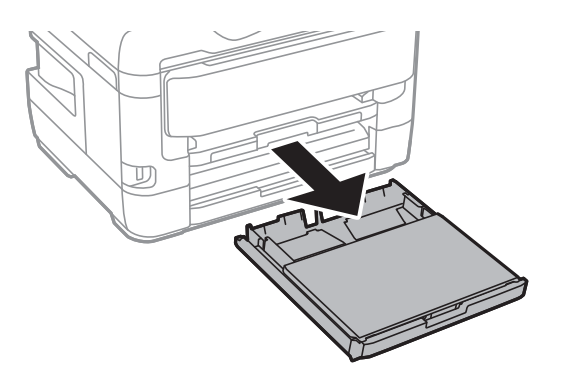

2. Scoateţi сapac pentru caseta de hârtie din casetă de hârtie.

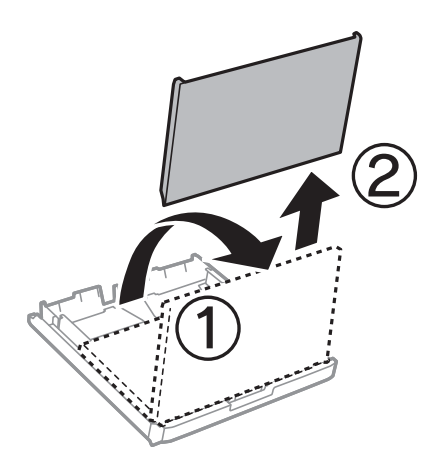

3. Împingeţi ghidajele de margine în poziţia maximă.

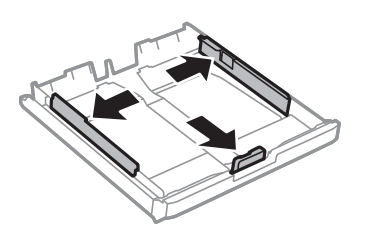

*Notă:* Atunci când utilizaţi hârtie cu dimensiunea mai mare decât A4, extindeţi casetă de hârtie.

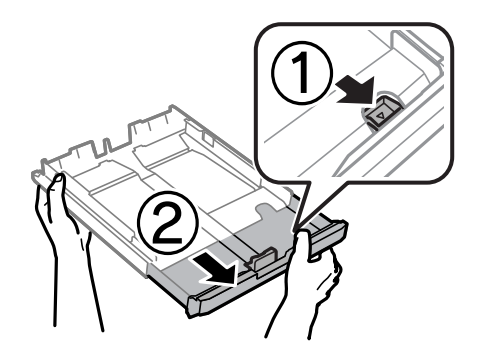

4. Împingeți ghidajul de margine frontal până la dimensiunea de hârtie pe care doriți să o utilizați.

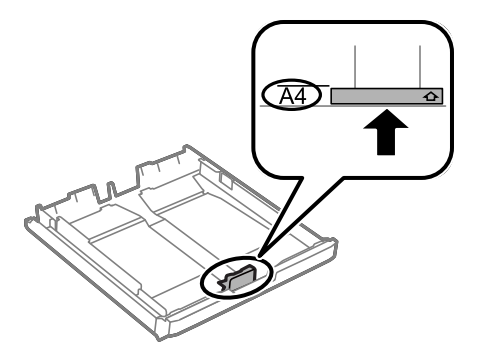

5. Cu faţa tipăribilă în jos, încărcaţi hârtie până la ghidajul de margine frontal.

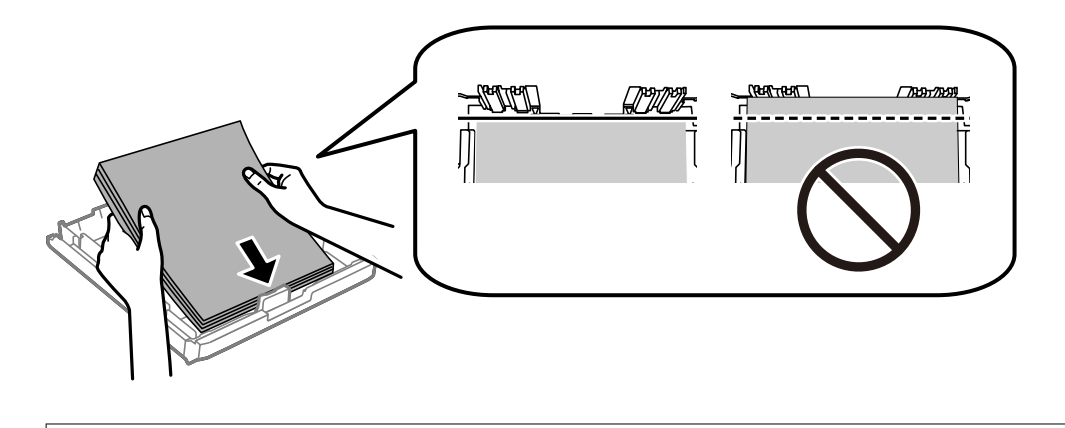

#### c*Important:*

Nu încărcaţi mai multă hârtie decât numărul maxim de coli specificat pentru hârtia respectivă.Dacă folosiţi hârtie obişnuită, aceasta nu trebuie să depăşească linia de sub simbolul aflat în interiorul ghidajului de margine.

6. Împingeţi ghidajele de margine laterale până la marginile hârtiei.

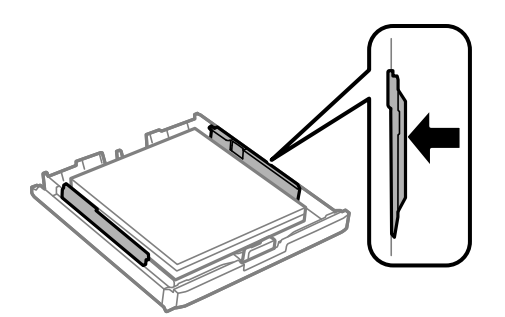

<span id="page-51-0"></span>7. Montaţi la loc сapac pentru caseta de hârtie.

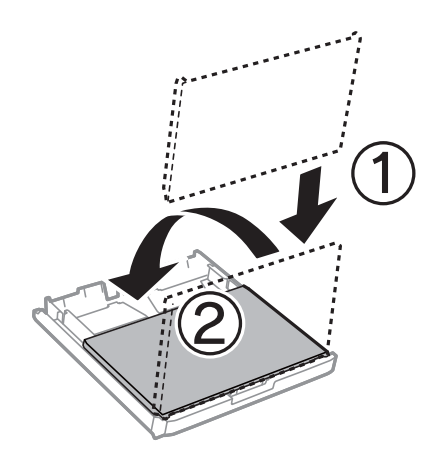

- 8. Introduceţi casetă de hârtie până la capăt.
- 9. De la panoul de control, setaţi dimensiunea şi tipul hârtiei încărcate în casetă de hârtie.

#### *Notă:*

De asemenea, puteți afișa ecranul cu setările privind formatul și tipul de hârtie apăsând butonul **pec** panoul de control.

10. Glisaţi în exterior tava de ieşire.

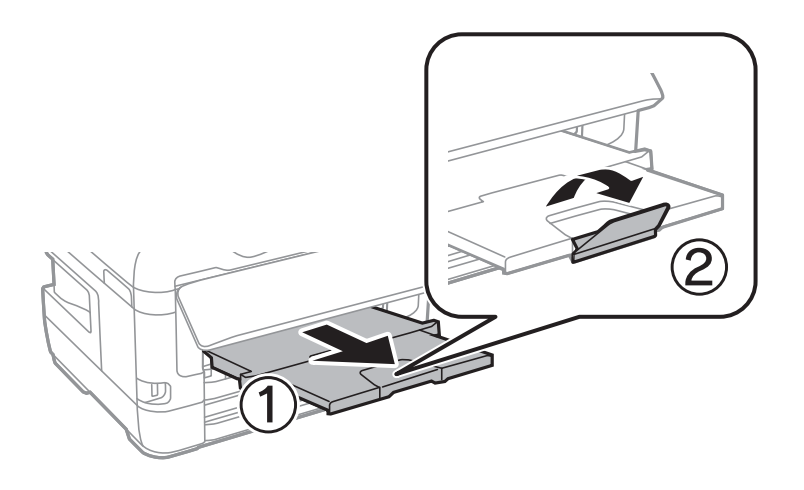

#### **Informaţii conexe**

- & ["Precauții la manevrarea hârtiei" la pagina 49](#page-48-0)
- & ["Hârtia disponibilă şi capacităţile" la pagina 46](#page-45-0)
- & ["Lista tipurilor de hârtie" la pagina 56](#page-55-0)
- & ["Încărcarea plicurilor şi măsurile de precauţie" la pagina 55](#page-54-0)

# **Încărcarea hârtiei în suportul de Fantă spate al.hârtie**

Puteţi să încărcaţi câte o coală din toate tipurile de hârtie compatibile în fantă spate al.hârtie.De asemenea, puteţi să încărcaţi hârtie groasă (cu grosimea de până la 0,3 mm) şi hârtie pre-perforată, care nu pot fi încărcate în casetă de hârtie.Totuşi, chiar dacă grosimea se încadrează în acest interval, este posibil ca anumite tipuri de hârtie să nu poată fi alimentate corect, în funcție de rigiditate.

# c*Important:*

Nu încărcaţi hârtie în fantă spate al.hârtie până când imprimanta nu vă solicită acest lucru printr-un mesaj.Nerespectarea acestei indicaţii va determina scoaterea unei hârtii goale.

- 1. Procedaţi în unul dintre următoarele moduri.
	- ❏ Când tipăriţi de la panoul de control: Selectaţi fantă spate al.hârtie ca **Setare hârtie**, efectuaţi alte setări de tipărire și apoi apăsați pe butonul  $\hat{\Phi}$ .
	- ❏ Când tipăriţi de la un computer: Selectaţi fantă spate al.hârtie ca setare pentru **Sursă hârtie**, efectuaţi alte setări de tipărire şi apoi faceţi clic pe **Tipărire**.
- 2. Pe panoul de control se va afişa un mesaj prin care sunteţi informat că trebuie să încărcaţi hârtie.Urmaţi instrucţiunile de mai jos pentru a încărca hârtia.
- 3. Deschideţi fantă spate al.hârtie.

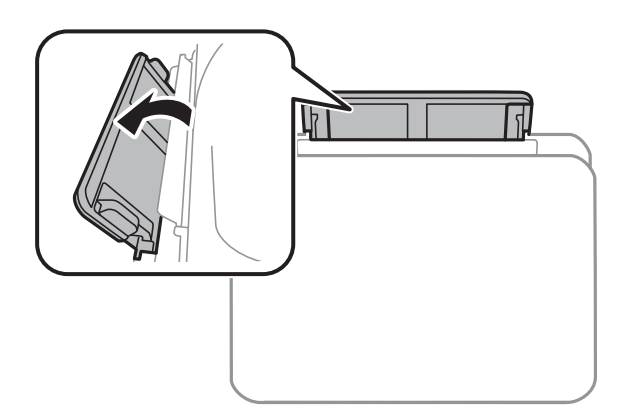

4. Împingeţi în exterior ghidajele pentru margini.

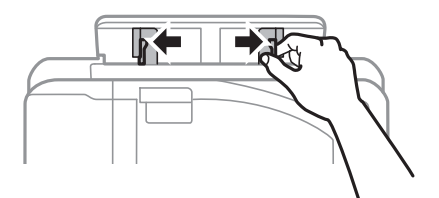

5. Ţineţi o singură coală de hârtie în centrul fantă spate al.hârtie, cu faţa tipăribilă orientată în sus, şi trageţi ghidajele pentru margini până la marginile hârtiei.

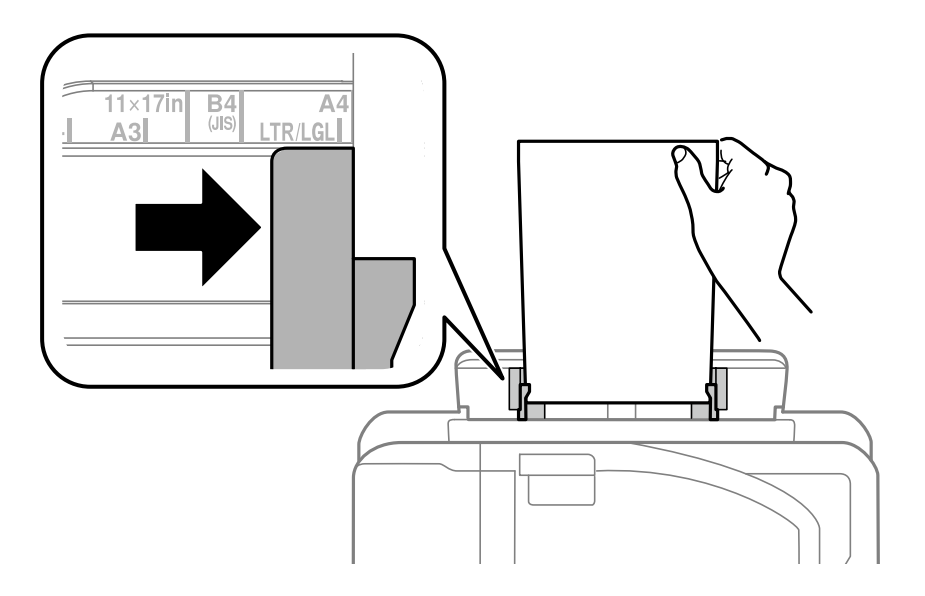

```
Hârtie pre-perforată
```
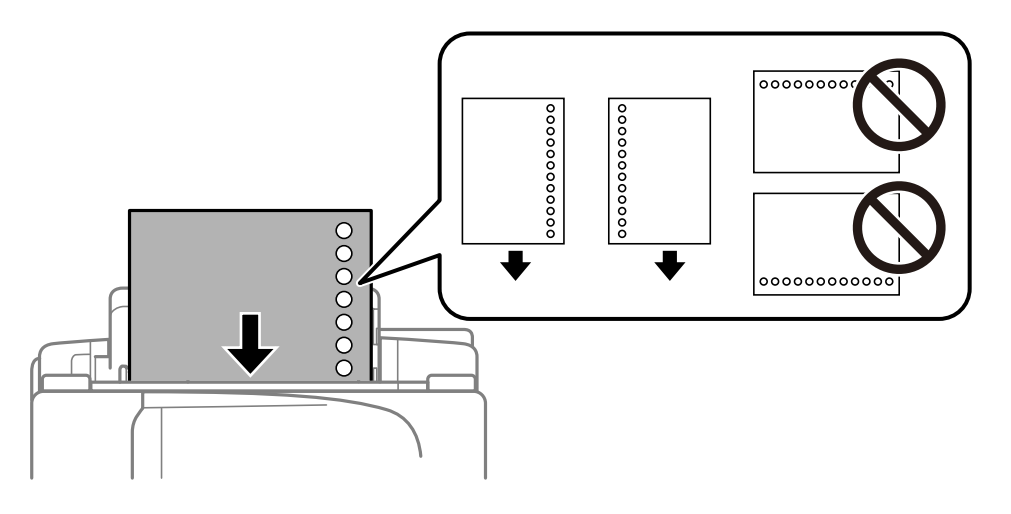

#### *Notă:*

- ❏ Încărcaţi o singură coală de hârtie simplă cu un format predefinit, cu găuri de legare în partea dreaptă sau stângă.
- ❏ Ajustaţi poziţia de tipărire a fişierului astfel încât să evitaţi tipărirea peste găuri.
- ❏ Tipărirea pe ambele părţi nu este posibilă pentru hârtia pre-perforată.
- 6. Introduceţi hârtia până când imprimanta o trage parţial înăuntru.

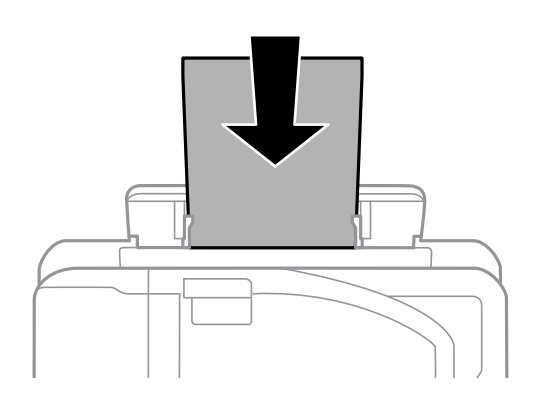

<span id="page-54-0"></span>7. Glisaţi în exterior tava de ieşire.

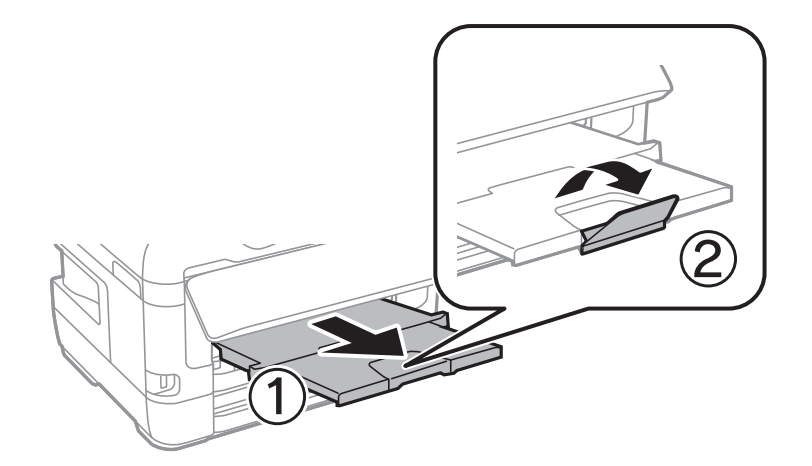

8. Selectați **OK** pentru a începe tipărirea.

#### **Informaţii conexe**

- & ["Precauții la manevrarea hârtiei" la pagina 49](#page-48-0)
- & ["Hârtia disponibilă şi capacităţile" la pagina 46](#page-45-0)
- $\blacktriangleright$  ["Lista tipurilor de hârtie" la pagina 56](#page-55-0)
- & "Încărcarea plicurilor şi măsurile de precauţie" la pagina 55

# **Încărcarea plicurilor şi măsurile de precauţie**

Încărcaţi plicurile în centrul fantă spate al.hârtie cu latura scurtă înainte şi cu clapa în jos şi glisaţi ghidajele de margine până la marginile plicurilor.

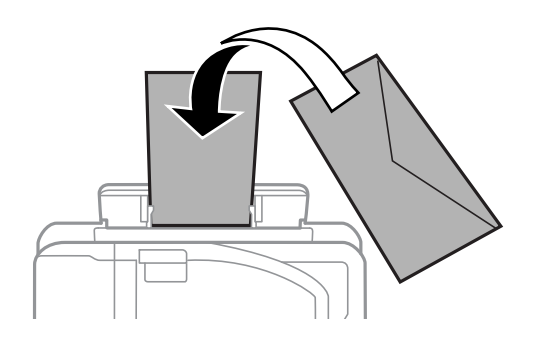

Încărcați plicurile în casetă de hârtie cu clapa în sus și glisați ghidajele de margine la marginile plicurilor.

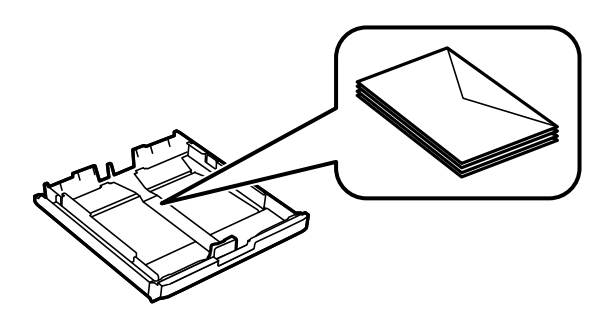

<span id="page-55-0"></span>❏ Răsfoiţi şi aliniaţi marginile plicurilor înainte de a le încărca.Dacă în plicurile stivuite este aer, apăsaţi-le pentru a le aplatiza înainte de a le încărca.

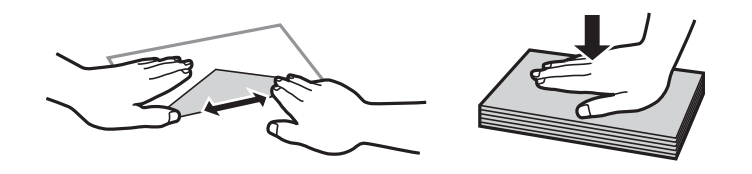

- ❏ Nu utilizaţi plicuri ondulate sau îndoite.Dacă utilizaţi astfel de plicuri, pot apărea blocaje de hârtie şi pete pe documentul tipărit.
- ❏ Nu utilizaţi plicuri cu adeziv pe clapă şi nici plicuri cu fereastră.
- ❏ Evitaţi să utilizaţi plicuri prea subţiri, deoarece acestea se pot ondula la tipărire.

#### **Informaţii conexe**

- $\rightarrow$  "Hârtia disponibilă și capacitățile" la pagina 46
- & ["Încărcarea hârtiei în suportul de Casetă de hârtie" la pagina 50](#page-49-0)
- & ["Încărcarea hârtiei în suportul de Fantă spate al.hârtie" la pagina 52](#page-51-0)

## **Lista tipurilor de hârtie**

Pentru a obtine rezultate de tipărire optime, selectați tipul de hârtie corespunzător hârtiei.

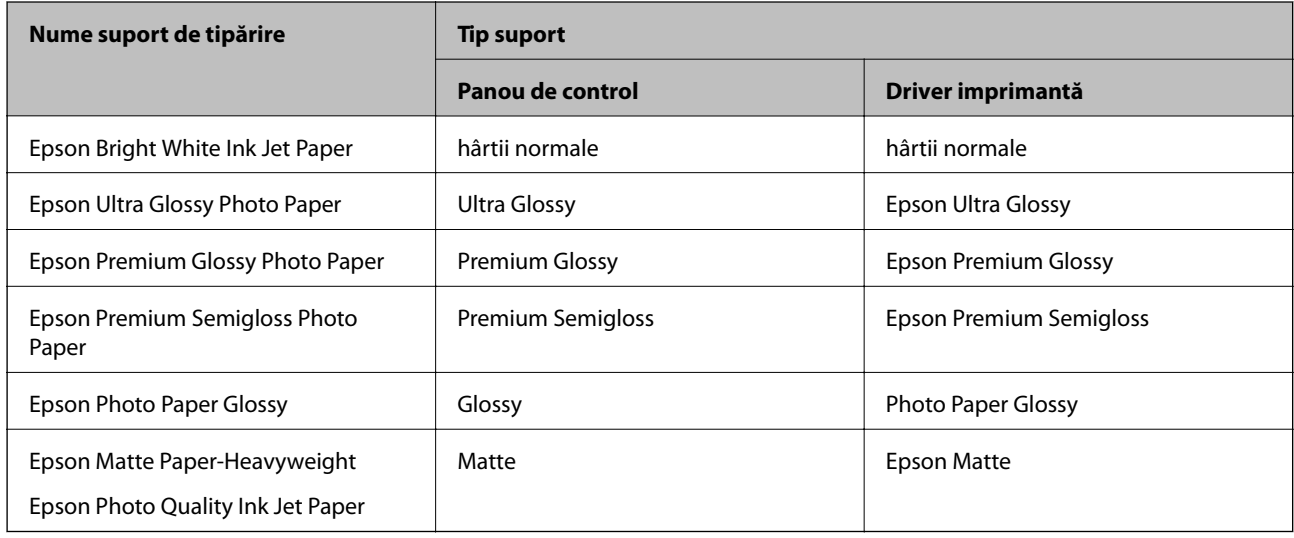

# **Așezarea originalelor**

Amplasaţi originalele pe geamul scanerului sau în alimentatorul automat de documente (ADF).

Puteți scana mai multe originale și originale față-verso, în același timp, cu ajutorul alimentatorului automat de documente (ADF).

# <span id="page-56-0"></span>**Originale disponibile pe ADF**

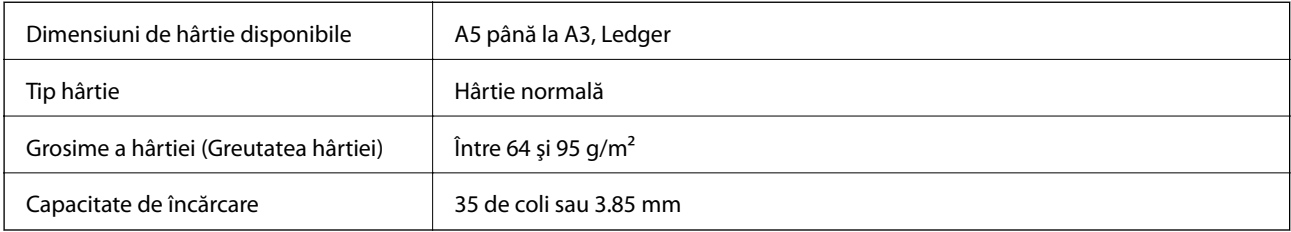

Chiar dacă documentul original îndeplinește specificațiile pentru suporturi media care pot fi amplasate în ADF, este posibil ca alimentarea din ADF să nu poată fi realizată sau calitatea scanării să se reducă în funcție de proprietățile sau calitatea hârtiei.

### c*Important:*

Nu alimentați fotografii sau lucrări de artă valoroase în ADF. Alimentarea eronată poate încreţi sau distruge originalul. În loc de aceasta, scanați aceste documente pe geamul scanerului.

Pentru a preveni blocarea hârtiei, evitaţi să introduceţi următoarele originale în ADF. Pentru aceste tipuri, utilizaţi geamul scanerului.

- ❏ Originale care sunt rupte, pliate, cu încreţituri, deteriorate sau îndoite
- ❏ Originale cu găuri pentru îndosariere
- ❏ Originale prinse împreună cu bandă adezivă, capse, agrafe etc.
- ❏ Originale pe care sunt lipite autocolante sau etichete
- ❏ Originale care sunt tăiate într-o formă neregulată sau care nu au unghiuri drepte
- ❏ Originale care sunt legate
- ❏ OHP-uri, hârtie cu transfer termic sau cu spate din carbon

# **Aşezarea originalelor pe unitatea ADF**

- 1. Aliniaţi marginile originalelor.
- 2. Împingeți ghidajul pentru margini al unității ADF.

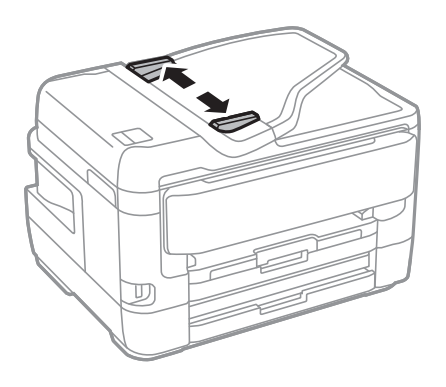

3. Plasaţi originalele în centrul ADF-ului, cu faţa în sus.

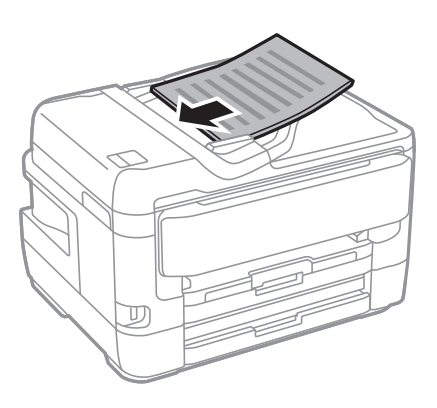

## c*Important:*

❏ Nu încărcaţi originale deasupra liniei indicate prin simbolul triunghiular de pe ADF.

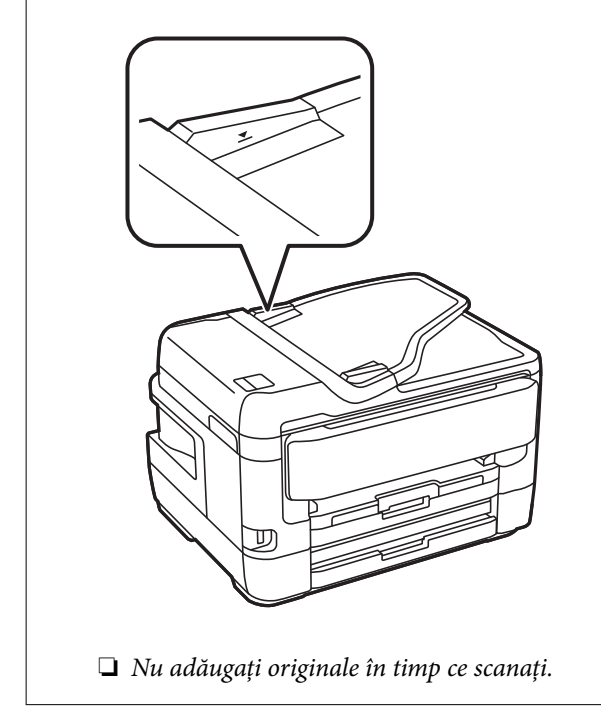

4. Împingeţi ghidajul de margine al unității ADF până la marginea originalelor.

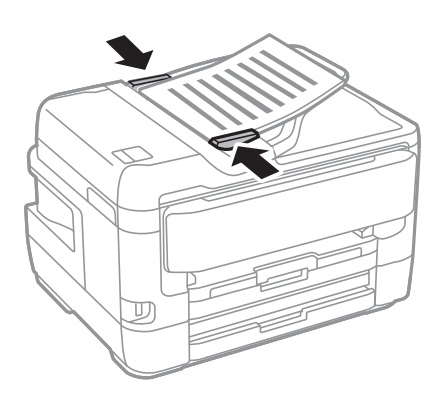

#### **Informaţii conexe**

& ["Originale disponibile pe ADF" la pagina 57](#page-56-0)

## **Aşezarea originalelor pe ADF pentru copierea 2-sus**

Aşezaţi originalele în direcţia indicată în imagine şi selectaţi setarea privind orientarea.

❏ Amplasarea originalelor orientate în sus: Selectaţi **Direcţie sus** pe panoul de control, după cum se descrie mai jos.

**Copiere** > **Complex** > **Orient. (or.)** > **Direcţie sus**

Amplasați originalele pe ADF în direcția săgeții.

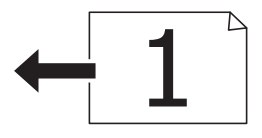

❏ Amplasarea originalelor orientate spre stânga: Selectaţi **Direcţie stg.** pe panoul de control, după cum se descrie mai jos.

**Copiere** > **Complex** > **Orient. (or.)** > **Direcţie stg.**

Amplasaţi originalele pe ADF în direcţia săgeţii.

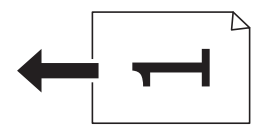

# **Aşezarea originalelor pe Geamul scanerului**

### !*Atenţie:*

Aveţi grijă să nu vă prindeţi degetele atunci când deschideţi sau închideţi capacul pentru documente.În caz contrar, riscaţi să vă răniţi.

#### c*Important:*

La așezarea unor originale voluminoase, de exemplu a cărților, încercați să nu permiteți luminii exterioare să cadă direct pe geamul scanerului.

1. Deschideţi capacul pentru documente.

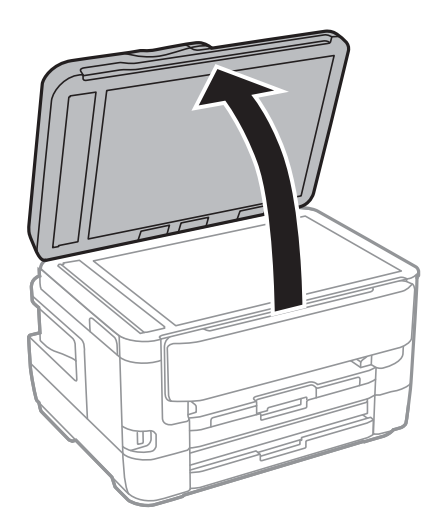

- 2. Eliminaţi praful sau petele de pe geamul scanerului.
- 3. Aşezaţi originalul cu faţa în jos şi glisaţi-l către marcajul din colţ.

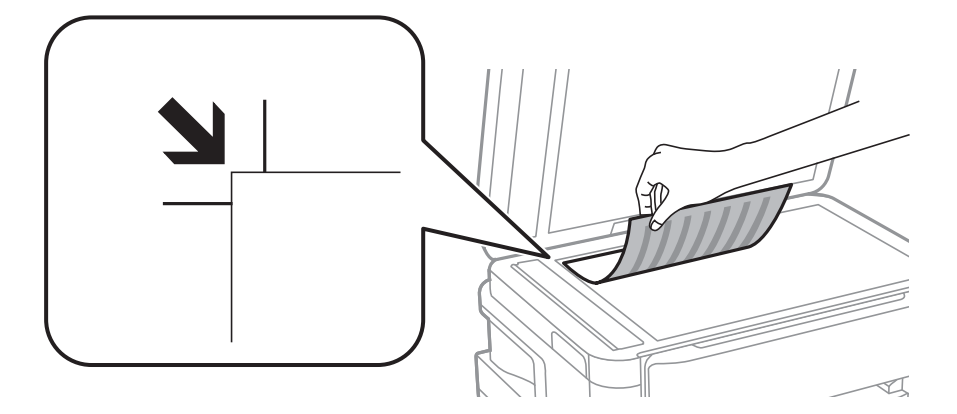

*Notă:*

- ❏ O porţiune de cca. 1,5 mm de la marginea superioară și marginea din stânga a geamul scanerului nu va fi scanată.
- ❏ Dacă aţi aşezat originale în unitatea ADF şi pe geamul scanerului, vor avea prioritate originalele din unitatea ADF.
- 4. Închideţi capacul cu grijă.

#### c*Important:*

Nu aplicați prea multă forță pe geamul scanerului sau pe capacul de document.În caz contrar, acestea se pot deteriora.

5. Îndepărtaţi originalele după scanare.

#### *Notă:*

Dacă lăsaţi un document original pe geamul scanerului o perioadă de timp mai lungă, este posibil ca acesta să se lipească de suprafaţa sticlei.

## **Amplasarea unui card de identitate pentru copiere**

Amplasați un card de identitate la 5 mm distanță de marcajul de colț al geamul scanerului.

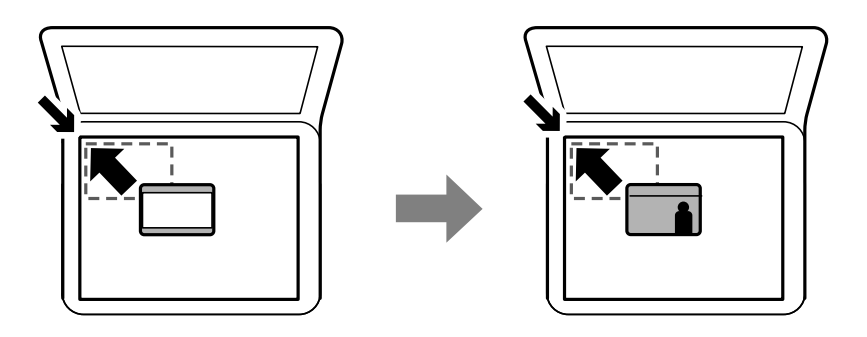

# **Introducerea unui dispozitiv USB extern**

## **Introducerea și îndepărtarea unui dispozitiv USB extern**

- 1. Conectaţi un dispozitiv USB extern la imprimantă.
- 2. Când ați finalizat utilizarea dispozitivului USB extern, îndepărtați dispozitivul.

#### *Notă:*

Dacă accesați dispozitivul USB extern de la un computer, trebuie să efectuați operațiile necesare de la computer pentru a îndepărta în siguranţă dispozitivul.

#### **Informaţii conexe**

- & ["Specificaţii dispozitiv USB extern" la pagina 287](#page-286-0)
- & "Accesarea unui dispozitiv USB extern de la un computer" la pagina 61

## **Accesarea unui dispozitiv USB extern de la un computer**

Puteţi scrie sau citi date pe/de pe un dispozitiv USB extern, de exemplu de pe o unitate flash USB introdusă în imprimantă de la un calculator.

#### c*Important:*

Atunci când partajaţi un dispozitiv extern introdus în imprimantă între computere conectate prin USB şi printr-o reţea, accesul de scriere este permis numai computerelor care sunt conectate prin metoda pe care aţi selectat-o pe imprimantă.Pentru a scrie pe dispozitivul USB extern, selectaţi o metodă de conectare în meniul următor de pe panoul de control al imprimantei.

*Setări* > *Setări generale* > *Setări imprimantă* > *Interfaţă disp. de mem.* > *Partaj. fişiere*.

#### *Notă:*

Recunoaşterea datelor de la calculator se va face mai greu dacă este conectat un dispozitiv USB extern de mare capacitate, precum un dispozitiv mai mare de 2TB.

#### **Windows**

Selectaţi un dispozitiv USB extern din **Computer** sau **Computerul meu**.Sunt afişate datele de pe dispozitivul USB extern.

#### *Notă:*

Dacă ați conectat imprimanta la rețea fără a utiliza discul cu software sau utilitarul Web Installer, mapați un port USB drept unitate de reţea.Deschideţi utilitarul *Execuţie* şi introduceţi un număr de imprimantă \\XXXXX sau o adresă IP de imprimantă \\XXX.XXX.XXX.XXX după care selectați opțiunea **Deschidere:**.Faceți clic dreapta pe pictograma unui dispozitiv afişat pentru a atribui reţeaua.Unitatea de reţea apare în *Computer* sau *Computerul meu*.

#### **Mac OS**

Selectati pictograma respectivului dispozitiv.Sunt afisate datele de pe dispozitivul USB extern.

*Notă:*

❏ Pentru a scoate un dispozitiv USB extern, glisaţi şi fixaţi pictograma dispozitivului peste pictograma coşului de gunoi.În caz contrar, este posibil ca datele din unitatea partajată să nu fie afişate corect dacă este introdus un alt dispozitiv USB extern.

# **Gestionarea contactelor**

Înregistrarea unei liste de contacte vă permite să introduceţi destinaţiile cu uşurinţă. Puteţi înregistra până la 200 de intrări și puteți utiliza lista de contacte atunci când introduceți un număr de fax, atunci când introduceți o destinație pentru atașarea unei imagini scanate la un e-mail și atunci când salvați o imagine scanată într-un folder de retea.

De asemenea, puteţi înregistra contacte în serverul LDAP.

Consultaţi Ghidul administratorului pentru a înregistra contacte în serverul LDAP.

# **Înregistrarea sau editarea contactelor**

#### *Notă:*

Înainte de înregistrarea contactelor, asigurați-vă că ați configurat setările serverului de e-mail pentru a utiliza adresa de email.

- 1. Atingeți **Setări** pe ecranul de pornire.
- 2. Atingeţi **Administrator Contacte** şi apoi atingeţi **Înregistrare/Ştergere**.
- 3. Procedaţi în unul dintre următoarele moduri.
	- ❏ Pentru a înregistra un contact nou, atingeţi **Adăug. intr.**, apoi atingeţi **Adăugare contact**.
	- ❏ Pentru a edita un contact, selectaţi contactul ţintă, apoi atingeţi **Editare**.
	- ❏ Pentru a şterge un contact, selectaţi contactul ţintă, atingeţi **Ştergere**, apoi atingeţi **Da**.Nu trebuie să efectuaţi următoarele proceduri.

*Notă:*

Puteți înregistra în lista de contacte locală a imprimantei adresă care este înregistrată în serverul LDAP.Afișați o intrare şi apoi atingeţi *Salvare în contacte*.

<sup>❏</sup> Pentru a accesa un dispozitiv de stocare extern prin reţea, selectaţi *Go* > *Connect to Server* din meniul de pe desktop.Introduceți un nume de imprimantă cifs://XXXXX sau smb://XXXXX (unde "xxxxx" este numele imprimantei) în câmpul *Adresă server* şi apoi faceţi clic pe *Conectare*.

- 4. Când înregistraţi un contact nou, selectaţi tipul de contact pe care doriţi să îl înregistraţi.Omiteţi această procedură când doriţi să editaţi sau să ştergeţi un contact.
	- $\Box$  Fax: Înregistrați un contact (un număr de fax) căruia doriți să îi trimiteți un fax.
	- ❏ E-mail: Înregistraţi o adresă de e-mail către care să trimiteţi o imagine scanată sau către care să redirecţionaţi faxul recepționat.
	- ❏ Folder de reţea/FTP: Înregistraţi un folder de reţea în care să salvaţi o imagine scanată sau să redirecționați faxul recepționat.
- 5. Introduceți informația adresei pentru înregistrare.Introduceți elementele necesare și apoi realizați alte setări dacă este necesar.

#### *Notă:*

La introducerea unui număr de fax, introduceți codul de acces extern la începutul numărului de fax, dacă aveți o centrală PBX și aveți nevoie de un cod de acces pentru a apela în exterior.Dacă codul de acces a fost configurat în setarea *Tip linie*, introduceţi caracterul diez (#) în locul codului de acces real.Pentru a adăuga o pauză (de trei secunde) în timpul apelării, introduceţi o cratimă (-).

6. Atingeți **OK**.

#### **Informaţii conexe**

& ["Utilizarea unui server de e-mail" la pagina 76](#page-75-0)

## **Înregistrarea sau editarea contactelor grupate**

Adăugarea contactelor la un grup vă permite să trimiteți faxuri sau imagini scanate (prin e-mail) către mai multe destinaţii în acelaşi timp.

- 1. Atingeți **Setări** pe ecranul de pornire.
- 2. Atingeţi **Administrator Contacte** şi apoi atingeţi **Înregistrare/Ştergere**.
- 3. Procedaţi în unul dintre următoarele moduri.
	- ❏ Pentru a înregistra un grup nou, atingeţi **Adăug. intr.**, apoi atingeţi **Adăugare grup**.
	- ❏ Pentru a edita un grup, selectaţi grupul ţintă, apoi atingeţi **Editare**.
	- ❏ Pentru a şterge un grup, selectaţi grupul ţintă, atingeţi **Ştergere**, apoi atingeţi **Da**.Nu trebuie să efectuaţi următoarele proceduri.
- 4. Când înregistrați un grup nou, selectați tipul de grup pe care doriți să îl înregistrați.Omiteți această procedură când doriţi să editaţi un grup.
	- ❏ Fax: Înregistraţi un contact (un număr de fax) căruia doriţi să îi trimiteţi un fax.
	- ❏ E-mail: Înregistraţi o adresă de e-mail către care să trimiteţi o imagine scanată sau către care să redirectionati faxul receptionat.
- 5. Introduceţi sau modificaţi **Nume grup** pentru grup.
- 6. Atingeți **Contacte adăugate în Grup (Obligatoriu)**.

7. Selectaţi contactele pe care doriţi să le înregistraţi în cadrul grupului.

*Notă:*

- ❏ Puteţi înregistra până la 200 de contacte.
- $\Box$  Pentru a anula selectarea unui contact, atingeți-l din nou.

#### 8. Atingeți **Închidere**.

- 9. Efectuaţi celelalte setări necesare.
	- ❏ Nr. înregistrare: Setaţi numărul pentru un grup.
	- ❏ Indexare cuvânt: Setaţi cuvântul index pentru un grup.
	- ❏ Atribuire la Utiliz. frecv.: Înregistrare ca grup utilizat frecvent.Grupul este afişat în partea de sus a ecranului, unde specificaţi adresa.
- 10. Atingeți **OK**.

## **Înregistrarea contactelor utilizate frecvent**

Când înregistraţi contactele utilizate frecvent, contactele sunt afişate în partea de sus a ecranului, unde specificaţi adresa.

- 1. Atingeţi **Setări** pe ecranul de pornire.
- 2. Atingeţi **Administrator Contacte** şi apoi atingeţi **Frecvent**.
- 3. Atingeţi tipul de contact pe care doriţi să îl înregistraţi.
- 4. Atingeţi **Editare**.

*Notă:* Pentru a edita ordinea contactelor, atingeţi *Sortare*.

5. Selectati contactele utilizate frecvent pe care doriti să le înregistrati și apoi atingeți **OK**.

*Notă:*

- ❏ Pentru a anula selectarea unui contact, atingeţi-l din nou.
- ❏ Puteţi căuta adresele în lista de contacte. Introduceţi cuvântul cheie de căutare în caseta din partea de sus a ecranului.
- 6. Atingeţi **Închidere**.

## **Înregistrarea contactelor pe un computer**

Utilizând EpsonNet Config sau Web Config, puteţi să creaţi o listă de contacte pe computer şi puteţi importa această listă în imprimantă.

Consultaţi Ghidul administratorului pentru mai multe detalii.

# **Copierea de rezervă a contactelor prin utilizarea unui computer**

Folosind EpsonNet Config sau Web Config, puteţi copia de rezervă datele despre contacte memorate în imprimantă şi puteţi salva aceste date în computer.

Consultati Ghidul administratorului pentru mai multe detalii.

Există riscul de a pierde datele de contact în cazul defectării imprimantei. Vă recomandăm să realizaţi copii de siguranță ale datelor după fiecare actualizare. Epson nu își asumă responsabilitatea pentru pierderea datelor, pentru copierea de rezervă sau recuperarea datelor şi/sau a setărilor, nici chiar în perioada de garanţie.

# **Înregistrarea setărilor favorite ca presetare**

Puteţi înregistra ca valori implicite setările utilizate frecvent pentru copiere, fax şi scanare.Puteţi înregistra până la 50 de intrări.Dacă nu puteţi edita presetările, este posibil ca acestea să fi fost blocate de către administrator.Contactati administratorul imprimantei pentru asistentă.

Pentru a înregistra o presetare, selectaţi **Presetări** din ecranul iniţial, apoi selectaţi **Adăugare** şi selectaţi

caracteristica pentru care doriți să înregistrați o presetare. Efectuați setările necesare, selectați  $\mathcal{F}_4$  și apoi introduceţi numele pentru o presetare.

Pentru a încărca o presetare înregistrată, selectaţi-o din listă.

De asemenea, puteți înregistra adresa curentă și setările selectând  $\mathbf{\hat{X}}$  pe ecranul fiecărei functii.

Pentru a modifica setările înregistrate, schimbați setările pe ecranul fiecărei funcții și selectați X Selectati **Înregistrare în presetări** şi apoi selectaţi ţinta pe care doriţi să o suprascrieţi.

# **Opţiuni de meniu pentru Presetări**

Selectați > pe presetarea înregistrată pentru a afișa detaliile setărilor înregistrate.Puteți modifica numele înregistrat selectând numele pe ecranul cu detalii.

而

Ştergeţi presetarea înregistrată.

Ad. /Elim.:

Adăugaţi sau eliminaţi presetarea înregistrată la ecranul de pornire ca pictogramă de comandă rapidă.

Ut. această setare:

Încărcaţi presetarea înregistrată.

# **Opțiunile meniului Setări**

Selectați **Setări** pe ecranul de pornire al imprimantei pentru a efectua diverse setări.

## **Opţiunile meniului Setări generale**

Selectați meniurile din panoul de control conform descrierii de mai jos.

#### **Setări** > **Setări generale**

### **Setări de bază**

Selectaţi meniurile din panoul de control conform descrierii de mai jos.

#### **Setări** > **Setări generale** > **Setări de bază**

#### Luminozitate LCD:

Ajustaţi luminozitatea ecranului LCD.

#### Sunet:

Ajustaţi volumul şi selectaţi tipul de sunet.

#### Temporiz. oprire:

Ajustaţi perioada de timp pentru intrare în modul inactiv (mod de economisire energie) atunci când imprimanta nu a mai efectuat nicio operaţiune. Ecranul LCD se va închide după ce timpul setat s-a scurs.

#### Setări oprire:

Produsul dvs. ar putea avea această caracteristică sau caracteristica Temporizator oprire, în funcție de locaţia de achiziţie.

❏ Oprire în caz de inactivitate

Selectați această setare pentru a opri imprimanta automat dacă această nu este utilizată într-o perioadă specificată de timp. Orice creștere va afecta eficiența energetică a produsului. Luați în considerare mediul înconjurător înainte de a efectua vreo modificare.

❏ Oprire în caz de deconectare

Selectaţi această setare pentru a opri imprimanta după 30 de minute dacă au fost deconectate toate porturile de rețea, inclusiv portul LINE. În funcție de regiune, este posibil ca această caracteristică să nu fie inclusă.

#### Temporizator oprire:

Produsul dvs. ar putea avea această caracteristică sau caracteristica Setări oprire, în funcţie de locaţia de achiziţie.

Selectaţi această setare pentru a opri imprimanta automat când aceasta nu este utilizată într-o perioadă specificată de timp. Puteţi regla timpul înainte de aplicarea modului de gestionare a energiei. Orice creştere va afecta eficienţa energetică a produsului. Luaţi în considerare mediul înconjurător înainte de a efectua vreo modificare.

#### Setări dată/oră:

❏ Dată/oră

Introduceţi data şi ora curentă.

❏ Oră de vară

Selectați setarea pentru ora de vară, aplicabilă zonei dvs.

#### ❏ Diferenţă de timp

Introduceţi diferenţa de fus orar dintre zona dvs. şi UTC (ora universală coordonată).

#### Ţară/regiune:

Selectaţi ţara sau regiunea în care utilizaţi imprimanta. Dacă schimbaţi ţara sau regiunea, setările de fax revin la setările implicite şi va trebui să le selectaţi din nou.

#### Limbă/Language:

Selectaţi limba utilizată pe ecranul LCD.

#### Ecran de pornire:

Specificați meniul inițial afișat pe ecranul LCD când imprimanta pornește și Operaţia a expirat este activat.

#### Editare ecran principal:

Modificaţi aspectul pictogramelor pe ecranul LCD. De asemenea, puteţi adăuga, şterge sau înlocui pictograme.

#### Tapet:

Schimbati culoarea de fundal a ecranului LCD.

#### Operaţia a expirat:

Selectați Act. pentru a reveni la ecranul inițial dacă nu au fost efectuate operațiuni într-un anumit interval de timp. Dacă au fost aplicate restricţii de utilizator şi nu au fost efectuate operaţiuni într-un interval specificat de timp, veţi fi deconectat/ă şi veţi reveni la ecranul iniţial.

#### Tastatură:

Modificaţi aspectul tastaturii pe ecranul LCD.

#### Ecran implicit (Job/Status):

Selectați informațiile implicite pe care doriți să le afișați când apăsați butonul  $\overline{11}$ .

#### **Informaţii conexe**

- $\blacktriangleright$   $\text{Economicsirea energiei}$ " la pagina 76
- $\blacktriangleright$  ["Introducerea caracterelor" la pagina 22](#page-21-0)

### **Setări imprimantă**

Selectați meniurile din panoul de control conform descrierii de mai jos.

#### **Setări** > **Setări generale** > **Setări imprimantă**

Setări sursă hârtie:

Setare hârtie:

Selectaţi dimensiunea paginii şi tipul hârtiei pe care aţi încărcat-o în sursa de hârtie. Puteţi efectua **Set. pr. hârt.** relativ la formatul şi tipul hârtiei.

#### Comut. auto. A4/Letter:

Selectaţi **Act.** pentru a alimenta hârtie din sursa de hârtie pentru formatul A4, dacă nu mai există hârtie în sursa pentru Letter, sau din sursa pentru formatul Letter, dacă nu există hârtie în sursa pentru A4.

#### Selectare automată setări

Această caracteristică este disponibilă numai pentru modelele cu două surse de hârtie.

Selectați Act. pentru oricare dintre următoarele setări pentru a tipări pe hârtie de la orice sursă conţinând hârtie care corespunde setărilor dumneavoastră de hârtie.

- ❏ Copiere
- ❏ Fax
- ❏ Altul

#### Notificare de eroare:

Selectați Act. pentru a afișa un mesaj de eroare atunci când formatul de hârtie selectat sau tipul nu corespund hârtiei încărcate.

#### Afişare automată configurare hârtie:

Selectaţi **Act.** pentru a afişa ecranul **Setare hârtie** la încărcarea hârtiei în sursa de hârtie. Dacă dezactivaţi această funcţie, nu puteţi tipări de la un iPhone sau iPad utilizând AirPrint.

#### Setări universale imprimare:

Aceste setări de tipărire sunt aplicate atunci când tipăriţi utilizând un dispozitiv extern, fără a utiliza driver-ul imprimantei.

#### Compensare sus:

Ajustaţi marginea superioară a hârtiei.

#### Compensare stânga:

Ajustaţi marginea din stânga a hârtiei.

#### Compensare sus pt spate:

Ajustați marginea superioară pentru verso atunci când tipăriți pe ambele fețe.

#### Compensare stânga pt spate:

Ajustaţi marginea din stânga pentru marginea din spate atunci când tipăriţi pe ambele feţe.

#### Verificare lăţime hârtie:

Selectaţi **Act.** pentru a verifica lăţimea hârtiei înainte de tipărire. Acest lucru previne tipărirea în afara marginilor hârtiei atunci când setarea de dimensiune a hârtiei nu este corectă, dar este posibil ca tipărirea să dureze mai mult.

#### Omitere pagini goale:

Paginile albe sunt omise de la tipărire în mod automat.

#### Util. solut. autom. prob.:

Selectați o acțiune de efectuat la apariția unei erori de tipărire pe ambele părți sau de memorie plină.

#### **Pregătirea imprimantei**

#### ❏ Act.

Afişează un avertisment şi tipăreşte în modul cu o singură faţă atunci când apare o eroare la tipărirea faţă-verso, sau tipăreşte doar datele care au putut fi procesate de imprimantă atunci când apare o eroare de memorie plină.

❏ Dez.

Afişează un mesaj de eroare şi anulează tipărirea.

Interfată disp. de mem.:

❏ Dispozitiv de memorie:

Selectaţi **Activare** pentru a permite imprimantei să acceseze un dispozitiv de memorie introdus. Dacă selectați **Dezactivare**, nu puteți salva datele pe dispozitivul de memorie folosind imprimanta. Acest lucru previne eliminarea neautorizată a documentelor confidențiale.

❏ Partaj. fişiere:

Selectați dacă doriți să oferiți acces la dispozitivul de memorie de la un computer conectat prin USB sau de la un computer conectat prin reţea.

#### Hârtie groasă:

Selectaţi **Activat** pentru a preveni murdărirea tipăririlor cu cerneală, însă acest lucru va reduce viteza de tipărire.

#### Mod silentios:

Selectați Act. pentru a reduce zgomotul în timpul tipăririi, însă acest lucru va reduce viteza de tipărire. În funcție de setările selectate pentru tipul de hârtie și calitate a tipăririi, este posibil să nu existe variaţii ale nivelului de zgomot al imprimantei.

#### Timp de uscare cerneală:

Selectați timpul de uscare cerneală pe care doriți să îl utilizați atunci când tipăriți pe ambele fețe. Imprimanta tipăreşte cealaltă faţă după ce o tipăreşte pe prima. Dacă tipărirea este murdară, măriţi setarea de timp.

#### Bidirecţional:

Selectaţi **Activat** pentru a modifica direcţie de tipărire; Tipăreşte în timp ce capul de tipărire se deplasează spre stânga şi spre dreapta. Dacă liniile verticale sau orizontale de pe exemplarul tipărit apar înceţoşate sau nealiniate, este posibil ca dezactivarea caracteristicii să remedieze problema; totuşi, acest procedeu poate duce la reducerea vitezei de tipărire.

#### Conexiune PC prin USB:

Selectaţi **Activare** pentru a permite unui computer să acceseze imprimanta atunci când este conectat prin USB. Când se selectează **Dezactivare**, tipărirea şi scanarea care nu sunt trimise prin reţea sunt restricţionate.

#### **Informaţii conexe**

- $\rightarrow$  ["Încărcarea tipurilor de hârtie" la pagina 46](#page-45-0)
- $\rightarrow$  "Tipărirea fișierelor JPEG de pe un dispozitiv de memorie" la pagina 107
- $\rightarrow$  "Tipărirea fișierelor TIFF de pe un dispozitiv de memorie" la pagina 108

### **Setări rețea**

Selectați meniurile din panoul de control conform descrierii de mai jos.

#### **Setări** > **Setări generale** > **Setări rețea**

Configurare Wi-Fi:

Configuraţi sau modificaţi setările de reţea fără fir.Alegeţi metoda de conexiune din următoarele şi apoi urmaţi instrucţiunile afişate pe panoul LCD.

❏ Ruter

❏ Wi-Fi Direct

#### Configurare LAN prin fir:

Configurați sau modificați o conexiune la rețea care utilizează un cablu LAN și un router.Când se utilizează acest mod, conexiunile Wi-Fi sunt dezactivate.

#### Stare rețea:

Afişează sau tipăreşte setările de reţea curente.

#### Verificare conexiune:

Efectuează o verificare a conexiunii la reţea curente şi tipăreşte un raport.Dacă există probleme cu conexiunea, consultaţi raportul pentru a rezolva problema.

#### Complex:

Efectuati următoarele setări detaliate.

❏ Nume dispozitiv

❏ TCP/IP

- ❏ Server proxy
- ❏ Server e-mail
- ❏ Adresă IPv6
- ❏ Partajare reţea MS
- ❏ NFC
- ❏ Viteză link și duplex
- ❏ Redirecţionare HTTP la HTTPS

#### **Informaţii conexe**

- & ["Efectuarea setărilor Wi-Fi manual" la pagina 28](#page-27-0)
- & ["Efectuarea setărilor Wi-Fi prin Push Button Setup \(WPS\)" la pagina 29](#page-28-0)
- $\rightarrow$  ["Efectuarea setărilor prin PIN Code Setup \(Configurare cod PIN\) \(WPS\)" la pagina 30](#page-29-0)
- & ["Efectuarea setărilor de conexiune Wi-Fi Direct \(AP simplu\)" la pagina 31](#page-30-0)
- $\blacktriangleright$  . Tipărirea unei fise de stare a retelei" la pagina 42
- $\rightarrow$  "Verificarea informațiilor de rețea detaliate de la panoul de control" la pagina 34
- $\rightarrow$  "Setarea elementelor pentru setări de rețea avansate" la pagina 32

### **Setări serviciu web**

Selectați meniurile din panoul de control conform descrierii de mai jos.

#### **Setări** > **Setări generale** > **Setări serviciu web**

Servicii Epson Connect:

Indică dacă imprimanta este înregistrată și conectată la Epson Connect.

Vă puteți înregistra la serviciu selectând **Înregistrare** și urmând instrucțiunile.

Dacă imprimanta este înregistrată, puteți modifica următoarele setări.

- ❏ Suspendare/Reluare
- ❏ Anulare înregistrare

Pentru detalii, consultați următorul site web.

<https://www.epsonconnect.com/>

[http://www.epsonconnect.eu](http://www.epsonconnect.eu/) (doar Europa)

#### Servicii Google Cloud Print:

Indică dacă imprimanta este înregistrată și conectată la serviciile de tipărire din Cloud Google.

Dacă imprimanta este înregistrată, puteți modifica următoarele setări.

❏ Activare/Dezactivare

❏ Anulare înregistrare

Pentru detalii privind înregistrarea la serviciile de tipărire din cloud Google, consultați următorul site web.

<https://www.epsonconnect.com/>

[http://www.epsonconnect.eu](http://www.epsonconnect.eu/) (doar Europa)

#### **Informaţii conexe**

 $\rightarrow$  ["Imprimarea utilizând un serviciu de rețea" la pagina 237](#page-236-0)

## **Opţiuni de meniu pentru Administrare sistem**

Prin utilizarea acestui meniu, puteți menține produsul ca administrator de sistem.Vă permite, de asemenea, să restricționați caracteristicile de produs pentru utilizatori individuali, pentru a corespunde stilului dumneavoastră de lucru sau de birou.

Selectaţi meniurile din panoul de control conform descrierii de mai jos.

#### **Setări** > **Setări generale** > **Administrare sistem**

#### Administrator Contacte:

Puteţi efectua următoarele setări pentru contacte.

#### Înregistrare/Ştergere:

Înregistraţi şi/sau ştergeţi contacte pentru meniurile Fax, Scanare la e-mail şi Scanare în folder retea/FTP.

#### **Pregătirea imprimantei**

#### Frecvent:

Înregistraţi contactele utilizate frecvent pentru a le accesa rapid.De asemenea, puteţi modifica ordinea listei.

#### Imprimare contacte:

Tipăriţi lista de contacte.

#### Vizualizare opţiuni:

Modificaţi modul în care lista de contacte este afişată.

#### Opţiuni de căutare:

Modificaţi metoda pentru căutarea contactelor.

#### Setări securitate:

Puteţi efectua următoarele setări de securitate.

#### Acces jurnal operaţie:

Selectați **Act.** pentru a permite utilizatorilor de produse să utilizeze jurnalul de activități.

#### Accesare opţiune Înreg./Şterg. Contacte:

Selectați **Act.** pentru a permite utilizatorilor de produse să înregistreze și să șteargă contacte.

#### Control acces:

Selectați **Act.** pentru a restricționa caracteristicile produsului.Aceasta solicită utilizatorilor să se conecteze la panoul de control al produsului cu numele de utilizator și parola înainte de a putea utiliza funcțiile panoului de control.În **Accept. operaţii de la utiliz. necun.**, puteți selecta dacă acceptați sau nu activităţile care nu au informaţiile de autentificare necesare.

#### Şterg. toate com. confidenţiale:

Ștergeți toate activitățile confidențiale ca autorizare a administratorului.

#### Setări administrator:

❏ Parolă administrator

Setaţi, modificaţi sau anulați parola administratorului.

❏ Setare blocare

Selectați dacă doriți sau nu să blocați panoul de control utilizând parola înregistrată în **Parolă administrator**.

#### Restaurare setări implicite:

Resetați setările din meniurile următoare la valorile lor implicite.

- ❏ Setări rețea
- ❏ Setări copiere
- ❏ Setări scanare
- ❏ Setări fax
- ❏ Ştergeţi toate datele şi setările
### Actualizare firmware:

Puteți obține informații firmware precum versiunea dumneavoastră curentă și informații în legătură cu actualizări disponibile.

### Actualizare:

Verificaţi dacă în serverul de reţea a fost încărcată versiunea cea mai recentă a programului firmware. Dacă este disponibilă o actualizare, puteţi selecta dacă să iniţiaţi sau nu actualizarea.

Notificare:

Selectați **Act.** pentru a primi o notificare dacă este disponibilă o actualizare firmware.

# **Opțiunile meniului Contor imprimare**

Selectați meniurile din panoul de control conform descrierii de mai jos.

### **Setări** > **Contor imprimare**

Afișează numărul total de tipăriri, tipăririle alb-negru și tipăririle color efectuate din momentul în care ați achiziționat imprimanta.

# **Opţiunile meniului Stare alimentare**

Selectați meniul din panoul de control conform descrierii de mai jos.

### **Setări** > **Stare alimentare**

Afişează nivelul aproximativ de cerneală şi durata de viaţă a casetei de întreţinere.

Afişarea semnului ! indică un nivel scăzut al cernelii sau că respectiva casetă de întreţinere este plină. Când se afişează semnul X, trebuie să înlocuiţi articolul respectiv, întrucât cerneala s-a terminat sau caseta de întreţinere este plină.

# **Opţiunile meniului Întreținere**

Selectați meniurile din panoul de control conform descrierii de mai jos.

### **Setări** > **Întreținere**

Verif. duză cap imprimare:

Selectați această funcție pentru a verifica dacă duzele capului de tipărire sunt înfundate. Imprimanta tipăreşte un model de verificare a duzelor.

### Curăţare cap imprimare:

Selectați această funcție pentru a curăța duzele înfundate ale capului de tipărire.

#### Aliniere cap imprimare:

Selectați această caracteristică pentru a ajusta capul de tipărire pentru a îmbunătăți calitatea tipăririi.

#### ❏ Aliniere pe verticală

Selectați această caracteristică dacă materialele tipărite sunt neclare sau dacă textul și liniile nu sunt aliniate corect.

❏ Aliniere pe orizontală

Selectați această caracteristică dacă în materialele tipărite apar benzi orizontale la intervale regulate.

#### Înlocuire cartuşe:

Utilizaţi această caracteristică pentru a înlocui cartuşele de cerneală înainte de consumarea acestora.

#### Curătare marcai hârtie:

Selectați această funcție dacă există pete de cerneală pe rolele interne. Imprimanta alimentează hârtie pentru a curăţa rolele interne.

#### Scoateti hârtia:

Selectați această funcție dacă au rămas bucăți de hârtie în interiorul imprimantei, chiar după eliminarea colilor blocate.Imprimanta mărește spațiul dintre capul de tipărire și suprafața hârtiei pentru a îndepărta mai ușor bucățile rupte de hârtie.

#### **Informaţii conexe**

- & ["Verificarea şi curăţarea capului de tipărire" la pagina 221](#page-220-0)
- & ["Alinierea capului de imprimare" la pagina 223](#page-222-0)
- & ["Curăţarea traseului hârtiei pentru evitarea petelor de cerneală" la pagina 224](#page-223-0)

# **Opţiunile meniului Limbă/Language**

Selectați meniurile din panoul de control conform descrierii de mai jos.

### **Setări** > **Limbă/Language**

Selectați limba utilizată pe ecranul LCD.

### **Opţiunile meniului Stare imprimantă/Imprimare**

Selectaţi meniurile din panoul de control conform descrierii de mai jos.

### **Setări** > **Stare imprimantă/Imprimare**

Imprimare foaie stare:

Foaie stare configurare:

Imprimă o pagină cu informaţii care indică starea şi setările curente ale imprimantei.

#### Foaie stare aprovizionare:

Tipărește coli cu informații care indică starea consumabilelor.

Foaie istoric utilizare:

Imprimă o pagină cu informaţii care indică istoricul de utilizare al imprimantei.

Reţea:

Afişează setările de reţea curente.

# **Opţiunile meniului Administrator Contacte**

Selectați meniurile din panoul de control conform descrierii de mai jos.

### **Setări** > **Administrator Contacte**

Înregistrare/Ştergere:

Înregistrați și/sau ștergeți contacte pentru meniurile Fax, Scanare la e-mail, și Scanare în folder rețea/ FTP.

Frecvent:

Înregistrați contactele utilizate frecvent pentru a le accesa rapid. De asemenea, puteți modifica ordinea listei.

Imprimare contacte:

Tipăriţi lista de contacte.

Vizualizare opţiuni:

Modificaţi modul în care lista de contacte este afişată.

Opțiuni de căutare:

Modificaţi metoda pentru căutarea contactelor.

# **Opţiuni de meniu pentru Setări utilizator**

Selectați meniurile din panoul de control conform descrierii de mai jos.

### **Setări** > **Setări utilizator**

Puteţi modifica setările implicite ale următoarelor meniuri.

❏ Scanare în folder reţea/FTP

❏ Scanare la e-mail

- ❏ Scanare către computer
- ❏ Scan. către disp. de mem.
- ❏ Scanare în Cloud
- ❏ Setări copiere
- ❏ Fax

# **Economisirea energiei**

Imprimanta va intra în modul inactiv sau se va închide automat dacă nu efectuați nicio operație într-un anumit interval de timp. Puteţi regla timpul înainte de aplicarea modului de gestionare a energiei. Orice creştere va afecta eficienţa energetică a produsului. Luaţi în considerare mediul înconjurător înainte de a efectua vreo modificare.

În funcţie de locul de achiziţionare, imprimanta poate avea o caracteristică prin care se opreşte în mod automat dacă nu este conectată la rețea timp de 30 de minute.

# **Economisirea energiei — Panou de control**

- 1. Selectați **Setări** pe ecranul de pornire.
- 2. Selectați **Setări generale** > **Setări de bază**.
- 3. Procedați în unul dintre următoarele moduri.
	- ❏ Selectați **Temporiz. oprire** sau **Setări oprire** > **Oprire în caz de inactivitate** sau **Oprire în caz de deconectare**, apoi realizați setările.
	- ❏ Selectați **Temporiz. oprire** sau **Temporizator oprire**, apoi realizați setările.

#### *Notă:*

Produsul dvs. ar putea avea caracteristica *Setări oprire* sau caracteristica *Temporizator oprire*, în funcție de locația de achiziționare.

# **Utilizarea unui server de e-mail**

Pentru a utiliza caracteristicile de e-mail, trebuie să configuraţi serverul de e-mail.

# **Configurarea serverului de poştă electronică**

Verificaţi următoarele înainte de a configura serverul de e-mail.

- ❏ Imprimanta este conectată la reţea.
- ❏ Informaţiile serverului de e-mail, cum ar fi documentele oferite de furnizorul dvs. de servicii, pe care le-aţi utilizat pentru a configura funcția de e-mail pe computer.

#### *Notă:*

Dacă utilizaţi un serviciu de e-mail gratuit, cum ar fi cel de pe internet, căutaţi pe internet pentru a obţine informaţiile de care aveți nevoie pentru serverul de e-mail.

- 1. Selectaţi **Setări** pe ecranul de pornire.
- 2. Selectaţi **Setări generale** > **Setări rețea** > **Complex**.
- 3. Selectaţi **Server e-mail** > **Setări server**.

4. Atingeți metoda de autentificare a serverului de e-mail pe care îl utilizați și apoi ecranul cu setări va fi afișat.

#### c*Important:*

Sunt disponibile următoarele metode de autentificare.

- ❏ Stins
- ❏ POP înainte de SMTP
- ❏ Autentificare SMTP

Contactaţi furnizorul de servicii internet pentru a confirma metoda de autentificare a serverului de e-mail.

Este posibil ca imprimanta să nu poată comunica cu un server de e-mail chiar dacă metoda de autentificare este disponibilă, ca urmare a faptului că există posibilitatea să existe mai multe metode de securitate (de exemplu, să fie necesară comunicarea prin SSL). Vizitaţi site-ul web de asistenţă Epson pentru a afla cele mai recente informaţii.

<http://www.epson.eu/Support> (Europa)

<http://support.epson.net/> (în afara Europei)

5. Efectuaţi setările corespunzătoare.

Setările necesare depind de metoda de autentificare. Introduceți informațiile aferente serverului de e-mail pe care îl utilizaţi.

6. Apăsaţi **Continuare**.

#### *Notă:*

- ❏ Dacă este afişat un mesaj de eroare, verificaţi dacă setările serverului de e-mail sunt corecte.
- ❏ În cazul în care nu puteţi trimite un e-mail chiar dacă verificarea conexiunii se finalizează cu succes, verificaţi metoda de autentificare pentru serverul de e-mail pe care îl utilizaţi.

### **Informaţii conexe**

 $\blacktriangleright$  "Elemente de configurare a serverului de e-mail" la pagina 77

# **Elemente de configurare a serverului de e-mail**

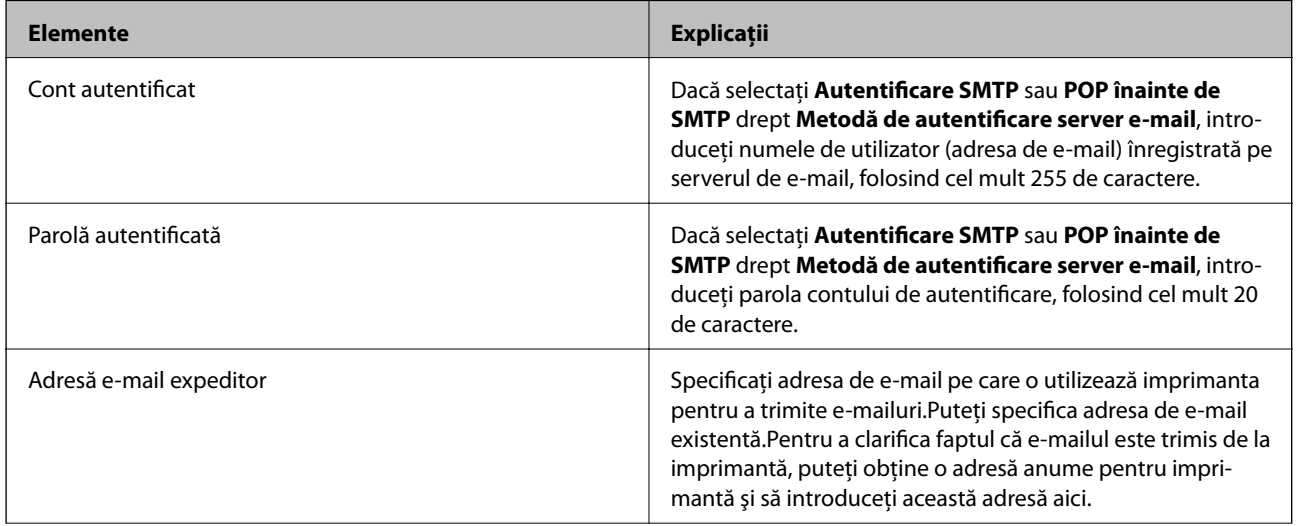

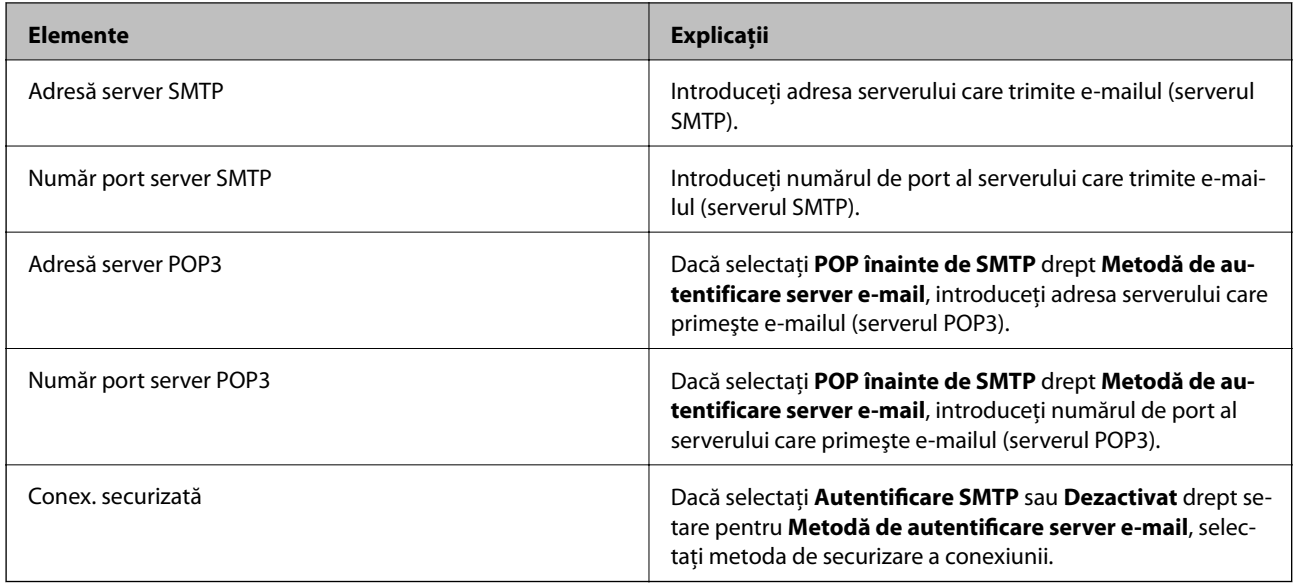

### **Verificarea conexiunii unui server de e-mail**

- 1. Selectaţi **Setări** pe ecranul de pornire.
- 2. Selectaţi **Setări generale** > **Setări rețea** > **Complex**.
- 3. Selectaţi **Server e-mail** > **Verificare conexiune** pentru a verifica dacă imprimanta este conectată la serverul de e-mail.

*Notă:*

- ❏ Dacă este afişat un mesaj de eroare, verificaţi dacă setările serverului de e-mail sunt corecte.
- ❏ În cazul în care nu puteţi trimite un e-mail chiar dacă verificarea conexiunii se finalizează cu succes, verificaţi metoda de autentificare pentru serverul de e-mail pe care îl utilizaţi.

### **Informaţii conexe**

& ["Mesaje afişate pe durata Verificare conexiune" la pagina 294](#page-293-0)

# **Tipărirea**

# **Tipărirea de la driverul de imprimantă pe Windows**

Dacă nu puteți schimba setările driver-ului imprimantei, este posibil ca acestea să fi fost blocate de administrator. Contactaţi administratorul imprimantei pentru asistenţă.

## **Accesarea driverului de imprimantă**

La accesarea driverului de imprimantă de la panoul de control al computerului, setările sunt aplicate tuturor aplicațiilor.

#### **Accesarea driver-ului imprimantei de la panoul de control**

❏ Windows 10/Windows Server 2016

Faceţi clic dreapta pe butonul Start sau ţineţi apăsat pe acesta şi apoi selectaţi **Panou de control** > **Vizualizare dispozitive şi imprimante** din **Hardware şi sunete**.Faceţi clic dreapta pe imprimantă sau apăsaţi şi ţineţi apăsat şi apoi selectaţi **Preferinţe imprimare**.

❏ Windows 8.1/Windows 8/Windows Server 2012 R2/Windows Server 2012

Selectaţi **Desktop** > **Setări** > **Panou de control** > **Vizualizare dispozitive şi imprimante** din **Hardware şi sunete**.Faceţi clic dreapta pe imprimantă sau apăsaţi şi ţineţi apăsat şi apoi selectaţi **Preferinţe imprimare**.

❏ Windows 7/Windows Server 2008 R2

Faceţi clic pe butonul Start şi selectaţi **Panou de control** > **Vizualizare dispozitive şi imprimante** din **Hardware şi sunete**.Faceţi clic dreapta pe imprimantă şi selectaţi **Preferinţe imprimare**.

❏ Windows Vista/Windows Server 2008

Faceţi clic pe butonul Start şi selectaţi **Panou de control** > **Imprimante** din **Hardware şi sunete**.Faceţi clic dreapta pe imprimantă şi selectaţi **Selectare preferinţe imprimare**.

❏ Windows XP/Windows Server 2003 R2/Windows Server 2003

Faceţi clic pe butonul Start şi selectaţi **Panou de control** > **Imprimante şi alte dispozitive hardware** > **Imprimante şi faxuri**.Faceţi clic dreapta pe imprimantă şi selectaţi **Preferinţe imprimare**.

### **Accesarea driverului de imprimantă folosind pictograma imprimantei din bara de activităţi**

Pictograma imprimantei din bara de activităţi de pe desktop este pictograma unei comenzi rapide care permite accesarea rapidă a driverului imprimantei.

Dacă faceti clic pe pictograma imprimantei și selectati Setări imprimantă, puteti accesa aceeași fereastră cu setările imprimantei ca şi cea afişată pe panoul de control.Dacă faceţi dublu clic pe această pictogramă, puteţi verifica starea imprimantei.

*Notă:*

Dacă pictograma imprimantei nu este afișată în bara de activități, accesați fereastra driverului imprimantei, faceți clic pe *Preferinţe de monitorizare* din fila *Întreţinere* şi apoi selectaţi *Înregistraţi pictograma comenzii rapide în bara de activităţi*.

# **Informaţii de bază privind tipărirea**

#### *Notă:*

Operațiile pot să difere în funcție de aplicație.Consultați secțiunea de ajutor a aplicației pentru detalii.

1. Deschideţi fişierul pe care doriţi să-l tipăriţi.

Încărcați hârtia în imprimantă dacă nu a fost deja încărcată.

#### c*Important:*

Când încărcaţi în fanta posterioară de alimentare cu hârtie, selectați Fantă spate al.hârtie ca setare *Sursă hârtie* și apoi începeţi tipărirea de la driverul imprimantei înainte de a încărca hârtie.Când începe tipărirea, imprimanta vă comunică faptul că tipărirea este în curs.Urmaţi instrucţiunile de pe ecranul imprimantei pentru a încărca hârtie.

- 2. Selectaţi **Tipărire** sau **Configurare pagină** din meniul **Fişier**.
- 3. Selectați imprimanta.
- 4. Selectaţi **Preferinţe** sau **Proprietăţi** pentru a accesa fereastra driver-ului de imprimantă.

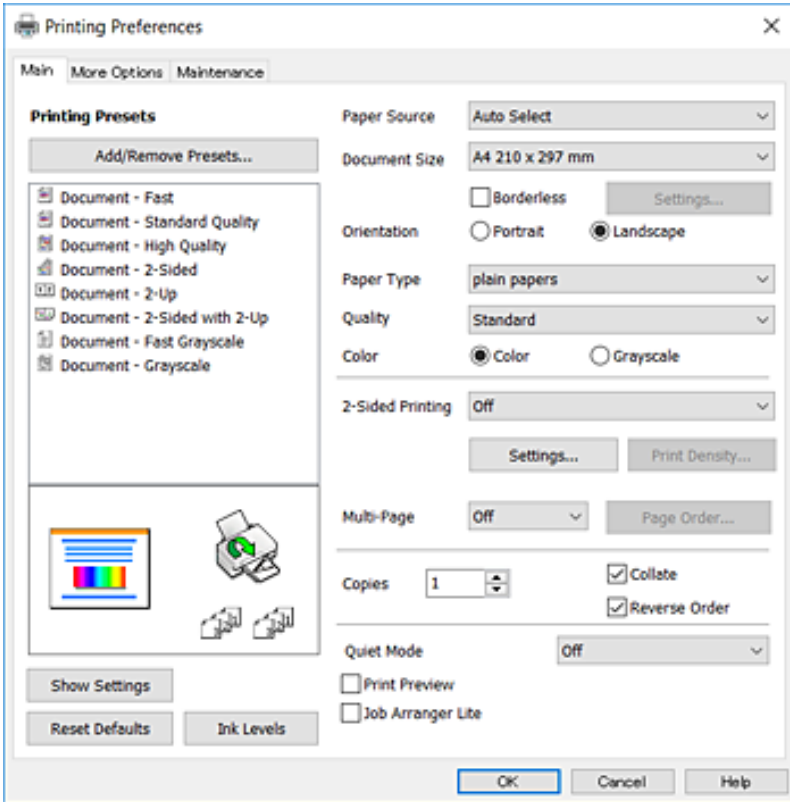

5. Modificați setările după cum este necesar.

Consultaţi opțiunile de meniu pentru driver-ul imprimantei pentru detalii.

#### *Notă:*

- ❏ Puteți, de asemenea, consulta ajutorul online pentru explicații despre elementele de setare.La efectuarea unui clicdreapta pe un articol se afișează *Ajutor*.
- ❏ Când selectați *Vizualizare*, puteți previzualiza documentul dumneavoastră înainte de tipărire.
- 6. Faceţi clic pe **OK** pentru a închide fereastra driverului de imprimantă.
- 7. Faceţi clic pe **Tipărire**.

#### *Notă:*

Când selectați *Vizualizare*, se afișează o fereastră de previzualizare.Pentru a modifica setările, faceți clic pe *Anulare* și apoi repetați procedura de la de la pasul 2.

#### **Informaţii conexe**

- & ["Hârtia disponibilă şi capacităţile" la pagina 46](#page-45-0)
- & ["Încărcarea hârtiei în suportul de Casetă de hârtie" la pagina 50](#page-49-0)
- & ["Încărcarea hârtiei în suportul de Fantă spate al.hârtie" la pagina 52](#page-51-0)
- & ["Lista tipurilor de hârtie" la pagina 56](#page-55-0)
- $\blacktriangleright$  ["Fila Principal" la pagina 96](#page-95-0)

# **Tipărirea pe 2 fețe**

Puteți tipări pe ambele părți ale hârtiei.Puteți tipări, de asemenea, o broșură care poate fi creată prin reordonarea paginilor și plierea paginilor tipărite.

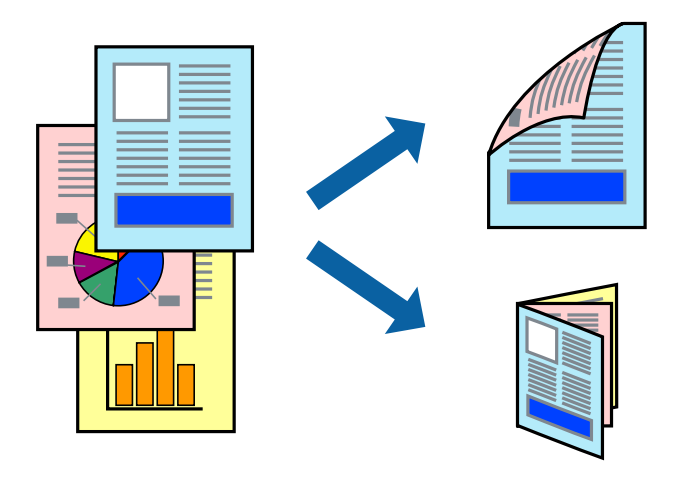

#### *Notă:*

- ❏ Această caracteristică nu este disponibilă pentru tipărirea fără margini.
- ❏ Puteți utiliza tipărirea pe 2 fețe manuală și automată.În timpul tipăririi manuale pe 2 fețe, întoarceți hârtia pentru tipărirea pe cealaltă parte atunci când imprimanta a terminat de tipărit pe prima față.
- ❏ Dacă nu utilizați hârtie adecvată pentru tipărirea față-verso, calitatea tipăririi se poate reduce și hârtia se poate bloca.
- ❏ În funcție de hârtia folosită și de datele tipărite, cerneala poate trece pe cealaltă parte a hârtiei.

#### **Informaţii conexe**

 $\blacktriangleright$  "Hârtia disponibilă și capacitățile" la pagina 46

### **Tipărirea**

### **Setări de imprimare**

Tipărirea manuală pe 2 fețe este disponibilă atunci când este activată aplicația EPSON Status Monitor 3.Totuși, este posibil ca această funcție să nu fie disponibilă dacă imprimanta este accesată prin rețea sau dacă este utilizată ca imprimantă partajată.

*Notă:*

Pentru a activa EPSON Status Monitor 3, faceți clic pe *Setări extinse* în fila *Întreţinere*, apoi selectați *Activare EPSON Status Monitor 3*.

- 1. În fila **Principal** a driverului de imprimantă, selectați o opțiune **Tipărire duplex**.
- 2. Faceți clic pe **Parametrii**, realizați setările corespunzătoare, apoi faceți clic pe **OK**.

Efectuați setările din **Densitate tipărire**, dacă este necesar.Această setare nu este disponibilă atunci când selectați tipărirea manuală pe 2 fețe.

*Notă:*

- ❏ Pentru a tipări o broșură pliată, selectați *Broşură*.
- ❏ Când setați *Densitate tipărire*, puteți ajusta densitatea de imprimare în funcție de tipul documentului.
- ❏ S-ar putea ca tipărirea să fie mai lentă în funcție de combinația de opțiuni selectată pentru *Selectaţi tipul documentului* din fereastra Reglarea densităţii de tipărire și pentru *Calitate* din fila *Principal*.
- 3. Faceți clic pe **Tipărire**.

Pentru tipărirea manuală pe 2 fețe, după tipărirea primei fețe, pe computer este afișată o fereastră contextuală (pop-up).Urmați instrucțiunile afișate pe ecran.

### **Informaţii conexe**

- & ["Informaţii de bază privind tipărirea" la pagina 99](#page-98-0)
- $\blacktriangleright$  ["Fila Principal" la pagina 96](#page-95-0)

### **Tipărirea mai multor pagini pe o singură coală**

Puteţi tipări două sau patru pagini de date pe o singură coală de hârtie.

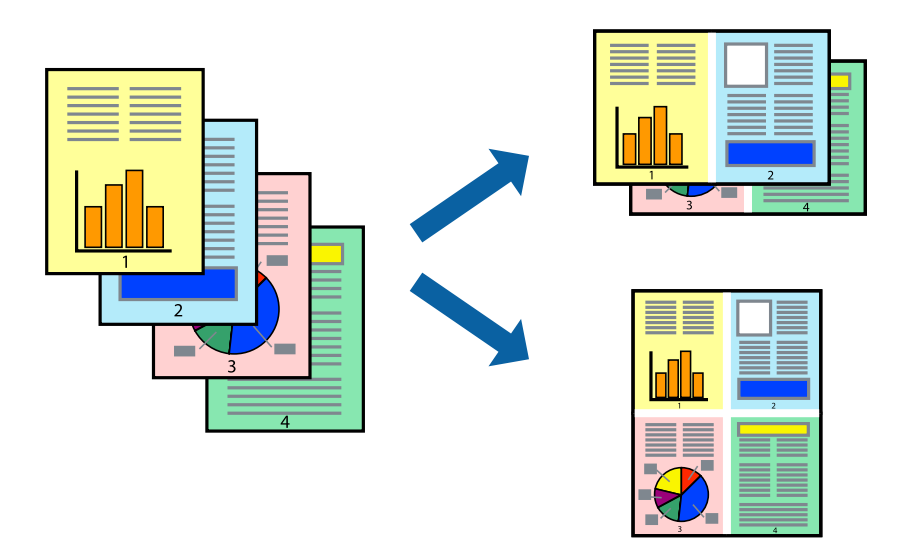

### **Setări de tipărire**

În fila **Principal** a driverului de imprimantă, selectaţi **2 pe o foaie** sau **4 pe o foaie** ca setare pentru opţiunea **Pagini multiple**.

*Notă:* Această caracteristică nu este disponibilă pentru tipărirea fără margini.

### **Informaţii conexe**

- & ["Informaţii de bază privind tipărirea" la pagina 99](#page-98-0)
- & ["Fila Principal" la pagina 96](#page-95-0)

## **Tipărirea și stivuirea în ordinea paginilor (Tipărirea în ordine inversă)**

Puteți tipări începând de la ultima pagină, astfel încât documentele să fie stivuite în ordinea paginilor.

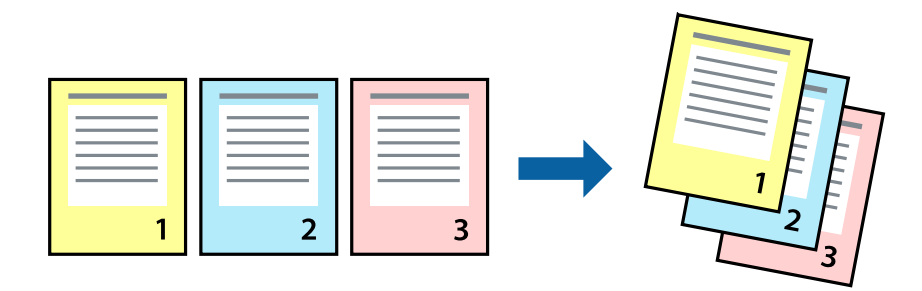

### **Setări de tipărire**

În fila **Principal** a driverului de imprimantă, selectaţi **Ordine inversă**.

### **Informaţii conexe**

- & ["Informaţii de bază privind tipărirea" la pagina 99](#page-98-0)
- & ["Fila Principal" la pagina 96](#page-95-0)

# **Tipărirea unui document micşorat sau mărit**

Puteţi micşora sau mări cu un anumit procent dimensiunea unui document sau astfel încât acesta să corespundă formatului de hârtie încărcat în imprimantă.

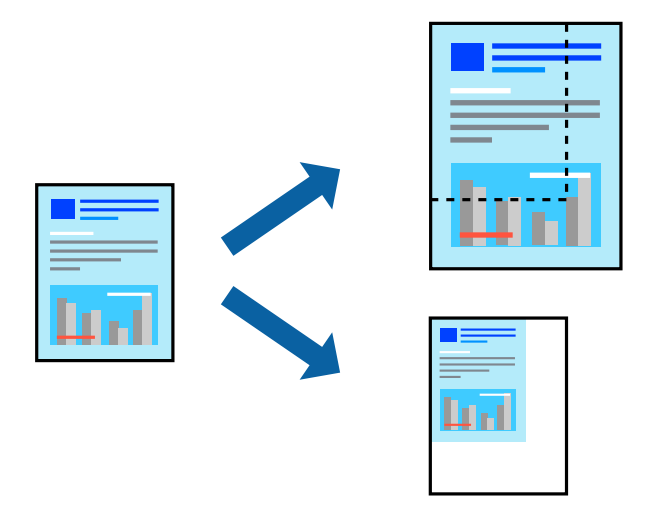

### **Setări de imprimare**

În fila **Mai multe opţiuni** a driverului de imprimantă, selectați formatul documentului din setarea **Dimensiuni document**.Selectați formatul de hârtie pe care doriți să imprimați din setarea **Rezultat tipărire**.Selectați **Micşorare/Mărire document**, apoi selectați **Adaptare la format pagină** sau **Mărire la**.Când selectați **Mărire la**, introduceți un procent.

Selectați **Centru** pentru a tipări imaginile din centrul paginii.

*Notă:*

Această caracteristică nu este disponibilă pentru tipărirea fără margini.

### **Informaţii conexe**

- & ["Informaţii de bază privind tipărirea" la pagina 99](#page-98-0)
- & ["Fila Mai multe opţiuni" la pagina 97](#page-96-0)

## **Tipărirea unei imagini pe mai multe coli pentru mărire (crearea unui poster)**

Această caracteristică vă permite să tipăriţi o imagine pe mai multe coli de hârtie. Puteţi să creaţi un poster mai mare prin lipirea acestor coli.

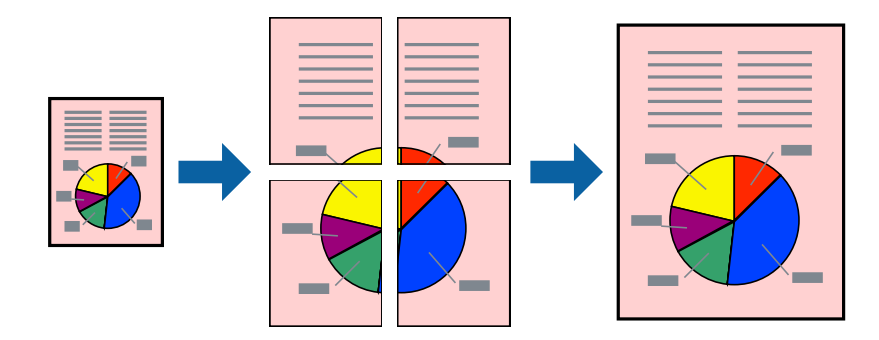

*Notă:* Această caracteristică nu este disponibilă pentru tipărirea fără margini.

### **Setări de tipărire**

În fila **Principal** a driverului de imprimantă, selectaţi **2x1 Poster**, **2x2 Poster**, **3x3 Poster** sau **4x4 Poster** ca setare pentru **Pagini multiple**. Dacă faceţi clic pe **Parametrii**, puteţi selecta panourile pe care nu doriţi să le tipăriţi. De asemenea, puteţi selecta opţiunile pentru ghidajul de tăiere.

### **Informaţii conexe**

- & ["Informaţii de bază privind tipărirea" la pagina 99](#page-98-0)
- $\rightarrow$  ["Fila Principal" la pagina 96](#page-95-0)

# **Creare de afişe utilitzând Suprapunere repere de aliniere**

Iată un exemplu despre cum puteţi crea un afiş cu opţiunea **2x2 Poster** selectată, şi opţiunea **Suprapunere repere de aliniere** selectată în **Tipărire ghidaje de tăiere**.

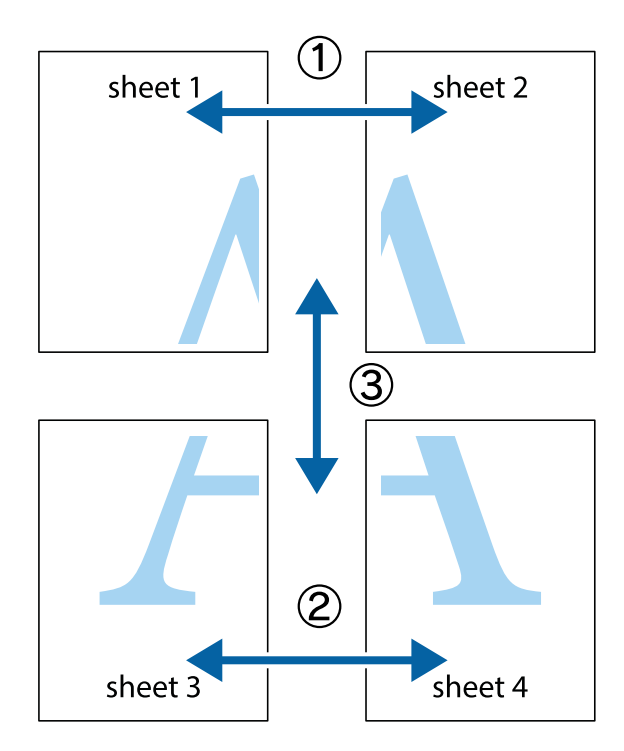

1. Pregătiţi Sheet 1 şi Sheet 2. Tăiaţi marginile Sheet 1 de-a lungul liniei verticale albastre, prin mijlocul marcajelor în cruce de sus şi de jos.

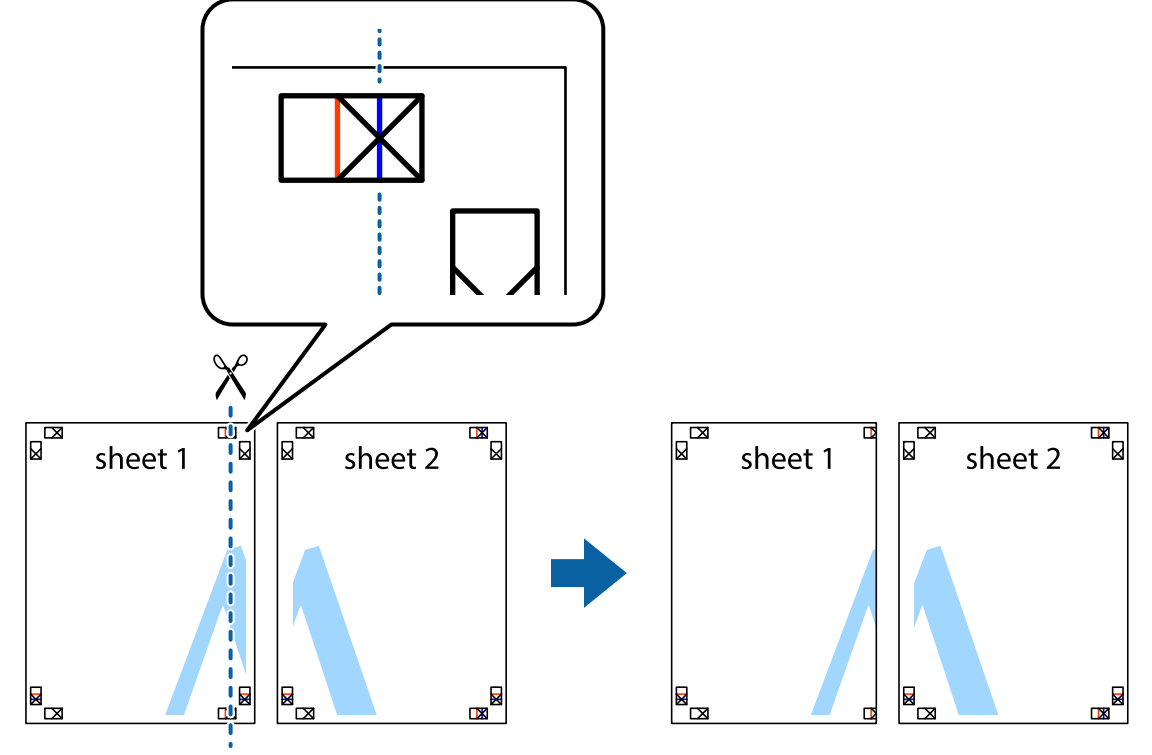

2. Aşezaţi Sheet 1 peste Sheet 2 şi aliniaţi marcajele în cruce, apoi lipiţi temporar cele două coli cu bandă adezivă pe spate.

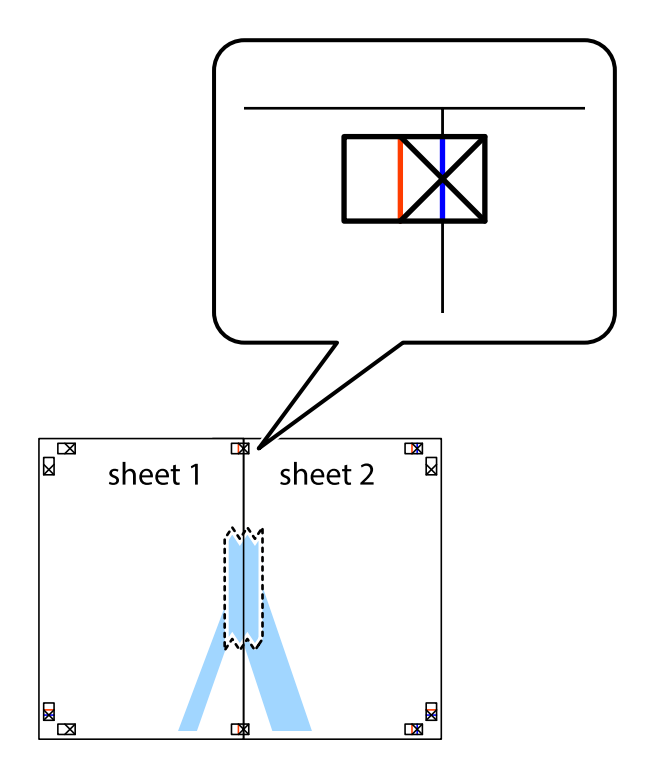

3. Tăiaţi colile lipite în două, de-a lungul liniei verticale roşii, prin marcajele de aliniere (de această dată, linia din partea stângă a marcajelor în cruce).

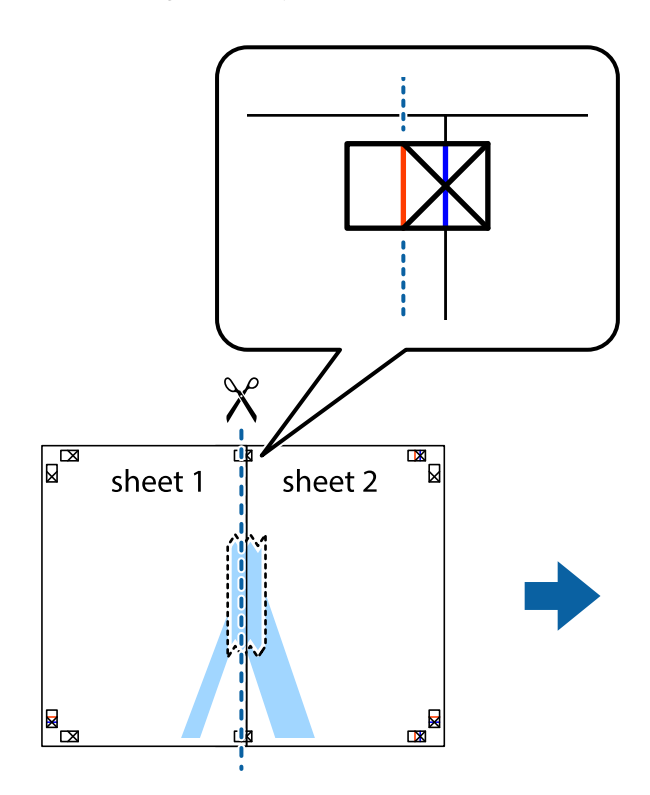

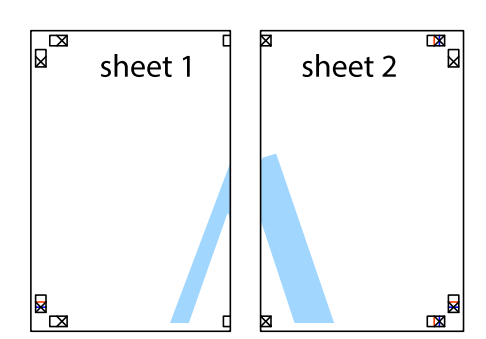

4. Lipiţi colile cu bandă adezivă pe spate.

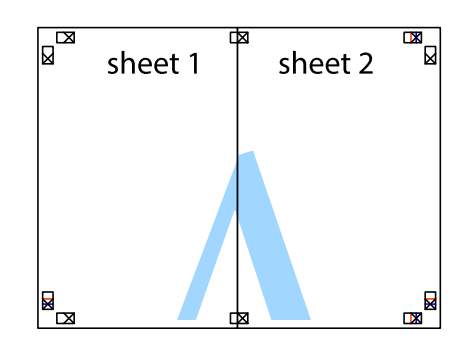

5. Repetaţi paşii 1 - 4 pentru a lipi Sheet 3 şi Sheet 4

#### **Tipărirea**

6. Tăiaţi marginile Sheet 1 şi Sheet 2 de-a lungul liniei verticale albastre, prin mijlocul marcajelor în cruce din stânga şi din dreapta.

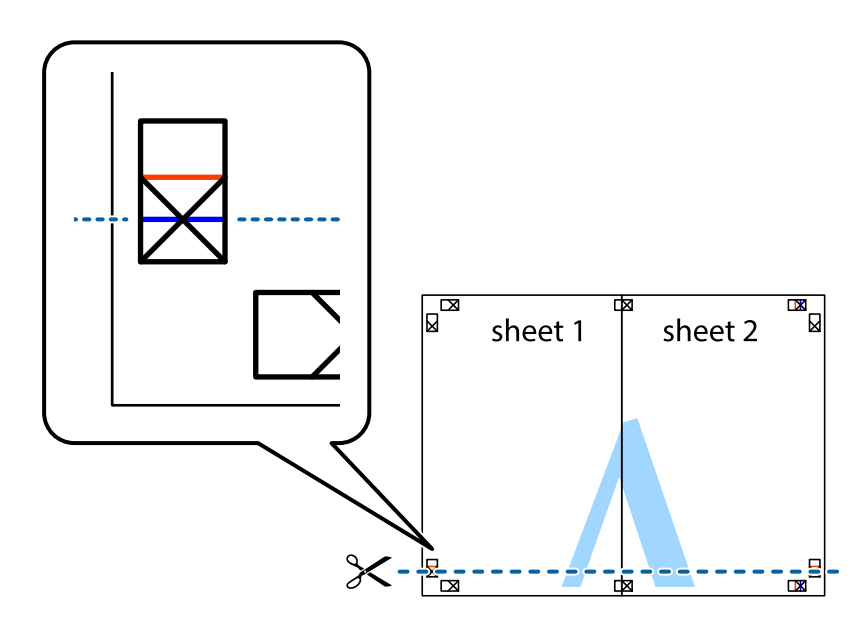

7. Aşezaţi Sheet 1 şi Sheet 2 peste Sheet 3 şi Sheet 4 şi aliniaţi marcajele în cruce, apoi lipiţi temporar cele două coli cu bandă adezivă pe spate.

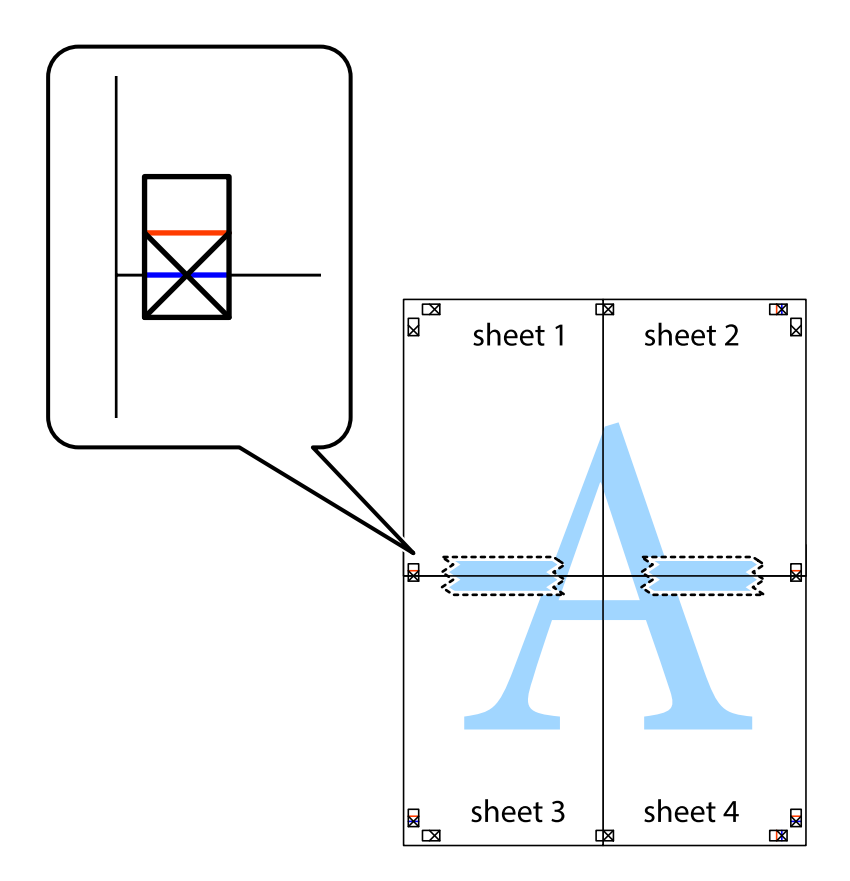

### **Tipărirea**

8. Tăiaţi colile lipite în două, de-a lungul liniei orizontale roşii, prin marcajele de aliniere (de această dată, linia de deasupra marcajelor în cruce).

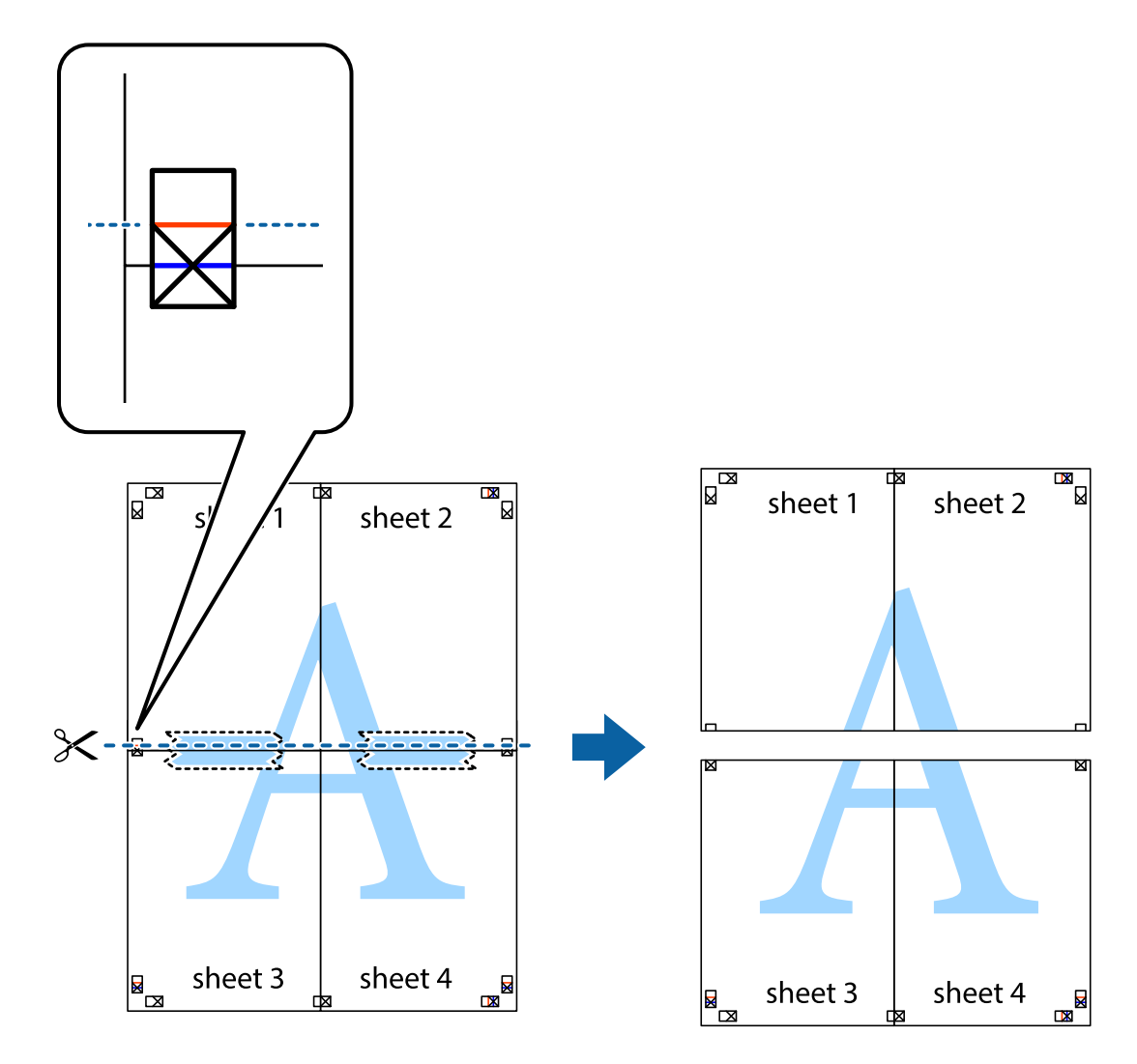

9. Lipiţi colile cu bandă adezivă pe spate.

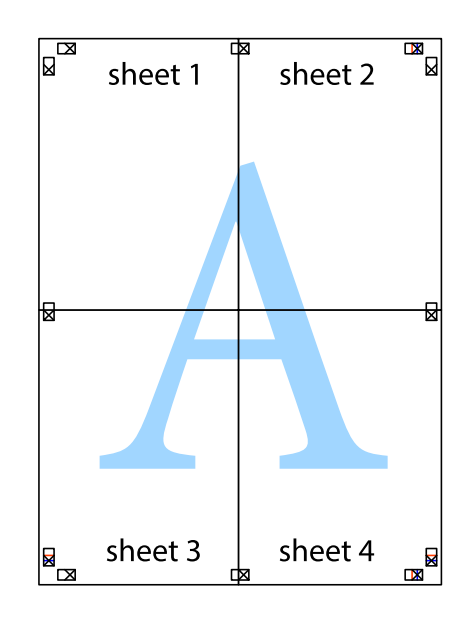

Ghidul utilizatorului

10. Tăiaţi marginile rămase de-a lungul ghidajului extern.

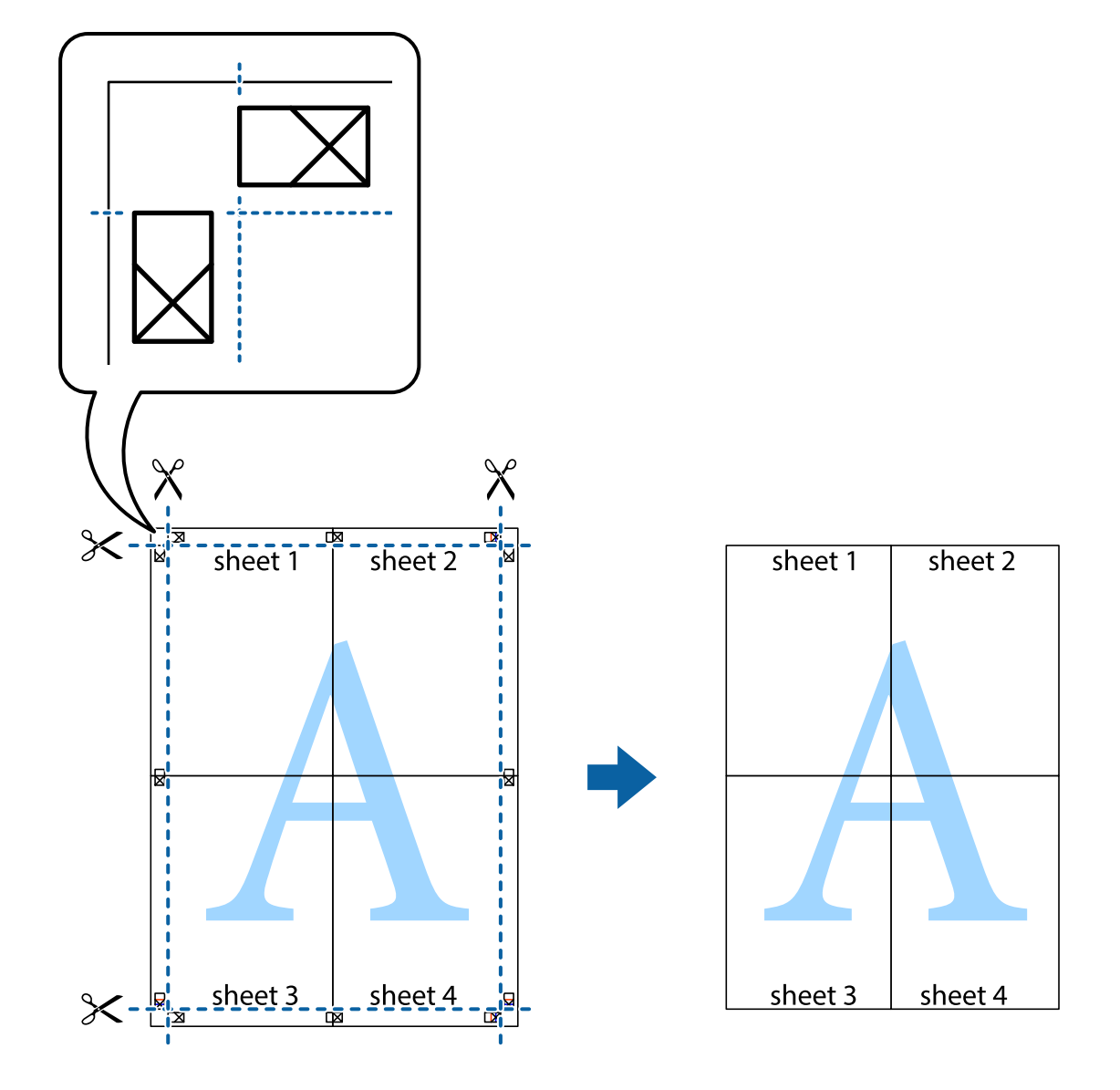

# **Tipărirea cu antet şi subsol**

Puteţi tipări informaţii precum numele de utilizator şi data tipăririi în antete sau subsoluri.

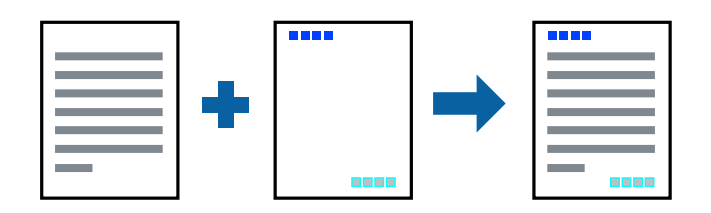

### **Setări de tipărire**

În fila **Mai multe opţiuni** a driverului de imprimantă, faceţi clic pe **Funcţiile de inscripţionare**, apoi selectaţi **Antet/Subsol**. Faceţi clic pe **Parametrii** şi selectaţi elementele pe care doriţi să le tipăriţi.

### **Informaţii conexe**

- & ["Informaţii de bază privind tipărirea" la pagina 99](#page-98-0)
- & ["Fila Mai multe opţiuni" la pagina 97](#page-96-0)

# **Tipărirea unei inscripţionări**

Puteți tipări o inscripționare, precum "Confidențial" sau un model anti-copiere pe materialele tipărite.Dacă tipăriți un model anti-copiere, literele ascunse apar când sunt fotocopiate pentru a distinge originalul de copii.

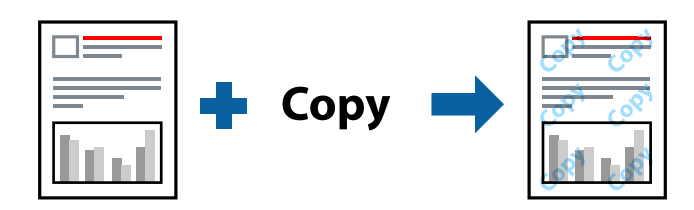

Şablon anticopiere este disponibil în următoarele condiţii:

- ❏ Hârtie: Hârtie simplă, Hârtie de copiere, Hârtie cu antet, Hârtie reciclată, Hârtie colorată, Hârtie pre-tipărită sau hârtie simplă de înaltă calitate
- ❏ Fără margini: nu este selectată
- ❏ Calitate: Standard
- ❏ Tipărire automată pe ambele feţe: Neselectată
- ❏ Corectare culoare: Automat
- ❏ Hârtie cu granulaţie transversală: Neselectată

*Notă:*

De asemenea, puteţi adăuga propria inscripționare sau model anti-copiere.

### **Setări de tipărire**

În fila **Mai multe opţiuni** a driverului de imprimantă, faceţi clic pe **Funcţiile de inscripţionare**, apoi selectaţi Şablon anticopiere sau Inscripţionare. Faceţi clic pe **Parametrii** pentru a schimba detalii precum dimensiunea, densitatea sau poziţie modelului sau a marcajului.

### **Informaţii conexe**

- & ["Informaţii de bază privind tipărirea" la pagina 99](#page-98-0)
- & ["Fila Mai multe opţiuni" la pagina 97](#page-96-0)

# **Tipărirea fişierelor protejate prin parolă**

Puteţi seta o parolă pentru o sarcină de tipărire, astfel încât să înceapă tipărirea numai după introducerea parolei de la panoul de control al imprimantei.

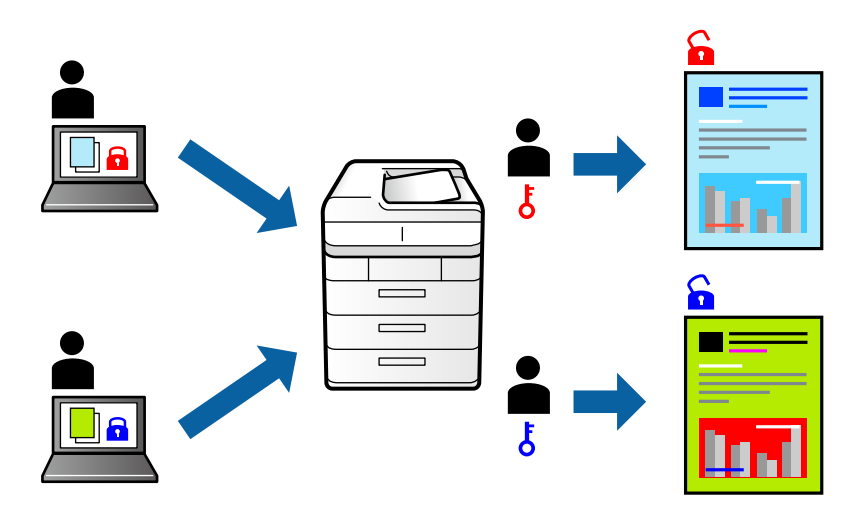

### **Setări de tipărire**

În fila **Mai multe opţiuni** a driverului de imprimantă, selectaţi **Comandă de listare confidenţială**, apoi introduceţi o parolă.

Pentru a tipări sarcina, atingeţi **Comandă confid.** la ecranul iniţial al panoului de control al imprimantei. Selectaţi sarcina pe care doriți să o tipăriți, apoi introduceți parola.

### **Informaţii conexe**

- & ["Informaţii de bază privind tipărirea" la pagina 99](#page-98-0)
- & ["Fila Mai multe opţiuni" la pagina 97](#page-96-0)

# **Tipărirea mai multor fişiere simultan**

Organizator comenzi vers. lite vă permite să combinaţi mai multe fişiere create de diferite aplicaţii şi să le tipăriţi sub forma unei singure sarcini de tipărire. Puteţi specifica setările de imprimare pentru fişiere combinate, de ex. aspectul cu pagini multiple şi tipărirea faţă-verso.

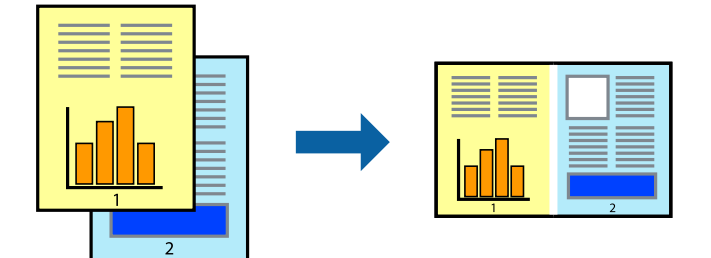

### **Setări de tipărire**

În fila **Principal** a driverului de imprimantă, selectaţi **Organizator comenzi vers. lite**. Când începeţi tipărirea, se afişează fereastra Organizator comenzi vers. lite. Cu fereastra Organizator comenzi vers. lite deschisă, deschideţi fişierul pe care doriţi să îl combinaţi cu fişierul curent şi apoi repetaţi paşii de mai sus.

Când selectați o sarcină de tipărire adăugată la Tipărire proiect în fereastra Organizator comenzi vers. lite, puteți edita aspectul paginii.

Faceţi clic pe **Tipărire** din meniul **Fişier** pentru a începe tipărirea.

#### *Notă:*

Dacă închideți fereastra Organizator comenzi vers. lite înainte de a adăuga toate datele de tipărit la Tipărire proiect, sarcina de tipărire la care lucraţi este anulată. Faceţi clic pe *Salvare* din meniul *Fişier* pentru a salva sarcina curentă. Extensia fişierelor salvate este "ecl".

Pentru a deschide un Tipărire proiect, faceţi clic pe *Organizator comenzi vers. lite* din fila *Întreţinere* a driverului de imprimantă pentru a deschide fereastra Organizator comenzi vers. lite. Apoi, selectaţi *Deschidere* din meniul *Fişier* pentru a selecta un fişier.

### **Informaţii conexe**

- & ["Informaţii de bază privind tipărirea" la pagina 99](#page-98-0)
- $\blacktriangleright$  ["Fila Principal" la pagina 96](#page-95-0)

# **Tipărire utilizând funcția de tipărire universală color**

Puteți îmbunătăți vizibilitatea textelor și imaginilor pentru materialele tipărite.

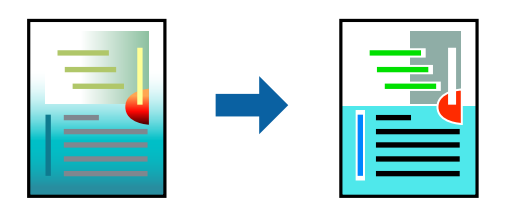

Tipărire culori universale este disponibilă doar la selectarea următoarelor setări.

- ❏ Tip de hârtie: Hârtie simplă, Hârtie de copiere, Hârtie cu antet, Hârtie reciclată, Hârtie colorată, Hârtie pretipărită sau hârtie simplă de înaltă calitate
- ❏ Calitate: **Standard** sau calitate mai înaltă
- ❏ Culoare de imprimare: **Color**
- ❏ Aplicații: Microsoft® Office 2007 sau o versiune ulterioară
- ❏ Dimensiunea textului: 96 puncte sau mai mic

### **Setări de tipărire**

În fila **Mai multe opţiuni** a driverului de imprimare, faceţi clic pe **Opţiuni imagine** în setarea **Corectare culoare**. Selectaţi o opţiune din setarea **Tipărire culori universale**. Faceţi clic pe **Opţiuni de îmbunătăţire** pentru a efectua şi alte setări.

#### *Notă:*

- **□** Anumite caractere pot fi modificate de modele, precum "+" care apare ca " $±$ ".
- ❏ Modelele specifice aplicaţiilor şi sublinierile pot modifica conţinutul tipărit cu ajutorul acestor setări.
- ❏ Calitatea tipăririi se poate reduce la fotografii şi alte imagini atunci când utilizaţi setările Tipărire culori universale.
- ❏ Tipărirea este mai lentă atunci când utilizaţi setările Tipărire culori universale.

#### **Informaţii conexe**

- & ["Informaţii de bază privind tipărirea" la pagina 99](#page-98-0)
- & ["Fila Mai multe opţiuni" la pagina 97](#page-96-0)

### **Ajustarea culorii de tipărire**

Puteți ajusta culorile utilizate în comanda de tipărire.

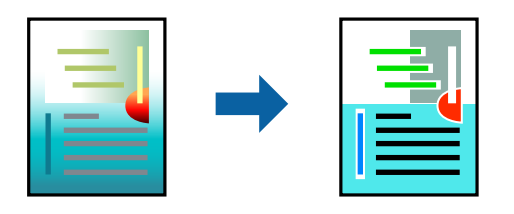

*Notă:* Aceste ajustări nu vor fi aplicate datelor originale.

### **Setări de tipărire**

În fila **Mai multe opţiuni** a driverului de imprimantă, selectaţi **Personalizat** ca setare pentru opţiunea **Corectare culoare**. Faceţi clic pe Avansat pentru a deschide fereastra **Corectare culoare**, apoi selectaţi metoda de corecţie a culorii.

#### *Notă:*

- ❏ Opţiunea *Automat* este selectată ca implicită în fila *Mai multe opţiuni*. Prin această setare, culorile sunt automat ajustate în funcţie de tipul de hârtie folosit şi de setările de calitate a tipăririi.
- ❏ Opţiunea *PhotoEnhance* din fereastra *Corectare culoare* ajustează culoarea analizând locaţia subiectului. Ca urmare, dacă aţi modificat locaţia subiectului micşorând, mărind, tăind sau rotind imaginea, culoarea se poate modifica în mod neaşteptat. Selectarea setării pentru tipărirea fără margini modifică de asemenea locaţia subiectului şi determină schimbări de culoare. Dacă imaginea este defocalizată, tonurile ar putea fi nenaturale. În cazul schimbării culorii sau dacă aceasta devine nenaturală, tipăriţi într-un mod diferit de *PhotoEnhance*.

#### **Informaţii conexe**

- & ["Informaţii de bază privind tipărirea" la pagina 99](#page-98-0)
- & ["Fila Mai multe opţiuni" la pagina 97](#page-96-0)

## **Tipărirea pentru scoaterea în evidenţă a liniilor subţiri**

Puteţi îngroşa liniile prea subţiri pentru a fi tipărite.

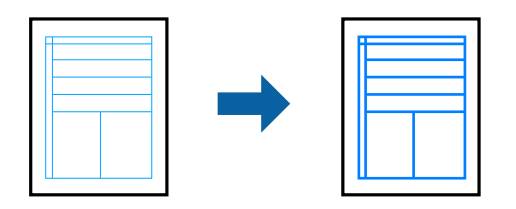

### **Setări de tipărire**

În fila **Mai multe opţiuni** a driverului de imprimare, faceţi clic pe **Opţiuni imagine** în setarea **Corectare culoare**. Selectaţi **Accentuare linii fine**.

### **Informaţii conexe**

- & ["Informaţii de bază privind tipărirea" la pagina 99](#page-98-0)
- & ["Fila Mai multe opţiuni" la pagina 97](#page-96-0)

### **Tipărirea codurilor de bare clare**

Puteţi tipări un cod de bare în mod clar, pentru a fi uşor de scanat. Activaţi această funcţie doar dacă nu puteţi scana codul de bare tipărit.

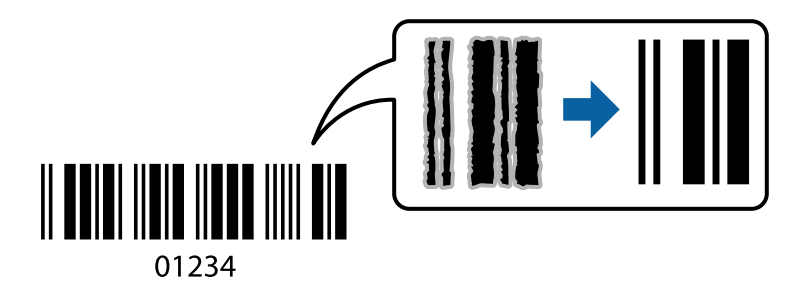

Puteți utiliza această funcție în următoarele condiții.

- ❏ Hârtie: hârtie simplă, hârtie de copiere, hârtie cu antet, hârtie reciclată, hârtie colorată, hârtie pre-tipărită, hârtie simplă de înaltă calitate sau plic
- ❏ Calitate: **Standard**

*Notă:* Eliminarea neclarității ar putea să nu fie posibilă întotdeauna, în funcție de circumstanțe.

### **Setări de tipărire**

În fila **Întreţinere** a driverului de imprimantă, faceţi clic pe **Setări extinse**, apoi selectaţi **Mod cod de bare**.

#### **Informaţii conexe**

```
& "Informaţii de bază privind tipărirea" la pagina 99
```
### <span id="page-95-0"></span>& ["Fila Întreţinere" la pagina 98](#page-97-0)

# **Anularea tipăririi**

Puteţi anula o sarcină de tipărire de la computer. Nu puteţi anula o sarcină de tipărire de la computer, odată ce aceasta a fost complet trimisă către imprimantă. În acest caz, anulaţi operaţia de tipărire de la panoul de control de pe imprimantă.

### **Anulare**

La computer, faceţi clic dreapta pe imprimantă în **Dispozitive şi imprimante**, **Imprimantă** sau în **Imprimante şi faxuri**. Faceţi clic pe **Vizualizaţi ce se tipăreşte**, faceţi clic dreapta pe sarcina pe care doriţi să o anulaţi şi apoi selectaţi **Anulare**.

# **Opţiuni de meniu pentru driverul de imprimantă**

Deschideţi fereastra de tipărire într-o aplicaţie, selectaţi imprimanta şi apoi accesaţi fereastra driverului de imprimantă.

*Notă:*

Meniurile diferă în funcţie de opţiunea selectată.

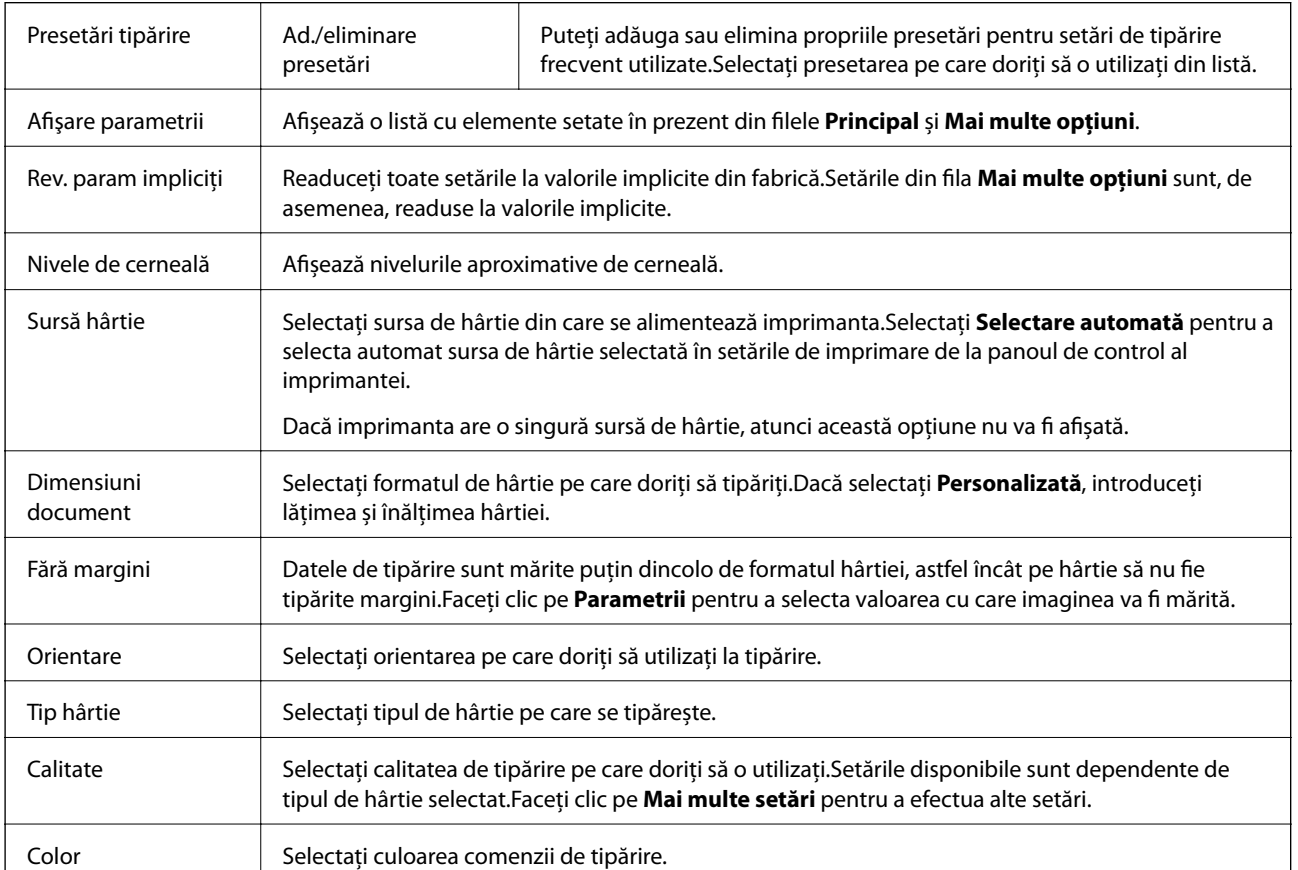

### **Fila Principal**

<span id="page-96-0"></span>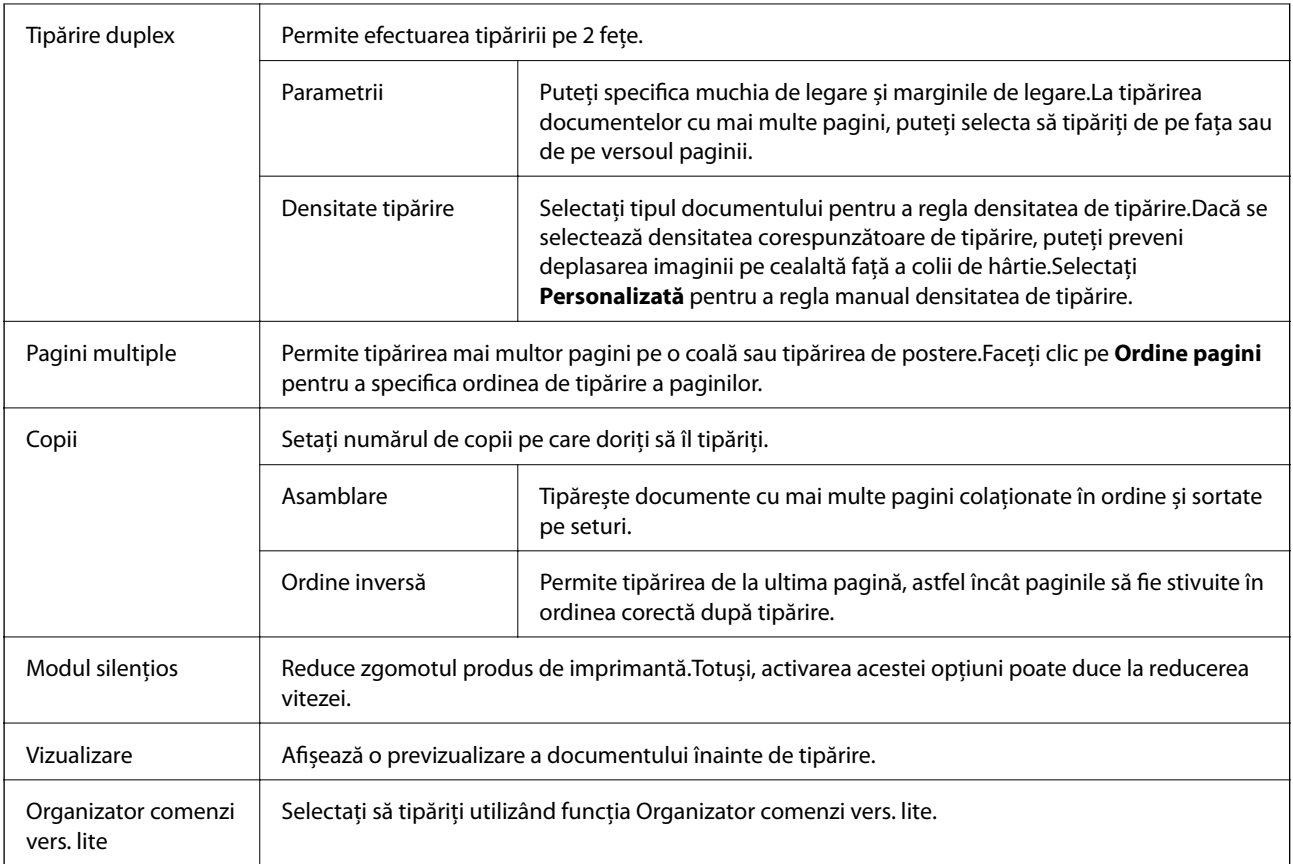

# **Fila Mai multe opţiuni**

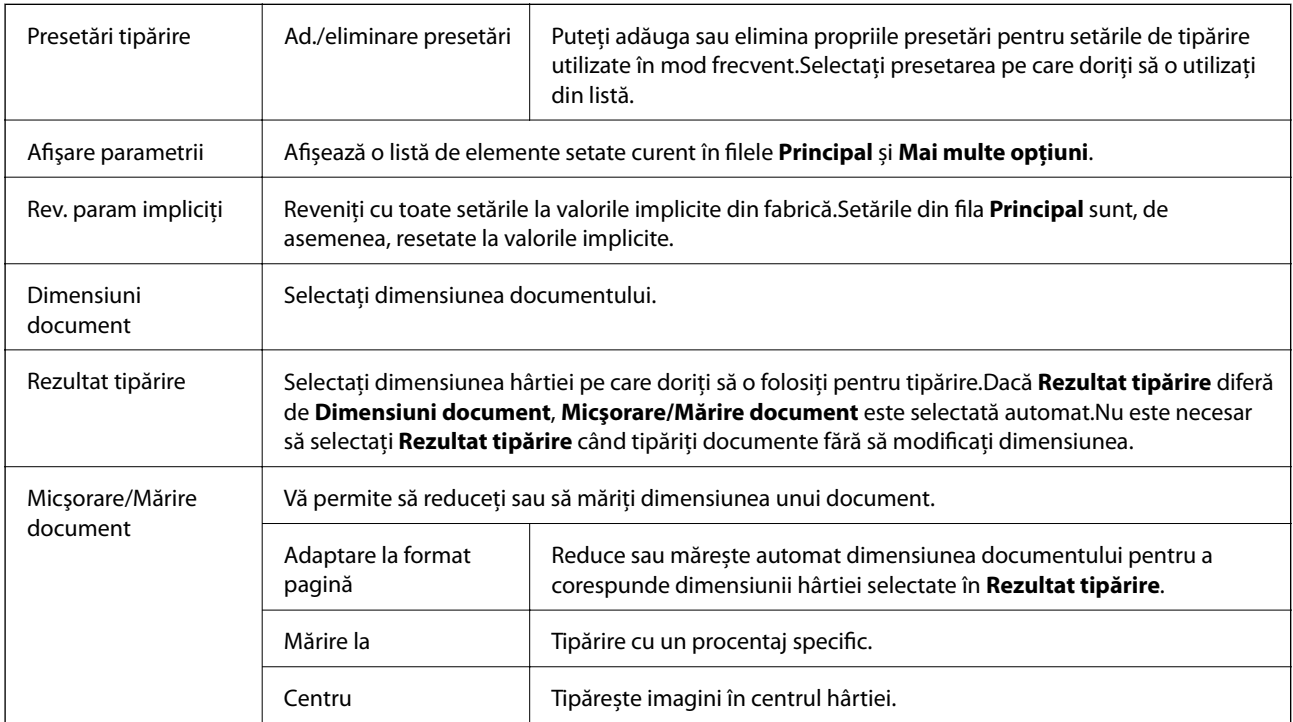

<span id="page-97-0"></span>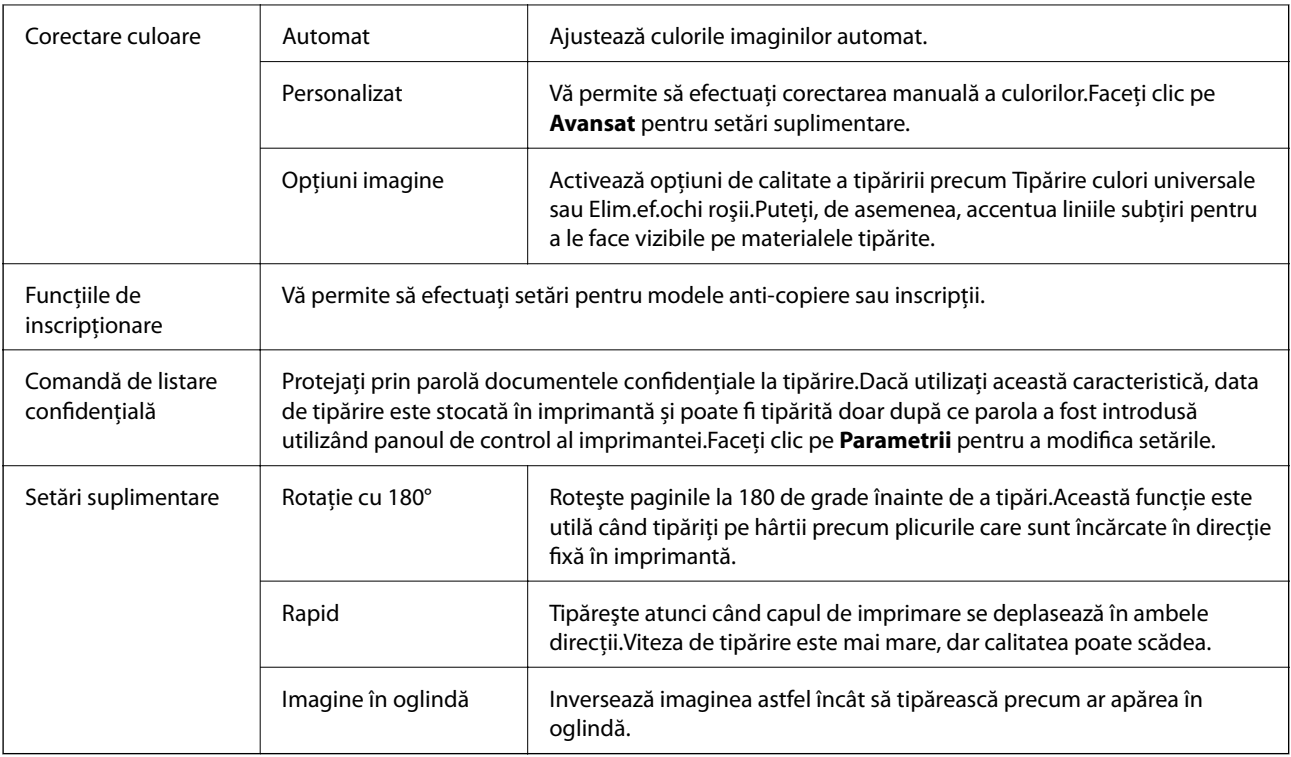

# **Fila Întreţinere**

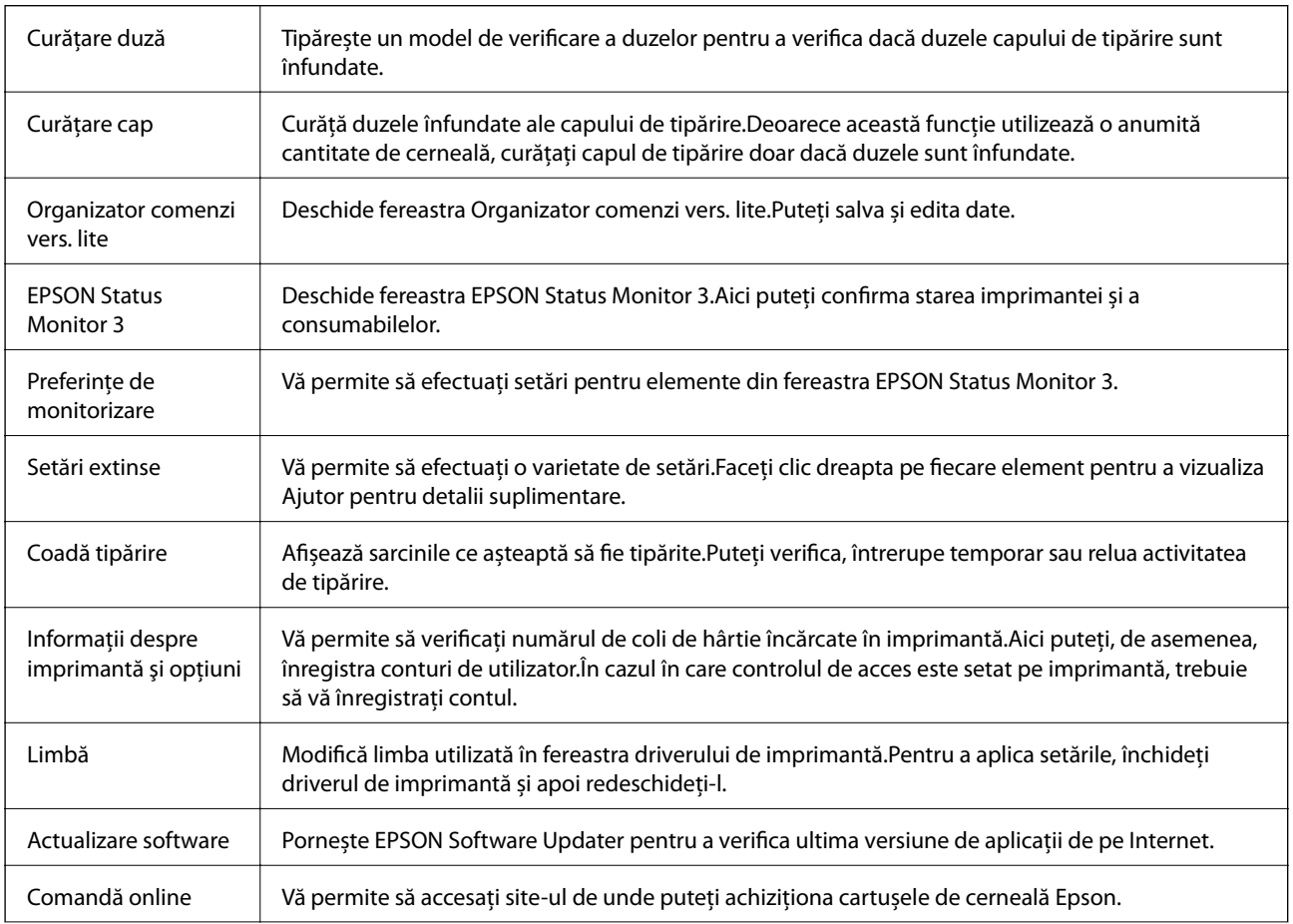

<span id="page-98-0"></span>Asistenţă tehnică Vă permite să accesați site-ul web de asistență tehnică Epson.

# **Tipărirea de la driverul de imprimantă pe Mac OS**

# **Informaţii de bază privind tipărirea**

*Notă:*

Operațiile diferă în funcție de aplicație.Consultați secțiunea de ajutor a aplicației pentru detalii.

1. Deschideţi fişierul pe care doriţi să-l tipăriţi.

Încărcați hârtia în imprimantă dacă nu a fost deja încărcată.

### c*Important:*

Când încărcaţi în fanta posterioară de alimentare cu hârtie, selectați Fantă spate al.hârtie ca setare *Sursă hârtie* și apoi începeţi tipărirea de la driverul imprimantei înainte de a încărca hârtie.Când începe tipărirea, imprimanta vă comunică faptul că tipărirea este în curs.Urmaţi instrucţiunile de pe ecranul imprimantei pentru a încărca hârtie.

2. Selectaţi **Tipărire** din meniul **Fişier** sau o altă comandă pentru a accesa caseta de dialog pentru tipărire.

Dacă este cazul, faceți clic pe Afișare detalii sau ▼ pentru a extinde fereastra de tipărire.

3. Selectaţi imprimanta.

4. Selectaţi **Setări tipărire** din meniul contextual.

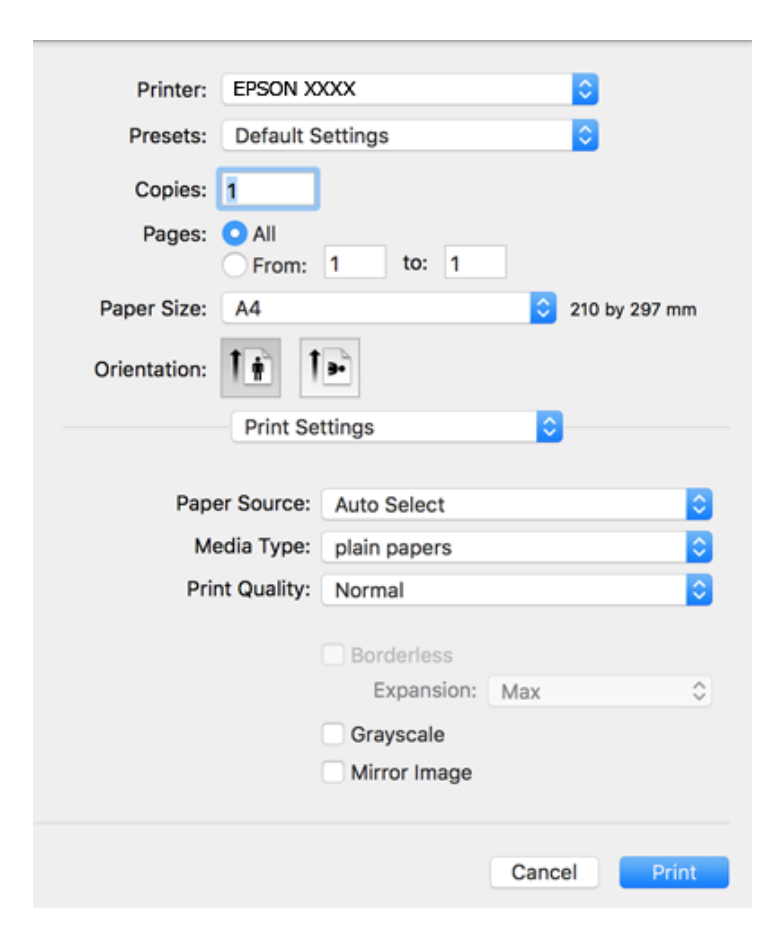

#### *Notă:*

Pe OS X Mountain Lion sau versiuni ulterioare, dacă meniul *Setări tipărire* nu este afişat, driverul imprimantei Epson nu a fost instalat corect.

Selectaţi *Preferinţe sistem* din meniul > *Imprimante şi scanere* (sau *Tipărire şi scanare*, *Tipărire şi fax*), ştergeţi driverul imprimantei şi apoi adăugaţi din nou imprimanta.Pentru a adăuga imprimanta urmaţi instrucţiunile de mai jos.

[http://epson.sn](http://epson.sn/?q=2)

5. Modificați setările după cum este necesar.

Consultaţi opțiunile de meniu pentru driver-ul imprimantei pentru detalii.

6. Faceţi clic pe **Tipărire**.

#### **Informaţii conexe**

- & ["Hârtia disponibilă şi capacităţile" la pagina 46](#page-45-0)
- & ["Încărcarea hârtiei în suportul de Casetă de hârtie" la pagina 50](#page-49-0)
- & ["Încărcarea hârtiei în suportul de Fantă spate al.hârtie" la pagina 52](#page-51-0)
- $\blacktriangleright$  ["Lista tipurilor de hârtie" la pagina 56](#page-55-0)
- & ["Opțiunile meniului Setări tipărire" la pagina 106](#page-105-0)

#### **Tipărirea**

# **Tipărirea pe 2 feţe**

Puteţi tipări pe ambele feţe ale hârtiei.

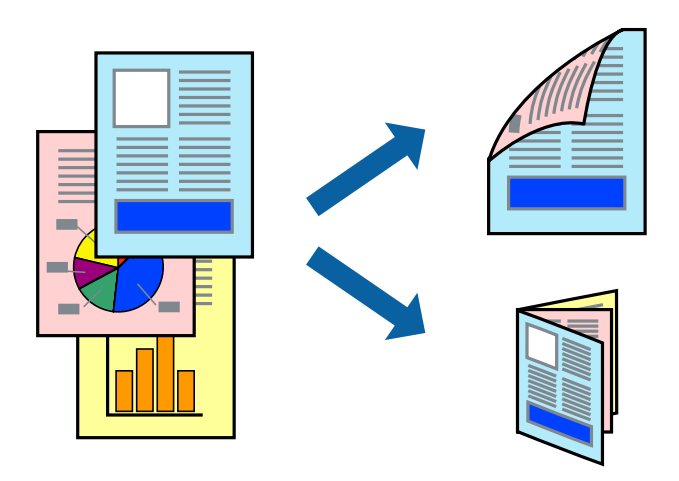

#### *Notă:*

- ❏ Această caracteristică nu este disponibilă pentru tipărirea fără margini.
- ❏ Dacă nu utilizaţi hârtie adecvată pentru tipărirea faţă-verso, calitatea tipăririi se poate reduce şi hârtia se poate bloca.
- ❏ În funcţie de hârtia folosită şi de datele tipărite, cerneala poate trece pe cealaltă parte a hârtiei.

#### **Informaţii conexe**

& ["Hârtia disponibilă şi capacităţile" la pagina 46](#page-45-0)

### **Setări de imprimare**

Selectați **Setări tipărire faţă-verso** din meniul contextual.Selectați metoda de tipărire pe 2 fețe, apoi efectuați setările **Tip document**.

#### *Notă:*

- ❏ Este posibil ca viteza de tipărire să se reducă, în funcție de tipul documentului.
- ❏ La tipărirea fotografiilor cu date dense, selectați *Text şi grafice* sau *Text şi fotografii* în setarea *Tip document*.Dacă materialele tipărite sunt pătate sau cerneala se întinde pe cealaltă parte a hârtiei, reglați *Densitate tipărire* și *Timp de uscare a cernelii crescut* în *Reglări*.

#### **Informaţii conexe**

- & ["Informaţii de bază privind tipărirea" la pagina 99](#page-98-0)
- & ["Opțiunile meniului Setări tipărire faţă-verso" la pagina 106](#page-105-0)

# **Tipărirea mai multor pagini pe o singură coală**

Puteţi tipări două sau patru pagini de date pe o singură coală de hârtie.

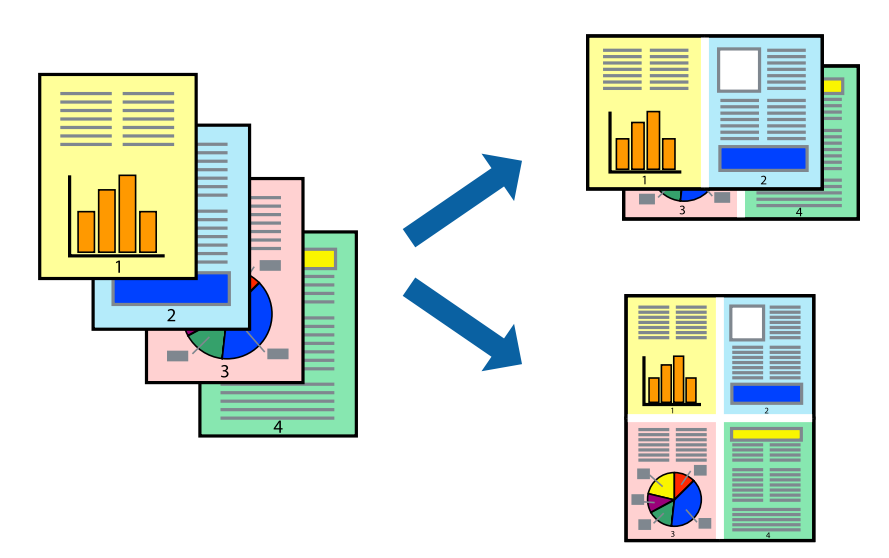

### **Setări de tipărire**

Selectaţi **Aspect** din meniul contextual (pop-up). Setaţi numărul de pagini din **Pagini pe coală**, **Direcţie aspect** (ordine pagini) şi **Margine**.

### **Informaţii conexe**

- & ["Informaţii de bază privind tipărirea" la pagina 99](#page-98-0)
- & ["Opțiuni de meniu pentru aspect" la pagina 105](#page-104-0)

## **Tipărirea și stivuirea în ordinea paginilor (Tipărirea în ordine inversă)**

Puteți tipări începând de la ultima pagină, astfel încât documentele să fie stivuite în ordinea paginilor.

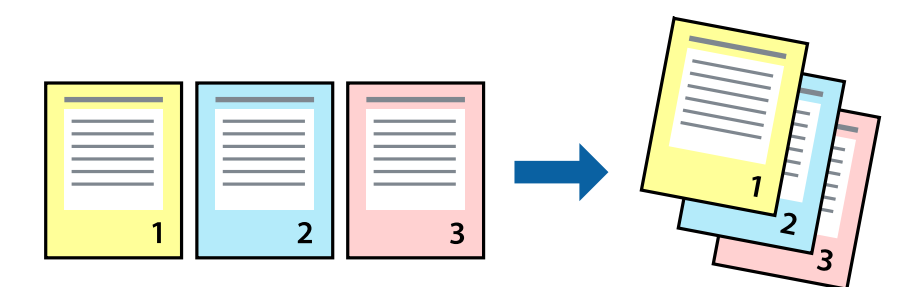

### **Setări de tipărire**

Selectaţi **Manipulare hârtie** din meniul contextual (pop-up). Selectaţi **Invers** ca setare pentru **Ordine pagini**.

#### **Informaţii conexe**

- & ["Informaţii de bază privind tipărirea" la pagina 99](#page-98-0)
- & ["Opţiuni de meniu pentru manipularea hârtiei" la pagina 105](#page-104-0)

## **Tipărirea unui document micşorat sau mărit**

Puteţi micşora sau mări cu un anumit procent dimensiunea unui document sau astfel încât acesta să corespundă formatului de hârtie încărcat în imprimantă.

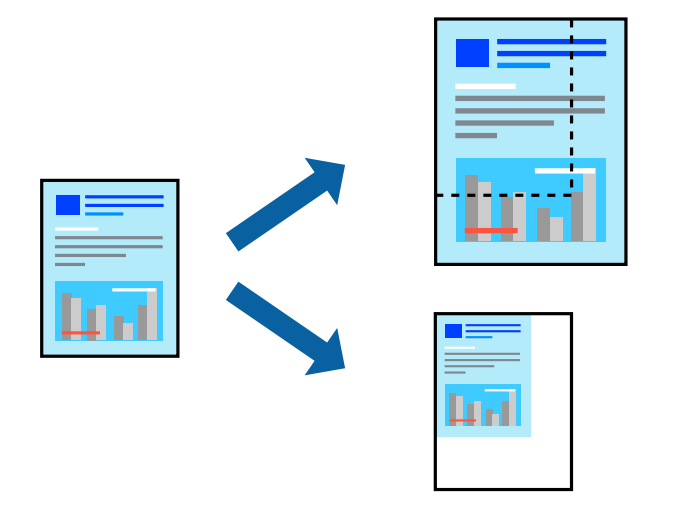

### **Setări de imprimare**

Când tipăriți cu adaptare la formatul hârtiei, selectați **Manipulare hârtie** din meniul pop-up, apoi selectați **Scalare la formatul hârtiei**.Selectați formatul hârtiei încărcate în imprimantă în **Format hârtie destinație**.Când reduceți dimensiunea documentului, selectați **Numai reducere proporțională**.

Când imprimați la un anumit procentaj, efectuați una din următoarele operații.

- ❏ Selectați **Tipărire** din meniul **Fișier** al aplicației.Selectați **Imprimantă**, introduceți un procent în **Scală**, apoi faceți clic pe **Imprimare**.
- ❏ Selectați **Configurare pagină** din meniul **Fișier** al aplicației.Selectați imprimanta în **Format pentru**, introduceți un procent în **Scală**, apoi faceți clic pe **OK**.

#### *Notă:*

Selectați formatul hârtiei setat în aplicație ca setare pentru *Format hârtie*.

### **Informaţii conexe**

- & ["Informaţii de bază privind tipărirea" la pagina 99](#page-98-0)
- $\rightarrow$  "Optiuni de meniu pentru manipularea hârtiei" la pagina 105

# **Ajustarea culorii de tipărire**

Puteţi ajusta culorile utilizate în comanda de tipărire.

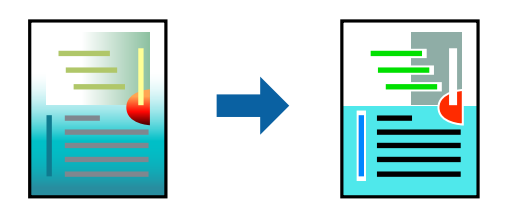

*Notă:*

Aceste ajustări nu vor fi aplicate datelor originale.

### **Setări de tipărire**

Selectaţi **Potrivire culoare** din meniul pop-up al driver-ului imprimantei şi apoi selectaţi **EPSON Color Controls**. Selectati **Optiuni culoare** din meniul pop-up și apoi selectați una dintre optiunile disponibile. Faceti clic pe săgeata din dreptul opțiunii Setări avansate și definiți setările mai detaliate.

### **Informaţii conexe**

- & ["Informaţii de bază privind tipărirea" la pagina 99](#page-98-0)
- & ["Opţiuni de meniu pentru potrivirea de culoare" la pagina 105](#page-104-0)
- & ["Opţiunile meniului Opţiuni culoare" la pagina 106](#page-105-0)

# **Anularea tipăririi**

Puteţi anula o sarcină de tipărire de la computer. Nu puteţi anula o sarcină de tipărire de la computer, odată ce aceasta a fost complet trimisă către imprimantă. În acest caz, anulaţi operaţia de tipărire de la panoul de control de pe imprimantă.

### **Anulare**

Faceţi clic pe pictograma imprimantei din **Andocare**. Selectaţi sarcina pe care doriţi să o anulaţi, apoi efectuaţi una dintre următoarele operaţii.

❏ OS X Mountain Lion sau superior

Faceți clic pe  $\bullet$  de lângă contorul de progres.

```
❏ Mac OS X v10.6.8 — v10.7.x
```
Faceţi clic pe **Ştergere**.

# **Opţiuni de meniu pentru driverul de imprimantă**

Deschideţi fereastra de tipărire într-o aplicaţie, selectaţi imprimanta şi apoi accesaţi fereastra driverului de imprimantă.

#### <span id="page-104-0"></span>*Notă:*

Meniurile diferă în funcţie de opţiunea selectată.

### **Opțiuni de meniu pentru aspect**

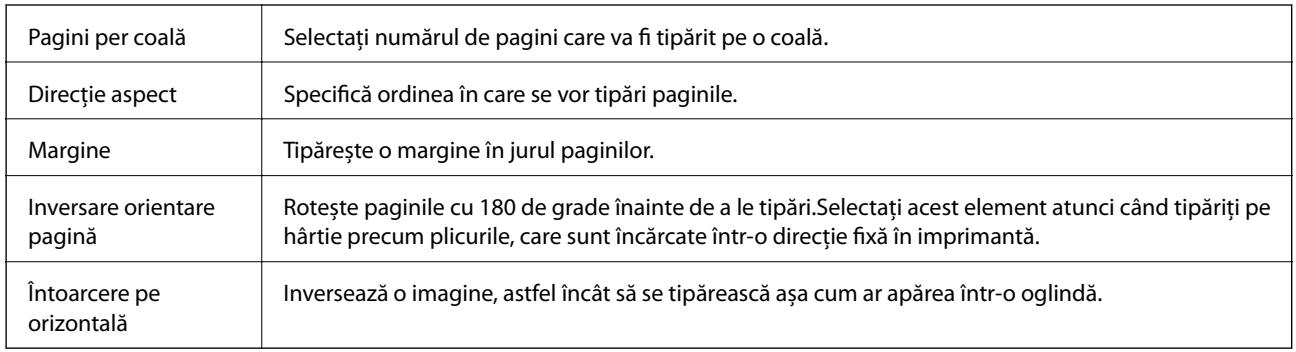

# **Opţiuni de meniu pentru potrivirea de culoare**

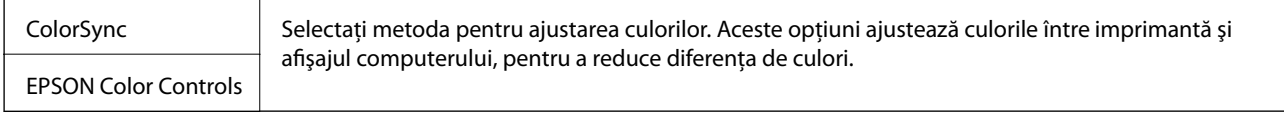

# **Opţiuni de meniu pentru manipularea hârtiei**

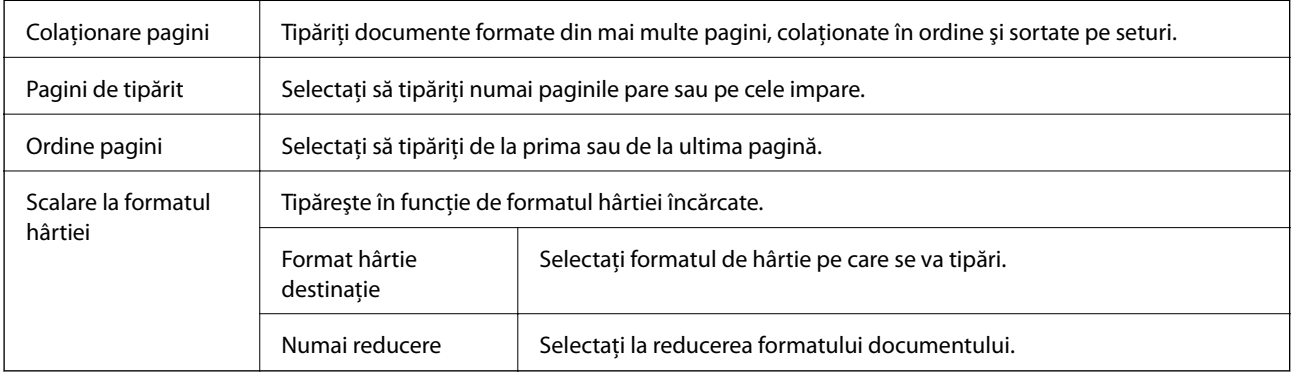

### **Opţiuni de meniu pentru copertă**

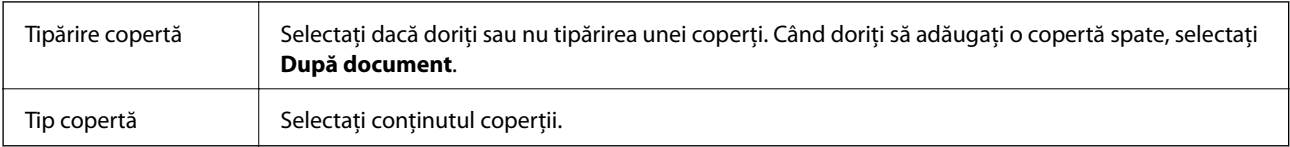

### <span id="page-105-0"></span>**Opțiunile meniului Setări tipărire**

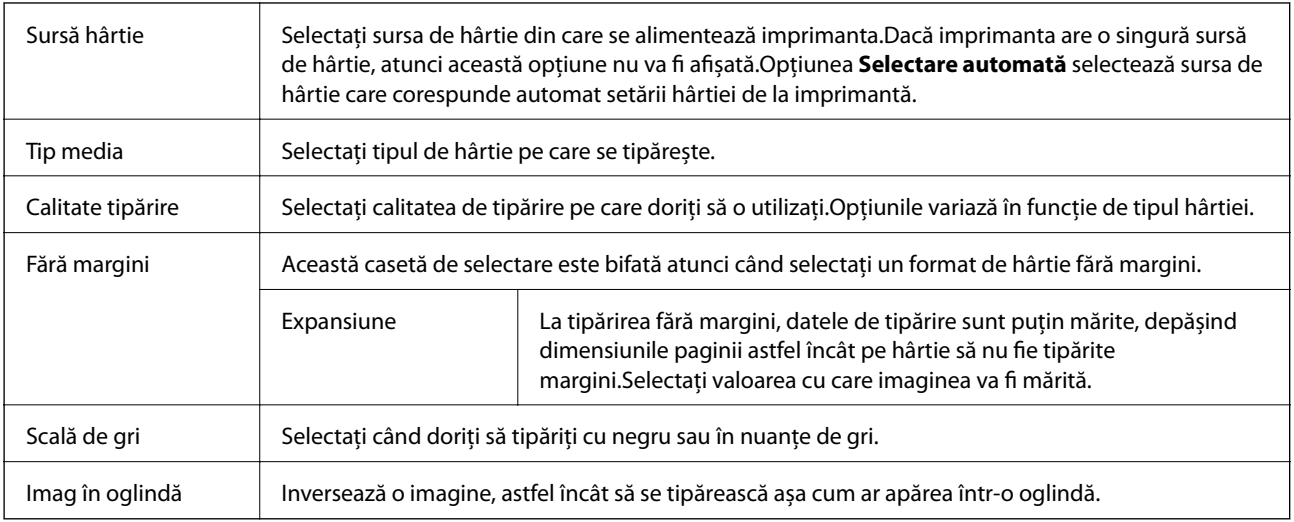

### **Opţiunile meniului Opţiuni culoare**

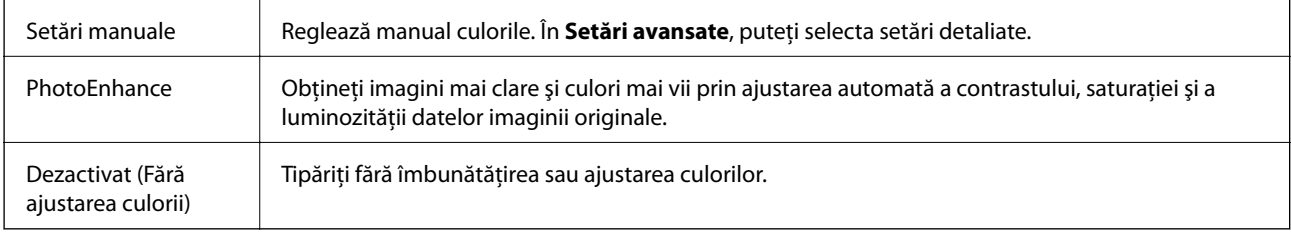

### **Opțiunile meniului Setări tipărire faţă-verso**

Tipărire față-verso  $\parallel$  Tipărește pe ambele părți ale hârției.

## **Realizarea setărilor operaţionale din driver-ul imprimantei pentru Mac OS**

### **Accesarea ferestrei cu setări operaţionale din driverul de imprimantă Mac OS**

Selectaţi **Preferinţe sistem** din meniul > **Imprimante şi scanere** (sau **Tipărire şi scanare**, **Tipărire şi fax**) şi apoi selectaţi imprimanta. Faceţi clic pe **Opţiuni şi consumabile** > **Opţiuni** (sau **Driver**).

### **Setările operaţionale din driverul imprimantei Mac OS**

- ❏ Hârtie groasă şi plicuri: Previne întinderea cernelii la tipărirea pe hârtie groasă.Este posibil ca activarea acestei funcții să determine reducerea vitezei de tipărire.
- ❏ Omite pagina albă: Evită tipărirea paginilor goale.
- ❏ Modul silenţios: Reduce zgomotul produs de imprimantă (totuşi, se poate reduce viteza de tipărire).
- ❏ Tipărire temp. cu negru: Tipăreşte temporar numai cu cerneală neagră.
- ❏ Tipărire rapidă: Tipăreşte atunci când capul de tipărire se deplasează în ambele direcţii.Viteza de tipărire este mai mare, dar calitatea poate scădea.
- ❏ Evacuare documente pentru îndosariere: Alimentează hârtia astfel încât îndosarierea este uşoară la tipărirea peisajelor sau la tipărirea faţă-verso.Tipărirea pe plic nu este acceptată.
- ❏ Eliminare margini albe: Elimină marginile inutile în cadrul tipăririi fără margini.
- ❏ Notificări de avertizare: Permite driver-ului imprimantei să afişeze notificări de avertizare.
- ❏ Stabilire comunicare bidirecţională: De obicei, această opţiune trebuie setată la **Activat**.Selectaţi **Dezactivat** atunci când obținerea informațiilor de la imprimantă este imposibilă, deoarece imprimanta este partajată cu alte computere Windows dintr-o reţea, sau din orice alt motiv.

# **Tipărirea fişierelor de pe un dispozitiv de memorie**

Puteți tipări fișiere JPEG și TIFF de pe un dispozitiv de memorie conectat la imprimantă.

# **Tipărirea fişierelor JPEG de pe un dispozitiv de memorie**

#### *Notă:*

Dacă aveţi mai mult de 999 de imagini pe dispozitivul de memorie, acestea vor fi divizate automat în grupuri şi va fi afişat ecranul de selectare a grupurilor.Imaginile sunt sortate după data la care au fost realizate.

- 1. Conectaţi un dispozitiv de memorie la portul USB al interfeţei externe a imprimantei.
- 2. Selectaţi **Dispozitiv de memorie** pe ecranul de pornire.
- 3. Selectaţi **JPEG**.

Imaginile de pe dispozitivul de memorie sunt afişate sub formă de imagini miniaturale.

Selectați pentru a modifica **Ordine afişare** sau efectuaţi setări pentru **Selectare toate imaginile**, **Anulare selectare imagini** şi **Selectare grup**.

4. Selectați fișierele pe care doriți să le tipăriți.

Imaginile selectate au marcaje de bifare.

Pentru a previzualiza o imagine, selectați Vizualizare individuală.Puteți mări imaginea utilizând <sup>(D</sup>).Utilizați sau pentru a previzualiza imaginea următoare sau anterioară.

- 5. Selectaţi **Continuare şi imprimare** pentru a efectua setările de tipărire.
- 6. Setaţi sursa de hârtie şi modul de culoare pe care doriţi să le utilizaţi pe fila **Setări de bază**.
- 7. Setaţi celelalte elemente pe fila **Complex**, după cum este necesar.

Pentru mai multe informații despre setările detaliate, consultați meniurile pentru Dispozitiv de memorie.

8. Introduceți numărul de exemplare.

- 9. Atingeti  $\hat{\Phi}$  pentru a începe tipărirea.
- 10. Scoateţi dispozitivul de memorie din imprimantă.

### **Informaţii conexe**

- & "Setările JPEG" la pagina 108
- $\rightarrow$  "Specificații privind tipurile de date compatibile" la pagina 287

### **Tipărirea fişierelor TIFF de pe un dispozitiv de memorie**

- 1. Conectați un dispozitiv de memorie la portul USB al interfeței externe a imprimantei.
- 2. Selectaţi **Dispozitiv de memorie** pe ecranul de pornire.
- 3. Selectaţi **TIFF**.

Fişierele de pe dispozitivul de memorie sunt afişate sub formă de listă.

Pentru a schimba ordinea fișierelor, selectați  $\boxed{\downarrow \uparrow}$ .

- 4. Selectaţi fişierul pe care doriţi să-l tipăriţi.
- 5. Setaţi sursa de hârtie şi modul de culoare pe care doriţi să le utilizaţi pe fila **Setări de bază**.
- 6. Setaţi celelalte elemente pe fila **Complex**, după cum este necesar. Pentru mai multe informaţii despre setările detaliate, consultaţi meniurile aferente dispozitivului de memorie.
- 7. Introduceţi numărul de exemplare.
- 8. Atingeți  $\Phi$  pentru a începe tipărirea.
- 9. Scoateţi dispozitivul de memorie din imprimantă.

#### **Informaţii conexe**

- & ["Setările TIFF" la pagina 109](#page-108-0)
- $\rightarrow$  "Specificații privind tipurile de date compatibile" la pagina 287

### **Opţiuni de meniu pentru Dispozitiv de memorie**

Selectați **Dispozitiv de memorie** pe ecranul de pornire al imprimantei pentru a efectua diverse setări de imprimare pentru fişierul de pe dispozitivul de memorie.

### **Setările JPEG**

(Opţiuni):

Efectuați setările pentru ordonare, selectare și deselectare a datelor de imagine.
# Setări de bază:

❏ Setare hârtie

Specificați setările sursei de hârtie pe care doriți să o folosiți pentru tipărire.

❏ Mod culoare

Selectaţi o setare de culori, fie că tipăriţi în mod normal în **A&N** sau **Culoare**.

# Complex:

❏ Aspect

Selectați modul de aranjare a fișierelor JPEG. **1-sus** pentru tipărirea unui fişier pe pagină, cu margini în jurul muchiilor. **Fără margini** pentru tipărirea unui fişier pe pagină, fără margini în jurul muchiilor. Imaginea este puţin mărită pentru a elimina marginile de pe marginea hârtiei. **20-sus** pentru tipărirea a 20 de fişiere pe o coală. **Index** pentru tipărire index cu informații.

❏ Potrivire cadru

Selectaţi **Activat** pentru a decupa imaginea pentru încadrare automată în formatul de tipărire selectat. Dacă raportul de aspect al imaginii şi formatul de hârtie diferă, imaginea este mărită sau micşorată automat, astfel încât laturile scurte să corespundă laturilor scurte ale hârtiei. Latura lungă a imaginii este retezată dacă se prelungeşte dincolo de latura lungă a hârtiei. Este posibil ca această fotografie să nu poată fi utilizată pentru fotografii panoramice.

❏ Calitate

Selectați **Cea mai bună** pentru o calitate de tipărire mai ridicată, dar viteza de tipărire ar putea să scadă.

❏ Dată

Selectaţi formatul datei la care fotografia a fost realizată sau salvată. Data nu este tipărită pentru unele formate.

❏ Reparare fotografie

Selectați acest mod pentru a îmbunătăți automat luminozitatea, contrastul și saturația fotografiei. Pentru a dezactiva îmbunătăţirea automată, selectaţi **Dezactivare îmbunătățire**.

❏ Eliminare ochi roşii

Selectați **Act.** pentru a remedia automat efectul de ochi roșii în fotografii. Corecţiile nu sunt aplicate pe fișierul original, ci doar pe materialele tipărite. În funcție de tipul fotografiei, pot fi corectate și alte părţi ale imaginii, nu doar ochii.

# **Setările TIFF**

Puteţi efectua setările de imprimare pentru fişierele în format TIFF de pe dispozitivele de memorie.

(Ordine afişare):

Schimbaţi ordinea fişierelor.

# Setări de bază:

❏ Setare hârtie

Specificați setările sursei de hârtie pe care doriți să o folosiți pentru tipărire.

❏ Mod culoare

Selectaţi o setare de culori, fie că tipăriţi în mod normal în **A&N** sau **Culoare**.

# Complex:

❏ Aspect

Selectaţi modul de dispunere a fişierului Multi-TIFF. **1-sus** pentru tipărirea unei pagini per coală, cu margini în jurul muchiilor. **Fără margini** pentru tipărirea unei pagini per coală, fără margini în jurul muchiilor. Imaginea este puţin mărită pentru a elimina marginile de pe marginea hârtiei. **20 sus** tipăreşte 20 de pagini per coală. **Index** pentru tipărire index cu informații.

❏ Potrivire cadru

Selectaţi **Activat** pentru a decupa fotografia pentru încadrare automată în formatul de fotografie selectat. Dacă raportul de aspect al imaginii şi formatul de hârtie diferă, imaginea este mărită sau micşorată automat, astfel încât laturile scurte să corespundă laturilor scurte ale hârtiei. Latura lungă a imaginii este retezată dacă se prelungeşte dincolo de latura lungă a hârtiei. Este posibil ca această fotografie să nu poată fi utilizată pentru fotografii panoramice.

❏ Calitate

Selectaţi **Cea mai bună** pentru o calitate de tipărire mai ridicată, dar viteza de tipărire ar putea să scadă.

❏ Ordine imprimare

Selectaţi ordinea pentru tipărirea mai multor pagini TIFF files.

❏ Dată

Selectați formatul datei la care fotografia a fost realizată sau salvată. Data nu este tipărită pentru unele formate.

# **Imprimarea de pe dispozitivele inteligente**

# **Utilizarea caracteristicii Epson iPrint**

Epson iPrint este o aplicaţie care permite imprimarea fotografiilor, a documentelor şi a paginilor web de pe dispozitive inteligente precum un smartphone sau o tabletă. Puteți utiliza imprimarea locală, imprimarea de pe un dispozitiv inteligent conectat la aceeaşi reţea fără fir ca şi imprimanta sau imprimarea la distanţă, imprimând prin reţeaua internet. Pentru a utiliza imprimarea la distanţă, înregistraţi imprimanta la serviciul Epson Connect.

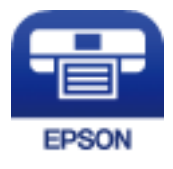

## **Informaţii conexe**

& ["Imprimarea utilizând un serviciu de rețea" la pagina 237](#page-236-0)

# **Conectarea de la un dispozitiv inteligent prin Wi-Fi Direct**

Trebuie să conectați dispozitivul inteligent la imprimantă pentru a tipări de la acesta.

Wi-Fi Direct vă permite conectarea imprimantei direct la dispozitive fără un punct de acces.Imprimanta se comportă ca un punct de acces.

# c*Important:*

Când efectuați conexiunea de la un dispozitiv inteligent la imprimantă utilizând conexiunea Wi-Fi Direct (Simple AP), imprimanta este conectată la aceeaşi reţea Wi-Fi (SSID) la care este conectat dispozitivul inteligent, iar comunicarea este stabilită între ele.Deoarece dispozitivul inteligent este conectat automat la alte reţele Wi-Fi conectabile dacă imprimanta este oprită, acesta nu va fi conectat din nou la reţeaua Wi-Fi anterioară dacă imprimanta este repornită.Efectuaţi conexiunea la SSID al imprimantei pentru Wi-Fi Direct (Simple AP) de la dispozitivul inteligent din nou.

- 1. Atingeți  $\Box$   $\Box$  pe ecranul de pornire.
- 2. Atingeți **Wi-Fi Direct**.
- 3. Atingeți **Start configurare**.

Dacă aţi efectuat setările Wi-Fi, sunt afişate informaţii de conexiune detaliate.Treceţi la pasul 5.

- 4. Atingeți **Pornire configurare**.
- 5. Verificaţi SSID şi parola afişate pe panoul de control al imprimantei.Pe ecranul Wi-Fi al dispozitivului inteligent, selectaţi SSID afişat pe panoul de control al imprimantei pentru a vă conecta.

```
Notă:
```
Puteți verifica metoda de conectare pe website.Pentru a accesa website-ul, scanați codul QR afișat pe panoul de control al imprimantei utilizând dispozitivul inteligent şi apoi mergeţi la *Configurarea*.

- 6. Introduceţi parola afişată pe panoul de control al imprimantei în dispozitivul inteligent.
- 7. După stabilirea conexiunii, atingeţi **OK** sau **Închidere** pe panoul de control al imprimantei.

# **Instalarea Epson iPrint**

Puteţi instala Epson iPrint pe dispozitivul inteligent de la adresa URL sau folosind codul QR de mai jos.

<http://ipr.to/c>

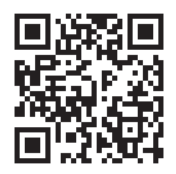

# **Imprimarea folosind Epson iPrint**

Deschideți Epson iPrint de pe dispozitivul inteligent și selectați din ecranul de pornire elementul pe care doriți să îl utilizați.

# **Tipărirea**

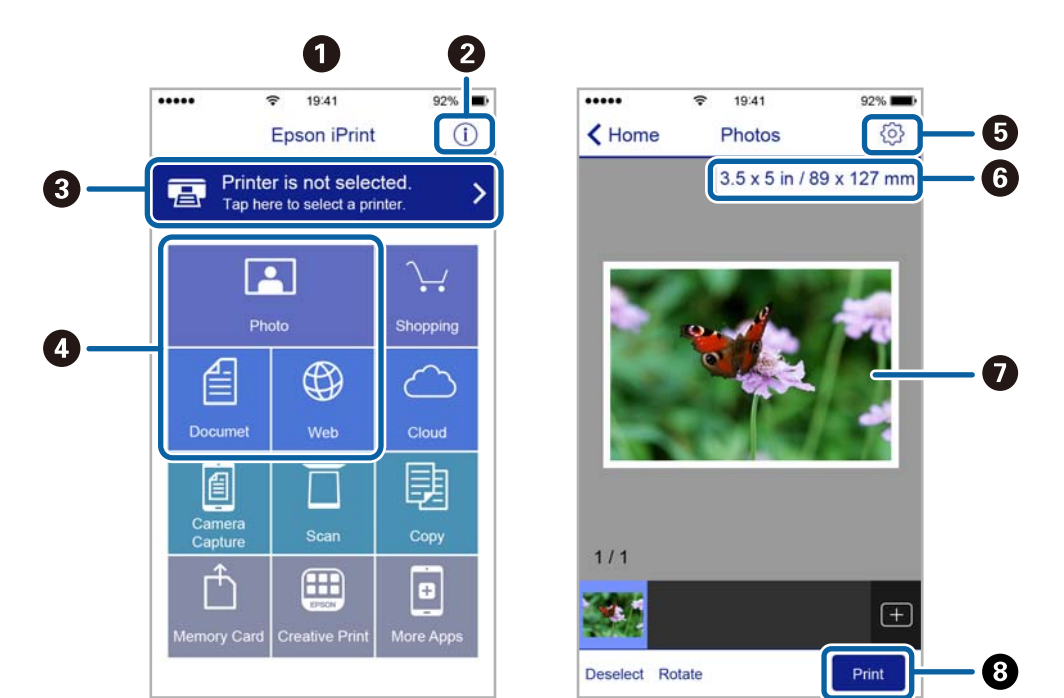

Următoarele ecrane se pot modifica fără notificare prealabilă.

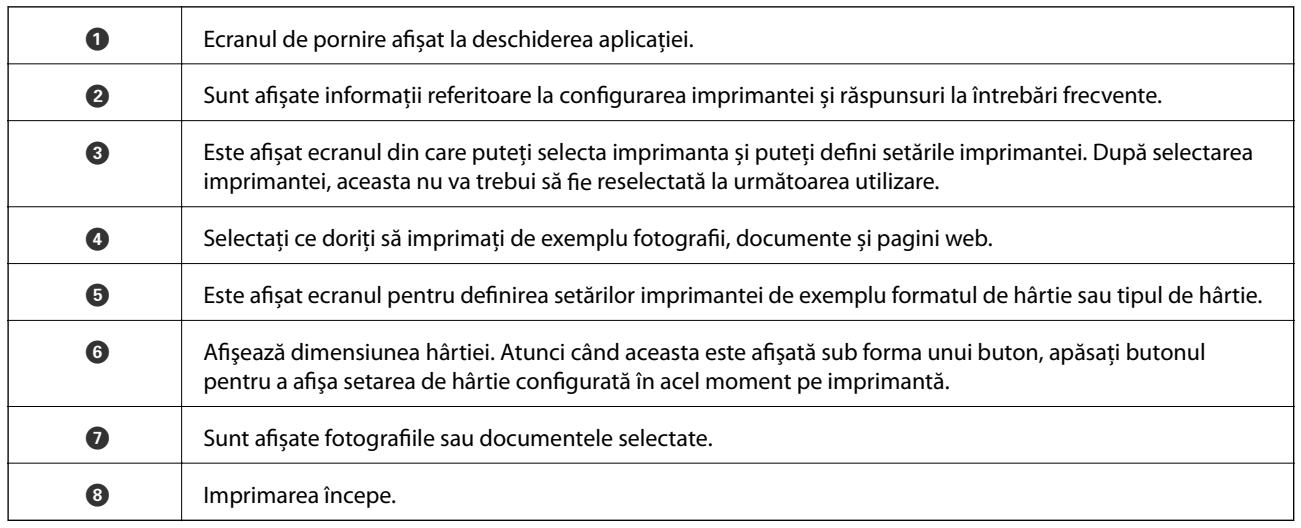

*Notă:*

Pentru a imprima din meniul documentului folosind iPhone, iPad şi iPod touch pe care rulează iOS, deschideţi Epson iPrint după ce ați transferat documentul pe care doriți să îl imprimați folosind funcția de partajare a fișierelor din iTunes.

# **Tipărirea prin atingerea dispozitivelor inteligente de marcaj N**

Vă puteţi conecta şi tipări prin simpla atingere a dispozitivului mobil de marcajul marcaj N al imprimantei.

Asigurați-vă că pregătiți următoarele înainte de a utiliza această funcție.

❏ Activaţi funcţia NFC pe dispozitivul inteligent.

Doar Android 4.0 sau o versiune mai nouă acceptă NFC (Near Field Communication).

Locația și funcțiile NFC variază în funcție de dispozitivul inteligent. Consultați documentația furnizată cu dispozitivul dvs. inteligent pentru detalii.

❏ Instalaţi Epson iPrint pe dispozitivul inteligent.

Atingeţi dispozitivul inteligent de marcajul marcaj N al imprimantei, pentru a-l instala.

- ❏ Activaţi Wi-Fi Direct pe imprimantă.
- 1. Încărcaţi hârtie în imprimantă.
- 2. Atingeţi dispozitivul inteligent de marcajul marcaj N al imprimantei.

Aplicaţia Epson iPrint porneşte.

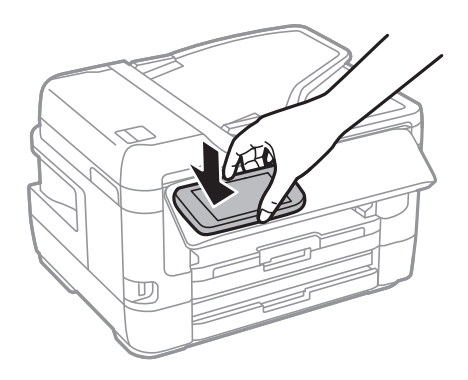

# *Notă:*

Este posibil ca imprimanta să nu poată efectua comunicarea cu dispozitivul inteligent atunci când există obstacole, precum obiecte din metal, între marcajul marcaj N al imprimantei şi dispozitivul inteligent.

- 3. Selectați fișierul pe care doriți să-l tipăriți în Epson iPrint.
- 4. Pe ecranul de previzualizare cu pictograma Print, atingeți dispozitivul inteligent de marcajul marcaj N al imprimantei.

Va începe tipărirea.

# **Informaţii conexe**

- & ["Încărcarea hârtiei în suportul de Casetă de hârtie" la pagina 50](#page-49-0)
- & ["Încărcarea hârtiei în suportul de Fantă spate al.hârtie" la pagina 52](#page-51-0)
- $\rightarrow$  . Efectuarea setărilor de conexiune Wi-Fi Direct (AP simplu)" la pagina 31

# **Utilizarea Epson Print Enabler**

Puteți tipări fără fir documentele, mesajele e-mail, fotografiile și paginile web de pe telefonul sau tableta Android (Android v4.4 sau ulterioară).Din câteva atingeri, dispozitivul Android va descoperi o imprimantă Epson conectată la aceeași rețea fără fir.

- 1. Încărcați hârtie în imprimantă.
- 2. Configurați imprimanta pentru tipărirea fără fir.
- 3. La dispozitivul Android, instalați modulul plugin Epson Print Enabler din Google Play.
- 4. Conectați dispozitivul Android la aceeași rețea fără fir pe care o utilizează imprimanta.
- 5. Accesați **Setări** la dispozitivul Android, selectați **Tipărire**, apoi activați Epson Print Enabler.

6. De la o aplicație Android precum Chrome, atingeți pictograma de meniu și tipăriți întreg conținutul ecranului. *Notă:*

Dacă nu vedeți imprimanta, atingeți *Toate imprimantele* și selectați imprimanta.

# **Informaţii conexe**

- & ["Încărcarea hârtiei în suportul de Casetă de hârtie" la pagina 50](#page-49-0)
- $\rightarrow$  ["Încărcarea hârtiei în suportul de Fantă spate al.hârtie" la pagina 52](#page-51-0)
- $\blacktriangleright$  ["Conectarea la un dispozitiv inteligent" la pagina 27](#page-26-0)

# **Utilizarea caracteristicii AirPrint**

AirPrint permite tipărirea fără fir instantanee de pe iPhone, iPad și iPod touch cu cea mai recentă versiune a sistemului de operare iOS, precum și de la computere Mac cu cea mai recentă versiune a sistemului de operare OS X sau macOS.

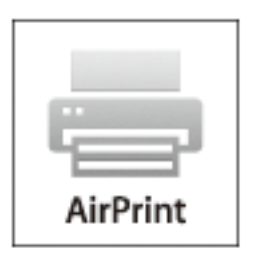

#### *Notă:*

Dacă ați dezactivat mesajele de configurare a hârtiei la panoul de control al produsului dvs., nu puteți utiliza funcția AirPrint.Consultați linkul de mai jos pentru a activa mesajele, dacă este necesar.

- 1. Încărcați hârtie în produs.
- 2. Configurați produsul pentru tipărirea wireless.Consultați linkul de mai jos. [http://epson.sn](http://epson.sn/?q=2)
- 3. Conectați dispozitivul Apple la aceeași rețea wireless pe care o utilizează produsul dvs.
- 4. Tipăriți de pe dispozitivul dvs. pe produsul dvs.

#### *Notă:*

Pentru detalii, consultați pagina AirPrint de pe site-ul web Apple.

## **Informaţii conexe**

& ["Setări imprimantă" la pagina 67](#page-66-0)

# **Anularea activităților în curs sau în coadă**

## *Notă:*

De asemenea, puteți anula operațiunile în desfășurare atingând  $\bigcirc$  pe panoul de control al imprimantei.

- 1. Apăsați butonul **i** pentru a afișa **Job/Status**.
- 2. Selectaţi **Activ** din fila **Stare operaţie**. În listă sunt afişate activităţile de tipărire în curs şi în aşteptare.
- 3. Selectaţi activitatea pe care doriţi să o anulaţi.
- 4. Selectaţi **Anulare**.

# <span id="page-115-0"></span>**Copierea**

# **Informaţii de bază privind copiere**

Această secţiune explică paşii pentru o copiere simplă.

1. Aşezaţi originalele.

Dacă doriți să copiați mai multe originale sau să realizați copii pe ambele fețe ale hârtiei, plasați toate originalele pe ADF.

- 2. Selectaţi **Copiere** pe ecranul de pornire.
- 3. Verificaţi setările în fila **Setări de bază**.

Atingeţi elementul de setare pentru a-l schimba în modul necesar.

*Notă:*

❏ Dacă selectați fila *Complex*, puteţi efectua setări precum *Pg. mlt.* sau *Tip original*.

- **□** Dacă selectați  $\mathcal{X}$ , puteți înregistra setările utilizate frecvent pentru copiere ca presetări.
- ❏ În cazul în care combinaţia de setări necesară nu este disponibilă, se afişează .Selectați pictograma pentru a verifica detaliile şi apoi modificaţi setările.
- **□** Selectați **D** pentru a verifica imaginea scanată înainte de a începe copierea.
- 4. Introduceţi numărul de exemplare.
- 5. Atingeți  $\hat{\mathcal{Q}}$ .

## **Informaţii conexe**

- & ["Așezarea originalelor" la pagina 56](#page-55-0)
- & ["Opţiuni de meniu de bază pentru copiere" la pagina 117](#page-116-0)
- & ["Opţiuni de meniu avansate pentru copiere" la pagina 118](#page-117-0)

# **Copierea pe 2 feţe**

Puteţi copia mai multe originale ale documentelor față-verso pe ambele feţe ale colii de hârtie.

- 1. Selectaţi **Copiere** pe ecranul de pornire.
- 2. Selectaţi **Setări de bază** > **2 feţe** și apoi selectați **1>2-feţe** sau **2>2-feţe**. Puteți, de asemenea, specifica orientarea și poziția de legare a originalului și rezultatului copiei.
- 3. Setați celelalte elemente în funcție de caz.
- 4. Atingeți  $\oint$ .

## <span id="page-116-0"></span>**Informaţii conexe**

 $\rightarrow$  "Informații de bază privind copiere" la pagina 116

# **Copierea mai multor originale pe aceeaşi pagină**

Puteţi copia două sau patru originale pe o singură coală de hârtie.

- 1. Selectaţi **Copiere** pe ecranul de pornire.
- 2. Selectați fila **Complex** > **Pg. mlt.** și selectați **2-sus** sau **4-sus**.

Puteți, de asemenea, specifica ordinea formatului și orientarea originalului.

3. Atingeți  $\hat{\varphi}$ .

# **Informaţii conexe**

 $\rightarrow$  "Informații de bază privind copiere" la pagina 116

# **Opţiuni de meniu de bază pentru copiere**

#### *Notă:*

Este posibil ca elementele să nu fie disponibile, în funcție de alte setări efectuate.

## A&N:

Copiază originalul în alb şi negru (monocrom).

## Culoare:

Copiază originalul în culori.

## Densitate:

Dacă rezultatul obţinut la copiere este prea estompat, măriţi densitatea.Reduceţi nivelul densităţii dacă cerneala pătează.

## Setare hârtie:

Selectaţi sursa de hârtie pe care doriţi să o utilizaţi.Când selectaţi **Auto**, hârtia este alimentată automat utilizând setările efectuate **Setare hârtie** atunci când aţi încărcat hârtia.Această caracteristică este disponibilă numai pentru modelele cu două casete de hârtie.

## Zoom:

Configurează raportul de mărire sau micşorare.Dacă doriţi să reduceţi sau să măriţi un original cu un procentaj specific, selectați valoarea și apoi introduceți un procentaj într-un interval cuprins între 25 și 400%.

<span id="page-117-0"></span>❏ Potr. aut. pag.

Detectează zona de scanare şi măreşte sau micşorează automat originalul pentru a se adapta la formatul de hârtie selectat.Acolo unde există margini albe în jurul originalului, marginile albe de la marcajul de colţ al geamul scanerului sunt detectate ca zonă de scanare, dar este posibil ca marginile de pe partea opusă să fie tăiate.

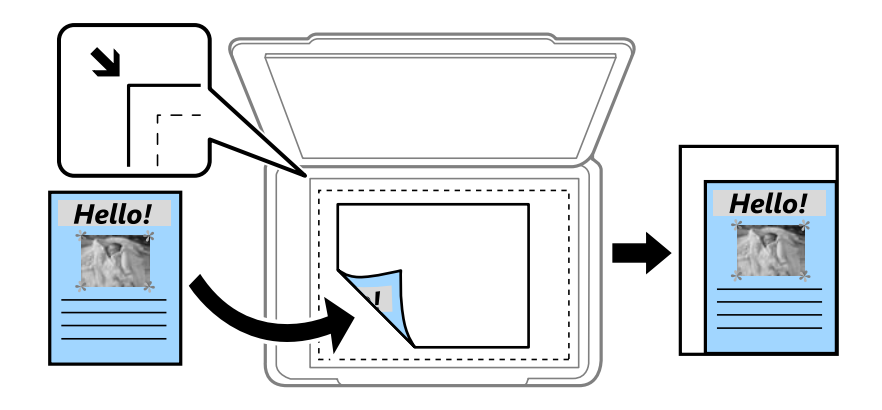

❏ Dimens. reală

Copiază la o mărire de 100%.

❏ A4->A5 şi altele

Măreşte sau micşorează automat originalul pentru a se adapta la un anumit format de hârtie.

#### Mărime original:

Selectați dimensiunea originalului.La copierea unor originale de dimensiune atipică, selectați cea mai apropiată dimensiune de original.

#### 2 feţe:

Selectaţi aspectul faţă-verso.

❏ 1>1-fețe

Copiază o parte a unui original pe o singură coală de hârtie.

❏ 2>2-feţe

Copiază ambele feţe ale unui original faţă-verso pe ambele feţe ale unei coli de hârtie individuale.Selectaţi orientarea originalului dumneavoastră şi poziţia de legare a originalului şi hârtiei.

 $\n **1** > 2 - f$ ete

Copiază două originale pe o singură pagină pe ambele feţe ale unei coli de hârtie individuale.Selectaţi orientarea originalului şi poziţia de legare a hârtiei.

❏ 2>1-faţă

Copiază ambele fete ale unui original față-verso pe câte o față a două coli de hârtie.Selectați orientarea originalului dumneavoastră şi poziţia de legare a originalului.

# **Opţiuni de meniu avansate pentru copiere**

*Notă:*

Este posibil ca elementele să nu fie disponibile, în funcţie de alte setări efectuate.

# Pg. mlt.:

❏ Pagină individuală

Copiază un original cu două feţe pe o singură coală.

❏ 2-sus

Copiază două originale de o singură pagină pe o singură foaie de hârtie folosind aspectul 2 copii pe pagină.Selectaţi ordinea formatului şi orientarea originalului dumneavoastră.

❏ 4-sus

Copiază patru originale de o singură pagină pe o singură foaie de hârtie folosind aspectul 4 copii pe pagină.Selectaţi ordinea formatului şi orientarea originalului dumneavoastră.

# Tip original:

Selectaţi tipul originalelor.Copiază la calitate optimă pentru a corespunde tipului originalului.

# Finalizare:

Selectaţi modul de ejectare a hârtiei pentru copii multiple ale unor originale multiple.

❏ Grupare (aceleaşi pagini)

Copiază originalele pagină cu pagină ca grup.

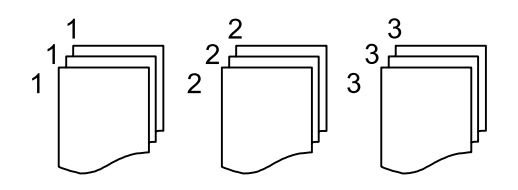

# ❏ Asamblare (ordine pagini)

Copiază originalele colaţionate în ordine şi le sortează pe seturi.

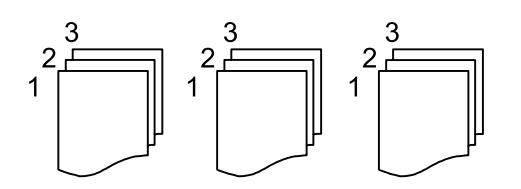

Orient. (or.):

Selectaţi orientarea originalelor.

## Crt. →2pg.:

Copiază două pagini faţă în faţă dintr-o broşură pe coli separate.Selectați pagina de broșură pe care doriți să o scanați.

## Calitate imagine:

Ajustaţi setările imaginii.

❏ Contrast

Ajustați diferența dintre părțile luminoase și părțile întunecate ale imaginii.

❏ Saturaţie

Ajustaţi intensitatea culorilor.

❏ Balans de roşu, Balans de verde, Balans de albas.

Ajustaţi densitatea pentru fiecare culoare.

❏ Claritate

Ajustează conturul imaginii.

❏ Reglare tentă

Ajustează tonul de culoare a pielii.Atingeţi + pentru un ton mai rece (accentuare verde) şi selectați pentru un ton mai cald (accentuare roşu).

❏ Elimin. fundal

Ajustaţi densitatea culorii de fundal.Selectați + pentru o tonalitate mai luminoasă (alb) şi - pentru o tonalitate mai închisă (negru).

# Eliminare umbră:

Elimină umbrele care apar în jurul copiilor la copierea hârtiei groase sau care apar în centrul copiilor atunci când copiaţi o broşură.

# Elim găuri perf:

Elimină orificiile de legare atunci când copiaţi.

# Copiere carte de identitate:

Scanează ambele fețe ale unui act de identitate și le copiază pe aceeași față a colii de hârtie.

## Copiere fr. marg.:

Copiază fără să adauge margini în jurul muchiilor.Imaginea este puţin mărită pentru a elimina marginile de pe muchiile hârtiei.Selectaţi mărirea în setarea **Extindere**.

# **Scanarea de la panoul de control**

Puteți trimite imagini scanate de la panoul de control al imprimantei către următoarele destinații.

#### Folder de reţea/FTP

Puteți salva imaginea scanată la un folder dintr-o rețea.Puteți specifica un folder partajat pe computer creat cu ajutorul protocoalelor SMB, sau un folder de pe serverul FTP.Înainte de scanare, trebuie să setați un folder partajat sau server FTP.

#### E-mail

Puteţi trimite imagini scanate prin e-mail, direct de la imprimantă, cu ajutorul unui server de e-mail pre-configurat.Înainte de scanare, trebuie să configurați serverul de e-mail.

#### Computer

Puteți salva imaginea scanată pe un calculator conectat la imprimantă.Înainte de scanare, instalați Epson Scan 2 şi Epson Event Manager în computer.

#### Disp. de memorie

Puteţi salva imaginea scanată pe un dispozitiv de memorie.Nu este necesar să efectuați nicio setare înainte de a scana.

#### Cloud

Puteţi trimite imaginile scanate către serviciile cloud.Înainte de a scana, efectuați setări în Epson Connect.

#### Computer (WSD)

Puteţi salva imaginea scanată pe un calculator conectat la imprimantă, folosind funcția WSD.Dacă utilizați Windows 7/Windows Vista, trebuie să realizați setări WSD pe computerul dumneavoastră înainte de a scana.

#### **Informaţii conexe**

- $\rightarrow$  "Salvarea imaginii scanate la un folder partajat sau server FTP" la pagina 121
- $\blacktriangleright$  ["Scanarea cu trimitere prin e-mail" la pagina 130](#page-129-0)
- & ["Scanarea la computer \(Event Manager\)" la pagina 133](#page-132-0)
- & ["Scanarea pe un dispozitiv de memorie" la pagina 137](#page-136-0)
- & ["Scanarea pe un server Cloud" la pagina 139](#page-138-0)

# **Salvarea imaginii scanate la un folder partajat sau server FTP**

Puteţi salva imaginea scanată într-un anumit folder din reţea.Puteți specifica un folder partajat pe computer creat cu ajutorul protocoalelor SMB, sau un folder de pe serverul FTP.

#### *Notă:*

- ❏ Scanerul şi computerul ar trebui conectate la aceeași rețea.Contactaţi administratorul pentru setările de rețea.
- ❏ Dacă doriți să salvați imaginile scanate la un server FTP, contactați administratorul serverului FTP pentru a confirma informațiile serverului.

Pregătiți următoarele pentru a salva imaginile scanate la un folder partajat.

- ❏ Pregătire 1: Verificați și modificați numele computerului
- ❏ Pregătire 2: Creați un folder partajat pe computer
- ❏ Pregătire 3: Înregistrați folderul partajat în contactele din imprimantă

# *Notă:*

Metoda de setare a folderului partajat variază în funcție de sistemul de operare și mediul dumneavoastră.În acest manual, exemplele utilizate sunt pentru Windows 10/Windows 8.1/Windows 8/Windows 7.Consultați documentația computerului dumneavoastră pentru informații detaliate despre setarea unui folder partajat pe computerul dumneavoastră.

# **Informaţii conexe**

- & "Pregătire 1: Verificați și modificați numele computerului" la pagina 122 Verificați și modificați denumirea computerului în care doriți să creați folderul partajat.
- $\rightarrow$  ["Pregătire 2: Creați un folder partajat pe computer" la pagina 123](#page-122-0) Creați un folder pe computer, apoi setați folderul pentru a fi partajat în rețea.
- $\rightarrow$  ["Pregătire 3: Înregistrați folderul partajat în contactele din imprimantă" la pagina 125](#page-124-0) Prin înregistrarea unei căi de folder partajat la panoul de control al imprimantei, puteți specifica o cale a folderului prin selectarea din contacte.

# **Pregătire 1: Verificați și modificați numele computerului**

Verificați și modificați denumirea computerului în care doriți să creați folderul partajat.

Utilizați caractere alfanumerice pentru numele computerului.Dacă utilizați alte caractere, nu puteți găsi computerul de la imprimantă.

## *Notă:*

Metoda de setare a folderului partajat variază în funcție de sistemul de operare și mediul dumneavoastră.În acest manual, exemplele utilizate sunt pentru Windows 10/Windows 8.1/Windows 8/Windows 7.Consultați documentația computerului dumneavoastră pentru informații detaliate despre setarea unui folder partajat pe computerul dumneavoastră.

- 1. Deschideţi fereastra sistemului pentru computer.
	- ❏ Windows 10/Windows 8.1/Windows 8:

Apăsați tasta X în timp ce apăsați tasta Windows de pe tastatură și apoi selectați **Sistem** din listă.

❏ Windows 7:

Apăsați butonul start, faceți clic dreapta pe **Computer** și apoi selectați **Proprietate**.

2. Verificați **Nume computer** din fereastra **Sistem**.Faceți clic **Modificare setări** pentru a modifica numele computerului.

*Notă:*

- ❏ Utilizați caractere alfanumerice pentru numele computerului.Dacă numele computerului utilizează orice alt tip de caractere, modificați numele.
- ❏ Dacă nu este necesar să modificați *Nume computer*, închideți fereastra.Aceasta completează "Pregătire 1: Verificați și modificați numele computerului".Apoi, treceți mai departe la "Pregătire 2: Creați un folder partajat pe computer".
- <span id="page-122-0"></span>3. Faceți clic pe **Modificare** din fila **Nume computer**.
- 4. Faceți clic pe **OK** după ce ați modificat numele computerului.
- 5. Pentru a reporni computerul, salvați toate fișierele și închideți-le iar apoi faceți clic pe **OK**.
- 6. Faceți clic pe **Închidere** dacă este afișată fereastra **Proprietăți sistem**.
- 7. Faceți clic pe **Repornire acum** și reporniți computerul.

Aceasta completează "Pregătire 1: Verificați și modificați numele computerului".

Apoi, treceți mai departe la "Pregătire 2: Creați un folder partajat pe computer".

## **Informaţii conexe**

 $\rightarrow$  , Pregătire 2: Creați un folder partajat pe computer" la pagina 123 Creați un folder pe computer, apoi setați folderul pentru a fi partajat în rețea.

# **Pregătire 2: Creați un folder partajat pe computer**

Creați un folder pe computer, apoi setați folderul pentru a fi partajat în rețea.

Următoarea procedură este pentru când o parolă este setată într-un computer.

#### *Notă:*

Metoda de setare a folderului partajat variază în funcție de sistemul de operare și mediul dumneavoastră.În acest manual, exemplele utilizate sunt pentru Windows 10/Windows 8.1/Windows 8/Windows 7.Consultați documentația computerului dumneavoastră pentru informații detaliate despre setarea unui folder partajat pe computerul dumneavoastră.

## 1. Deschideti **Panou de control**.

❏ Windows 10:

Faceţi clic dreapta pe butonul Start şi ţineţi-l apăsat, apoi selectaţi **Panou de control**.

❏ Windows 8.1/Windows 8:

Selectaţi **Desktop** > **Setări** > **Panou de control**.

❏ Windows 7:

Faceţi clic pe butonul Start şi selectaţi **Panou de control**.

- 2. În fereastra **Panou de control**, faceți clic pe **Rețea și Internet**.
- 3. În fereastra **Rețea și Internet**, faceți clic pe **Centru rețea și partajare**.
- 4. În fereastra **Centru rețea și partajare** faceți clic pe **Modificare setări de partajare complexe**.
- 5. În fereastra **Setări complexe pentru partajare** selectați **Pornire partajare imprimantă și fișier** din **Partajare fișiere și imprimante**.Faceți clic pe **Salvare modificări** și închideți fereastra.

Dacă este deja selectat, faceți clic pe **Anulare** și închideți fereastra.

- 6. În fereastra **Centru rețea și partajare** faceți clic pe **×** în partea din dreapta sus a ferestrei pentru a închide fereastra.
- 7. Porniți exploratorul.
- 8. Selectați orice unitate și apoi realizați un folder.
	- ❏ Windows 10/Windows 8.1/Windows 8:

Faceți clic pe **PC** și apoi selectați orice unitate.Faceți clic dreapta pe unitate și apoi selectați **Nou** > **Folder**.

❏ Windows 7:

Faceți clic pe **Computer** și apoi selectați orice unitate.Faceți clic dreapta pe unitate și apoi selectați **Nou** > **Folder**.

9. Denumiți folderul creat.

#### *Notă:*

Denumirea folderului trebuie să aibă 12 caractere sau mai puțin.Dacă denumirea depășește 12 caractere, este posibil ca imprimanta să nu poate accesa folderul în funcție de mediul dumneavoastră.

10. Executaţi clic-dreapta pe folderul creat şi apoi selectați **Proprietăţi**.

Acordați permisiunea de schimbare de acces pentru a partaja permisiuni de acces pentru contul de utilizator.Aceasta se aplică atunci când utilizatorul accesează folderul printr-o rețea.

- 11. Selectați fila **Partajare** din fereastra **Proprietăți**.
- 12. Faceți clic pe **Partajare complexă** în fila **Partajare**.
- 13. În fereastra **Partajare complexă**, activați **Se partajează acest folder** și apoi faceți clic pe **Permisiuni**.
- 14. În fila **Permisiuni partajare** selectați **Toți** din **Nume utilizatori sau grupuri** și apoi faceți clic pe **Eliminare**. Dacă **Toți** este permis, alți utilizatori decât dumneavoastră vor putea accesa folderul partajat.
- 15. Faceți clic pe **Adăugare** sub **Nume utilizatori sau grupuri**.
- 16. În **Introduceți numele obiectului de selectat** din fereastra **Selectare utilizatori sau grupuri**, introduceți **Numele de utilizator** pe care doriți să-l utilizați pentru a vă conecta la computer.
- 17. Faceți clic pe **Verificare nume**.Confirmați faptul că numele este subliniat și apoi faceți clic pe **OK**.
	- *Notă:*

Dacă se afișează *Numele negăsit*, faceți clic pe *Anulare* și apoi introduceți numele de utilizator corect.

- 18. În fila **Permisiuni partajare** selectați numele de utilizator introdus în **Nume utilizatori sau grupuri**, permiteți **Modificare** și apoi faceți clic pe **OK**.
- 19. În fereastra **Partajare complexă**, faceți clic pe **Aplicare** și apoi faceți clic pe **OK**.
- 20. Calea rețelei pentru folderul partajat este afișată în fila **Partajare**.Această cale este necesară la înregistrarea contactelor la imprimantă, asigurați-vă o scrieți sau copiați și apoi o salvați.
- 21. Selectați fila **Securitate** și apoi confirmați că **Utilizatori autentificați** se afișează în **Nume utilizatori sau grupuri** și că **Modificare** este permisă pentru **Utilizatori autentificați**.
	- ❏ Dacă **Modificare** este permisă, faceți clic pe **OK**.Aceasta completează "Pregătire 2: Creați un folder partajat pe computer".Pe urmă treceți la "Pregătire 3: Înregistrați folderul partajat în contactele din imprimantă".
	- ❏ Dacă nu este permis, treceți la pasul 22.

<span id="page-124-0"></span>22. Faceți clic pe **Editare**.

Acordați permisiunea de schimbare de acces pentru a partaja permisiuni de securitate pentru contul de utilizator.Aceasta se aplică atunci când utilizatorul accesează folderul printr-o rețea sau prin conectare locală.

- 23. Faceți clic pe **Adăugare** sub **Nume utilizatori sau grupuri**.
- 24. În **Introduceți numele obiectului de selectat** din fereastra **Selectare utilizatori sau grupuri** introduceți **Numele de utilizator** pentru a vă conecta la computer.
- 25. Faceți clic pe **Verificare nume**.Confirmați faptul că numele este subliniat și apoi faceți clic pe **OK**.

Dacă se afișează **Numele negăsit**, faceți clic pe **Anulare** și apoi introduceți numele de utilizator corect.

*Notă:*

Urmați pașii de mai jos pentru a verifica numele de utilizator.

- ❏ Windows 10: Faceţi clic dreapta pe butonul start şi ţineţi-l apăsat, apoi selectaţi *Panou de control* > *Cont de utilizator*.
- ❏ Windows 8.1/Windows 8: Selectați *Desktop* > *Setări* > *Panou de control* > *Cont de utilizator*.
- ❏ Windows 7: Selectați *Start* > *Panou de control* > *Cont de utilizator*.
- 26. În fereastra **Permisiuni** confirmați faptul că numele de utilizator este afișat în **Nume utilizatori sau grupuri**, permiteți **Modificare** pentru nume, faceți clic pe **Aplicare** și apoi pe **OK**.
- 27. Faceţi clic pe **OK** sau **Închidere** pentru a închide fereastra.
	- *Notă:*

Pictograma folderului nu se modifică după partajare.*Partajat* este afișat ca *Stare* în fereastra folderelor.

Aceasta completează "Pregătire 2: Creați un folder partajat pe computer".

Pe urmă treceți la "Pregătire 3: Înregistrați folderul partajat în contactele din imprimantă".

## **Informaţii conexe**

 $\rightarrow$  "Pregătire 3: Înregistrați folderul partajat în contactele din imprimantă" la pagina 125 Prin înregistrarea unei căi de folder partajat la panoul de control al imprimantei, puteți specifica o cale a folderului prin selectarea din contacte.

# **Pregătire 3: Înregistrați folderul partajat în contactele din imprimantă**

Prin înregistrarea unei căi de folder partajat la panoul de control al imprimantei, puteți specifica o cale a folderului prin selectarea din contacte.

Aveți nevoie de următoarele informații pentru a înregistra la contacte.

- ❏ Numele de utilizator și parola pentru conectare la computer
- ❏ Calea de rețea pentru folderul partajat
- ❏ Adresa IP a imprimantei sau numele imprimantei (doar când este înregistrat din computer)
- ❏ Parola de administrator pentru imprimantă (doar când este activată blocarea administratorului)

Există câteva metode de a înregistra calea folderului la contacte.Fiecare metodă poate înregistra același conținut.Pentru detalii suplimentare consultați următoarele informații asociate.

#### *Notă:*

Metoda de setare a folderului partajat variază în funcție de sistemul de operare și mediul dumneavoastră.În acest manual, exemplele utilizate sunt pentru Windows 10/Windows 8.1/Windows 8/Windows 7.Consultați documentația computerului dumneavoastră pentru informații detaliate despre setarea unui folder partajat pe computerul dumneavoastră.

## **Informaţii conexe**

- & "Înregistrare de la panoul de control al imprimantei" la pagina 126 Puteţi înregistra contacte din panoul de control al imprimantei.
- $\rightarrow$  "Înregistrarea de la un computer utilizând un browser web" la pagina 126 Puteți înregistra contacte de la computerul dumneavoastră accesând ecranul de configurare al imprimantei (Web Config) dintr-un browser web.Puteți continua lucrul pe computer după crearea folderului partajat.

# *Înregistrare de la panoul de control al imprimantei*

Puteţi înregistra contacte din panoul de control al imprimantei.

- 1. Selectaţi **Setări** din ecranul de pornire.
- 2. Selectați **Administrator Contacte** şi apoi selectaţi **Înregistrare/Ştergere**.
- 3. Selectați **Adăug. intr.** şi apoi selectaţi **Adăugare contact**.
- 4. Selectaţi **Folder de reţea/FTP**.
- 5. Setați informațiile necesare.
	- ❏ Nr. înregistrare: Setați un număr de înregistrare pentru adresă.
	- ❏ Nume: Introduceți un nume pentru a fi afișat în lista de contacte.
	- ❏ Indexare cuvânt: Introduceți cuvântul index utilizat la căutarea listei de contacte.
	- ❏ Mod comunicare: Selectați SMB.
	- ❏ Locaţie (obligatorie): Introduceți calea rețelei folderului partajat.
	- ❏ Nume utilizator: Introduceți un nume de utilizator pentru a vă conecta la computer.(doar când parola este setată pe computer)
	- ❏ Parolă: Introduceți o parolă corespunzătoare numelui de utilizator.
	- ❏ Atribuire la Utiliz. frecv.: Setați adresa ca adresă utilizată frecvent.Grupul va fi afișat în ecranul superior la specificarea adresei.
- 6. Apăsaţi pe **OK**.Aceasta completează înregistrarea unui contact la lista de contacte.

Aceasta completează "Pregătire 3: Înregistrați folderul partajat în contactele din imprimantă".Aceasta completează toate pregătirile pentru salvare a imaginilor scanate către folderul partajat.

# **Informaţii conexe**

& ["Scanarea într-un folder de reţea sau pe un server FTP" la pagina 127](#page-126-0)

# *Înregistrarea de la un computer utilizând un browser web*

Puteți înregistra contacte de la computerul dumneavoastră accesând ecranul de configurare al imprimantei (Web Config) dintr-un browser web.Puteți continua lucrul pe computer după crearea folderului partajat.

<span id="page-126-0"></span>Nu este necesar sa instalați nicio aplicație pe computer.

Următoarele operațiuni utilizează Internet Explorer ca exemplu.

- 1. Porniți Internet Explorer.
- 2. Introduceți adresa IP a imprimantei în bara de adrese Internet Explorer și apoi apăsați tasta Enter.
- 3. Faceți clic pe **Continuare cu acest site web (nerecomandat)**.
- 4. Dacă o parolă de administrator este setată pe imprimantă, faceți clic pe **Conectarea administratorului** și apoi conectați-vă ca administrator introducând parola.

Dacă o parolă de administrator nu este setată pe imprimantă, nu este necesar să efectuați această operațiune.Treceţi la pasul 5.

- 5. Faceţi clic pe **Scanare/Copiere**.
- 6. Faceţi clic pe **Persoane de contact**.
- 7. Selectaţi un număr care nu a mai fost utilizat şi apoi faceţi clic pe **Editare**.
- 8. Introduceți informațiile necesare și apoi faceți clic pe **Aplicare**.
	- ❏ Nume: Introduceți un nume pentru a fi afișat în lista de contacte.
	- ❏ Termen index: Introduceți cuvântul index utilizat la căutarea în lista de contacte.
	- ❏ Tip: Selectaţi **Folder reţea (SMB)**.
	- ❏ Atribuire la Utilizare frecventă: Setați adresa ca adresă utilizată frecvent.Grupul va fi afișat în ecranul superior la specificarea adresei.
	- ❏ Salvare în: Introduceți calea rețelei folderului partajat.
	- ❏ Nume utilizator: Introduceți un nume de utilizator pentru a vă conecta la computer.(doar când parola este setată pe computer)
	- ❏ Parolă: Introduceți o parolă corespunzătoare numelui de utilizator.
- 9. Este afișat un mesaj prin care vi se spune că înregistrarea este completă.Închideţi browserul web.

Aceasta completează "Pregătire 3: Înregistrați folderul partajat în contactele din imprimantă".Aceasta completează toate pregătirile pentru salvare a imaginilor scanate către folderul partajat.

## **Informaţii conexe**

 $\rightarrow$  "Scanarea într-un folder de rețea sau pe un server FTP" la pagina 127

# **Scanarea într-un folder de reţea sau pe un server FTP**

Puteţi salva imaginea scanată într-un anumit folder din reţea. Puteţi specifica folderul introducându-l direct, dar ar fi mai simplu dacă ați înregistra informațiile folderului în lista de contacte, în prealabil.

#### *Notă:*

- ❏ Înainte de a folosi această funcţie, asiguraţi-vă că setările *Dată/oră* şi *Diferenţă de timp* ale imprimantei sunt corecte. Accesaţi meniurile din *Setări* > *Setări generale* > *Setări de bază* > *Setări dată/oră*.
- ❏ Puteţi verifica destinaţia înainte de scanare. Selectaţi *Setări* > *Setări generale* > *Setări scanare*, apoi activaţi *Confirmare destinatar*.

1. Aşezaţi originalele.

## *Notă:*

Dacă doriţi să scanaţi mai multe originale sau să realizaţi scanări pe ambele feţe ale hârtiei, plasaţi toate originalele pe ADF.

- 2. Atingeţi **Scanare** pe ecranul de pornire.
- 3. Atingeţi **Folder de reţea/FTP**.
- 4. Specificaţi folderul.
	- ❏ Pentru a selecta din adresele utilizate frecvent: Atingeţi pictogramele afișate pe ecran.
	- ❏ Pentru a introduce direct calea către folder: Atingeţi **Tastatură**. Selectaţi **Mod comunicare**, introduceţi calea către folder ca **Locaţie (obligatorie)**, apoi realizaţi celelalte setări ale folderului. Introduceti calea folderului în formatul următor.

La utilizarea SMB ca mod de comunicare: \\nume gazdă\nume folder

La utilizarea FTP ca mod de comunicare: ftp://nume gazdă/nume folder

❏ Pentru a selecta din lista de contacte: Atingeţi **Contacte**, selectaţi un contact şi apoi atingeţi **Închidere**. Puteţi căuta un folder în lista de contacte. Introduceţi cuvântul cheie de căutare în caseta din partea de sus a ecranului.

# *Notă:*

Puteţi tipări istoricul folderului în care sunt salvate documentele atingând .

5. Atingeţi **Setări scanare** și apoi verificaţi setările, precum formatul de salvare și modificaţi-le dacă este necesar.

*Notă:* Atingeți  $\mathbf{\hat{X}}$  pentru a salva setările ca presetare.

6. Atingeți  $\hat{\mathcal{Q}}$ .

# **Informaţii conexe**

- $\blacktriangleright$  ["Gestionarea contactelor" la pagina 62](#page-61-0)
- & ["Așezarea originalelor" la pagina 56](#page-55-0)
- $\rightarrow$  ["Înregistrarea setărilor favorite ca presetare" la pagina 65](#page-64-0)

# **Opţiuni de meniu de destinație pentru scanarea la un folder**

# Tastatură:

Deschideți ecranul **Editare locaţie**.Introduceţi calea folderului și stabiliți fiecare element pe ecran.

❏ Mod comunicare

Selectaţi modul de comunicare.

❏ Locaţie (obligatorie)

Introduceţi calea către folderul în care va fi salvată imaginea scanată.

❏ Nume utilizator

Introduceţi un nume de utilizator pentru folderul specificat.

❏ Parolă

Introduceţi o parolă pentru folderul specificat.

❏ Mod conectare

Selectați modul de conectare.

❏ Număr port

Introduceţi numărul portului.

# Contacte:

Selectaţi folderul în care va fi salvată imaginea scanată, din lista de contacte.Nu sunt necesare setări pentru locaţie, dacă aţi selectat un folder din lista de contacte.

# **Opţiuni de meniu pentru scanarea la un folder**

#### *Notă:*

Este posibil ca elementele să nu fie disponibile, în funcție de alte setări efectuate.

## Mod culoare:

Selectați dacă scanarea se va efectua în culori sau monocrom.

# Format fişier:

Selectaţi formatul în care va fi salvată imaginea scanată.

❏ Raport compresie

Selectaţi gradul de compresie al imaginii scanate.

❏ Setări PDF

Dacă selectaţi **PDF** ca format de salvare, utilizaţi aceste setări pentru protecţia fişierelor PDF.

Pentru a crea un fişier PDF care necesită o parolă pentru a fi deschis, setaţi Parolă deschidere document.Pentru a crea un fişier PDF care necesită o parolă la tipărire sau editare, setaţi Parolă permisiuni.

## Rezolutie:

Selectati rezolutia de scanare.

## 2 fete:

Scanează ambele părți ale originalului.

❏ Orient. (or.)

Selectați orientarea originalelor.

❏ Legare (orig.)

Selectaţi direcţia de legare a originalului.

## Zon scan:

Selectați zona de scanare.Pentru a decupa spațiul alb din jurul textului sau al imaginii la scanare, selectaţi **Trunchiere auto**.Pentru a scana pe suprafaţa maximă permisă a geamul scanerului, selectaţi **Zonă maximă**.

❏ Orient. (or.)

Selectaţi orientarea originalelor.

# <span id="page-129-0"></span>Tip original:

Selectați tipul originalelor.

# Densitate:

Selectaţi contrastul imaginii scanate.

# Eliminare umbră:

Elimină umbrele originalului care apar pe imaginea scanată.

❏ Împrejur

Elimină umbrele de la marginea originalului.

❏ Centru

Elimină umbrele de la marginea de legare a broşurii.

# Elim găuri perf:

Elimină găurile de perforare care apar în imaginea scanată.Puteţi specifica zona de ştergere a orificiilor de perforare introducând o valoare în caseta din dreapta.

❏ Poziţie ştergere

Selectați poziția pentru a elimina orificiile de perforare.

❏ Orient. (or.)

Selectaţi orientarea originalelor.

# Denumire fișier:

❏ Prefix nume fişier:

Introduceţi un prefix pentru numele imaginilor folosind caractere alfanumerice şi simboluri.

❏ Adăugare dată:

Adăugaţi data la denumirea fişierului.

- ❏ Adăugare oră:
	- Adăugaţi ora la denumirea fişierului.

# **Scanarea cu trimitere prin e-mail**

Puteţi trimite fişiere imagine scanate prin e-mail, direct de la imprimantă, cu ajutorul unui server de e-mail preconfigurat. Înainte de a utiliza această funcţionalitate, trebuie să configuraţi serverul de e-mail.

Puteți specifica o adresă de e-mail introducând-o direct, dar ar fi mai simplu dacă ați înregistra adresa în Contacte, în prealabil.

*Notă:*

- ❏ Înainte de a folosi această funcţie, asiguraţi-vă că setările *Dată/oră* şi *Diferenţă de timp* ale imprimantei sunt corecte.Accesaţi meniurile din *Setări* > *Setări generale* > *Setări de bază* > *Setări dată/oră*.
- ❏ Puteţi verifica destinaţia înainte de scanare.Selectaţi *Setări* > *Setări generale* > *Setări scanare*, apoi activaţi *Confirmare destinatar*.
- 1. Asezați originalele.

*Notă:*

Dacă doriți să scanați mai multe originale sau să realizați scanări pe ambele fețe ale hârtiei, plasați toate originalele pe ADF.

- 2. Atingeți **Scanare** pe ecranul de pornire.
- 3. Atingeți **E-mail**.
- 4. Specificaţi adresele.
	- ❏ Pentru a selecta adresele utilizate frecvent: Atingeţi pictogramele afișate pe ecran.
	- ❏ Pentru a introduce adresa manual: Atingeţi **Tastatură**, introduceţi adresa de e-mail și apoi apăsaţi **OK**.
	- ❏ Pentru a selecta din lista de contacte: Atingeţi **Contacte**, selectaţi un contact sau un grup şi apoi atingeţi **Închidere**.

Puteti căuta adresa în lista de contacte.Introduceti cuvântul cheie de căutare în caseta din partea de sus a ecranului.

❏ Pentru a selecta din lista de contacte: Atingeţi **Istoric**, selectaţi un contact şi apoi atingeţi **Închidere**.

*Notă:*

❏ Numărul de destinatari selectaţi este afișat în partea dreaptă a ecranului.Puteţi trimite mesaje e-mail către maximum 10 adrese şi grupuri.

Dacă destinatarii includ grupuri, puteți selectat maximum 200 de adrese individuale, luând în considerare și adresele din grupuri.

- ❏ Atingeţi caseta de adresă din partea de sus a ecranului pentru a afișa lista adreselor selectate.
- ❏ Atingeţi pentru a afişa sau imprima istoricul trimiterilor sau pentru a modifica setările serverului de e-mail.
- 5. Atingeţi **Setări scanare** și apoi verificaţi setările, precum formatul de salvare și modificaţi-le dacă este necesar.

*Notă:* Atingeți  $\overrightarrow{X}$  pentru a salva setările ca presetare.

6. Atingeți  $\hat{\mathcal{Q}}$ .

## **Informaţii conexe**

- & ["Utilizarea unui server de e-mail" la pagina 76](#page-75-0)
- $\blacktriangleright$  ["Gestionarea contactelor" la pagina 62](#page-61-0)
- & ["Așezarea originalelor" la pagina 56](#page-55-0)
- $\rightarrow$  , Înregistrarea setărilor favorite ca presetare" la pagina 65

# **Opţiuni de meniu pentru scanarea cu trimitere prin e-mail**

#### *Notă:*

Este posibil ca elementele să nu fie disponibile, în funcţie de alte setări efectuate.

## Mod culoare:

Selectati dacă scanarea se va efectua în culori sau monocrom.

Format fişier:

Selectaţi formatul în care va fi salvată imaginea scanată.

- ❏ Raport compresie
	- Selectaţi gradul de compresie al imaginii scanate.

# ❏ Setări PDF

Dacă selectați PDF ca format de salvare, utilizați aceste setări pentru protecția fișierelor PDF.

Pentru a crea un fişier PDF care necesită o parolă pentru a fi deschis, setaţi Parolă deschidere document.Pentru a crea un fişier PDF care necesită o parolă la tipărire sau editare, setaţi Parolă permisiuni.

# Rezoluţie:

Selectați rezoluția de scanare.

# 2 fete:

Scanează ambele părţi ale originalului.

❏ Orient. (or.)

Selectaţi orientarea originalelor.

❏ Legare (orig.)

Selectaţi direcţia de legare a originalului.

# Zon scan:

Selectați zona de scanare. Pentru a decupa spațiul alb din jurul textului sau al imaginii la scanare, selectaţi **Trunchiere auto**.Pentru a scana pe suprafaţa maximă permisă a geamul scanerului, selectaţi **Zonă maximă**.

❏ Orient. (or.)

Selectați orientarea originalelor.

## Tip original:

Selectaţi tipul originalelor.

## Densitate:

Selectaţi contrastul imaginii scanate.

## Eliminare umbră:

Elimină umbrele originalului care apar pe imaginea scanată.

❏ Împrejur

Elimină umbrele de la marginea originalului.

❏ Centru

Elimină umbrele de la marginea de legare a broşurii.

## Elim găuri perf:

Elimină găurile de perforare care apar în imaginea scanată.Puteţi specifica zona de ştergere a orificiilor de perforare introducând o valoare în caseta din dreapta.

❏ Poziţie ştergere

Selectaţi poziţia pentru a elimina orificiile de perforare.

❏ Orient. (or.)

Selectaţi orientarea originalelor.

## <span id="page-132-0"></span>Subiect:

Introduceţi un subiect pentru e-mail folosind caractere alfanumerice şi simboluri.

# Dim max fiş ataş:

Selectați dimensiunea maximă a fișierului care poate fi atașat la e-mail.

# Denumire fișier:

❏ Prefix nume fişier:

Introduceţi un prefix pentru numele imaginilor folosind caractere alfanumerice şi simboluri.

❏ Adăugare dată:

Adăugaţi data la denumirea fişierului.

❏ Adăugare oră:

Adăugaţi ora la denumirea fişierului.

# **Scanarea la computer (Event Manager)**

## *Notă:*

Înainte de scanare, instalați Epson Scan 2 și Epson Event Manager în computer.

- 1. Aşezaţi originalele.
- 2. Selectaţi **Scanare** pe ecranul de pornire.
- 3. Selectaţi **Computer**.
- 4. Selectați **in** partea de sus a ecranului pentru a selecta computerul pe care doriți să salvați imaginile scanate.

## *Notă:*

- ❏ Când imprimanta este conectată la o reţea, puteţi selecta computerul pe care doriţi să salvaţi imaginea scanată.Puteţi afişa până la 20 de computere în panoul de control al imprimantei.Dacă setaţi *Denumire scaner în reţea (alfanumerică)* în Epson Event Manager, acesta va fi afișat pe panoul de control.
- 5. Selectați **Selectare acţiune** pentru a selecta modul de salvare a imaginii scanate în computer.
	- ❏ Salv. ca JPEG: Salvează imaginea scanată în format JPEG.
	- ❏ Salv. ca PDF: Salvează imaginea scanată în format PDF.
	- ❏ At. la e-mail: Lansează clientul de e-mail pe computer, după care ataşează în mod automat conţinutul la un mesaj e-mail.
	- ❏ Respectare setare particulară: Salvează imaginea scanată utilizând setările din Epson Event Manager.Puteţi modifica setările de scanare, precum formatul de scanare, folderul în care se face salvarea sau formatul de salvare.
- 6. Verificaţi alte setări şi modificaţi-le dacă este necesar.
	- ❏ 2 feţe: Selectați dacă doriți sau nu să scanați ambele fețe ale originalului.
	- ❏ Zonă scanare: Selectaţi dimensiunea imaginii scanate.
- 7. Atingeți  $\hat{\mathcal{Q}}$ .

## **Informaţii conexe**

& ["Așezarea originalelor" la pagina 56](#page-55-0)

# **Efectuarea setărilor personalizate în Epson Event Manager**

Puteţi stabili setările de scanare pentru **Respectare setare particulară** în Epson Event Manager. Consultaţi secţiunea de ajutor Epson Event Manager pentru detalii.

- 1. Porniţi Epson Event Manager.
- 2. Asiguraţi-vă că scanerul este selectat ca **Scaner** în fila **Configurare buton** de pe ecranul principal.

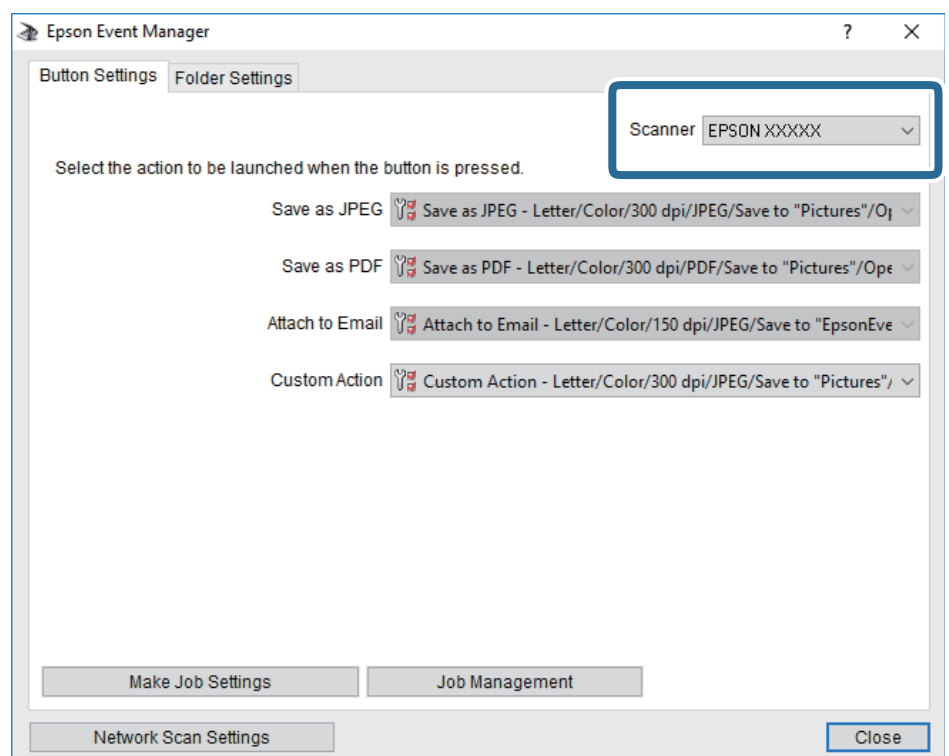

3. Faceţi clic pe **Configurare parametrii comandă**.

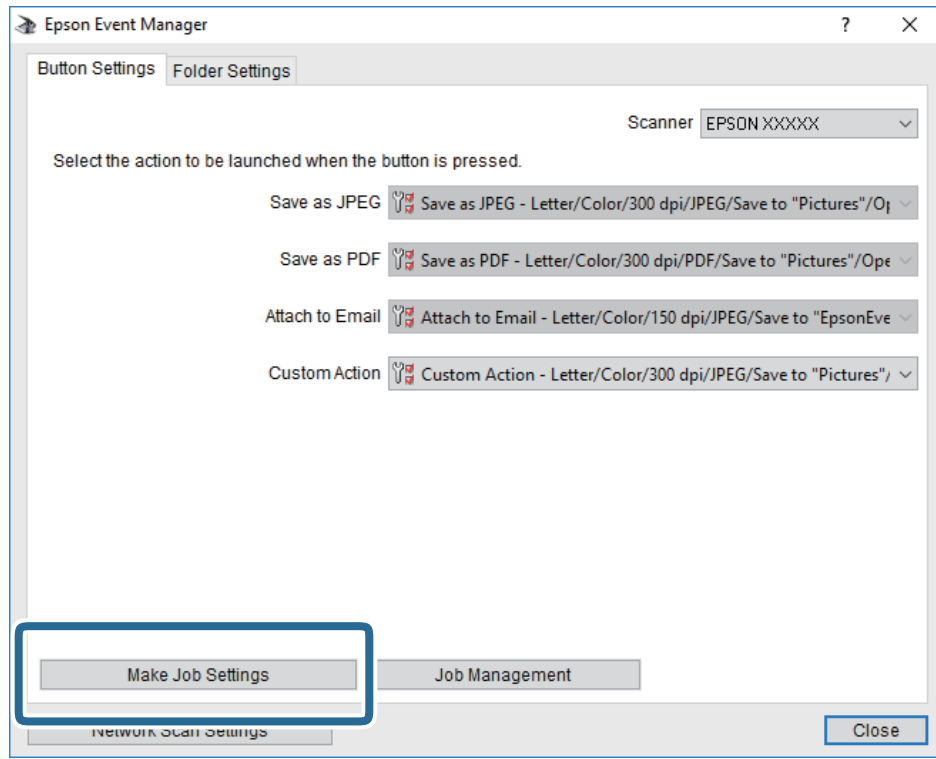

4. Efectuaţi setările de scanare pe ecranul **Configurare comandă**.

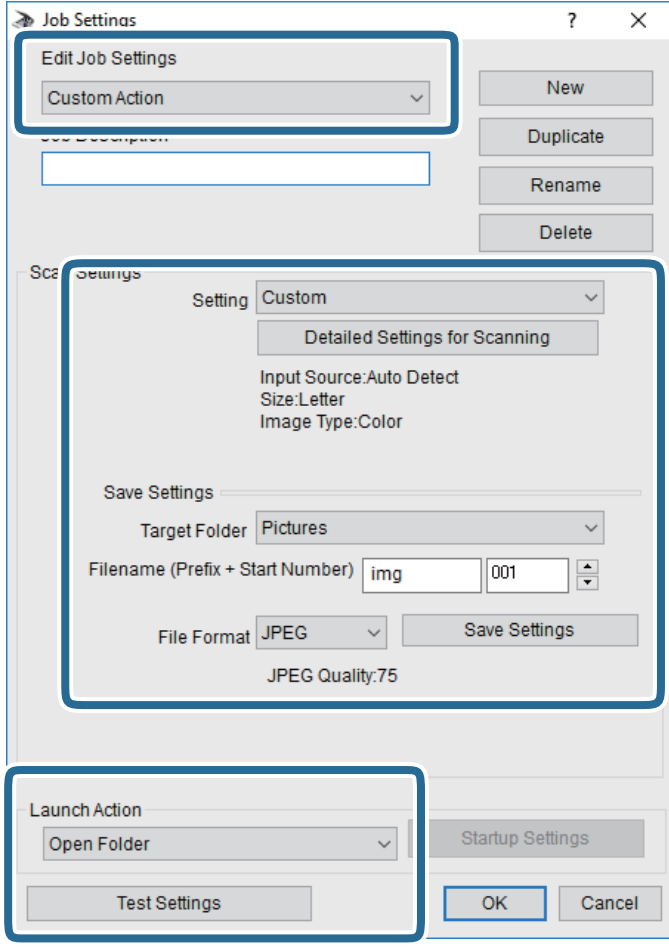

- ❏ Editare parametrii de configurare comandă: Selectaţi **Acţiune personalizată**.
- ❏ Configurare: Scanaţi utilizând cele mai bune setări pentru tipul de original selectat. Faceţi clic pe **Configurare detaliată pentru scanare** pentru a seta elemente precum rezoluţia sau culoarea pentru salvarea imaginii scanate.
- ❏ Director ţintă: Selectaţi folderul de salvare pentru imaginea scanată.
- ❏ Denumire fişier (prefix + număr iniţial): Modificaţi setările pentru numele de fişier pe care doriţi să îl salvați.
- ❏ Format fişier: Selectaţi formatul de salvare.
- ❏ Lansare acţiune: Selectaţi operaţia efectuată la scanare.
- ❏ Configurare parametrii de test: Începe scanarea de test utilizând setările curente.
- 5. Faceţi clic pe **OK** pentru a reveni la ecranul principal.

<span id="page-136-0"></span>6. Asiguraţi-vă că **Acţiune personalizată** este selectată în lista **Acţiune personalizată**.

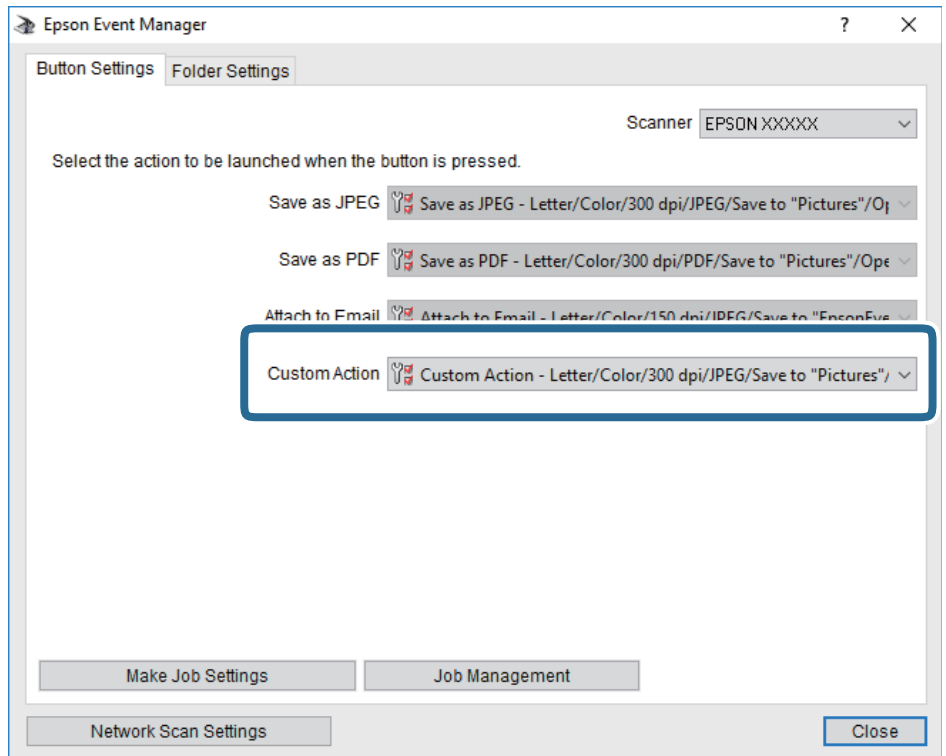

7. Faceţi clic pe **Închidere** pentru a închide Epson Event Manager.

# **Scanarea pe un dispozitiv de memorie**

Puteţi salva imaginea scanată pe un dispozitiv de memorie.

- 1. Introduceţi un dispozitiv de memorie în portul USB al imprimantei.
- 2. Aşezaţi originalele.

#### *Notă:*

Dacă doriţi să scanaţi mai multe originale sau să realizaţi scanări pe ambele feţe ale hârtiei, plasaţi toate originalele pe ADF.

- 3. Atingeţi **Scanare** pe ecranul de pornire.
- 4. Atingeţi **Disp. de memorie**.
- 5. Setaţi elementele pe **Setări de bază**, cum ar fi formatul de salvare.
- 6. Atingeţi **Complex** și apoi verificaţi setările și modificaţi-le, dacă este necesar.

*Notă:*

Atingeți  $\overrightarrow{X}$  pentru a salva setările ca presetare.

7. Atingeți  $\hat{\mathcal{Q}}$ .

## **Informaţii conexe**

- $\blacktriangleright$  "Denumirea și funcțiile componentelor" la pagina 16
- & ["Așezarea originalelor" la pagina 56](#page-55-0)
- $\rightarrow$  ["Înregistrarea setărilor favorite ca presetare" la pagina 65](#page-64-0)

# **Opţiuni de meniu de bază pentru scanarea pe un dispozitiv de memorie**

## *Notă:*

Este posibil ca elementele să nu fie disponibile, în funcţie de alte setări efectuate.

## A&N/Culoare:

Selectați dacă scanarea se va efectua în culori sau monocrom.

## Format fişier:

Selectaţi formatul în care va fi salvată imaginea scanată.

❏ Raport compresie

Selectați gradul de compresie al imaginii scanate.

❏ Setări PDF

Dacă selectați PDF ca format de salvare, utilizați aceste setări pentru protecția fișierelor PDF.

Pentru a crea un fişier PDF care necesită o parolă pentru a fi deschis, setaţi Parolă deschidere document.Pentru a crea un fişier PDF care necesită o parolă la tipărire sau editare, setaţi Parolă permisiuni.

## Rezoluție:

Selectați rezoluția de scanare.

## 2 fete:

Scanează ambele părţi ale originalului.

❏ Orient. (or.)

Selectaţi orientarea originalelor.

❏ Legare (orig.)

Selectați direcția de legare a originalului.

## Zon scan:

Selectati zona de scanare.Pentru a decupa spatiul alb din jurul textului sau al imaginii la scanare, selectați **Trunchiere auto**.Pentru a scana pe suprafața maximă permisă a geamul scanerului, selectați **Zonă maximă**.

❏ Orient. (or.)

Selectați orientarea originalelor.

## Tip original:

Selectaţi tipul originalelor.

# <span id="page-138-0"></span>**Opţiuni de meniu avansate pentru scanarea pe un dispozitiv de memorie**

#### *Notă:*

Este posibil ca elementele să nu fie disponibile, în funcție de alte setări efectuate.

## Densitate:

Selectaţi contrastul imaginii scanate.

## Eliminare umbră:

Elimină umbrele originalului care apar pe imaginea scanată.

❏ Împrejur

Elimină umbrele de la marginea originalului.

❏ Centru

Elimină umbrele de la marginea de legare a broşurii.

# Elim găuri perf:

Elimină găurile de perforare care apar în imaginea scanată.Puteţi specifica zona de ştergere a orificiilor de perforare introducând o valoare în caseta din dreapta.

❏ Poziţie ştergere

Selectați poziția pentru a elimina orificiile de perforare.

❏ Orient. (or.)

Selectati orientarea originalelor.

## Denumire fișier:

❏ Prefix nume fişier:

Introduceţi un prefix pentru numele imaginilor folosind caractere alfanumerice şi simboluri.

❏ Adăugare dată:

Adăugaţi data la denumirea fişierului.

❏ Adăugare oră:

Adăugaţi ora la denumirea fişierului.

# **Scanarea pe un server Cloud**

Puteţi trimite imaginile scanate către serviciile cloud. Înainte de a utiliza această caracteristică, efectuaţi setările utilizând Epson Connect. Consultaţi următorul site web al portalului Epson Connect pentru detalii.

<https://www.epsonconnect.com/>

#### [http://www.epsonconnect.eu](http://www.epsonconnect.eu/) (doar Europa)

- 1. Asiguraţi-vă că aţi efectuat setările utilizând Epson Connect.
- 2. Asezați originalele.

*Notă:*

Dacă doriți să scanați mai multe originale sau să realizați o scanare pe ambele fețe ale hârtiei, plasați toate originalele pe ADF.

3. Atingeţi **Scanare** pe ecranul de pornire.

- 4. Atingeţi **Cloud**.
- 5. Atingeți  $\bigoplus$  în partea de sus a ecranului și apoi selectați o destinație.
- 6. Setaţi elementele pe **Setări de bază**, cum ar fi formatul de salvare.
- 7. Atingeţi **Complex** și apoi verificaţi setările și modificaţi-le, dacă este necesar.

*Notă:* Atingeti  $\mathbf{X}$  pentru a salva setările ca presetare.

8. Atingeți  $\hat{\mathbb{Q}}$ .

# **Informaţii conexe**

& ["Așezarea originalelor" la pagina 56](#page-55-0)

# **Opţiuni de meniu de bază pentru scanarea în cloud**

*Notă:*

Este posibil ca elementele să nu fie disponibile, în funcție de alte setări efectuate.

A&N/Culoare:

Selectați dacă scanarea se va efectua în culori sau monocrom.

#### JPEG/PDF:

Selectaţi formatul în care va fi salvată imaginea scanată.

#### 2 feţe:

Scanează ambele părţi ale originalului.

❏ Orient. (or.)

Selectați orientarea originalelor.

❏ Legare (orig.)

Selectaţi direcţia de legare a originalului.

#### Zon scan:

Selectați zona de scanare. Pentru a decupa spațiul alb din jurul textului sau al imaginii la scanare, selectaţi **Trunchiere auto**.Pentru a scana pe suprafaţa maximă permisă a geamul scanerului, selectaţi **Zonă maximă**.

❏ Orient. (or.)

Selectaţi orientarea originalelor.

# **Opţiuni de meniu avansate pentru scanarea în cloud**

#### *Notă:*

Este posibil ca elementele să nu fie disponibile, în funcție de alte setări efectuate.

# Tip original:

Selectați tipul originalelor.

# Densitate:

Selectaţi contrastul imaginii scanate.

# Eliminare umbră:

Elimină umbrele originalului care apar pe imaginea scanată.

❏ Împrejur

Elimină umbrele de la marginea originalului.

❏ Centru

Elimină umbrele de la marginea de legare a broşurii.

# Elim găuri perf:

Elimină găurile de perforare care apar în imaginea scanată.Puteţi specifica zona de ştergere a orificiilor de perforare introducând o valoare în caseta din dreapta.

❏ Poziţie ştergere

Selectați poziția pentru a elimina orificiile de perforare.

❏ Orient. (or.)

Selectați orientarea originalelor.

# **Scanarea pe un computer (WSD)**

## *Notă:*

- ❏ Această caracteristică este disponibilă doar pentru computerele care rulează Windows 10/Windows 8.1/Windows 8/ Windows 7/Windows Vista.
- ❏ Dacă utilizaţi Windows 7/Windows Vista, va trebui să configuraţi computerul în avans utilizând această caracteristică.
- 1. Asezați originalele.

*Notă:*

Dacă doriţi să scanaţi mai multe originale, plasaţi toate originalele pe ADF.

- 2. Atingeţi **Scanare** pe ecranul de pornire.
- 3. Atingeţi **Computer (WSD)**.
- 4. Selectaţi un computer.
- 5. Atingeti  $\hat{\mathcal{Q}}$ .

# **Configurarea unui port WSD**

Această secţiune explică modul de configurare a unui port WSD pentru Windows 7/Windows Vista.

*Notă:*

Pentru Windows 10/Windows 8.1/Windows 8, portul WSD este configurat automat.

Următoarele sunt necesare pentru configurarea unui port WSD.

- ❏ Imprimanta şi computerul sunt conectate la reţea.
- ❏ Driverul imprimantei este instalat pe computer.
- 1. Porniţi imprimanta.
- 2. Executaţi clic pe Start şi apoi clic pe **Reţea** pe computer.
- 3. Executaţi clic-dreapta pe imprimantă şi apoi clic pe **Instalare**. Executaţi clic pe **Continuare** când este afişat ecranul **Control cont utilizator**. Executaţi clic pe **Dezinstalare** şi începeţi din nou dacă ecranul **Dezinstalare** este afişat.

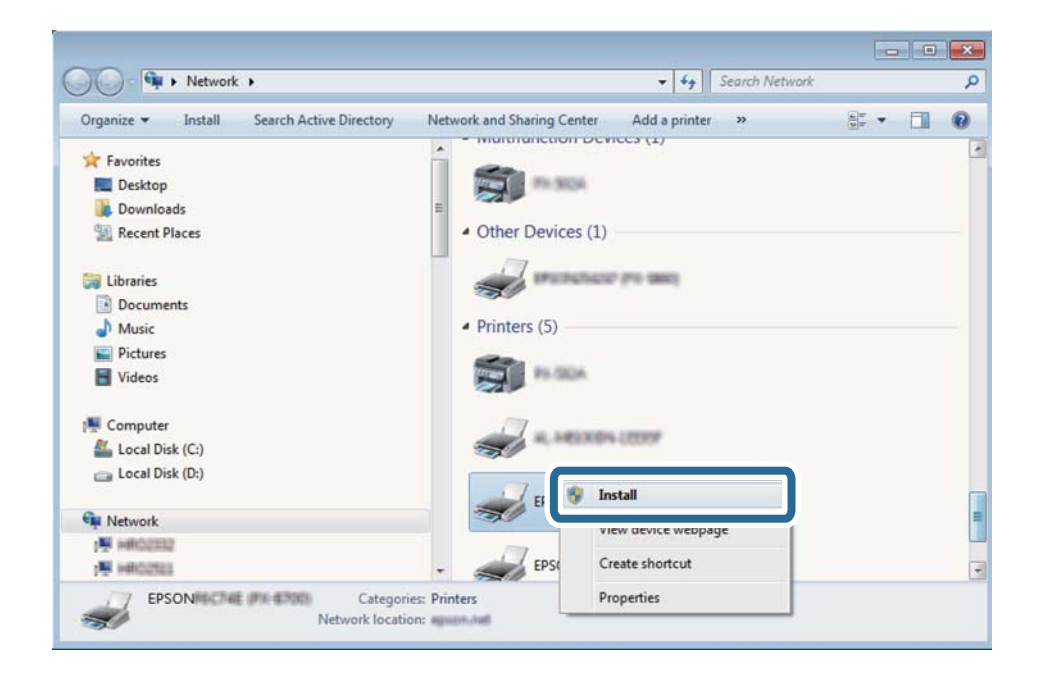

## *Notă:*

Numele imprimantei setat în reţea şi numele modelului (EPSON XXXXXX (XX-XXXX)) sunt afişate pe ecranul de rețea. Puteți verifica numele de imprimantă setat în rețea pe panoul de control al imprimantei sau prin tipărirea unei fişe de stare a reţelei.

4. Executaţi clic pe **Dispozitivul este pregătit pentru a fi utilizat**.

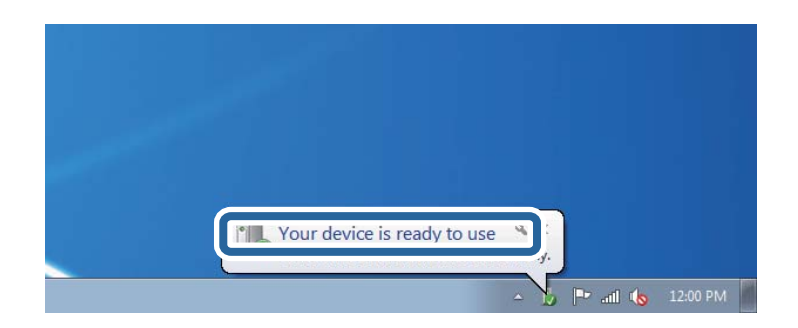

5. Verificaţi mesajul şi apoi executaţi clic pe **Închidere**.

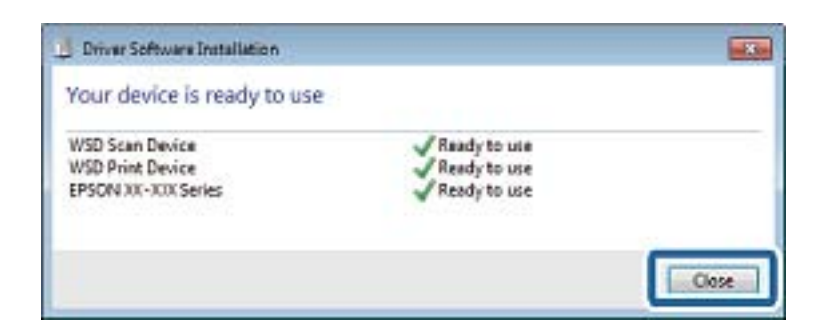

- 6. Deschideţi ecranul **Dispozitive şi imprimante**.
	- ❏ Windows 7

Executaţi clic pe Start > **Panou de control** > **Hardware şi sunete** (sau **Hardware**) > **Dispozitive şi imprimante**.

❏ Windows Vista

Executaţi clic pe Start > **Panou de control** > **Hardware şi sunete** > **Imprimante**.

7. Verificaţi dacă este afişată o pictogramă cu numele imprimantei în reţea.

Selectați numele imprimantei atunci când utilizați WSD.

# **Tipărirea de pe un computer**

# **Autentificarea utilizatorilor pe Epson Scan 2 la utilizarea controlului de acces**

Când funcția de control acces este activată pentru o imprimantă, trebuie să înregistrați un nume de utilizator și o parolă atunci când scanaţi folosind Epson Scan 2. Dacă nu cunoaşteţi parola, contactaţi administratorul imprimantei.

- 1. Porniţi Epson Scan 2.
- 2. Pe ecranul Epson Scan 2, asiguraţi-vă că aţi selectat imprimanta în lista **Scaner**.
- 3. Selectaţi **Setări** din lista **Scaner** pentru a deschide ecranul **Setări scaner**.
- 4. Faceţi clic pe **Control acces**.
- 5. Pe ecranul **Control acces**, introduceţi **Nume utilizator** şi **Parolă** pentru un cont care are permisiunea de scanare.
- 6. Faceţi clic pe **OK**.

# **Efectuarea scanării utilizând Epson Scan 2**

Puteți scana folosind driverul scanerului "Epson Scan 2".Puteți scana originale folosind setări detaliate care sunt adecvate pentru documentele text.

Consultați meniul de ajutor al programului Epson Scan 2 pentru informații despre fiecare opțiune care poate fi definită.

1. Așezați originalul.

*Notă:*

Dacă doriți să scanați mai multe originale, plasați-le pe ADF.

- 2. Porniți Epson Scan 2.
- 3. Efectuați următoare setări din fila **Setări principale**.

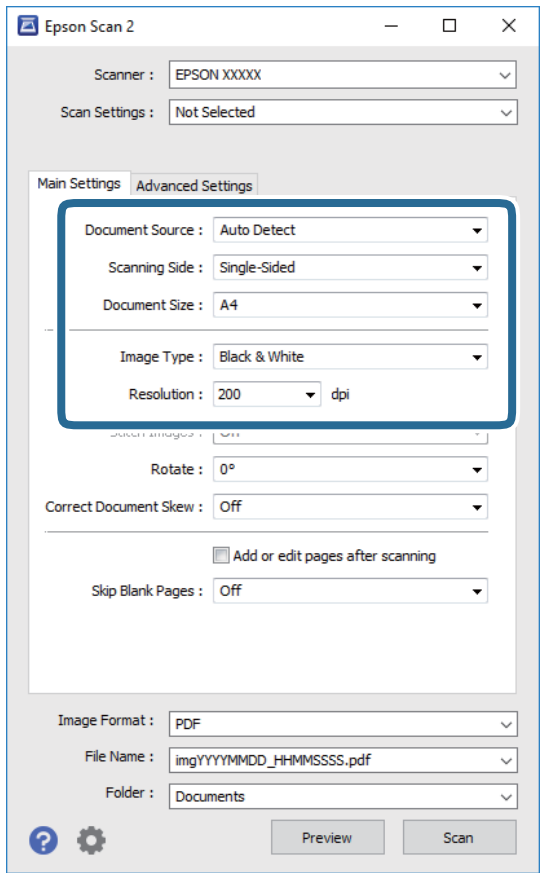

- ❏ Sursă document: Selectați sursa unde este poziționat originalul.
- ❏ Faţă de scanare: Selectați partea de original pe care doriți să o scanați atunci când scanați din ADF.
- ❏ Dimensiune document: Selectați formatul originalului poziționat.
- ❏ Tip imagine: Selectați culoarea pentru a salva imaginea scanată.
- ❏ Rezoluţie: Selectați rezoluția.
- 4. Efectuați alte setări de scanare, dacă este necesar.
	- ❏ Puteți previzualiza imaginea scanată, executând clic pe butonul **Examinare**.Se deschide fereastra de previzualizare, iar imaginea previzualizată este afișată.

Atunci când examinați folosind ADF, originalul este scos din ADF.Amplasați originalul ejectat din nou.

- ❏ Pe fila **Setări avansate**, puteți efectua ajustările de imagine detaliate folosind setări adecvate pentru documente cu text, precum următoarele.
	- ❏ Eliminare fundal: Eliminați fundalul originalelor.
	- ❏ Îmbunătăţire text: Selectați pentru a spori claritatea și precizia literelor neclare din original.
	- ❏ Segmentarea automată a ariei: Selectați pentru ca literele să fie mai clare, iar imaginile mai uniforme atunci când efectuați scanarea alb-negru pentru un document conținând imagini.
	- ❏ Intensificare culoare: Selectați pentru a îmbunătăți culoarea specificată pentru imaginea scanată, apoi salvați-o în nuanțe de gri sau în alb-negru.
	- ❏ Prag: Puteți regla chenarul pentru imagine binară monocromă (alb și negru).
	- ❏ Unsharp Mask: Puteți îmbunătăți și accentua claritatea contururilor din imagine.
	- ❏ Filtrare descreen: Puteți elimina modelele de tip moar (umbre de tip rețea) care apar la scanarea hârtiei tipărite, precum o revistă.
	- ❏ Umplere margine: Puteți elimina umbra creată în jurul imaginii scanate.
	- ❏ Ieşire Dual Image (numai Windows): Puteți scana o dată și salva simultan două imagini cu setări de ieșire diferite.

*Notă:*

Este posibil ca elementele să nu fie disponibile, în funcție de alte setări efectuate.

5. Setați setările de salvare fișier.

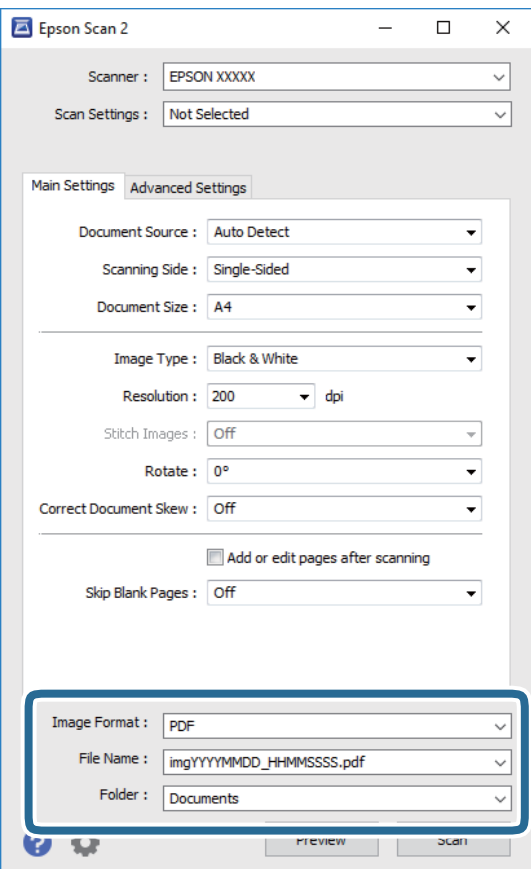

❏ Format imagine: Selectați formatul de salvare din listă.

Puteți efectua setări detaliate pentru fiecare format de salvare, cu excepția BITMAP și PNG.Selectați **Opţiuni** din listă, după selectarea formatului de salvare.

❏ Nume fişier: Confirmați numele fișierului de salvare afișat.

Puteți modifica setările pentru numele fișierului, selectând **Setări** din listă.

- ❏ Folder: Selectați folderul de salvare pentru imaginea scanată din listă. Puteți selecta un alt folder sau crea un folder nou, selectând **Selectare** din listă.
- 6. Faceți clic pe **Scanare**.

#### **Informaţii conexe**

- & ["Așezarea originalelor" la pagina 56](#page-55-0)
- $\rightarrow$  ["Aplicație pentru scanarea documentelor și imaginilor \(Epson Scan 2\)" la pagina 228](#page-227-0)

## **Scanarea de pe dispozitivele inteligente**

Epson iPrint este o aplicație care permite scanarea fotografiilor și a documentelor de pe un dispozitiv inteligent, precum un smartphone sau o tabletă, conectat la aceeași rețea fără fir ca și imprimanta. Puteți salva datele scanate pe un dispozitiv inteligent sau pe serviciile Cloud, le puteți trimite prin email sau le puteți imprima.

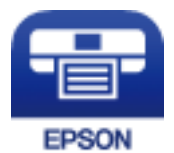

### **Conectarea de la un dispozitiv inteligent prin Wi-Fi Direct**

Trebuie să conectați dispozitivul inteligent la imprimantă pentru a tipări de la acesta.

Wi-Fi Direct vă permite conectarea imprimantei direct la dispozitive fără un punct de acces.Imprimanta se comportă ca un punct de acces.

### c*Important:*

Când efectuaţi conexiunea de la un dispozitiv inteligent la imprimantă utilizând conexiunea Wi-Fi Direct (Simple AP), imprimanta este conectată la aceeaşi reţea Wi-Fi (SSID) la care este conectat dispozitivul inteligent, iar comunicarea este stabilită între ele.Deoarece dispozitivul inteligent este conectat automat la alte reţele Wi-Fi conectabile dacă imprimanta este oprită, acesta nu va fi conectat din nou la reţeaua Wi-Fi anterioară dacă imprimanta este repornită.Efectuaţi conexiunea la SSID al imprimantei pentru Wi-Fi Direct (Simple AP) de la dispozitivul inteligent din nou.

- 1. Atingeți  $\Box$   $\Box$  pe ecranul de pornire.
- 2. Atingeți **Wi-Fi Direct**.
- 3. Atingeți **Start configurare**.

Dacă aţi efectuat setările Wi-Fi, sunt afişate informaţii de conexiune detaliate.Treceţi la pasul 5.

### 4. Atingeți **Pornire configurare**.

5. Verificaţi SSID şi parola afişate pe panoul de control al imprimantei.Pe ecranul Wi-Fi al dispozitivului inteligent, selectaţi SSID afişat pe panoul de control al imprimantei pentru a vă conecta.

#### *Notă:*

Puteți verifica metoda de conectare pe website.Pentru a accesa website-ul, scanați codul QR afișat pe panoul de control al imprimantei utilizând dispozitivul inteligent şi apoi mergeţi la *Configurarea*.

- 6. Introduceţi parola afişată pe panoul de control al imprimantei în dispozitivul inteligent.
- 7. După stabilirea conexiunii, atingeţi **OK** sau **Închidere** pe panoul de control al imprimantei.

### **Instalarea Epson iPrint**

Puteţi instala Epson iPrint pe dispozitivul inteligent de la adresa URL sau folosind codul QR de mai jos.

<http://ipr.to/c>

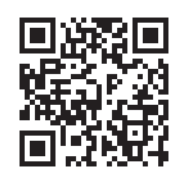

### **Efectuarea scanării utilizând Epson iPrint**

Deschideți Epson iPrint de pe dispozitivul inteligent și selectați din ecranul de pornire elementul pe care doriți să îl utilizați.

Următoarele ecrane se pot modifica fără notificare prealabilă.

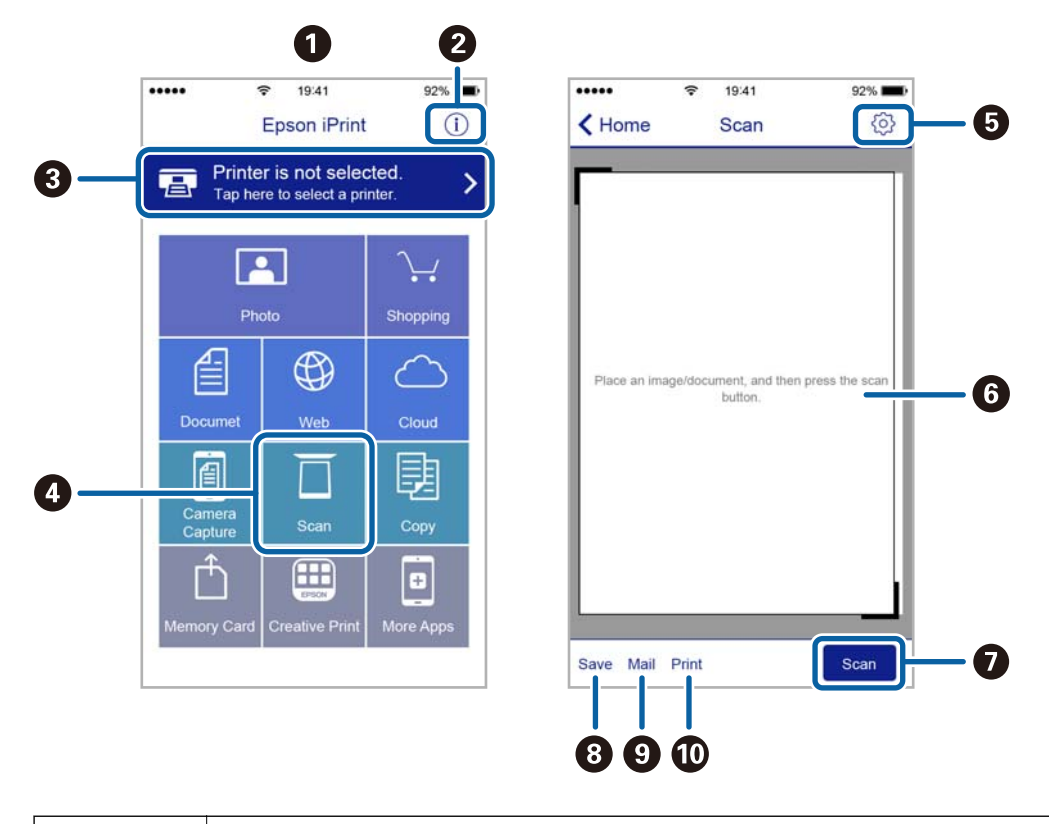

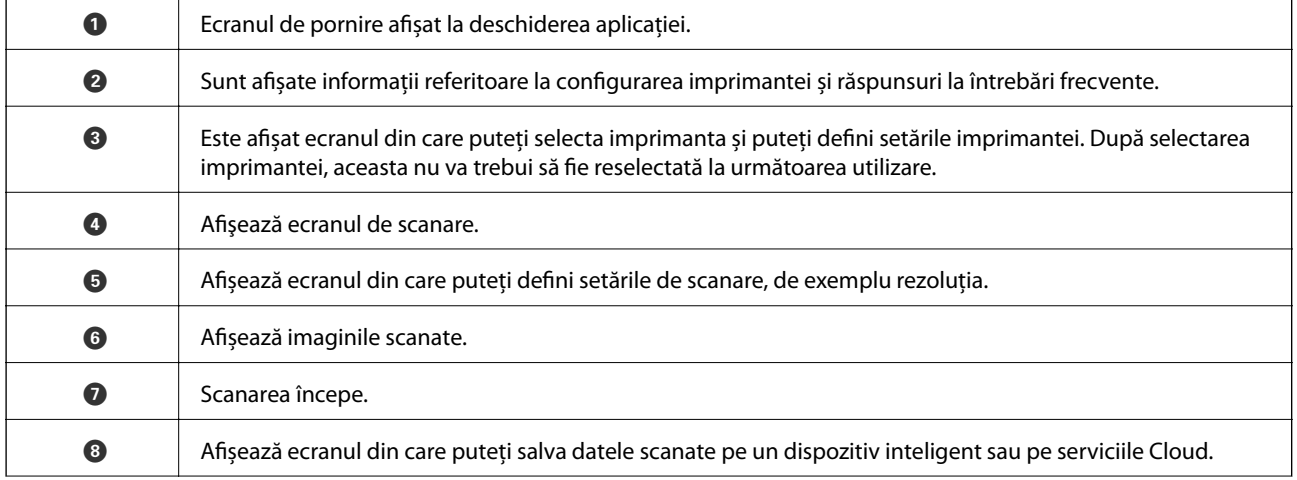

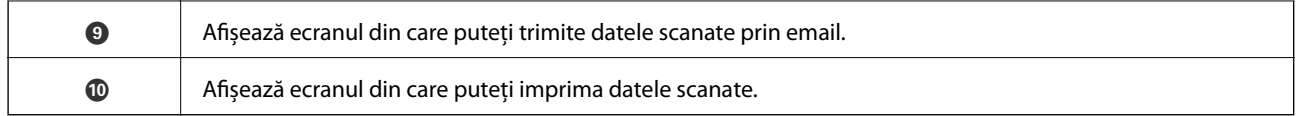

### **Scanarea prin atingerea dispozitivelor inteligente de marcaj N**

Vă puteţi conecta şi scana prin simpla atingere a dispozitivului mobil de marcajul marcaj N al imprimantei.

Asiguraţi-vă că pregătiţi următoarele înainte de a utiliza această funcţie.

❏ Activaţi funcţia NFC pe dispozitivul inteligent.

Doar Android 4.0 sau o versiune mai nouă acceptă NFC.(Near Field Communication)

Locația și funcțiile NFC variază în funcție de dispozitivul inteligent.Consultați documentația furnizată cu dispozitivul dvs. inteligent pentru detalii.

❏ Instalaţi Epson iPrint pe dispozitivul inteligent.

Atingeţi dispozitivul inteligent de marcajul marcaj N al imprimantei, pentru a-l instala.

- ❏ Activaţi Wi-Fi Direct pe imprimantă.
- 1. Aşezaţi originalele în imprimantă.
- 2. Atingeţi dispozitivul inteligent de marcajul marcaj N al imprimantei.

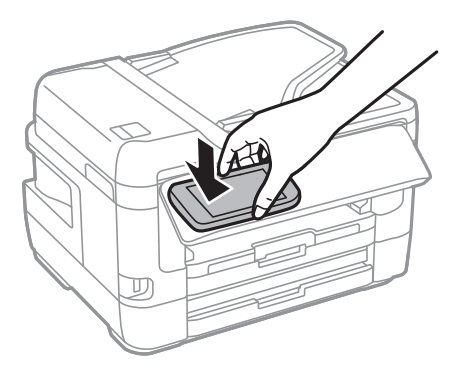

### *Notă:*

Este posibil ca imprimanta să nu poată efectua comunicarea cu dispozitivul inteligent atunci când există obstacole, precum obiecte din metal, între marcajul marcaj N al imprimantei şi dispozitivul inteligent.

Aplicaţia Epson iPrint porneşte.

- 3. Selectati meniul de scanare în Epson iPrint.
- 4. Atingeţi dispozitivul inteligent de marcajul marcaj N al imprimantei din nou. Va începe scanarea.

# <span id="page-149-0"></span>**Primirea şi trimiterea faxurilor**

## **Configurarea faxului**

### **Conectarea la o linie telefonică**

### **Linii telefonice compatibile**

Puteti conecta imprimanta la linii telefonice analogice standard (PSTN = Public Switched Telephone Network) și la sisteme PBX (Private Branch Exchange).

Există posibilitatea să nu puteţi utiliza imprimanta cu următoarele linii sau sisteme telefonice.

❏ Linii telefonice VoIP, cum ar fi DSL, sau servicii digitale prin fibră optică.

❏ Linii telefonice digitale (ISDN)

- ❏ Anumite sisteme telefonice PBX
- ❏ Atunci când sunt interpuse anumite adaptoare (adaptoare terminale, adaptoare VoIP, splittere sau routere DSL) între priza telefonică şi imprimantă.

### **Conectarea imprimantei la o linie telefonică**

Conectaţi imprimanta la o mufă telefonică de perete utilizând un cablu telefonic RJ-11 (6P2C). Atunci când conectați un telefon la imprimantă, utilizați un al doilea cablu telefonic RJ-11 (6P2C).

În funcţie de zonă, cutia imprimantei poate conţine şi un cablu telefonic. Dacă este cazul, utilizaţi cablul respectiv.

Poate fi necesar să conectaţi cablul telefonic la un adaptor furnizat pentru ţara sau regiunea dvs.

### *Notă:*

Scoateți capacul portului EXT. al imprimantei doar atunci când conectați telefonul la imprimantă. Nu scoateți capacul dacă nu intenţionaţi să conectaţi un telefon.

În zonele cu furtuni cu descărcări electrice frecvente, vă recomandăm să utilizaţi un protector de suprasarcină.

### *Conectarea la o linie telefonică standard (PSTN) sau la un sistem PBX*

Conectaţi un cablu telefonic de la priză sau de la portul centralei PBX la portul LINE din spatele imprimantei.

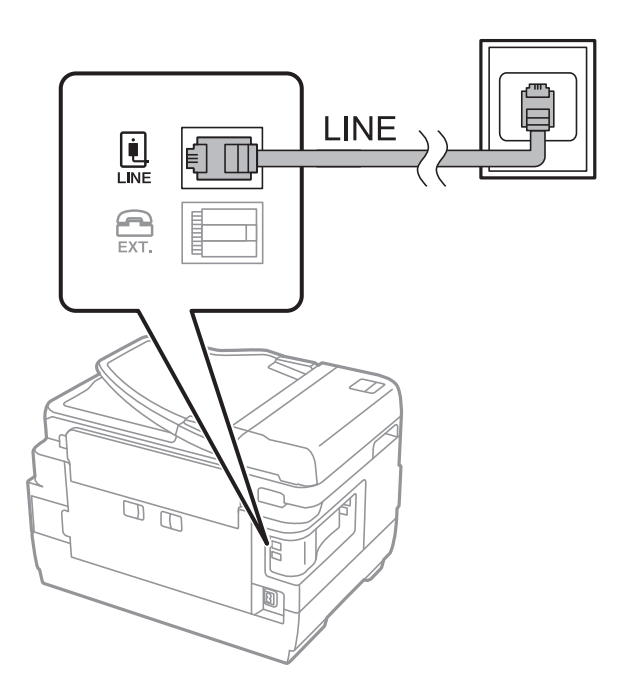

### **Informaţii conexe**

 $\rightarrow$  ["Realizarea setărilor pentru fax pentru un sistem PBX" la pagina 155](#page-154-0)

### *Conectarea la o centrală DSL sau ISDN*

Conectaţi un cablu telefonic de la modemul DSL sau de la adaptorul ISDN la portul LINE din spatele imprimantei. Pentru informaţii suplimentare, consultaţi documentația modemului sau a adaptorului.

### *Notă:*

Dacă modemul dvs. DSL nu este echipat cu un filtru DSL, conectați un filtru DSL separat.

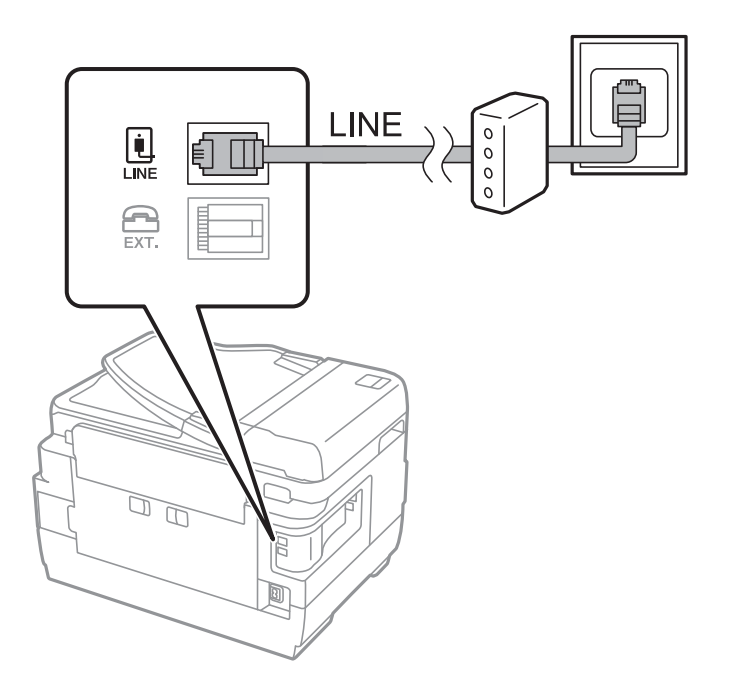

### **Conectarea unui dispozitiv telefonic la imprimantă**

Atunci când utilizați telefonul și imprimanta pe aceeași linie telefonică, conectați telefonul la imprimantă.

#### *Notă:*

- ❏ Dacă dispozitivul telefonic are funcție fax, dezactivați-o înainte de a-l conecta la imprimantă.Pentru informații suplimentare, consultați manualul furnizat cu dispozitivul telefonic.
- ❏ În cazul în care conectați un robot telefonic, asigurați-vă că setarea *Sonerii răspuns* a imprimantei este setată la un număr mai mare decât numărul de tonuri de apel emise de robotul telefonic pentru preluarea unui apel.
- 1. Îndepărtați capacul de pe portul EXT. din spatele imprimantei.

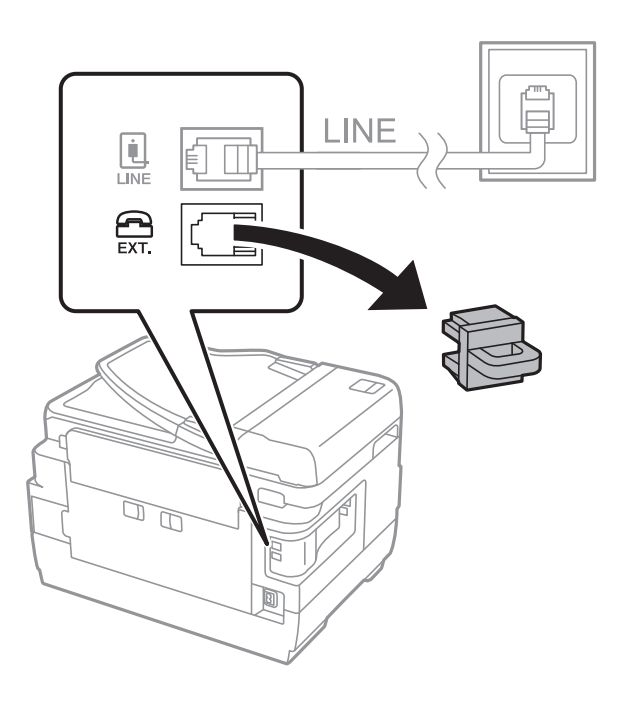

2. Conectați dispozitivul telefonic la portul EXT. cu ajutorul unui cablu telefonic.

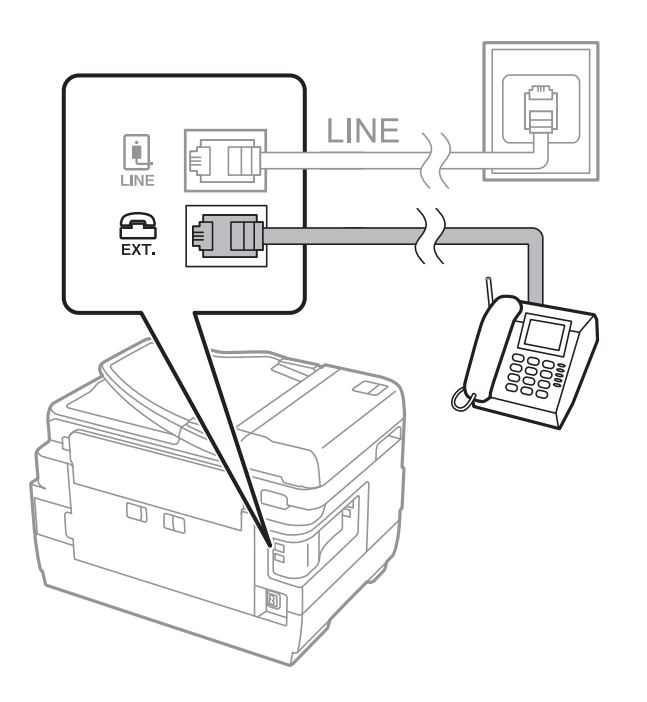

#### <span id="page-152-0"></span>*Notă:*

Atunci când partajați o singură linie telefonică, conectați dispozitivul telefonic la portul EXT. al telefonului.Dacă utilizați un splitter pentru a conecta dispozitivul telefonic și imprimanta separat, acestea nu vor funcționa corect.

- 3. Selectați **Fax** pe ecranul de pornire.
- 4. Ridicați receptorul din furcă.

Conexiunea este stabilită atunci când x(**Trimitere**) este activat ca ecran următor.

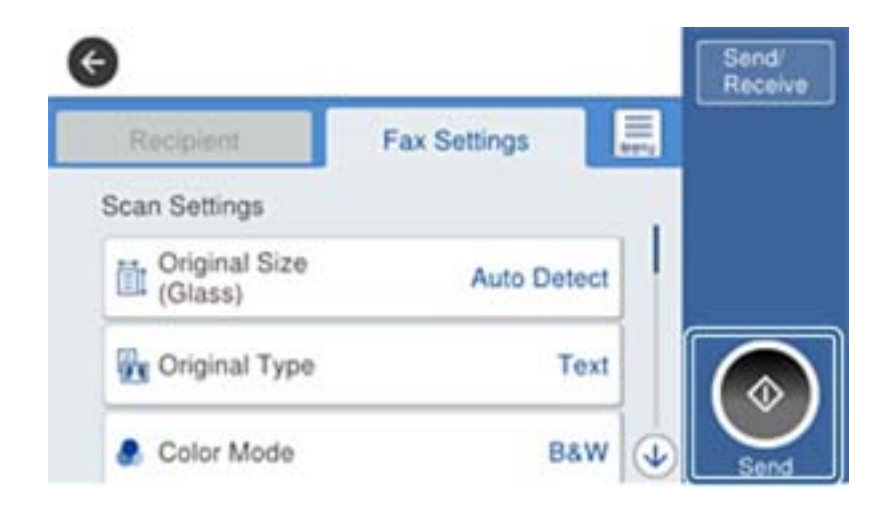

#### **Informaţii conexe**

& ["Setarea robotului telefonic" la pagina 167](#page-166-0)

### **Realizarea setărilor de bază pentru fax**

În primul rând, realizaţi setările elementare, cum ar fi **Mod primire**, utilizând **Expert configurare fax**, apoi configurați celelalte setări în funcție de necesități.

**Expert configurare fax** se va afişa automat la prima pornire a imprimantei. După realizarea acestor setări, nu va trebui să le mai refaceti decât dacă se va modifica mediul de conectare.

Dacă administratorul a blocat aceste setări, doar administratorul le va putea realiza.

### **Realizarea setărilor de bază pentru fax utilizând Expert configurare fax**

Realizați setările de bază pentru fax urmând instrucțiunile de pe ecran.

1. Conectați imprimanta la o linie telefonică.

#### *Notă:*

Deoarece la finalul expertului va fi rulată o verificare automată a conexiunii faxului, asigurați-vă că ați conectat imprimanta la linia telefonică înainte de a porni expertul.

- 2. Selectați **Setări** pe ecranul de pornire.
- 3. Selectați **Setări generale** > **Setări fax** > **Expert configurare fax**.

4. Pe ecranul **Expert configurare fax**, atingeți **Continuare**.

Va porni expertul.

5. În ecranul de introducere a antetului faxului, introduceți numele expeditorului, de ex. numele companiei și apoi atingeți **OK**.

*Notă:*

Numele dvs. de expeditor și numărul de fax vor apărea în antetul faxurilor trimise.

- 6. Pe ecranul de introducere a numărului de telefon, introduceți numărul dvs. de fax și apoi atingeți **OK**.
- 7. În ecranul **Setare Distinctive Ring Detection (DRD)**, realizați următoarele setări.
	- ❏ Dacă v-ați abonat la un serviciu de tip "ton de apel distinctiv" de la compania dvs. de telefonie: selectați **Setări**, apoi selectați modelul de sonerie care va fi utilizat la primirea faxurilor.
		- Dacă selectați **Toate**, mergeți la pasul 8.
		- Dacă selectați orice altă setare, **Mod primire** este setat automat la **Auto**.Treceți la pasul 10.

❏ Dacă nu este necesară setarea acestei opțiuni: atingeți **Omitere**, apoi accesați pasul 10.

*Notă:*

- ❏ Serviciile de tip "ton de apel distinctiv", oferite de numeroase companii telefonice (numele serviciului diferă de la o companie la alta), vă permit să aveți mai multe numere de telefon pe aceeași linie.Fiecare număr are un ton de apel distinctiv.Puteți utiliza un număr pentru apeluri vocale și alt număr pentru faxuri.Selectați tonul de apel asignat pentru fax în setarea *DRD*.
- ❏ În funcție de regiune, opțiunile *Activat* și *Dez.* pot fi afișate ca opțiuni *DRD*.Selectați *Activat* pentru a utiliza caracteristica "on de apel distinctiv".
- 8. În ecranul **Setare mod primire**, specificați dacă utilizați un dispozitiv telefonic conectat la imprimantă.
	- ❏ Dacă este conectat: Selectați **Da**, apoi treceți la pasul următor.
	- ❏ Dacă nu este conectat: Selectați **Nu**, apoi treceți la pasul 10.**Mod primire** este setat la **Auto**.
- 9. În ecranul **Setare mod primire**, specificați dacă doriți sau nu să primiți faxurile automat.
	- ❏ Pentru a le primi automat: Selectați **Da**.**Mod primire** este setat la **Auto**.
	- ❏ Pentru a le primi manual: Selectați **Nu**.**Mod primire** este setat la **Manual**.
- 10. În ecranul **Continuare**, verificați setările efectuate, apoi atingeți **Continuare**.

Pentru a corecta sau modifica setările, atingeți ...

11. Selectați **Pornire verificare** pentru a rula verificarea conexiunii faxului, apoi, când vi se solicită să tipăriți rezultatul verificării, selectați **Imprimare**.

Va fi tipărit un raport cu rezultatul verificării, în care va fi indicată starea conexiunii.

*Notă:*

- ❏ Dacă sunt raportate erori, urmați instrucțiunile din raport pentru a le soluționa.
- ❏ Dacă este afișat ecranul *Selectare tip linie*, selectați tipul liniei.
	- Atunci când conectați imprimanta la un sistem PBX sau la un adaptor terminal, selectați *PBX*.
	- Când conectați imprimanta la o linie telefonică standard, selectați *PSTN*, apoi *Dezactivare* pe ecranul

*Confirmare* afișat.Totuși, setarea acestei funcții la *Dezactivare* ar putea duce la pierderea primei cifre a numărului de fax și la trimiterea faxului la un număr incorect.

### <span id="page-154-0"></span>**Informaţii conexe**

- $\blacktriangleright$  . Conectarea imprimantei la o linie telefonică" la pagina 150
- $\blacktriangleright$  "Realizarea setărilor pentru fax pentru un sistem PBX" la pagina 155
- & ["Setarea Mod primire" la pagina 166](#page-165-0)
- & ["Opţiunile meniului Setări fax" la pagina 201](#page-200-0)

### **Realizarea individuală a setărilor de bază pentru fax**

Puteți realiza setările faxului și fără a utiliza expertul pentru setarea faxului, selectând individual fiecare meniu. Setările configurate cu ajutorul expertului pot fi, de asemenea, modificate. Pentru mai multe detalii, consultați lista de meniuri din setările pentru fax.

### **Informaţii conexe**

 $\rightarrow$  "Optiunile meniului Setări fax" la pagina 201

### *Realizarea setărilor pentru fax pentru un sistem PBX*

Realizaţi următoarele setări atunci când utilizaţi imprimanta în birouri cu interioare, unde este necesar un cod pentru accesul in exterior (de ex. trebuie să formați 0 sau 9 pentru a obține o linie cu exteriorul).

- 1. Selectaţi **Setări** pe ecranul de pornire.
- 2. Selectaţi **Setări generale** > **Setări fax** > **Setări de bază**.
- 3. Selectați **Tip linie** şi apoi selectaţi **PBX**.
- 4. Când trimiteţi un fax la un număr de fax exterior utilizând # (hash) în locul codului real de acces extern, selectați caseta **Cod de acces** și apoi selectați **Se utiliz.**.

Simbolul # introdus în locul codului real de acces este înlocuit cu codul de acces stocat la apelare.Utilizarea semnului # vă ajută să evitați problemele de conectare, atunci când vă conectați la o linie cu exteriorul.

*Notă:*

Nu se pot trimite faxuri destinatarilor din *Contacte* în care este setat un cod de acces extern precum 0 sau 9.

Dacă aţi înregistrat destinatari în *Contacte* utilizând un cod de acces extern precum 0 sau 9, setaţi *Cod de acces* la *Nu se utiliz.*.În caz contrar, trebuie să modificaţi codul la # în *Contacte*.

5. Atingeţi caseta de intrare **Cod de acces**, introduceţi codul de acces extern utilizat pentru sistemul de telefonie şi atingeţi OK.

Codul de acces este acum stocat în in imprimantă.

### *Efectuarea setărilor sursei de hârtie pentru primirea de faxuri (pentru modele cu două sau mai multe surse de hârtie)*

Puteti seta imprimanta astfel încât surse specifice de hârtie să nu fie utilizate pentru tipărirea documentelor receptionate și rapoartelor fax.În mod implicit, toate sursele de hârtie sunt activate pentru tipărire fax.Utilizați această funcție dacă nu doriți să utilizați hârtie într-o sursă de hârtie specifică pentru tipărirea faxurilor.

1. Selectaţi **Setări** pe ecranul de pornire.

- 2. Selectaţi **Setări generale** > **Setări imprimantă** > **Setări sursă hârtie** > **Selectare automată setări** > **Fax**.
- 3. Atingeti fiecare casetă a sursei de hârtie pe care nu doriti să o utilizati pentru tipărirea faxurilor.

Setarea sursei de hârtie este, de asemenea, modificată la **Dez.** şi este dezactivată pentru tipărirea faxurilor.

### **Efectuarea setărilor de informaţii care vor fi tipărite la faxurile recepţionate**

Puteți seta tipărirea informațiilor privind recepția în subsolul faxurilor recepționate, chiar dacă expeditorul nu a setat informații de antet.Informațiile de recepționare includ data și ora recepționării, ID-ul expeditorului, ID-ul de receptie (precum "#001") și numărul paginii (cum ar fi "P1").Când se activează **Setări divizare pagină**, numărul de divizare pagină este, de asemenea, inclus.

- 1. Selectaţi **Setări** pe ecranul de pornire.
- 2. Selectaţi **Setări generale** > **Setări fax** > **Setări primite**.
- 3. Selectaţi **Setări imprimare** şi apoi atingeţi caseta **Adăugare informaţii recepţie** pentru a seta la **Act.**.

### **Informaţii conexe**

& ["Setări imprimare" la pagina 205](#page-204-0)

### **Efectuarea setărilor de tipărire faţă-verso a faxurilor recepţionate**

Puteţi imprima mai multe pagini ale documentelor recepţionate pe ambele feţe ale colii de hârtie.

- 1. Selectaţi **Setări** pe ecranul de pornire.
- 2. Selectaţi **Setări generale** > **Setări fax** > **Setări primite**.
- 3. Selectați **Setări imprimare** şi apoi selectaţi **2 feţe**.
- 4. Atingeţi caseta **2 feţe** pentru a seta la **Act.**.
- 5. În **Margine îmbinare**, selectaţi **Muchia scurtă** sau **Muchia lungă**.
- 6. Selectaţi **OK**.

### **Informaţii conexe**

& ["Setări imprimare" la pagina 205](#page-204-0)

### **Efectuarea setărilor de tipărire a faxurilor recepţionate prin divizarea paginilor**

Efectuati setări de divizare pagină atunci când documentul receptionat este mai mare decât dimensiunea hârtiei încărcate în imprimantă.

1. Selectați Setări pe ecranul de pornire.

- <span id="page-156-0"></span>2. Selectaţi **Setări generale** > **Setări fax** > **Setări primite**.
- 3. Selectaţi **Setări imprimare** > **Setări divizare pagină** > **Ştergere date de imprimare după divizare**.
- 4. Selectaţi opţiunile pentru ştergerea datelor de tipărire după divizare.
	- ❏ Dacă selectaţi **Dez.**, selectați **OK** și treceți la pasul 6.
	- ❏ Dacă selectaţi **Ştergere parte de sus** sau **Ştergere parte de jos**, treceți la pasul următor.
- 5. În **Prag**, setaţi pragul şi apoi selectați **OK**.
- 6. Selectaţi **Suprapunere la divizare**.
- 7. Atingeţi **Suprapunere la divizare** pentru a seta la **Act.**.
- 8. În **Suprapunere pe lăţime**, setaţi lățimea şi apoi selectați **OK**.

### **Informaţii conexe**

 $\blacktriangleright$  ["Setări imprimare" la pagina 205](#page-204-0)

## **Trimiterea faxurilor de la imprimantă**

### **Operaţii de bază pentru trimiterea faxurilor**

Puteți trimite faxuri color sau monocrom (alb-negru).

### *Notă:*

- ❏ Atunci când trimiteţi un fax monocrom, puteţi previzualiza imaginea scanată pe ecranul LCD înainte de a o trimite.
- ❏ Dacă aţi activat funcţia *Salvare date eroare*, faxurile care nu au putut fi trimise sunt salvate și le puteţi retrimite din 11

### **Informaţii conexe**

 $\blacktriangleright$  ["Trimitere setări" la pagina 202](#page-201-0)

### **Trimiterea faxurilor de la panoul de control**

Puteți trimite faxuri prin introducerea numerelor de fax pentru destinatari utilizând panoul de control.Imprimanta va apela automat destinatarii și va expedia faxurile.

### *Notă:*

- ❏ Atunci când trimiteţi un fax monocrom, puteţi previzualiza imaginea scanată pe ecranul LCD înainte de a o trimite.
- ❏ Puteţi plasa în aşteptare (rezerva) până la 50 de faxuri monocrome, în timp ce linia telefonică este utilizată pentru un apel vocal sau pentru trimiterea sau primirea altui fax.Puteţi verifica sau anula activităţile de fax rezervate din meniul <u>नि</u>
- ❏ Dacă numărul de fax este ocupat sau prezintă orice altă problemă, imprimanta va încerca din nou apelarea peste un minut.

1. Aşezaţi originalele.

### *Notă:*

Puteţi trimite până la 100 de pagini într-o singură transmisie; totuşi, în funcţie de memoria disponibilă, poate apărea situația în care nu veți putea trimite faxuri, chiar dacă acestea au mai puțin de 100 de pagini.

- 2. Selectaţi **Fax** pe ecranul de pornire.
- 3. Specificaţi destinatarul.

Puteţi trimite acelaşi fax monocrom către maximum 200 de destinatari inclusiv până la 199 de grupuri în **Contacte**.Totuși, un fax color poate fi trimis doar către un singur destinatar o dată.

- ❏ Pentru a introduce manual: Selectați **Tastatură**, introduceţi un număr de fax pe ecranul afişat, apoi atingeţi **OK**.
	- Pentru a adăuga o pauză (pauză de trei secunde în timpul apelării), introduceţi o cratimă (-).

Dacă setați un cod de acces pentru exterior în meniul **Tip linie**, introduceți caracterul "#" (diez) în locul codului de acces, la începutul numărului de fax.

❏ Pentru a selecta din lista de contacte: Selectaţi **Contacte** şi selectaţi destinatarii la care doriți să

trimiteți.Dacă destinatarul la care doriţi să trimiteţi nu a fost înregistrat încă în **Contacte**, atingeţi pentru a-l înregistra.

- ❏ Pentru a selecta din istoricul faxurilor trimise: Selectați **Recent** și apoi selectaţi un destinatar.
- ❏ Pentru a selecta din lista din fila **Destinatar**: Selectați un destinatar din lista înregistrată în **Setări** > **Administrator Contacte** > **Frecvent**.

### *Notă:*

- ❏ Când *Restricţii apelare directă* în *Setări securitate* sunt setate la *Act.*, puteţi selecta doar destinatari din lista de contacte sau din istoricul faxurilor trimise.Nu puteţi introduce manual un număr de fax.
- ❏ Pentru a șterge destinatarii introduși, afișaţi lista de destinatari atingând câmpul unui număr de fax sau numărul de destinatari pe ecranul LCD, selectaţi destinatarul din listă și apoi selectaţi *Eliminare*.
- 4. Selectați fila **Setări fax** și apoi efectuaţi setările dorite, de exemplu rezoluţia şi metoda de trimitere, după cum este necesar.

### *Notă:*

- ❏ Pentru a trimite originale tipărite pe ambele părţi, activaţi setarea *ADF 2 feţe*.Totuşi, cu această setare nu veţi putea trimite faxuri color.
- ❏ Atingeţi (*Presetări*), din partea de sus a ecranului faxului, pentru a salva setările curente şi destinatarii în *Presetări*.Este posibil ca destinatarii să nu fie salvaţi, în funcţie de modul de specificare a destinatarilor, precum introducerea manuală a unui număr de fax.
- 5. Trimiteți faxul.

 $\Box$  Pentru a trimite fără a verifica imaginea documentului scanat: Atingeți  $\Diamond$ .

<span id="page-158-0"></span>❏ Pentru a scana, verificați imaginea documentului scanat, după care trimiteți (numai când trimiteți un fax în monocrom): Atingeți  $\Box$  din partea de sus a ecranului faxului.

Pentru a trimite un fax ca atare, selectați **Start trimitere**.În caz contrar, anulați previzualizarea selectând **Anulare** și apoi treceți la pasul 3.

- $\mathfrak{S}\oplus\mathfrak{S}\oplus\mathfrak{S}$  : Deplasează ecranul în direcția săgeților.
- $\cdot$   $\bullet$  : Reduce sau mărește imaginea.
- $\leq$  > : Permite avansarea la pagina următoare sau revenirea la cea anterioară.

### *Notă:*

- ❏ Nu puteţi trimite faxul color după previzualizare.
- ❏ Dacă este activată setarea *Trimitere directă*, nu puteţi previzualiza documentul.
- ❏ Dacă ecranul de previzualizare este lăsat neatins timp de 20 de secunde, faxul este trimis automat.
- $□$  Calitatea imaginii unui fax trimis poate fi diferită de cea previzualizată, în functie de caracteristicile aparatului destinatarului.
- 6. După expediere, scoateți originalele.

### *Notă:*

- ❏ Dacă numărul de fax este ocupat sau prezintă orice altă problemă, imprimanta va încerca din nou apelarea peste un minut.
- $\Box$  Pentru a anula expedierea, atingeti  $\oslash$ .
- ❏ Trimiterea unui fax color durează mai mult, deoarece imprimanta realizează simultan scanarea şi trimiterea.La trimiterea unui fax color, nu puteti utiliza alte functii ale imprimantei.

### **Informaţii conexe**

- $\blacktriangleright$  ["Așezarea originalelor" la pagina 56](#page-55-0)
- & ["Gestionarea contactelor" la pagina 62](#page-61-0)
- & ["Înregistrarea setărilor favorite ca presetare" la pagina 65](#page-64-0)
- $\rightarrow$  "Optiuni de meniu pentru modul Fax" la pagina 198
- & ["Verificarea activităţilor de fax" la pagina 196](#page-195-0)
- $\blacktriangleright$  ["Trimitere setări" la pagina 202](#page-201-0)

### **Trimiterea faxurilor cu formarea numărului de la telefonul extern**

Puteți trimite un fax formând numărul de la telefonul extern conectat la imprimantă atunci când doriți să vorbiți la telefon înainte de a trimite faxul sau atunci când aparatul destinatarului nu comută automat pe funcția de fax.

1. Așezați originalele.

### *Notă:*

Puteți trimite până la 100 de pagini în cadrul unei singure transmisii.

- 2. Ridicați receptorul telefonului conectat și formați numărul destinatarului, de pe telefon.
- 3. Selectați **Fax** pe ecranul de pornire.
- 4. Selectați fila **Setări fax** și efectuați setările dorite, de exemplu rezoluția și metoda de trimitere, după cum este necesar.

<span id="page-159-0"></span>5. Când auziți tonul de fax, atingeți  $\Diamond$ , apoi puneți receptorul în furcă.

#### *Notă:*

Atunci când formați un număr de la telefonul conectat, trimiterea faxului durează mai mult, deoarece imprimanta scanează și trimite faxul simultan.La trimiterea unui fax, nu puteți utiliza celelalte caracteristici ale imprimantei.

6. După expediere, scoateți originalele.

### **Informaţii conexe**

- $\blacktriangleright$  ["Așezarea originalelor" la pagina 56](#page-55-0)
- & ["Setări fax" la pagina 198](#page-197-0)

### **Trimiterea faxurilor după confirmarea stării destinatarului**

Puteți trimite un fax în timp ce ascultați sunete sau voci prin difuzorul imprimantei, în timp ce aceasta formează, comunică sau transmite date.De asemenea, puteţi utiliza această caracteristică atunci când doriţi să primiţi un fax de la un serviciu de tip "fax la cerere", urmând instrucțiunile unui robot.

- 1. Aşezaţi originalele.
- 2. Selectaţi **Fax** pe ecranul de pornire.
- 3. Selectați fila **Setări fax** și apoi efectuaţi setările dorite, de exemplu rezoluţia şi metoda de trimitere, după cum este necesar.După ce aţi finalizat efectuarea setărilor, selectați fila **Destinatar**.
- 4. Atingeți si apoi specificați destinatarul.
	- *Notă:*

Puteţi ajusta volumul difuzorului.

5. După ce auziţi un ton de fax, selectați **Trim./Prim.** în colţul din dreapta sus al ecranului LCD și apoi selectaţi **Trimitere**.

### *Notă:*

Când primiți un fax de la un serviciu de tip "fax la cerere" și auziți instrucțiunile audio, urmați-le.

- 6. Atingeți  $\hat{\mathcal{Q}}$ .
- 7. După expediere, scoateţi originalele.

### **Informaţii conexe**

- & ["Așezarea originalelor" la pagina 56](#page-55-0)
- & ["Trimiterea faxurilor de la panoul de control" la pagina 157](#page-156-0)
- & ["Opţiuni de meniu pentru modul Fax" la pagina 198](#page-197-0)

### **Diverse moduri de a trimite faxuri**

### **Trimiterea mai multor pagini ale unui document monocrom (Trimitere directă)**

Atunci când trimiteți un fax monocrom, documentul scanat este stocat temporar în memoria imprimantei.În consecință, trimiterea mai multor pagini poate cauza umplerea memoriei imprimantei și întreruperea trimiterii faxului.Puteți evita acest lucru activând caracteristica **Trimitere directă**; totuși, în acest caz, trimiterea faxului durează mai mult, deoarece imprimanta scanează și trimite faxul simultan.Puteți utiliza această caracteristică doar atunci când există un singur destinatar.

Selectați **Fax** pe ecranul de pornire, selectați fila **Setări fax** și atingeți **Trimitere directă** pentru a seta opțiunea la **Act.**.

### **Informaţii conexe**

 $\blacktriangleright$  ["Trimiterea faxurilor de la panoul de control" la pagina 157](#page-156-0)

### **Trimiterea preferenţială a unui fax (Trimitere cu prioritate)**

Puteţi trimite un document urgent înaintea celorlalte faxuri care aşteaptă să fie trimise.

Selectați **Fax** pe ecranul de pornire, selectați fila **Setări fax** și apoi selectați **Trimitere cu prioritate** pentru a seta la **Act.**.

#### *Notă:*

Nu puteți trimite un document în mod preferențial atunci când una dintre următoarele activități se află în desfășurare, deoarece imprimanta nu poate accepta alt fax.

- ❏ Trimiterea unui fax monocrom cu funcţia *Trimitere directă* activată
- ❏ Trimiterea unui fax color
- ❏ Trimiterea unui fax formând numărul de la telefonul conectat
- ❏ Trimiterea unui fax de la computer

### **Informaţii conexe**

 $\rightarrow$  ["Trimiterea faxurilor de la panoul de control" la pagina 157](#page-156-0)

### **Trimiterea unor faxuri în monocrom la o anumită oră (Trimitere fax mai târziu)**

Puteţi seta imprimanta pentru a trimite faxuri la o anumită oră.Doar faxurile monocrome pot fi trimise cu întârziere.

- 1. Selectați **Fax** pe ecranul de pornire.
- 2. Specificaţi destinatarul.
- 3. Selectaţi fila **Setări fax** şi apoi selectați **Trimitere fax mai târziu**.
- 4. Atingeţi **Trimitere fax mai târziu** pentru a seta la **Act.**.
- 5. Atingeţi caseta **Oră**, introduceţi ora la care doriţi să trimiteţi faxul şi apoi selectați **OK**.
- 6. Selectaţi **OK** pentru a aplica setările.

*Notă:*

Pentru a anula faxul, anulati-l din  $\overline{\mathbf{i}}$ .

### **Informaţii conexe**

- $\blacktriangleright$   $\Delta$ <sub>s</sub>A<sub>se</sub>zarea originalelor" la pagina 56
- $\blacktriangleright$  ["Trimiterea faxurilor de la panoul de control" la pagina 157](#page-156-0)
- $\blacktriangleright$  ["Setări fax" la pagina 198](#page-197-0)
- & ["Verificarea activităţilor de fax" la pagina 196](#page-195-0)

### **Trimiterea unui fax cu antet selectat**

Puteți trimite un fax cu informații despre expeditor, adecvat pentru destinatar. Trebuie să înregistrați mai multe antete cu informaţii despre expeditor în prealabil în imprimantă, urmând pașii de mai jos.

### *Înregistrarea mai multor antete pentru expedierea faxurilor*

Puteți înregistra până la 21 de antete de fax ca informații despre expeditor.

- 1. Selectaţi **Setări** pe ecranul de pornire.
- 2. Selectaţi **Setări generale** > **Setări fax** > **Setări de bază**.
- 3. Selectaţi **Antet**.
- 4. Atingeţi caseta **Nr. dvs. de telefon**, introduceţi numărul dumneavoastră de telefon şi apoi selectaţi **OK**.
- 5. Selectați una dintre casetele de sub lista **Antet fax**, introduceţi informaţiile de antet fax şi apoi atingeţi **OK**.

### **Informaţii conexe**

& ["Setări de bază" la pagina 207](#page-206-0)

### *Trimiterea unui fax cu antet selectat*

Când expediați un fax, puteți selecta informațiile de antet pentru destinatar.Pentru a utiliza această funcție, trebuie să înregistrați mai multe antete în prealabil.

- 1. Selectați **Fax** pe ecranul de pornire.
- 2. Selectați **Setări fax** > **Adăugare inf. expeditor**.
- 3. Selectați unde doriți să adăugați informațiile despre expeditor.

❏ **Dezactivat**: Pentru a trimite un fax fără informații de antet.

❏ **Exteriorul imaginii**: Pentru a trimite un fax cu informații de antet, în marginea albă de sus a faxului.În acest fel, antetul nu se va suprapune cu imaginea scanată, însă faxul recepționat de destinatar poate fi tipărit pe două coli de hârtie, în funcție de dimensiunea originalelor.

- ❏ **Interiorul imaginii**: Pentru a trimite un fax cu informații de antet poziționate cu aproximativ 7 mm mai jos față de partea de sus a imaginii scanate.Antetul se poate suprapune cu imaginea, însă faxul recepționat de destinatar nu va fi împărțit în două documente.
- 4. Selectați câmpul **Antet fax** și selectați antetul pe care doriți să îl utilizați.
- 5. Selectați una dintre opțiunile **Informaţii suplimentare**, după cum este necesar.
- 6. Selectați **OK** pentru a aplica setările.

### **Informaţii conexe**

 $\blacktriangleright$  ["Setări fax" la pagina 198](#page-197-0)

### **Expedierea unei notificări fax**

Puteţi trimite un e-mail conţinând informaţii privind rezultatele expedierii faxului.

### *Notă:*

Pentru a utiliza această funcție, trebuie să efectuați următoarele în prealabil:

- ❏ Efectuaţi setările de server în imprimantă
- ❏ Înregistraţi adresa de e-mail la care doriţi să trimiteţi rezultatele
- 1. Selectaţi **Fax** pe ecranul de pornire.
- 2. Selectaţi **Setări fax** > **Notificare rezultat trim.**.
- 3. Atingeţi **Notificare rezultat trim.** pentru a seta la **Act.**.
- 4. Atingeți **Destinatar** și apoi selectaţi destinatarul care va primi notificarea.

### **Trimiterea unui fax şi copierea de rezervă a datelor**

La scanarea unui fax, puteți salva automat documentul scanat în memoria imprimantei.Această funcție este disponibilă în următoarele cazuri:

- ❏ expedierea unui fax monocrom
- ❏ expedierea unui fax utilizând funcţia **Trimitere fax mai târziu**
- ❏ expedierea unui fax utilizând funcţia **Trimitere set**
- □ expedierea unui fax utilizând funcția Stocare date fax

#### *Notă:*

Documentele care nu au putut fi trimise pot fi copiate pentru a fi trimise mai târziu.

- 1. Selectați **Fax** pe ecranul de pornire.
- 2. Selectaţi **Setări fax** > **Cop. rez.**.
- 3. Atingeţi **Cop. rez.** pentru a seta la **Act.**.
- 4. Selectați **Dest. copiere de rezervă** și apoi specificaţi un destinatar.

### **Informaţii conexe**

 $\rightarrow$  ["Setări fax" la pagina 198](#page-197-0)

### **Expedierea unui fax cu Subadresă(SUB) și Parolă(SID)**

Puteţi trimite un fax la caseta confidenţială sau caseta releu a aparatului de fax al destinatarului.Destinatarii pot primi faxul în mod securizat sau îl pot redirecţiona la destinaţii specificate.

Pentru a utiliza această funcţie, trebuie să înregistraţi destinatarul cu o sub-adresă și parolă în **Contacte** înainte de a expedia faxul.

Selectaţi **Fax** pe ecranul de pornire.Selectaţi **Contacte** și selectaţi un destinatar cu o sub-adresă și parolă înregistrate.De asemenea, puteţi selecta destinatarul din **Recent** dacă a fost trimis cu o sub-adresă și parolă.

### **Trimiterea faxurilor la cerere (Utilizarea Trimit cu interog/ setă aviz electr)**

Utilizând funcţia **Trimitere cu interogare**, puteţi stoca un document monocrom de până la 100 de pagini, pentru a-l trimite automat, la cerere. Documentul stocat este trimis atunci când imprimanta primeşte o cerere de la un alt echipament prevăzut cu caracteristica de primire a faxurilor la cerere.

De asemenea, sunt disponibile până la 10 aviziere electronice buletin. Vă rugăm să ţineţi cont de faptul că aparatul fax al destinatarului trebuie să accepte funcția de sub-adresă/parolă.

### *Setarea unei Trimit cu interog/ setă aviz electr*

- 1. Selectaţi **Fax Box** > **Trimitere cu interogare/avizier** din ecranul de pornire.
- 2. Selectaţi caseta pe care doriţi să o utilizați.
	- ❏ Dacă selectați caseta **Trimitere cu interogare**: Atingeți și apoi treceți la următorul pas.

Dacă se afişează ecranul de introducere parolă, introduceţi parola.

- ❏ Dacă selectați una din casetele cu numele **Panou de mesaje neînregistrat**: Introduceți următoarele pentru a înregistra caseta.Dacă se afişează ecranul de introducere parolă, introduceţi parola.
	- Introduceți un nume în **Nume (Obligatoriu)**.
	- Introduceți o sub-adresă în **Subadresă(SEP)**.
	- Introduceți o parolă în **Parolă(PWD)**.
- 3. Selectați casetele precum **Notificare rezultat trim.** şi efectuaţi setările necesare în mod corect.

### *Notă:*

Dacă setaţi o parolă în *Parolă pt. deschid. căsuţei*, vi se va solicita să introduceţi o parolă la următoarea deschidere a casetei.

4. Selectaţi **OK**.

Pentru a modifica sau a şterge caseta înregistrată, selectaţi **Fax Box** pe ecranul de pornire, selectaţi caseta pe care doriți să o modificați sau să o ștergeți și apoi atingeți  $\equiv$  și urmați instrucțiunile de pe ecran.

### *Stocarea unui document în Trimit cu interog/ setă aviz electr*

- 1. Selectati **Fax Box** din ecranul initial, apoi selectati **Trim inter/ avizier**.
- 2. Selectaţi **Trimitere cu interogare** sau una dintre casetele de avizier electronic buletin care au fost deja înregistrate.

Dacă este afișat ecranul de introducere parolă, introduceți parola pentru a deschide caseta.

- 3. Atingeți **Adăugare doc.**.
- 4. În partea de sus a ecranului faxului afișat, selectați setările de fax, și apoi atingeți  $\circledcirc$  pentru a scana și stoca documentul.

Pentru a verifica documentul stocat, selectați Fax Box pe ecranul de pornire, selectați caseta conținând documentul pe care doriţi să-l verificaţi și apoi atingeţi **Verificare doc.**.Pe ecranul afișat, puteţi vizualiza, tipări sau șterge documentul scanat.

### **Informaţii conexe**

- $\rightarrow$  ["Așezarea originalelor" la pagina 56](#page-55-0)
- & ["Trimiterea faxurilor de la panoul de control" la pagina 157](#page-156-0)
- $\blacktriangleright$  ["Mai multe" la pagina 200](#page-199-0)
- & ["Verificarea activităţilor de fax" la pagina 196](#page-195-0)

### **Stocarea unui fax fără a specifica destinatarul (Stocare date fax)**

Puteți stoca documente monocrome de până la 100 de pagini.Această funcție vă permite să reduceți timpul petrecut cu scanarea documentelor pe care trebuie să le trimiteţi frecvent.

- 1. Selectati **Fax** pe ecranul de pornire.
- 2. Selectati  $\left[\frac{\equiv}{\text{Mean}}\right]$  (Mai multe).
- 3. Selectaţi **Fax extins** şi apoi atingeţi **Stocare date fax** pentru a seta la **Act.**.
- 4. Atingeţi **Închidere** până când apare ecranul din partea de sus a faxului.
- 5. Atingeti  $\Phi$  pentru a stoca documentul.

Puteţi vizualiza documentul stocat.Selectați Fax Box pe ecranul de pornire, selectați **Documente stocate** și apoi atingeți partea stângă a casetei conținând documentul pe care doriți să-l vizualizați.Dacă doriți să ștergeți documentul, atingeti **în** în partea dreaptă a casetei și apoi urmați instrucțiunile afișate pe ecran.

### **Informaţii conexe**

- $\blacktriangleright$  ["Așezarea originalelor" la pagina 56](#page-55-0)
- $\blacktriangleright$  ["Trimiterea faxurilor de la panoul de control" la pagina 157](#page-156-0)
- $\blacktriangleright$  ["Mai multe" la pagina 200](#page-199-0)
- & ["Verificarea activităţilor de fax" la pagina 196](#page-195-0)

### <span id="page-165-0"></span>**Trimiterea mai multor faxuri către acelaşi destinatar, simultan (Trimitere set)**

Dacă există mai multe faxuri care aşteaptă să fie trimise către acelaşi destinatar, puteţi seta imprimanta să le grupeze şi să le trimită pe toate deodată.Puteţi trimite până la cinci documente (cel mult 100 de pagini în total) deodată.Această funcţie vă ajută să reduceţi costurile de telefonie, reducând numărul de apeluri.

Selectați **Setări** pe ecranul de pornire, atingeţi **Setări generale** > **Setări fax** > **Trimitere setări** și apoi atingeţi **Trimitere set** pentru a efectua setările la **Act.**.

### *Notă:*

❏ Faxurile programate sunt, de asemenea, grupate, atunci când destinatarul şi ora de trimitere a faxului corespund.

- ❏ Opţiunea *Trimitere set* nu poate fi aplicată următoarelor tipuri de faxuri.
	- ❏ Faxuri monocrome cu opţiunea **Trimitere cu prioritate** activată
	- ❏ Faxuri monocrome cu opţiunea **Trimitere directă** activată
	- ❏ Faxuri color
	- ❏ Faxuri trimise de la computer

### **Trimiterea unor documente de dimensiuni diferite din ADF (Scanare continuă(ADF))**

Dacă introduceți originale de dimensiuni diferite în ADF, toate originalele sunt trimise la dimensiunea celui mai mare dintre ele.Le puteți trimite la dimensiunile originale sortându-le și plasându-le în alimentatorul automat după dimensiuni, sau trimițându-le pe rând.

Înainte de amplasarea originalelor, efectuați următoarele setări.

Selectați **Fax** pe ecranul de pornire, selectați fila **Setări fax** și atingeți **Scanare continuă(ADF)** pentru a seta opțiunea la **Act.**.

Imprimanta stochează documentele scanate și le trimite sub forma unui singur document.

#### *Notă:*

Dacă lăsați imprimanta neatinsă timp de 20 de secunde după ce vi se solicită introducerea următoarelor originale, imprimanta va întrerupe stocarea și va începe să trimită documentul.

## **Recepţionarea faxurilor la imprimantă**

### **Setarea Mod primire**

Puteți efectua setări **Mod primire** utilizând **Expert configurare fax**.Când efectuați setările de fax pentru prima dată, vă recomandăm să utilizați **Expert configurare fax**.Dacă doriţi să modificați doar **Mod primire**, urmaţi instrucțiunile de mai jos.

- 1. Selectaţi **Setări** pe ecranul de pornire.
- 2. Selectaţi **Setări generale** > **Setări fax** > **Setări de bază** > **Mod primire**.

### <span id="page-166-0"></span>3. Selectați **Mod primire** în funcție de modul dumneavoastră de utilizare.

### c*Important:*

Dacă telefonul nu este conectat, trebuie să selectați *Auto*.

❏ Utilizarea liniei telefonice doar pentru faxuri:

### Selectati **Auto**.

Are loc comutarea automată pentru primire de faxuri atunci când numărul de tonuri de apel setate de dumneavoastră în **Sonerii răspuns** este complet.

#### *Notă:*

Vă recomandăm să setați *Sonerii răspuns* la un număr cât mai mic posibil.

❏ Utilizarea unei linii telefonice pentru apeluri și faxuri (în principal pentru faxuri):

#### Selectaţi **Auto**.

Are loc comutarea automată pentru primire de faxuri atunci când numărul de tonuri de apel setat de dumneavoastră în **Sonerii răspuns** este atins.

#### *Notă:*

Puteți efectua un apel vocal dacă ridicați receptorul după numărul de apeluri setat în *Sonerii răspuns*.

❏ Utilizarea unei linii telefonice pentru apeluri și faxuri (în principal pentru apeluri):

#### Selectati Manual.

Puteți răspunde unui apel telefonic cu un dispozitiv de telefon extern.Când utilizați faxul, puteți începe să recepționați faxuri utilizând panoul de control al imprimantei.

#### *Notă:*

Când efectuați setări *Primire la distanţă*, puteți începe să recepționați faxuri utilizând doar operațiunile telefonului conectat.

### **Informaţii conexe**

- & ["Realizarea setărilor de bază pentru fax utilizând Expert configurare fax" la pagina 153](#page-152-0)
- & ["Primirea manuală a faxurilor" la pagina 168](#page-167-0)
- $\rightarrow$  "Primirea faxurilor de la telefonul conectat (Primire la distanță)" la pagina 168

### **Setarea robotului telefonic**

Pentru a utiliza un robot telefonic, acesta trebuie setat în prealabil.

- ❏ Setaţi opţiunea **Mod primire** a imprimantei în modul **Auto**.
- ❏ Setaţi opţiunea **Sonerii răspuns** la un număr mai mare decât numărul de apeluri al robotului telefonic. În caz contrar, robotul nu va putea primi apeluri vocale, deci nu va putea înregistra mesaje. Pentru informaţii suplimentare, consultați manualul furnizat cu robotul telefonic.

În funcţie de regiune, este posibil ca setarea **Sonerii răspuns** să nu poată fi afişată.

### **Informaţii conexe**

& ["Setări de bază" la pagina 207](#page-206-0)

### <span id="page-167-0"></span>**Diverse moduri de a primi faxuri**

### **Primirea manuală a faxurilor**

Atunci când conectați telefonul și setați opțiunea **Mod primire** a imprimantei în modul **Manual**, urmați pașii de mai jos pentru a primi faxuri.

- 1. Când sună telefonul, ridicați receptorul.
- 2. Când auziți un ton de fax, selectați **Fax** pe ecranul de pornire al imprimantei.

*Notă:* Dacă activați caracteristica *Primire la distanţă*, veți putea primi faxuri numai folosind telefonul conectat.

- 3. Atingeți **Trim./Prim.**.
- 4. Selectați **Primire**.
- 5. Atingeti  $\hat{\Phi}$  si apoi închideti receptorul.

### **Informaţii conexe**

& ["Efectuarea setărilor sursei de hârtie pentru primirea de faxuri \(pentru modele cu două sau mai multe surse de](#page-154-0) [hârtie\)" la pagina 155](#page-154-0)

& ["Salvarea faxurilor recepţionate în Inbox \(Salvare/Redirecţionare necondiţionată\)" la pagina 171](#page-170-0)

### **Primirea faxurilor de la telefonul conectat (Primire la distanţă)**

Pentru a primi un fax manual, va trebui să acționați imprimanta după ce ridicați receptorul telefonului. Utilizând caracteristica **Primire la distanţă**, veţi putea primi faxuri de la telefon.

Caracteristica **Primire la distanţă** este disponibilă doar pentru telefoanele care acceptă apelarea pe bază de tonuri.

### **Informaţii conexe**

 $\blacktriangleright$  "Primirea manuală a faxurilor" la pagina 168

### *Configurarea caracteristicii Primire la distanţă*

- 1. Selectaţi **Setări** pe ecranul de pornire.
- 2. Selectaţi **Setări generale** > **Setări fax** > **Setări de bază** > **Primire la distanţă**.
- 3. Atingeţi **Primire la distanţă** pentru a seta la **Act.**.
- 4. Selectați **Cod început**, introduceți un cod din două cifre (puteți introduce 0 9, \* și #) și apoi atingeți **OK**.
- 5. Selectaţi **OK** pentru a aplica setările.

### *Utilizarea caracteristicii Primire la distanţă*

- 1. Când sună telefonul, ridicati receptorul.
- 2. Când auziţi un ton de fax, introduceţi codul de activare de la telefon.
- 3. După ce imprimanta începe să primească faxul, puneţi receptorul în furcă.

### **Primirea faxurilor la cerere (Primire cu interogare)**

Puteţi primi un fax stocat pe un alt fax, apelând numărul acestuia.Utilizaţi această caracteristică pentru a primi un document de la un serviciu de informaţii prin fax.Cu toate acestea, dacă serviciul de informaţii prin fax are o caracteristică de ghidare audio pe care trebuie să o urmaţi pentru a primi un document, nu veţi putea utiliza această caracteristică.

### *Notă:*

Pentru a primi un document de la un serviciu de informații prin fax care utilizează ghidarea audio, trebuie doar să formați numărul de fax utilizând caracteristica *În furcă* sau telefonul conectat, după care controlaţi telefonul şi imprimanta conform indicaţiilor audio.

- 1. Selectaţi **Fax** pe ecranul de pornire.
- 2. Atingeti  $\left[\frac{1}{\text{Mean}}\right]$  (Mai multe).
- 3. Selectaţi **Fax extins**.
- 4. Atingeţi caseta **Primire cu interogare** pentru a seta la **Act.**.
- 5. Atingeţi **Închidere** şi apoi atingeţi **Închidere** din nou.
- 6. Introduceti numărul de fax.

### *Notă:*

Când Restrictii apelare directă în Setări securitate sunt setate la Act., puteti selecta doar destinatari din lista de contacte sau din istoricul faxurilor trimise.Nu puteţi introduce manual un număr de fax.

7. Atingeți  $\hat{\mathcal{Q}}$ .

### **Informaţii conexe**

- & ["Trimiterea faxurilor cu formarea numărului de la telefonul extern" la pagina 159](#page-158-0)
- $\rightarrow$  . Trimiterea faxurilor după confirmarea stării destinatarului" la pagina 160

### **Recepţionarea faxurilor de la un avizier electronic cu o sub-adresă (SEP) şi parolă (PWD) (Primire cu interogare)**

Prin apelarea unui expeditor, puteți recepționa faxuri de la un avizier electronic stocat pe un aparat fax al expeditorului cu o caracteristică de sub-adresă (SEP) și parolă (PWD).Pentru a utiliza această funcție, trebuie să înregistraţi, în prealabil, contactul cu sub-adresa (SEP) şi parola (PWD) în lista de contacte.

1. Selectați **Fax** pe ecranul de pornire.

- 2. Selectati  $\left[\frac{\equiv}{\text{Mean}}\right]$  (Mai multe).
- 3. Selectaţi **Fax extins**.
- 4. Atingeţi **Primire cu interogare** pentru a seta la **Act.**.
- 5. Atingeţi **Închidere** şi apoi atingeţi **Închidere** din nou.
- 6. Selectaţi **Contacte** şi apoi selectaţi contactul cu sub-adresa înregistrată (SEP) şi parola (PWD) pentru a corespunde avizierului electronic de destinaţie.
- 7. Atingeți  $\mathcal{D}$ .

### **Informaţii conexe**

 $\blacktriangleright$  ["Gestionarea contactelor" la pagina 62](#page-61-0)

### **Efectuarea setărilor pentru blocarea faxurilor nedorite**

Puteți bloca faxurile nedorite.

- 1. Selectaţi **Setări** pe ecranul de pornire.
- 2. Selectaţi **Setări generale** > **Setări fax** > **Setări de bază** > **Fax de respingere**.
- 3. Selectaţi **Fax de respingere** şi apoi activaţi următoarele opţiuni.
	- ❏ Listă numere refuzare: Respinge faxurile aflate pe Lista cu numere respinse.
	- $\Box$  Spatiu pentru antet fax blocat: Respinge faxurile care nu contin informatii în antet.
	- ❏ Contacte neînregistrate: Respinge faxurile care nu au fost înregistrate în lista de contacte.
- 4. Dacă utilizaţi **Listă numere refuzare**, atingeţi , selectaţi **Editare listă de numere de respins** şi apoi editaţi lista.

### **Informaţii conexe**

◆ ["Setări de bază" la pagina 207](#page-206-0)

### **Salvarea şi redirecţionarea faxurilor primite (Salvare/Redirecţionare necondiţionată)**

Puteți seta salvarea și redirecționarea faxurilor recepționate de expeditori nespecificați.

### *Notă:*

Puteți utiliza funcția Salv./Redir. cond. pentru a salva sau redirecționa faxurile recepționate de la un expeditor specificat sau la o anumită oră.

Imprimanta vă oferă următoarele caracteristici pentru salvarea şi redirecţionarea faxurilor primite.

- ❏ Salvarea în inboxul imprimantei
- ❏ Salvarea pe un dispozitiv de memorie extern

<span id="page-170-0"></span>❏ Salvarea într-un calculator

❏ Redirecţionarea către un alt aparat fax, către o adresă de e-mail sau către un folder partajat dintr-o reţea

#### *Notă:*

- ❏ Caracteristicile de mai sus pot fi utilizate în acelaşi timp. Dacă utilizaţi toate caracteristicile în acelaşi timp, documentele primite vor fi salvate în inbox, pe un dispozitiv de memorie extern și într-un calculator și vor fi redirecționate către destinația specificată.
- ❏ Când există documente primite care nu au fost încă citite, salvate sau redirecţionate, numărul activităţilor neprocesate va fi afisat pe  $\mathcal{C}$  de pe ecranul de pornire.

### **Informaţii conexe**

- $\rightarrow$  "Salvarea faxurilor receptionate în Inbox (Salvare/Redirectionare neconditionată)" la pagina 171
- & ["Salvarea pe un dispozitiv de memorie extern a faxurilor primite \(Salvare/Redirecţionare necondiţionată\)" la](#page-172-0) [pagina 173](#page-172-0)
- $\blacktriangleright$  "Receptionarea faxurilor la un computer" la pagina 186
- & ["Redirecţionarea faxurilor recepţionate \(Salvare/Redirecţionare necondiţionată\)" la pagina 173](#page-172-0)
- $\rightarrow$  "Trimiterea notificărilor de e-mail după procesarea faxurilor recepționate (Salvare/Redirecționare necondiționată)" la pagina 175
- & ["Notificare cu privire la faxuri primite şi neprocesate" la pagina 196](#page-195-0)

### **Salvarea faxurilor recepţionate în Inbox (Salvare/Redirecţionare necondiţionată)**

Puteți configura salvarea în inboxul imprimantei a faxurilor primite.Pot fi salvate până la 100 de documente.Dacă utilizați această caracteristică, documentele primite nu vor fi tipărite în mod automat.Puteți vizualiza aceste documente pe ecranul LCD al imprimantei şi puteţi realiza imprimarea numai atunci când acest lucru este necesar.

### *Notă:*

Este posibil să nu puteți salva 100 de documente, în funcție de condițiile de utilizare, precum dimensiunea fișierelor aferente documentelor salvate şi utilizarea în acelaşi timp a mai multor caracteristici de salvare a faxurilor.

### **Informaţii conexe**

- & "Setare pentru salvarea faxurilor recepţionate în Inbox (Salvare/Redirecţionare necondiţionată)" la pagina 171
- $\rightarrow$  "Verificarea faxurilor primite pe ecranul LCD (Salvare/Redirectionare neconditionată)" la pagina 172
- $\blacktriangleright$  ["Utilizarea inboxului" la pagina 190](#page-189-0)

### *Setare pentru salvarea faxurilor recepţionate în Inbox (Salvare/Redirecţionare necondiţionată)*

- 1. Selectaţi **Setări** pe ecranul de pornire.
- 2. Selectaţi **Setări generale** > **Setări fax** > **Setări primite** > **Setări salvare/redirecţionare** > **Salvare/ Redirecţionare necondiţionată**.

Dacă este afişat un mesaj, verificaţi conţinutul şi apoi atingeţi **OK**.

3. Atingeţi **Salvare în inbox** pentru a seta la **Act.**.

Dacă este afişat un mesaj, verificaţi conţinutul şi apoi selectați **OK**.

- <span id="page-171-0"></span>4. Atingeți **Închidere**.
- 5. Selectaţi **Setări comune**.
- 6. Selectați **Opţiuni când mem. e plină** și apoi selectaţi opţiunea de utilizat atunci când inbox-ul este plin.
	- ❏ **Primire si imprimare faxuri**: Imprimanta va tipări toate documentele primite care nu pot fi salvate în inbox.
	- ❏ **Refuzare faxuri primite**: Imprimanta nu răspunde la apelurile primite prin fax.
- 7. Puteţi seta o parolă pentru inbox.Selectați **Setări parolă inbox**, apoi setaţi o parolă.Atingeţi **Închidere** după setarea parolei.
	- *Notă:* Nu puteţi seta o parolă dacă a fost selectat *Primire si imprimare faxuri*.

### *Verificarea faxurilor primite pe ecranul LCD (Salvare/Redirecţionare necondiţionată)*

1. Selectaţi **Fax Box** pe ecranul de pornire.

### *Notă:*

Cât timp există faxuri recepționate care nu au fost citite, numărul documentelor necitite va fi afișat pe  $\left[\frac{d}{d\sigma}\right]$ de pe ecranul de pornire.

- 2. Selectaţi **Inbox/ Confidenţial** > **Inbox**.
- 3. Dacă inbox-ul este protejat prin parolă, introduceţi parola pentru inbox sau parola administratorului.
- 4. Selectaţi faxul pe care doriţi să-l vizualizaţi din listă.

Va fi afişat conţinutul faxului.

- ❏ : Roteşte imaginea către dreapta, cu 90 de grade.
- $\Box \odot \odot \odot \Diamond$  : Deplasează ecranul în direcția săgeții.
- ❏ : Reduce sau măreşte imaginea.
- ❏ : Permite avansarea la pagina următoare sau revenirea la cea anterioară.
- ❏ : Afișează meniuri precum salvare şi redirecţionare.
- ❏ Pentru a ascunde pictogramele operaţionale din listă, atingeţi oriunde pe ecranul de previzualizare, cu excepţia pictogramelor.Atingeţi din nou pentru a afișa pictogramele.
- 5. Selectaţi dacă doriţi să tipăriţi sau să ştergeţi documentul vizualizat, apoi urmaţi instrucţiunile de pe ecran.

### c*Important:*

Dacă imprimanta rămâne fără memorie, primirea şi trimiterea faxurilor vor fi dezactivate.Ştergeţi documentele pe care le-aţi citit sau tipărit deja.

### **Informaţii conexe**

- & ["Notificare cu privire la faxuri primite şi neprocesate" la pagina 196](#page-195-0)
- & ["Opţiunile meniului Setări fax" la pagina 201](#page-200-0)

### <span id="page-172-0"></span>**Salvarea pe un dispozitiv de memorie extern a faxurilor primite (Salvare/ Redirecţionare necondiţionată)**

Puteţi configura convertirea documentelor primite în format PDF şi salvarea acestora pe un dispozitiv de memorie extern conectat la imprimantă.De asemenea, puteţi configura tipărirea automată a documentelor şi salvarea acestora pe dispozitivul de memorie.

### c*Important:*

Documentele primite vor fi salvate temporar în memoria imprimantei, înainte ca documentele să fie salvate în dispozitivul de memorie conectat la imprimantă.Deoarece o eroare referitoare la umplerea memoriei determină dezactivarea trimiterii și primirii faxurilor, păstrați dispozitivul de memorie conectat la imprimantă.Numărul de

documente care au fost salvate temporar în memoria imprimantei este afișat pe  $\mathcal{F}_d$  de pe ecranul de pornire.

- 1. Conectaţi un dispozitiv de memorie extern la imprimantă.
- 2. Selectaţi **Setări** pe ecranul de pornire.
- 3. Selectaţi **Setări generale** > **Setări fax** > **Setări primite** > **Setări salvare/redirecţionare** > **Salvare/ Redirecţionare necondiţionată**.

Dacă este afişat un mesaj, verificaţi conţinutul şi apoi selectați **OK**.

- 4. Selectaţi **Salvare în disp. de mem.**.
- 5. Selectaţi **Da**.Pentru a tipări documentele automat şi pentru a le salva pe dispozitivul de memorie, selectaţi optiunea Da si imprimare.
- 6. Verificaţi mesajul afișat şi apoi atingeţi **Creare**.

Pe dispozitivul de memorie va fi creat un folder pentru salvarea documentelor primite.

### **Informaţii conexe**

 $\rightarrow$  "Notificare cu privire la faxuri primite și neprocesate" la pagina 196

### **Redirecţionarea faxurilor recepţionate (Salvare/Redirecţionare necondiţionată)**

Redirecționează documentele primite către un alt fax sau le convertește în format PDF și le redirecționează către un folder de pe un server din reţea sau către o adresă de e-mail.Documentele redirecţionate sunt şterse din imprimantă.Mai întâi înregistraţi destinaţiile de redirecţionare în lista de contacte.Pentru a redirecţiona către o adresă de e-mail, va trebui de asemenea să configuraţi setările serverului de e-mail.

### *Notă:*

- ❏ Documentele color nu pot fi redirecţionate către un alt fax.Acestea sunt procesate ca documente care nu au putut fi redirectionate.
- ❏ Înainte de a folosi această funcţie, asiguraţi-vă că setările *Dată/oră* şi *Diferenţă de timp* ale imprimantei sunt corecte.Accesaţi meniurile din *Setări* > *Setări generale* > *Setări de bază* > *Setări dată/oră*.
- 1. Selectaţi **Setări** pe ecranul de pornire.

2. Selectaţi **Setări generale** > **Setări fax** > **Setări primite** > **Setări salvare/redirecţionare** > **Salvare/ Redirecţionare necondiţionată**.

Dacă este afişat un mesaj, verificaţi conţinutul şi apoi selectați **OK**.

- 3. Selectaţi **Redirecţionare**.
- 4. Selectați **Da**.Pentru a tipări documentele automat, în timpul redirecționării, selectați opțiunea **Da și imprimare**.
- 5. Atingeți **Adăugare intrare**.
- 6. Selectati destinatiile de redirectionare din lista de contacte.
	- *Notă:* Puteţi specifica cel mult cinci destinaţii pentru redirecţionare.
- 7. După ce aţi finalizat selectarea destinatarilor pentru redirecţionare, atingeţi **Închidere**.
- 8. În **Optiuni la esuarea redirectionării**, selectați dacă tipăriți documentele receptionate sau le salvați în inboxul imprimantei dacă redirecţionarea acestora eşuează.

### c*Important:*

Când inboxul devine plin, trimiterea şi primirea faxurilor sunt dezactivate.Se recomandă să ştergeţi documentele din inbox după citirea acestora.Numărul de documente care nu au putut fi redirecţionate este

afișat pe  $\left[\mathcal{C}\right]$  de pe ecranul de pornire, pe lângă celelalte operațiuni neprocesate.

9. Selectati OK.

Dacă este afișat un mesaj, verificati continutul și apoi selectați OK.

#### 10. Atingeți **Închidere**.

11. Atunci când redirectionați faxuri către o adresă de e-mail, puteți specifica subiectul e-mailului.Atingeți Setări **comune**, atingeţi caseta de sub **Setări redirecţionare** şi apoi introduceţi subiectul.

#### *Notă:*

- ❏ Dacă aţi selectat un folder partajat într-o reţea sau o adresă de e-mail ca destinaţie de redirecţionare, vă recomandăm să testați dacă puteți să trimiteți o imagine scanată la această destinație în modul scanare.Selectați *Scanare* > *E-mail*, sau *Scanare* > *Folder de reţea/FTP* din ecranul de start, selectaţi destinaţia, după care începeţi scanarea.
- ❏ Puteţi seta să primiţi o notificare de fax nou pe un calculator Windows atunci când documentele recepţionate sunt salvate într-un folder partajat într-o reţea.Pentru efectuarea setărilor, folosiţi FAX Utility.Pentru detalii, consultaţi resursele de asistenţă din FAX Utility.

### **Informaţii conexe**

- $\blacktriangleright$  ["Setări primite" la pagina 202](#page-201-0)
- $\blacktriangleright$  ["Gestionarea contactelor" la pagina 62](#page-61-0)
- & ["Scanarea într-un folder de reţea sau pe un server FTP" la pagina 127](#page-126-0)
- $\blacktriangleright$  ["Scanarea cu trimitere prin e-mail" la pagina 130](#page-129-0)
- & ["Verificarea faxurilor primite pe ecranul LCD \(Salvare/Redirecţionare necondiţionată\)" la pagina 172](#page-171-0)
- & ["Notificare cu privire la faxuri primite şi neprocesate" la pagina 196](#page-195-0)
- $\rightarrow$  "Aplicație pentru configurarea operațiilor de fax și trimiterea faxurilor (FAX Utility)" la pagina 230

### <span id="page-174-0"></span>**Trimiterea notificărilor de e-mail după procesarea faxurilor recepţionate (Salvare/Redirecţionare necondiţionată)**

Puteţi trimite un e-mail conţinând rezultatele procesării faxului recepţionat.

- 1. Selectaţi **Setări** pe ecranul de pornire.
- 2. Selectaţi **Setări generale** > **Setări fax** > **Setări primite** > **Setări salvare/redirecţionare** > **Salvare/ Redirecţionare necondiţionată**.

Dacă este afişat un mesaj, verificaţi conţinutul şi apoi selectați **OK**.

- 3. Selectaţi **Notificări prin e-mail**.
- 4. Introduceţi următoarele opţiuni, după cum este necesar.

*Notă:* Următoarele opţiuni pot fi utilizate în acelaşi timp.

- ❏ Notif. la finalizarea primirii: trimite mesaje e-mail la destinatar după ce imprimanta a finalizat receptionarea faxurilor.
- ❏ Notif. la finalizarea imprimării: trimite mesaje e-mail la destinatar după ce imprimanta a finalizat tipărirea faxurilor recepționate.
- ❏ Notif. la finalizarea salvării pe disp. de memorie: trimite mesaje e-mail la destinatar după ce imprimanta a finalizat salvarea documentelor recepţionate pe dispozitivul de memorie.
- ❏ Notif. la finalizarea redirecţionării: trimite mesaje e-mail la destinatar după ce imprimanta a finalizat redirecționarea faxurilor recepționate.
- 5. Atingeţi caseta de sub **Destinatar**.
- 6. Selectaţi un destinatar din lista de contacte.

### *Notă:*

Puteţi specifica doar un singur destinatar.Atingeţi marcajul de bifare pentru a selecta destinatarul.Atingeţi marcajul din nou pentru a elimina selecţia.

- 7. După ce aţi finalizat selectarea destinatarului, atingeţi **Închidere**.
- 8. Selectaţi **OK** pentru a aplica setările.

### **Salvarea şi redirecţionarea faxurilor recepţionate de la un anumit expeditor sau la o oră specificată (Salv./Redir. cond.)**

Puteţi seta salvarea şi redirecţionarea faxurilor recepţionate de la un anumit expeditor sau la o anumită oră. Pentru a salva și redirecționa faxurile recepționate, setați în prealabil condițiile pentru salvarea și redirecționarea faxurilor recepţionate.

### *Notă:*

Puteți utiliza funcția *Salvare/Redirecționare necondiționată* pentru a salva sau redirecționa faxurile recepționate de la un expeditor nespecificat.

- ❏ Salvarea în inbox sau în caseta confidenţială
- ❏ Salvarea pe un dispozitiv de memorie extern

❏ Redirecţionarea către un alt aparat fax, către o adresă de e-mail sau către un folder partajat dintr-o reţea

### *Notă:*

- ❏ Caracteristicile de mai sus pot fi utilizate în acelaşi timp. Dacă utilizaţi toate funcţiile în acelaşi timp, documentele primite vor fi salvate în inbox sau în caseta confidentială, pe un dispozitiv de memorie extern și într-un calculator și vor fi redirecţionate către destinaţia specificată.
- ❏ Când există documente primite care nu au fost încă citite, salvate sau redirecţionate, numărul activităţilor neprocesate va fi afisat pe  $\mathcal{F}$ .

### **Informaţii conexe**

- $\rightarrow$  "Salvarea faxurilor receptionate în Inbox sau în caseta confidențială (Salv./Redir. cond.)" la pagina 176
- & ["Salvarea pe un dispozitiv de memorie extern a faxurilor primite \(Salv./Redir. cond.\)" la pagina 178](#page-177-0)
- $\rightarrow$  "Redirectionarea faxurilor receptionate (Salv./Redir. cond.)" la pagina 180
- & ["Trimiterea notificărilor de e-mail după procesarea faxurilor recepţionate \(Salv./Redir. cond.\)" la pagina 182](#page-181-0)
- $\rightarrow$  . Notificare cu privire la faxuri primite și neprocesate" la pagina 196

### **Salvarea faxurilor recepţionate în Inbox sau în caseta confidenţială (Salv./ Redir. cond.)**

Puteţi seta salvarea faxurilor recepţionate în inbox-ul imprimantei sau în caseta confidenţială.Puteţi salva până la 100 de documente în total.

### *Notă:*

Este posibil să nu puteţi salva 100 de documente, în funcţie de condiţiile de utilizare, precum dimensiunea fişierelor aferente documentelor salvate şi utilizarea în acelaşi timp a mai multor caracteristici de salvare a faxurilor.

### **Informaţii conexe**

 $\rightarrow$  "Setare pentru salvarea faxurilor receptionate în Inbox și în caseta confidențială (Salv./Redir. cond.)" la pagina 176

- $\rightarrow$  ["Verificarea faxurilor primite pe ecranul LCD \(Salv./Redir. cond.\)" la pagina 178](#page-177-0)
- & ["Utilizarea inboxului" la pagina 190](#page-189-0)
- & ["Utilizarea casetei confidenţiale" la pagina 191](#page-190-0)

### *Setare pentru salvarea faxurilor recepţionate în Inbox şi în caseta confidenţială (Salv./Redir. cond.)*

- 1. Selectaţi **Setări** pe ecranul de pornire.
- 2. Selectaţi **Setări generale** > **Setări fax** > **Setări primite** > **Setări salvare/redirecţionare**.
- 3. Atingeți pe o casetă neînregistrată sub **Salv./Redir. cond.**.
- 4. Selectați o casetă **Nume** şi introduceți numele pe care doriţi să îl înregistrați.
- 5. Selectați caseta **Condiţii** pentru a efectua o setare a condiției.
	- ❏ Potr nr fax exp: Dacă numărul de fax primit corespunde condițiilor pe care le-ați selectat în acest element, imprimanta salvează și redirecționează faxurile primite.

Selectați condiția **Potr nr fax exp** și introduceți numărul de fax (maxim 20 de cifre) selectând caseta **Număr fax**.

❏ Potrivire perfectă subadresă(SUB): Dacă sub-adresa (SUB) se potrivește perfect, imprimanta salvează și redirecționează faxurile primite.

Activați setarea Potrivire perfectă subadresă(SUB) și introduceți parola selectând caseta **Subadresă(SUB)**.

❏ Potrivire perfectă Parolă(SID): Dacă parola (SID) se potrivește perfect, imprimanta salvează și redirecționează faxurile primite.

Activați setarea Potrivire perfectă Parolă(SID) și introduceți parola selectând caseta **Parolă(SID)**.

- ❏ Oră primire: Imprimanta salvează și redirecționează faxurile primite în perioada de timp specificată. Activați setarea **Oră primire** și apoi setați ora în **Oră început** și **Oră sfârşit**.
- 6. Selectați caseta **Dest. salv./redir.**.
- 7. Selectaţi **Salv. în căs. fax**.
- 8. Atingeţi **Salv. în căs. fax** pentru a seta la **Act.**.
- 9. Selectaţi caseta în care va fi salvat documentul.

#### *Notă:*

Dacă inboxul sau caseta confidențială sunt protejate prin parolă, introduceți parola.

- 10. Selectaţi **OK** de trei ori pentru a reveni la ecranul Setări salvare/redirecţionare.
- 11. Selectaţi caseta înregistrată pentru care ați efectuat o setare a condiției și apoi atingeți **Activare**.
- 12. Selectati Setări comune.
- 13. Selectați **Opţiuni când mem. e plină** și apoi selectaţi opţiunea de utilizat atunci când inbox-ul este plin.
	- ❏ **Primire si imprimare faxuri**: Imprimanta va tipări toate documentele primite care nu pot fi salvate în inbox.
	- ❏ **Refuzare faxuri primite**: Imprimanta respinge apelurile primite prin fax.
- 14. Puteţi seta o parolă pentru inbox, dacă este necesar.Selectaţi **Setări parolă inbox** şi configuraţi parola.Atingeţi **Închidere** după setarea parolei.
	- *Notă:*

Nu puteţi seta o parolă dacă aţi selectat *Primire si imprimare faxuri*.

### **Informaţii conexe**

& ["Setări salvare/redirecţionare" la pagina 203](#page-202-0)

### <span id="page-177-0"></span>*Verificarea faxurilor primite pe ecranul LCD (Salv./Redir. cond.)*

1. Selectati **Fax Box** pe ecranul de pornire.

*Notă:*

Cât timp există faxuri recepționate care nu au fost citite, numărul documentelor necitite va fi afișat pe  $\left| \cdot \right|$  de pe ecranul de pornire.

- 2. Selectaţi **Inbox/ Confidenţial**.
- 3. Selectati inbox-ul sau caseta confidentială pe care doriti să o vizualizati.
- 4. Dacă inbox-ul sau caseta confidenţială sunt protejate prin parolă, introduceţi parola pentru inbox, parola pentru caseta confidențială sau parola administratorului.
- 5. Selectaţi faxul pe care doriţi să-l vizualizaţi din listă.

Va fi afişat conţinutul faxului.

- ❏ : Roteşte imaginea către dreapta, cu 90 de grade.
- $\Box$   $\odot$   $\odot$   $\odot$   $\odot$   $\odot$  : Deplasează ecranul în direcția săgeții.
- ❏ : Reduce sau măreşte imaginea.
- □ < > : Permite avansarea la pagina următoare sau revenirea la cea anterioară.
- ❏ : Afișează meniuri precum salvare şi redirecţionare.
- ❏ Pentru a ascunde pictogramele operaţionale din listă, atingeţi oriunde pe ecranul de previzualizare, cu excepția pictogramelor.Atingeți din nou pentru a afișa pictogramele.
- 6. Selectaţi dacă doriţi să tipăriţi sau să ştergeţi documentul vizualizat, apoi urmaţi instrucţiunile de pe ecran.

### c*Important:*

Dacă imprimanta rămâne fără memorie, primirea şi trimiterea faxurilor vor fi dezactivate.Ştergeţi documentele pe care le-aţi citit sau tipărit deja.

### **Informaţii conexe**

- & ["Notificare cu privire la faxuri primite şi neprocesate" la pagina 196](#page-195-0)
- & ["Opţiunile meniului Setări fax" la pagina 201](#page-200-0)

### **Salvarea pe un dispozitiv de memorie extern a faxurilor primite (Salv./Redir. cond.)**

Puteţi configura convertirea documentelor primite în format PDF şi salvarea acestora pe un dispozitiv de memorie extern conectat la imprimantă.

### c*Important:*

Documentele primite vor fi salvate temporar în memoria imprimantei, înainte ca documentele să fie salvate în dispozitivul de memorie conectat la imprimantă.Deoarece o eroare referitoare la umplerea memoriei determină dezactivarea trimiterii și primirii faxurilor, păstrați dispozitivul de memorie conectat la imprimantă.Numărul de documente care au fost salvate temporar în memoria imprimantei este afișat pe  $\mathcal{F}_d$  de pe ecranul de pornire.

- 1. Conectaţi un dispozitiv de memorie extern la imprimantă.
- 2. Selectaţi **Setări** pe ecranul de pornire.
- 3. Selectaţi **Setări generale** > **Setări fax** > **Setări primite** > **Setări salvare/redirecţionare**.
- 4. Atingeți pe o casetă neînregistrată sub **Salv./Redir. cond.**.
- 5. Selectați caseta **Nume** şi introduceți numele pe care doriţi să îl înregistrați.
- 6. Selectați **Condiţii** pentru a efectua o setare a condiției.
	- ❏ Potr nr fax exp: Dacă numărul de fax primit corespunde condițiilor pe care le-ați selectat în acest element, imprimanta salvează și redirecționează faxurile primite.

Selectați condiția **Potr nr fax exp** și introduceți numărul de fax (maxim 20 de cifre) selectând caseta **Număr fax**.

❏ Potrivire perfectă subadresă(SUB): Dacă sub-adresa (SUB) se potrivește perfect, imprimanta salvează și redirecționează faxurile primite.

Activați setarea Potrivire perfectă subadresă(SUB) și introduceți parola selectând caseta **Subadresă(SUB)**.

❏ Potrivire perfectă Parolă(SID): Dacă parola (SID) se potrivește perfect, imprimanta salvează și redirecționează faxurile primite.

Activați setarea Potrivire perfectă Parolă(SID) și introduceți parola selectând caseta **Parolă(SID)**.

- ❏ Oră primire: Imprimanta salvează și redirecționează faxurile primite în perioada de timp specificată. Activați setarea **Oră primire** și apoi setați ora în **Oră început** și **Oră sfârşit**.
- 7. Selectați caseta **Dest. salv./redir.**.
- 8. Selectati **Salvare** în disp. de mem..
- 9. Atingeţi caseta **Salvare în disp. de mem.** pentru a seta la **Act.**.
- 10. Citiţi mesajul afișat pe ecran şi apoi selectați **Creare**.

În dispozitivul de memorie va fi creat un folder pentru salvarea documentelor primite.

- 11. Atingeţi **OK** de trei ori pentru a reveni la ecranul Setări salvare/redirecţionare.
- 12. Selectaţi caseta înregistrată pentru care ați efectuat o setare a condiției și apoi atingeți **Activare**.

### **Informaţii conexe**

- $\rightarrow$  "Notificare cu privire la faxuri primite și neprocesate" la pagina 196
- & ["Setări salvare/redirecţionare" la pagina 203](#page-202-0)

### <span id="page-179-0"></span>**Redirecţionarea faxurilor recepţionate (Salv./Redir. cond.)**

Redirecţionează documentele primite către un alt fax sau le converteşte în format PDF şi le redirecţionează către un folder de pe un server din reţea sau către o adresă de e-mail.Documentele redirecţionate sunt şterse din imprimantă.Mai întâi înregistraţi destinaţiile de redirecţionare în lista de contacte.Pentru a redirecţiona către o adresă de e-mail, va trebui de asemenea să configuraţi setările serverului de e-mail.

#### *Notă:*

- ❏ Documentele color nu pot fi redirecţionate către un alt fax.Acestea sunt procesate ca documente care nu au putut fi redirectionate.
- ❏ Înainte de a folosi această funcţie, asiguraţi-vă că setările *Dată/oră* şi *Diferenţă de timp* ale imprimantei sunt corecte.Accesaţi meniurile din *Setări* > *Setări generale* > *Setări de bază* > *Setări dată/oră*.
- 1. Selectaţi **Setări** pe ecranul de pornire.
- 2. Selectaţi **Setări generale** > **Setări fax** > **Setări primite** > **Setări salvare/redirecţionare**.
- 3. Atingeți pe o casetă neînregistrată sub **Salv./Redir. cond.**.
- 4. Selectați caseta **Nume** și introduceți numele pe care doriți să îl înregistrați.
- 5. Selectați caseta **Condiţii** pentru a efectua o setare a condiției.
	- ❏ Potr nr fax exp: Dacă numărul de fax primit corespunde condițiilor pe care le-ați selectat în acest element, imprimanta salvează și redirecționează faxurile primite.

Selectați condiția **Potr nr fax exp** și introduceți numărul de fax (maxim 20 de cifre) selectând caseta **Număr fax**.

❏ Potrivire perfectă subadresă(SUB): Dacă sub-adresa (SUB) se potrivește perfect, imprimanta salvează și redirecționează faxurile primite.

Activați setarea Potrivire perfectă subadresă(SUB) și introduceți parola selectând caseta **Subadresă(SUB)**.

❏ Potrivire perfectă Parolă(SID): Dacă parola (SID) se potrivește perfect, imprimanta salvează și redirecționează faxurile primite.

Activați setarea Potrivire perfectă Parolă(SID) și introduceți parola selectând caseta **Parolă(SID)**.

- ❏ Oră primire: Imprimanta salvează și redirecționează faxurile primite în perioada de timp specificată. Activați setarea **Oră primire** și apoi setați ora în **Oră început** și **Oră sfârşit**.
- 6. Selectați caseta **Dest. salv./redir.**.
- 7. Selectaţi **Redirecţionare**.
- 8. Atingeţi **Redirecţionare** pentru a seta la **Act.**.
- 9. Selectaţi **Adăugare intrare**.
- 10. Selectați destinațiile de redirecționare din lista de contacte.

*Notă:*

Puteti specifica doar un singur destinatar de redirectionare.

- 11. După ce aţi finalizat selectarea destinatarului pentru redirecţionare, atingeţi **Închidere**.
- 12. Verificaţi dacă destinația de redirecţionare selectată este corectă, după care selectați **Închidere**.
13. În **Optiuni la esuarea redirectionării**, selectați dacă tipăriți documentele receptionate sau le salvați în inboxul imprimantei dacă redirecţionarea acestora eşuează.

#### c*Important:*

Când inboxul devine plin, trimiterea şi primirea faxurilor sunt dezactivate.Se recomandă să ştergeţi documentele din inbox după citirea acestora.Numărul de documente care nu au putut fi redirecționate este

afisat pe  $\left| \mathbf{t} \right|$  de pe ecranul de pornire, pe lângă celelalte operațiuni neprocesate.

- 14. Selectaţi **OK** de trei ori pentru a reveni la ecranul Setări salvare/redirecţionare.
- 15. Selectaţi caseta înregistrată pentru care ați efectuat o setare a condiției și apoi selectați **Activare**.
- 16. Atunci când redirecţionaţi faxuri către o adresă de e-mail, puteţi specifica subiectul e-mailului.Selectați **Setări comune**, atingeţi caseta de sub **Setări redirecţionare** şi apoi introduceţi subiectul.

#### *Notă:*

- ❏ Dacă aţi selectat un folder partajat într-o reţea sau o adresă de e-mail ca destinaţie de redirecţionare, vă recomandăm să testați dacă puteți să trimiteți o imagine scanată la această destinație în modul scanare.Selectați *Scanare* > *E-mail*, sau *Scanare* > *Folder de reţea/FTP* din ecranul de start, selectaţi destinaţia, după care începeţi scanarea.
- ❏ Puteţi seta să primiţi o notificare de fax nou pe un calculator Windows atunci când documentele recepţionate sunt salvate într-un folder partajat într-o rețea.Pentru efectuarea setărilor, folosiți FAX Utility.Pentru detalii, consultați resursele de asistenţă din FAX Utility.

#### **Informaţii conexe**

- $\rightarrow$  "Setări salvare/redirectionare" la pagina 203
- $\blacktriangleright$  ["Gestionarea contactelor" la pagina 62](#page-61-0)
- $\rightarrow$  . Scanarea într-un folder de retea sau pe un server FTP" la pagina 127
- $\blacktriangleright$  ["Scanarea cu trimitere prin e-mail" la pagina 130](#page-129-0)
- $\rightarrow$  ["Verificarea faxurilor primite pe ecranul LCD \(Salv./Redir. cond.\)" la pagina 178](#page-177-0)
- $\rightarrow$  "Notificare cu privire la faxuri primite și neprocesate" la pagina 196
- $\rightarrow$  "Aplicație pentru configurarea operațiilor de fax și trimiterea faxurilor (FAX Utility)" la pagina 230

### **Tipărirea faxurilor recepţionate (Salv./Redir. cond.)**

Puteţi seta tipărirea documentelor recepţionate care îndeplinesc condiţiile pentru salvare şi redirecţionare.

- 1. Selectaţi **Setări** pe ecranul de pornire.
- 2. Selectaţi **Setări generale** > **Setări fax** > **Setări primite** > **Setări salvare/redirecţionare**.
- 3. Atingeți pe o casetă neînregistrată sub **Salv./Redir. cond.**.
- 4. Selectați caseta **Nume** şi introduceți numele pe care doriţi să îl înregistrați.
- 5. Selectați caseta **Condiţii** pentru a efectua o setare a condiției.
	- ❏ Potr nr fax exp: Dacă numărul de fax primit corespunde condițiilor pe care le-ați selectat în acest element, imprimanta salvează și redirecționează faxurile primite.

Selectați condiția **Potr nr fax exp** și introduceți numărul de fax (maxim 20 de cifre) selectând caseta **Număr fax**.

❏ Potrivire perfectă subadresă(SUB): Dacă sub-adresa (SUB) se potrivește perfect, imprimanta salvează și redirecționează faxurile primite.

Activați setarea Potrivire perfectă subadresă(SUB) și introduceți parola selectând caseta **Subadresă(SUB)**.

❏ Potrivire perfectă Parolă(SID): Dacă parola (SID) se potrivește perfect, imprimanta salvează și redirecționează faxurile primite.

Activați setarea Potrivire perfectă Parolă(SID) și introduceți parola selectând caseta **Parolă(SID)**.

- ❏ Oră primire: Imprimanta salvează și redirecționează faxurile primite în perioada de timp specificată. Activați setarea **Oră primire** și apoi setați ora în **Oră început** și **Oră sfârşit**.
- 6. Selectați **OK** și apoi atingeți **Închidere**.
- 7. Selectați caseta Dest. salv./redir..
- 8. Atingeţi **Imprimare** pentru a seta la **Act.**.
- 9. Selectați **OK** de două ori pentru a reveni la ecranul Setări salvare/redirecţionare.
- 10. Selectaţi caseta înregistrată pentru care ați efectuat o setare a condiției și apoi atingeți **Activare**.

#### **Informaţii conexe**

- & ["Setări salvare/redirecţionare" la pagina 203](#page-202-0)
- & ["Setări imprimare" la pagina 205](#page-204-0)

## **Trimiterea notificărilor de e-mail după procesarea faxurilor recepţionate (Salv./Redir. cond.)**

Puteţi trimite un e-mail conţinând rezultatele procesării faxului recepţionat.

- 1. Selectaţi **Setări** pe ecranul de pornire.
- 2. Selectaţi **Setări generale** > **Setări fax** > **Setări primite** > **Setări salvare/redirecţionare**.
- 3. Selectați caseta înregistrată atingând <sup>de</sup> de sub **Salv./Redir. cond.**.
- 4. Selectaţi **Notificări prin e-mail**.
- 5. Introduceţi următoarele opţiuni, după cum este necesar.

*Notă:* Următoarele opţiuni pot fi selectate în acelaşi timp.

❏ **Notif. la finalizarea primirii**: trimiteţi un e-mail la destinatar după ce imprimanta a finalizat recepţionarea faxului.

- ❏ **Notif. la finalizarea imprimării**: trimiteţi un e-mail la destinatar după ce imprimanta a finalizat imprimarea faxului recepţionat.
- ❏ **Notif. la finalizarea salvării pe disp. de memorie**: trimiteţi un e-mail la destinatar după ce imprimanta a finalizat salvarea documentului recepţionat pe dispozitivul de memorie.
- ❏ **Notif. la finalizarea redirecţionării**: trimiteţi un e-mail la destinatar după ce imprimanta a finalizat redirecționarea faxului recepționat.
- 6. Atingeţi caseta de sub **Destinatar**.
- 7. Selectati un destinatar din lista de contacte.

*Notă:* Puteți specifica doar un singur destinatar.

- 8. După ce aţi finalizat selectarea destinatarului, atingeţi **Închidere**.
- 9. Selectați OK de două ori pentru a reveni la ecranul Setări salvare/redirecționare.

#### **Informaţii conexe**

& ["Setări salvare/redirecţionare" la pagina 203](#page-202-0)

# **Trimiterea unui fax de la computer**

Puteţi trimite faxuri direct de la computerm utilizând FAX Utility şi driver-ul PC-FAX.

#### *Notă:*

Pentru a instala FAX Utility, utilizați EPSON Software Updater. Consultați Informații conexe de mai jos pentru detalii. Pentru utilizatorii Windows: puteţi instala utilizând discul software furnizat cu imprimanta.

#### **Informaţii conexe**

- & ["Instrumente de actualizare software \(EPSON Software Updater\)" la pagina 233](#page-232-0)
- $\blacktriangleright$  ["Instalarea celor mai recente aplicații" la pagina 234](#page-233-0)

## **Trimiterea documentelor create cu ajutorul unei aplicații (Windows)**

Prin selectarea unui fax imprimantă din meniul **Tipărire** al unei aplicații ca Microsoft Word sau Excel, puteți transmite direct date precum documente, desene și tabele create, alături de o pagină inițială.

#### *Notă:*

În explicația următoare se va utiliza Microsoft Word ca exemplu.Operația propriu-zisă poate fi diferită, în funcție de aplicația utilizată.Pentru detalii, consultați secțiunea de ajutor a aplicației.

- 1. Utilizând o aplicație, creați un document pentru a-l transmite prin fax.
- 2. Faceți clic pe **Tipărire** din meniul **Fișier**.

Se deschide fereastra **Tipărire** a aplicației.

3. Selectați **XXXXX (FAX)** (unde XXXXX este numele imprimantei) în meniul Imprimantă, apoi verificați setările de trimitere a faxurilor.Apoi, faceți clic pe **Tipărire**.

Se afișează ecranul Setări destinatar din Fax Utility.

- ❏ Specificați **1** în **Număr de copii**.Este posibil ca faxul să nu se transmită corect dacă specificați **2** sau mai mult.
- ❏ Nu puteți utiliza funcții precum **Tipărire în fișier** care modifică portul de ieșire.
- ❏ Puteți transmite până la 100 de pagini, inclusiv pagina inițială, într-o transmisie de fax.

#### *Notă:*

- ❏ Faceți clic pe *Proprietăți imprimantă* dacă doriți să specificați *Format hârtie*, *Orientare*, *Color*, *Calitate imagine* sau *Densitate caractere*.Pentru detalii, consultați asistența pentru driverul PC-FAX.
- ❏ La prima transmisie, se afișează o fereastră pentru înregistrarea informațiilor dumneavoastră.Introduceți informațiile necesare și faceți clic pe *OK*.
- ❏ FAX Utility utilizează Nume alternativ pentru gestionarea internă a lucrărilor de fax.Acesta nu este plasat în pagina inițială.
- 4. Specificați un destinatar și faceți clic pe **Următorul**.
	- ❏ Specificarea directă a unui destinatar (nume, număr de fax etc.):

Faceți clic pe fila **Apelare manuală**, introduceți informațiile necesare și faceți clic pe **Adăugare**.Destinatarul este adăugat pe lista **Listă destinatar** afișată în partea de sus a ferestrei.

#### *Notă:*

- ❏ Dacă parametrul Tip linie al imprimantei este setat la *PBX* și codul de acces a fost setat să utilizeze # (diez) în locul introducerii codului de prefix exact, introduceți # (diez).Pentru detalii, consultați Tip linie în Setări de bază din linkul de informații corelate de mai jos.
- ❏ Dacă ați selectat "Introducere număr de fax de două ori" în *Setări opțiuni* de pe ecranul Fax Utility, trebuie să introduceți din nou același număr atunci când faceți clic pe *Adăugare* sau pe *Următorul*.
- ❏ Selectarea unui destinatar (nume, număr de fax etc.) din agenda telefonică:

Dacă destinatarul este salvat în agenda telefonică, faceți clic pe fila **Agendă**.Selectați destinatarul din listă și faceți clic pe **Adăugare**.Destinatarul este adăugat pe lista **Listă destinatar** afișată în partea de sus a ferestrei.

#### *Notă:*

Dacă parametrul Tip linie al imprimantei este setat la PBX și codul de acces a fost setat să utilizeze # (diez) în locul introducerii codului de prefix exact, introduceți # (diez).Pentru detalii, consultați Tip linie în Setări de bază din linkul de informații corelate de mai jos.

5. Specificați conținutul paginii inițiale.

Pentru a atașa o pagină inițială, selectați una dintre mostrele prezentate în **Foaie de însoţire**.Introduceți **Subiect** și **Mesaj**, apoi faceți clic pe **Următorul**.Rețineți că nu există o funcție de creare a unei pagini inițiale originale sau pentru a adăuga o pagină inițială originală pe listă.

Dacă nu doriți să atașați o pagină inițială, selectați **Fără foaie de însoţire** din **Foaie de însoţire**.

#### *Notă:*

- ❏ Faceți clic pe *Formatare foaie de însoţire* dacă doriți să modificați ordinea elementelor din pagina inițială.Puteți selecta formatul paginii inițiale în *Format hârtie*.De asemenea, puteți selecta o pagină inițială de un format diferit de al documentului transmis.
- ❏ Faceți clic pe *Font* dacă doriți să modificați fontul utilizat pentru textul din pagina inițială.
- ❏ Faceți clic pe *Setări expeditor* dacă doriți să modificați informațiile expeditorului.
- ❏ Faceți clic pe *Examinare detaliată* dacă doriți să verificați pagina inițială cu subiectul și mesajul introduse.

6. Verificați conținutul transmisiei și faceți clic pe **Trimitere**.

Asigurați-vă că numele și numărul de fax ale destinatarului sunt corecte înainte de a transmite.Faceți clic pe **Examinare** pentru a previzualiza pagina inițială și documentul de transmis.

După începerea transmisiei, apare o fereastră care afișează starea transmisiei.

*Notă:*

- ❏ Pentru a opri transmisia, selectați datele și faceți clic pe *Anulare* .De asemenea, puteți anula de la panoul de control al imprimantei.
- ❏ Dacă se produce o eroare în timpul transmisiei, apare fereastra *Eroare comunicare*.Verificați informațiile de eroare și retransmiteți.
- ❏ Ecranul Monitor stare fax (ecranul menționat mai sus, unde puteți verifica starea transmisiei) nu este afișat dacă Afişare monitor stare fax în timpul transmisiei nu este selectat în ecranul *Setări opţionale* din ecranul principal Fax Utility.

# **Trimiterea documentelor create cu ajutorul unei aplicaţii (Mac OS)**

Prin selectarea unei imprimante cu funcții de fax din meniul **Tipărire** al unei aplicații disponibile comercial, puteți trimite date, precum documente, desene şi tabele, pe care le-aţi creat.

#### *Notă:*

În explicația care urmează vom utiliza ca exemplu Text Edit, o aplicație Mac OS standard.

- 1. Realizați, într-o aplicație, documentul pe care doriți să-l trimiteți prin fax.
- 2. Faceţi clic pe **Tipărire** din meniul **Fişier**.

Se afişează fereastra **Tipărire** a aplicaţiei.

- 3. Selectați imprimanta (numele faxului) în **Nume**, faceți clic pe ▼ pentru a afișa setările detaliate, verificați setările de tipărire, apoi faceţi clic pe **OK**.
- 4. Definiți setări pentru fiecare element.
	- ❏ Specificaţi **1** pentru **Număr de copii**. Chiar dacă specificaţi **2** sau mai multe, se va trimite o singură copie.

❏ Puteţi trimite până la 100 de pagini în cadrul unei singure transmisii fax.

*Notă:*

Formatul de pagină al documentelor pe care le puteţi trimite este acelaşi cu formatul de hârtie pe care puteţi trimite faxuri de la imprimantă.

5. Selectaţi Setări fax din meniul pop-up, apoi efectuaţi setări pentru fiecare element.

Consultaţi ajutorul aferent driverului PC-FAX pentru explicaţii privind setarea fiecărui element.

Faceți clic pe <sup>(?)</sup> în partea din stânga jos a ferestrei pentru a deschide sistemul de ajutor pentru PC-FAX.

- <span id="page-185-0"></span>6. Selectaţi meniul Setări destinatari, apoi specificaţi destinatarul.
	- ❏ Specificarea directă a unui destinatar (nume, număr de fax etc.):

Faceți clic pe elementul **Adăugare**, introduceți informațiile necesare și faceți clic pe <sup>+</sup>. Destinatarul este adăugat la Listă destinatari afişată în partea superioară a ferestrei.

Dacă ați selectat "Introduceți numărul de fax de două ori" în setările driverului PC-FAX, trebuie să introduceți din nou același număr atunci când faceți clic pe  $+$ .

În cazul în care linia de conexiune cu faxul necesită un cod de prefix, introduceţi Prefix acces extern.

#### *Notă:*

Dacă parametrul Tip linie al imprimantei este setat la *PBX* şi codul de acces a fost setat să utilizeze simbolul # (diez) în loc de introducerea codului de prefix exact, introduceţi # (diez). Pentru detalii, consultaţi Tip linie în Setări de bază din linkul de Informaţii conexe de mai jos.

❏ Selectarea unui destinatar (nume, număr de fax etc.) din agenda telefonică:

Dacă destinatarul este salvat în agenda telefonică, faceti clic pe  $\lfloor \pmb{\mathsf{L}} \rfloor$ . Selectati destinatarul din listă, apoi faceţi clic pe **Adăugare** > **OK**.

În cazul în care linia de conexiune cu faxul necesită un cod de prefix, introduceti Prefix acces extern.

#### *Notă:*

Dacă parametrul Tip linie al imprimantei este setat la *PBX* şi codul de acces a fost setat să utilizeze simbolul # (diez) în loc de introducerea codului de prefix exact, introduceti # (diez). Pentru detalii, consultati Tip linie în Setări de bază din linkul de Informații conexe de mai jos.

7. Verificaţi setările destinatarului şi faceţi clic pe **Fax**.

Trimiterea începe.

Asiguraţi-vă că numele şi numărul de fax ale destinatarului sunt corecte înainte de a transmite.

#### *Notă:*

- ❏ Dacă faceţi clic pe pictograma imprimantei în Dock, se afişează ecranul de verificare a stării transmisiei. Pentru a opri trimiterea, faceţi clic pe date, apoi faceţi clic pe *Ştergere*.
- ❏ Dacă se produce o eroare în timpul transmisiei, se afişează mesajul *Trimitere eşuată*. Verificaţi datele transmisiei în ecranul *Înregistrare transmisie fax*.
- ❏ Este posibil ca documentele cu mai multe formate de hârtie să nu fie trimise corespunzător.

# **Recepţionarea faxurilor la un computer**

Puteti receptiona faxuri și le puteți salva ca fisiere PDF la computerul conectat la imprimantă. Programul FAX Utility include functii care includ modul de specificare a unui folder pentru salvarea faxurilor. Instalati FAX Utility înainte de a utiliza această funcție.

#### *Notă:*

Puteţi utiliza una dintre următoarele metode pentru a instala FAX Utility.

- ❏ Utilizarea EPSON Software Updater (aplicaţie de actualizare software)
- ❏ Utilizând discul furnizat cu imprimanta. (numai pentru utilizatorii Windows)

### c*Important:*

- ❏ La recepţionarea de faxuri de la computer, selectaţi *Auto* în setarea de recepţie faxuri a imprimantei.
- ❏ Computerul setat să recepţioneze faxuri trebuie să fie mereu pornit. Documentele recepţionate sunt salvate temporar în memoria imprimantei înainte de a fi salvate pe computer. Dacă opriţi computerul, memoria imprimantei se poate ocupa la capacitate maximă, deoarece nu poate trimite documentele la computer.
- **□** Numărul de documente care au fost salvate temporar în memoria imprimantei este afișat în  $\leq d$ e pe ecranul inițial.
- ❏ Pentru a citi faxurile recepţionate, trebuie să instalaţi în computer un program de vizualizare a fişierelor PDF, precum Acrobat Reader.

#### **Informaţii conexe**

& ["Instrumente de actualizare software \(EPSON Software Updater\)" la pagina 233](#page-232-0)

# **Setare pentru salvarea unui fax primit într-un computer**

Puteți efectua setările pentru faxuri recepționate utilizând FAX Utility.Instalați FAX Utility în computer în prealabil.

Pentru detalii, consultați Operaţiuni de bază în meniul de ajutor FAX Utility (afișat în fereastra principală).

*Notă:* Puteți recepționa și tipări faxuri simultan.

### **Informaţii conexe**

 $\rightarrow$  "Aplicatie pentru configurarea operatiilor de fax si trimiterea faxurilor (FAX Utility)" la pagina 230

# **Recepționarea faxurilor într-un computer și tipărirea de la imprimantă**

Pe lângă efectuarea setărilor pentru a salva faxurile recepționate în computer, urmați pașii de mai jos pe imprimantă.

- 1. Selectaţi **Setări** > **Setări generale** > **Setări fax** > **Setări primite**.
- 2. Selectaţi **Setări salvare/redirecţionare** > **Salvare/Redirecţionare necondiţionată** > **Salvare în computer** > **Da şi imprimare**.

#### **Informaţii conexe**

- & "Setare pentru salvarea unui fax primit într-un computer" la pagina 187
- $\blacktriangleright$  ["Setări primite" la pagina 202](#page-201-0)

# **Anularea faxurilor primite în computer**

Pentru a anula salvarea faxurilor în computer, modificați setările din imprimantă.

*Notă:*

De asemenea, puteţi modifica setările utilizând FAX Utility.Însă, dacă există faxuri care nu au fost salvate în computer, funcția nu va funcționa.

- 1. Selectaţi **Setări** > **Setări generale** > **Setări fax** > **Setări primite**.
- 2. Selectaţi **Setări salvare/redirecţionare** > **Salvare/Redirecţionare necondiţionată** > **Salvare în computer** > **Nu**.

#### **Informaţii conexe**

- & ["Aplicaţie pentru configurarea operaţiilor de fax şi trimiterea faxurilor \(FAX Utility\)" la pagina 230](#page-229-0)
- $\blacktriangleright$  ["Setări primite" la pagina 202](#page-201-0)

# **Verificarea faxurilor noi (Windows)**

Prin configurarea unui computer astfel încât să salveze faxuri receptionate de imprimantă, puteti verifica starea de procesare a faxurilor recepţionate, precum şi existenţa faxurilor noi, utilizând pictograma fax din bara de sarcini Windows. Prin configurarea unui computer astfel încât să afișeze o notificare la receptionarea de faxuri noi, un ecran de notificare apare în apropierea tăvii de sistem Windows, iar dumneavoastră puteţi verifica faxurile noi.

#### *Notă:*

 $\Box$  Datele faxurilor receptionate salvate în computer sunt eliminate din memoria imprimantei.

❏ Aveţi nevoie de Adobe Reader pentru a vizualiza faxurile recepţionate, deoarece acestea sunt salvate ca fişiere PDF.

### **Utilizarea pictogramei Fax din bara de sarcini Windows**

Puteti verifica faxurile noi și starea operatională utilizând pictograma fax afișată în bara de sarcini Windows.

- 1. Verificati pictograma.
	- ❏ : În aşteptare.

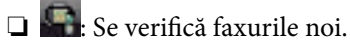

❏ : Importul faxurilor noi s-a finalizat.

2. Faceţi clic dreapta pe pictogramă şi apoi clic pe **Deschidere director faxuri primite**.

Se afişează folderul de faxuri recepţionate. Verificaţi data şi expeditorul în numele fişierului, apoi deschideţi fişierul PDF.

Când pictograma fax indică starea În aşteptare, puteţi verifica instantaneu faxurile noi selectând **Verificare faxuri noi acum**.

*Notă:* Faxurile recepţionate sunt redenumite automat utilizând următorul format de nume. AAAALLZZHHMMSS\_xxxxxxxxxx\_nnnnn (An/Lună/Zi/Oră/Minut/Secundă\_număr expeditor)

## **Utilizarea ferestrei de notificare**

Când stabiliti să primiti notificări cu privire la faxurile noi, o fereastră de notificare este afișată lângă bara de sarcini aferentă fiecărui fax.

<span id="page-188-0"></span>1. Verificaţi ecranul de notificare afişat pe ecranul computerului.

#### *Notă:*

Ecranul de notificare dispare dacă nu se efectuează operaţii pentru o perioadă de timp dată. Puteţi modifica setările de notificare, precum durata de afişare.

2. Faceți clic oriunde în ecranul de notificare, cu excepția butonului  $\blacksquare$ .

Se deschide folderul specificat pentru salvarea de faxuri noi. Verificati data și expeditorul în numele fisierului, apoi deschideti fisierul PDF.

*Notă:*

Faxurile recepţionate sunt redenumite automat utilizând următorul format de nume.

AAAALLZZHHMMSS\_xxxxxxxxxx\_nnnnn (An/Lună/Zi/Oră/Minut/Secundă\_număr expeditor)

# **Verificarea faxurilor noi (Mac OS)**

Puteți verifica faxurile noi utilizând una dintre următoarele metode. Această funcție este disponibilă numai pe computere cu setarea **"Salvare" (salvează faxurile pe acest calculator)**.

- ❏ Deschideţi folderul de faxuri recepţionate (specificat în **Setări ieşire fax primite.**)
- ❏ Deschideţi Monitor primire faxuri şi faceţi clic pe **Verificare faxuri noi acum**.
- ❏ Notificarea de recepţionare a unor faxuri noi

Selectaţi opţiunea **Informează-mă despre noile faxurile printr-o pictograma pe dock** din **Monitor primire faxuri** > **Preferinţe** din FAX Utility, iar pictograma Fax Receive Monitor execută un salt, pentru a vă informa că au sosit faxuri noi.

## **Deschiderea folderului de faxuri recepţionate din Fax Receive Monitor**

Puteți deschide folderul de salvare din computer care a fost specificat pentru recepționarea faxurilor atunci când selectaţi **"Salvare" (salvează faxurile pe acest calculator)**.

- 1. Faceţi clic pe pictograma Fax Receive Monitor din Dock pentru a deschide **Monitor primire faxuri**.
- 2. Selectaţi imprimanta şi faceţi clic pe **Deschidere director** sau faceţi dublu clic pe imprimantă.
- 3. Verificati data și expeditorul în numele fișierului, apoi deschideti fișierul PDF.

#### *Notă:*

Faxurile recepţionate sunt redenumite automat utilizând următorul format de nume.

AAAALLZZHHMMSS\_xxxxxxxxxx\_nnnnn (An/Lună/Zi/Oră/Minut/Secundă\_număr expeditor)

Informaţiile trimise de la expeditor sunt afişate ca numărul expeditorului. În funcţie de expeditor, este posibil ca acest număr să nu fie afişat.

# **Utilizarea funcţiilor casetei fax**

Caseta fax este alcătuită din cinci casete.

❏ Inbox: Salvează documentul recepţionat.

- ❏ Caseta confidenţială: Salvează documentul recepţionat. Puteţi primi faxuri confidenţiale specificând o destinaţie de stocare document utilizând setarea Salv./Redir. cond..
- ❏ Căsuţă documente stocate: Stochează documentul de expediat.
- ❏ Cutie de Trimitere cu interogare: Stochează documentul pentru expediere cu interogare.
- ❏ Casetă de avizier electronic: Stochează documentul pentru expediere cu interogare selectivă.

#### **Informaţii conexe**

- & "Utilizarea inboxului" la pagina 190
- & ["Utilizarea casetei confidenţiale" la pagina 191](#page-190-0)
- & ["Utilizarea Căsuţă documente stocate" la pagina 192](#page-191-0)
- $\rightarrow$  ["Utilizarea Cutie de Trimitere cu interogare" la pagina 193](#page-192-0)
- $\rightarrow$  ["Utilizarea casetei de avizier electronic" la pagina 193](#page-192-0)

## **Utilizarea inboxului**

Puteți configura salvarea în inboxul imprimantei a faxurilor primite.Până la 100 de documente pot fi salvate în inbox și în caseta confidenţială în total.Dacă utilizaţi această caracteristică, documentele primite nu vor fi tipărite în mod automat.Puteţi vizualiza aceste documente pe ecranul LCD al imprimantei şi puteţi realiza imprimarea numai atunci când acest lucru este necesar.

#### *Notă:*

Este posibil să nu puteți salva 100 de documente, în funcție de condițiile de utilizare, precum dimensiunea fișierelor aferente documentelor salvate şi utilizarea în acelaşi timp a mai multor caracteristici de salvare a faxurilor.

#### **Informaţii conexe**

- & ["Salvarea faxurilor recepţionate în Inbox \(Salvare/Redirecţionare necondiţionată\)" la pagina 171](#page-170-0)
- $\rightarrow$  "Verificarea documentelor primite din Inbox" la pagina 190
- & ["Efectuarea setărilor pentru inbox" la pagina 191](#page-190-0)

### **Verificarea documentelor primite din Inbox**

Puteţi verifica documentele recepţionate în inbox-ul imprimantei.

- 1. Selectaţi **Fax Box** pe ecranul de pornire.
- 2. Selectaţi **Inbox/ Confidenţial**.
- 3. Selectați caseta **Inbox**.
- 4. Selectaţi faxul pe care doriţi să îl verificaţi. Va fi afişat conţinutul documentului.

### <span id="page-190-0"></span>**Efectuarea setărilor pentru inbox**

Când aveți un document primit în inbox, puteți imprima, salva pe un dispozitiv de memorie, șterge documentul sau puteți configura o setare de parolă pentru inbox.Când nu există niciun document în inbox, puteți doar seta o parolă.

- 1. Selectaţi **Fax Box** pe ecranul de pornire.
- 2. Selectaţi **Inbox/ Confidenţial**.
- 3. Selectați caseta **Inbox**.
- 4. Atingeți $\left[\begin{array}{cc} \equiv \\ \equiv \end{array}\right]$
- 5. Selectaţi meniul pe care doriţi să-l utilizaţi, apoi urmaţi instrucţiunile de pe ecran.

# **Utilizarea casetei confidenţiale**

Puteți seta salvarea faxurilor recepționate în caseta confidențială a imprimantei.Până la 100 de documente pot fi salvate în inbox și în caseta confidenţială în total.

#### *Notă:*

Este posibil să nu puteți salva 100 de documente, în funcție de condițiile de utilizare, precum dimensiunea fișierelor aferente documentelor salvate şi utilizarea în acelaşi timp a mai multor caracteristici de salvare a faxurilor.

### **Informaţii conexe**

- $\rightarrow$  "Salvarea faxurilor receptionate în Inbox sau în caseta confidențială (Salv./Redir. cond.)" la pagina 176
- & "Verificarea documentelor recepţionate în caseta de documente confidenţiale" la pagina 191
- $\blacktriangleright$  "Efectuarea setărilor pentru caseta confidentială" la pagina 191

## **Verificarea documentelor recepţionate în caseta de documente confidenţiale**

Puteţi verifica documentele recepţionate stocate în caseta de documente confidenţiale a imprimantei.

- 1. Selectati **Fax Box** pe ecranul de pornire.
- 2. Selectati **Inbox/ Confidential**.
- 3. Selectați caseta confidențială pe care doriți să o verificați.
- 4. Selectaţi faxul pe care doriţi să îl verificaţi.

Va fi afisat continutul documentului.

## **Efectuarea setărilor pentru caseta confidenţială**

Când aveți un document primit în caseta confidențială, puteți imprima, salva pe un dispozitiv de memorie, sau șterge documentul, configura o parolă sau anula setările casetei confidenţiale.Când nu există documente în caseta confidențială, puteți configura doar o parolă și anula setările casetei confidenţiale.

- <span id="page-191-0"></span>1. Selectați **Fax Box** pe ecranul de pornire.
- 2. Selectaţi **Inbox/ Confidenţial**.
- 3. Selectați caseta confidențială pe care doriți să o setați.
- 4. Atingeți $\left| \frac{1}{\text{Mean}} \right|$
- 5. Selectați elementul pe care doriți să-l utilizați, apoi urmați instrucțiunile de pe ecran.

# **Utilizarea Căsuţă documente stocate**

Puteţi stoca 10 documente (până la 100 de pagini monocrome per document) în caseta de documente stocate a imprimantei.

*Notă:*

Este posibil să nu puteți salva 10 de documente, în funcție de condițiile de utilizare, de exemplu, mărimea fișierelor documentelor stocate.

#### **Informaţii conexe**

- $\rightarrow$  ["Stocarea unui fax fără a specifica destinatarul \(Stocare date fax\)" la pagina 165](#page-164-0)
- & "Verificarea documentelor în Căsuţă documente stocate" la pagina 192
- ◆ "Efectuarea setărilor pentru Căsuță documente stocate" la pagina 192

### **Verificarea documentelor în Căsuţă documente stocate**

Puteţi verifica documentele stocate în caseta de documente stocate a imprimantei.

- 1. Selectați **Fax Box** pe ecranul de pornire.
- 2. Selectaţi **Documente stocate**.
- 3. Selectați documentul pe care doriți să îl verificați.

Va fi afişat conţinutul documentului.

## **Efectuarea setărilor pentru Căsuţă documente stocate**

De asemenea, puteţi salva pe un dispozitiv de memorie sau șterge documentul salvat în caseta de documente stocate și configura o parolă pentru deschiderea casetei.

- 1. Selectaţi **Fax Box** pe ecranul de pornire.
- 2. Selectaţi **Documente stocate**.
- 3. Atingeti $\left| \frac{\equiv}{\equiv} \right|$
- 4. Selectați meniul pe care doriți să-l utilizați, apoi urmați instrucțiunile de pe ecran.

# <span id="page-192-0"></span>**Utilizarea Cutie de Trimitere cu interogare**

Puteţi stoca un document monocrom de până la 100 de pagini în caseta de trimitere cu interogare a imprimantei.

#### **Informaţii conexe**

- $\blacktriangleright$  ["Setarea unei Trimit cu interog/ setă aviz electr" la pagina 164](#page-163-0)
- $\rightarrow$  ["Stocarea unui document în Trimit cu interog/ setă aviz electr" la pagina 165](#page-164-0)
- $\rightarrow$  "Verificarea documentelor în Cutie de Trimitere cu interogare" la pagina 193
- $\rightarrow$  "Efectuarea setărilor pentru Cutie de Trimitere cu interogare" la pagina 193

### **Verificarea documentelor în Cutie de Trimitere cu interogare**

Puteţi verifica documentele stocate în caseta de trimitere cu interogare a imprimantei.

- 1. Selectaţi **Fax Box** pe ecranul de pornire.
- 2. Selectati **Trim inter/ avizier.**
- 3. Selectați caseta **Trimitere cu interogare**.
- 4. Atingeți **Verificare doc.**.

Va fi afişat conţinutul documentului.

## **Efectuarea setărilor pentru Cutie de Trimitere cu interogare**

Puteți șterge documentele stocate în caseta de trimitere cu interogare.De asemenea, puteți configura o parolă pentru deschiderea casetei, puteţi șterge automat setările de document după expedierea cu interogare și puteţi trimite o notificare prin e-mail privind rezultatele procesării documentului.

- 1. Selectați **Fax Box** pe ecranul de pornire.
- 2. Selectati **Trim inter/ avizier.**
- 3. Selectați caseta **Trimitere cu interogare**.
- 4. Atingeți $\left[\frac{\equiv}{\text{Mean}}\right]$
- 5. Selectaţi meniul pe care doriţi să-l utilizaţi, apoi urmaţi instrucţiunile de pe ecran.

# **Utilizarea casetei de avizier electronic**

Puteți stoca un singur document (până la 100 de pagini monocrome) în una dintre casetele de avizier electronic ale imprimantei. Imprimanta are 10 casete de avizier electronic care vă permit să stocaţi până la 10 documente în total.

#### *Notă:*

Este posibil să nu puteti stoca 10 de documente, în functie de conditiile de utilizare, de exemplu, mărimea fisierelor documentelor stocate.

#### **Informaţii conexe**

- & ["Setarea unei Trimit cu interog/ setă aviz electr" la pagina 164](#page-163-0)
- & ["Stocarea unui document în Trimit cu interog/ setă aviz electr" la pagina 165](#page-164-0)
- & "Efectuarea setărilor pentru casetele de avizier electronic" la pagina 194

### **Verificarea documentelor în caseta de avizier electronic**

Puteţi verifica documentele stocate în caseta de avizier electronic a imprimantei.

- 1. Selectaţi **Fax Box** pe ecranul de pornire.
- 2. Selectaţi **Trim inter/ avizier**.
- 3. Atingeţi caseta de avizier pe care doriți să o verificați.
- 4. Atingeți **Verificare doc.**.

Va fi afişat conţinutul documentului.

## **Efectuarea setărilor pentru casetele de avizier electronic**

Puteţi efectua setările de sub-adresă și parolă pentru casetele de avizier electronic.De asemenea, puteţi configura o parolă pentru deschiderea casetei, puteţi șterge setările de document după expedierea cu interogare, puteţi trimite o notificare prin e-mail privind rezultatele procesării documentului, puteţi șterge documentul și anula setările casetei.

- 1. Selectaţi **Fax Box** pe ecranul de pornire.
- 2. Selectati **Trim inter/ avizier.**
- 3. Atingeţi caseta de avizier pe care doriți să o setați.
- 4. Atingeți $\left| \equiv \atop \frac{\text{mean}}{\text{mean}} \right|$
- 5. Selectaţi meniul pe care doriţi să-l utilizaţi, apoi urmaţi instrucţiunile de pe ecran.

# **Utilizarea altor caracteristici ale faxului**

# **Tipărirea rapoartelor şi listelor de faxuri**

### **Tipărirea manuală a unui raport de fax**

- 1. Selectați **Fax** pe ecranul de pornire.
- 2. Atingeți  $\left[\frac{1}{\text{Mean}}\right]$  (Mai multe).

#### 3. Selectați **Raport fax**.

4. Selectați raportul pe care doriți să-l tipăriți, apoi urmați instrucțiunile de pe ecran.

#### *Notă:*

Puteți schimba formatul raportului.Din ecranul inițial, selectați *Setări* > *Setări generale* > *Setări fax* > *Setări raport* și modificați setarea *Ataşare imagine la raport* sau *Format raport*.

#### **Informaţii conexe**

- & ["Mai multe" la pagina 200](#page-199-0)
- & ["Setări raport" la pagina 206](#page-205-0)

### **Configurarea tipăririi automate a rapoartelor de fax**

Puteţi seta imprimanta astfel încât să tipărească automat rapoartele de fax.

#### **Raport transmitere**

Din ecranul iniţial, selectaţi **Fax** > **Setări fax** > **Raport transmitere** şi selectaţi **Imprimare** sau **Eroare imprimare**.

#### **Raport redirecţionări**

Din ecranul iniţial, selectaţi **Setări** > **Setări generale** > **Setări fax** > **Setări raport** > **Raport redirecţionări** şi selectaţi **Imprimare** sau **Eroare imprimare**.

#### **Imprimare automată jurnal fax**

Din ecranul iniţial, selectaţi **Setări** > **Setări generale** > **Setări fax** > **Setări raport** > **Imprimare automată jurnal fax** şi selectaţi **Activat (fiecare 30)** sau **Activat (timp)**.

### **Informaţii conexe**

- $\blacktriangleright$  ["Setări raport" la pagina 206](#page-205-0)
- & ["Opţiunile meniului Setări utilizator" la pagina 209](#page-208-0)

# **Configurarea securităţii pentru faxuri**

Puteţi realiza setări de securitate pentru a preveni trimiterea unui fax către un destinatar incorect sau pentru a preveni pierderea sau dezvăluirea unor documente confidenţiale primite.De asemenea, puteţi şterge datele de back-up pentru fax.

- 1. Selectaţi **Setări** pe ecranul de pornire.
- 2. Selectaţi **Setări generale** > **Setări fax** > **Setări securitate**.
- 3. Selectaţi meniul, apoi realizaţi setările.

#### **Informaţii conexe**

 $\blacktriangleright$  ["Setări securitate" la pagina 208](#page-207-0)

# <span id="page-195-0"></span>**Verificarea activităţilor de fax**

### **Notificare cu privire la faxuri primite şi neprocesate**

Atunci când există documente primite care nu au fost procesate, numărul activităţilor neprocesate va fi afişat pe ピ , de pe ecranul de pornire. Consultați tabelul de mai jos pentru a vedea definiția termenului "neprocesat".

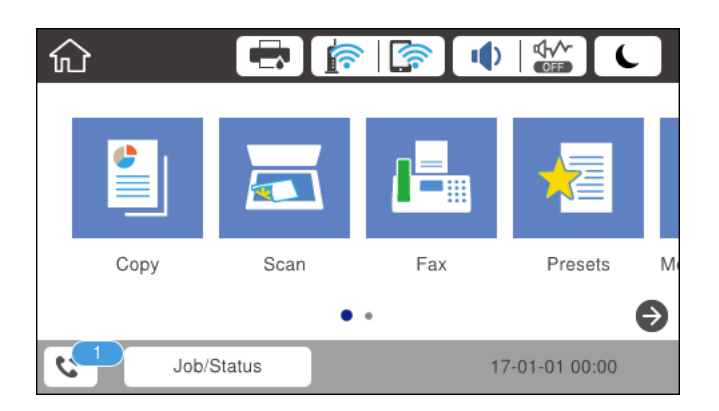

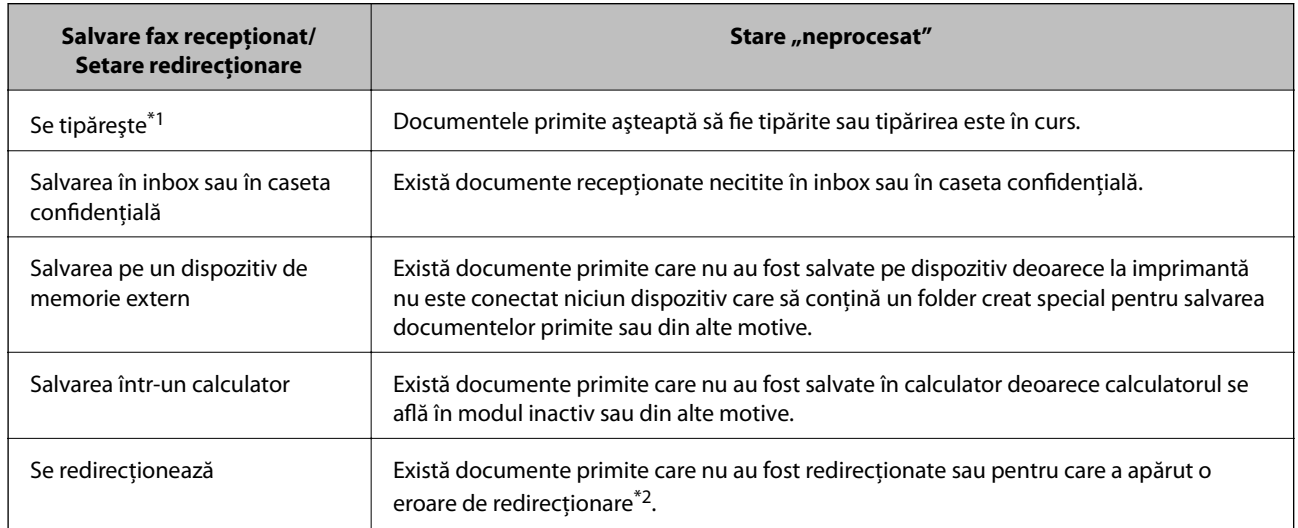

- \*1 : În cazul în care nu aţi configurat nicio setare de salvare/redirecţionare fax sau în cazul în care aţi configurat tipărirea documentelor primite şi salvarea acestora pe un dispozitiv de memorie extern sau într-un computer.
- \*2 : În cazul în care aţi configurat salvarea în inbox a documentelor care nu au putut fi redirecţionate, iar în inbox există documente necitite care nu au putut fi redirecționate. Atunci când ați configurat tipărirea documentelor care nu au putut fi redirecţionate, tipărirea nu poate fi finalizată.

#### *Notă:*

Dacă utilizați mai multe setări de salvare/redirecționare fax, numărul activităților nefinalizate poate fi afișat ca "2" sau "3", chiar dacă a fost primit un singur fax. De exemplu, dacă aţi configurat salvarea faxurilor în inbox şi într-un calculator şi se primește un fax, numărul de activități neprocesate va fi "2" dacă faxul respectiv nu a fost salvat nici în inbox și nici în calculator.

#### **Informaţii conexe**

- & ["Salvarea faxurilor recepţionate în Inbox \(Salvare/Redirecţionare necondiţionată\)" la pagina 171](#page-170-0)
- & ["Salvarea faxurilor recepţionate în Inbox sau în caseta confidenţială \(Salv./Redir. cond.\)" la pagina 176](#page-175-0)
- & ["Salvarea pe un dispozitiv de memorie extern a faxurilor primite \(Salvare/Redirecţionare necondiţionată\)" la](#page-172-0) [pagina 173](#page-172-0)
- $\rightarrow$  ["Salvarea pe un dispozitiv de memorie extern a faxurilor primite \(Salv./Redir. cond.\)" la pagina 178](#page-177-0)
- $\blacktriangleright$  , Receptionarea faxurilor la un computer" la pagina 186
- & ["Redirecţionarea faxurilor recepţionate \(Salvare/Redirecţionare necondiţionată\)" la pagina 173](#page-172-0)
- $\rightarrow$  , Redirectionarea faxurilor receptionate (Salv./Redir. cond.)" la pagina 180
- $\rightarrow$  "Verificarea faxurilor primite pe ecranul LCD (Salvare/Redirectionare neconditionată)" la pagina 172
- $\rightarrow$  ["Verificarea faxurilor primite pe ecranul LCD \(Salv./Redir. cond.\)" la pagina 178](#page-177-0)
- & "Verificarea activităţilor de fax în curs" la pagina 197

## **Verificarea activităţilor de fax în curs**

Puteţi efectua următoarele operaţii.

- ❏ Verificarea stării sarcinilor de fax
- ❏ Verificarea sau retrimiterea documentelor care nu au putut fi trimise (Dacă aţi activat opţiunea **Salvare date eroare**)
- ❏ Imprimarea documentelor recepţionate care nu au fost încă tipărite
- 1. Atingeţi **Job/Status** pe ecranul de pornire.
- 2. Atingeţi fila **Stare activit.** şi apoi atingeţi **Activ**.
- 3. Selectaţi sarcina pe care doriţi să o verificaţi, retrimiteţi sau tipăriţi, apoi urmaţi instrucţiunile de pe ecran.

## **Verificarea istoricului activităţilor de fax**

Puteţi verifica istoricul faxurilor trimise sau primite, precum data, ora sau rezultatul fiecărei activități.

- 1. Atingeți **Job/Status** pe ecranul de pornire.
- 2. Selectaţi **Jurnal** din fila **Stare activit.**.
- 3. Atingeți ▼ din dreapta și apoi selectați Trimitere sau Primire.

Jurnalul pentru faxurile trimise sau primite este afișat în ordine cronologică inversă.Atingeți o lucrare pe care doriți să o verificați pentru a afişa detaliile.

## **Retipărirea documentelor primite**

Puteți retipări documentele primite din jurnalele faxurilor tipărite.

Luați în considerare faptul că documentele recepționate tipărite sunt șterse în ordine cronologică atunci când imprimanta rămâne fără memorie.

- 1. Atingeți **Job/Status** pe ecranul de pornire.
- 2. Selectaţi **Jurnal** din fila **Stare activit.**.

<span id="page-197-0"></span>3. Atingeți ▼ din dreapta și apoi selectați **Imprimare**.

Istoricul pentru faxurile trimise sau primite este afișat în ordine cronologică inversă.

- 4. Selectați o activitate cu  $\mathbb{F}$  din lista istoricului. Verificați data, ora și rezultatul pentru a determina dacă este documentul pe care doriți să îl tipăriți.
- 5. Atingeţi **Imprimare** pentru a tipări documentul.

# **Opţiuni de meniu pentru modul Fax**

# **Destinatar**

Selectaţi meniurile din panoul de control conform descrierii de mai jos.

### **Fax** > **Destinatar**

#### Tastatură:

Introduceţi manual un număr de fax.

#### Contacte:

Selectați un destinatar din lista de contacte.De asemenea, puteți să adăugați sau să editați un contact.

#### Recent:

Selectați un destinatar din istoricul de faxuri trimise.De asemenea, puteți să adăugați destinatarul la lista de contacte.

# **Setări fax**

Selectaţi meniurile din panoul de control conform descrierii de mai jos.

### **Fax** > **Setări fax**

### Buton de operaţie rapidă:

Afișează până la trei elemente frecvent utilizate precum **Jurnal transmitere** și **Tip original**.Acestea vă permit să realizaţi setări rapid şi uşor.

Trebuie să atribuiți elemente în avans **Setări** > **Setări generale** > **Setări fax** > **Buton de operaţie rapidă**

Există trei butoane disponibile cu rol de **Buton de operaţie rapidă**.

#### Set. scan.:

❏ Dimensiune originală (sticlă)

Selectaţi dimensiunea şi orientarea originalului plasat pe geamul scanerului.

❏ Tip original

Selectați tipul originalelor.

#### ❏ Mod culoare

Selectati dacă scanarea se va efectua în culori sau monocrom.

□ Rezolutie

Selectați rezoluția faxului trimis.Dacă selectați o rezoluție mai înaltă, dimensiunea datelor crește și trimiterea faxului va dura mai mult.

❏ Densitate

Setează densitatea faxului trimis.+ face densitatea mai întunecată și - mai luminoasă.

❏ Elimin. fundal

Detectează culoarea hârtiei (culoare de fundal) pentru documentul original şi elimină sau măreşte luminozitatea culorii.În funcție de gradul de luminozitate și de intensitate a culorii, este posibil ca aceasta să nu poată fi eliminată sau ca mărirea luminozităţii acesteia să fie imposibilă

❏ Claritate

Îmbunătățește sau defocalizează conturul imaginii.+ îmbunătățește claritatea și - defocalizează claritatea.

□ ADF 2 fete

Scanează ambele feţe ale originalelor plasate în ADF şi trimite un fax monocrom.

❏ Scanare continuă(ADF)

Când se trimite un fax de la ADF, nu puteţi adăuga originale în ADF după începerea scanării.Dacă introduceţi originale de dimensiuni diferite în ADF, toate originalele sunt trimise la dimensiunea celui mai mare dintre ele.Activați această opțiune pentru ca imprimanta să vă întrebe dacă doriți să scanați o altă pagină după terminarea scanării unui original din ADF.Apoi, veți putea sorta și scana originalele în funcţie de dimensiune şi le veţi putea trimite sub forma unui fax individual.

### Setări trimitere fax:

❏ Trimitere directă

Trimite faxuri monocrome către un singur destinatar imediat ce se realizează conexiunea, fără a salva imaginea scanată în memorie.Dacă nu activaţi această opţiune, imprimanta începe transmiterea după salvarea imaginii scanate în memorie şi ar putea cauza o eroare prin umplerea memoriei în momentul trimiterii mai multor pagini.Prin utilizarea acestei opţiunii, puteţi să evitaţi eroarea, însă trimiterea faxului va dura mai mult timp.Nu puteţi utiliza această opţiune concomitent cu optiunea ADF 2 fete și atunci când trimiteți un fax către mai multi destinatari.

❏ Trimitere cu prioritate

Trimite faxul curent înaintea altor faxuri care aşteaptă să fie trimise.

❏ Trimitere fax mai târziu

Trimite un fax la ora specificată de dvs.Când se utilizează această opţiune, este disponibilă numai functia de fax monocrom.

- <span id="page-199-0"></span>❏ Adăugare inf. expeditor
	- ❏ Adăugare inf. expeditor

Selectați poziția la care doriți să includeți informațiile de antet (nume expeditor și număr de fax) în faxul de trimis sau puteţi alege să nu includeţi informaţiile.

- **Dezactivat**: Trimite un fax fără informaţii de antet.

- **Exteriorul imaginii**: Trimite un fax cu informatii de antet, în marginea albă de sus a faxului.În acest fel, antetul nu se va suprapune cu imaginea scanată, însă faxul recepţionat de destinatar poate fi tipărit pe două coli de hârtie, în funcție de dimensiunea originalelor.

- **Interiorul imaginii**: Trimite un fax cu informaţii de antet poziţionate cu aproximativ 7 mm mai jos faţă de partea de sus a imaginii scanate.Antetul se poate suprapune cu imaginea, însă faxul recepționat de destinatar nu va fi împărțit în două documente.

❏ Antet fax

Selectaţi antetul pentru destinatar.Pentru a utiliza această funcţie, trebuie să înregistraţi mai multe antete în prealabil.

❏ Informaţii suplimentare

Selectaţi informaţiile pe care doriţi să le adăugaţi. Puteți selecta una din **Nr. dvs. de telefon** și **Listă destinație**.

❏ Notificare rezultat trim.

Trimite o notificare după ce expediaţi un fax.

- ❏ Raport transmitere
	- **Eroare imprimare**: Tipărește un raport doar în cazul apariţiei unei erori.
	- **Imprimare**: Tipărește un raport de transmisie în mod automat, după trimiterea unui fax.
	- **Nu se imprimă**: Nu tipărește un raport de transmisie în mod automat.
- ❏ Cop. rez.

Salvează o copie de rezervă a faxului trimis care este scanată şi salvată automat în memoria imprimantei.

# **Mai multe**

Selectați meniurile din panoul de control conform descrierii de mai jos.

**Fax**  $>$   $\boxed{\equiv}$  (Mai multe)

#### Jurnal transmitere:

Puteţi verifica istoricul faxurilor trimise sau primite.

Raport fax:

❏ Ultima transmitere

Determină tipărirea unui raport pentru ultimul fax trimis sau primit prin sondaj.

❏ Jurnal fax

Tipăreşte un raport de transmisie.Puteţi seta imprimanta pentru a tipări în mod automat acest raport, utilizând următorul meniu.

**Setări** > **Setări generale** > **Setări fax** > **Setări raport** > **Imprimare automată jurnal fax**

❏ Documente fax stocate

Determină tipărirea unei liste de documente fax stocate în memoria imprimantei — de ex., activitățile nefinalizate.

❏ Listă setări fax

Determină tipărirea setărilor curente ale faxului.

❏ Listă de salvare/ redir condiţionată

Tipăreşte lista de salvare condiţională/redirecţionare.

❏ Protocol urmărire

Determină tipărirea unui raport detaliat pentru ultimul fax trimis sau primit prin sondaj.

#### Fax extins:

❏ Primire cu interogare

Realizează conectarea la un număr de fax pe care l-aţi introdus şi primeşte un fax stocat pe maşina fax.Puteţi să utilizaţi această opţiune pentru a primi un fax de la un serviciu de informaţii prin fax.

❏ Trim inter/ avizier

Trim inter/ avizier este alcătuită dintr-o casetă pentru trimitere cu interogare şi 10 casete de avizier electronic.Caseta de trimitere cu interogare stochează un document scanat (până la 100 de pagini monocrome) pentru interogare şi îl trimite automat atunci când o altă maşină fax îl solicită prin utilizarea funcției de interogare și recepție a dispozitivului.Fiecare casetă de avizier electronic stochează un document scanat pentru interogare şi îl trimite automat atunci când o altă maşină fax îl solicită prin utilizarea funcției de recepționare cu interogare și a funcției de sub-adresă.

❏ Stocare date fax

Stochează 10 documente scanate (până la 100 de pagini monocrome) şi vă permite să le trimiteţi atunci când este necesar.

#### Fax Box:

Accesați funcția **Fax Box**.Pentru detalii, consultaţi pagina care descrie setările Fax Box.

#### Setări fax:

Accesați funcția **Setări fax**.Pentru detalii, consultaţi pagina care descrie Setări fax.

#### **Informaţii conexe**

- & ["Opţiuni de meniu pentru Fax Box" la pagina 209](#page-208-0)
- $\rightarrow$  "Optiunile meniului Setări fax" la pagina 201

# **Opţiunile meniului Setări fax**

Selectați meniurile din panoul de control conform descrierii de mai jos.

**Setări** > **Setări generale** > **Setări fax**

# **Buton de operaţie rapidă**

Selectați meniurile din panoul de control conform descrierii de mai jos.

### <span id="page-201-0"></span>**Setări** > **Setări generale** > **Setări fax** > **Buton de operaţie rapidă**

Buton de operaţie rapidă 1,

Buton de operaţie rapidă 2,

Buton de operaţie rapidă 3:

Înregistrează până la trei comenzi rapide care vă permit să accesaţi rapid meniul utilizat frecvent la trimiterea faxurilor.

Comenzile rapide sunt afişate în meniul următor.

**Fax** > **Setări fax**.

## **Trimitere setări**

Selectați meniurile din panoul de control conform descrierii de mai jos.

#### **Setări** > **Setări generale** > **Setări fax** > **Trimitere setări**

Rotire automată:

Un original A4 plasat în ADF sau pe geamul scanerului cu latura lungă orientată spre stânga este trimis ca fax A3.Activaţi această opţiune pentru a roti imaginea scanată şi pentru a o trimite ca A4.

#### Trimitere set:

Când există mai multe faxuri care aşteaptă să fie trimise către acelaşi destinatar, această opţiune permite gruparea şi trimiterea simultană a tuturor faxurilor.Puteţi trimite până la cinci documente (cel mult 100 de pagini în total) deodată.Această funcție vă ajută să reduceți costurile de telefonie, reducând numărul de apeluri.

#### Număr reapelări automate:

Selectaţi numărul de reapelări efectuate automat de imprimantă dacă numărul de fax este ocupat sau apare o problemă.

#### Interval reapelare autom.:

Selectați ora la care imprimanta va reapela automat dacă numărul de fax este ocupat sau apare o problemă.

Salvare date eroare:

Salvează documentele care nu au putut fi trimise în memoria imprimantei.Puteţi retrimite documentele din **Job/Status**.

# **Setări primite**

Selectaţi meniurile din panoul de control conform descrierii de mai jos.

#### **Setări** > **Setări generale** > **Setări fax** > **Setări primite**

### <span id="page-202-0"></span>**Setări salvare/redirecţionare**

Selectati meniurile din panoul de control conform descrierii de mai jos.

### **Setări** > **Setări generale** > **Setări fax** > **Setări primite** > **Setări salvare/redirecţionare**

### *Salvare/Redirecţionare necondiţionată*

Puteți seta să salvați documentele primite în inbox, pe un computer, pe un dispozitiv de memorie sau să redirecționați documentele.

#### Salvare în inbox:

Salvează faxurile recepţionate în inboxul imprimantei.

#### Salvare în computer:

Converteşte documentele primite în format PDF şi le salvează pe un computer conectat la imprimantă.

#### Salvare în disp. de mem.:

Converteşte documentele primite în format PDF şi le salvează pe un dispozitiv de memorie extern conectat la imprimantă.

#### Redirecționare:

Redirectionează documentele primite către un alt fax sau le convertește în format PDF și le redirecţionează către un folder de pe un server din reţea sau către o adresă de e-mail.Documentele redirecţionate sunt şterse din imprimantă.Mai întâi înregistraţi destinaţiile de redirecţionare în lista de contacte.Pentru a redirectiona către o adresă de e-mail, va trebui de asemenea să configurați setările serverului de e-mail.

#### Notificări prin e-mail:

Trimite o notificare prin e-mail atunci când operaţiunile de recepţionare, tipărire, salvare pe un card de memorie sau redirecţionare a faxurilor sunt finalizate.

### *Salv./Redir. cond.*

Puteți seta să salvați documentele primite în inbox sau caseta de confidențialitate, pe un dispozitiv de memorie, să redirecționați sau să imprimați documentele, în funcţie de condiţiile setate în prealabil.

Pentru a comuta între activarea sau dezactivarea condițiilor, atingeți oriunde în casetă, cu excepția  $\cdot$ .

Pentru a înregistra condițiile, atingeți >.

Nume:

Introduceţi denumirea condiţiei.

#### Condiții:

Selectaţi condiţiile şi apoi efectuaţi setările.

❏ Potr nr fax exp

Când numărul de fax al expeditorului se potrivește, documentul recepționat este salvat și redirecţionat.

❏ Potrivire perfectă subadresă(SUB)

Când sub-adresa (SUB) se potriveşte perfect, documentul recepţionat este salvat şi redirecţionat.

❏ Potrivire perfectă Parolă(SID)

Când parola (SID) se potriveşte perfect, documentul recepţionat este salvat şi redirecţionat.

❏ Oră primire

Salvează şi redirecţionează documentele recepţionate în perioada de timp specificată.

#### Dest. salv./redir.:

Selectați destinația pentru salvarea și redirecționarea documentelor recepționate care corespund conditiilor.

❏ Salv. în căs. fax

Salvează faxurile receptionate în inboxul imprimantei sau în caseta confidentială.

❏ Salvare în disp. de mem.

Converteşte documentele primite în format PDF şi le salvează pe un dispozitiv de memorie extern conectat la imprimantă.

□ Redirectionare

Redirecţionează documentele primite către un alt fax sau le converteşte în format PDF şi le redirecţionează către un folder de pe un server din reţea sau către o adresă de e-mail.Documentele redirecționate sunt șterse din imprimantă.Mai întâi înregistrați destinațiile de redirecționare în lista de contacte.Pentru a redirecţiona către o adresă de e-mail, va trebui de asemenea să configuraţi setările serverului de e-mail.

❏ Imprimare

Selectați dacă doriți sau nu tipărirea.

#### Notificări prin e-mail:

Trimite o notificare prin e-mail atunci când operațiunile de recepționare, tipărire, salvare pe un card de memorie sau redirecţionare a faxurilor sunt finalizate.

#### Raport transmitere:

- **Eroare imprimare**: Tipărește un raport doar în cazul apariţiei unei erori.
- **Imprimare**: Tipărește un raport de transmisie în mod automat, după trimiterea unui fax.
- **Nu se imprimă**: Nu tipărește un raport de transmisie în mod automat.

### *Setări comune*

#### Setări Inbox:

❏ Opţiuni când mem. e plină

Selectati operatiunea de efectuat atunci când inboxul este plin.Selectati **Primire si imprimare faxuri** pentru a tipări toate documentele primite care nu pot fi salvate în inbox.Selectaţi **Refuzare faxuri primite** pentru a respinge apelurile de fax care sosesc.

❏ Setări parolă inbox

Parola protejează inboxul pentru a împiedica utilizatorii să vadă faxurile primite.Selectaţi **Schimbare** pentru a schimba parola, apoi selectaţi **Resetare** pentru a anula protecţia prin parolă.La schimbarea sau resetarea parolei, veţi avea nevoie de parola curentă.

<span id="page-204-0"></span>Setări redirecţionare:

Atunci când redirecţionaţi faxuri către o adresă de e-mail, puteţi specifica subiectul e-mailului.

## *(Meniu)*

Imprimare listă de salvare/redir. condiţionată

Atingeţi în partea dreaptă sus a ecranului. Tipăreşte lista de salvare condiţională/redirecţionare.

## **Setări imprimare**

Selectați meniurile din panoul de control conform descrierii de mai jos.

### **Setări** > **Setări generale** > **Setări fax** > **Setări primite** > **Setări imprimare**

Reducere automată:

Reduce documentele de dimensiuni mari, astfel încât acestea să se încadreze pe hârtia din sursa de hârtie.Reducerea ar putea să nu fie posibilă, în funcție de datele primite.Dacă această caracteristică este dezactivată, documentele mari vor fi tipărite la dimensiunea originală, pe mai multe pagini, sau ar putea fi tipărită şi o a doua pagină, albă.

#### Setări divizare pagină:

Efectuaţi setări de divizare pagină atunci când documentul recepţionat este mai mare decât dimensiunea hârtiei încărcate în imprimantă.

#### Rotire automată:

Roteşte un document primit în format Peisaj, de dimensiunea A5, B5, A4 sau Letter, astfel încât să fie tipărit pe dimensiunea de hârtie corespunzătoare.

#### ❏ **Pentru modele cu două sau mai multe surse de hârtie:**

Această setare este aplicată atunci când sunt setate două sau mai multe surse de hârtie pentru tipărirea faxurilor în **Setări sursă hârtie** > **Selectare automată setări**, iar setările pentru dimensiunea hârtiei ale surselor de hârtie sunt A3 şi A4, B4 şi B5 sau A4 şi A5.

#### ❏ **Pentru modele cu o sursă de hârtie:**

Această setare este aplicată atunci când formatul A5, B5, A4 sau Letter este setat în **Setări** > **Setări generale** > **Setări imprimantă** > **Setări sursă hârtie** > **Setare hârtie** > **Dim hârtie**.

### Adăugare informaţii recepţie:

Tipăreşte informaţii privind recepţia în antetul faxurilor recepţionate, chiar dacă expeditorul nu a setat informații de antet.Informațiile de recepționare includ data și ora recepționării, ID-ul expeditorului, ID-ul de recepție (precum "#001") și numărul paginii (cum ar fi "P1").Când se activează Setări **divizare pagină**, numărul de divizare pagină este, de asemenea, inclus.

#### 2 fete:

Puteţi imprima mai multe pagini ale documentelor recepţionate pe ambele feţe ale colii de hârtie.

#### Sinc. începere imprimare:

Selectaţi opţiuni pentru începerea tipăririi documentelor recepţionate.

<span id="page-205-0"></span>❏ Toate paginile primite:

După primirea tuturor paginilor, tipărirea începe de la prima pagină.Dacă funcția **Stivuire colaj** este activată, tipărirea începe de la ultima pagină şi apoi paginile sunt aranjate în ordinea corectă.

❏ Prima pagină primită:

Începe tipărirea când este recepţionată prima pagină şi apoi tipăreşte în ordinea în care paginile sunt receptionate.Dacă imprimanta nu poate începe tipărirea, de exemplu atunci când sunt efectuate alte sarcini de tipărire, imprimanta începe tipărirea paginilor recepționate sub formă de lot atunci când este disponibilă.

### Stivuire colaj:

Tipăreşte documentele primite începând cu ultima pagină (în ordine descrescătoare), astfel încât paginile tipărite să fie stivuite în ordinea corectă.Dacă imprimanta are memorie insuficientă, această caracteristică ar putea să nu fie disponibilă.

#### Imprim. durată suspendare:

Salvează în memoria imprimantei documentele primite în perioada de timp specificată, fără a le tipări.La ora specificată pentru repornirea tipăririi, documentele vor fi tipărite în mod automat.Această caracteristică poate fi utilizată pentru prevenirea zgomotului în timpul nopţii sau pentru prevenirea dezvăluirii documentelor confidențiale în timp ce sunteți plecat.Dacă utilizați această funcție, asigurațivă că dispuneţi de suficientă memorie liberă.Puteţi să verificaţi şi să tipăriţi individual documentele primite, chiar înainte de ora de repornire, din **Job/Status** pe ecranul de pornire.

#### Mod silentios:

Reduce zgomotul generat de imprimantă la tipărirea faxurilor, însă viteza de tipărire se poate reduce.

# **Setări raport**

Selectați meniul din panoul de control conform descrierii de mai jos.

### **Setări** > **Setări generale** > **Setări fax** > **Setări raport**

Raport redirecţionări:

Tipăreşte un raport după redirecţionarea unui document primit.

#### Raport de erori la cop. de rez.:

Tipărește un raport atunci când apare o eroare de copie de rezervă la redirecționarea faxului trimis către **Dest. copiere de rezervă**.Puteți seta aceasta în **Fax** > **Setări fax** > **Cop. rez.**.

#### Imprimare automată jurnal fax:

Tipăreşte automat jurnalul de faxuri.Selectaţi **Activat (fiecare 30)** pentru a tipări un jurnal după finalizarea a 30 de activităţi ale maşinii fax.Selectaţi **Activat (timp)** pentru a tipări jurnalul la intervalul de timp specificat.Totuşi, dacă numărul de faxuri depăşeşte 30, jurnalul va fi tipărit înaintea momentului specificat.

#### Ataşare imagine la raport:

Tipăreşte un **Raport transmitere** cu o imagine a primei pagini a documentului trimis.Selectaţi **Activat (imagine mare)** pentru a tipări partea superioară a paginii, fără a o reduce.Selectaţi **Activat (imagine mică)** pentru a tipări pagina integral, reducând-o pentru a se încadra în raport.

#### Format raport:

Selectaţi un format pentru rapoartele despre faxuri, altele decât **Protocol urmărire**.Selectaţi **Detaliu** pentru a tipări şi codurile de erori.

#### Metodă de trimitere:

Selectați o metodă de generare a rapoartelor de fax.

# **Setări de bază**

Selectaţi meniurile din panoul de control conform descrierii de mai jos.

### **Setări** > **Setări generale** > **Setări fax** > **Setări de bază**

#### Viteză fax:

Selectați viteza de transmisie a faxurilor.Vă recomandăm să selectați Lent (96.00bps), dacă întâmpinați frecvent erori de comunicare, la trimiterea/primirea unui fax în/din străinătate, sau dacă utilizați un serviciu de telefonie de tip VoIP.

#### ECM:

Corectează automat erorile din transmisiile faxurilor (modul de corectare a erorilor), majoritatea fiind cauzate de zgomotul de pe linia telefonică.Dacă această opţiune este dezactivată, nu veţi putea trimite sau primi documente color.

#### Detecţie ton apel:

Detectează un ton de apel înainte de a iniţia apelarea.Dacă imprimanta este conectată la o centrală PBX (Private Branch Exchange) sau la o linie telefonică digitală, este posibil ca apelarea să nu pornească.În această situaţie, schimbaţi setarea **Tip linie** la **PBX**.Dacă această soluţie nu funcţionează, dezactivaţi această caracteristică.Totuşi, dezactivarea acestei caracteristici ar putea duce la pierderea primei cifre a numărului de fax şi la trimiterea faxului la un număr incorect.

### Mod apelare:

Selectaţi tipul sistemului telefonic la care aţi conectat imprimanta.Dacă setaţi sistemul la **Puls**, puteţi comuta temporar modul de formare de la impuls la ton, apăsând  $\star$  (va apărea litera "T") în timpul introducerii cifrelor în partea superioară a ecranului faxului.În funcție de regiune, este posibil ca această setare să nu fie disponibilă.

### Tip linie:

Selectaţi tipul liniei telefonice la care aţi conectat imprimanta.Când utilizaţi imprimanta într-un mediu în care se utilizează interioare şi în care este necesar un cod de acces din exterior, cum ar fi 0 şi 9, pentru a apela o linie externă selectaţi **PBX** şi înregistraţi codul de acces.După înregistrarea codului de acces, introduceţi # (diez) în locul codului de acces atunci când trimiteţi un fax către un număr de fax din exterior.Pentru un mediu în care se utilizează un modem DSL sau un adaptor pentru terminal, se recomandă şi setarea la **PBX**.

#### Antet:

Introduceţi numele dvs. de expeditor şi numărul de fax.Acestea vor apărea ca antet în cazul faxurilor trimise.Puteţi introduce un nume din cel mult 40 de caractere şi un număr de fax din cel mult 20 de cifre.

#### <span id="page-207-0"></span>Mod primire:

Selectaţi modul de primire.

#### DRD:

Dacă v-ați abonat la un serviciu de tip "ton de apel distinctiv" de la furnizorul dvs. de servicii de telefonie, selectați tonul care va fi utilizat la primirea faxurilor.Serviciul de tip "ton de apel distinctiv", oferit de numeroase companii telefonice (numele serviciului diferă de la o companie la alta), vă permite să aveţi mai multe numere de telefon pe aceeaşi linie.Fiecare număr are un ton de apel distinctiv.Puteţi utiliza un număr pentru apeluri vocale şi alt număr pentru faxuri.În funcţie de regiune, această opţiune poate fi setată la **Act.** sau la **Dez.**.

#### Sonerii răspuns:

Selectați numărul de apeluri după care imprimanta va primi automat un fax.

#### Primire la distanţă:

Când preluaţi un fax de la un telefon conectat la imprimantă, puteţi începe să primiţi faxul introducând codul.

#### Fax de respingere:

Selectați opțiunile pentru respingerea faxurilor nedorite.

#### Primire dimensiune hârtie:

Selectați dimensiunea maximă a hârtiei pentru faxurile pe care imprimanta le poate recepționa.

# **Setări securitate**

Selectaţi meniurile din panoul de control conform descrierii de mai jos.

### **Setări** > **Setări generale** > **Setări fax** > **Setări securitate**

Restricţii apelare directă:

- **Dez.**: Activează introducerea manuală a numerelor de fax ale destinatarilor.

- **Act.**: Dezactivează introducerea manuală a numerelor de fax ale destinatarilor, pentru a permite operatorului să selecteze destinatarii doar din lista de contacte sau din istoricul faxurilor trimise.

- **Introduceţi de două ori**: Solicită operatorului să introducă numărul de fax din nou, atunci când un număr este introdus manual.

Confirmare listă adrese:

Afişează un ecran de confirmare a destinatarului, înainte de a începe transmisia.

#### Şterg. autom. date backup:

În vederea pregătirii pentru o pană de curent neaşteptată cauzată de probleme la alimentarea cu electricitate sau de o operațiune incorectă, imprimanta stochează temporar în memorie copii de rezervă ale documentelor trimise şi primite.Activaţi această opţiune pentru a şterge în mod automat copiile de rezervă atunci când trimiterea sau primirea unui document se finalizează cu succes şi copiile de rezervă devin inutile.

<span id="page-208-0"></span>Ştergere date backup:

Şterge toate copiile de rezervă stocate temporar în memoria imprimantei.Rulaţi acest program înainte de a înstrăina sau casa imprimanta.

# **Verif conexiune fax**

Selectaţi meniurile din panoul de control conform descrierii de mai jos.

### **Setări** > **Setări generale** > **Setări fax** > **Verif conexiune fax**

Verifică dacă imprimanta este conectată la linia telefonică, dacă este pregătită pentru transmisii fax şi tipăreşte rezultatul verificării pe o pagină A4.

# **Expert configurare fax**

Selectaţi meniurile din panoul de control conform descrierii de mai jos.

### **Setări** > **Setări generale** > **Setări fax** > **Expert configurare fax**

Selectați această opțiune pentru a realiza setări de bază pentru fax, urmând instrucțiunile de pe ecran.Pentru detalii, consultați pagina care descrie setările de bază pentru fax.

# **Opţiunile meniului Setări utilizator**

Selectaţi meniurile din panoul de control conform descrierii de mai jos.

### **Setări** > **Setări utilizator** > **Fax**

Setările realizate în acest meniu vor deveni setările dvs. implicite pentru trimiterea faxurilor. Pentru explicaţii privind elementele setărilor, consultaţi **Setări fax** din modul **Fax**.

#### **Informaţii conexe**

 $\blacktriangleright$  ["Setări fax" la pagina 198](#page-197-0)

# **Opţiuni de meniu pentru Fax Box**

Selectați **Fax Box** de pe ecranul principal de pe panoul de control pentru a accesa următoarele meniuri.

- ❏ Inbox/ Confidenţial
- ❏ Documente stocate
- ❏ Trim inter/ avizier

Pentru detalii despre fiecare casetă, consultați pagina corespunzătoare pentru setările Fax Box.

### **Informaţii conexe**

 $\blacktriangleright$  "Utilizarea funcțiilor casetei fax" la pagina 189

# **Schimbarea cartuşelor de cerneală şi a altor consumabile**

# **Verificarea stării cernelii rămase şi a casetei de întreţinere.**

Puteţi verifica nivelul aproximativ de cerneală şi nivelul de uzură al casetei de service din panoul de control al calculatorului.

# **Verificarea stării cernelii rămase şi casetei de întreţinere — de la panoul de control**

- 1. Apăsați butonul  $\boxed{1}$  de pe panoul de control.
- 2. Selectaţi **Stare impr.**.

*Notă:* Indicatorul din dreapta arată spaţiul rămas în caseta de întreţinere.

# **Verificarea stării cernelii rămase şi a casetei de întreţinere - Windows**

- 1. Accesaţi fereastra pentru driver-ul imprimantei.
- 2. Faceţi clic pe **EPSON Status Monitor 3**, în fila **Întreţinere**, apoi faceţi clic pe **Detalii**.

*Notă:*

Dacă *EPSON Status Monitor 3* este dezactivată, faceţi clic pe *Setări extinse* din fila *Întreţinere* şi apoi selectaţi *Activare EPSON Status Monitor 3*.

### **Informaţii conexe**

 $\blacktriangleright$  ["Accesarea driverului de imprimantă" la pagina 79](#page-78-0)

# **Verificarea stării cernelii rămase și a casetei de întreținere — Mac OS**

- 1. Selectați **Preferințe sistem** din meniul > **Imprimante și scanere** (sau **Tipărire și scanare**, **Tipărire și fax**) și apoi selectați imprimanta.
- 2. Faceți clic pe **Opțiuni și consumabile** > **Utilitar** > **Deschidere utilitar imprimantă**.
- 3. Faceți clic pe **EPSON Status Monitor**.

# <span id="page-211-0"></span>**Codurile cartuşelor de cerneală**

În continuare aveţi codurile cartuşelor de cerneală originale Epson.

#### Pentru Europa

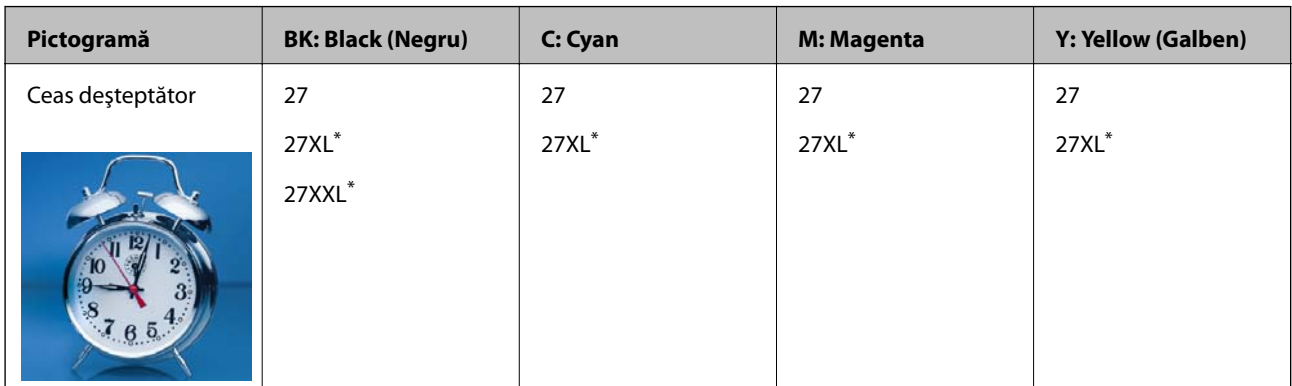

#### "XL" și "XXL" indică cartușe mari.

Pentru Australia şi Noua Zeelandă

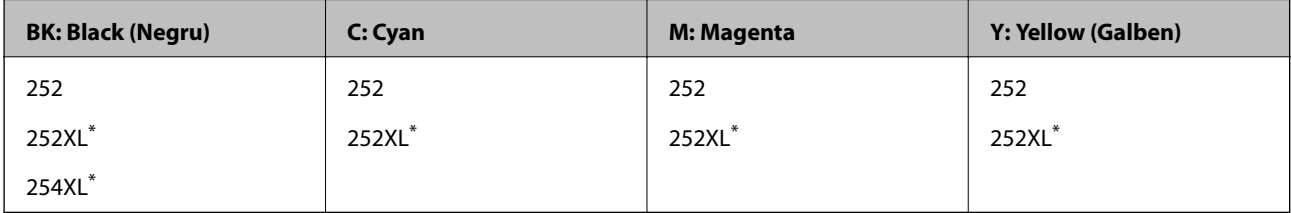

#### "XL" indică un cartuș mare.

Pentru Asia

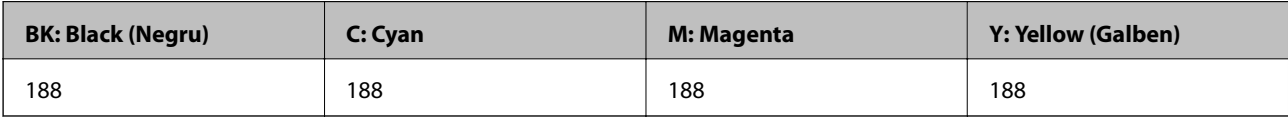

Epson recomandă utilizarea cartuşelor de cerneală Epson originale.Epson nu poate garanta calitatea sau fiabilitatea cernelilor neoriginale.Utilizarea cernelii neoriginale poate produce defecţiuni care nu sunt acoperite de garanţiile oferite de Epson, şi în anumite condiţii, poate determina funcţionarea aleatorie a imprimantei Epson.Nu pot fi afişate informaţiile despre nivelurile cernelii neoriginale.

### *Notă:*

❏ Nu toate cartuşele sunt disponibile în toate regiunile.

- ❏ Codurile cartuşelor de cerneală pot varia în funcţie de locaţie.Pentru codurile corecte în zona dumneavoastră, contactaţi serviciul de asistență Epson.
- ❏ Pentru utilizatorii din Europa, pentru informaţii despre randamentul sticlelor cu cerneală Epson vizitaţi următorul site web.

<http://www.epson.eu/pageyield>

### **Informaţii conexe**

& ["Site-ul web de asistenţă tehnică" la pagina 297](#page-296-0)

# <span id="page-212-0"></span>**Măsuri de precauţie la manipularea cartuşelor de cerneală**

Citiţi următoarele instrucţiuni înainte de a înlocui cartuşele de cerneală.

### **Precauţii în manevrare**

- ❏ Depozitaţi cartuşele de cerneală la temperatura camerei şi feriţi-le de lumina solară directă.
- ❏ Epson recomandă utilizarea cartuşelor de cerneală înainte de data imprimată pe ambalaj.
- ❏ Pentru a obţine rezultate optime, utilizaţi cartuşul în interval de şase luni de la deschiderea ambalajului.
- ❏ Pentru a obţine cele mai bune rezultate, depozitaţi ambalajele în care se găsesc cartuşele de cerneală cu partea inferioară a cartuşului în jos.
- ❏ După aducerea unui cartuş de cerneală în interior dintr-un loc de depozitare rece, permiteţi încălzirea cartuşului la temperatura camerei timp de minim trei ore înainte de utilizarea acestuia.
- ❏ Nu deschideţi ambalajul cartuşului de cerneală decât în momentul în care sunteţi pregătit să îl instalaţi în imprimantă.Cartușul este ambalat în vid pentru a-și păstra caracteristicile.Dacă lăsați cartușul desfăcut mai mult timp înainte de a îl utiliza, este posibil să nu puteţi tipări normal.
- ❏ Fiţi atenţi să nu rupeţi cârligele de pe laterala cartuşului de cerneală în timp ce îl scoateţi din ambalaj.
- ❏ Trebuie să scoateţi banda de culoare galbenă de pe cartuş înainte de a-l instala; în caz contrar, calitatea tipăririi poate scădea sau nu veţi putea tipări.Nu scoateţi şi nu rupeţi eticheta de pe cartuş, căci din cartuş se poate scurge cerneală.

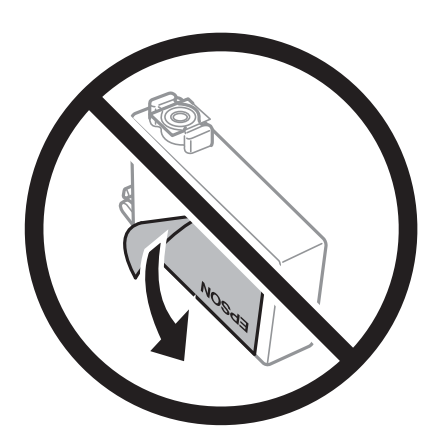

#### **Schimbarea cartuşelor de cerneală şi a altor consumabile**

❏ Nu scoateţi sigiliul transparent de la partea de jos a cartuşului; în caz contrar, este posibil să nu mai puteţi utiliza cartuşul.

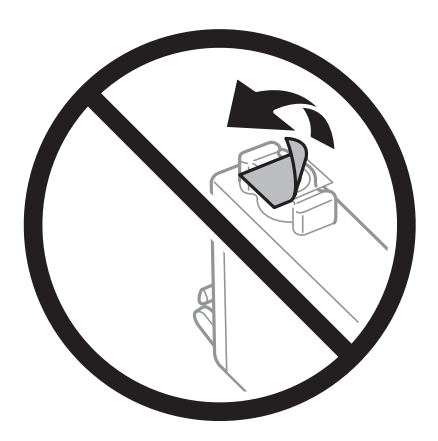

❏ Nu atingeţi secţiunile indicate în figură.Această acţiune poate împiedica funcţionarea şi tipărirea normală.

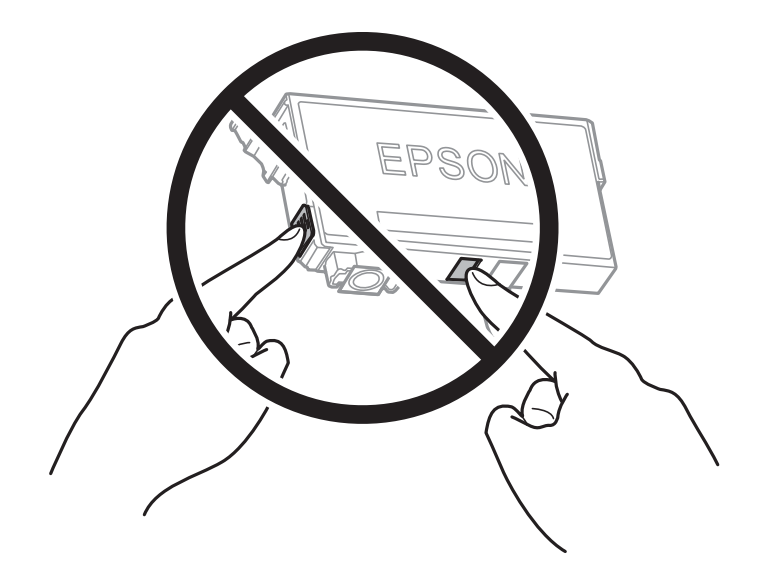

- ❏ Instalați toate cartușele de cerneală; în caz contrar nu puteți tipări.
- ❏ Nu înlocuiţi cartuşele de cerneală dacă imprimanta este oprită.Nu mutaţi capul de tipărire cu mâna; în caz contrar imprimanta se poate defecta.
- ❏ Nu opriţi imprimanta în timpul efectuării operaţiei de încărcare cu cerneală.Dacă operaţia de încărcare cu cerneală nu s-a terminat, nu veţi putea tipări.
- ❏ Nu lăsaţi imprimanta cu cartuşele de cerneală scoase sau nu opriţi imprimanta în timpul înlocuirii cartușului de cerneală.În caz contrar, cerneala rămasă pe duzele capului de tipărire se poate usca şi nu veţi mai putea tipări.
- ❏ Dacă trebuie să scoateţi temporar un cartuş de cerneală, protejaţi zona de alimentare cu cerneală de mizerie şi praf.Depozitati cartuşul în același mediu cu imprimanta, ținând portul de alimentare cu cerneală în jos sau pe laterale.Nu depozitaţi cartuşele de cerneală cu portul de alimentare a cernelii în sus.Deoarece portul de alimentare a cernelii este prevăzut cu o valvă proiectată pentru a păstra excesul de cerneală scurs, nu trebuie să folosiţi propriile dumneavoastră capace sau ştechere.
- ❏ Scoateţi cartuşele de cerneală care au cerneală în jurul portului de alimentare, având grijă să nu lăsaţi cerneală pe zona din jur când scoateţi cartuşele.

#### **Schimbarea cartuşelor de cerneală şi a altor consumabile**

- ❏ Această imprimantă utilizează cartuşe de cerneală prevăzute cu un cip verde care monitorizează informaţii precum cantitatea de cerneală rămasă în fiecare cartuş.Deci, chiar dacă respectivul cartuş este scos din imprimantă înainte de a se goli, puteți utiliza cartușul după ce îl reintroduceți în imprimantă.Totuși, la reintroducerea în imprimantă, se va consuma o cantitate de cerneală pentru a garanta performantele imprimantei.
- ❏ Pentru o eficienţă maximă a cernelii, scoateţi cartuşul de cerneală numai dacă acesta trebuie înlocuit.Este posibil ca la reintroducerea unui cartuş în care mai este puţină cerneală, acesta să nu poată fi utilizat.
- ❏ Pentru a obţine o calitate optimă la tipărire şi pentru a proteja capul de tipărire, în cartuş se păstrează o rezervă de siguranță de cerneală, având o cantitate variabilă, chiar și atunci când imprimanta indică necesitatea înlocuirii cartuşului de cerneală.Randamentul indicat pentru dumneavoastră nu include această rezervă.
- ❏ Cu toate că în componenţa cartuşelor de cerneală sunt incluse materiale reciclabile, acest lucru nu afectează funcționarea sau performanțele imprimantei.
- ❏ Specificaţiile şi aspectul cartuşului de cerneală pot fi modificate fără notificare prealabilă, pentru a fi îmbunătătite.
- ❏ Nu dezasamblaţi şi nu remodelaţi cartuşul de cerneală; în caz contrar, este posibil să nu puteţi tipări în condiţii normale.
- ❏ Cartuşele livrate împreună cu imprimanta nu pot fi reîncărcate.
- ❏ Consumurile indicate pot varia în funcţie de imaginile pe care le tipăriţi, tipul de hârtie folosit, frecvenţa tipăririi și condițiile de mediu, precum temperatura.

#### **Consumul de cerneală**

- ❏ Pentru a păstra în condiţii optime performanţele capului de tipărire, o anumită cantitate de cerneală este consumată din anumite cartuşe nu numai în timpul tipăririi, dar şi în timpul efectuării operaţiilor de întreţinere de exemplu la înlocuirea cartuşului de cerneală şi la curăţarea capului de tipărire.
- ❏ La tipărirea monocromă sau în tonuri de gri, se pot utiliza cernelurile colorate în locul cernelii negre, în funcţie de tipul de hârtie sau de setările calităţii de imprimare.Asta deoarece se utilizează un amestec de cerneluri colorate pentru a crea culoarea neagră.
- ❏ Cartuşele de cerneală livrate împreună cu imprimanta sunt utilizate parţial în timpul configurării iniţiale.Pentru a produce documente tipărite de foarte bună calitate, capul de tipărire al imprimantei trebuie să fie complet încărcat cu cerneală.Acest proces consumă o cantitate de cerneală şi, ca urmare, aceste cartuşe pot tipări mai puține pagini în comparație cu cartușele de cerneală ulterioare.

# **Înlocuirea cartuşelor de cerneală**

Când este afișat un mesaj care vă solicită să înlocuiti cartușele de cerneală, atingeti Modul de a și apoi vizualizați animaţiile afişate pe panoul de control pentru a afla cum să înlocuiţi cartuşele de cerneală.

Dacă trebuie să înlocuiţi cartuşele de cerneală înainte de a se consuma, selectați **Setări** > **Întreținere** > **Înlocuire cartuşe** pe ecranul de pornire și apoi urmați instrucțiunile afișate pe ecran.Atingeţi **Modul de a** pentru detalii.

#### **Informaţii conexe**

- & ["Codurile cartuşelor de cerneală" la pagina 212](#page-211-0)
- & ["Măsuri de precauţie la manipularea cartuşelor de cerneală" la pagina 213](#page-212-0)

# **Codul casetei de întreţinere**

Epson recomandă utilizarea unei casete de întreţinere originale Epson.

În continuare aveţi codul casetei de întreţinere originale Epson.

T6711

# **Precauţii pentru manipularea casetei de întreţinere**

Citiţi următoarele instrucţiuni înainte de a înlocui caseta de întreţinere.

- ❏ Nu atingeţi circuitul integrat verde de pe partea laterală a casetei de întreţinere.Această acţiune poate împiedica funcționarea și tipărirea normală.
- ❏ Nu înclinaţi caseta de întreţinere uzată până când nu este sigilată în punga de plastic; în caz contrar pot apărea scurgeri.
- ❏ Ţineţi caseta de întreţinere departe de lumina directă a soarelui.
- ❏ Nu înlocuiţi caseta de întreţinere în timpul tipăririi; în caz contrar pot apărea scurgeri.
- ❏ Nu reutilizaţi o casetă de întreţinere care a fost demontată şi lăsată deconectată pe o perioadă îndelungată de timp.Este posibil ca cerneala din caseta de întreţinere să se fi întărit şi nu mai poate fi absorbită cerneală.
- ❏ Nu scoateţi caseta de întreţinere, decât atunci când o înlocuiți; în caz contrar, cerneala se poate scurge.

# **Înlocuirea unei casete de întreținere**

În unele cicluri de tipărire, în caseta de întreținere se poate aduna o cantitate mică de cerneală în exces.Pentru a preveni scurgerea cernelii din caseta de întreținere, imprimanta este proiectată astfel încât să oprească tipărirea la atingerea limitei pentru capacitatea de absorbție a casetei de întreținere.Dacă și cât de des este necesară înlocuirea, depinde de numărul de pagini tipărite, tipul materialului de tipărit și numărul ciclurilor de curățare pe care le execută imprimanta.

Când este afișat un mesaj care vă solicită să înlocuiți caseta de întreținere, consultați animațiile afișate pe panoul de control.Necesitatea de a înlocui caseta de întreținere nu înseamnă că imprimanta nu mai funcționează în conformitate cu specificațiile sale.Garanția Epson nu acoperă cheltuielile acestei înlocuiri.Este o componentă ce poate fi întreținută de către utilizator.

#### *Notă:*

Când caseta de întreținere este plină, nu mai puteți tipări decât după schimbarea acesteia, pentru a evita scurgerile de cerneală.Totuși, veți putea utiliza caracteristicile nelegate de tipărire.

#### **Informaţii conexe**

- ◆ "Codul casetei de întreținere" la pagina 216
- $\rightarrow$  "Precauții pentru manipularea casetei de întreținere" la pagina 216

# **Tipărirea temporară cu cerneală neagră**

Atunci când cerneala colorată se consumă și rămâne cerneală neagră, puteti utiliza următoarele setări pentru a continua imprimarea pentru o perioadă scurtă de timp utilizând cerneală neagră.
#### **Schimbarea cartuşelor de cerneală şi a altor consumabile**

- ❏ Tip de hârtie: hârtii normale, Plic
- ❏ Culoare: alb-negru sau **Scală de gri**
- ❏ Fără margini: nu este selectată
- ❏ EPSON Status Monitor 3: Activat (La tipărirea din driverul de imprimantă în Windows.)

Deoarece această caracteristică este disponibilă doar temporar, pentru aproximativ cinci zile, înlocuiţi cartuşul gol de cerneală cât mai curând posibil.

#### *Notă:*

- ❏ Dacă *EPSON Status Monitor 3* este dezactivat, deschideţi driverul imprimantei, faceţi clic pe *Setări extinse* din fila *Întreţinere* şi apoi selectaţi *Activare EPSON Status Monitor 3*.
- ❏ Disponibilitatea acestei caracteristici variază în funcţie de condiţiile de utilizare.

## **Tipărirea temporară cu cerneală neagră — Panou de control**

- 1. Când este afişat un mesaj care vă solicită să înlocuiţi cartuşele de cerneală, atingeți **Continuare**. Se afişează un mesaj care vă informează că puteți tipări temporar cu cerneală neagră.
- 2. Verificaţi mesajul şi apoi atingeţi **Continuare**.
- 3. Dacă doriţi să tipăriţi în monocrom, selectați **Nu, se ream. mai târziu**.

Operațiunea în desfășurare este anulată.

4. Acum puteți copia originale sau tipări faxuri primite pe hârtie simplă în monocrom.Selectați caracteristica pe care doriți să o utilizați de pe ecranul principal.

#### *Notă:*

Copierea fără margini nu este disponibilă.

### **Tipărirea temporară cu cerneală neagră — Windows**

1. La apariţia următoarei ferestre, anulaţi tipărirea.

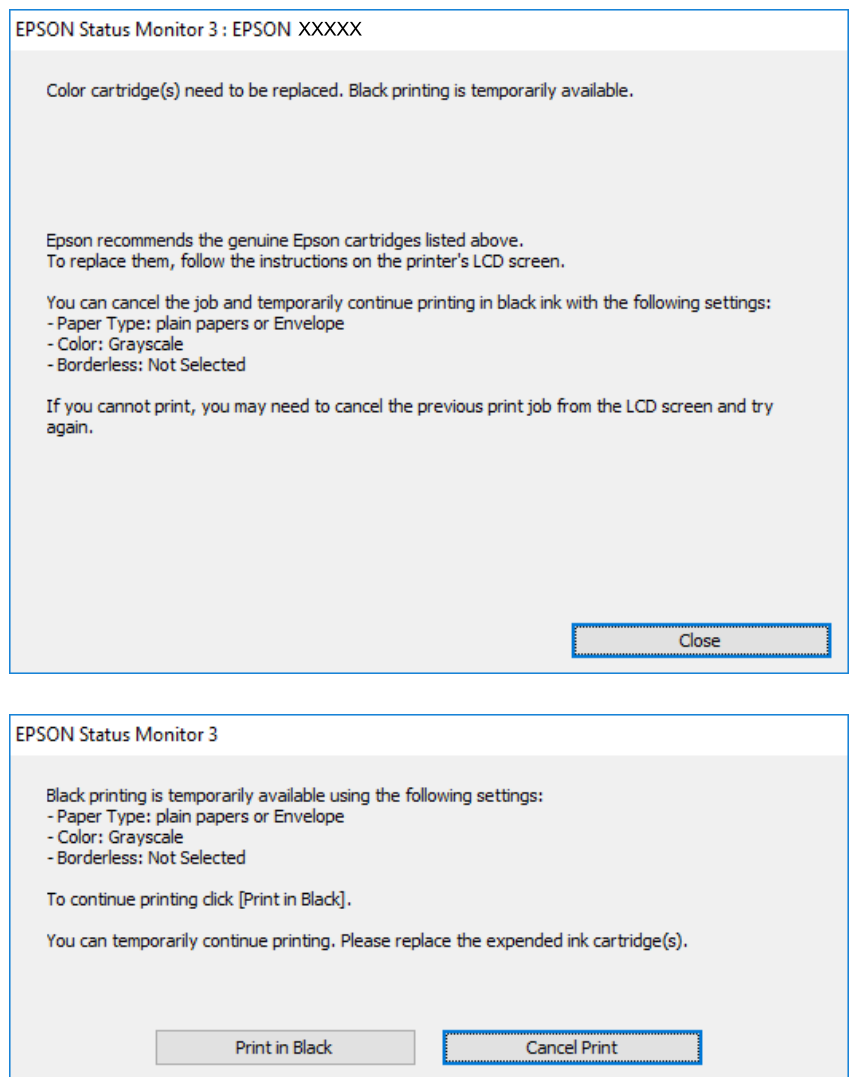

#### *Notă:*

Dacă nu puteți anula tipărirea de pe computer, anulați utilizând panoul de control al imprimantei.

- 2. Accesaţi fereastra pentru driver-ul imprimantei.
- 3. Deselectaţi opţiunea **Fără margini** din fila **Principal**.
- 4. Selectaţi **hârtii normale** sau **Plic** pentru a defini opţiunea **Tip hârtie** din fila **Principal**.
- 5. Selectaţi **Scală de gri**.
- 6. Setaţi celelalte elemente din filele **Principal** şi **Mai multe opţiuni** în funcţie de caz şi faceţi clic pe **OK**.
- 7. Faceţi clic pe **Tipărire**.
- 8. Faceţi clic pe **Tipărire în negru** din fereastra afişată.

#### **Informaţii conexe**

 $\rightarrow$  ["Accesarea driverului de imprimantă" la pagina 79](#page-78-0)

## **Tipărirea temporară cu cerneală neagră — Mac OS**

#### *Notă:*

Pentru a utiliza această caracteristică în rețea, conectați-vă la serviciul *Bonjour*.

- 1. Faceți clic pe pictograma imprimantei din **Dock**.
- 2. Anulați activitatea.

#### *Notă:*

Dacă nu puteți anula tipărirea de pe computer, anulați utilizând panoul de control al imprimantei.

- 3. Selectați **Preferințe sistem** din meniul > **Imprimante și scanere** (sau **Tipărire și scanare**, **Tipărire și fax**) și apoi selectați imprimanta.Faceți clic pe **Opțiuni și consumabile** > **Opțiuni** (sau **Driver**).
- 4. Selectați **Activat** ca setare pentru **Tipărire temp. cu negru**.
- 5. Deschideți caseta de dialog de tipărire.
- 6. Selectați **Setări tipărire** din meniul contextual.
- 7. Selectați orice format de hârtie cu excepția unui format fără margini ca setare pentru **Format hârtie**.
- 8. Selectați **hârtii normale** sau **Plic** ca setare pentru **Tip media**.
- 9. Selectați **Scală de gri**.
- 10. Setați celelalte elemente în funcție de caz.
- 11. Faceți clic pe **Tipărire**.

## **Economisirea cernelii negre atunci când nivelul acesteia este scăzut (numai pentru Windows)**

Atunci când nivelul cernelii negre este redus şi mai există suficientă cerneală colorată, puteţi utiliza un amestec de cerneluri colorate pentru a crea culoarea negru. Puteţi continua tipărirea în timp ce pregătiţi un cartuş de cerneală neagră de schimb.

Această caracteristică este disponibilă numai atunci când selectaţi următoarele setări din driver-ul imprimantei.

- ❏ Tip hârtie: **hârtii normale**
- ❏ Calitate: **Standard**
- ❏ EPSON Status Monitor 3: Activat

#### **Schimbarea cartuşelor de cerneală şi a altor consumabile**

*Notă:*

- ❏ Dacă *EPSON Status Monitor 3* este dezactivată, accesaţi driver-ul imprimantei, faceţi clic pe *Setări extinse* din fila *Întreţinere* şi apoi selectaţi *Activare EPSON Status Monitor 3*.
- ❏ Culoarea neagră compusă are un aspect uşor diferit de culoarea neagră pură. În plus, viteza de tipărire este redusă.
- ❏ Pentru a păstra calitatea capului de imprimare, este consumată şi cerneală neagră.

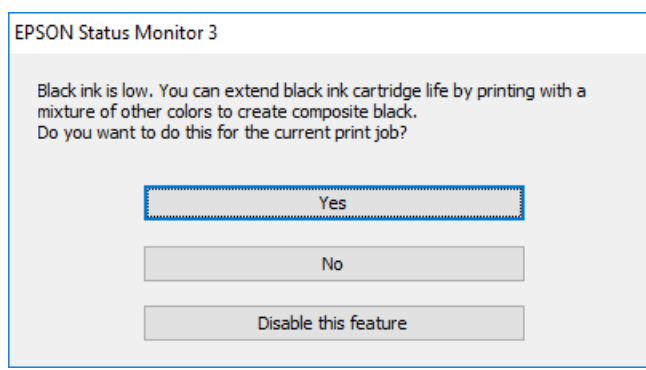

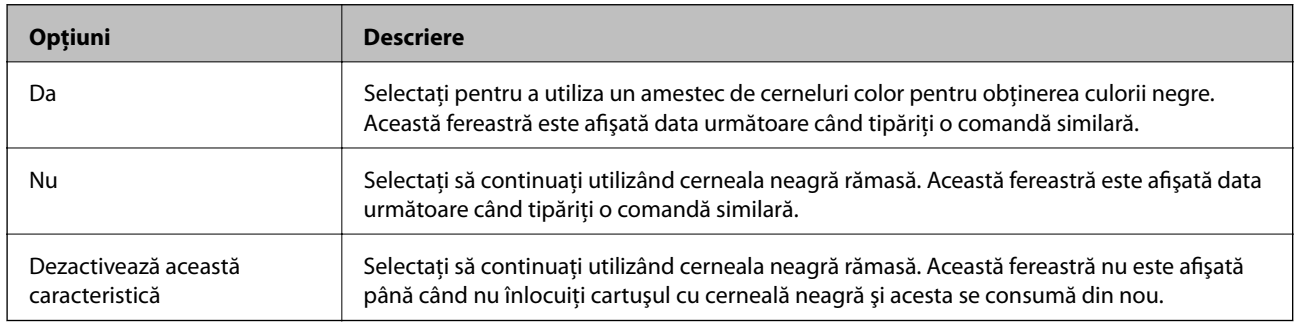

# **Întreţinerea imprimantei**

## **Verificarea şi curăţarea capului de tipărire**

Dacă duzele sunt înfundate, rezultatul tipăririi este estompat, apar benzi vizibile sau culori neaşteptate. În cazul reducerii calităţii de tipărire, utilizaţi caracteristica de verificare a duzelor pentru a verifica dacă sunt înfundate duzele. Dacă sunt înfundate, curăţaţi capul de imprimare.

#### c*Important:*

- ❏ Nu deschideţi unitatea de scanare şi nu închideţi imprimanta în timpul efectuării operaţiei de curăţare a capului de tipărire.Dacă operația de curățare a capului de tipărire nu s-a terminat, nu veți putea tipări.
- ❏ Deoarece la curăţarea capului este folosită cerneală, se recomandă curăţarea capului de tipărire numai când scade calitatea materialelor tipărite.
- ❏ Dacă nivelul cernelii este scăzut, probabil nu veţi putea curăţa capul de tipărire.Înlocuiţi mai întâi cartuşul de cerneală.
- ❏ Dacă nu observaţi o îmbunătăţire a calităţii imprimării după verificarea duzelor şi curăţarea repetată (de cca. 4 ori) a capului de imprimare, aşteptaţi 6 ore fără a tipări, apoi rulaţi din nou verificarea duzelor şi repetaţi curăţarea capului, dacă este necesar.Vă recomandăm să opriţi imprimanta.Dacă nu s-a îmbunătăţit calitatea, contactaţi serviciul de asistenţă Epson.
- ❏ Pentru a preveni uscarea capului de imprimare, nu scoateți imprimanta din priză în timp ce este pornită.

### **Verificarea şi curăţarea capului de tipărire — Panou de control**

1. Încărcati hârtie normală A4 în casetă de hârtie.

Dacă imprimanta este prevăzută cu două casete pentru hârtie, încărcaţi hârtie în casetă de hârtie 1.

- 2. Selectaţi **Setări** pe ecranul de pornire.
- 3. Selectaţi **Întreținere** > **Verif. duză cap imprimare**.
- 4. Urmaţi instrucţiunile de pe ecran pentru a tipări un model de verificare a duzelor.
- 5. Verificați modelul tipărit.Dacă există linii întrerupte sau segmente lipsă, așa cum este indicat în modelul "NG", duzele capului de tipărire pot fi înfundate.Treceţi la pasul următor.Dacă nu observaţi linii întrerupte sau segmente lipsă, aşa cum este indicat în modelul "OK", duzele nu sunt înfundate.Închideți caracteristica de verificare a duzelor.

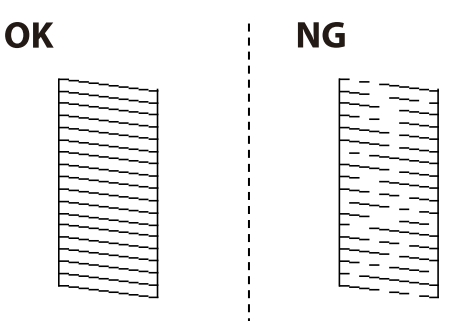

- 6. Selectaţi **Curăţare cap imprimare**.
- 7. În funcție de rezultatul verificării duzelor, selectați una dintre opțiunile de mai jos.
	- ❏ **Toate culorile**: Când se constată un defect în modelul cu toate culorile (BK, Y, M şi C)
	- ❏ **Toate exceptând negrul**: Când se constată erori în modelele de orice culoare exceptând negrul.(Y, M, și C)
	- ❏ **Numai negru**: Când se constată o eroare numai în modelul cu negru (BK)
- 8. La finalizarea operaţiei de curăţare, imprimaţi din nou modelul de verificare a duzelor.Repetaţi operaţia de curăţare şi tipărirea modelului până la tipărirea completă a tuturor liniilor.

#### **Informaţii conexe**

 $\rightarrow$  ["Încărcarea hârtiei în suportul de Casetă de hârtie" la pagina 50](#page-49-0)

### **Verificarea şi curăţarea capului de tipărire — Windows**

- 1. Încărcaţi hârtie normală A4 în casetă de hârtie. Dacă imprimanta este prevăzută cu două casete pentru hârtie, încărcaţi hârtie în casetă de hârtie 1.
- 2. Accesaţi fereastra pentru driver-ul imprimantei.
- 3. Faceţi clic pe **Curăţare duză** din fila **Întreţinere**.
- 4. Urmaţi instrucţiunile afişate pe ecran.

#### **Informaţii conexe**

- $\rightarrow$  ["Încărcarea hârtiei în suportul de Casetă de hârtie" la pagina 50](#page-49-0)
- & ["Accesarea driverului de imprimantă" la pagina 79](#page-78-0)

### **Verificarea şi curăţarea capului de tipărire — Mac OS**

1. Încărcati hârtie normală A4 în casetă de hârtie.

Dacă imprimanta este prevăzută cu două casete pentru hârtie, încărcaţi hârtie în casetă de hârtie 1.

- 2. Selectaţi **Preferinţe sistem** din meniul > **Imprimante şi scanere** (sau **Tipărire şi scanare**, **Tipărire şi fax**) şi apoi selectaţi imprimanta.
- 3. Faceţi clic pe **Opţiuni şi consumabile** > **Utilitar** > **Deschide utilitar imprimantă**.
- 4. Faceţi clic pe **Curăţare duză**.
- 5. Urmaţi instrucţiunile afişate pe ecran.

#### **Informaţii conexe**

& ["Încărcarea hârtiei în suportul de Casetă de hârtie" la pagina 50](#page-49-0)

## **Alinierea capului de imprimare**

Dacă observaţi o decalare a liniilor verticale sau dacă imaginile sunt neclare, aliniaţi capul de tipărire.

## **Alinierea capului de tipărire — Panoul de control**

1. Încărcaţi hârtie normală A4 în casetă de hârtie.

Dacă imprimanta este prevăzută cu două casete pentru hârtie, încărcaţi hârtie în casetă de hârtie 1.

- 2. Selectaţi **Setări** pe ecranul de pornire.
- 3. Selectaţi **Întreținere** > **Aliniere cap imprimare**.
- 4. Selectaţi **Aliniere pe verticală** sau **Aliniere pe orizontală** şi urmaţi instrucţiunile de pe ecran pentru a tipări un model de aliniere.
	- ❏ Aliniere pe verticală: Selectaţi această opţiune dacă materialele tipărite sunt neclare sau dacă liniile verticale par incorect aliniate.
	- ❏ Aliniere pe orizontală: Selectaţi această opţiune dacă apar linii orizontale la intervale regulate.
- 5. Urmaţi instrucţiunile de pe ecran pentru a alinia capul de imprimare.
	- ❏ Aliniere pe verticală: Găsiţi şi introduceţi numărul modelului cel mai plin din fiecare grupă.

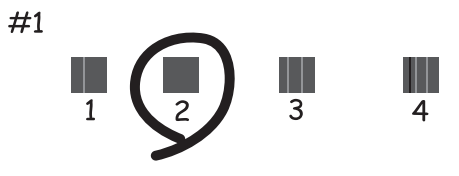

❏ Aliniere pe orizontală: Găsiţi şi introduceţi numărul modelului cu cele mai mici defecte de separare şi suprapunere.

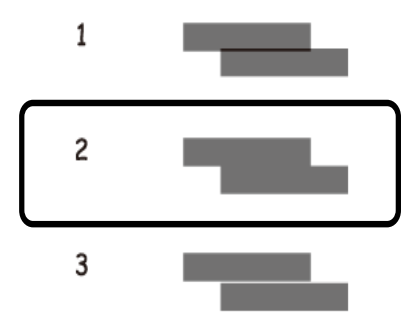

#### **Informaţii conexe**

 $\rightarrow$  ["Încărcarea hârtiei în suportul de Casetă de hârtie" la pagina 50](#page-49-0)

## <span id="page-223-0"></span>**Curăţarea traseului hârtiei pentru evitarea petelor de cerneală**

Atunci când materialele tipărite prezintă cerneală întinsă sau ştearsă, curăţaţi rola din interior.

#### c*Important:*

Nu utilizați șervețele de hârtie pentru a curăța interiorul imprimantei.Duzele capului de imprimare ar putea fi înfundate cu scame.

- 1. Încărcaţi hârtie de dimensiune A3 în sursa de hârtie pe care doriţi să o curăţaţi.
- 2. Intraţi în meniul **Setări** din ecranul iniţial.
- 3. Selectaţi **Întreținere** > **Curăţare marcaj hârtie**.
- 4. Selectați sursa de hârtie și urmați instrucțiunile de pe ecran pentru a curăța traseul hârtiei.

#### *Notă:*

Repetaţi această procedură până când hârtia nu mai este pătată cu cerneală.Dacă materialele tipărite prezintă în continuare cerneală întinsă sau ştearsă, curăţaţi şi celelalte surse de hârtie.

#### **Informaţii conexe**

& ["Încărcarea hârtiei în suportul de Casetă de hârtie" la pagina 50](#page-49-0)

## **Curăţarea alimentatorului automat de documente (ADF)**

Dacă imaginile copiate sau scanate folosind unitatea ADF sunt pătate sau dacă originalele nu sunt alimentate corect în unitatea ADF, curăţaţi unitatea ADF.

#### c*Important:*

Nu utilizaţi niciodată alcool sau solvenţi pentru a curăţa imprimanta. Aceste substanţe chimice pot deteriora imprimanta.

1. Deschideţi capacul alimentatorului.

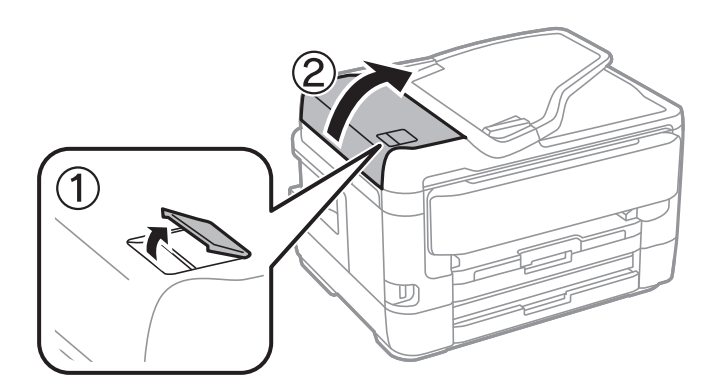

2. Folosiţi o cârpă moale, uşor umezită pentru a curăţa rola şi interiorul alimentatorului.

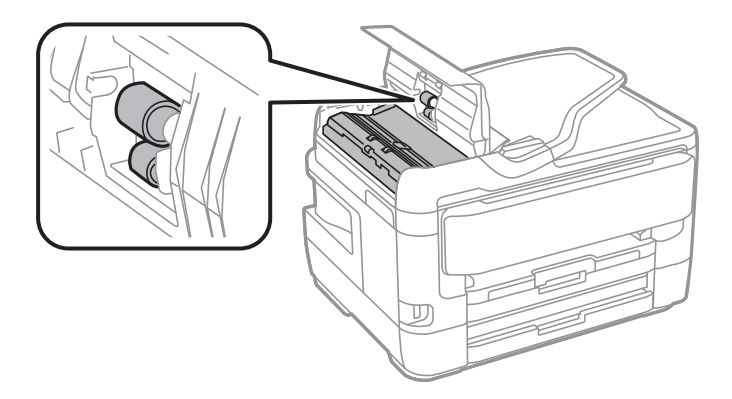

#### c*Important:*

Folosirea unei cârpe uscate ar putea duce la deteriorarea suprafeţei rolei. Utilizaţi alimentatorul doar după ce rola s-a uscat.

3. Deschideţi capacul pentru documente.

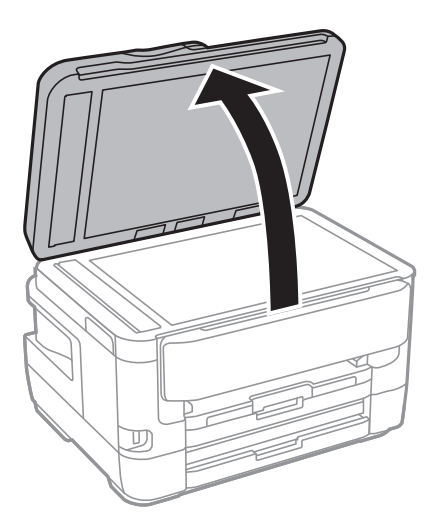

4. Curăţaţi piesa indicată în ilustraţie.

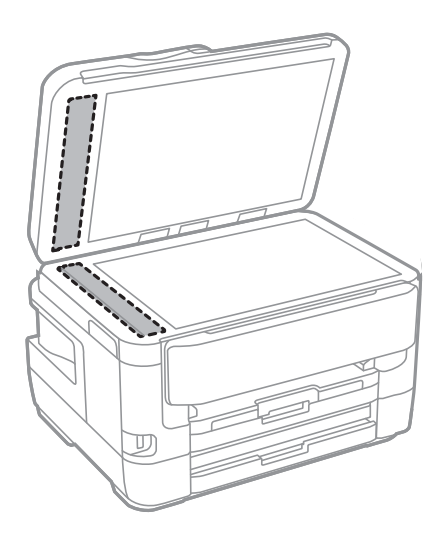

#### c*Important:*

- ❏ Dacă suprafaţa de sticlă este pătată cu grăsimi sau cu un alt material greu de îndepărtat, folosiţi o cantitate mică de soluţie pentru curăţat sticla şi o cârpă moale. Îndepărtaţi tot lichidul.
- ❏ Nu apăsaţi prea tare pe suprafaţa de sticlă.
- ❏ Aveţi grijă să nu zgâriaţi şi să nu deterioraţi suprafaţa de sticlă. Dacă suprafaţa de sticlă este deteriorată, poate scădea calitatea scanării.

## **Curăţarea Geamul scanerului**

În cazul în care copiile sau imaginile scanate sunt pătate, curăţaţi geamul scanerului.

#### !*Atenţie:*

Aveţi grijă să nu vă prindeţi degetele atunci când deschideţi sau închideţi capacul pentru documente. În caz contrar, riscaţi să vă răniţi.

#### c*Important:*

Nu utilizaţi niciodată alcool sau solvenţi pentru a curăţa imprimanta. Aceste substanţe chimice pot deteriora imprimanta.

1. Deschideţi capacul pentru documente.

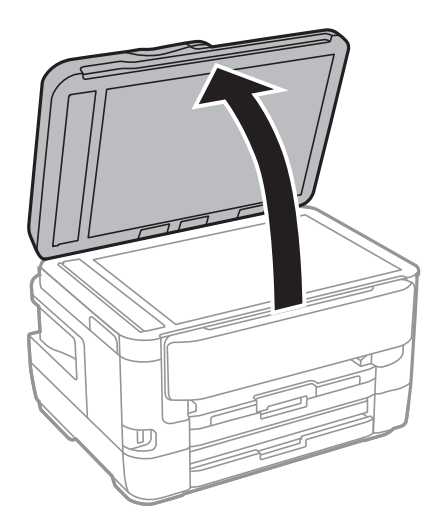

2. Folosiți o cârpă curată, moale și uscată pentru a curăța suprafața geamul scanerului.

#### c*Important:*

- ❏ Dacă suprafaţa de sticlă este pătată cu grăsimi sau cu un alt material greu de îndepărtat, folosiţi o cantitate mică de soluţie pentru curăţat sticla şi o cârpă moale. Îndepărtaţi tot lichidul.
- ❏ Nu apăsaţi prea tare pe suprafaţa de sticlă.
- ❏ Aveţi grijă să nu zgâriaţi şi să nu deterioraţi suprafaţa de sticlă. Dacă suprafaţa de sticlă este deteriorată, poate scădea calitatea scanării.

Această sectiune prezintă serviciile de rețea și produsele software disponibile pentru imprimanta dvs. de pe site-ul web Epson sau CD-ul cu software furnizat.

## **Aplicaţie pentru configurarea operaţiilor imprimantei (Web Config)**

Web Config este o aplicație care rulează într-un browser web, de exemplu în Internet Explorer și Safari, pe un computer sau pe un dispozitiv inteligent. Puteți confirma starea imprimantei sau puteți modifica serviciul de rețea și setările imprimantei. Pentru a utiliza aplicația Web Config, conectați imprimanta și computerul sau dispozitivul inteligent în aceeași rețea.

Sunt acceptate următoarele browsere.

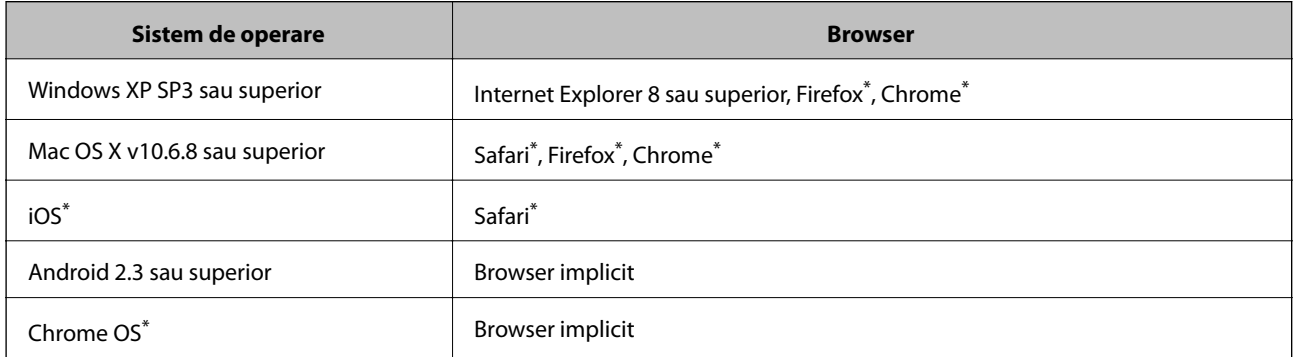

Utilizati cea mai recentă versiune.

### **Executarea utilitarului Web Config într-un browser web**

1. Verificaţi adresa IP a imprimantei.

Atingeţi pictograma de reţea pe ecranul de pornire al imprimantei şi apoi atingeţi metoda de conectare activă pentru a confirma adresa IP a imprimantei.

```
Notă:
```
De asemenea, puteţi verifica adresa IP tipărind raportul de conexiune la reţea.

2. Lansaţi un browser web de pe un computer sau un dispozitiv inteligent şi apoi introduceţi adresa IP a imprimantei.

Format:

IPv4: http://adresa IP a imprimantei/

IPv6: http://[adresa IP a imprimantei]/

Exemple:

IPv4: http://192.168.100.201/

IPv6: http://[2001:db8::1000:1]/

*Notă:*

Utilizând dispozitivul inteligent, puteţi executa aplicaţia Web Config din ecranul de întreţinere al Epson iPrint.

#### **Informaţii conexe**

- & ["Utilizarea caracteristicii Epson iPrint" la pagina 110](#page-109-0)
- & ["Tipărirea unui raport de conexiune la rețea" la pagina 35](#page-34-0)

### **Executarea utilitarului Web Config în Windows**

Atunci când conectaţi un computer la imprimantă prin utilizarea WSD, urmaţi paşii de mai jos pentru a executa utilitarul Web Config.

- 1. Accesaţi ecranul pentru dispozitive şi imprimante din Windows.
	- ❏ Windows 10/Windows Server 2016

Faceţi clic dreapta pe butonul Start sau ţineţi apăsat pe acesta şi apoi selectaţi **Panou de control** > **Vizualizare dispozitive şi imprimante** din **Hardware şi sunete**.

❏ Windows 8.1/Windows 8/Windows Server 2012 R2/Windows Server 2012

Selectaţi **Desktop** > **Setări** > **Panou de control** > **Vizualizare dispozitive şi imprimante** din **Hardware şi sunete** (sau din **Hardware**).

❏ Windows 7/Windows Server 2008 R2

Faceţi clic pe butonul Start şi selectaţi **Panou de control** > **Vizualizare dispozitive şi imprimante** din **Hardware şi sunete**.

- ❏ Windows Vista/Windows Server 2008 Faceţi clic pe butonul Start şi selectaţi **Panou de control** > **Imprimante** din **Hardware şi sunete**.
- 2. Faceţi clic dreapta pe imprimantă şi selectaţi **Proprietăţi**.
- 3. Selectaţi fila **Serviciu web** şi faceţi clic pe adresa URL.

### **Executarea utilitarului Web Config în Mac OS**

- 1. Selectaţi **Preferinţe sistem** din meniul > **Imprimante şi scanere** (sau **Tipărire şi scanare**, **Tipărire şi fax**) şi apoi selectaţi imprimanta.
- 2. Faceți clic pe **Opţiuni şi consumabile**> **Pagina web Afișare imprimantă**.

## **Aplicație pentru scanarea documentelor și imaginilor (Epson Scan 2)**

Epson Scan 2 este o aplicati pentru controlul operatiei de scanare.Puteti regla formatul, rezoluția, luminozitatea, contrastul şi calitatea imaginii scanate.De asemenea, puteţi porni Epson Scan 2 şi dintr-o aplicaţie de scanare compatibilă TWAIN.Consultati sectiunea de ajutor a aplicatiei pentru detalii.

#### **Pornirea în Windows**

#### *Notă:*

Pentru sistemele de operare Windows Server, asigurați-vă că funcția *Experiență desktop* este instalată.

❏ Windows 10/Windows Server 2016

Executaţi clic pe butonul Start şi apoi selectaţi **EPSON** > **Epson Scan 2**.

❏ Windows 8.1/Windows 8/Windows Server 2012 R2/Windows Server 2012

Introduceţi numele aplicaţiei în câmpul de căutare, apoi selectaţi pictograma afişată.

❏ Windows 7/Windows Vista/Windows XP/Windows Server 2008 R2/Windows Server 2008/Windows Server 2003 R2/Windows Server 2003

Faceţi clic pe butonul Start şi apoi selectaţi **Toate programele** sau **Programe** > **EPSON** > **Epson Scan 2**> **Epson Scan 2**.

#### **Pornirea în Mac OS**

#### *Notă:*

Epson Scan 2 nu acceptă caracteristica de schimbare rapidă a utilizatorului din Mac OS.Dezactivaţi caracteristica de schimbare rapidă a utilizatorului.

Selectaţi **Start** > **Aplicaţii** > **Epson Software** > **Epson Scan 2**.

#### **Informaţii conexe**

- & ["Efectuarea scanării utilizând Epson Scan 2" la pagina 144](#page-143-0)
- & ["Instalarea celor mai recente aplicații" la pagina 234](#page-233-0)

### **Adăugarea scanerului de reţea**

Înainte de a utiliza Epson Scan 2, trebuie să adăugaţi scanerul de reţea.

1. Iniţializaţi software-ul şi faceţi clic pe **Adăugare** de pe ecranul **Setări scaner**.

#### *Notă:*

- ❏ Dacă opţiunea *Adăugare* este estompată, faceţi clic pe *Activare editare*.
- ❏ Dacă este afişat ecranul principal al Epson Scan 2, conectarea cu scanerul a fost deja realizată. Dacă doriţi să vă conectaţi la o altă reţea, selectaţi *Scaner* > *Setări* pentru a deschide ecranul *Setări scaner*.
- 2. Adăugaţi scanerul de reţea. Introduceţi elementele următoare şi faceţi clic pe **Adăugare**.
	- □ **Model**: Selectati scanerul la care doriti să vă conectati.
	- ❏ **Nume**: Introduceţi numele scanerului, utilizând maximum 32 de caractere.
	- ❏ **Căutare reţea**: Când computerul şi scanerul se află în aceeaşi reţea, se afişează adresa IP. Dacă nu se afişează, faceţi clic pe butonul . Dacă adresa IP tot nu se afişează, faceţi clic pe **Introduceţi adresa** şi apoi introduceţi adresa IP direct.
- 3. Selectaţi scanerul pe ecranul **Setări scaner**, apoi faceţi clic **OK**.

## <span id="page-229-0"></span>**Aplicație pentru configurarea operațiilor de scanare de la panoul de control (Epson Event Manager)**

Epson Event Manager este o aplicație care permite gestionarea scanării de la panoul de control și salvarea imaginilor pe un calculator.Puteți adăuga propriile dumneavoastră setări ca setări prestabilite, de exemplu tipul de document, calea către directorul în care se face salvarea și formatul imaginii.Consultați secțiunea de ajutor a aplicației pentru detalii.

*Notă:* Sistemele de operare Windows Server nu sunt acceptate.

#### **Pornirea în Windows**

❏ Windows 10

Executați clic pe butonul Start și apoi selectați **Epson Software** > **Event Manager**.

❏ Windows 8.1/Windows 8

Introduceți numele aplicației în câmpul de căutare, apoi selectați pictograma afișată.

❏ Windows 7/Windows Vista/Windows XP

Faceți clic pe butonul Start, apoi selectați **Toate programele** sau **Programe** > **Epson Software** > **Event Manager**.

#### **Pornirea în Mac OS**

**Start** > **Aplicații** > **Epson Software** > **Event Manager**.

#### **Informaţii conexe**

 $\blacktriangleright$  ["Instalarea celor mai recente aplicații" la pagina 234](#page-233-0)

## **Aplicaţie pentru configurarea operaţiilor de fax şi trimiterea faxurilor (FAX Utility)**

FAX Utility este o aplicatie care vă permite să configurați diverse setări pentru trimiterea faxurilor de pe computer. Puteţi crea sau edita liste de contacte de utilizat la trimiterea faxurilor, puteţi opta pentru salvarea faxurilor în format PDF pe computer, etc. Consultaţi secţiunea de ajutor a aplicaţiei pentru detalii.

#### *Notă:*

- ❏ Sistemele de operare Windows Server nu sunt acceptate.
- $\Box$  Asigurati-vă că ati instalat driver-ul imprimantei înainte de a instala FAX Utility.

#### **Pornirea în Windows**

❏ Windows 10

Executaţi clic pe butonul Start şi apoi selectaţi **Epson Software** > **FAX Utility**.

❏ Windows 8.1/Windows 8

Introduceţi numele aplicaţiei în câmpul de căutare, apoi selectaţi pictograma afişată.

❏ Windows 7/Windows Vista/Windows XP

Faceţi clic pe butonul Start şi selectaţi **Toate programele** (sau **Programe**) > **Epson Software** > **FAX Utility**.

#### **Pornirea în Mac OS**

Selectaţi **Preferinţe sistem** din meniul > **Imprimante şi scanere** (sau **Tipărire şi scanare**, **Tipărire şi fax**) şi apoi selectaţi imprimanta (FAX). Faceţi clic pe **Opţiuni şi consumabile** > **Utilitar** > **Deschide utilitar imprimantă**.

#### **Informaţii conexe**

- & ["Recepţionarea faxurilor la un computer" la pagina 186](#page-185-0)
- $\blacktriangleright$  ["Instalarea celor mai recente aplicații" la pagina 234](#page-233-0)

## **Aplicaţie pentru transmiterea faxurilor (driver PC-FAX)**

Driver-ul PC-FAX este o aplicaţie care vă permite să trimiteţi un document creat într-o altă aplicaţie, sub formă de fax, direct de pe computer. Driver-ul PC-FAX este instalat la instalarea FAX Utility. Consultaţi secţiunea de ajutor a aplicaţiei pentru detalii.

#### *Notă:*

- ❏ Sistemele de operare Windows Server nu sunt acceptate.
- ❏ Funcţionarea reală depinde de aplicaţia pe care aţi utilizat-o la crearea documentului. Consultaţi secţiunea de ajutor a aplicaţiei pentru detalii.

#### **Accesarea din Windows**

În aplicaţie, selectaţi **Tipărire** sau **Configurare tipărire** din meniul **Fişier**. Selectaţi imprimanta (FAX) şi apoi faceţi clic pe **Preferinţe** sau **Proprietăţi**.

#### **Accesarea din Mac OS**

În aplicaţie, selectaţi **Tipărire** din meniul **Fişier**. Selectaţi imprimanta (FAX) ca setare pentru **Imprimantă** şi apoi selectaţi **Setări fax** sau **Setări destinatari** din meniul contextual (pop-up).

#### **Informaţii conexe**

- $\blacktriangleright$  ["Trimiterea unui fax de la computer" la pagina 183](#page-182-0)
- & ["Aplicaţie pentru configurarea operaţiilor de fax şi trimiterea faxurilor \(FAX Utility\)" la pagina 230](#page-229-0)

## **Aplicație pentru configurarea fotografiilor (Epson Easy Photo Print)**

Epson Easy Photo Print este o aplicație care permite tipărirea cu ușurință a fotografiilor folosind diferite aspecte.Puteți examina imaginea fotografiei și ajusta imaginile sau poziția.De asemenea, puteți tipări fotografiile cu o ramă.Consultați secțiunea de ajutor a aplicației pentru detalii.

Dacă tipăriți pe hârtie foto originală Epson, calitatea cernelii va fi folosită la maximum, iar documentele tipărite vor avea culori vii și vor fi clare.

Pentru a tipări fără margini folosind aplicațiile disponibile în comerț, utilizați următoarele setări.

❏ Creați date de imagine în conformitate cu formatul de hârtie.Dacă în aplicația pe care o folosiți există o opțiune de definire a marginii, definiți pentru margine valoarea 0 mm.

❏ Activați opțiunea de tipărire fără margini în driverul imprimantei.

#### *Notă:*

- ❏ Sistemele de operare Windows Server nu sunt acceptate.
- ❏ Pentru a utiliza această aplicație, driverul de imprimantă trebuie să fie instalat.

#### **Pornirea în Windows**

- ❏ Windows 10
	- Faceți clic pe butonul Start și selectați **Epson Software** > **Epson Easy Photo Print**.
- ❏ Windows 8.1/Windows 8
	- Introduceți numele aplicației în câmpul de căutare, apoi selectați pictograma afișată.
- ❏ Windows 7/Windows Vista/Windows XP

Faceți clic pe butonul Start, apoi selectați **Toate programele** sau **Programe** > **Epson Software** > **Epson Easy Photo Print**.

#### **Pornirea în Mac OS**

**Start** > **Aplicații** > **Epson Software** > **Epson Easy Photo Print**.

#### **Informaţii conexe**

 $\blacktriangleright$  ["Instalarea celor mai recente aplicații" la pagina 234](#page-233-0)

## **Aplicație pentru tipărirea paginilor web (E-Web Print)**

E-Web Print este o aplicație care permite să tipăriți cu ușurință pagini web folosind diferite aspecte.Consultați secțiunea de ajutor a aplicației pentru detalii.Puteți accesa informațiile ajutătoare din meniul **E-Web Print** de pe bara de instrumente **E-Web Print**.

*Notă:*

- ❏ Sistemele de operare Windows Server nu sunt acceptate.
- ❏ Consultați site-ul de descărcări pentru a afla care sunt browserele acceptate și cea mai recentă versiune.

#### **Pornirea**

Atunci când instalați E-Web Print, bara corespunzătoare va fi afișată în browser.Faceți clic pe **Print** sau pe **Clip**.

#### **Informaţii conexe**

 $\blacktriangleright$  ["Instalarea celor mai recente aplicații" la pagina 234](#page-233-0)

## **Aplicație pentru configurarea dispozitivelor multiple (EpsonNet Config)**

EpsonNet Config este o aplicație care vă permite să setați protocoale și adrese ale interfețelor de rețea.Pentru detalii suplimentare, consultați ghidul de utilizare pentru EpsonNet Config sau secțiunea de ajutor a aplicației.

#### <span id="page-232-0"></span>**Pornirea în Windows**

❏ Windows 10/Windows Server 2016

Executaţi clic pe butonul Start şi apoi selectaţi **EpsonNet** > **EpsonNet Config**.

❏ Windows 8.1/Windows 8/Windows Server 2012 R2/Windows Server 2012

Introduceţi numele aplicaţiei în câmpul de căutare, apoi selectaţi pictograma afişată.

❏ Windows 7/Windows Vista/Windows XP/Windows Server 2008 R2/Windows Server 2008/Windows Server 2003 R2/Windows Server 2003

Faceţi clic pe butonul Start şi selectaţi **Toate programele** sau **Programe** > **EpsonNet** > **EpsonNet Config SE** > **EpsonNet Config**.

#### **Pornirea în Mac OS**

**Start** > **Aplicații** > **Epson Software** > **EpsonNet** > **EpsonNet Config SE** > **EpsonNet Config**.

#### **Informaţii conexe**

 $\blacktriangleright$  ["Instalarea celor mai recente aplicații" la pagina 234](#page-233-0)

## **Instrumente de actualizare software (EPSON Software Updater)**

EPSON Software Updater este o aplicație care caută versiuni software noi sau actualizate pe Internet și le instalează.De asemenea, puteți actualiza firmware-ul și manualul imprimantei.

#### *Notă:*

Sistemele de operare Windows Server nu sunt acceptate.

#### **Metodă de instalare**

Descărcați EPSON Software Updater de pe site-ul web Epson.

Dacă folosiți un computer cu Windows și nu puteți descărca aplicația de pe website, o puteți instala de pe discul cu software furnizat.

#### [http://www.epson.com](http://www.epson.com/)

#### **Pornirea în Windows**

❏ Windows 10

Executați clic pe butonul Start și apoi selectați **Epson Software** > **EPSON Software Updater**.

❏ Windows 8.1/Windows 8

Introduceți numele aplicației în câmpul de căutare, apoi selectați pictograma afișată.

❏ Windows 7/Windows Vista/Windows XP

Faceți clic pe butonul Start și apoi selectați **Toate programele** sau **Programe** > **Epson Software** > **EPSON Software Updater**.

*Notă:*

De asemenea, puteți porni EPSON Software Updater făcând clic pe pictograma imprimantei din bara de activități de pe desktop și apoi selectați *Actualizare software*.

#### <span id="page-233-0"></span>**Pornirea în Mac OS**

Selectați **Start** > **Aplicații** > **Epson Software** > **EPSON Software Updater**.

## **Instalarea celor mai recente aplicații**

#### *Notă:*

Pentru a reinstala o aplicație, aceasta trebuie să fie mai întâi dezinstalată.

- 1. Asigurați-vă că imprimanta și computerul sunt disponibile pentru comunicații și că imprimanta este conectată la internet.
- 2. Porniți EPSON Software Updater.

Captura de ecran este Windows.

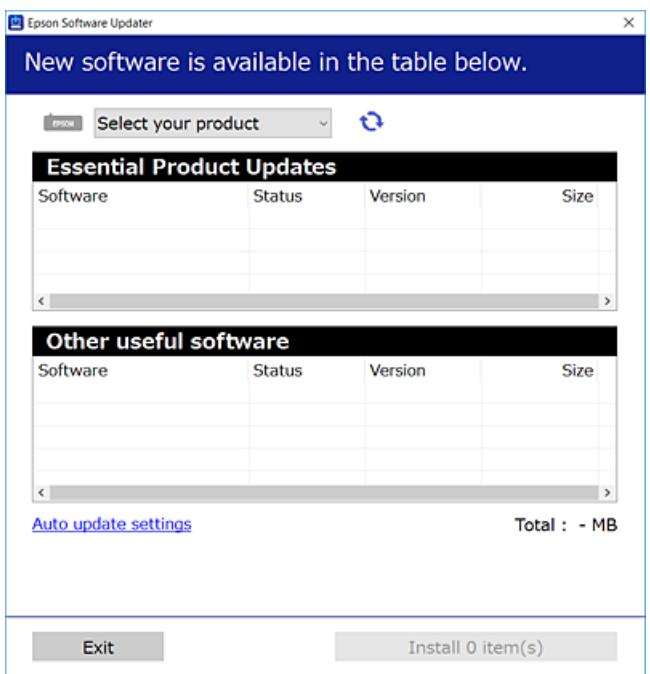

- 3. Pentru Windows, selectați imprimanta, apoi faceți clic pe  $\bullet$  pentru cele mai recente aplicații disponibile.
- 4. Selectați elementele pe care doriți să le instalați sau să le actualizați, apoi faceți clic pe butonul de instalare.

#### c*Important:*

Nu opriți și nu deconectați imprimanta de la sursa de alimentare electrică înainte de finalizarea actualizării; în caz contrar, imprimanta poate suferi o defecțiune.

#### *Notă:*

❏ Puteți descărca aplicațiile cele mai recente de pe site-ul web Epson.

#### [http://www.epson.com](http://www.epson.com/)

❏ Dacă utilizați sistemele de operare Windows Server, nu puteți utiliza EPSON Software Updater.Descărcați aplicațiile cele mai recente de pe site-ul web Epson.

#### **Informaţii conexe**

- & ["Instrumente de actualizare software \(EPSON Software Updater\)" la pagina 233](#page-232-0)
- & "Dezinstalarea aplicaţiilor" la pagina 235

## **Actualizarea programului firmware al imprimantei de la panoul de control**

Dacă imprimanta este conectată la internet, puteţi actualiza programul firmware al acesteia utilizând panoul de control.De asemenea, puteţi configura imprimanta să verifice cu regularitate actualizările firmware şi să vă notifice dacă acestea există.

- 1. Selectaţi **Setări** pe ecranul de pornire.
- 2. Selectaţi **Setări generale** > **Administrare sistem** > **Actualizare firmware** > **Actualizare**.

#### *Notă:*

Activați *Notificare* pentru a configura imprimanta să verifice cu regularitate actualizările firmware disponibile.

#### 3. Atingeți **Începere verificare**.

Imprimanta începe să caute actualizările disponibile.

4. Dacă pe ecranul LCD este afişat un mesaj care vă informează că este disponibilă o actualizare firmware, urmaţi instrucţiunile de pe ecran pentru a începe actualizarea.

#### c*Important:*

- ❏ Nu opriţi şi nu deconectaţi imprimanta de la sursa de alimentare electrică înainte de finalizarea actualizării; în caz contrar, imprimanta poate suferi o defecţiune.
- ❏ Dacă actualizarea firmware nu este finalizată sau nu a reuşit, imprimanta nu porneşte normal, iar la viitoarea pornire a imprimantei se afișează mesajul "Recovery Mode" pe ecranul LCD.În această situație, trebuie să actualizați din nou programul firmware cu ajutorul unui computer.Conectați imprimanta la computer cu ajutorul unui cablu USB.Când la imprimantă este afișat mesajul "Recovery Mode", actualizarea firmware prin intermediul unei conexiuni de reţea nu este posibilă.De la computer, accesaţi site-ul web Epson local şi descărcaţi cea mai recentă versiune a programului firmware al imprimantei. Pentru etapele următoare, consultați instrucțiunile de pe site-ul web.

## **Dezinstalarea aplicaţiilor**

Conectati-vă la computer ca administrator. Introduceti parola de administrator dacă vă este solicitat acest lucru.

### **Dezinstalarea aplicaţiilor — Windows**

- 1. Apăsați pe butonul  $\bigcup$  pentru a închide imprimanta.
- 2. Închideți toate aplicațiile care rulează.

#### 3. Deschideţi **Panou de control**:

❏ Windows 10/Windows Server 2016

Faceţi clic dreapta pe butonul Start şi ţineţi-l apăsat, apoi selectaţi **Panou de control**.

❏ Windows 8.1/Windows 8/Windows Server 2012 R2/Windows Server 2012

Selectaţi **Desktop** > **Setări** > **Panou de control**.

❏ Windows 7/Windows Vista/Windows XP/Windows Server 2008 R2/Windows Server 2008/Windows Server 2003 R2/Windows Server 2003

Faceţi clic pe butonul Start şi selectaţi **Panou de control**.

- 4. Deschideţi **Dezinstalare program** (sau **Adăugare sau eliminare programe**):
	- ❏ Windows 10/Windows 8.1/Windows 8/Windows 7/Windows Vista/Windows Server 2016/Windows Server 2012 R2/Windows Server 2012/Windows Server 2008 R2/Windows Server 2008

Selectaţi **Dezinstalare program** din **Programe**.

❏ Windows XP/Windows Server 2003 R2/Windows Server 2003

Faceţi clic pe **Adăugare sau eliminare programe**.

5. Selectaţi aplicaţia pe care doriţi să o dezinstalaţi.

Dezinstalarea driverului de imprimantă nu este posibilă dacă există sarcini de tipărire. Ştergeţi sarcinile de tipărire sau aşteptaţi tipărirea acestora înainte de a dezinstala.

- 6. Dezinstalaţi aplicaţiile:
	- ❏ Windows 10/Windows 8.1/Windows 8/Windows 7/Windows Vista/Windows Server 2016/Windows Server 2012 R2/Windows Server 2012/Windows Server 2008 R2/Windows Server 2008

Faceţi clic pe **Dezinstalare/Modificare** sau pe **Dezinstalare**.

❏ Windows XP/Windows Server 2003 R2/Windows Server 2003

Faceţi clic pe **Modificare/Eliminare** sau pe **Eliminare**.

#### *Notă:*

Dacă este afişată fereastra *Control cont utilizator*, faceţi clic pe *Continuare*.

7. Urmați instrucțiunile afișate pe ecran.

### **Dezinstalarea aplicaţiilor — Mac OS**

1. Descărcati Uninstaller utilizând EPSON Software Updater.

După ce aţi descărcat Uninstaller, nu mai trebuie să îl descărcaţi din nou de fiecare dată când dezinstalaţi aplicatia.

- 2. Apăsați pe butonul  $\bigcup$  pentru a închide imprimanta.
- 3. Pentru a dezinstala driverul de imprimantă sau driverul PC-FAX, selectaţi **Preferinţe sistem** din meniul > **Imprimante şi scanere** (sau **Tipărire şi scanare**, **Tipărire şi fax**), apoi eliminaţi imprimanta din lista cu imprimante activate.
- 4. Închideți toate aplicațiile care rulează.
- 5. Selectaţi **Start** > **Aplicaţii** > **Epson Software** > **Uninstaller**.

<span id="page-236-0"></span>6. Selectaţi aplicaţia pe care doriţi să o dezinstalaţi şi apoi faceţi clic pe **Uninstall**.

#### c*Important:*

Uninstaller elimină toate driver-ele de imprimante Epson inkjet de pe computer. Dacă utilizați mai multe imprimante Epson și doriți să ștergeți doar anumite drivere, ștergeți-le mai întâi pe toate și apoi reinstalați-le pe cele necesare.

#### *Notă:*

Dacă nu găsiti aplicatia pe care doriti să o dezinstalati în lista de aplicatii, nu o puteti dezinstala utilizând Uninstaller. În acest caz, selectaţi *Salt* > *Aplicaţii* > *Epson Software*, selectaţi aplicaţia pe care doriţi să o dezinstalaţi şi apoi trageţi-o peste pictograma pentru coşul de gunoi.

#### **Informaţii conexe**

& ["Instrumente de actualizare software \(EPSON Software Updater\)" la pagina 233](#page-232-0)

## **Imprimarea utilizând un serviciu de rețea**

Utilizând serviciul Epson Connect disponibil prin internet, puteți tipări de pe smartphone, tabletă sau laptop oricând şi practic oriunde.Pentru a utiliza acest serviciu, trebuie să înregistrați utilizatorul și imprimanta la Epson Connect.

Caracteristicile disponibile prin internet sunt enumerate mai jos.

❏ Email Print

Când trimiteți un e-mail cu fișiere atașate precum documente sau imagini către o adresă e-mail alocată imprimantei, puteți imprima acel email și fișierele atașate din locații aflate la distanță precum domiciliul dumneavoastră sau imprimanta de la birou.

❏ Epson iPrint

Această aplicație este pentru iOS și Android și vă permite să imprimați sau să scanați de pe un smartphone sau tabletă.Puteți imprima documente, imagini și site-uri web prin trimiterea lor direct către o imprimantă din aceeași rețea LAN wireless.

❏ Scan to Cloud

Această aplicație vă permite să trimiteți datele scanate pe care doriți să le imprimați către altă imprimantă.De asemenea, puteţi încărca datele scanate în servicii Cloud disponibile.

❏ Remote Print Driver

Acesta este un driver partajat acceptat de Remote Print Driver.Când tipăriți utilizând o imprimantă într-o locație la distanță, puteți tipări schimbând imprimanta în fereastra de aplicații obișnuită.

Consultaţi portalul web Epson Connect pentru detalii.

<https://www.epsonconnect.com/>

[http://www.epsonconnect.eu](http://www.epsonconnect.eu/) (doar Europa)

# **Soluţionarea problemelor**

## **Verificarea stării imprimantei**

### **Verificarea mesajelor pe ecranul LCD**

Dacă este afişat un mesaj de eroare pe ecranul LCD, urmaţi instrucţiunile de pe ecran sau soluţiile de mai jos pentru a rezolva problema.

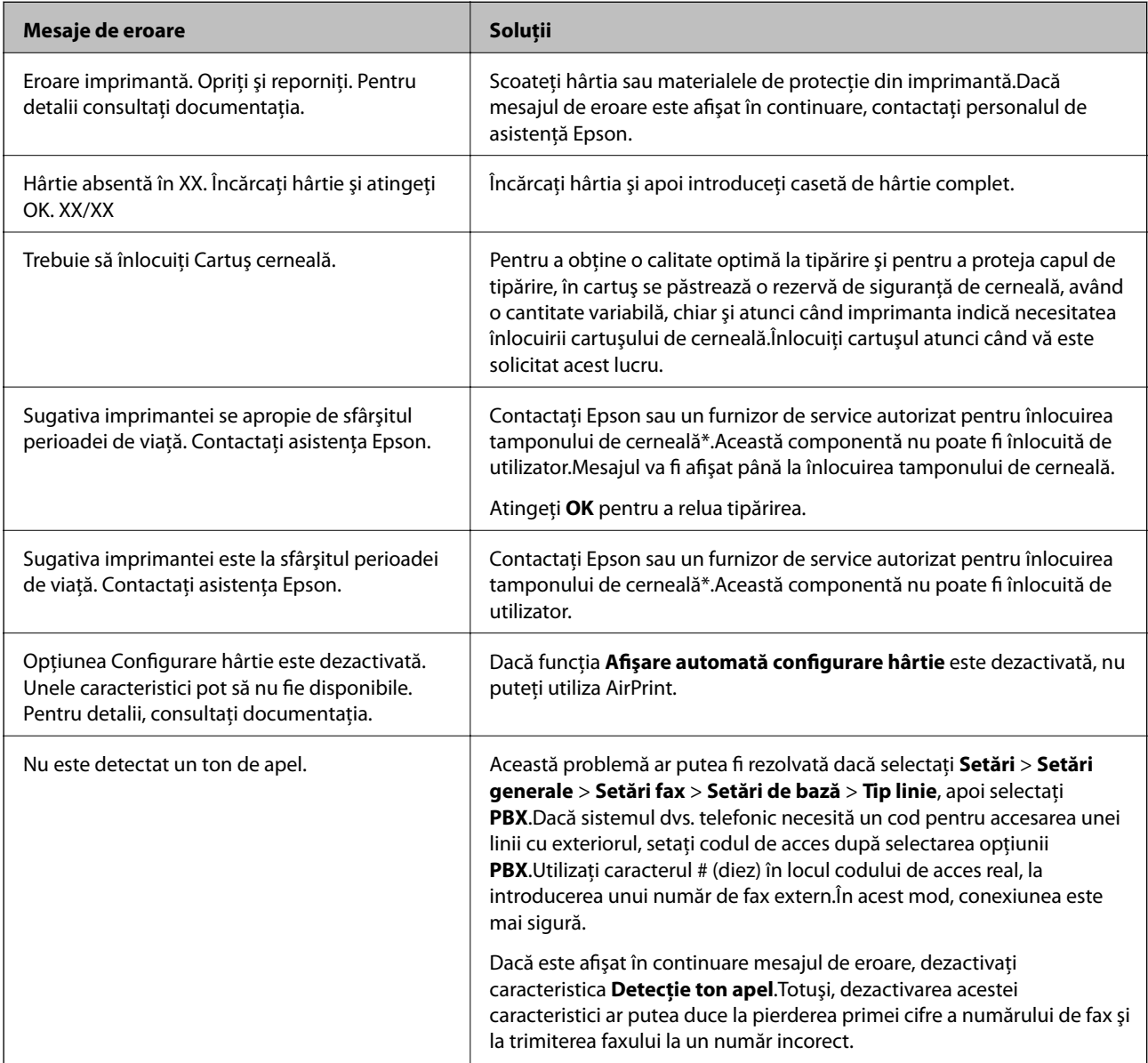

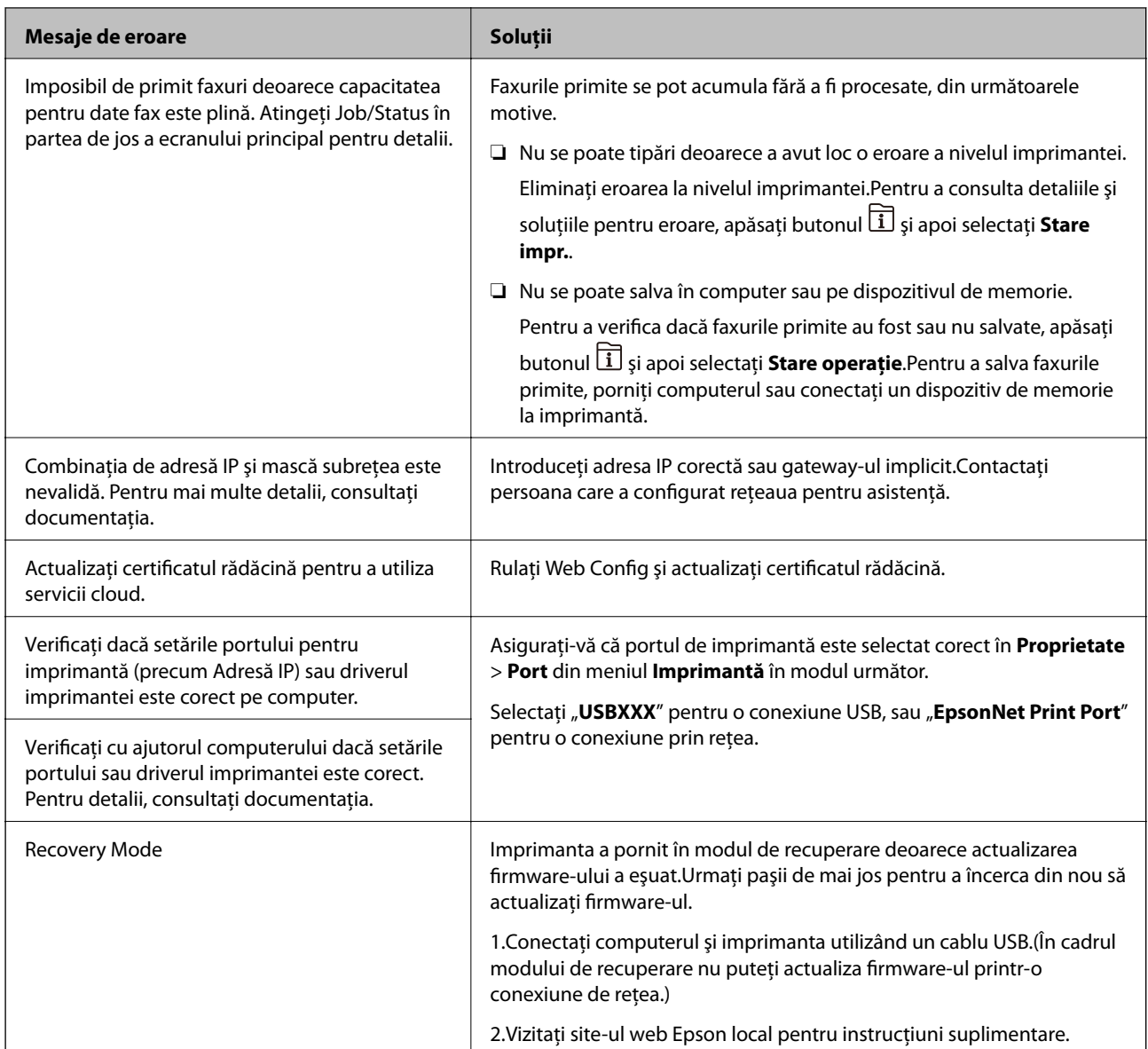

\* În cadrul anumitor cicluri de tipărire, este posibil ca pe tamponul de cerneală să se acumuleze un mic surplus de cerneală.Pentru a împiedica scurgerile de cerneală din tampon, imprimanta se va opri când a fost atinsă limita de uzură a tamponului.Momentul şi frecvenţa de înlocuire a acestuia variază în funcţie de numărul de pagini tipărite cu optiunea de tipărire fără margini.Necesitatea de a înlocui tamponul nu înseamnă că imprimanta nu mai funcționează în conformitate cu specificațiile sale.Imprimanta va afișa un mesaj când trebuie înlocuit tamponul de cerneală, iar această operaţie poate fi executată numai la un furnizor de servicii autorizat Epson.Garanţia Epson nu acoperă cheltuielile acestei înlocuiri.

#### **Informaţii conexe**

- & ["Contactarea serviciul de asistenţă clienţi" la pagina 298](#page-297-0)
- $\rightarrow$  ["Instrumente de actualizare software \(EPSON Software Updater\)" la pagina 233](#page-232-0)
- $\rightarrow$  ["Instalarea celor mai recente aplicații" la pagina 234](#page-233-0)

## **Coduri de eroare din meniul de stare**

Dacă o activitate de tipărire nu este finalizată cu succes, verificaţi codul de eroare indicat în istoricul respectivei activități.Puteți verifica codul de eroare apăsând pe butonul **i** și selectând apoi **Stare operație**.Consultați tabelul următor pentru probleme şi soluţii.

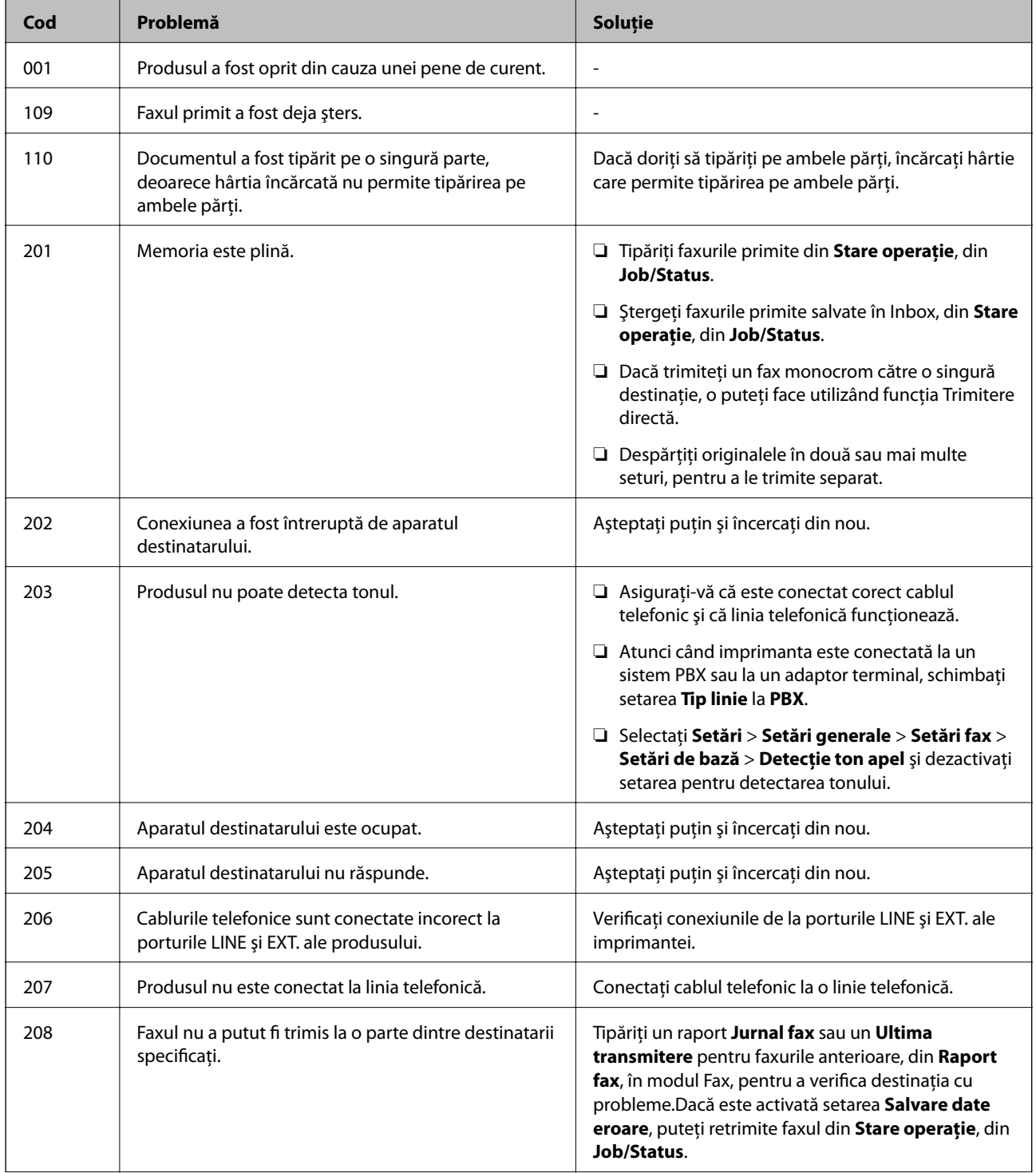

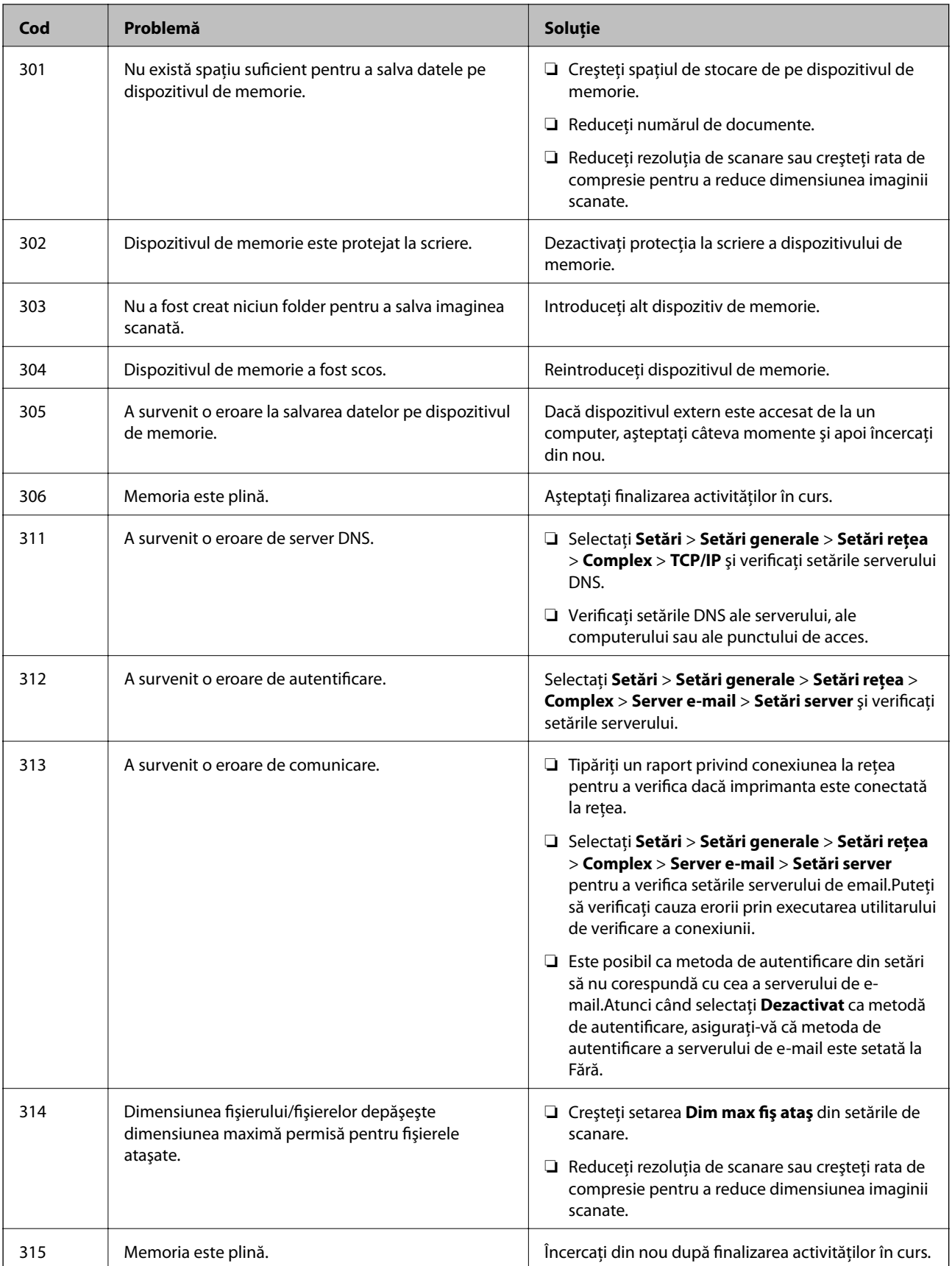

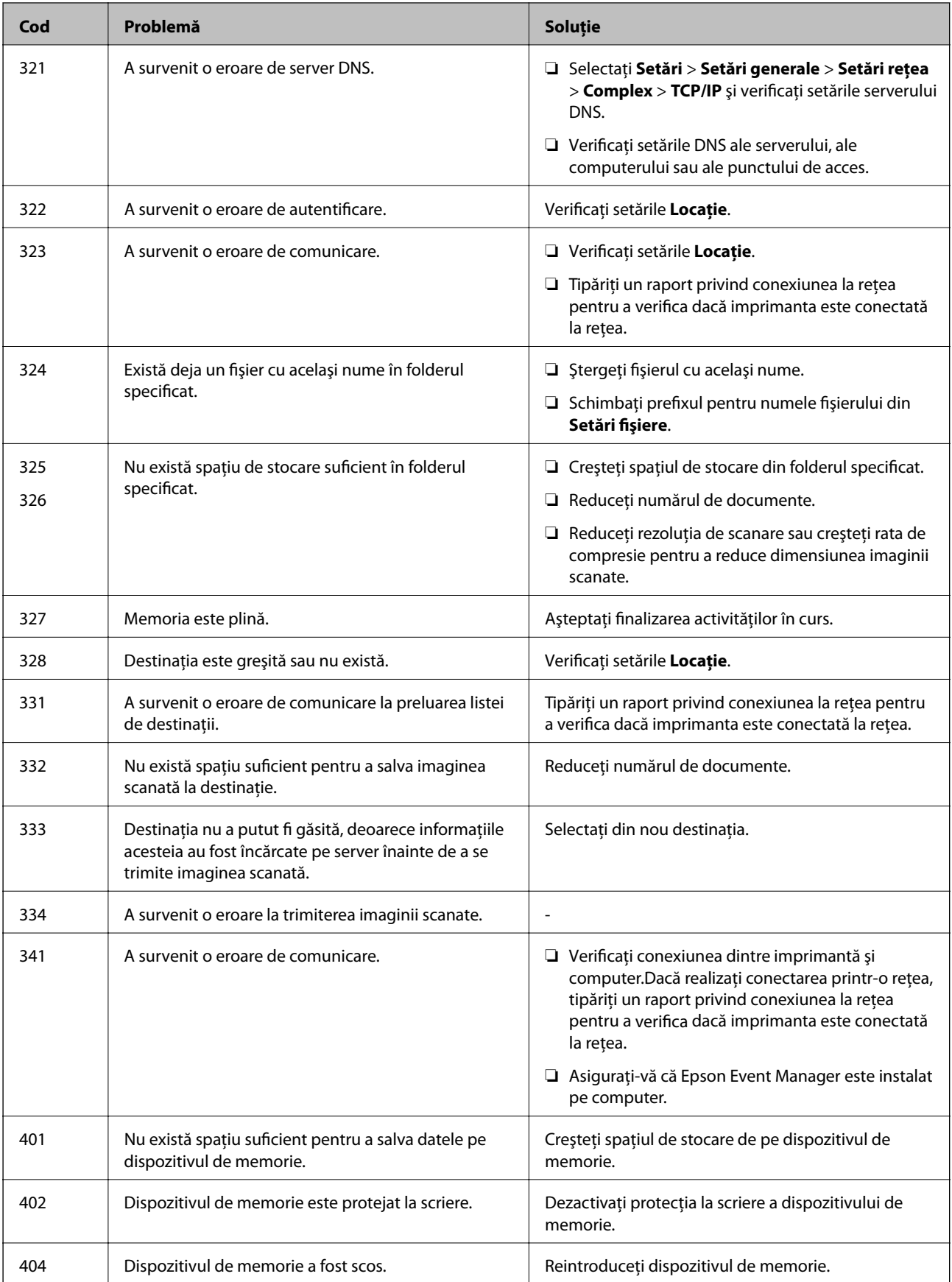

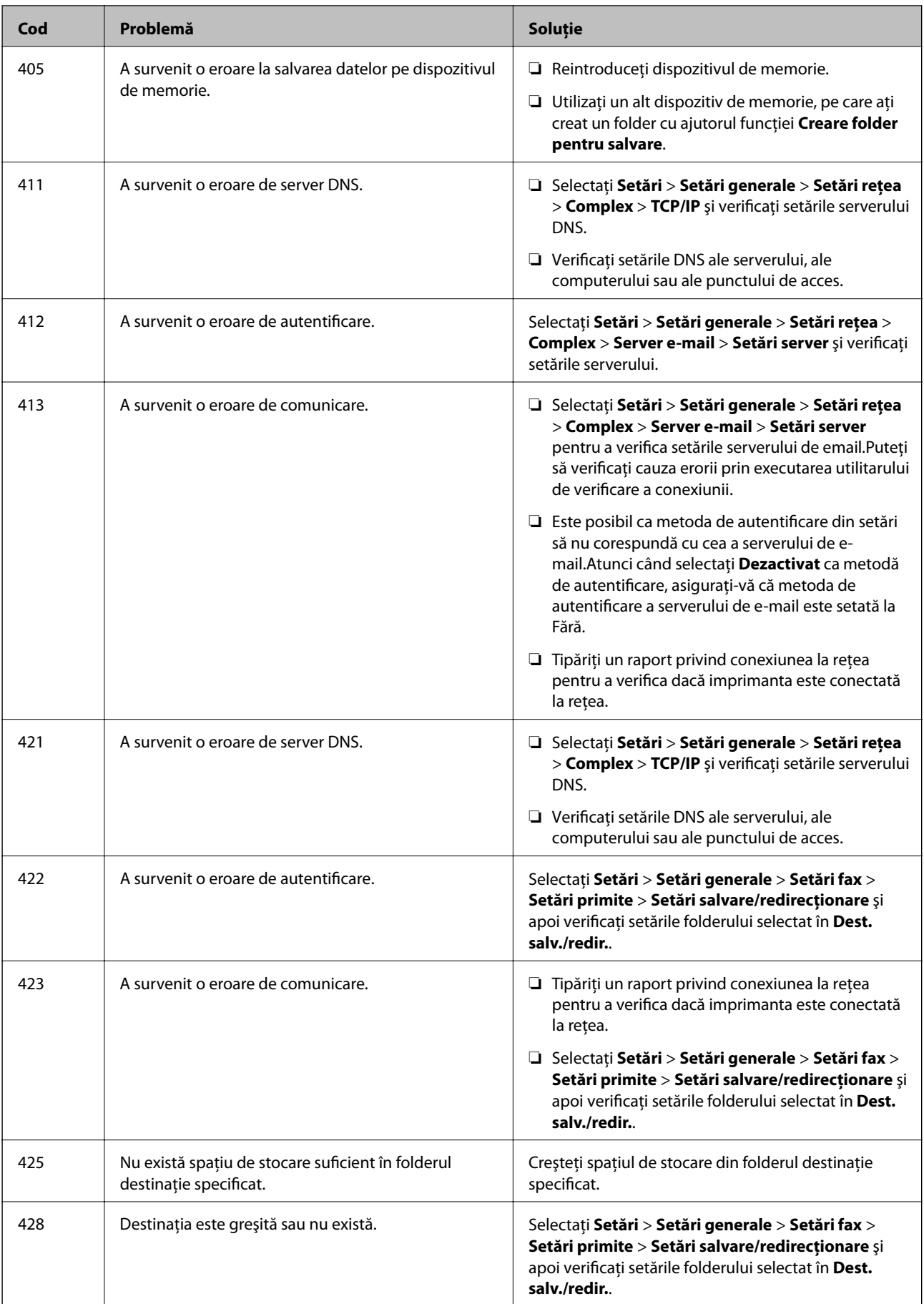

#### **Informaţii conexe**

- $\blacktriangleright$  ["Conectarea la o linie telefonică" la pagina 150](#page-149-0)
- & ["Setări rețea" la pagina 70](#page-69-0)
- & ["Imprimarea utilizând un serviciu de rețea" la pagina 237](#page-236-0)
- & ["Opţiunile meniului Setări fax" la pagina 201](#page-200-0)
- $\blacktriangleright$  "Hârtia disponibilă și capacitățile" la pagina 46
- $\rightarrow$  ["Nu se pot salva imaginile scanate în folderul partajat" la pagina 269](#page-268-0)

### **Verificarea stării imprimantei – Windows**

- 1. Accesaţi fereastra pentru driver-ul imprimantei.
- 2. Faceţi clic pe **EPSON Status Monitor 3**, în fila **Întreţinere**, apoi faceţi clic pe **Detalii**.

Puteţi verifica starea imprimantei, nivelurile de cerneală şi starea erorilor.

#### *Notă:*

Dacă *EPSON Status Monitor 3* este dezactivată, faceţi clic pe *Setări extinse* din fila *Întreţinere* şi apoi selectaţi *Activare EPSON Status Monitor 3*.

#### **Informaţii conexe**

& ["Accesarea driverului de imprimantă" la pagina 79](#page-78-0)

### **Verificarea stării imprimantei — Mac OS**

- 1. Selectați **Preferințe sistem** din meniul > **Imprimante și scanere** (sau **Tipărire și scanare**, **Tipărire și fax**) și apoi selectați imprimanta.
- 2. Faceți clic pe **Opțiuni și consumabile** > **Utilitar** > **Deschidere utilitar imprimantă**.
- 3. Faceți clic pe **EPSON Status Monitor**.

Puteți verifica starea imprimantei, nivelurile de cerneală și starea erorilor.

## **Verificarea stării software-ului**

Anumite probleme ar putea fi soluţionate prin actualizarea software-ului la ultima versiune. Pentru a verifica starea software-ului, folosiţi instrumentul de actualizare software.

#### **Informaţii conexe**

- & ["Instrumente de actualizare software \(EPSON Software Updater\)" la pagina 233](#page-232-0)
- $\blacktriangleright$  ["Instalarea celor mai recente aplicații" la pagina 234](#page-233-0)

## <span id="page-244-0"></span>**Scoaterea hârtiei blocate**

Urmaţi instrucţiunile de pe panoul de control al imprimantei pentru a localiza şi îndepărta hârtia blocată, inclusiv toate bucăţile rupte.Ecranul LCD afişează o animaţie care vă prezintă modul în care să eliminaţi hârtia blocată.

## !*Atenţie:*

Nu atingeţi butoanele de pe panoul de control în timp ce mâna dumneavoastră este în interiorul imprimantei.Dacă imprimanta începe să funcționeze, vă puteți răni.Aveți grijă să nu atingeți părțile proeminente pentru a nu vă răni.

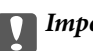

#### c*Important:*

Scoateţi cu atenţie hârtia blocată.Dacă scoateţi hârtia forţat, imprimanta se poate defecta.

#### *Notă:*

Dacă eroarea de blocaj hârtie nu a fost eliminată, bucățile de hârtie rupte pot rămâne în interiorul capac spate 2.Deschideți capac spate 2 și apoi scoateți hârtia blocată.

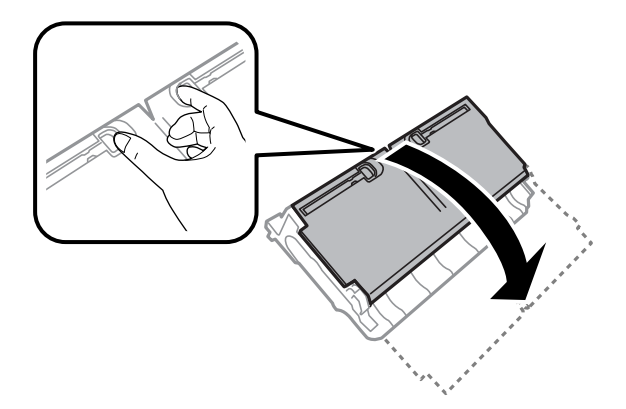

#### *Notă:*

Dacă rămân bucăţi de hârtie în interior, selectaţi *Setări* > *Întreținere* > *Scoateţi hârtia* după eliminarea erorii referitoare la hârtia blocată.Această opţiune vă va ajuta să eliminaţi resturile de hârtie rămase.

## **Hârtia nu este alimentată corect**

Verificaţi următoarele aspecte şi luaţi măsurile corespunzătoare pentru a rezolva problema.

- ❏ Aşezaţi imprimanta pe o suprafaţă plană şi utilizaţi imprimanta în condiţiile de mediu recomandate.
- ❏ Utilizaţi hârtie compatibilă cu această imprimantă.
- ❏ Respectaţi precauţiile de manevrare a hârtiei.
- ❏ Nu încărcaţi mai multă hârtie decât numărul maxim de coli specificat pentru hârtia respectivă. Dacă folosiţi hârtie normală, aceasta nu trebuie să depăşească nivelul indicat de simbolul triunghiular de pe ghidajul de margine.
- ❏ Asiguraţi-vă că setările pentru dimensiunea hârtiei şi tipul hârtiei corespund dimensiunii şi tipului hârtiei introduse în imprimantă.

#### **Informaţii conexe**

& ["Specificaţii de mediu" la pagina 289](#page-288-0)

- & ["Precauții la manevrarea hârtiei" la pagina 49](#page-48-0)
- $\blacktriangleright$  "Hârtia disponibilă și capacitățile" la pagina 46
- & ["Lista tipurilor de hârtie" la pagina 56](#page-55-0)

### **Hârtia se blochează**

Încărcați hârtia în direcția corectă și împingeți ghidajele de margine spre marginile hârtiei.

#### **Informaţii conexe**

- & ["Scoaterea hârtiei blocate" la pagina 245](#page-244-0)
- & ["Încărcarea hârtiei în suportul de Casetă de hârtie" la pagina 50](#page-49-0)
- & ["Încărcarea hârtiei în suportul de Fantă spate al.hârtie" la pagina 52](#page-51-0)

### **Hârtia este alimentată oblic**

Încărcaţi hârtia în direcţia corectă şi împingeţi ghidajele de margine spre marginile hârtiei.

#### **Informaţii conexe**

- & ["Încărcarea hârtiei în suportul de Casetă de hârtie" la pagina 50](#page-49-0)
- $\rightarrow$  ["Încărcarea hârtiei în suportul de Fantă spate al.hârtie" la pagina 52](#page-51-0)

### **Sunt alimentate mai multe coli de hârtie în acelaşi timp**

Atunci când sunt alimentate simultan mai multe coli de hârtie în timpul tipăririi manuale pe ambele părţi, scoateţi toate colile din imprimantă înainte de a reîncărca hârtia.

### **Originalele nu sunt alimentate în alimentatorul automat de documente**

- ❏ Utilizaţi originale acceptate de alimentatorul automat de documente.
- ❏ Încărcaţi originalele în direcţia corectă şi împingeţi ghidajele de margine ale unității ADF spre marginile originalelor.
- ❏ Curăţaţi interiorul alimentatorului automat de documente.

Ghidul utilizatorului

❏ Nu încărcaţi originale deasupra liniei indicate prin simbolul triunghiular de pe ADF.

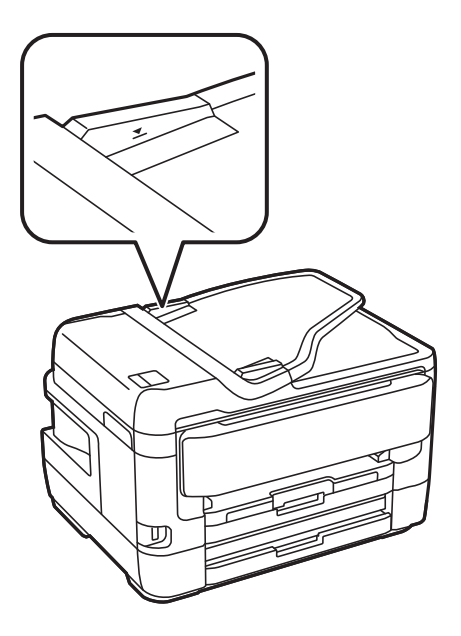

❏ Verificați dacă pictograma ADF este afișată la baza ecranului. Dacă nu este afișată, repoziţionaţi originalele.

#### **Informaţii conexe**

- $\blacktriangleright$  ["Originale disponibile pe ADF" la pagina 57](#page-56-0)
- $\rightarrow$  "Asezarea originalelor pe unitatea ADF" la pagina 57
- $\rightarrow$  "Curătarea alimentatorului automat de documente (ADF)" la pagina 224

## **Probleme cu privire la alimentarea cu energie şi panoul de control**

### **Imprimanta nu porneşte**

- ❏ Verificaţi dacă aţi conectat bine cablul de alimentare.
- $\Box$  Tineți apăsat mai mult timp butonul  $\Theta$ .

### **Imprimanta nu se opreşte**

Ţineţi apăsat mai mult timp butonul P. Dacă tot nu puteţi opri imprimanta, deconectaţi cablul de alimentare. Pentru a preveni uscarea capului de imprimare, reporniți imprimanta și opriți-o din nou apăsând butonul  $\mathcal{O}$ .

### **Alimentarea se oprește automat**

❏ Selectați **Setări** > **Setări generale** > **Setări de bază** > **Setări oprire** și apoi dezactivați setările **Oprire în caz de inactivitate** și **Oprire în caz de deconectare**.

❏ Selectați **Setări** > **Setări generale** > **Setări de bază** și dezactivați setarea **Temporizator oprire**.

#### *Notă:*

Produsul dvs. ar putea avea caracteristica *Setări oprire* sau caracteristica *Temporizator oprire*, în funcție de locația de achizitionare.

## **Ecranul LCD se întunecă**

Imprimanta este în modul de repaus. Atingeți oriunde pe ecranul LCD pentru a reveni la starea anterioară.

### **Ecranul tactil nu răspunde**

- ❏ Dacă aplicaţi o folie de protecţie pe ecranul tactil, este posibil ca ecranul tactil să nu mai răspundă la comenzi.
- ❏ Opriţi imprimanta şi ştergeţi ecranul cu ajutorul unei lavete moi şi uscate. Dacă ecranul este pătat, este posibil să nu răspundă la comenzi.

### **Nu se poate opera de la panoul de control**

Când este activată caracteristica de restricționare în funcție de utilizator, vă vor fi necesare un ID de utilizator și o parolă pentru a tipări. Dacă nu cunoaşteţi parola, contactaţi administratorul imprimantei.

## **Nu se poate efectua tipărirea de la un computer**

### **Verificarea conexiunii (USB)**

- ❏ Conectați corect cablul USB dintre imprimantă și computer.
- ❏ Dacă utilizați un hub USB, încercați să conectați imprimanta direct la computer.
- ❏ În cazul în care cablul USB nu poate fi recunoscut, modificați portul sau schimbați cablul USB.

❏ Dacă imprimanta nu poate să tipărească utilizând o conexiune USB, încercați următoarele.

Deconectați cablul USB de la computer.Faceți clic dreapta pe pictograma de imprimantă afișată pe computer, apoi selectați **Eliminare dispozitiv**.Apoi, conectați cablul USB la computer și încercați o tipărire de test.

Resetați conexiunea USB parcurgând pașii din acest manual pentru modificarea metodei de conectare la un computer.Consultați linkul de informații corelat de mai jos pentru detalii.

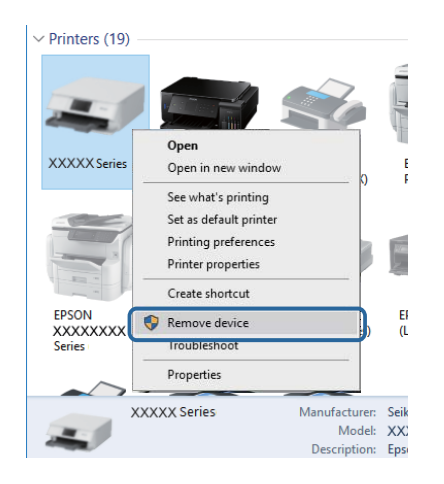

#### **Informaţii conexe**

& ["Schimbarea metodei de conectare la un computer" la pagina 43](#page-42-0)

## **Verificarea conexiunii (rețea)**

- ❏ La modificarea punctului de acces sau a furnizorului, încercați să refaceți setările de rețea pentru imprimantă.Conectați computerul sau dispozitivul inteligent la același SSID ca imprimanta.
- ❏ Opriți dispozitivele pe care doriți să le conectați la rețea.Așteptați circa 10 secunde și porniți dispozitivele în următoarea ordine: punctul de acces, computerul sau dispozitivul inteligent și apoi imprimanta.Reduceți distanța dintre imprimantă, computer sau dispozitivul inteligent față de punctul de acces, pentru a facilita comunicațiile prin undă radio, apoi încercați să realizați din nou setările de rețea.
- ❏ Tipăriți raportul de conexiune la rețea.Consultați linkul de informații corelat de mai jos pentru detalii.Dacă raportul indică faptul că respectiva conexiune la rețea a eșuat, verificați raportul de conexiune la rețea și apoi urmați soluțiile tipărite.
- ❏ Dacă adresa IP atribuită imprimantei este 169.254.XXX.XXX, iar masca de subrețea este 255.255.0.0, este posibil ca adresa IP să nu fie atribuită corespunzător.Reporniți punctul de acces sau resetați setările de rețea ale imprimantei.Dacă nu rezolvați problema în acest mod, consultați documentația punctului de acces.
- ❏ Încercați să accesați orice site web de la computer, pentru a vă asigura că setările de rețea ale computerului sunt corecte.Dacă nu puteți accesa niciun site web, există o problemă cu computerul.Verificați conexiunea computerului la rețea.

#### **Informaţii conexe**

- & ["Conectarea la un computer" la pagina 26](#page-25-0)
- $\rightarrow$  ["Tipărirea unui raport de conexiune la rețea" la pagina 35](#page-34-0)

## **Verificarea software-ului și a datelor**

- ❏ Asigurați-vă că este instalat un driver de imprimantă Epson original.Dacă nu este instalat un driver de imprimantă Epson original, funcțiile disponibile sunt limitate.Recomandăm utilizarea unui driver de imprimantă Epson original.Consultați linkul de informații corelat de mai jos pentru detalii.
- ❏ Dacă imprimați o imagine de mari dimensiuni, este posibil ca respectivul computer să nu aibă suficientă memorie.Tipăriți imaginea la o rezoluție mai mică sau la dimensiuni mai mici.

#### **Informaţii conexe**

- & "Verificarea driverelor de imprimantă Epson originale" la pagina 250
- $\blacktriangleright$  ["Instalarea celor mai recente aplicații" la pagina 234](#page-233-0)

### **Verificarea driverelor de imprimantă Epson originale**

Puteți verifica dacă un driver de imprimantă Epson original este instalat pe computerul dumneavoastră utilizând una dintre următoarele metode.

#### **Windows**

Selectați **Panou de control** > **Vizualizare dispozitive şi imprimante** (**Imprimante**, **Imprimante şi faxuri**) și apoi efectuați următoarele operațiuni pentru a deschide fereastra de proprietăți a serverului de imprimantă.

❏ Windows 10/Windows 8.1/Windows 8/Windows 7/Windows Server 2016/Windows Server 2012 R2/Windows Server 2012/Windows Server 2008 R2

Faceți clic pe pictograma imprimantei și apoi clic pe **Proprietăți server de imprimare** din meniul afișat.

❏ Windows Vista/Windows Server 2008

Executaţi clic-dreapta pe folderul **Imprimante** și apoi clic pe **Executare ca administrator** > **Proprietăți server**.

❏ Windows XP/Windows Server 2003 R2/Windows Server 2003

Din meniul **Fișier**, selectați **Proprietăți server**.

Faceţi clic pe fila **Driver**.Dacă numele imprimantei este afișat în listă, un driver de imprimantă Epson original este instalat pe computerul dumneavoastră.

.<br>ଓ

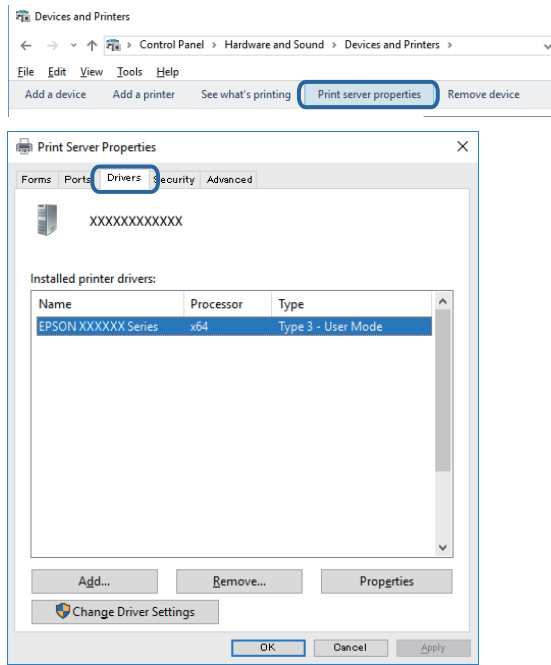

#### **Mac OS**

Selectaţi **Preferinţe sistem** din meniul > **Imprimante şi scanere** (sau **Tipărire şi scanare**, **Tipărire şi fax**) şi apoi selectaţi imprimanta.Faceți clic pe **Opţiuni şi consumabile** și dacă filele **Opțiuni** și **Utilitar** sunt afișate în fereastră, un driver de imprimantă Epson original este instalat pe computerul dumneavoastră.

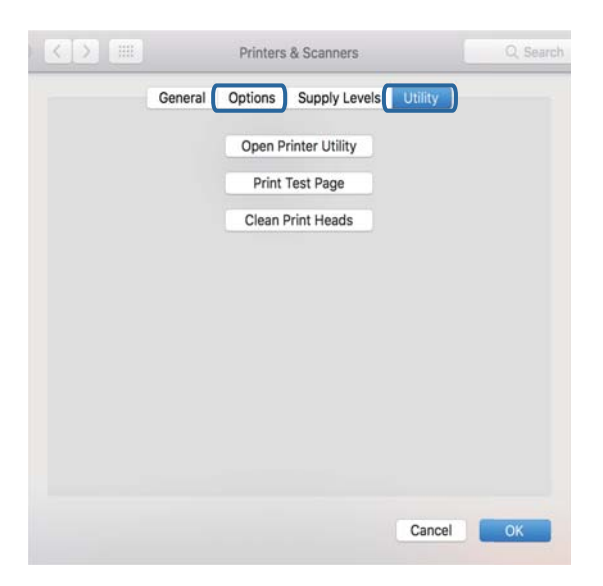

#### **Informaţii conexe**

& ["Instalarea celor mai recente aplicații" la pagina 234](#page-233-0)

## **Verificarea stării imprimantei de la computer (Windows)**

Executați clic pe **Coadă tipărire** din fila de driver imprimantă **Întreţinere** și apoi verificați următoarele.

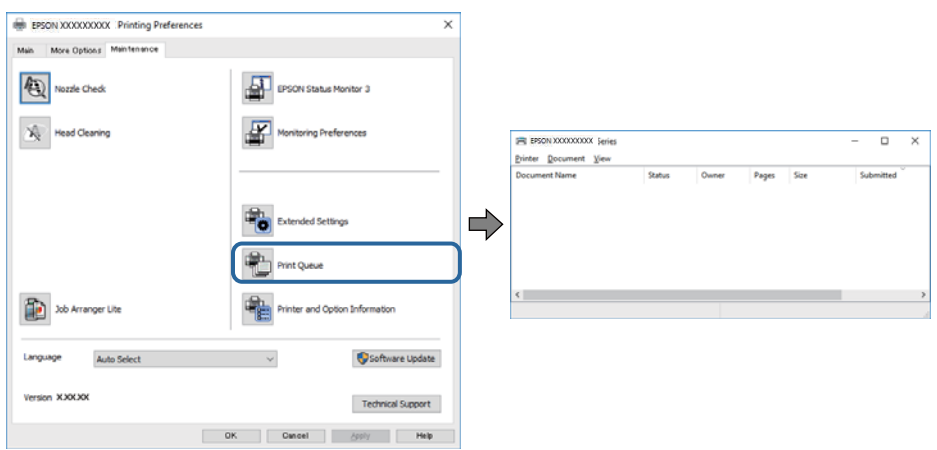

❏ Verificați dacă există comenzi de tipărire întrerupte.

Dacă au rămas date care nu sunt necesare, selectați **Anulare toate documentele** din meniul **Imprimantă**.

❏ Asigurați-vă că imprimanta nu este offline sau în așteptare.

Dacă imprimanta este offline sau în așteptare, deselectați setarea offline sau în așteptare din meniul **Imprimantă**.

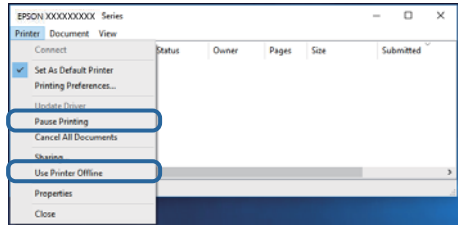

❏ Asigurați-vă că imprimanta este selectată ca imprimantă implicită din meniul **Imprimantă** (ar trebui să existe o bifă pe elementul de meniu).

Dacă imprimanta nu este selectată ca implicită, setați-o ca imprimantă implicită.Dacă există mai multe pictograme în **Panou de control** > **Vizualizare dispozitive și imprimante** (**Imprimante**, **Imprimante și faxuri**), citiți instrucțiunile de mai jos pentru a selecta pictograma.

Exemplu)

Conexiune USB: EPSON XXXX Series

Conexiune de rețea: EPSON XXXX Series (rețea)

Dacă instalați driverul de imprimantă de mai multe ori, este posibilă crearea de copii ale driverului de imprimantă.Dacă se creează copii precum "EPSON XXXX Series (copie 1)", faceți clic dreapta pe pictograma driverului copiat și faceți clic pe **Eliminare dispozitiv**.

❏ Asigurați-vă că portul de imprimantă este selectat corect în **Proprietate** > **Port** din meniul **Imprimantă** în modul următor.

Selectați "USBXXX" pentru o conexiune USB, sau "EpsonNet Print Port" pentru o conexiune prin rețea.
### **Verificarea stării imprimantei de la computer (Mac OS)**

- ❏ Este posibil ca imprimanta să nu tipărească dacă este activată restricţionarea accesului în funcţie de utilizator.Contactaţi administratorul imprimantei.
- ❏ Asiguraţi-vă că starea imprimantei nu este **Pauză**.

Selectaţi **Preferinţe sistem** din meniul > **Imprimante şi scanere** (sau **Tipărire şi scanare**, **Tipărire şi fax**) şi apoi faceţi dublu clic pe imprimantă.Dacă imprimanta este în pauză, faceţi clic pe **Reluare** (sau **Reluare imprimantă**).

## **Când nu se pot realiza setările de reţea**

- ❏ Opriţi dispozitivele pe care doriţi să le conectaţi la reţea.Aşteptaţi circa 10 secunde şi porniţi dispozitivele în următoarea ordine: punctul de acces, computerul sau dispozitivul inteligent şi apoi imprimanta.Reduceţi distanţa dintre imprimantă, computer sau dispozitivul inteligent faţă de punctul de acces, pentru a facilita comunicaţiile prin undă radio, apoi încercaţi să realizaţi din nou setările de reţea.
- ❏ Selectaţi **Setări** > **Setări generale** > **Setări rețea** > **Verificare conexiune** şi apoi tipăriţi raportul de conexiune la reţea.Dacă a intervenit o eroare, verificaţi raportul de conexiune la reţea, apoi urmaţi soluţiile tipărite.

#### **Informaţii conexe**

- & ["Tipărirea unui raport de conexiune la rețea" la pagina 35](#page-34-0)
- $\rightarrow$  . Mesaje și soluții în raportul de conexiune la rețea" la pagina 36

### **Conectarea de la dispozitive este imposibilă, chiar dacă setările de reţea nu prezintă probleme**

Dacă nu vă puteți conecta de la computer sau de la dispozitivul inteligent la imprimantă, chiar dacă raportul de conexiune la reţea nu indică probleme, consultaţi informaţiile de mai jos.

❏ Când utilizaţi mai multe puncte de acces simultan, este posibil să nu puteţi utiliza imprimanta de la computer sau de la dispozitivul inteligent, în functie de setările punctelor de acces. Conectati computerul sau dispozitivul inteligent la acelaşi punct de acces ca imprimanta.

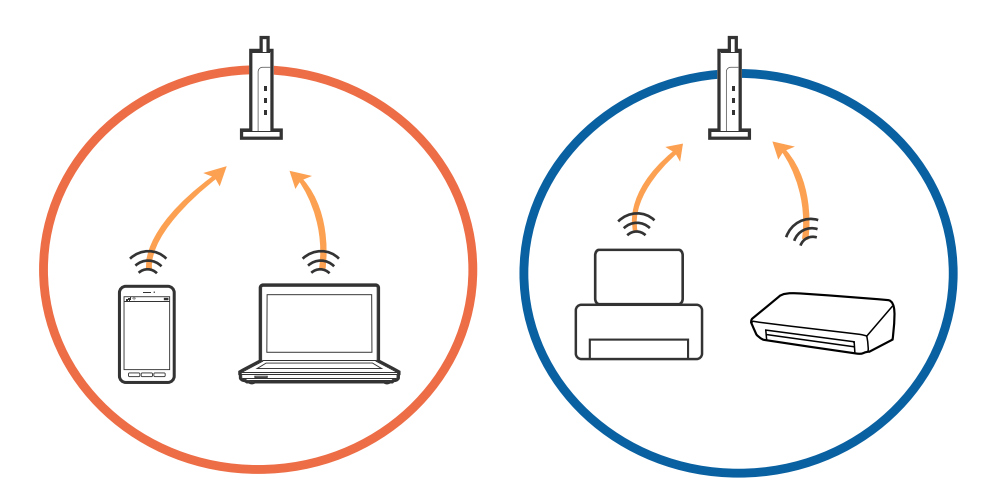

❏ Este posibil să nu vă puteţi conecta la punctul de acces atunci când acesta are mai multe SSID-uri, iar dispozitivele sunt conectate la SSID-uri diferite de la acelaşi punct de acces. Conectaţi computerul sau dispozitivul inteligent la acelaşi SSID ca imprimanta.

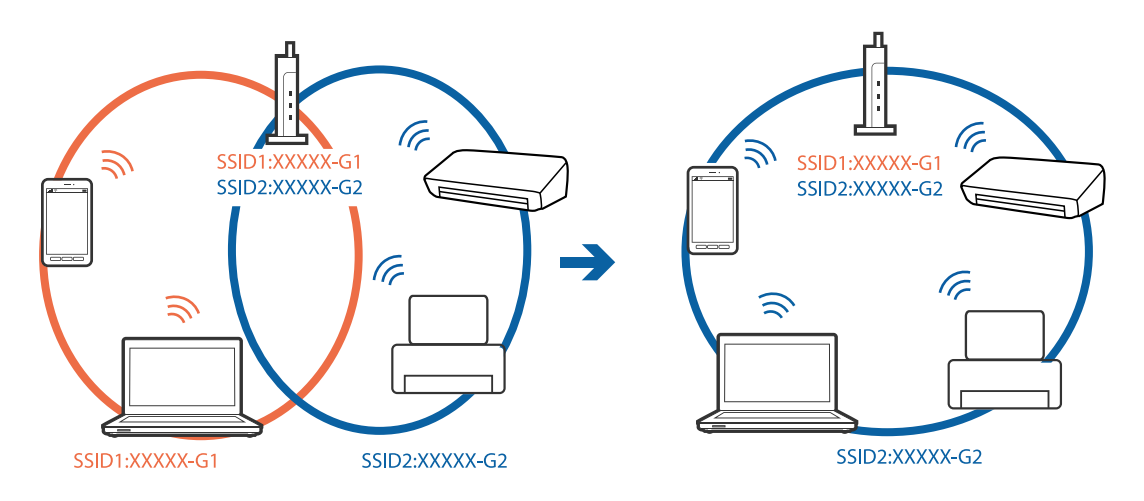

❏ Un punct de acces compatibil atât IEEE802.11a, cât şi IEEE802.11g, are SSID-uri de 2,4 GHz, respectiv 5 GHz. În cazul în care conectaţi computerul sau dispozitivul inteligent la un SSID de 5 GHz, nu vă puteţi conecta la imprimantă, deoarece aceasta acceptă comunicaţii numai la 2,4 GHz. Conectaţi computerul sau dispozitivul inteligent la acelaşi SSID ca imprimanta.

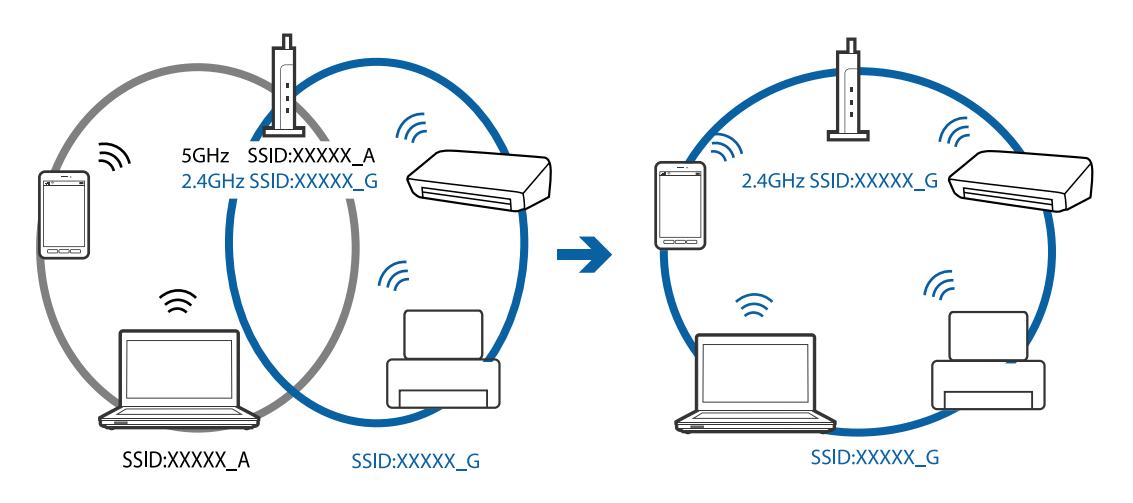

❏ Majoritatea punctelor de acces dispun de un separator de confidenţialitate, care blochează comunicaţiile între dispozitivele conectate. Dacă nu se poate realiza comunicaţia între imprimantă şi computer sau dispozitivul inteligent, deşi acestea sunt conectate la aceeaşi reţea, dezactivaţi separatorul de confidenţialitate de la punctul de acces. Pentru mai multe detalii, consultaţi manualul furnizat o dată cu punctul de alimentare.

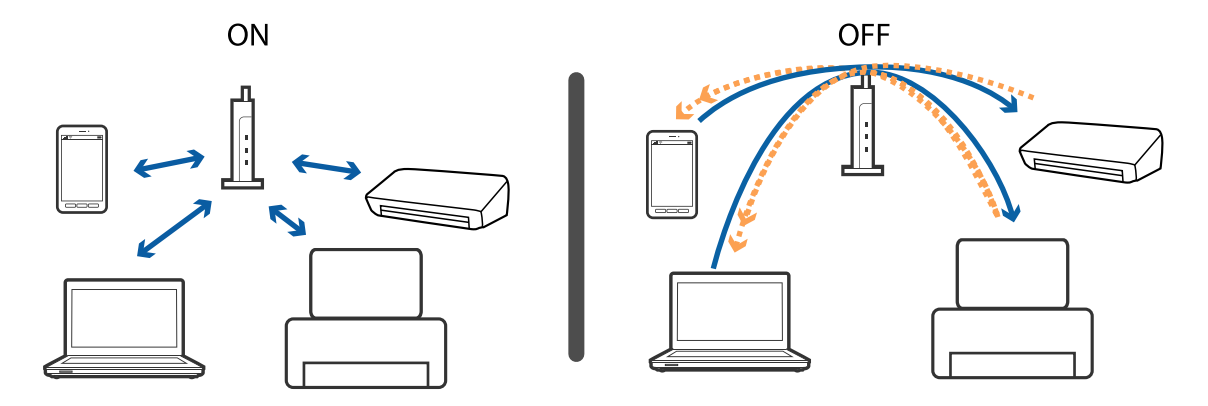

#### **Informaţii conexe**

- & "Verificarea SSID conectat la imprimantă" la pagina 255
- & "Verificarea SSID pentru computer" la pagina 255

### **Verificarea SSID conectat la imprimantă**

Atingeți **pe ecranul de pornire** și apoi atingeți Ruter sau Wi-Fi Direct. SSID sunt afişate în rețeaua Wi-Fi sau Wi-Fi Direct.

### **Verificarea SSID pentru computer**

#### **Windows**

Executați clic pe  $\sqrt{6}$  în bara de activități de pe desktop.Verificați numele SSID conectat din lista afișată.

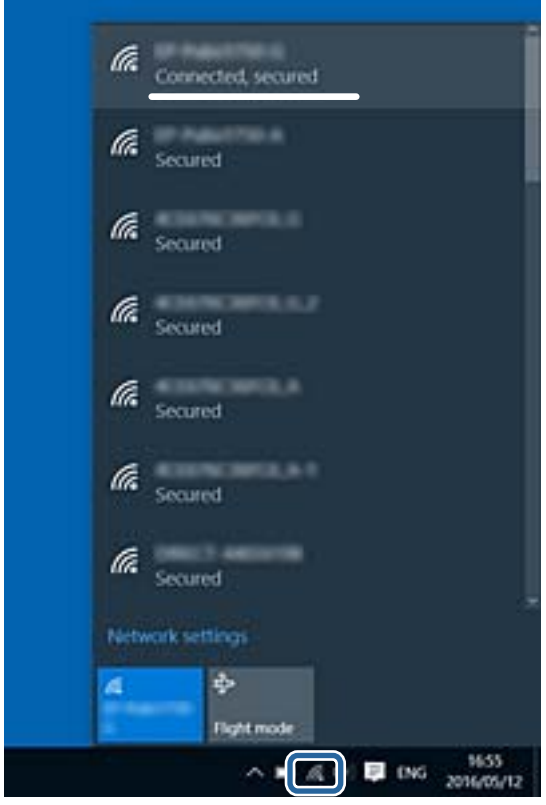

#### **Mac OS**

Faceți clic pe pictograma Wi-Fi din partea de sus a ecranului computerului.O listă de SSID-uri este afișată, iar SSID-ul conectat este indicat cu un marcaj de validare.

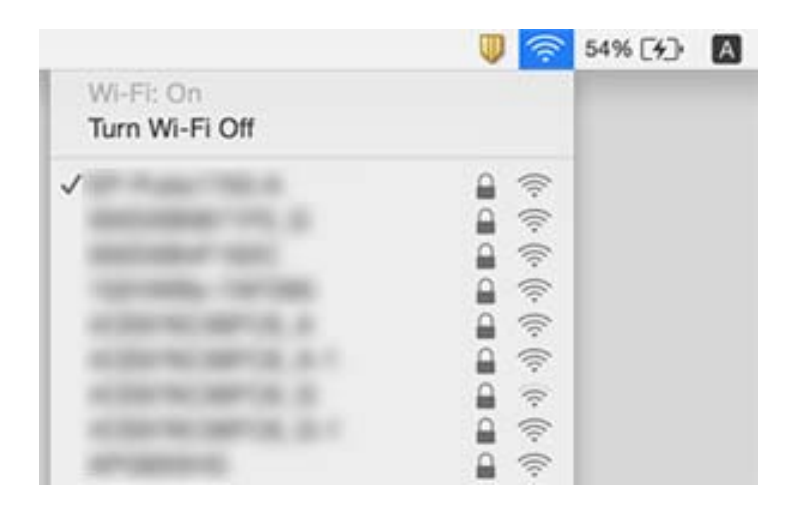

## **Nu se poate tipări de la un iPhone sau iPad**

- ❏ Conectaţi iPhone sau iPad la aceeaşi reţea (SSID) ca imprimanta.
- ❏ Activaţi **Afişare automată configurare hârtie** în următoarele meniuri.
	- **Setări** > **Setări generale** > **Setări imprimantă** > **Setări sursă hârtie** > **Afişare automată configurare hârtie**
- ❏ Activaţi setarea AirPrint în Web Config.

#### **Informaţii conexe**

 $\rightarrow$  "Aplicație pentru configurarea operațiilor imprimantei (Web Config)" la pagina 227

## **Probleme de tipărire**

### **Apar urme de uzură din cauza frecării pe hârtie sau lipsesc culori**

Dacă nu aţi utilizat imprimanta o perioadă îndelungată, este posibil ca duzele capului de tipărire să se fi astupat, ceea ce poate face ca picăturile de cerneală să nu poată ieşi. Efectuaţi o verificare a duzelor şi apoi curăţaţi capul de tipărire dacă vreuna dintre duzele capului de tipărire este înfundată.

#### **Informaţii conexe**

& ["Verificarea şi curăţarea capului de tipărire" la pagina 221](#page-220-0)

### **Apar benzi sau culori neaşteptate**

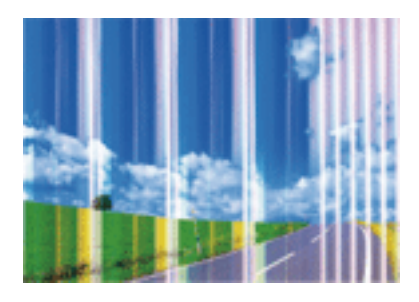

Duzele capului de tipărire ar putea fi înfundate. Efectuaţi o verificare a duzei pentru a verifica dacă duzele capului de tipărire sunt înfundate. Curăţaţi capul de tipărire dacă vreuna dintre duzele capului de tipărire este înfundată.

#### **Informaţii conexe**

& ["Verificarea şi curăţarea capului de tipărire" la pagina 221](#page-220-0)

### **Apar benzi colorate la intervale de aproximativ 2.5 cm**

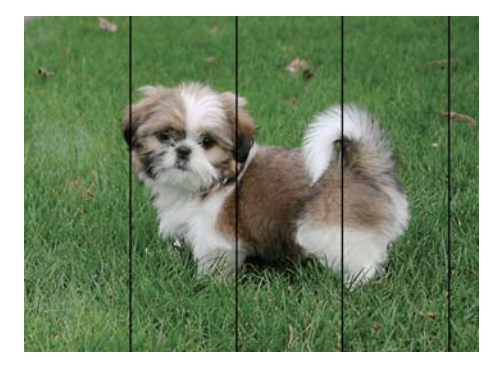

- ❏ Selectaţi setarea adecvată pentru tipul de hârtie în funcţie de tipul de hârtie încărcat în imprimantă.
- ❏ Aliniaţi capul de tipărire utilizând caracteristica **Aliniere pe orizontală**.
- ❏ La tipărirea pe hârtie simplă, tipăriţi folosind o setare de calitate mai ridicată.

#### **Informaţii conexe**

- & ["Lista tipurilor de hârtie" la pagina 56](#page-55-0)
- & ["Alinierea capului de imprimare" la pagina 223](#page-222-0)

### **Tipăriri neclare, benzi verticale sau aliniere incorectă**

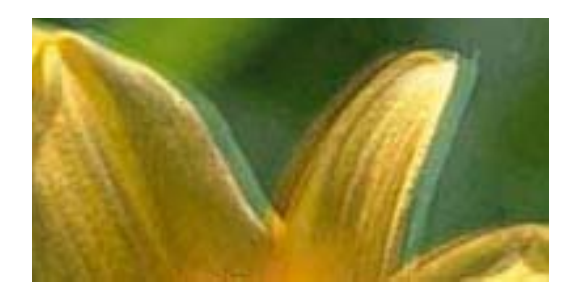

# eninanen ane ı Aufdruck. W **J** 5008 "Regel

Aliniaţi capul de tipărire utilizând caracteristica **Aliniere pe verticală**.

#### **Informaţii conexe**

& ["Alinierea capului de imprimare" la pagina 223](#page-222-0)

### **Calitatea imprimării nu se îmbunătățește nici după alinierea capului de imprimare**

În timpul imprimării bidirecționale (sau de mare viteză), capul de imprimare imprimă când se deplasează în ambele direcții, iar liniile verticale ar putea fi aliniate incorect.În cazul în care calitatea imprimării nu se îmbunătățește, dezactivați setarea bidirecțională (sau de mare viteză).Dezactivarea acestei setări ar putea determina reducerea vitezei de imprimare.

❏ Panou de control

Dezactivați **Bidirecţional** în **Setări** > **Setări generale** > **Setări imprimantă**.

❏ Windows

Deselectați opțiunea **Rapid** din driverul de imprimantă, din fila **Mai multe opţiuni**.

❏ Mac OS

Selectați **Preferințe sistem** din meniul > **Imprimante și scanere** (sau **Tipărire și scanare**, **Tipărire și fax**) și apoi selectați imprimanta.Faceți clic pe **Opțiuni și consumabile** > **Opțiuni** (sau **Driver**).Selectați **Dezactivat** ca setare pentru **Tipărire rapidă**.

#### **Informaţii conexe**

 $\rightarrow$  "Optiuni de meniu pentru Dispozitiv de memorie" la pagina 108

### **Calitatea tipăririi este slabă**

Verificaţi următoarele în cazul în care calitatea tipăririi este proastă, iar pe documentele tipărite apar zone neclare, benzi, culori lipsă, culori estompate şi alinieri incorecte.

#### **Verificarea imprimantei**

- ❏ Efectuaţi o verificare a duzelor şi apoi curăţaţi capul de tipărire dacă vreuna dintre duzele capului de tipărire este înfundată.
- ❏ Aliniaţi capul de tipărire.

#### **Verificarea hârtiei**

- ❏ Utilizaţi hârtie compatibilă cu această imprimantă.
- ❏ Nu tipăriţi pe hârtie umedă, cu defecţiuni sau prea veche.
- ❏ Dacă hârtia este îndoită sau plicurile sunt umflate, aplatizaţi-le.
- ❏ Nu stivuiţi hârtia imediat după tipărire.
- ❏ Uscaţi complet documentele tipărite înainte de a le îndosaria sau de a le afişa.La uscarea documentelor tipărite, nu le expuneţi la soare, nu utilizaţi un uscător şi nu atingeţi faţa tipărită a hârtiei.
- ❏ La tipărirea imaginilor şi a fotografiilor, Epson recomandă utilizarea hârtiei originale Epson, nu a hârtiei normale.Tipăriţi pe faţa de tipărit a hârtiei originale Epson.

#### **Verificarea setărilor de tipărire**

- ❏ Selectaţi setarea adecvată pentru tipul de hârtie în funcţie de tipul de hârtie încărcat în imprimantă.
- ❏ Imprimaţi folosind o setare de calitate superioară.
- ❏ Dacă aţi selectat setarea de calitate **Standard-Vibrant** în driverul pentru Windows, schimbaţi această setare la **Standard**.Dacă aţi selectat setarea de calitate **Normal-Viu** în driverul pentru Mac OS, schimbaţi această setare la **Normal**.

#### **Verificarea cartuşului de cerneală**

- ❏ Epson recomandă utilizarea cartuşelor de cerneală înainte de data imprimată pe ambalaj.
- ❏ Pentru a obţine rezultate optime, utilizaţi cartuşul în interval de şase luni de la deschiderea ambalajului.
- ❏ Utilizaţi cartuşe de cerneală Epson originale.Acest produs ajustează culorile în funcţie pe baza cartuşelor de cerneală Epson originale.Utilizarea cartuşelor de cerneală neoriginale poate afecta calitatea materialelor tipărite.

#### **Informaţii conexe**

- $\rightarrow$  "Verificarea și curățarea capului de tipărire" la pagina 221
- $\blacktriangleright$  ["Alinierea capului de imprimare" la pagina 223](#page-222-0)
- $\blacktriangleright$  "Hârtia disponibilă și capacitățile" la pagina 46
- $\rightarrow$  ["Lista tipurilor de hârtie" la pagina 56](#page-55-0)
- & ["Precauții la manevrarea hârtiei" la pagina 49](#page-48-0)

### **Hârtia este pătată sau zgâriată**

❏ Când apar benzi orizontale sau când partea de sus sau de jos a hârtiei se murdăreşte, încărcaţi hârtia în direcţia corectă şi glisaţi ghidajele de margine la marginile hârtiei.

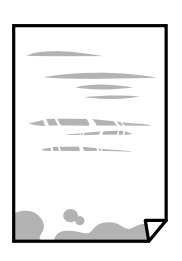

❏ Când apar benzi verticale sau hârtia se murdăreşte, curăţaţi calea de hârtie.

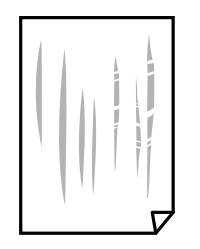

- ❏ Amplasaţi hârtia pe o suprafaţă plană pentru a verifica dacă este ondulată.Dacă da, îndreptaţi-o.
- ❏ La tipărirea pe carton, capul de tipărire este aproape de suprafața de tipărire și hârtia se poate păta.În acest caz, activați setarea de reducere a frecării.Dacă activați această setare, calitatea sau viteza tipăririi ar putea fi redusă.
	- ❏ Panou de control

Selectaţi **Setări** > **Setări generale** > **Setări imprimantă** din ecranul de pornire și apoi activați **Hârtie groasă**.

❏ Windows

Faceţi clic pe **Setări extinse**, în fila **Întreţinere** a driver-ului, apoi selectaţi **Hârtie groasă şi plicuri**.

Dacă hârtia prezintă în continuare urme de frecare după selectarea optiunii **Hârtie groasă și plicuri**, selectati **Hârtie cu granulaţie transversală** din fereastra **Setări extinse** a driverului imprimantei.

❏ Mac OS

Selectaţi **Preferinţe sistem** din meniul > **Imprimante şi scanere** (sau **Tipărire şi scanare**, **Tipărire şi fax**) si apoi selectati imprimanta.Faceti clic pe **Optiuni si consumabile** > **Optiuni** (sau **Driver**).Selectati **Activat** ca setare pentru **Hârtie groasă şi plicuri**.

❏ Dacă efectuaţi o tipărire manuală pe ambele feţe ale hârtiei, asiguraţi-vă că cerneala s-a uscat complet înainte de a reîncărca hârtia.

#### **Informaţii conexe**

- & ["Încărcarea hârtiei în suportul de Casetă de hârtie" la pagina 50](#page-49-0)
- $\rightarrow$  ["Încărcarea hârtiei în suportul de Fantă spate al.hârtie" la pagina 52](#page-51-0)
- & ["Curăţarea traseului hârtiei pentru evitarea petelor de cerneală" la pagina 224](#page-223-0)

### **Hârtia se pătează în timpul tipăririi automate faţă-verso**

Când utilizați caracteristica de tipărire automată față-verso și tipăriți date de mare densitate, precum imagini și grafice, reduceţi densitatea de tipărire şi măriţi durata de uscare.

#### **Informaţii conexe**

 $\blacktriangleright$  ["Setări imprimantă" la pagina 67](#page-66-0)

### **Fotografiile tipărite sunt lipicioase**

Probabil ați tipărit pe partea greșită a hârtiei foto. Asigurați-vă că tipăriți pe partea tipăribilă.

La tipărirea pe partea incorectă a hârtiei foto, trebuie să curăţaţi traseul hârtiei.

#### **Informaţii conexe**

& ["Curăţarea traseului hârtiei pentru evitarea petelor de cerneală" la pagina 224](#page-223-0)

### **Imaginile sau fotografiile sunt imprimate în culori neaşteptate**

Când tipăriţi de la panoul de control sau de la driverul Windows al imprimantei, setarea Epson de ajustare automată a fotografiilor va fi aplicată în mod implicit, în funcție de tipul hârtiei. Încercați să modificați setarea.

❏ Panou de control

Modificaţi setarea **Reparare fotografie** din **Automat** la orice altă opţiune. Dacă nu funcţionează schimbarea setării, selectaţi **Dezactivare îmbunătățire** ca setare pentru **Reparare fotografie**.

❏ Driverul de imprimantă pentru Windows

Pe fila **Mai multe opţiuni**, selectaţi **Personalizat** în **Corectare culoare** şi apoi executaţi clic pe **Avansat**. Modificaţi setarea **Corecţie scenă** din **Autocorectare** la orice altă opţiune. Dacă modificarea setării nu are niciun efect, utilizaţi orice altă metodă de corectare a culorilor în afară de **PhotoEnhance** din **Management culori**.

#### **Informaţii conexe**

- & ["Opţiuni de meniu pentru Dispozitiv de memorie" la pagina 108](#page-107-0)
- $\rightarrow$  ["Ajustarea culorii de tipărire" la pagina 94](#page-93-0)

### **Tipărirea fără margini nu poate fi efectuată**

Efectuaţi setarea de tipărire fără margini în setările de tipărire. Dacă selectaţi un tip de hârtie care nu poate fi folosit la tipărirea fără margini, nu puteţi selecta **Fără margini**. Selectaţi un tip de hârtie compatibil cu tipărirea fără margini.

### **Marginile imaginii sunt tăiate în timpul tipăririi fără margini**

La tipărirea fără margini, imaginea este ușor mărită, iar zona care iese în afară este tăiată.Selectați o setare de mărire mai mică.

❏ Panou de control

Modificați setarea **Extindere**.

❏ Windows

Executați clic pe **Parametrii** de lângă caseta de validare **Fără margini** din fila **Principal** a driverului imprimantei și apoi schimbați setările.

❏ Mac OS

Schimbați setarea **Expansiune** din meniul **Setări tipărire** al casetei de dialog pentru tipărire.

### **Poziţia, formatul sau marginile materialului tipărit sunt incorecte**

- $\Box$  Încărcați hârtia în direcția corectă și împingeți ghidajele de margine spre marginile hârtiei.
- ❏ La aşezarea originalelor pe geamul scanerului, aliniaţi colţul originalului cu colţul marcat cu un simbol pe rama de pe geamul scanerului. Dacă marginile unei copii sunt trunchiate, deplasaţi uşor originalul dinspre colţ.
- ❏ La aşezarea documentelor originale pe geamul scanerului, curăţaţi geamul scanerului şi capacul pentru documente. Dacă există praf sau pete pe suprafaţa de sticlă, zona de copiere ar putea fi extinsă pentru a include praful sau petele, creând o poziţie de copiere incorectă, sau imaginea ar putea fi micşorată.
- ❏ Selectaţi opţiunea corespunzătoare pentru **Mărime original** în setările de copiere. Dacă aţi amplasat imprimanta în lumina directă a soarelui sau în apropierea unei surse de lumină, geamul scanerului ar putea să nu detecteze documentul în mod corect.
- ❏ Selectaţi setarea corectă pentru formatul hârtiei.
- ❏ Din aplicaţie, ajustaţi valoarea definită pentru margine, astfel încât aceasta să se găsească în zona tipăribilă.

#### **Informaţii conexe**

- & ["Încărcarea hârtiei în suportul de Casetă de hârtie" la pagina 50](#page-49-0)
- & ["Încărcarea hârtiei în suportul de Fantă spate al.hârtie" la pagina 52](#page-51-0)
- $\rightarrow$  "Asezarea originalelor pe Geamul scanerului" la pagina 59
- & ["Curăţarea Geamul scanerului" la pagina 226](#page-225-0)
- & ["Zona tipăribilă" la pagina 283](#page-282-0)

### **Caracterele tipărite sunt incorecte sau corupte**

- ❏ Conectaţi corect cablul USB dintre imprimantă şi computer.
- ❏ Anulaţi comenzile de tipărire întrerupte.
- ❏ Nu treceţi computerul manual în modul **Hibernare** sau **Repaus** în timpul tipăririi. Riscaţi să se tipărească automat pagini cu text corupt la următoarea pornire a computerului.
- ❏ Dacă utilizaţi driverul de imprimantă pe care l-aţi utilizat anterior, caracterele tipărite pot fi deformate. Asiguraţi-vă că driverul de imprimantă utilizat este adecvat acestei imprimante. Verificaţi numele imprimantei în partea de sus a ferestrei driverului de imprimantă.

### **Imaginea tipărită este inversată**

Deselectați toate setările pentru imagini în oglindă din driver-ul imprimantei sau aplicație.

❏ Windows

Deselectați opțiunea **Imagine în oglindă** din driverul de imprimantă, din fila **Mai multe opţiuni**.

❏ Mac OS

Deselectați opțiunea **Imag în oglindă** din caseta de dialog a meniului **Setări tipărire**.

### **Modele tip mozaic în imaginile tipărite**

La tipărirea imaginilor sau a fotografiilor, tipăriți folosind date cu rezoluție înaltă. Imaginile de pe site-urile web au în general o rezolutie scăzută, totusi acestea pot fi afisate bine pe ecran, la tipărire calitatea poate scădea.

### **Culori neuniforme, pete, puncte sau linii drepte apar în imaginea copiată**

- □ Curătati traseul hârtiei.
- ❏ Curăţaţi geamul scanerului.
- ❏ Curăţaţi ADF.
- ❏ Nu apăsaţi prea tare pe original sau pe capacul pentru documente când aşezaţi originalele pe geamul scanerului.
- ❏ Când pe hârtie apar pete, reduceţi setarea referitoare la densitatea pentru copiere.

#### **Informaţii conexe**

- $\rightarrow$  "Curătarea traseului hârtiei pentru evitarea petelor de cerneală" la pagina 224
- & ["Curăţarea Geamul scanerului" la pagina 226](#page-225-0)
- $\rightarrow$  "Curătarea alimentatorului automat de documente (ADF)" la pagina 224
- $\rightarrow$  "Optiuni de meniu de bază pentru copiere" la pagina 117

### **Pe imaginea copiată apar modele neclare (de tip haşură)**

Schimbati setarea de micsorare/mărire sau asezati originalul la un unghi usor diferit.

#### **Informaţii conexe**

 $\rightarrow$  "Optiuni de meniu de bază pentru copiere" la pagina 117

### **Pe imaginea copiată apare o imagine de pe verso-ul originalului**

❏ În cazul unui original subţire, aşezaţi originalul pe geamul scanerului şi apoi aşezaţi o hârtie neagră peste acesta.

❏ Micşoraţi setarea pentru densitatea de copiere de pe panoul de control.

#### **Informaţii conexe**

& ["Opţiuni de meniu de bază pentru copiere" la pagina 117](#page-116-0)

### **Problema de tipărire nu a putut fi soluţionată**

Dacă ați încercat toate soluțiile de mai jos și nu ați rezolvat problema, încercați să dezinstalați și apoi să reinstalați driver-ul imprimantei.

#### **Informaţii conexe**

- $\rightarrow$  "Dezinstalarea aplicațiilor" la pagina 235
- $\blacktriangleright$  ["Instalarea celor mai recente aplicații" la pagina 234](#page-233-0)

## **Alte probleme de imprimare**

### **Tipărirea se face prea încet**

- ❏ Închideți toate aplicațiile de care nu aveți nevoie.
- ❏ Reduceți setarea referitoare la calitate.Dacă selectați o calitate înaltă a tipăririi, viteza de tipărire se va reduce.
- ❏ Activați opțiunea de tipărirea bidirecțională (sau viteză ridicată).Dacă această setare este activată, capul de tipărire va tipări în ambele direcții, iar viteza de tipărire va crește.
	- ❏ Panou de control

Din ecranul de pornire, selectați **Setări** > **Setări generale** > **Setări imprimantă** > **Bidirecţional** și apoi activați.

❏ Windows

Selectați **Rapid** din fila **Mai multe opţiuni** a driverului imprimantei.

❏ Mac OS

Selectați **Preferințe sistem** din meniul > **Imprimante și scanere** (sau **Tipărire și scanare**, **Tipărire și fax**) și apoi selectați imprimanta.Faceți clic pe **Opțiuni și consumabile** > **Opțiuni** (sau **Driver**).Selectați **Activat** ca setare pentru **Tipărire rapidă**.

- ❏ Dezactivați modul silențios.Această caracteristică încetinește viteza de tipărire.
	- ❏ Panou de control

Selectați pe ecranul de pornire și dezactivați **Mod silenţios**.

❏ Windows

Selectați **Oprit** ca setare pentru **Modul silenţios** din fila **Principal** a driver-ului imprimantei.

❏ Mac OS

Selectați **Preferințe sistem** din meniul > **Imprimante și scanere** (sau **Tipărire și scanare**, **Tipărire și fax**) și apoi selectați imprimanta.Faceți clic pe **Opțiuni și consumabile** > **Opțiuni** (sau **Driver**).Selectați **Dezactivat** ca setare pentru **Modul silenţios**.

### **Tipărirea este încetinită drastic în timpul operaţiilor de tipărire continuă**

Tipărirea este încetinită pentru a preveni supraîncălzirea şi deteriorarea componentelor mecanice ale imprimantei. Însă puteţi continua tipărirea. Pentru a reveni la viteza de tipărire normală, lăsaţi imprimanta în repaus timp de cel puţin 30 de minute. Viteza de tipărire nu revine la normal dacă alimentarea este oprită.

### **Nu se poate anula tipărirea de la un computer care rulează Mac OS X v10.6.8**

Dacă doriți să opriți tipărirea de la computer, efectuați următoarele setări.

Executaţi Web Config şi apoi selectaţi **Port9100** ca setare **Protocol cu prioritate principală** în **Configurare**

**AirPrint**. Selectaţi **Preferinţe sistem** din meniul > **Imprimante şi scanere** (sau **Tipărire şi scanare**, **Tipărire şi fax**), ştergeţi driverul imprimantei şi apoi adăugaţi din nou imprimanta.

## **Scanarea nu începe**

- ❏ Atunci când este activată funcția de restricționare a accesului pentru o imprimantă, va trebui să introduceți numele de utilizator și parola pentru a scana.Dacă nu cunoașteți parola, contactați administratorul de sistem.
- ❏ Dacă este activată funcția de restricționare a accesului, scanarea ar putea fi imposibilă în Mac OS.Contactați administratorul de sistem.
- ❏ Dacă scanați folosind unitatea ADF, verificați dacă ați închis capacul pentru documente și capacul unității ADF.
- ❏ Conectați corect cablul USB dintre imprimantă și computer.Dacă utilizați un hub USB, încercați să conectați imprimanta direct la computer.
- ❏ Dacă scanați la rezoluție înaltă printr-o rețea, poate avea loc o eroare de comunicare.Micșorați rezoluția.
- ❏ Asigurați-vă că ați selectat imprimanta (scanerul) corectă în Epson Scan 2.

#### **Verificați dacă imprimanta este recunoscută sau nu atunci când utilizați Windows**

În Windows, asigurați-vă că imprimanta (scanerul) este afișat(ă) în **Scaner și aparat foto**.Imprimanta (scanerul) ar trebui să fie afișat(ă) ca "EPSON XXXXX (numele imprimantei)".Dacă imprimanta (scanerul) nu este afișat(ă), dezinstalați și apoi reinstalați Epson Scan 2.Consultați următoarele pentru a accesa **Scaner și aparat foto**.

❏ Windows 10

Faceți clic dreapta pe butonul Start sau țineți apăsat pe acesta și selectați Panou de control, introduceți "Scaner și aparat foto" în caseta de căutare, faceți clic pe **Vizualizare scanere și aparate foto** și apoi verificați dacă este afișată imprimanta.

❏ Windows 8.1/Windows 8/Windows Server 2012 R2/Windows Server 2012

Selectați **Desktop** > **Setări** > **Panou de control**, introduceți "Scaner și aparat foto" în caseta de căutare, faceți clic pe **Afișare scaner și aparat foto** și apoi verificați dacă este afișată imprimanta.

❏ Windows 7/Windows Server 2008 R2

Faceți clic pe butonul Start și selectați **Panou de control**, introduceți "Scaner și aparat foto" în caseta de căutare, faceți clic pe **Vizualizare scanere și aparate foto** și apoi verificați dacă este afișată imprimanta.

❏ Windows Vista/Windows Server 2008

Faceți clic pe butonul start, selectați **Panou de control** > **Hardware și sunete** > **Scanere și aparate foto** și apoi verificați dacă imprimanta este afișată.

❏ Windows XP/Windows Server 2003 R2/Windows Server 2003

Faceți clic pe butonul Start, selectați **Panou de control** > **Imprimante și alte dispozitive hardware** > **Scanere și aparate foto** și apoi verificați dacă este afișată imprimanta.

#### **Informaţii conexe**

- & ["Dezinstalarea aplicaţiilor" la pagina 235](#page-234-0)
- $\blacktriangleright$  ["Instalarea celor mai recente aplicații" la pagina 234](#page-233-0)

## **Probleme cu privire la imaginile scanate**

### **Culori lipsite de omogenitate, murdărie, pete etc. apar la scanarea de pe geamul scanerului**

- ❏ Curăţaţi geamul scanerului.
- ❏ Îndepărtaţi resturile sau murdăria care aderă la original.
- ❏ Nu apăsaţi cu prea multă forţă pe original sau pe capacul pentru document. Dacă apăsaţi cu prea multă forţă, pot apărea neclarităţi, mâzgălituri sau pete.

#### **Informaţii conexe**

& ["Curăţarea Geamul scanerului" la pagina 226](#page-225-0)

### **Apar linii drepte la scanarea din ADF**

❏ Curăţaţi ADF.

Pot apărea linii drepte în imagine când pătrund resturi sau murdărie în ADF.

❏ Îndepărtaţi resturile sau murdăria care aderă la original.

#### **Informaţii conexe**

& ["Curăţarea alimentatorului automat de documente \(ADF\)" la pagina 224](#page-223-0)

### **Calitatea imaginii lasă de dorit**

- ❏ În Epson Scan 2, reglaţi imaginea utilizând elementele din fila **Setări avansate**, apoi scanaţi.
- ❏ Dacă rezoluţia este redusă, încercaţi să măriţi rezoluţia şi apoi să scanaţi.

#### **Informaţii conexe**

 $\rightarrow$  ["Efectuarea scanării utilizând Epson Scan 2" la pagina 144](#page-143-0)

### **Fundalul imaginilor prezintă ofset**

Este posibil ca imaginile situate pe verso-ul originalului să apară pe imaginea scanată.

- ❏ În Epson Scan 2, selectaţi fila **Setări avansate**, apoi reglaţi opţiunea **Luminoz.**.
	- Este posibil ca această caracteristică să nu fie disponibilă, în funcţie de setările din fila **Setări principale** > **Tip imagine** sau alte setări din fila **Setări avansate**.
- ❏ În Epson Scan 2, selectaţi fila **Setări avansate**, apoi **Opţiune imagine** > **Îmbunătăţire text**.
- ❏ La scanarea de pe geamul scanerului, aşezaţi o coală de hârtie neagră sau o folie de protecţie pentru birou peste original.

#### **Informaţii conexe**

- $\blacktriangleright$  ["Efectuarea scanării utilizând Epson Scan 2" la pagina 144](#page-143-0)
- & ["Așezarea originalelor" la pagina 56](#page-55-0)

### **Textul este neclar**

- ❏ În Epson Scan 2, selectaţi fila **Setări avansate**, apoi **Opţiune imagine** > **Îmbunătăţire text**.
- ❏ În Epson Scan 2, când opţiunea **Tip imagine** din fila **Setări principale** este setată la **Alb negru**, reglaţi **Prag** din fila **Setări avansate**. La mărirea valorii **Prag**, negrul devine mai intens.
- ❏ Dacă rezoluţia este redusă, încercaţi să măriţi rezoluţia şi apoi să scanaţi.

#### **Informaţii conexe**

 $\blacktriangleright$  ["Efectuarea scanării utilizând Epson Scan 2" la pagina 144](#page-143-0)

### **Apar modele moiré (umbre sub formă de plasă)**

Dacă originalul este un document imprimat, este posibil să apară modele moiré (umbre sub formă de plasă) în imaginea scanată.

❏ În fila **Setări avansate** din Epson Scan 2, selectaţi **Filtrare descreen**.

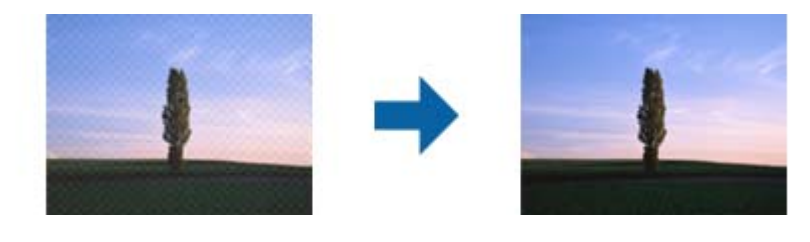

❏ Modificaţi rezoluţia şi încercaţi să scanaţi din nou.

#### **Informaţii conexe**

 $\blacktriangleright$  ["Efectuarea scanării utilizând Epson Scan 2" la pagina 144](#page-143-0)

### **Nu se poate scana suprafaţa corectă pe geamul scanerului**

- ❏ Asiguraţi-vă că originalul este poziţionat corect în raport cu marcajele de aliniere.
- ❏ Dacă marginea imaginii scanate lipseşte, îndepărtaţi uşor originalul de marginea geamului scanerului.
- ❏ La scanarea de la panoul de control şi selectarea funcţiei de trunchiere automată la suprafaţa de scanare, eliminaţi reziduurile sau murdăria de la geamul scanerului şi de pe capacul pentru documente. Dacă există reziduuri sau murdărie în jurul originalului, domeniul de scanare se va extinde, pentru a le include.

#### **Informaţii conexe**

- & ["Așezarea originalelor" la pagina 56](#page-55-0)
- & ["Curăţarea Geamul scanerului" la pagina 226](#page-225-0)

### **Textul nu este corect recunoscut la salvarea în formatul PDF căutabil**

- ❏ În fereastra **Opţiuni format imagine** din Epson Scan 2, verificaţi că opţiunea **Limbă text** este setată corect în fila **Text**.
- ❏ Verificaţi dacă originalul este amplasat drept.
- ❏ Utilizaţi un original cu text clar. Este posibil ca recunoaşterea textului să nu fie posibilă pentru următoarele tipuri de originale.
	- ❏ Originale care au fost copiate de mai multe ori
	- ❏ Originale primite prin fax (la rezoluţii reduse)
	- ❏ Originale la care spaţierea dintre litere, respectiv dintre rânduri, este prea redusă
	- ❏ Originale cu linii trase cu rigla sau subliniere pe deasupra textului
	- ❏ Originale cu text scris de mână
	- ❏ Originale cu încreţituri sau cute
- ❏ În Epson Scan 2, când opţiunea **Tip imagine** din fila **Setări principale** este setată la **Alb negru**, reglaţi **Prag** din fila **Setări avansate**. La creşterea valorii **Prag**, zona culorii negre devine mai mare.

❏ În Epson Scan 2, selectaţi fila **Setări avansate**, apoi **Opţiune imagine** > **Îmbunătăţire text**.

#### **Informaţii conexe**

 $\blacktriangleright$  ["Efectuarea scanării utilizând Epson Scan 2" la pagina 144](#page-143-0)

### **Nu se pot rezolva problemele imaginii scanate**

Dacă aţi încercat toate soluţiile şi nu aţi rezolvat problema, iniţializaţi setările Epson Scan 2 utilizând Epson Scan 2 Utility.

#### *Notă:*

Epson Scan 2 Utility este o aplicaţie livrată cu Epson Scan 2.

- 1. Deschideti Epson Scan 2 Utility.
	- ❏ Windows 10/Windows Server 2016

Faceţi clic pe butonul Start şi apoi selectaţi **EPSON** > **Epson Scan 2 Utility**.

❏ Windows 8.1/Windows 8/Windows Server 2012 R2/Windows Server 2012

Introduceţi numele aplicaţiei în câmpul de căutare, apoi selectaţi pictograma afişată.

❏ Windows 7/Windows Vista/Windows XP/Windows Server 2008 R2/Windows Server 2008/Windows Server 2003 R2/Windows Server 2003

Faceţi clic pe butonul Start, apoi selectaţi **Toate programele** sau **Programe** > **EPSON** > **Epson Scan 2 Utility** > **Epson Scan 2**.

❏ Mac OS

Selectaţi **Start** > **Aplicaţii** > **Epson Software** > **Epson Scan 2 Utility**.

2. Selectaţi fila **Altul**.

3. Faceţi clic pe **Reiniţializ.**.

*Notă:*

Dacă iniţializarea nu rezolvă problema, dezinstalaţi şi reinstalaţi Epson Scan 2.

#### **Informaţii conexe**

- & ["Dezinstalarea aplicaţiilor" la pagina 235](#page-234-0)
- & ["Instalarea celor mai recente aplicații" la pagina 234](#page-233-0)

## **Nu se pot salva imaginile scanate în folderul partajat**

### **Verificarea mesajelor pe imprimantă**

Mesajele de eroare sunt afișate pe panoul de control al imprimantei în cazul apariției unei erori.

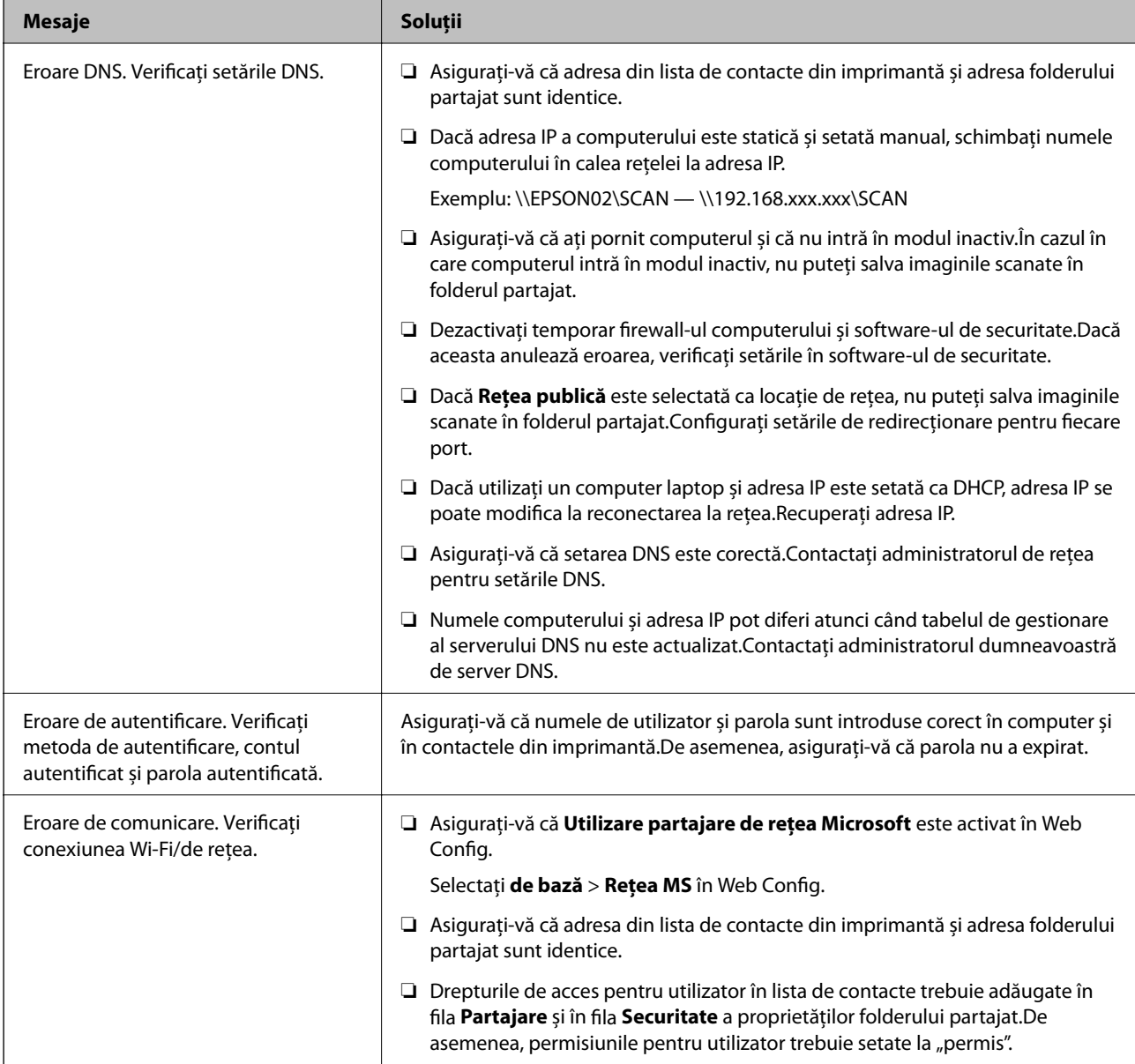

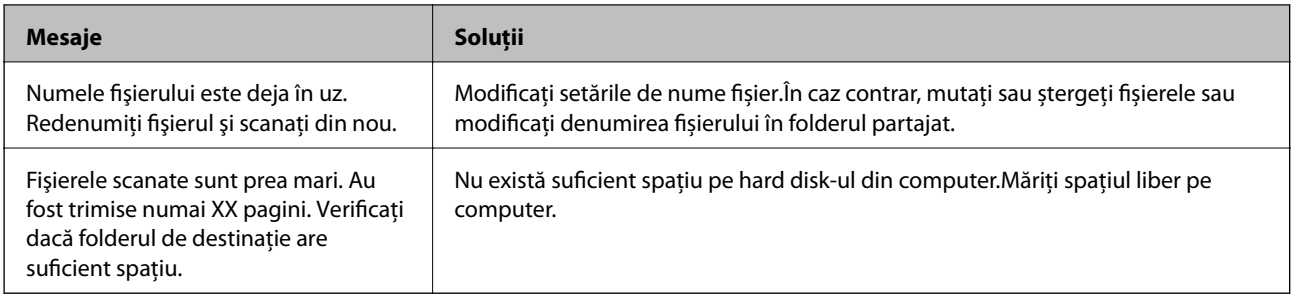

### **Verificați punctul în care a apărut eroarea**

Când salvați imaginile scanate în folderul partajat, procesul de salvare are loc după cum urmează.Puteți verifica apoi punctul în care a apărut eroarea.

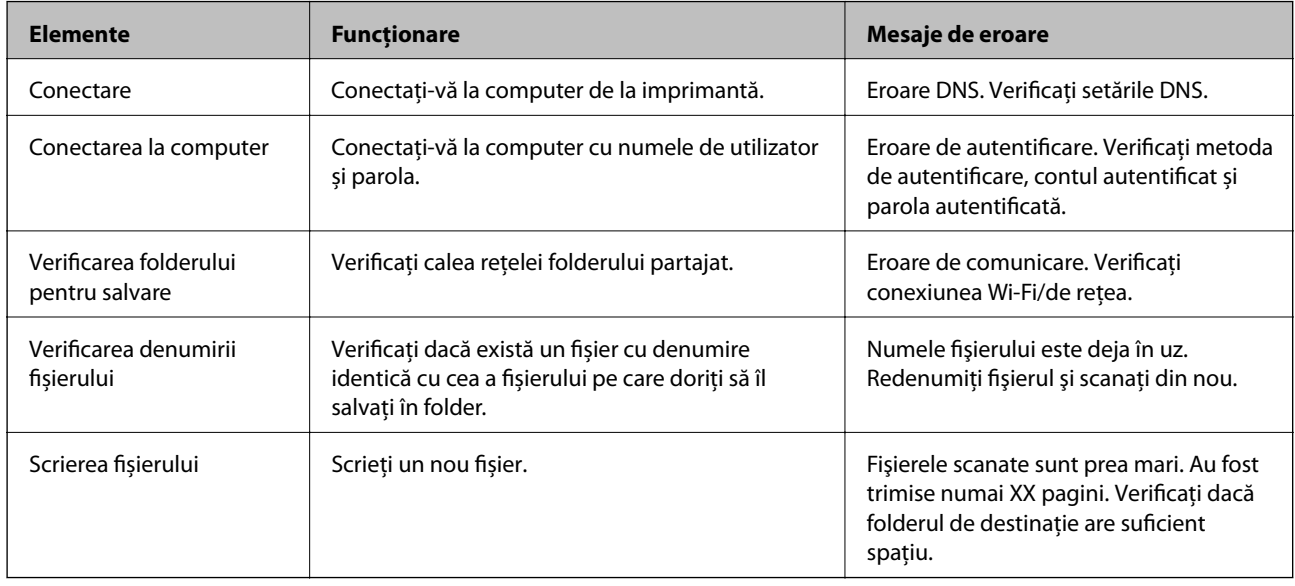

### **Salvarea imaginilor scanate durează mult timp**

Verificaţi următoarele puncte.

- ❏ Asigurați-vă că setarea DNS este corectă.
- ❏ Asigurați-vă că fiecare setare DNS este corectă atunci când verificați Web Config.
- ❏ Asigurați-vă că numele de domeniu DNS este corect.

### **Comutarea între rețea privată și rețea publică**

Locația de rețea este setată ca profil pentru conexiuni în rețea în Windows 7 sau o versiune ulterioară.Setările partajate și setările firewall sunt stabilite în funcție de locația rețelei.

Utilizați **Rețea privată**, **Rețea de domiciliu**, sau **Rețea de lucru** pentru a accesa rețeaua de la domiciliu sau de la birou.Pentru a accesa rețele LAN wireless publice, precum cele dintr-un aeroport sau o benzinărie, utilizați o **Rețea publică** care este mai sigură decât o rețea privată.

Utilizați **Rețea privată**, **Rețea de domiciliu**, sau **Rețea de lucru** pentru a salva imaginile scanate în folderul partajat.

#### *Notă:*

În funcție de mediu, *Rețea de domeniu* va fi utilizată ca locație de rețea.

Selectați locația de rețea când conectați computerul la rețea pentru prima dată.Nu puteți salva imagini scanate în folderul partajat când selectați rețeaua publică drept locație de rețea.Setați din nou locația de rețea.

Denumirile de locații de rețea variază în Windows 10/Windows 8.1/Windows 8 și Windows 7.

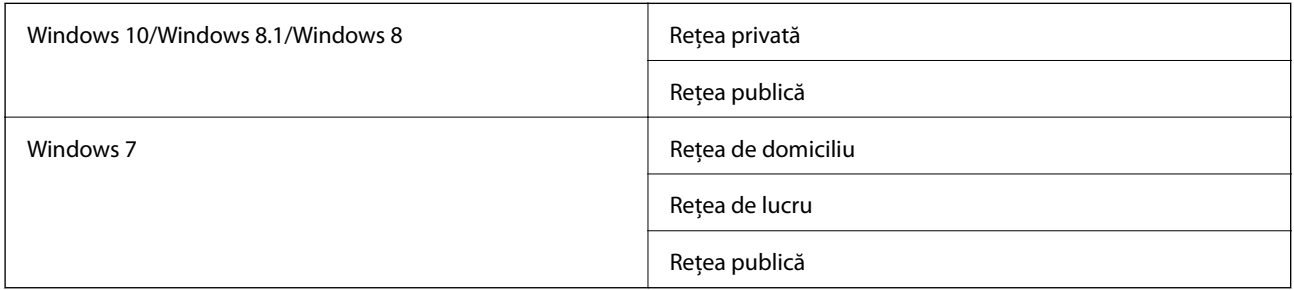

Puteți verifica setările de rețea în **Panou de control** > **Centru rețea și partajare**.

### **Schimbați locația de rețea**

Operațiunile pentru schimbarea locației de rețea variază în funcție de sistemul de operare.

#### **Informaţii conexe**

- & "Schimbarea locației de rețea Windows 10" la pagina 271
- & ["Schimbarea locației de rețea Windows 8.1" la pagina 272](#page-271-0)
- & ["Schimbarea locației de rețea Windows 8" la pagina 272](#page-271-0)
- & ["Schimbarea locației de rețea Windows 7" la pagina 272](#page-271-0)

#### *Schimbarea locației de rețea — Windows 10*

#### *Notă:*

Conectați-vă ca administrator.

- 1. Faceți clic pe simbolul Windows pentru a afișa meniul start și apoi faceți clic pe pictograma setări.
- 2. În fereastra **Setări**, faceți clic pe **Rețea și Internet**.
- 3. În fereastra **Rețea și Internet** faceți clic pe numele rețelei conectate.
	- ❏ Selectați **Wi-Fi** când utilizați o conexiune wireless.
	- ❏ Selectați **Ethernet** când utilizați o conexiune prin fir.
- 4. Dacă sunt afișate mai multe SSID-uri în fereastră, derulați prin listă și apoi faceți clic pe **Opțiuni complexe**.
- 5. Setați **Acest PC va putea fi descoperit**.Selectați **Activare** pentru a salva imaginile scanate la folderul partajat.
	- ❏ Selectați **Activare** (rețea privată) când vă conectați la o rețea de domiciliu sau rețea de birou.
	- ❏ Selectați **Dezactivare** (rețea publică) când vă conectați la o rețea publică.
	- *Notă:* Puteți verifica locația de rețea în *Centru rețea și partajare*.

#### <span id="page-271-0"></span>*Schimbarea locației de rețea — Windows 8.1*

*Notă:*

Înregistrați-vă ca administrator.

- 1. Afișați simbolul amplasând indicatorul mouse-ului în partea din dreapta jos a ecranului și apoi faceți clic pe **Setări**.
- 2. Faceți clic pe **Modificare setări PC** din fereastra **Setări**.
- 3. Faceți clic pe **Rețea** din fereastra **Setări PC**.
- 4. Faceți clic pe rețeaua conectată din fereastra **Rețea**.
- 5. Setați **Găsire dispozitive și conținut**.Selectați **Activare** pentru a salva imaginile scanate în folderul partajat.
	- ❏ Selectați **Activare** (rețea privată) când vă conectați la o rețea de domiciliu sau rețea de birou.
	- ❏ Selectați **Dezactivare** (rețea publică) când vă conectați la o rețea publică.

*Notă:*

- ❏ *Găsire dispozitive și conținut* este afișat când vă conectați ca administrator.
- ❏ Puteți verifica locația de rețea în *Centru rețea și partajare*.

#### *Schimbarea locației de rețea — Windows 8*

#### *Notă:*

Conectați-vă ca administrator.

- 1. Afișați simbolul amplasând indicatorul mouse-ului în partea din dreapta jos a ecranului și apoi faceți clic pe **Setări**.
- 2. Faceți clic pe pictograma rețea conectată din fereastra **Setări**.
- 3. Faceți clic dreapta pe rețeaua conectată din fereastra **Rețea** și apoi clic pe **Activare sau dezactivare partajare** din meniul afișat.
- 4. Mesajul **Doriți să activați partajarea între PC-uri și să vă conectați la dispozitive în această rețea?** este afișat, selectați răspunsul corespunzător locației dumneavoastră de rețea.Selectați **Da** pentru a salva imaginile scanate la folderul partajat.

❏ Selectați **Da** (rețea privată) când vă conectați la o rețea de domiciliu sau rețea de birou.

❏ Selectați **Nu** (rețea publică) când vă conectați la o rețea publică.

#### *Notă:*

Puteți verifica locația de rețea în *Centru rețea și partajare*.

#### *Schimbarea locației de rețea — Windows 7*

#### *Notă:*

Conectați-vă ca administrator.

1. Faceţi clic pe butonul start şi apoi selectaţi **Panou de control**.

- 2. Deschideți **Centru rețea și partajare**.
	- ❏ Vizualizare **Categorie**: Selectați **Rețea și Internet** > **Centru rețea și partajare**.
	- ❏ Vizualizare **Pictograme mici**: Faceți clic pe **Centru rețea și partajare**.
- 3. Faceți clic pe locația de rețea în **Vizualizare rețele active**.
- 4. Setați locația de rețea.
	- ❏ Selectați **Rețea de domiciliu** sau **Rețea de lucru** când vă conectați la o rețea de domiciliu sau de birou.
	- ❏ Selectați **Rețea publică** atunci când vă conectați la o rețea publică.
- 5. Verificaţi conținutul şi apoi faceți clic pe **Închidere**.

## **Alte probleme de scanare**

### **Viteza de scanare este redusă**

- ❏ Reduceţi rezoluţia şi apoi reluaţi scanarea. Când rezoluţia este înaltă, scanarea ar putea dura mai mult timp.
- ❏ Viteza de scanare ar putea fi redusă în funcţie de caracteristicile de ajustare ale imaginii din Epson Scan 2.
- ❏ Pe ecranul **Configurare**, care poate fi afişat făcându-se clic pe butonul din Epson Scan 2, dacă setaţi **Modul silenţios** pe fila **Scanare**, viteza de scanare ar putea fi redusă.

#### **Informaţii conexe**

 $\blacktriangleright$  ["Efectuarea scanării utilizând Epson Scan 2" la pagina 144](#page-143-0)

### **Nu se poate trimite imaginea scanată prin e-mail**

Asiguraţi-vă că aţi configurat setările pentru serverul de e-mail.

### **Scanarea se opreşte dacă scanaţi în format PDF/Multi-TIFF**

- ❏ Când scanaţi utilizând Epson Scan 2, puteţi scana continuu până la 999 de pagini în format PDF şi până la 200 de pagini în format Multi-TIFF. Atunci când scanaţi utilizând panoul de control, puteţi să scanaţi continuu până la 50 de pagini pe o singură faţă utilizând ADF şi până la 100 de pagini faţă-verso utilizând ADF şi atunci când scanați utilizând geamul scanerului.
- ❏ Dacă scanaţi volume mari, vă recomandăm să scanaţi în tonuri de gri.
- ❏ Eliberaţi cât mai mult spaţiu pe hard discul calculatorului. Scanarea se poate opri dacă nu este suficient spaţiu disponibil.
- ❏ Încercaţi să reduceţi rezoluţia de scanare. Scanarea se opreşte dacă dimensiunea totală a datelor a ajuns la valoarea limită.

#### **Informaţii conexe**

 $\blacktriangleright$  ["Efectuarea scanării utilizând Epson Scan 2" la pagina 144](#page-143-0)

## <span id="page-273-0"></span>**Probleme la trimiterea şi primirea de faxuri**

### **Primirea sau trimiterea faxurilor nu este posibilă**

- ❏ Utilizaţi opţiunea **Verif conexiune fax** de la panoul de control pentru a rula verificarea automată a conexiunii faxului. Încercati solutiile descrise în raport.
- ❏ Verificaţi codul de eroare afişat pentru activitatea de fax eşuată, apoi încercaţi soluţiile descrise în lista de coduri de eroare.
- ❏ Verificaţi opţiunea **Tip linie**. Setând această opţiune la **PBX**, este posibil să rezolvaţi problema. Dacă sistemul telefonic necesită un cod de acces pentru a obtine o linie către exterior, înregistrati codul respectiv în imprimantă şi introduceţi caracterul # (diez) la începutul numărului, atunci când trimiteţi un fax.
- ❏ Dacă survine o eroare de comunicare, schimbaţi setarea **Viteză fax** la valoarea **Lent (96.00bps)**, de la panoul de control.
- ❏ Verificaţi dacă priza telefonică funcţionează, conectând un telefon la aceasta şi testând-o. Dacă nu puteţi realiza sau primi apeluri, contactaţi compania de telecomunicaţii.
- ❏ Pentru a conecta imprimanta la o linie telefonică DSL, trebuie să utilizaţi un modem DSL echipat cu filtru DSL incorporat sau să instalaţi un filtru DSL separat pe linie. Contactaţi furnizorul de servicii DSL.
- ❏ În cazul conectării la o linie telefonică DSL, conectaţi imprimanta direct la o priză telefonică de perete, pentru a verifica dacă puteţi trimite faxuri. Dacă puteţi trimite, problema ar putea fi cauzată de filtrul DSL. Contactaţi furnizorul de servicii DSL.
- ❏ Activaţi setarea **ECM** de la panoul de control. Faxurile color nu se pot trimite sau primi când este dezactivată funcţia **ECM**.
- ❏ Pentru a trimite sau primi faxuri utilizând computerul, asiguraţi-vă că imprimanta este conectată printr-un cablu USB sau o reţea şi că driver-ul PC-FAX a fost instalat pe computer. Driverul PC-FAX este instalat împreună cu FAX Utility.
- ❏ În Windows, asiguraţi-vă că imprimanta (faxul) este afişat(ă) în **Dispozitive şi imprimante**, **Imprimantă** sau **Imprimante și alte tipuri de hardware**. Imprimanta (faxul) ar trebui să fie afișat(ă) ca "EPSON XXXXX (FAX)". Dacă imprimanta (faxul) nu este afişat(ă), dezinstalaţi şi apoi reinstalaţi FAX Utility. Consultaţi următoarele pentru a accesa **Dispozitive şi imprimante**, **Imprimantă** sau **Imprimante şi alte tipuri de hardware**.
	- ❏ Windows 10

Faceţi clic dreapta pe butonul Start sau ţineţi apăsat pe acesta şi apoi selectaţi **Panou de control** > **Vizualizare dispozitive şi imprimante** din **Hardware şi sunete**.

❏ Windows 8.1/Windows 8

Selectaţi **Desktop** > **Setări** > **Panou de control** > **Vizualizare dispozitive şi imprimante** din **Hardware şi sunete** sau **Hardware**.

❏ Windows 7

Faceţi clic pe butonul Start şi selectaţi **Panou de control** > **Vizualizare dispozitive şi imprimante** din **Hardware şi sunete** sau **Hardware**.

❏ Windows Vista

Faceţi clic pe butonul Start şi selectaţi **Panou de control** > **Imprimante** din **Hardware şi sunete**.

❏ Windows XP

Faceţi clic pe butonul Start şi selectaţi **Setări** > **Panou de control** > **Imprimante şi alt hardware** > **Imprimante şi faxuri**.

- ❏ În Mac OS, verificaţi următoarele.
	- ❏ Selectaţi **Preferinţe sistem** din meniul > **Imprimante şi scanere** (sau **Tipărire şi scanare**, **Tipărire şi fax**) şi apoi asiguraţi-vă că se afişează imprimanta (faxul). Imprimanta (faxul) ar trebui să fie afişat(ă) ca "FAX XXXX (USB)" sau "FAX XXXX (IP)". Dacă nu se afişează imprimanta (faxul), faceţi clic pe [**+**], apoi înregistraţi imprimanta.
	- ❏ Selectaţi **Preferinţe sistem** din meniul > **Imprimante şi scanere** (sau **Tipărire şi scanare**, **Tipărire şi fax**) şi apoi faceţi dublu clic pe imprimantă (fax). Dacă imprimanta este în pauză, faceţi clic pe **Reluare** (sau **Reluare imprimantă**).

#### **Informaţii conexe**

- $\rightarrow$  ["Verif conexiune fax" la pagina 209](#page-208-0)
- & ["Setări de bază" la pagina 207](#page-206-0)
- $\rightarrow$  ["Coduri de eroare din meniul de stare" la pagina 240](#page-239-0)
- $\rightarrow$  ["Realizarea setărilor pentru fax pentru un sistem PBX" la pagina 155](#page-154-0)
- $\rightarrow$  ["Conectarea imprimantei la o linie telefonică" la pagina 150](#page-149-0)
- $\rightarrow$  "Dezinstalarea aplicațiilor" la pagina 235
- $\blacktriangleright$  ["Instalarea celor mai recente aplicații" la pagina 234](#page-233-0)

### **Imposibil de trimis faxuri**

- □ Când este activată caracteristica de restrictionare în functie de utilizator, vă vor fi necesare un ID de utilizator si o parolă pentru a utiliza imprimanta. Contactati administratorul dacă nu cunoașteti parola.
- ❏ Dacă este activată caracteristica de restricţionare în funcţie de utilizator şi trimiteţi un fax de la computer, autentificarea va fi realizată cu ajutorul numelui de utilizator şi parolei setate în driverul imprimantei. Dacă nu puteţi trimite un fax din cauza unei erori de autentificare, contactaţi administratorul.
- ❏ Puteţi configura informaţiile din antet pentru faxurile trimise de la panoul de control. Unele faxuri resping automat faxurile primite care nu conțin informații în antet.
- ❏ Dacă aţi blocat funcţia de identificare a apelantului (Caller ID), deblocaţi-o. Unele telefoane şi faxuri resping automat apelurile anonime.
- ❏ Solicitaţi destinatarului să vă confirme dacă numărul de fax este corect şi dacă aparatul său este pregătit să primească un fax.
- ❏ Verificaţi dacă aţi trimis accidental un fax utilizând funcţia de sub-adresă. Dacă selectaţi un destinatar cu o subadresă din lista de contacte, faxul poate fi trimis utilizând funcţia de sub-adresă.
- ❏ La trimiterea faxurilor utilizând funcţia de sub-adresă, întrebaţi destinatarul dacă aparatul fax deţinut poate recepționa faxuri utilizând funcția de sub-adresă.
- ❏ La trimiterea faxurilor utilizând funcţia de sub-adresă, verificaţi dacă sub-adresa şi parola sunt corecte. Verificaţi cu destinatarul dacă sub-adresa şi parola corespund.

#### **Informaţii conexe**

- & ["Setări de bază" la pagina 207](#page-206-0)
- $\blacktriangleright$  ["Primirea sau trimiterea faxurilor nu este posibilă" la pagina 274](#page-273-0)
- & ["Expedierea unui fax cu Subadresă\(SUB\) și Parolă\(SID\)" la pagina 164](#page-163-0)
- & ["Trimiterea faxurilor la cerere \(Utilizarea Trimit cu interog/ setă aviz electr\)" la pagina 164](#page-163-0)

### **Nu pot fi trimise faxuri către un anumit destinatar**

Verificaţi următoarele dacă nu puteţi trimite faxuri către un anumit destinatar din cauza unei erori.

❏ Dacă aparatul destinatarului nu preia apelul în decurs de 50 de secunde după ce imprimanta a terminat de format, apelul se încheie cu eroare. Formaţi numărul utilizând caracteristica (**În furcă**) sau un telefon conectat, pentru a determina timpul necesar pentru a auzi un ton de fax. Dacă durează mai mult de 50 de

secunde, adăugați pauze după numărul de fax, pentru a trimite faxul. Atingeți **D** pentru a introduce o pauză. Va fi introdusă o cratimă, indicând o pauză. O pauză durează aproximativ trei secunde. Adăugați mai multe pauze, dacă este necesar.

❏ Dacă aţi selectat destinatarul din lista de contacte, verificaţi dacă informaţiile înregistrate sunt corecte. Dacă informaţiile sunt corecte, selectaţi destinatarul din lista de contacte, atingeţi **Editare** şi schimbaţi opţiunea **Viteză fax** la valoarea **Lent (96.00bps)**.

#### **Informaţii conexe**

- $\blacktriangleright$  ["Trimiterea faxurilor după confirmarea stării destinatarului" la pagina 160](#page-159-0)
- & ["Trimiterea faxurilor cu formarea numărului de la telefonul extern" la pagina 159](#page-158-0)
- $\blacktriangleright$  ["Gestionarea contactelor" la pagina 62](#page-61-0)
- $\blacklozenge$  ["Primirea sau trimiterea faxurilor nu este posibilă" la pagina 274](#page-273-0)

### **Imposibil de trimis faxuri la o anumită oră**

Setaţi corect data şi ora de pe panoul de control.

#### **Informaţii conexe**

- & ["Trimiterea unor faxuri în monocrom la o anumită oră \(Trimitere fax mai târziu\)" la pagina 161](#page-160-0)
- & ["Setări de bază" la pagina 66](#page-65-0)

### **Imposibil de primit faxuri**

- ❏ Dacă sunteţi abonat la un serviciu de redirecţionare a apelurilor, este posibil ca imprimanta să nu poată primi faxuri.Contactaţi furnizorul de servicii.
- ❏ Dacă nu aţi conectat un telefon la imprimantă, setaţi opţiunea **Mod primire** la valoarea **Auto**, de la panoul de control.
- ❏ În următoarele condiţii, imprimanta rămâne fără memorie şi nu poate primi faxuri.Consultaţi secţiunea de depanare pentru a obţine informaţii referitoare la gestionarea unei erori legate de umplerea memoriei.
	- ❏ 100 de documente primite au fost salvate în inbox și în caseta confidențială în total.
	- ❏ Memoria imprimantei este plină (100%).
- ❏ La recepţionarea faxurilor utilizând funcţie de sub-adresă, verificaţi dacă sub-adresa şi parola sunt corecte. Verificati cu expeditorul dacă sub-adresa și parola corespund.
- ❏ Verificaţi dacă numărul de fax al expeditorului a fost înregistrat în **Listă numere refuzare**.Faxurile trimise de la numere care au fost adăugate în această listă sunt blocate când se activează **Listă numere refuzare** în **Fax de respingere**.
- ❏ Verificaţi dacă numărul de fax al expeditorului este înregistrat în lista de contacte.Faxurile trimise de la numere care nu au fost înregistrate în această listă sunt blocate când se activează **Contacte neînregistrate** în **Fax de respingere**.
- ❏ Întrebaţi expeditorul dacă informaţiile de antet sunt configurate pe aparatul său de fax.Faxurile care nu includ informaţii de antet sunt blocate când se activează **Spaţiu pentru antet fax blocat** în **Fax de respingere**.

#### **Informaţii conexe**

- & ["Setări de bază" la pagina 207](#page-206-0)
- $\rightarrow$  . Primirea sau trimiterea faxurilor nu este posibilă" la pagina 274
- & "Eroarea de memorie plină" la pagina 277

& ["Recepţionarea faxurilor de la un avizier electronic cu o sub-adresă \(SEP\) şi parolă \(PWD\) \(Primire cu](#page-168-0) [interogare\)" la pagina 169](#page-168-0)

### **Nu se pot salva faxuri recepţionate pe un dispozitiv de memorie**

Verificaţi dacă dispozitivul de memorie este conectat la imprimantă şi apoi verificaţi **Setări primite**.

#### **Informaţii conexe**

→ "Salvarea pe un dispozitiv de memorie extern a faxurilor primite (Salvare/Redirectionare neconditionată)" la [pagina 173](#page-172-0)

& ["Salvarea pe un dispozitiv de memorie extern a faxurilor primite \(Salv./Redir. cond.\)" la pagina 178](#page-177-0)

### **Eroarea de memorie plină**

- ❏ Dacă imprimanta a fost setată pentru a salva faxurile recepţionate în Inbox sau în caseta confidenţială, ştergeţi faxurile pe care le-aţi citit deja din Inbox sau din caseta confidenţială.
- ❏ Dacă imprimanta a fost setată pentru a salva faxurile primite pe un computer, porniţi computerul setat în acest scop. După salvarea faxurilor primite pe computer, acestea vor fi şterse din imprimantă.
- ❏ Dacă imprimanta a fost setată pentru a salva faxurile primite pe un dispozitiv de memorie, conectaţi dispozitivul respectiv, pe care ați creat un folder pentru salvarea faxurilor, la imprimantă. După salvarea documentelor primite pe dispozitivul respectiv, acestea vor fi şterse din imprimantă. Asiguraţi-vă că dispozitivul dispune de suficientă memorie şi că nu este protejat la scriere.
- ❏ Deşi memoria este plină, puteţi trimite un fax utilizând una dintre următoarele soluţii.
	- ❏ Trimiteţi un fax utilizând funcţionalitatea **Trimitere directă** atunci când trimiteţi un fax monocrom.
	- ❏ Trimiteţi un fax cu formarea numărului de la telefonul extern.
	- ❏ Trimiteţi un fax utilizând funcţionalitatea (**În furcă**).
	- ❏ Trimiteţi un fax separând originalele în două sau mai multe seturi, pentru a le trimite în mai multe loturi.
- ❏ Dacă imprimanta nu poate tipări faxurile primite din cauza unei erori de imprimantă, cum ar fi un blocaj de hârtie, poate apărea eroarea de memorie plină. Rezolvaţi problema imprimantei, apoi contactaţi expeditorul şi solicitati-i să trimită faxul din nou.

#### **Informaţii conexe**

 $\rightarrow$  "Salvarea faxurilor recepționate în Inbox (Salvare/Redirecționare necondiționată)" la pagina 171

- & ["Salvarea faxurilor recepţionate în Inbox sau în caseta confidenţială \(Salv./Redir. cond.\)" la pagina 176](#page-175-0)
- & ["Recepţionarea faxurilor la un computer" la pagina 186](#page-185-0)
- & ["Salvarea pe un dispozitiv de memorie extern a faxurilor primite \(Salvare/Redirecţionare necondiţionată\)" la](#page-172-0) [pagina 173](#page-172-0)
- & ["Salvarea pe un dispozitiv de memorie extern a faxurilor primite \(Salv./Redir. cond.\)" la pagina 178](#page-177-0)
- $\rightarrow$  ["Trimiterea mai multor pagini ale unui document monocrom \(Trimitere directă\)" la pagina 161](#page-160-0)
- & ["Trimiterea faxurilor cu formarea numărului de la telefonul extern" la pagina 159](#page-158-0)
- $\rightarrow$  ["Trimiterea faxurilor după confirmarea stării destinatarului" la pagina 160](#page-159-0)
- & ["Scoaterea hârtiei blocate" la pagina 245](#page-244-0)

### **Calitatea faxurilor trimise este redusă**

- ❏ Curăţaţi geamul scanerului.
- ❏ Curăţaţi ADF.
- ❏ Schimbaţi setarea **Tip original** de la panoul de control. Dacă originalele dvs. conţin atât text, cât şi fotografii, alegeţi setarea **Fotografie**.
- ❏ Schimbaţi setarea **Densitate** de la panoul de control.
- ❏ Dacă nu sunteţi sigur de caracteristicile aparatului fax al destinatarului, activaţi caracteristica **Trimitere directă** sau selectati **Bun** ca setare pentru **Rezolutie**.

Dacă alegeți setarea **Super fin** sau **Ultra fin** pentru un fax monocrom și trimiteți faxul fără a utiliza caracteristica Trimitere directă, imprimanta ar putea reduce rezoluția automat.

❏ Activaţi setarea **ECM** de la panoul de control.

#### **Informaţii conexe**

- $\blacktriangleright$  ["Setări fax" la pagina 198](#page-197-0)
- & ["Setări de bază" la pagina 207](#page-206-0)
- & ["Curăţarea Geamul scanerului" la pagina 226](#page-225-0)
- & ["Curăţarea alimentatorului automat de documente \(ADF\)" la pagina 224](#page-223-0)

### **Faxurile trimise au dimensiuni incorecte**

- ❏ Înainte de a trimite un document în format A3, întrebaţi destinatarul dacă faxul său acceptă dimensiunea A3. Dacă se afişează mesajul **OK (dimensiune redusă)** în raportul de trimitere a faxului, înseamnă că faxul destinatarului nu acceptă dimensiunea A3.
- ❏ La trimiterea unui fax utilizând geamul scanerului, aşezaţi originalul corect, aliniind colţul paginii cu marcajul de origine. Selectaţi dimensiunea originalului de la panoul de control.
- ❏ Curăţaţi geamul scanerului şi capacul de documente. Dacă există praf sau pete pe suprafaţa de sticlă, zona de scanare ar putea fi extinsă pentru a include praful sau petele, creând o poziție de scanare incorectă sau imaginea ar putea fi micşorată.

#### **Informaţii conexe**

- $\blacktriangleright$  ["Setări fax" la pagina 198](#page-197-0)
- $\blacktriangleright$  ["Așezarea originalelor" la pagina 56](#page-55-0)

& ["Curăţarea Geamul scanerului" la pagina 226](#page-225-0)

### **Calitatea faxurilor primite este redusă**

- ❏ Activaţi setarea **ECM** de la panoul de control.
- ❏ Solicitaţi expeditorului să trimită utilizând un mod de calitate superior.
- ❏ Tipăriţi din nou faxul primit. Selectaţi **Jurnal** din **Job/Status** pentru a tipări faxul din nou.

#### **Informaţii conexe**

- & ["Setări de bază" la pagina 207](#page-206-0)
- & ["Verificarea istoricului activităţilor de fax" la pagina 197](#page-196-0)

### **Nu pot fi primite faxuri A3**

- ❏ Verificaţi dacă dimensiunea hârtiei pentru sursa de hârtie A3 este corect configurată, la valoarea A3, şi dacă sursa respectivă este setată pentru a fi utilizată cu faxul. Selectaţi **Setări** > **Setări generale >Setări imprimantă** > **Setări sursă hârtie** > **Selectare automată setări** > **Fax**, apoi bifaţi sursele de hârtie activate.
- ❏ Verificaţi dacă formatul A3 este selectat în **Primire dimensiune hârtie**. Selectaţi **Setări** > **Setări generale >Setări fax** > **Setări de bază** > **Primire dimensiune hârtie** şi apoi verificaţi dacă este selectat formatul A3.

#### **Informaţii conexe**

- $\blacktriangleright$  ["Setări imprimantă" la pagina 67](#page-66-0)
- & ["Setări de bază" la pagina 207](#page-206-0)

### **Faxurile primite nu sunt tipărite**

- ❏ Dacă a survenit o eroare de imprimantă, cum ar fi un blocaj de hârtie, imprimanta nu poate tipări faxurile primite. Verificaţi imprimanta.
- ❏ Dacă imprimanta a fost setată pentru a salva faxurile recepţionate în inbox sau în caseta confidenţială, faxurile primite nu vor fi tipărite automat. Verificaţi **Setări primite**.

#### **Informaţii conexe**

- $\blacktriangleright$  ["Verificarea stării imprimantei" la pagina 238](#page-237-0)
- & ["Scoaterea hârtiei blocate" la pagina 245](#page-244-0)
- & ["Salvarea faxurilor recepţionate în Inbox \(Salvare/Redirecţionare necondiţionată\)" la pagina 171](#page-170-0)
- & ["Salvarea faxurilor recepţionate în Inbox sau în caseta confidenţială \(Salv./Redir. cond.\)" la pagina 176](#page-175-0)

### **Paginile sunt goale sau doar o cantitate mică de text este imprimantă pe cea de-a doua pagină în cazul faxurilor recepționate**

Puteţi imprima pe o pagină utilizând funcţia **Ştergere date de imprimare după divizare** din **Setări divizare pagină**.

Selectaţi **Ştergere parte de sus** sau **Ştergere parte de jos** în **Ştergere date de imprimare după divizare** şi apoi ajustaţi **Prag**. Mărirea pragului crește cantitatea ștearsă; un prag mai ridicat vă oferă o posibilitate mai mare de a tipări pe o pagină.

#### **Informaţii conexe**

 $\blacktriangleright$  ["Setări imprimare" la pagina 205](#page-204-0)

## **Alte probleme cu privire la faxuri**

### **Nu pot fi efectuate apeluri de pe telefonul conectat**

Conectaţi un telefon la portul EXT. al imprimantei şi ridicaţi receptorul. Dacă nu puteţi auzi un ton de apel, conectaţi corect cablul telefonic.

#### **Informaţii conexe**

 $\rightarrow$  ["Conectarea unui dispozitiv telefonic la imprimantă" la pagina 152](#page-151-0)

### **Robotul telefonic nu poate răspunde la apelurile vocale**

De la panoul de control, setaţi opţiunea **Sonerii răspuns** la un număr de apeluri mai mare decât cel la care aţi setat robotul telefonic.

#### **Informaţii conexe**

- & ["Setări de bază" la pagina 207](#page-206-0)
- $\blacktriangleright$  ["Setarea robotului telefonic" la pagina 167](#page-166-0)

### **Numărul de fax al expeditorului nu este afişat pe faxurile primite sau este incorect**

Este posibil ca expeditorul să nu fi setat informațiile din antet, sau să le fi setat incorect. Contactați expeditorul.

## **Alte probleme**

### **Un uşor şoc electric la atingerea imprimantei**

Dacă există multe periferice conectate la computer, s-ar putea să simţiţi un uşor şoc electric atunci când atingeţi imprimanta. Instalaţi un cablu de împământare la computerul conectat la imprimantă.

### **Funcționarea imprimantei este zgomotoasă**

Dacă imprimanta este prea zgomotoasă, activați **Modul silenţios**.Este posibil ca activarea acestei caracteristici să determine reducerea vitezei de tipărire.

❏ Panou de control

Selectați pe ecranul de pornire și activați **Mod silenţios**.

❏ Driverul de imprimantă pentru Windows

Activați **Modul silenţios** din fila **Principal**.

❏ Driverul de imprimantă pentru Mac OS

Selectați **Preferințe sistem** din meniul > **Imprimante și scanere** (sau **Tipărire și scanare**, **Tipărire și fax**) și apoi selectați imprimanta.Faceți clic pe **Opțiuni și consumabile** > **Opțiuni** (sau **Driver**).Selectați **Activat** ca setare pentru **Modul silenţios**.

❏ Epson Scan 2

Faceți clic pe butonul pentru a deschide fereastra **Configurare**.Apoi, setați opțiunea **Modul silenţios** din fila **Scanare**.

### **Fantă spate al.hârtie este detaşat**

Reataşaţi fantă spate al.hârtie menţinându-l vertical, după cum se arată mai jos.

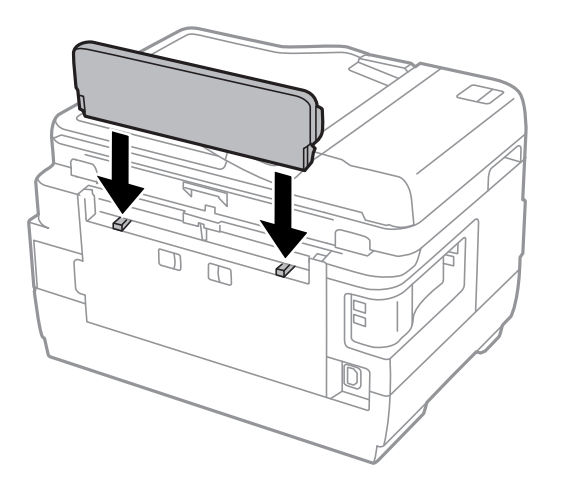

### **Data şi ora sunt incorecte**

Setați corect data și ora de pe panoul de control. După o pană de curent determinată de un fulger sau dacă alimentarea cu energie este întreruptă pentru o perioadă lungă de timp, s-ar putea ca ceasul să indice ora greşită.

#### **Informaţii conexe**

& ["Setări de bază" la pagina 66](#page-65-0)

### **Dispozitivul de memorie nu este recunoscut**

Activaţi dispozitivul de memorie din setările **Interfaţă disp. de mem.** de pe panoul de control.

#### **Informaţii conexe**

 $\blacktriangleright$  ["Setări imprimantă" la pagina 67](#page-66-0)

### **Nu pot fi salvate date pe dispozitivul de memorie**

- ❏ Verificaţi dacă dispozitivul de memorie nu este protejat la scriere.
- ❏ Verificaţi dacă dispozitivul de memorie are suficientă memorie liberă. Dacă memoria disponibilă este insuficientă, nu vor putea fi salvate datele.

#### **Informaţii conexe**

& ["Specificaţii dispozitiv USB extern" la pagina 287](#page-286-0)

### **Aţi uitat parola**

Dacă uitaţi parola de administrator, contactaţi serviciul de asistenţă Epson.

#### **Informaţii conexe**

 $\blacktriangleright$  "Contactarea serviciul de asistență clienți" la pagina 298

### **Aplicaţia este blocată de un firewall (numai Windows)**

Adăugaţi aplicaţia în lista cu programe permise de Windows în setările de securitate din fereastra **Panou de control**.

### **"!" este afişat în ecranul de selectare a fotografiilor**

"!" este afișat pe ecranul LCD dacă fișierul imagine nu este compatibil cu produsul.

#### **Informaţii conexe**

& ["Specificaţii privind tipurile de date compatibile" la pagina 287](#page-286-0)

# <span id="page-282-0"></span>**Anexă**

## **Specificaţii tehnice**

### **Specificaţiile imprimantei**

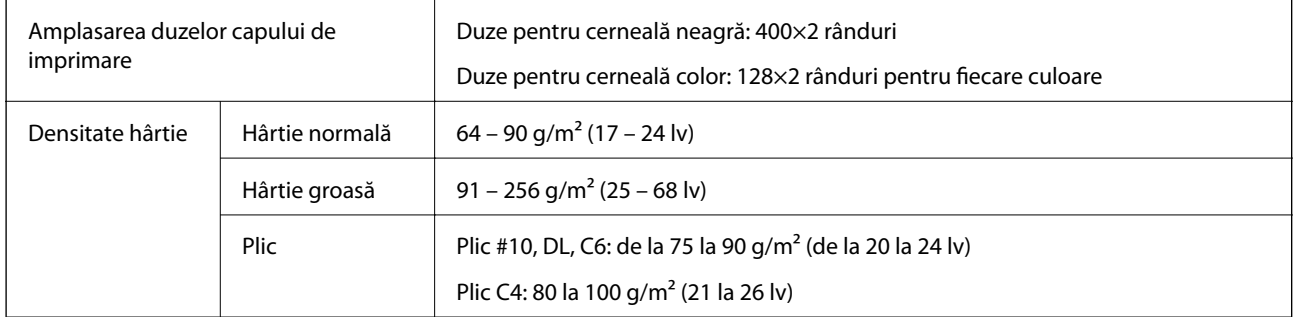

Chiar și când grosimea hârtiei se încadrează în acest interval, hârtia nu poate fi alimentată în imprimantă sau calitatea tipăririi se poate reduce în funcție de proprietățile sau calitatea hârtiei.

### **Zona tipăribilă**

#### *Zona tipăribilă pentru coli individuale*

Calitatea tipăririi poate să scadă în zonele umbrite datorită mecanismului imprimantei.

#### **Tipărire cu margini**

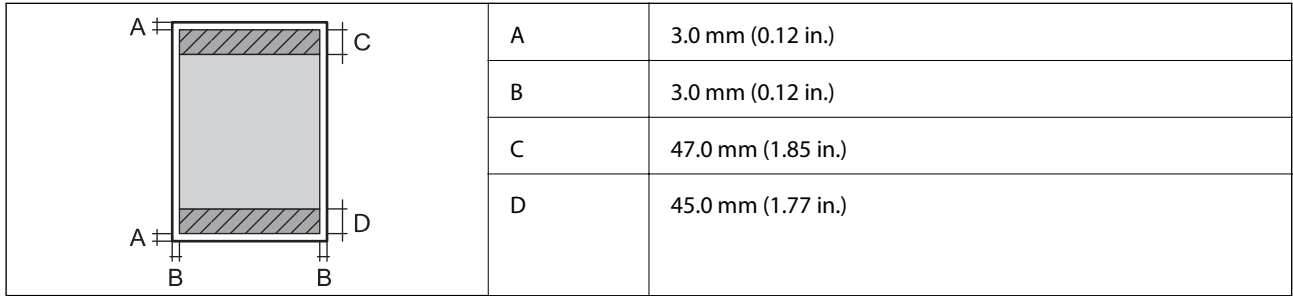

#### **Tipărire fără margini**

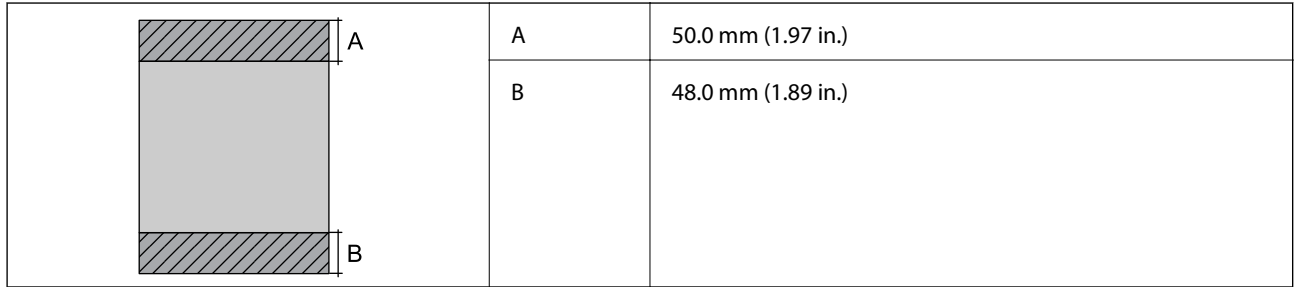

#### *Zonă tipăribilă pentru plicuri*

Calitatea tipăririi poate să scadă în zonele umbrite datorită mecanismului imprimantei.

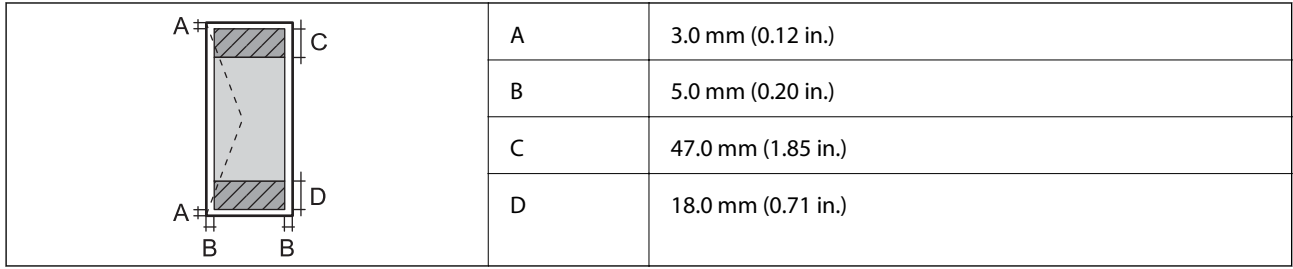

## **Specificaţiile scanerului**

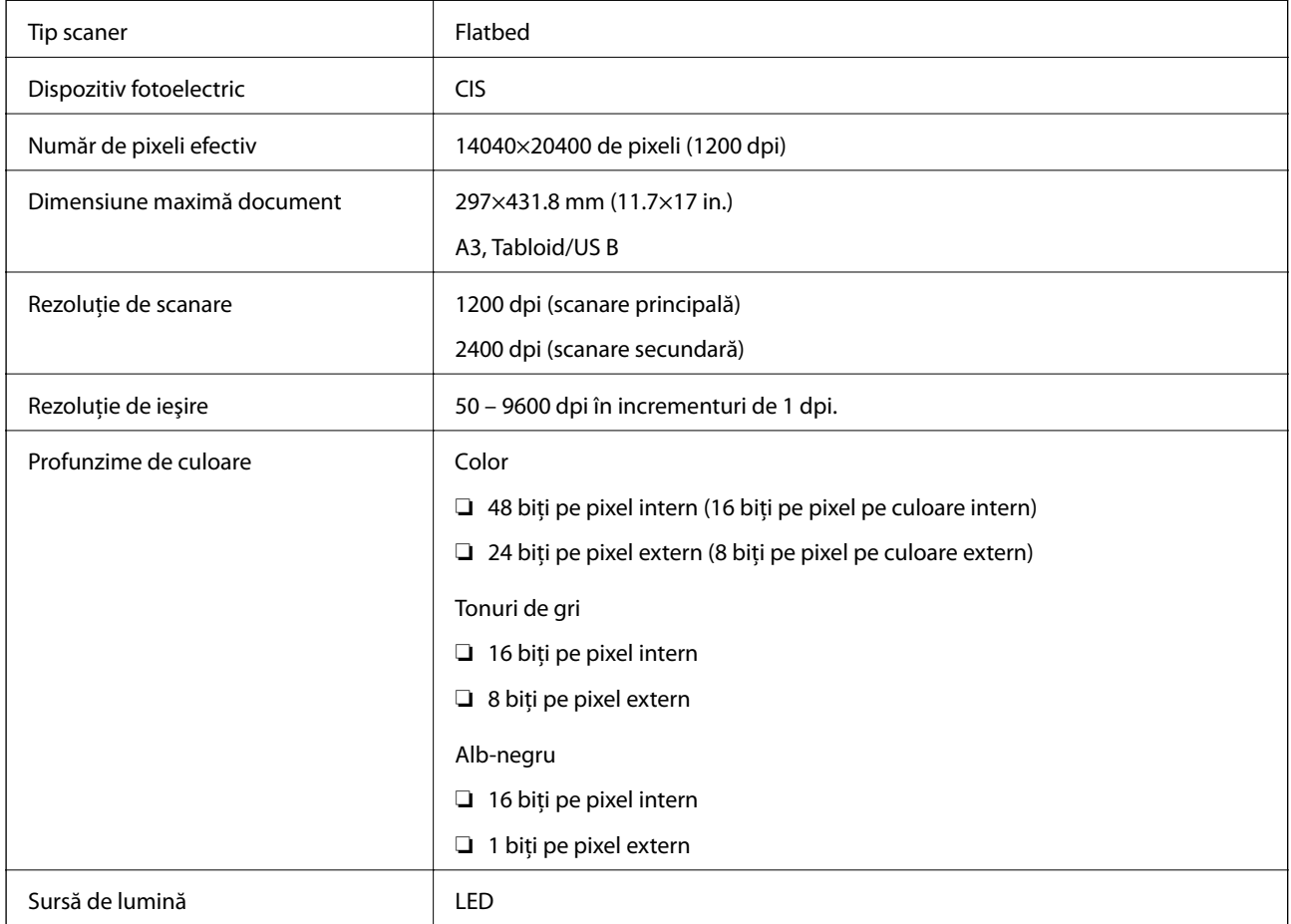

## **Specificaţii interfaţă**

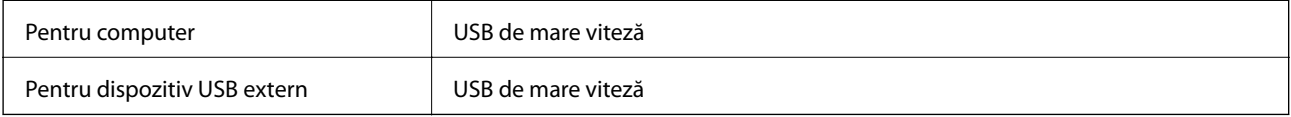

### **Specificaţiile faxului**

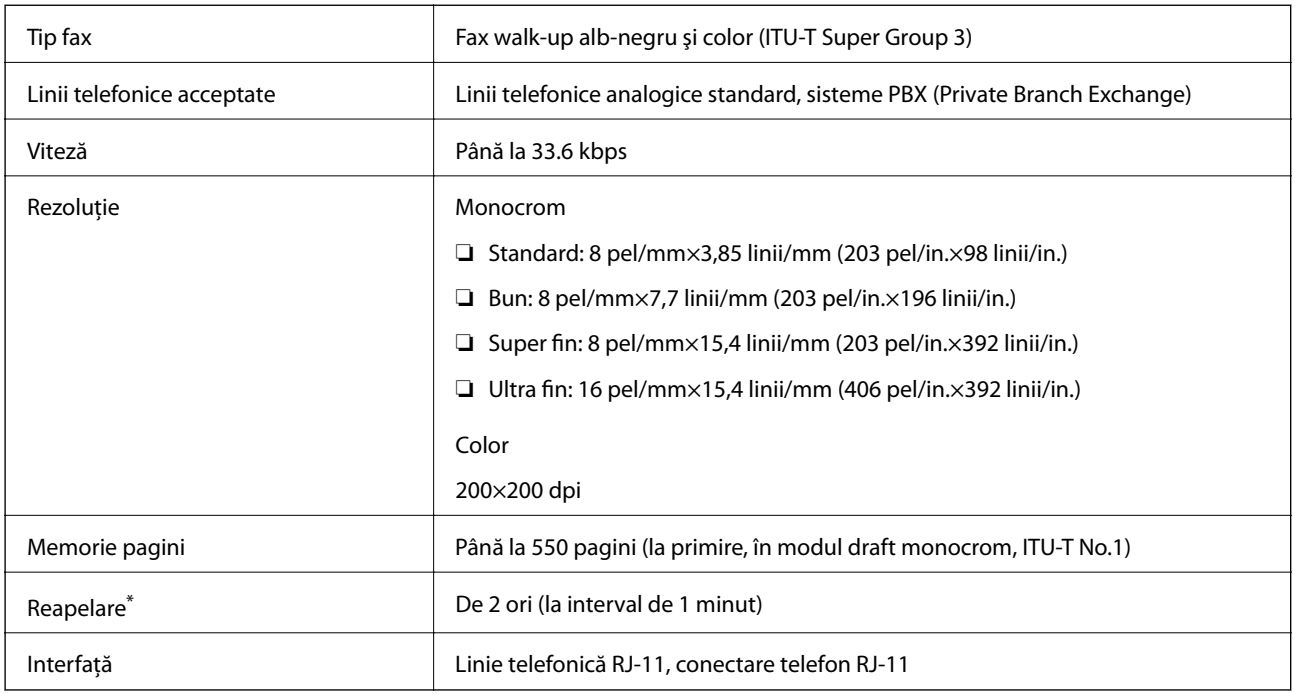

\* Specificaţiile pot diferi în funcţie de ţară sau regiune.

## **Listă cu funcţii de reţea**

#### **Funcţii de reţea şi IPv4/IPv6**

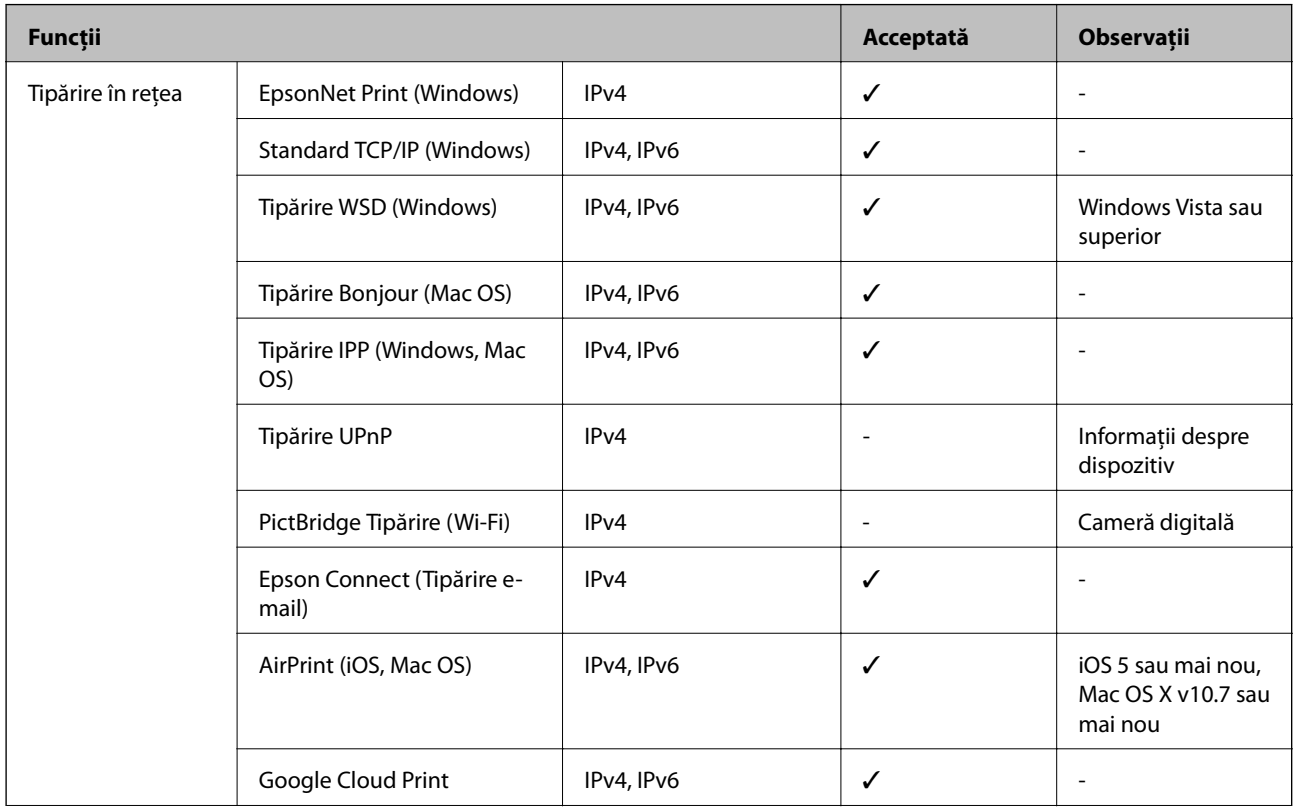

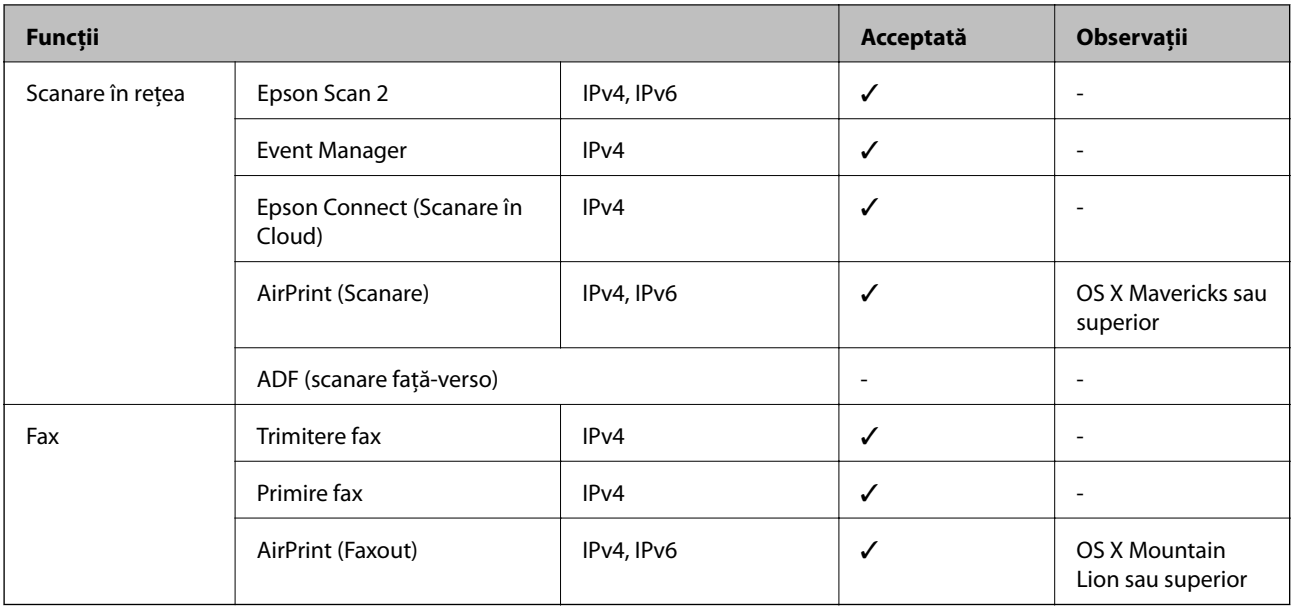

### **Specificaţii Wi-Fi**

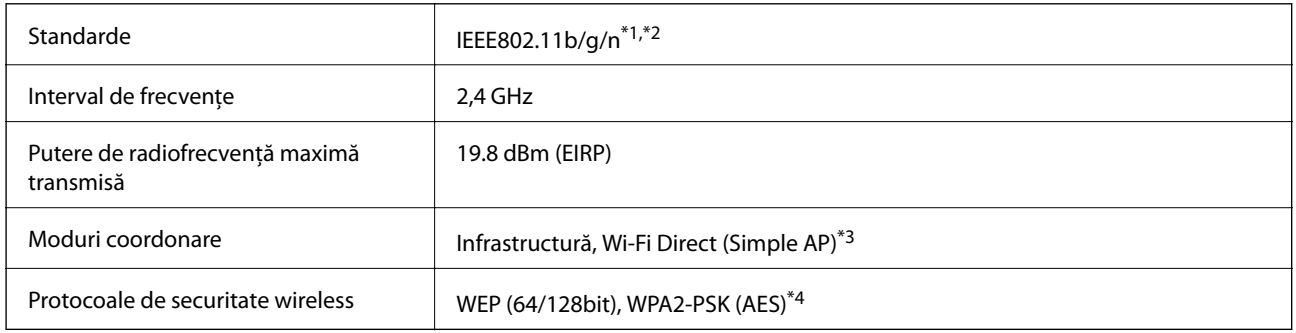

\*1 Este conform cu IEEE 802.11b/g/n sau IEEE 802.11b/g, în funcţie de locaţia de achiziţionare.

\*2 IEEE 802.11n este disponibilă doar pentru HT20.

\*3 Nu este acceptat pentru IEEE 802.11b.

\*4 Compatibilitate cu standardele WPA2, acceptă WPA/WPA2 Personal.

### **Specificaţii Ethernet**

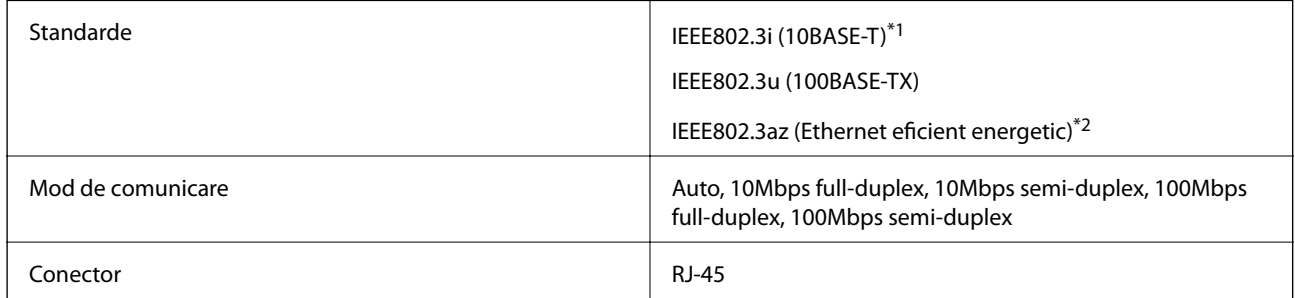

\*1 Utilizaţi un cablu STP (shielded twisted pair) din categoria 5e sau superioară, pentru a preveni riscul de producere a interferenţelor radio.

\*2 Dispozitivul conectat trebuie să fie conform cu standardele IEEE802.3az.

### <span id="page-286-0"></span>**Protocol de securitate**

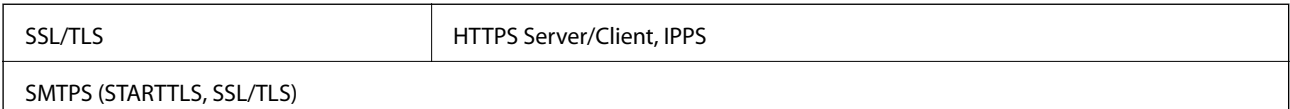

### **Servicii compatibile oferite de terți**

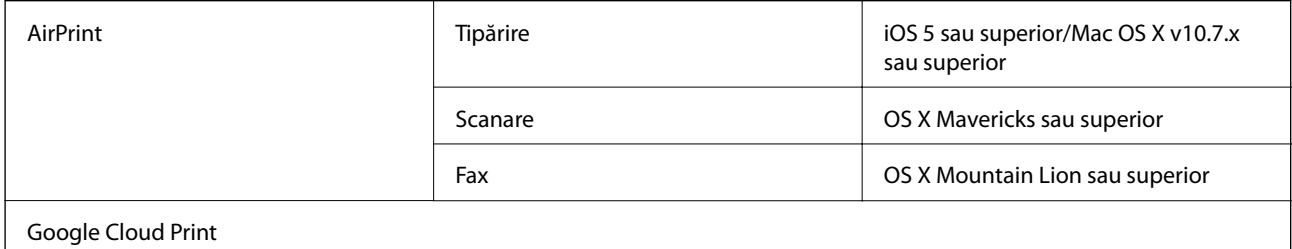

### **Specificaţii dispozitiv USB extern**

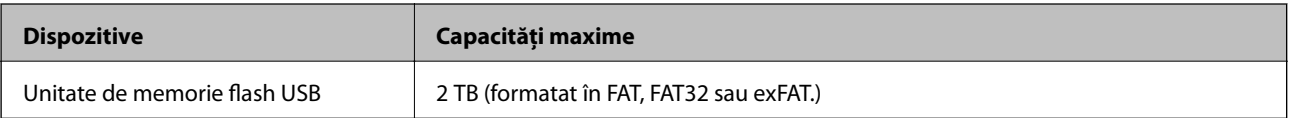

Nu puteţi utiliza următoarele dispozitive:

❏ Un dispozitiv care necesită utilizarea unui driver dedicat

❏ Un dispozitiv cu setări de securitate (parolă, criptare, etc.)

Epson nu garantează funcţionarea corectă şi completă a dispozitivelor conectate extern.

### **Specificaţii privind tipurile de date compatibile**

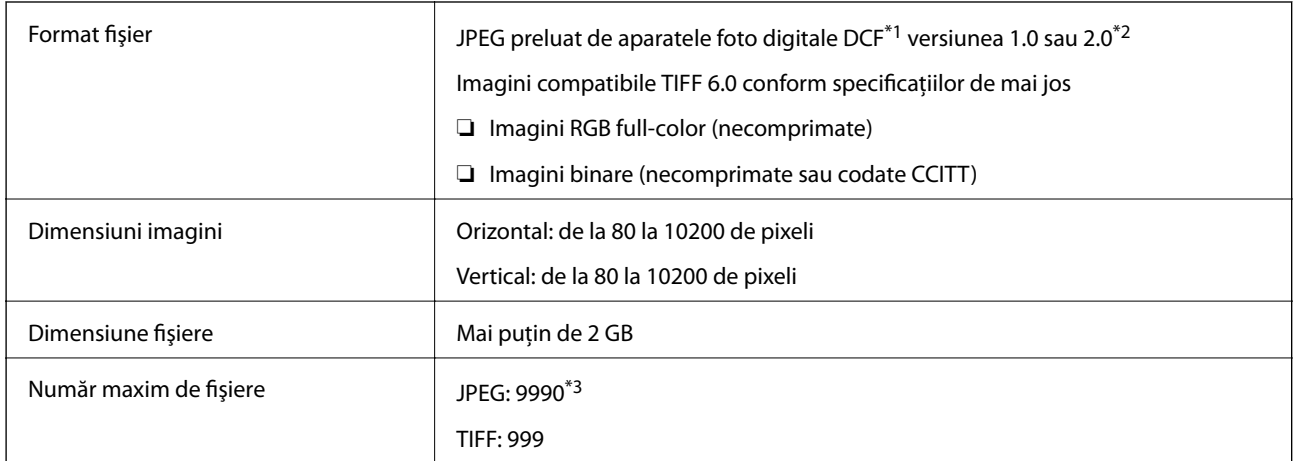

\*1 Specificaţiile DCF (Design rule for Camera File system, Regula de organizare a sistemului de fişiere al aparatului foto).

\*2 Nu sunt acceptate foto stocate în camere digitale cu memorie încorporată.

\*3 La un moment dat, pot fi afişate până la 999 de fişiere.(Dacă numărul de fişiere depăşeşte 999, fişierele vor fi afişate în grupuri.)

#### *Notă:*

"!" este afişat pe ecranul LCD dacă imprimanta nu poate recunoaşte fişierul imagine.În acest caz, dacă selectaţi un aspect cu imagini multiple, vor fi tipărite secţiuni negre.

### **Dimensiuni**

#### **WF-7710 Series**

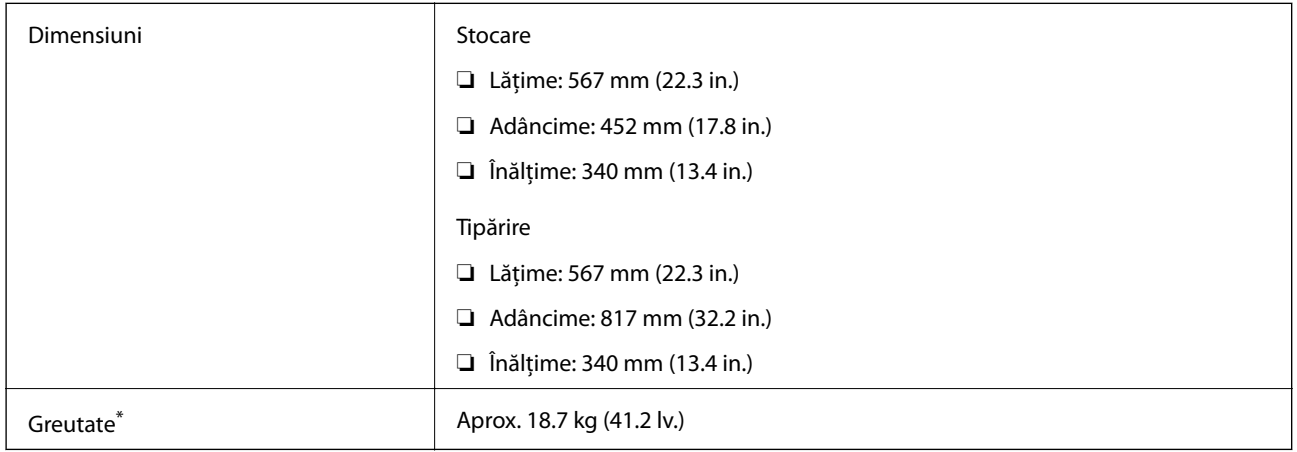

\* Fără cartuşe de cerneală şi cablul de alimentare.

#### **WF-7720 Series**

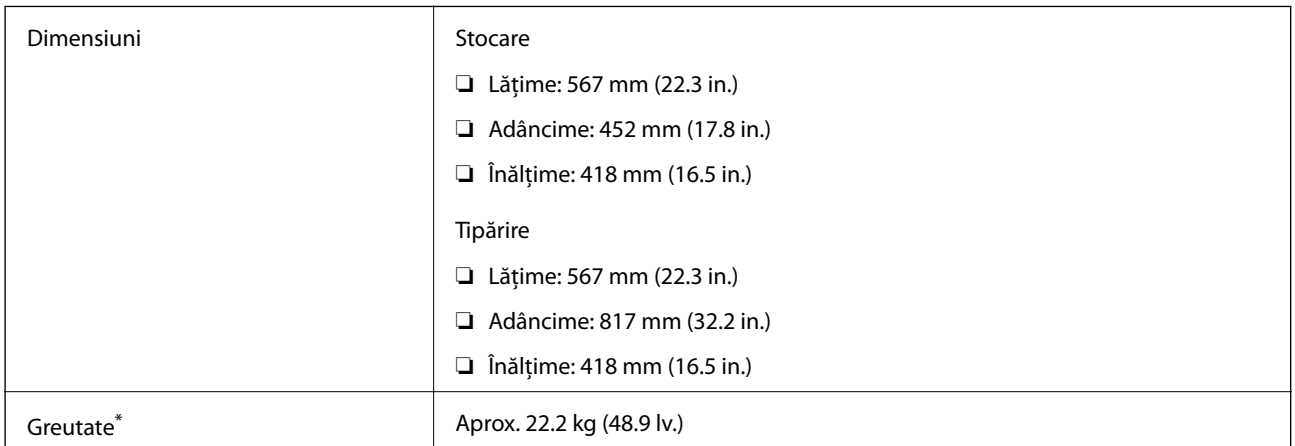

\* Fără cartuşe de cerneală şi cablul de alimentare.

### **Specificații electrice**

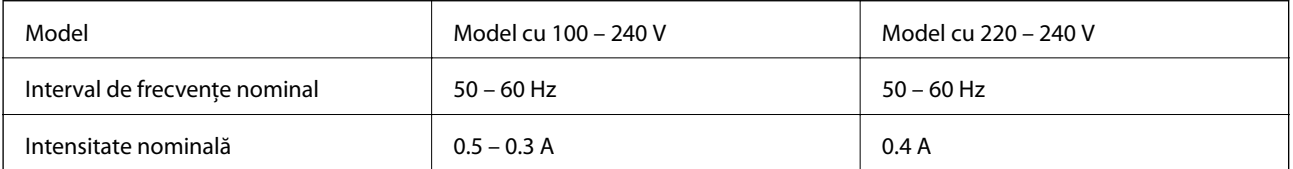
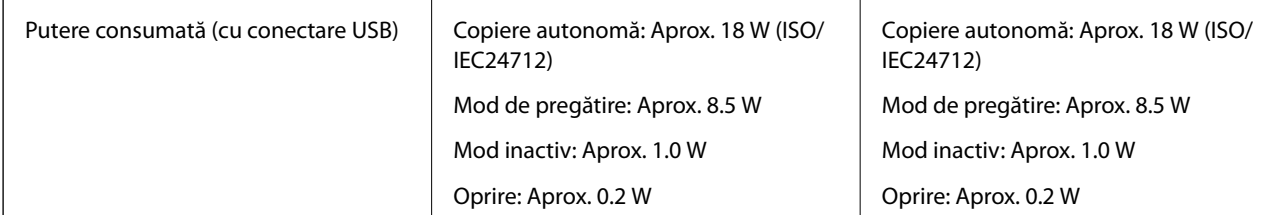

*Notă:*

- ❏ Pentru a afla tensiunea de funcționare, verificați eticheta imprimantei.
- ❏ Pentru utilizatorii din Europa, consultați site-ul web următor pentru a obține detalii referitoare la consumul de energie electrică.

<http://www.epson.eu/energy-consumption>

## **Specificaţii de mediu**

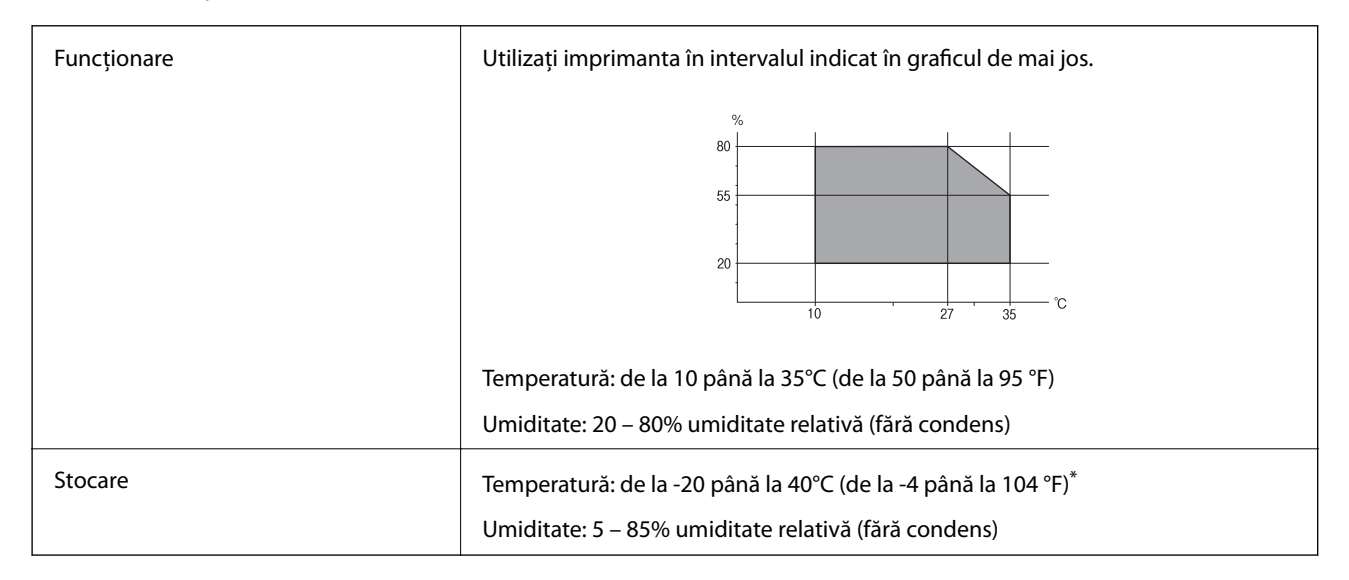

Puteți depozita timp de o lună la 40°C (104°F).

## **Specificaţii de mediu pentru cartuşele de cerneală**

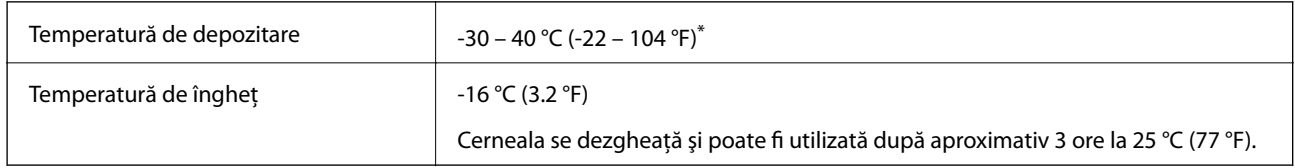

Se poate depozita timp de o lună la 40 °C (104 °F).

## **Cerinţele sistemului**

❏ Windows 10 (32 biți, 64 biți)/Windows 8.1 (32 biți, 64 biți)/Windows 8 (32 biți, 64 biți)/Windows 7 (32 biți, 64 biți)/Windows Vista (32 biți, 64 biți)/Windows XP SP3 sau ulterior (32 biți)/Windows XP Professional x64 Edition SP2 sau ulterior/Windows Server 2016/Windows Server 2012 R2/Windows Server 2012/Windows Server 2008 R2/Windows Server 2008/Windows Server 2003 R2/Windows Server 2003 SP2 sau ulterior

❏ macOS Sierra/OS X El Capitan/OS X Yosemite/OS X Mavericks/OS X Mountain Lion/Mac OS X v10.7.x/Mac OS X v10.6.8

### *Notă:*

 $\Box$  Este posibil ca Mac OS să nu fie compatibil cu anumite aplicatii și funcții.

❏ Sistemul de fişiere UNIX (UFS) pentru Mac OS nu este suportat.

## **Informaţii de reglementare**

## **Standarde şi aprobări**

## **Standarde şi aprobări pentru modelul comercializat în S.U.A.**

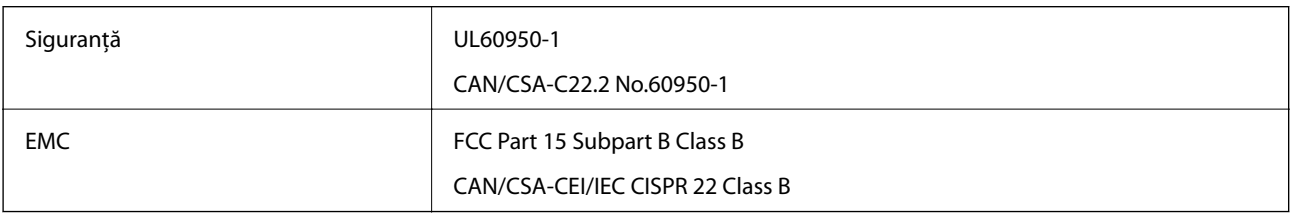

Acest echipament conţine următorul modul wireless.

Producător: Askey Computer Corporation

Tip: WLU6320-D69 (RoHS)

Acest produs este în conformitate cu prevederile din secţiunea 15 a reglementărilor FCC şi cu secţiunea RAS-210 a reglementărilor IC. Compania Epson nu își asumă responsabilitatea în cazul nerespectării cerințelor de protecție cauzate de o modificare nerecomandată a produsului. Înainte de utilizare, trebuie respectate următoarele două condiții: (1) acest dispozitiv probabil nu produce interferențe periculoase și (2) acest dispozitiv trebuie să accepte orice interferențe primite, inclusiv interferențele care pot avea ca efect funcționarea incorectă a aparatului.

Pentru a preîntâmpina interferenţele radio cu serviciul licenţiat, acest dispozitiv este destinat utilizării în spaţii închise şi departe de ferestre pentru a asigura o protecţie maximă. Echipamentul (sau antena de transmisie a acestuia) care este instalat în exterior este supus licenţierii.

Acest echipament respectă limitele FCC/IC privind expunerea la radiaţii stabilite pentru un mediu necontrolat şi respectă orientările FCC privind expunerea la radiofrecvenţă (RF) din Anexa C la OET65 şi specificaţiile RSS-102 din regulamentul IC privind expunerea la radiofrecvență (RF). Acest echipament trebuie instalat și utilizat astfel încât radiatorul să se afle la o distanţă de cel puţin 7,9 inchi (20 cm) faţă de corpul unei persoane (cu excepţia extremităţilor: mâini, încheieturile mâinilor, picioare şi glezne).

## **Standarde şi aprobări pentru modelul comercializat în U.E.**

Pentru utilizatorii din Europa

Prin prezenta, Seiko Epson Corporation declară că următorul model cu echipament radio este în conformitate cu Directiva 2014/53/EU. Textul complet al declaraţiei de conformitate UE este disponibil pe următorul site web.

<http://www.epson.eu/conformity>

C443A

Se utilizează numai în Irlanda, Marea Britanie, Austria, Germania, Liechtenstein, Elveţia, Franţa, Belgia, Luxemburg, Olanda, Italia, Portugalia, Spania, Danemarca, Finlanda, Norvegia, Suedia, Islanda, Croația, Cipru, Grecia, Slovenia, Malta, Bulgaria, Cehia, Estonia, Ungaria, Letonia, Lituania, Polonia, România şi în Slovacia.

Compania Epson nu îşi asumă responsabilitatea în cazul nerespectării cerinţelor de protecţie cauzate de o modificare nerecomandată a produsului.

# $\epsilon$

## **Standarde şi aprobări pentru modelul comercializat în Australia**

EMC BEACH AS/NZS CISPR32 Class B

Epson declară prin prezenta că următoarele modele ale echipamentului respectă cerinţele principale şi alte prevederi importante ale AS/NZS4268:

## C443A

Compania Epson nu îşi asumă responsabilitatea în cazul nerespectării cerinţelor de protecţie cauzate de o modificare nerecomandată a produsului.

## **German Blue Angel**

Consultaţi următorul website pentru a verifica dacă această imprimantă este compatibilă sau nu cu standardele pentru German Blue Angel.

<http://www.epson.de/blauerengel>

## **Restricţii la copiere**

Urmăriţi restricţiile de mai jos pentru a asigura o utilizare responsabilă şi legală a imprimantei.

Copierea următoarelor articole este interzisă prin lege:

- ❏ Bilete de bancă, monede, titluri de plasament emise de guvern, obligaţiuni emise de guvern titluri de garanţie emise de o municipalitate
- ❏ Timbre poştale nefolosite, cărţi poştale pretimbrate şi alte articole oficiale poştale care poartă o valoare valabilă
- ❏ Timbre fiscale emise de guvern şi obligaţiuni emise în conformitate cu procedurile legale

Copiați cu atenție următoarele articole:

- ❏ Titluri private de plasamente (certificate de acţiuni, obligaţiuni negociabile, cecuri, etc.), abonamente lunare, permise de concesionare, etc.
- ❏ Paşapoarte, carnete de conducere, garanţii de bună funcţionare, permise de drum, tichete de masă, tichete etc.

### *Notă:*

Copierea acestor articole poate fi interzisă şi prin lege.

Utilizarea responsabilă a materialelor cu drepturi de autor:

Imprimantele pot fi întrebuinţate greşit prin copierea neautorizată de materiale sub incidenţa legislaţiei privind drepturile de proprietate intelectuală. În cazul în care nu acţionaţi în urma unui sfat primit de la un avocat, folosiţi documentele în mod responsabil şi cu respect prin obţinerea acordului titularului dreptului de proprietate înaintea copierii materialului publicat.

## **Transportul imprimantei**

Dacă trebuie să mutaţi imprimanta pentru a o muta sau pentru reparaţii, urmaţi instrucţiunile de mai jos pentru ambalarea imprimantei.

## !*Atenţie:*

- ❏ Atunci când transportaţi imprimanta, ridicaţi-o într-o poziţie stabilă.Dacă ridicaţi imprimanta într-o poziţie instabilă, riscati să vă răniti.
- ❏ Deoarece imprimanta este grea, în timpul despachetării şi transportului aceasta trebuie manipulată întotdeauna de către două sau mai multe persoane.
- ❏ Atunci când ridicaţi imprimanta, plasaţi mâinile în poziţia indicată mai jos.Dacă ridicaţi imprimanta ţinând-o din alte poziții, aceasta ar putea cădea sau dvs. v-ați putea strivi degetele atunci când o așezați jos.

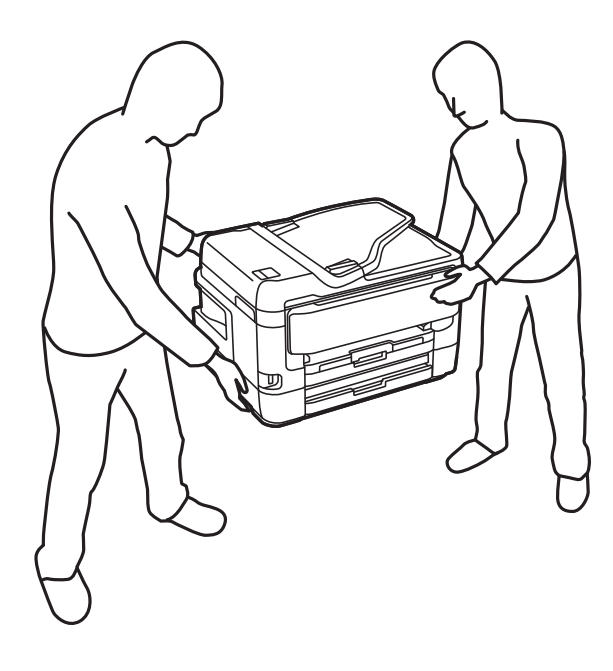

- ❏ Atunci când transportaţi imprimanta, nu o înclinaţi cu mai mult de 10 grade. În caz contrar, imprimanta ar putea cădea.
- ❏ Aveţi grijă să nu vă prindeţi degetele atunci când deschideţi sau închideţi unitatea de scanare.În caz contrar, riscaţi să vă răniţi.

## c*Important:*

- ❏ Dacă depozitaţi sau transportaţi imprimanta, încercaţi să nu o înclinaţi, să nu o aşezaţi vertical sau să nu o răsuciţi; în caz contrar cerneala se poate scurge din cartuşe.
- ❏ Lăsaţi cartuşele de cerneală instalate.Prin scoaterea cartuşelor, capul de tipărire se poate usca şi împiedica astfel imprimanta să tipărească.
- 1. Opriți imprimanta apăsând pe butonul  $\mathbf{\Theta}$ .

2. Verificaţi dacă indicatorul de alimentare s-a stins şi apoi scoateţi cablul de alimentare.

## c*Important:*

Deconectaţi cablul de alimentare după stingerea indicatorului de alimentare.În caz contrar, capul de tipărire nu va reveni în poziţia iniţială, iar cerneala se va usca; în acest caz este posibil să nu mai puteţi tipări.

- 3. Deconectați toate cablurile, de exemplu cablul de alimentare și cablul USB.
- 4. Dacă imprimanta acceptă dispozitive externe de stocare, asigurați-vă că nu sunt conectate.
- 5. Scoateţi toată hârtia din imprimantă.
- 6. Asiguraţi-vă că în imprimantă nu au rămas documente originale.
- 7. Deschideţi unitatea de scanare cu capacul pentru documente închis.Fixaţi suportul cartuşului de cerneală de carcasă cu bandă adezivă.

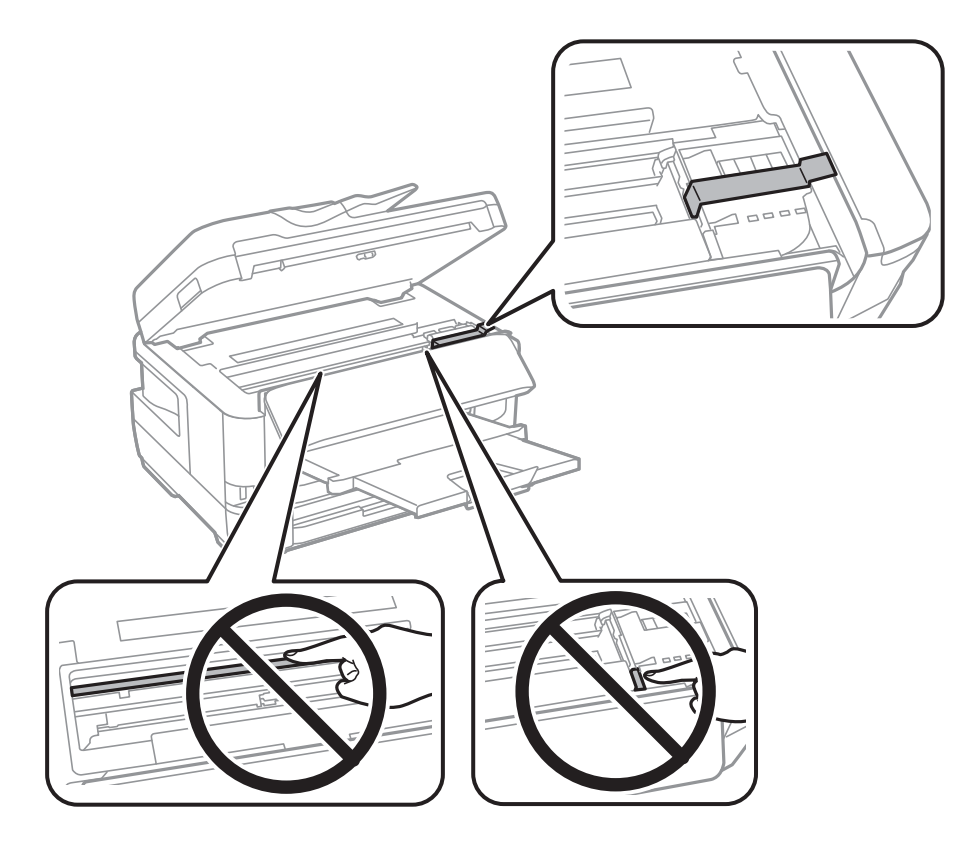

8. Închideţi unitatea de scanare.

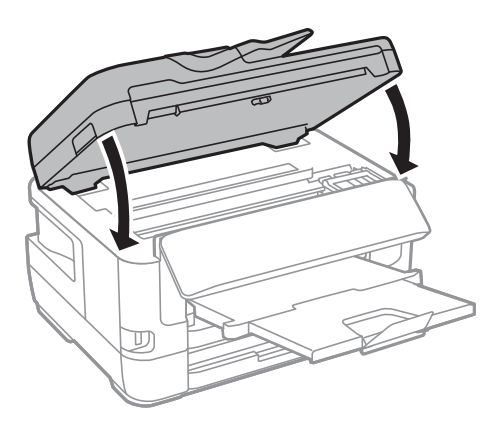

9. Pregătiţi-vă să ambalaţi imprimanta urmând instrucţiunile de mai jos.

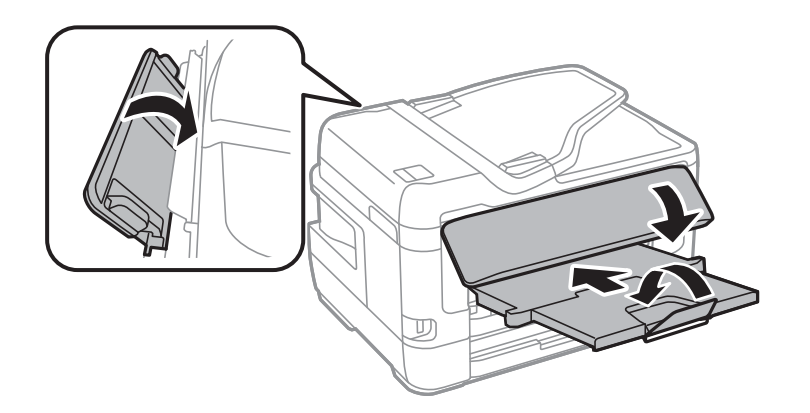

10. Ambalaţi imprimanta în cutia acesteia folosind materialele de protecţie.

Când veţi utiliza din nou imprimanta, nu uitaţi să scoateţi banda adezivă care fixează suportul cartuşului de cerneală.În cazul în care calitatea tipăririi a scăzut la următoarea tipărire, curăţaţi şi aliniaţi capul de tipărire.

## **Informaţii conexe**

- & ["Denumirea şi funcţiile componentelor" la pagina 16](#page-15-0)
- & ["Verificarea şi curăţarea capului de tipărire" la pagina 221](#page-220-0)
- & ["Alinierea capului de imprimare" la pagina 223](#page-222-0)

## **Mesaje afişate pe durata Verificare conexiune**

Următoarele mesaje sunt afişate la efectuarea Verificare conexiune la serverul de e-mail. Dacă se produce o eroare, verificaţi mesajul şi explicaţia, pentru a confirma starea.

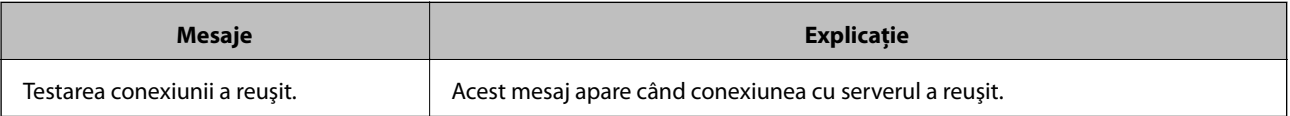

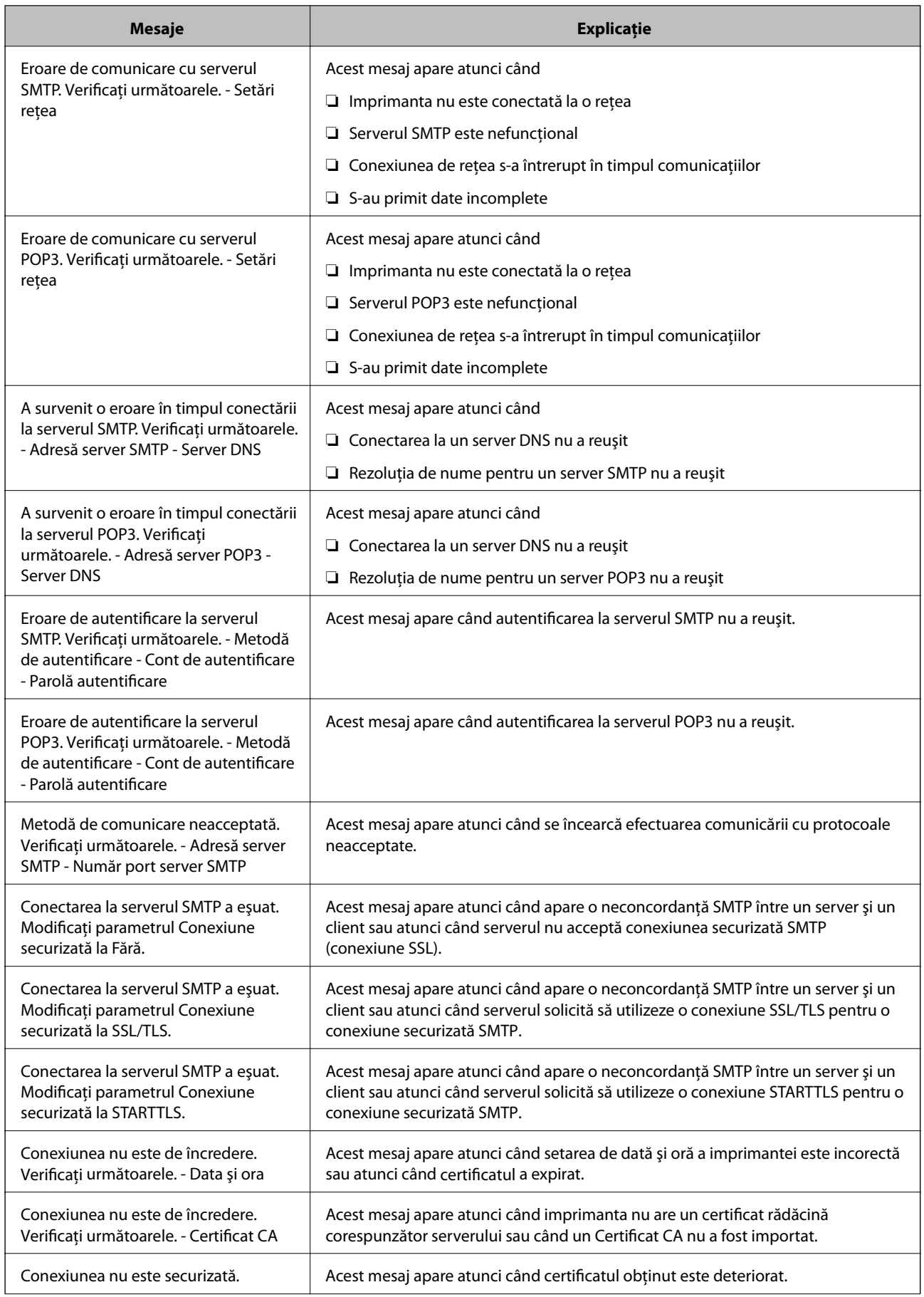

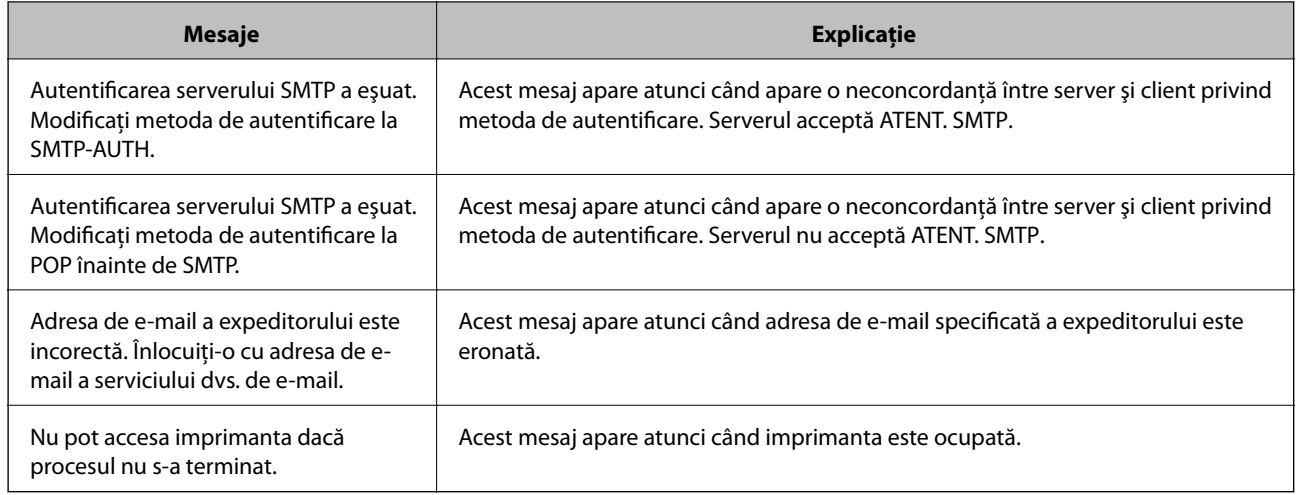

## **Informaţii conexe**

 $\rightarrow$  ["Verificarea conexiunii unui server de e-mail" la pagina 78](#page-77-0)

## **Drept de proprietate intelectuală**

Nicio parte a acestei publicaţii nu poate fi reprodusă, stocată pe un sistem de preluare sau transmisă în orice formă sau prin orice mijloc electronic, mecanic, prin fotocopiere, înregistrare sau în alt mod, fără permisiunea scrisă prealabilă a Seiko Epson Corporation. Nu se presupune nicio responsabilitate în ceea ce priveşte brevetele relativ la utilizarea informaţiilor incluse în prezentul manual. De asemenea, nu se presupune nicio responsabilitate pentru daune rezultând din utilizarea informaţiilor incluse în prezentul manual. Informaţiile incluse în prezentul manual sunt destinate a fi utilizate numai cu acest produs Epson. Epson nu este responsabilă de utilizarea acestor informatii prin aplicarea la alte produse.

Nici Seiko Epson Corporation şi nici filialele sale nu vor fi responsabile faţă de persoana care a achiziţionat acest produs sau faţă de terţi pentru daune, pierderi, costuri sau cheltuieli suportate de achizitor sau de terţi ca rezultat al unui accident, utilizări eronate sau abuzive a acestui produs sau a unor modificări sau reparaţii neautorizate ale acestui produs sau (exclusiv teritoriul S.U.A.) nerespectarea strictă a instrucţiunilor de operare şi de întreţinere ale Seiko Epson Corporation.

Seiko Epson Corporation şi filialele sale nu vor fi responsabile pentru nicio daună sau problemă apărută ca urmare a utilizării opţiunilor sau a altor produse consumabile altele decât cele desemnate de către Seiko Epson Corporation ca fiind produse originale Epson sau produse aprobate Epson.

Seiko Epson Corporation nu va fi responsabilă pentru nicio daună rezultată ca urmare a interferențelor electromagnetice care survine în urma utilizării oricăror cabluri de interfaţă altele decât cele desemnate ca produse aprobate Epson de către Seiko Epson Corporation.

© 2017 Seiko Epson Corporation

Conţinutul acestui manual şi specificaţiile acestui produs se pot modifica fără notificare prealabilă.

## **Mărci înregistrate**

- ❏ EPSON® este o marcă comercială înregistrată, iar EPSON EXCEED YOUR VISION sau EXCEED YOUR VISION este o marcă comercială a Seiko Epson Corporation.
- ❏ Epson Scan 2 software is based in part on the work of the Independent JPEG Group.

## ❏ libtiff

Copyright © 1988-1997 Sam Leffler

Copyright © 1991-1997 Silicon Graphics, Inc.

Permission to use, copy, modify, distribute, and sell this software and its documentation for any purpose is hereby granted without fee, provided that (i) the above copyright notices and this permission notice appear in all copies of the software and related documentation, and (ii) the names of Sam Leffler and Silicon Graphics may not be used in any advertising or publicity relating to the software without the specific, prior written permission of Sam Leffler and Silicon Graphics.

THE SOFTWARE IS PROVIDED "AS-IS" AND WITHOUT WARRANTY OF ANY KIND, EXPRESS, IMPLIED OR OTHERWISE, INCLUDING WITHOUT LIMITATION, ANY WARRANTY OF MERCHANTABILITY OR FITNESS FOR A PARTICULAR PURPOSE.

IN NO EVENT SHALL SAM LEFFLER OR SILICON GRAPHICS BE LIABLE FOR ANY SPECIAL, INCIDENTAL, INDIRECT OR CONSEQUENTIAL DAMAGES OF ANY KIND, OR ANY DAMAGES WHATSOEVER RESULTING FROM LOSS OF USE, DATA OR PROFITS, WHETHER OR NOT ADVISED OF THE POSSIBILITY OF DAMAGE, AND ON ANY THEORY OF LIABILITY, ARISING OUT OF OR IN CONNECTION WITH THE USE OR PERFORMANCE OF THIS SOFTWARE.

- ❏ The N-Mark is a trademark or registered trademark of NFC Forum, Inc. in the United States and in other countries.
- ❏ QR Code is a registered trademark of DENSO WAVE INCORPORATED in Japan and other countries.
- ❏ Intel® is a registered trademark of Intel Corporation.
- ❏ Microsoft®, Windows®, Windows Server®, and Windows Vista® are registered trademarks of Microsoft Corporation.
- ❏ Apple, Macintosh, macOS, OS X, Bonjour, ColorSync, Safari, AirPrint, the AirPrint Logo, iPad, iPhone, iPod touch, and iTunes are trademarks of Apple Inc., registered in the U.S. and other countries.
- ❏ Google Cloud Print, Chrome, Chrome OS, Google Play and Android are trademarks of Google Inc.
- ❏ Adobe and Adobe Reader are either registered trademarks or trademarks of Adobe Systems Incorporated in the United States and/or other countries.
- ❏ Notă generală: În publicația de față sunt utilizate alte nume de produse doar în scopuri de identificare și acestea pot fi mărci comerciale ale proprietarilor respectivi.Epson își declină orice drepturi asupra acestor mărci.

## **Unde puteţi obţine ajutor**

## **Site-ul web de asistenţă tehnică**

Dacă aveți nevoie de ajutor suplimentare, vizitați site-ul erb de asistență al Epson de mai jos. Selectați țara sau regiunea dumneavoastră și accesati sectiunea de asistență a site-ului web Epson local. Pe acest site sunt disponibile şi cele mai recente drivere, întrebări frecvente, manuale şi alte materiale care pot fi descărcate.

<http://support.epson.net/>

<http://www.epson.eu/Support> (Europa)

Dacă produsul dumneavoastră Epson nu funcţionează corect şi nu puteţi rezolva problema, contactaţi serviciul de asistență clienți de la Epson.

## **Contactarea serviciul de asistenţă clienţi**

## **Înainte de a contacta Epson**

Dacă produsul dumneavoastră Epson nu funcţionează corect şi nu puteţi rezolva problema folosind informaţiile de depanare din manualele produsului, contactaţi serviciul de asistenţă clienţi de la Epson. Dacă serviciul de asistenţă din regiunea dumneavoastră nu este precizat mai jos, contactaţi reprezentantul de la care aţi achiziţionat produsul.

Serviciul de asistenţă vă va putea ajuta mult mai rapid dacă le oferiţi următoarele informaţii:

- ❏ Numărul de serie al produsului
	- (Eticheta cu numărul de serie se află de obicei pe faţa posterioară a produsului.)
- ❏ Modelul produsului
- ❏ Versiunea software a produsului
	- (Faceţi clic pe **Despre**, **Informaţii despre versiune**, sau pe un buton similar din software-ul produsului.)
- ❏ Marca şi modelul computerului dumneavoastră
- ❏ Numele şi versiunea sistemului de operare al computerului dumneavoastră
- ❏ Numele şi versiunile aplicaţiilor software pe care le utilizaţi în mod normal împreună cu produsul

### *Notă:*

În funcție de produs, datele din lista de apelare pentru fax și/sau setările de rețea se pot stoca în memoria produsului. Din cauza defectării sau reparării produsului, datele şi/sau setările se pot pierde. Epson nu îşi asumă responsabilitatea pentru pierderea datelor, pentru copierea de rezervă sau recuperarea datelor şi/sau a setărilor, nici chiar în perioada de garanţie. Vă recomandăm să creaţi propria copie de rezervă a datelor sau să le notaţi.

## **Ajutor pentru utilizatorii din Europa**

Verificati Documentul de garantie pan-europeană pentru informații referitoare la modul în care puteți contacta serviciul de asistenţă Epson.

## **Ajutor pentru utilizatorii din Taiwan**

Datele de contact pentru informații, asistență și servicii sunt:

## **World Wide Web**

### [http://www.epson.com.tw](http://www.epson.com.tw/)

Sunt disponibile informaţii asupra specificaţiilor produselor, drivere pentru descărcare şi solicitări despre produse.

### **Serviciul de asistenţă Epson**

Telefon: +886-2-80242008

Serviciul nostru de asistență vă poate ajuta în următoarele privințe la telefon:

- ❏ Solicitări cu privire la vânzări şi informaţii despre produse
- ❏ Întrebări sau probleme legate de utilizarea produselor
- ❏ Solicitări privind activităţile de service şi garanţia

## **Centru de asistenţă pentru reparaţii:**

<http://www.tekcare.com.tw/branchMap.page>

TekCare este un centru de service autorizat pentru Epson Taiwan Technology & Trading Ltd.

## **Ajutor pentru utilizatorii din Australia**

Epson Australia doreşte să vă ofere un nivel înalt de service pentru clienţi. În plus faţă de manualele produsului dumneavoastră, noi vă oferim următoarele surse de informatii:

## **Adresa URL**

### [http://www.epson.com.au](http://www.epson.com.au/)

Accesaţi paginile web ale Epson Australia. Merită să accesaţi ocazional site-ul! Acesta oferă o zonă de descărcare pentru drivere, puncte de contact Epson, informaţii asupra produselor noi şi asistenţă tehnică (e-mail).

### **Serviciul de asistenţă Epson**

Telefon: 1300-361-054

Serviciul de asistenţă Epson este furnizat ca un o soluție finală pentru a ne asigura că toți clienţii noştri au acces la consultanţă. Operatorii Serviciului de asistenţă vă pot ajuta la instalarea, configurarea şi utilizarea produsului Epson. Personalul de asistență pre-vânzări vă poate pune la dispoziție documentație despre produsele Epson noi și vă poate oferi consultanţă în privinţa adrese celui mai apropiat reprezentant sau agent de service. Multe tipuri de solicitări sunt rezolvate aici.

În momentul în care sunați, vă recomandăm să aveți la îndemână toate informaţiile necesare. Cu cât puneţi la dispoziție mai multe informații, cu atât vă putem ajuta mai rapid să rezolvați problema. Aceste informații includ manualele aferente produsului Epson, tipul de computer, sistemul de operare, aplicaţiile instalate şi orice informaţii pe care le consideraţi necesare.

## **Transportul produsului**

Epson recomandă păstrarea ambalajului produsului în vederea transporturilor ulterioare.

## **Ajutor pentru utilizatorii din Noua Zeelandă**

Epson Noua Zeelandă doreşte să vă ofere servicii pentru clienţi la nivel înalt. În plus faţă de documentaţia produsului dvs., vă oferim următoarele surse de informatii:

### **Adresa URL**

### [http://www.epson.co.nz](http://www.epson.co.nz/)

Accesaţi paginile web ale Epson Noua Zeelandă. Merită să accesaţi ocazional site-ul! Acesta oferă o zonă de descărcare pentru drivere, puncte de contact Epson, informaţii asupra produselor noi şi asistenţă tehnică (e-mail).

### **Serviciul de asistenţă Epson**

### Telefon: 0800 237 766

Serviciul de asistenţă Epson este furnizat ca un mijloc final pentru a asigura accesul clienţilor noştri la consultanţă. Operatorii Serviciului de asistenţă vă pot ajuta la instalarea, configurarea şi utilizarea produsului Epson. Personalul de asistenţă pre-vânzări vă poate pune la dispoziţie documentaţie despre produsele Epson noi şi vă poate oferi

consultanţă în privinţa adrese celui mai apropiat reprezentant sau agent de service. Multe tipuri de solicitări sunt rezolvate aici.

Este recomandat să dispuneţi de toate informaţiile relevante când apelaţi. Cu cât puneţi la dispoziţie mai multe informaţii, cu atât vă putem ajuta mai rapid să rezolvaţi problema. Aceste informaţii includ documentaţia aferentă produsului Epson, tipul de computer, sistemul de operare, aplicaţiile instalate şi orice informaţii pe care le consideraţi necesare.

## **Transportul produsului**

Epson recomandă păstrarea ambalajului produsului în vederea transporturilor ulterioare.

## **Ajutor pentru utilizatorii din Singapore**

Sursele de informare, asistenţă şi serviciile disponibile de la Epson Singapore sunt:

## **World Wide Web**

### [http://www.epson.com.sg](http://www.epson.com.sg/)

Prin e-mail, sunt disponibile informaţi asupra specificaţiilor produselor, drivere pentru descărcare, întrebări adresate frecvente (FAQ), solicitări asupra vânzărilor şi asistenţă tehnică.

## **Serviciul de asistenţă Epson**

Număr gratuit: 800-120-5564

Serviciul nostru de asistenţă prin telefon vă poate ajuta în următoarele privinţe:

- ❏ Solicitări cu privire la vânzări şi informaţii despre produse
- ❏ Întrebări despre modul de utilizare al produsului sau privind rezolvarea unor probleme
- ❏ Solicitări privind activităţile de service şi garanţia

## **Ajutor pentru utilizatorii din Tailanda**

Datele de contact pentru informații, asistență și servicii sunt:

### **World Wide Web**

#### [http://www.epson.co.th](http://www.epson.co.th/)

Prin e-mail, sunt disponibile informați asupra specificațiilor produselor, drivere pentru descărcare, întrebări adresate frecvente (FAQ) și asistență prin e-mail.

### **Centrul de apeluri Epson**

Telefon: 66-2685-9899

Email: support@eth.epson.co.th

Departamentul nostru Centru de apeluri vă poate ajuta să rezolvați prin telefon următoarele probleme:

- ❏ Solicitări cu privire la vânzări și informații despre produse
- ❏ Întrebări sau probleme legate de utilizarea produselor
- ❏ Solicitări privind activitățile de service și garanția

## **Ajutor pentru utilizatorii din Hong Kong**

Pentru a obţine asistenţă tehnică şi pentru servicii postvânzare, utilizatorii sunt rugaţi să contacteze Epson Hong Kong Limited.

## **Pagina web**

### [http://www.epson.com.hk](http://www.epson.com.hk/)

Epson Hong Kong a creat o pagină locală atât în limba chineză cât şi în engleză pentru a pune la dispoziţia utilizatorilor următoarele informaţii:

- ❏ Informaţii despre produs
- ❏ Răspunsuri la întrebările frecvente (FAQ)
- ❏ Ultimele versiuni ale driverelor produselor Epson

### **Linia de asistenţă tehnică**

De asemenea, puteți contacta echipa noastră tehnică la următoarele numere de telefon și fax:

Telefon: 852-2827-8911

Fax: 852-2827-4383

## **Ajutor pentru utilizatorii din Vietnam**

Datele de contact pentru informații, asistență și servicii sunt:

### **Centrul de service Epson**

65 Truong Dinh Street, District 1, Hochiminh City, Vietnam. Telefon (Ho Chi Minh City): 84-8-3823-9239, 84-8-3825-6234 29 Tue Tinh, Quan Hai Ba Trung, Hanoi City, Vietnam Telefon (Hanoi City):84-4-3978-4785, 84-4-3978-4775

## **Ajutor pentru utilizatorii din Indonezia**

Datele de contact pentru informații, asistență și servicii sunt:

### **World Wide Web**

[http://www.epson.co.id](http://www.epson.co.id/)

- ❏ Informații asupra specificațiilor produselor, drivere pentru descărcare
- ❏ Întrebări adresate frecvent (FAQ), solicitări cu privire la vânzări, întrebări prin e-mail

### **Epson Hotline**

Telefon: +62-1500-766 Fax: +62-21-808-66-799 Serviciul nostru de asistență telefonică vă stă la dispoziție, prin telefon sau prin fax pentru: ❏ Solicitări cu privire la vânzări și informații despre produse

## $\hfill\Box$ <br> Asistență tehnică

i.

## **Centrul de service Epson**

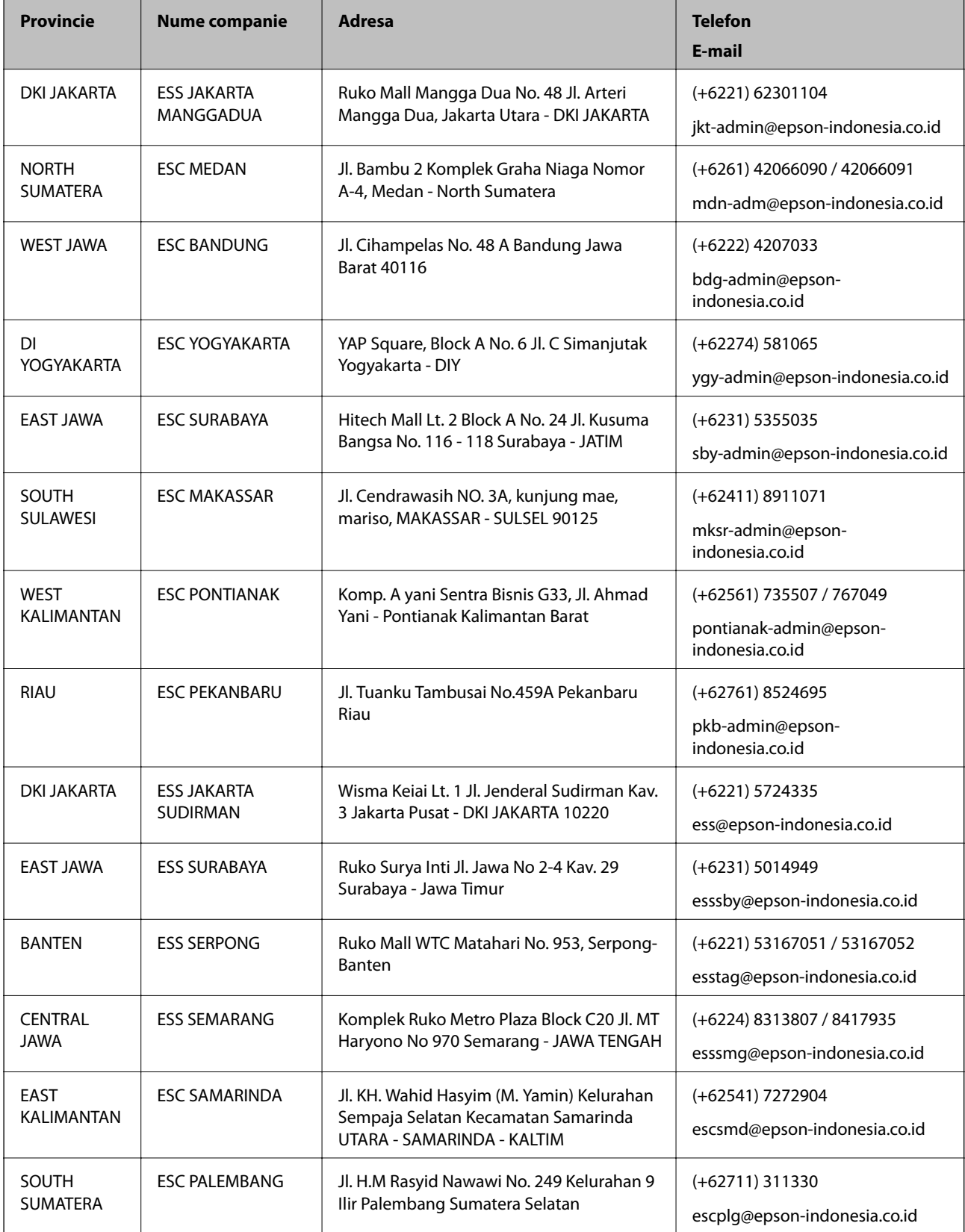

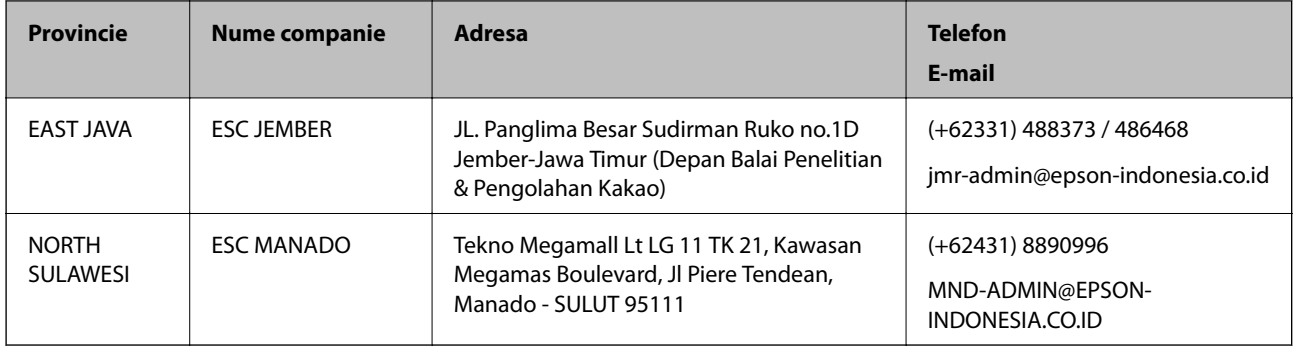

Pentru orașele care nu apar în această listă, vă rugăm să sunați la linia de asistență: 08071137766.

## **Ajutor pentru utilizatorii din Malaezia**

Datele de contact pentru informaţii, asistenţă şi servicii sunt:

### **World Wide Web**

[http://www.epson.com.my](http://www.epson.com.my/)

- ❏ Informaţii asupra specificaţiilor produselor, drivere pentru descărcare
- ❏ Întrebări adresate frecvent (FAQ), solicitări cu privire la vânzări, întrebări prin e-mail

### **Centrul de apeluri Epson**

Telefon: +60 1800-8-17349

- ❏ Solicitări cu privire la vânzări şi informaţii despre produse
- ❏ Întrebări sau probleme legate de utilizarea produselor
- $\Box$  Solicitări privind serviciile de reparații și garanția

### **Sediul principal**

Telefon: 603-56288288

Fax: 603-5628 8388/603-5621 2088

## **Ajutor pentru utilizatorii din Filipine**

Pentru a primi asistență tehnică și alte servicii post-vânzare, utilizatorii sunt invitați să contacteze Epson Philippines Corporation la numerele de telefon și de fax și la adresa de e-mail de mai jos:

### **World Wide Web**

#### [http://www.epson.com.ph](http://www.epson.com.ph/)

Prin e-mail, sunt disponibile informați asupra specificațiilor produselor, drivere pentru descărcare, întrebări adresate frecvente (FAQ) și asistență prin e-mail.

### **Epson Philippines — Servicii pentru clienți**

Număr gratuit: (PLDT) 1-800-1069-37766

Număr gratuit: (digital) 1-800-3-0037766

Metro Manila: (+632)441-9030

Site web: <https://www.epson.com.ph/contact>

E-mail: customercare@epc.epson.som.ph

Program de lucru 9am – 6pm, de luni până sâmbătă (cu excepția sărbătorilor legale)

Departamentul nostru de Servicii pentru clienți vă poate ajuta să rezolvați prin telefon următoarele probleme:

❏ Solicitări cu privire la vânzări și informații despre produse

❏ Întrebări sau probleme legate de utilizarea produselor

❏ Solicitări privind activitățile de service și garanția

## **Epson Philippines Corporation**

Linie principală: +632-706-2609 Fax: +632-706-2663